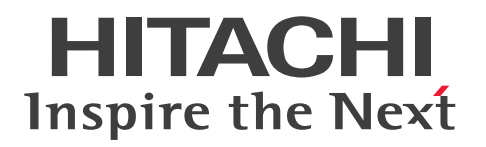

**JP1 Version 12**

# **JP1/Operations Analytics Configuration and Administration Guide**

**3021-3-D61-30(E)**

# **Notices**

### Relevant program products

P-2A2C-DCCL JP1/Operations Analytics 12-60 (for Windows Server 2012, Windows Server 2012 R2, Windows Server 2016 and Windows Server 2019)

# ■Trademarks

HITACHI, HiRDB, and JP1 are either trademarks or registered trademarks of Hitachi, Ltd. in Japan and other countries.

AIX is a trademark of International Business Machines Corporation, registered in many jurisdictions worldwide. Amazon Web Services, the "Powered by AWS" logo, and Amazon EC2 are trademarks of Amazon.com, Inc. or its affiliates in the United States and/or other countries.

Amazon Web Services, the "Powered by AWS" logo, and Amazon RDS are trademarks of Amazon.com, Inc. or its affiliates in the United States and/or other countries.

Amazon Web Services, the "Powered by AWS" logo, and Amazon S3 are trademarks of Amazon.com, Inc. or its affiliates in the United States and/or other countries.

Amazon Web Services, the "Powered by AWS" logo, and Amazon VPC are trademarks of Amazon.com, Inc. or its affiliates in the United States and/or other countries.

Amazon Web Services, the "Powered by AWS" logo, and AWS are trademarks of Amazon.com, Inc. or its affiliates in the United States and/or other countries.

Cisco is a registered trademark or trademark of Cisco Systems, Inc. and/or its affiliates in the United States and certain other countries.

DB2 is a trademark of International Business Machines Corporation, registered in many jurisdictions worldwide. Hyper-V is either a registered trademark or trademark of Microsoft Corporation in the United States and/or other countries.

Internet Explorer is either a registered trademark or trademark of Microsoft Corporation in the United States and/or other countries.

Linux is the registered trademark of Linus Torvalds in the U.S. and other countries.

Microsoft is either a registered trademark or trademark of Microsoft Corporation in the United States and/or other countries.

Microsoft Edge is either a registered trademark or trademark of Microsoft Corporation in the United States and/or other countries.

Red Hat is a registered trademark of Red Hat, Inc. in the United States and other countries.

Red Hat Enterprise Linux is a registered trademark of Red Hat, Inc. in the United States and other countries.

RSA and BSAFE are either registered trademarks or trademarks of EMC Corporation in the United States and/or other countries.

SAP and other SAP products and services mentioned herein as well as their respective logos are trademarks or registered trademarks of SAP SE in Germany and other countries.

SQL Server is either a registered trademark or trademark of Microsoft Corporation in the United States and/or

other countries.

WebSphere is a trademark of International Business Machines Corporation, registered in many jurisdictions worldwide.

Windows is either a registered trademark or trademark of Microsoft Corporation in the United States and/or other countries.

Windows PowerShell is either a registered trademark or trademark of Microsoft Corporation in the United States and/or other countries.

Windows Server is either a registered trademark or trademark of Microsoft Corporation in the United States and/or other countries.

JP1/Operations Analytics includes RSA BSAFE(R) Cryptographic software of EMC Corporation.

This product includes software developed by Ben Laurie for use in the Apache-SSL HTTP server project.

Portions of this software were developed at the National Center for Supercomputing Applications (NCSA) at the University of Illinois at Urbana-Champaign.

This product includes software developed by the University of California, Berkeley and its contributors. This software contains code derived from the RSA Data Security Inc. MD5 Message-Digest Algorithm, including various modifications by Spyglass Inc., Carnegie Mellon University, and Bell Communications Research, Inc (Bellcore).

Regular expression support is provided by the PCRE library package, which is open source software, written by Philip Hazel, and copyright by the University of Cambridge, England. The original software is available from ftp://ftp.csx.cam.ac.uk/pub/software/programming/pcre/

This product includes software developed by Ralf S. Engelschall  $\langle$ rse@engelschall.com $>$  for use in the mod ssl project (http://www.modssl.org/).

1. This product includes software developed by the OpenSSL Project for use in the OpenSSL Toolkit. (http://www.openssl.org/)

2. This product includes cryptographic software written by Eric Young (eay $@c$ ryptsoft.com)

3. This product includes software written by Tim Hudson (tjh@cryptsoft.com)

4. This product includes the OpenSSL Toolkit software used under OpenSSL License and Original SSLeay

License. OpenSSL License and Original SSLeay License are as follow:

LICENSE ISSUES ==============

The OpenSSL toolkit stays under a dual license, i.e. both the conditions of the OpenSSL License and the original SSLeay license apply to the toolkit. See below for the actual license texts. Actually both licenses are BSD-style Open Source licenses. In case of any license issues related to OpenSSL please contact openssl-core@openssl.org. OpenSSL License ---------------

/\* ====================================================================

\* Copyright (c) 1998-2016 The OpenSSL Project. All rights reserved.

\* Redistribution and use in source and binary forms, with or without \* modification, are permitted provided that the following conditions \* are met: \* \* 1. Redistributions of source code must retain the above copyright \* notice, this list of conditions and the following disclaimer. \* \* 2. Redistributions in binary form must reproduce the above copyright \* notice, this list of conditions and the following disclaimer in \* the documentation and/or other materials provided with the \* distribution. \* \* 3. All advertising materials mentioning features or use of this \* software must display the following acknowledgment: \* "This product includes software developed by the OpenSSL Project \* for use in the OpenSSL Toolkit. (http://www.openssl.org/)" \* \* 4. The names "OpenSSL Toolkit" and "OpenSSL Project" must not be used to \* endorse or promote products derived from this software without \* prior written permission. For written permission, please contact \* openssl-core@openssl.org. \* \* 5. Products derived from this software may not be called "OpenSSL" \* nor may "OpenSSL" appear in their names without prior written \* permission of the OpenSSL Project. \* \* 6. Redistributions of any form whatsoever must retain the following \* acknowledgment: \* "This product includes software developed by the OpenSSL Project \* for use in the OpenSSL Toolkit (http://www.openssl.org/)" \* \* THIS SOFTWARE IS PROVIDED BY THE OpenSSL PROJECT ``AS IS'' AND ANY \* EXPRESSED OR IMPLIED WARRANTIES, INCLUDING, BUT NOT LIMITED TO, THE

\*

\* IMPLIED WARRANTIES OF MERCHANTABILITY AND FITNESS FOR A PARTICULAR

\* PURPOSE ARE DISCLAIMED. IN NO EVENT SHALL THE OpenSSL PROJECT OR

\* ITS CONTRIBUTORS BE LIABLE FOR ANY DIRECT, INDIRECT, INCIDENTAL,

\* SPECIAL, EXEMPLARY, OR CONSEQUENTIAL DAMAGES (INCLUDING, BUT

\* NOT LIMITED TO, PROCUREMENT OF SUBSTITUTE GOODS OR SERVICES;

\* LOSS OF USE, DATA, OR PROFITS; OR BUSINESS INTERRUPTION)

\* HOWEVER CAUSED AND ON ANY THEORY OF LIABILITY, WHETHER IN CONTRACT,

\* STRICT LIABILITY, OR TORT (INCLUDING NEGLIGENCE OR OTHERWISE)

\* ARISING IN ANY WAY OUT OF THE USE OF THIS SOFTWARE, EVEN IF ADVISED

\* OF THE POSSIBILITY OF SUCH DAMAGE.

\* ==================================================================== \*

\* This product includes cryptographic software written by Eric Young

 $*$  (eay@cryptsoft.com). This product includes software written by Tim

\* Hudson (tjh@cryptsoft.com).

\*

\*/

Original SSLeay License

-----------------------

/\* Copyright (C) 1995-1998 Eric Young (eay@cryptsoft.com)

\* All rights reserved.

\*

\* This package is an SSL implementation written

\* by Eric Young (eay@cryptsoft.com).

\* The implementation was written so as to conform with Netscapes SSL.

\*

\* This library is free for commercial and non-commercial use as long as

\* the following conditions are aheared to. The following conditions

\* apply to all code found in this distribution, be it the RC4, RSA,

\* lhash, DES, etc., code; not just the SSL code. The SSL documentation

\* included with this distribution is covered by the same copyright terms

\* except that the holder is Tim Hudson (tjh@cryptsoft.com).

\*

\* Copyright remains Eric Young's, and as such any Copyright notices in

\* the code are not to be removed.

\* If this package is used in a product, Eric Young should be given attribution

\* as the author of the parts of the library used.

\* This can be in the form of a textual message at program startup or

\* in documentation (online or textual) provided with the package.

\*

\* Redistribution and use in source and binary forms, with or without

\* modification, are permitted provided that the following conditions

\* are met:

\* 1. Redistributions of source code must retain the copyright

- \* notice, this list of conditions and the following disclaimer.
- \* 2. Redistributions in binary form must reproduce the above copyright
- \* notice, this list of conditions and the following disclaimer in the
- \* documentation and/or other materials provided with the distribution.
- \* 3. All advertising materials mentioning features or use of this software
- \* must display the following acknowledgement:
- \* "This product includes cryptographic software written by
- \* Eric Young (eay@cryptsoft.com)"
- \* The word 'cryptographic' can be left out if the rouines from the library
- \* being used are not cryptographic related :-).
- \* 4. If you include any Windows specific code (or a derivative thereof) from
- \* the apps directory (application code) you must include an acknowledgement:
- \* "This product includes software written by Tim Hudson (tjh@cryptsoft.com)"

\*

- \* THIS SOFTWARE IS PROVIDED BY ERIC YOUNG ``AS IS'' AND
- \* ANY EXPRESS OR IMPLIED WARRANTIES, INCLUDING, BUT NOT LIMITED TO, THE
- \* IMPLIED WARRANTIES OF MERCHANTABILITY AND FITNESS FOR A PARTICULAR PURPOSE
- \* ARE DISCLAIMED. IN NO EVENT SHALL THE AUTHOR OR CONTRIBUTORS BE LIABLE
- \* FOR ANY DIRECT, INDIRECT, INCIDENTAL, SPECIAL, EXEMPLARY, OR CONSEQUENTIAL
- \* DAMAGES (INCLUDING, BUT NOT LIMITED TO, PROCUREMENT OF SUBSTITUTE GOODS
- \* OR SERVICES; LOSS OF USE, DATA, OR PROFITS; OR BUSINESS INTERRUPTION)
- \* HOWEVER CAUSED AND ON ANY THEORY OF LIABILITY, WHETHER IN CONTRACT, STRICT
- \* LIABILITY, OR TORT (INCLUDING NEGLIGENCE OR OTHERWISE) ARISING IN ANY WAY

\* OUT OF THE USE OF THIS SOFTWARE, EVEN IF ADVISED OF THE POSSIBILITY OF

- \* SUCH DAMAGE.
- \*
- \* The licence and distribution terms for any publically available version or
- \* derivative of this code cannot be changed. i.e. this code cannot simply be
- \* copied and put under another distribution licence
- \* [including the GNU Public Licence.]

\*/

Oracle and Java are registered trademarks of Oracle and/or its affiliates.

This product includes software developed by the Apache Software Foundation (http://www.apache.org/).

This product includes software developed by IAIK of Graz University of Technology.

This product includes software developed by Daisuke Okajima and Kohsuke Kawaguchi (http://relaxngcc.sf.net/).

This product includes software developed by the Java Apache Project for use in the Apache JServ servlet engine project (http://java.apache.org/).

This product includes software developed by Andy Clark.

Java is a registered trademark of Oracle and/or its affiliates.

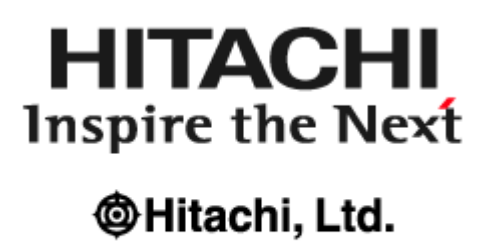

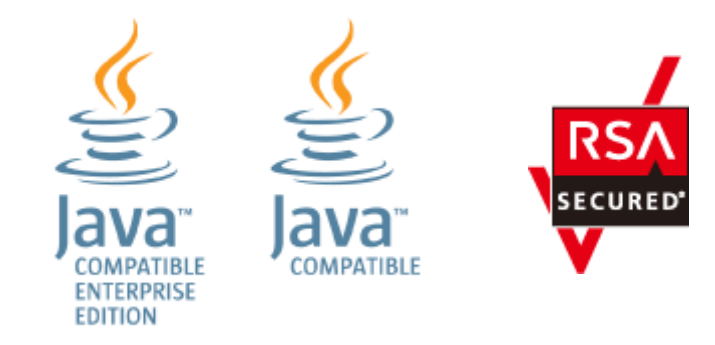

Other company and product names mentioned in this document may be the trademarks of their respective owners.

#### Microsoft product name abbreviations

This manual uses the following abbreviations for Microsoft product names.

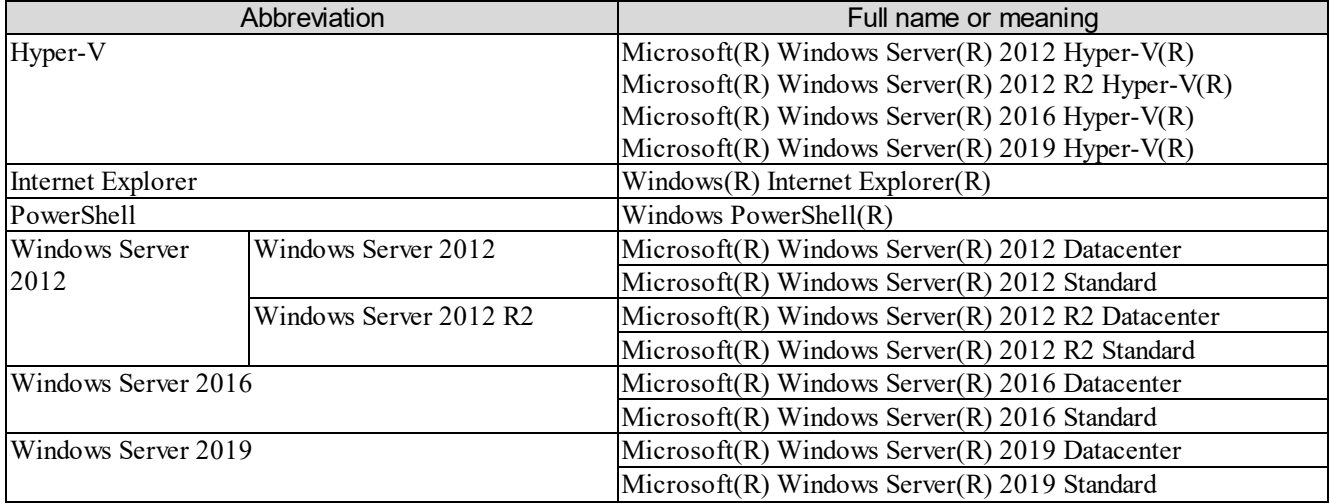

*Windows* is sometimes used generically, referring to Windows Server 2012, Windows Server 2016, and Windows Server 2019.

#### Edition history

Jan. 2022: 3021-3-D61-30(E)

### Copy right

All Rights Reserved. Copyright (C) 2019, 2022, Hitachi, Ltd.

# Summary of amendments

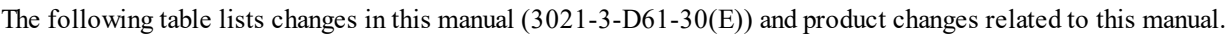

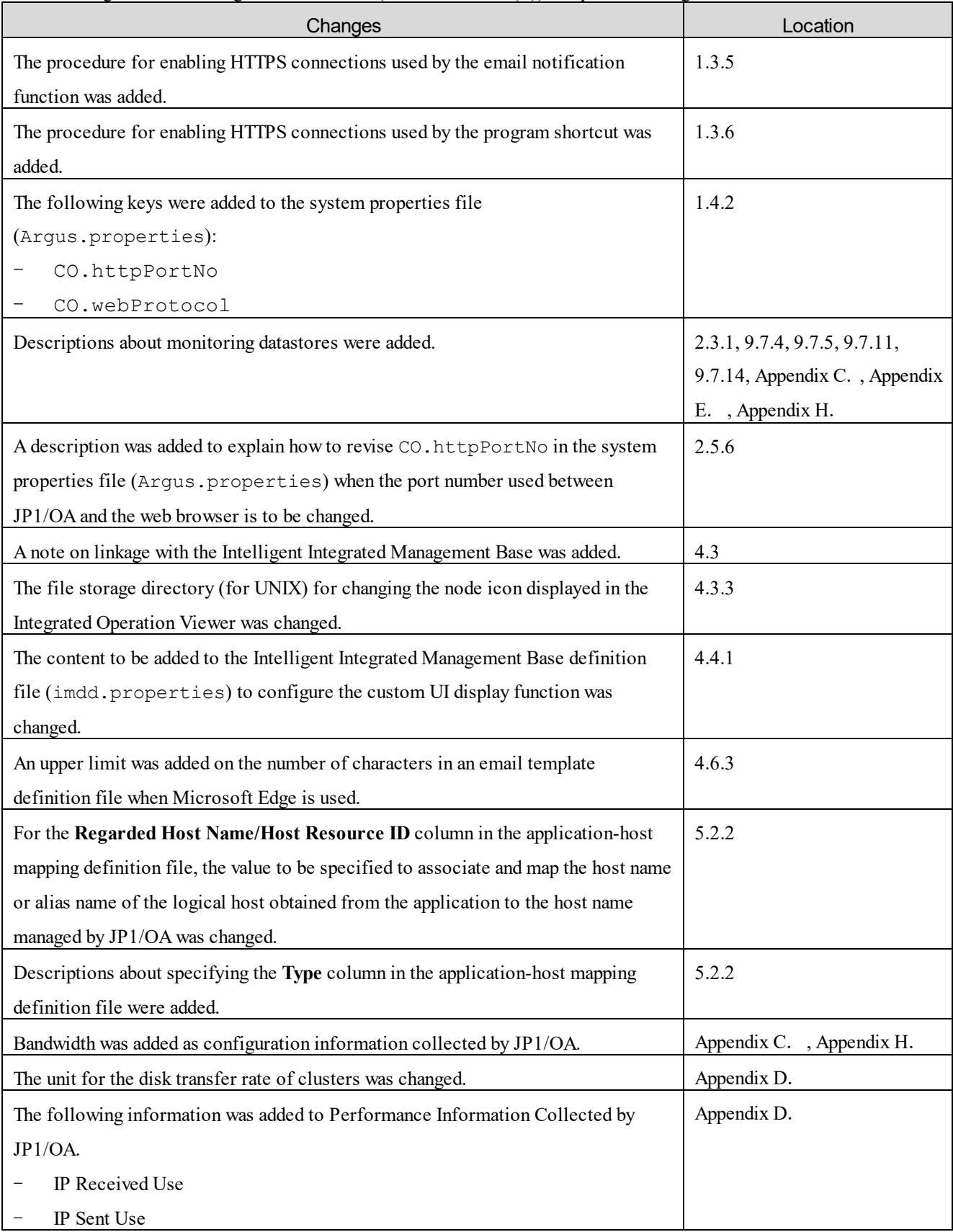

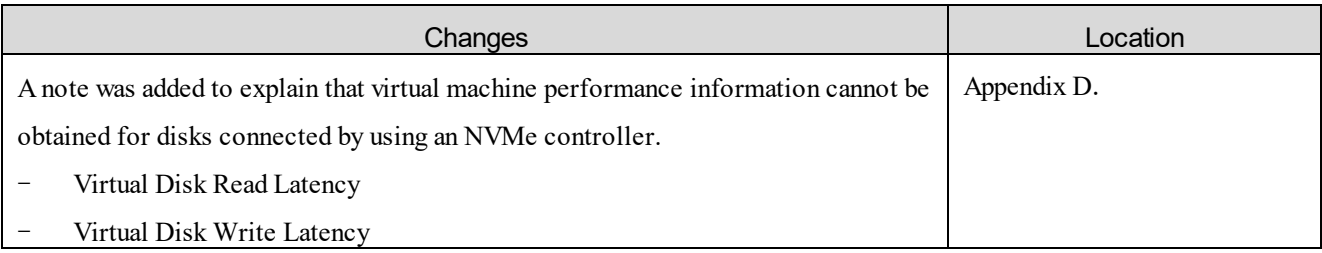

In addition to the above changes, minor editorial corrections were made.

# Preface

This manual describes the functionality and operation of JP1/Operations Analytics.

#### Intended readers

This manual is intended for:

System administrators who are responsible for introducing and operating JP1/Operations Analytics.

#### Organization of this manual

#### PART 1: Configuration

This part describes the procedures for overwrite installation, upgrade installation, and uninstallation.

#### PART 2: Administration

This part describes the procedures required in operation.

#### PART 3: System design

This part describes the procedures for creating cluster systems.

#### PART 4: Linking to other products

This part describes the procedure for linking with other products.

#### PART 5: Application monitoring

This part describes how to register applications to be monitored by JP1/OA, and how to customize what is to be monitored.

#### PART 6: Container monitoring

This part describes how to monitor containers.

#### PART 7: Cloud environment monitoring

This part describes how to monitor cloud environments.

#### PART 8: Monitoring by using plug-ins

This part describes how to use JP1/OA to monitor resources that use the SNMP protocol.

### PART 9: Commands

This part describes the commands used in JP1/OA.

#### PART 10: Troubleshooting

This part describes the cause and what to do if a problem occurs while you are using JP1/OA.

#### APPENDIX A: JP1/OA Services

This part describes the JP1/OA services registered when JP1/OA is installed.

#### APPENDIX B: Port Numbers Used by JP1/OA

This part lists the port numbers to be set and the direction in which communication passes through the firewall over the ports.

#### APPENDIX C: Configuration Information Collected by JP1/OA

This part describes the configuration information that is collected by JP1/OA.

#### APPENDIX D: Performance Information Collected by JP1/OA

This part describes the performance information that is collected by JP1/OA.

#### APPENDIX E: List of resources managed by JP1/OA

This part describes the resources managed by JP1/OA.

#### APPENDIX F: JP1 Events Issued by JP1/OA

This part describes the JP1 events issued by JP1/OA.

### APPENDIX G: List of Limits

This part describes the various restrictions imposed by JP1/OA.

#### APPENDIX H: Format for Output of Resource Information to CSV Files

This part describes the format used when resource information is output to a CSV file.

#### APPENDIX I: Format for Input/Output of Setting Information to CSV Files

This part describes the format of CSV files used by commands that perform setting operations.

#### APPENDIX J: How to Use the SMI-S Provider Connection Check Tool

This part describes the SMI-S provider connection tool.

#### APPENDIX K: How to Use sample collectors

This part describes the procedure for monitoring applications by using sample collectors.

#### APPENDIX L: Version Changes

This part describes the changes in each version.

#### Reading procedure

Use the following table as a guide in selecting the sections that meet your purposes.

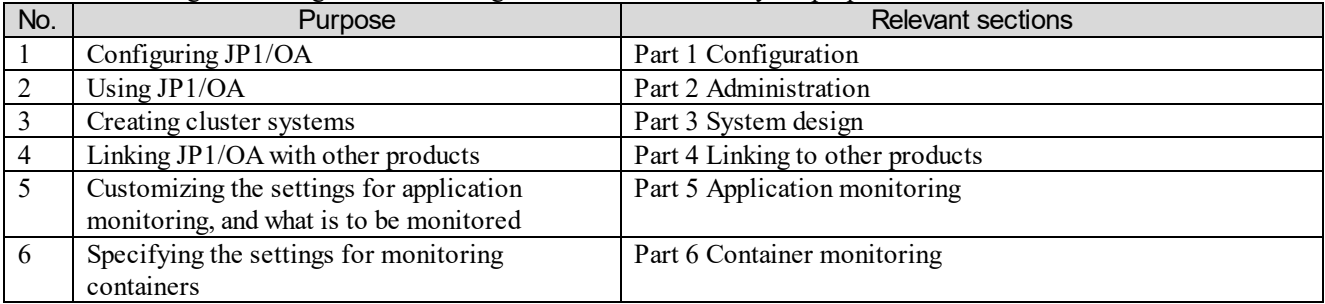

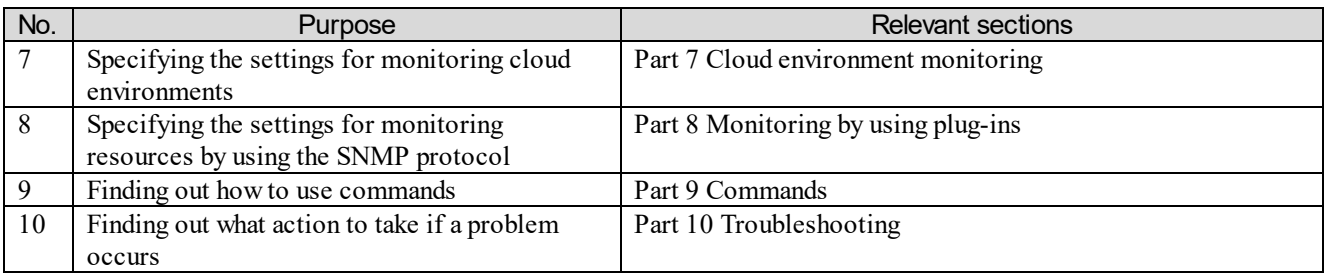

#### Conventions: Directory names

HP-UX directory names are used in this manual as a general rule. The directory names have symbolic

links, so that users of UNIX OSs other than HP-UX can use the same directory names.

When HP-UX uses a different directory name from another flavor of UNIX, both directory names are given.

### Conventions: Fonts and symbols

The following table explains the text formatting conventions used in this manual:

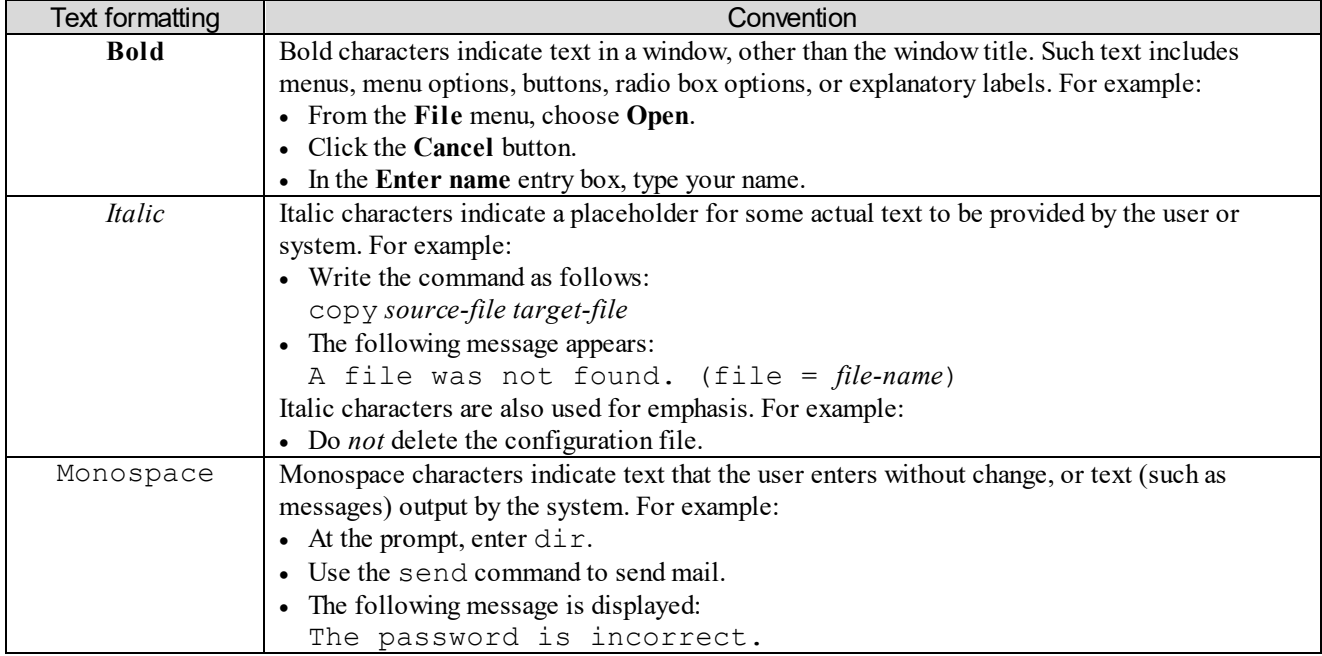

The following table lists the conventions used in syntax explanations:

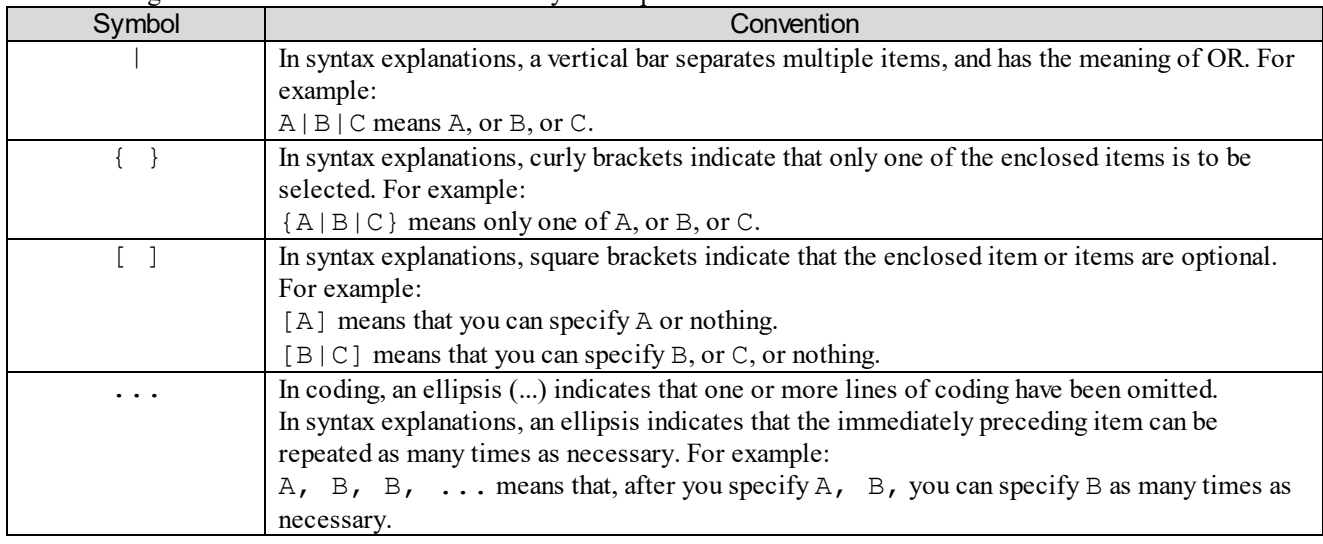

# **Terms used in this manual**

This manual uses the following terms:

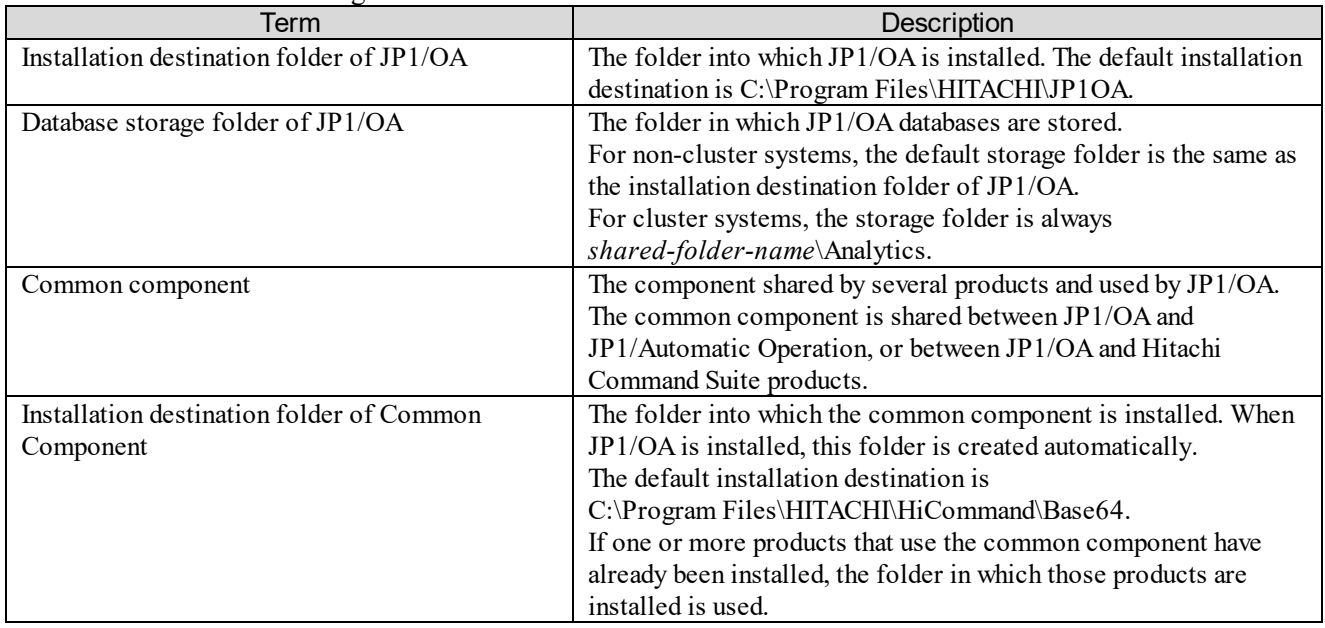

# Conventions: Abbreviations for product names

This manual uses the following abbreviations for product names.

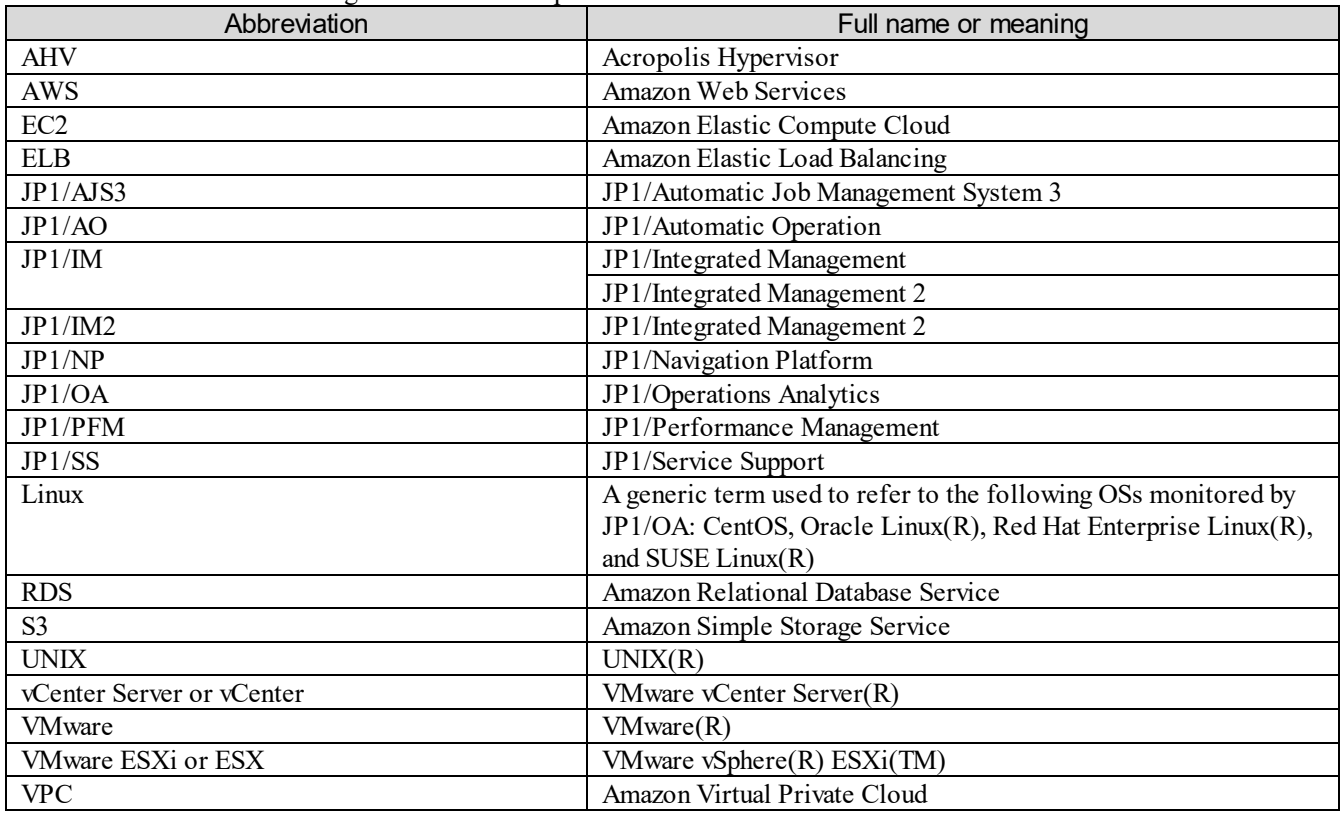

# Conventions: Acronyms

This manual uses the following acronyms.

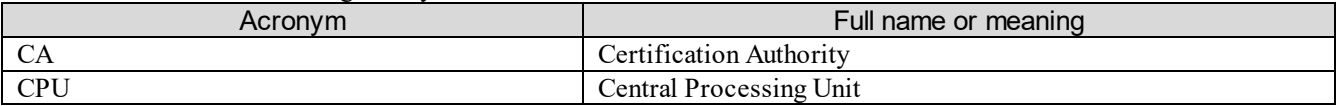

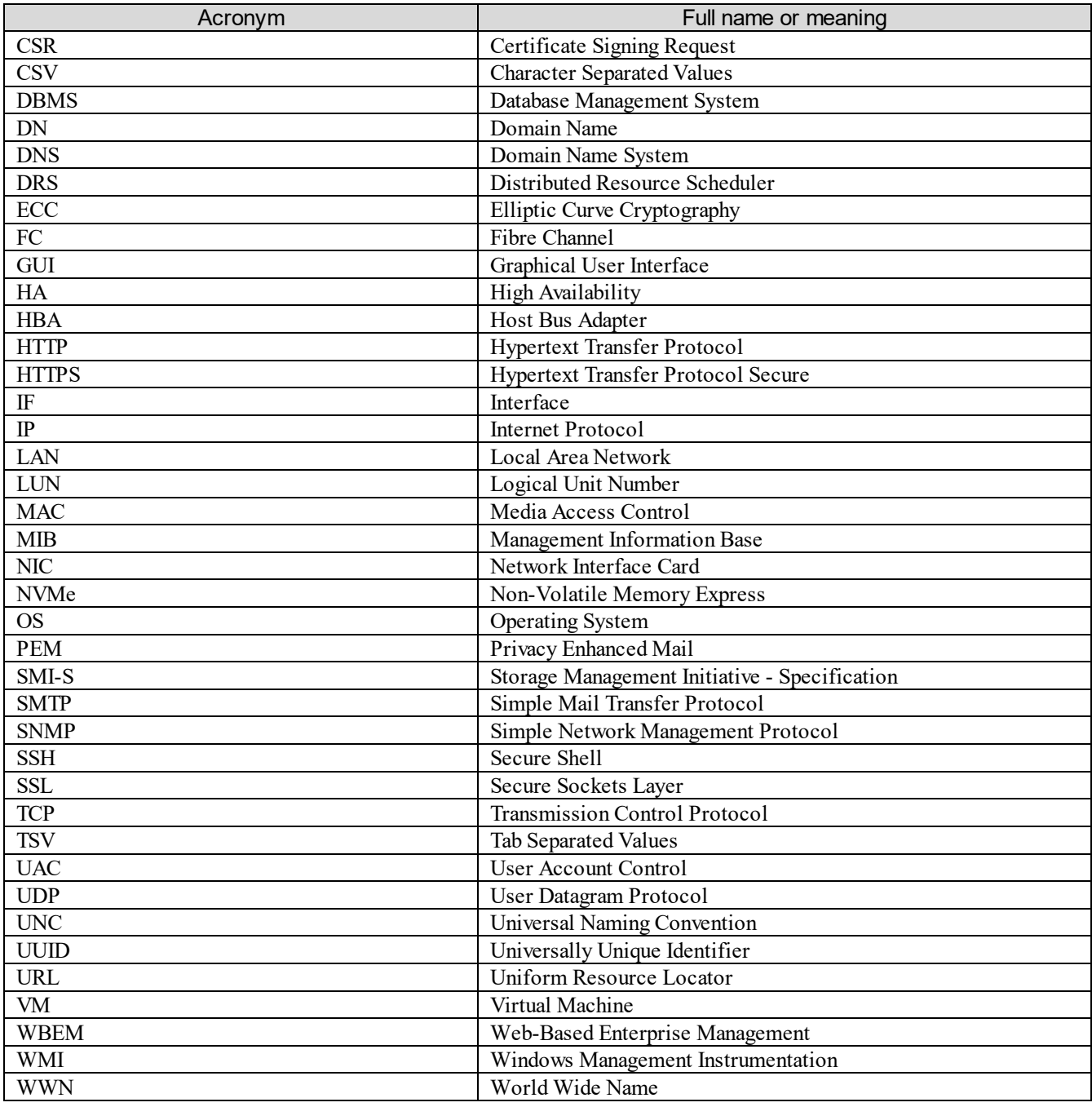

Conventions: "Administrator permissions" as used in this manual

In this manual, *Administrator permissions* refers to Administrator permissions for the local PC. The local user, domain user, or user of the Active Directory environment can perform tasks requiring Administrator permissions if granted Administrator permissions for the local PC.

# **Contents**

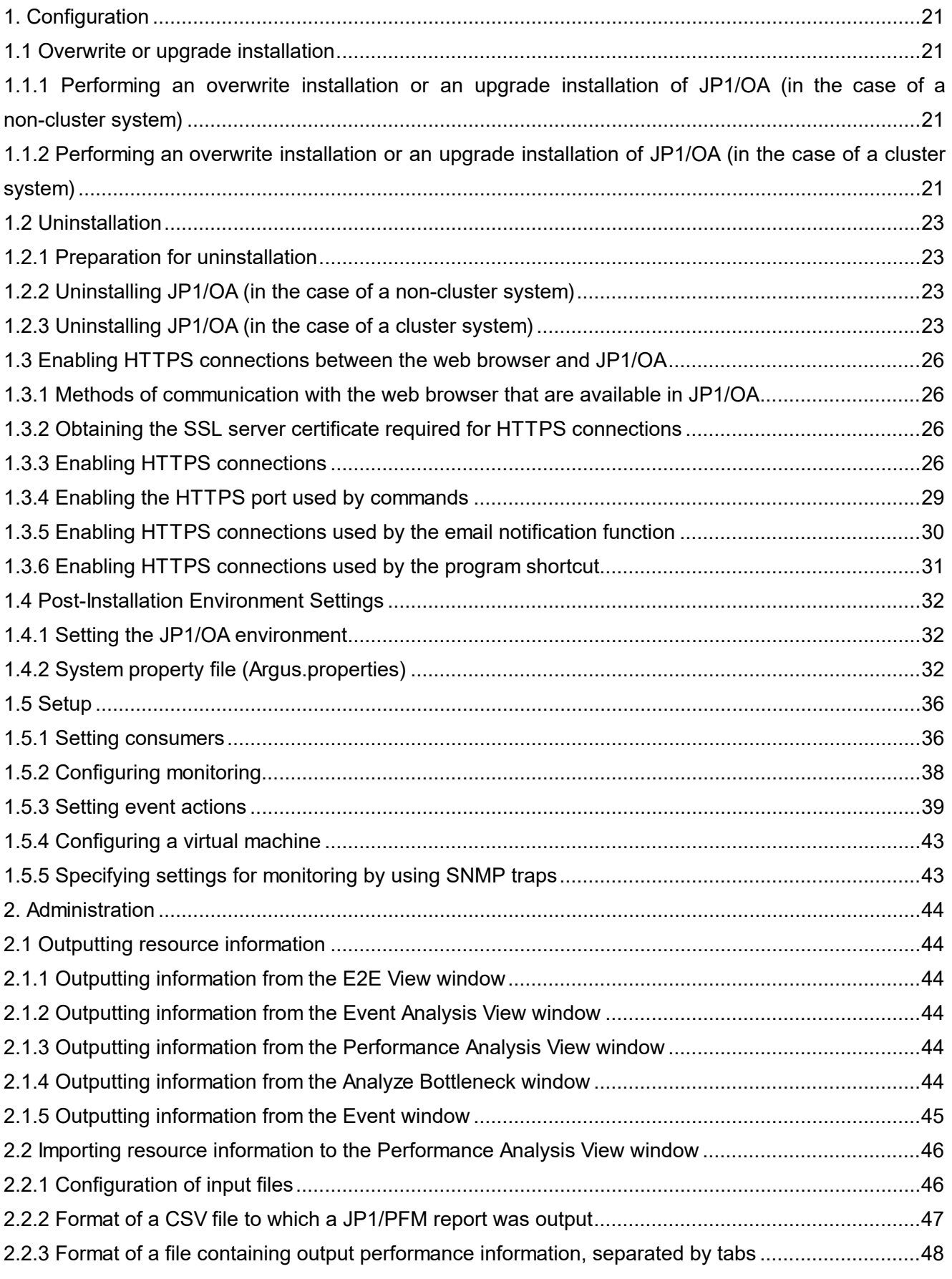

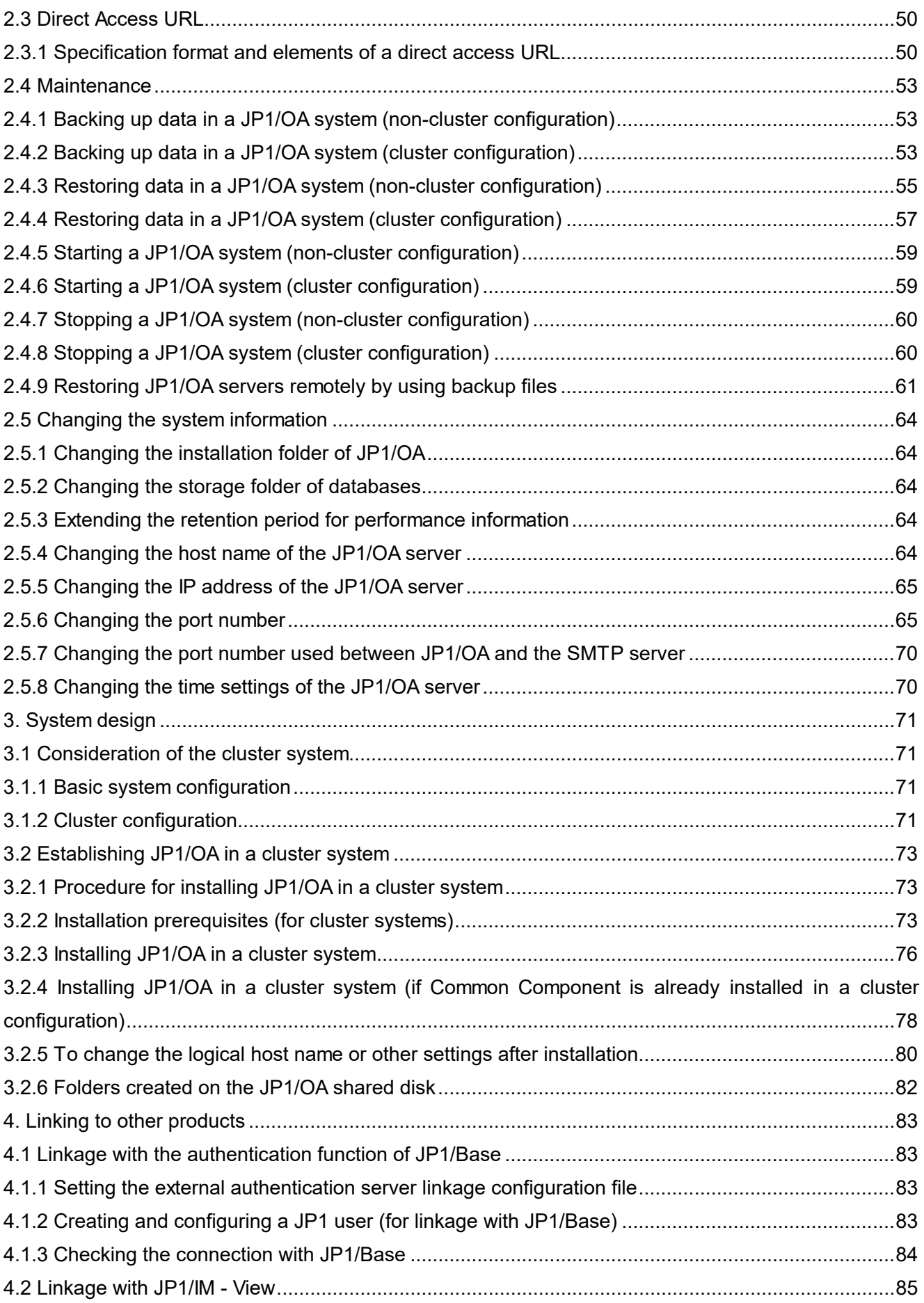

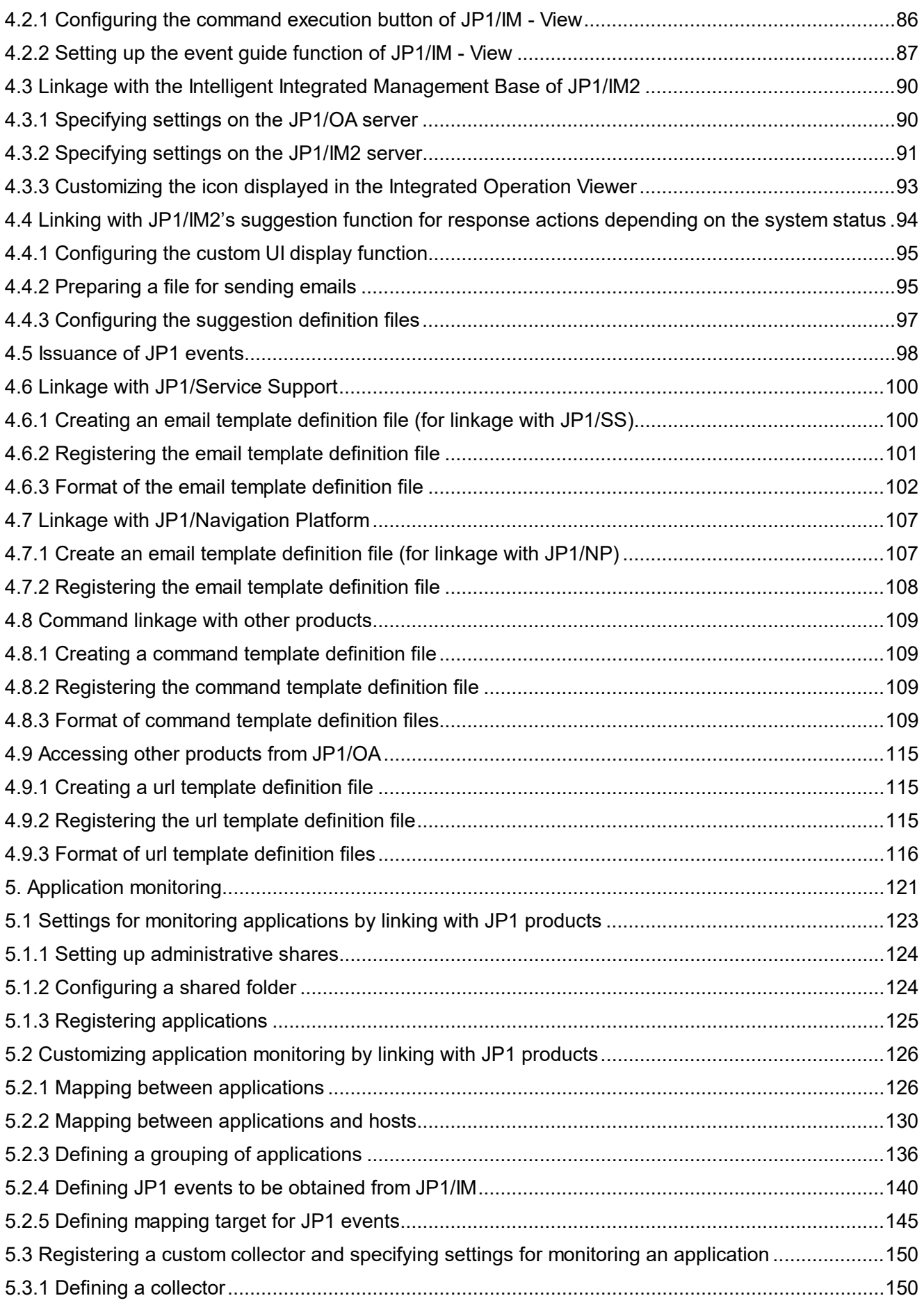

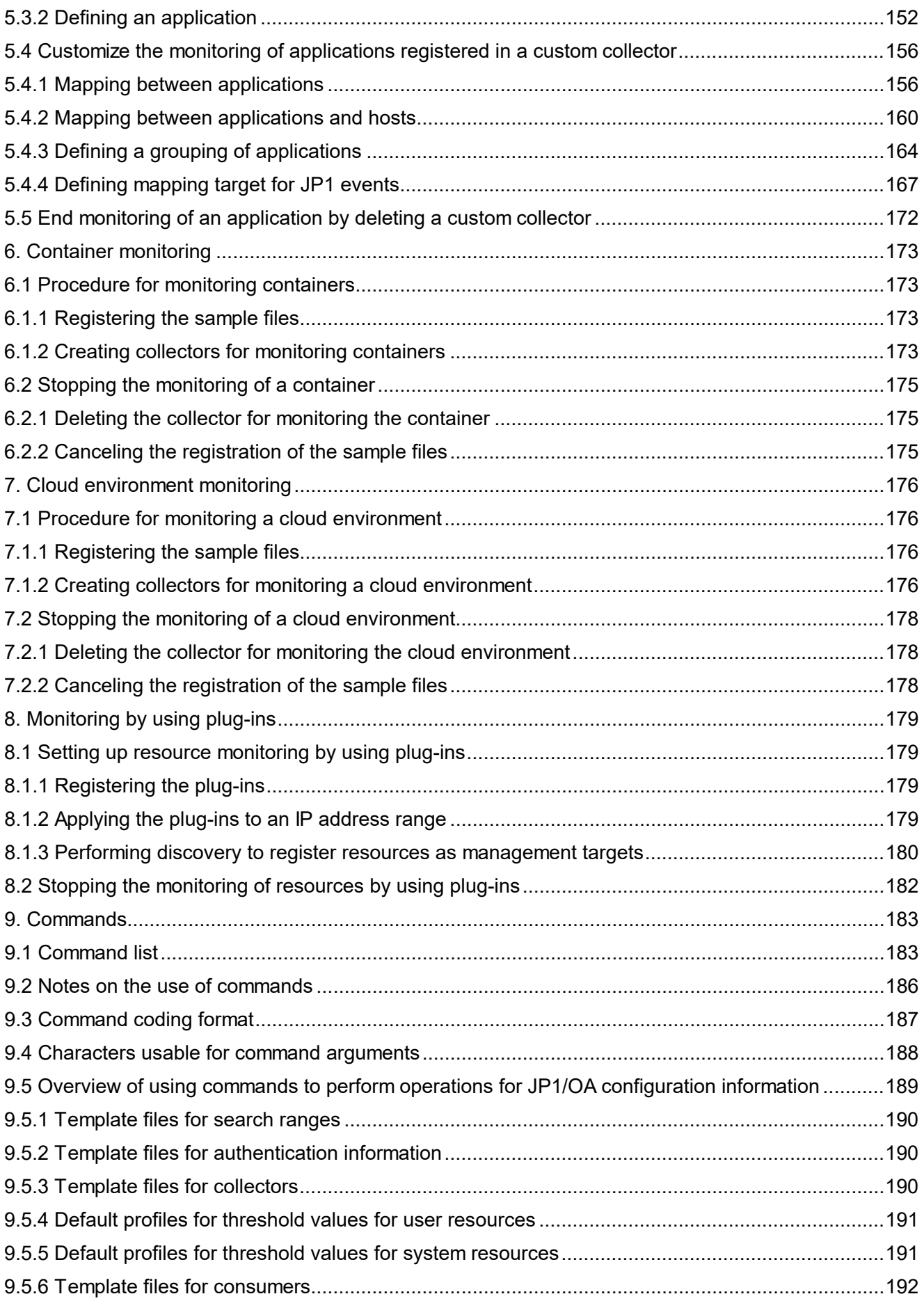

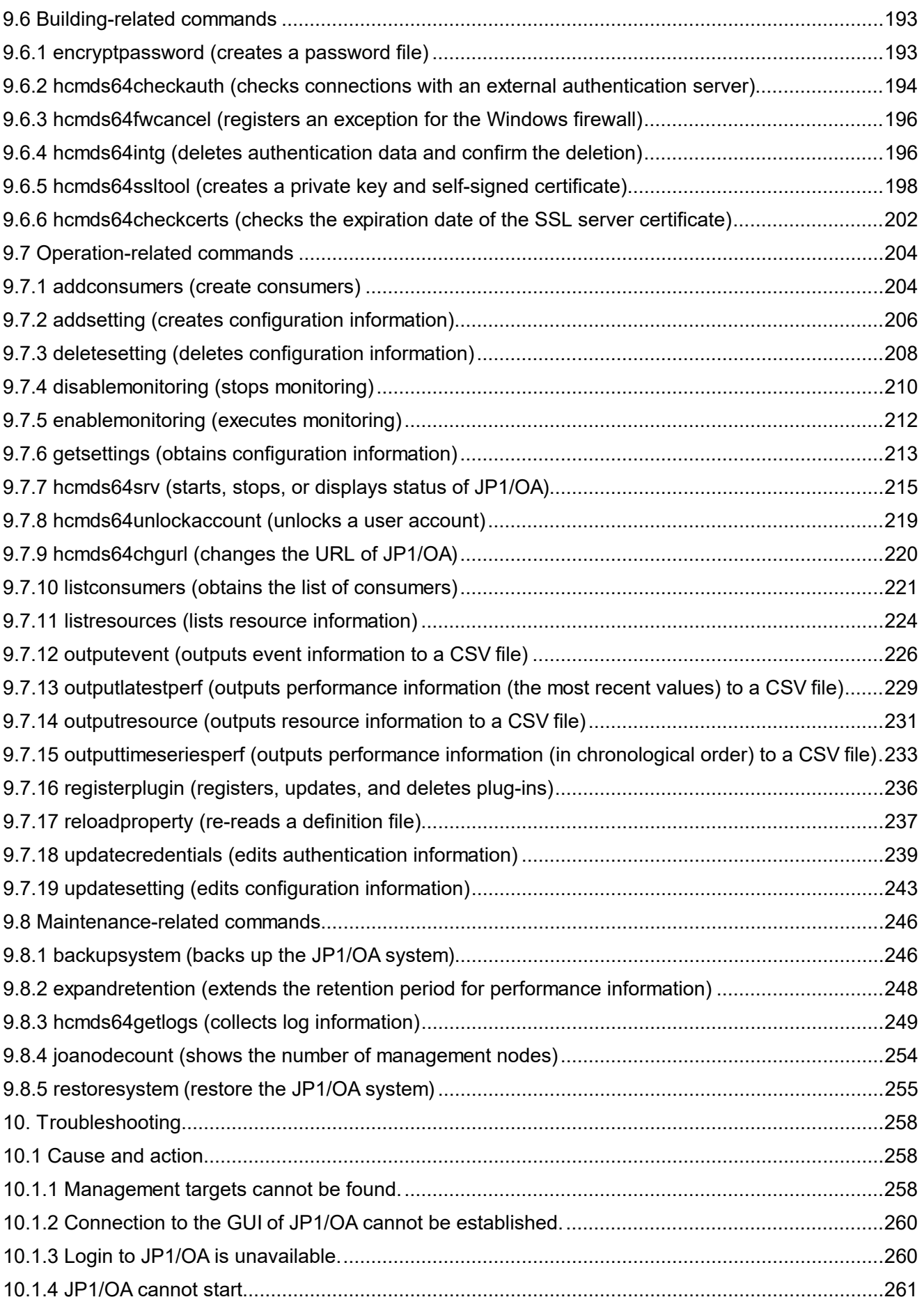

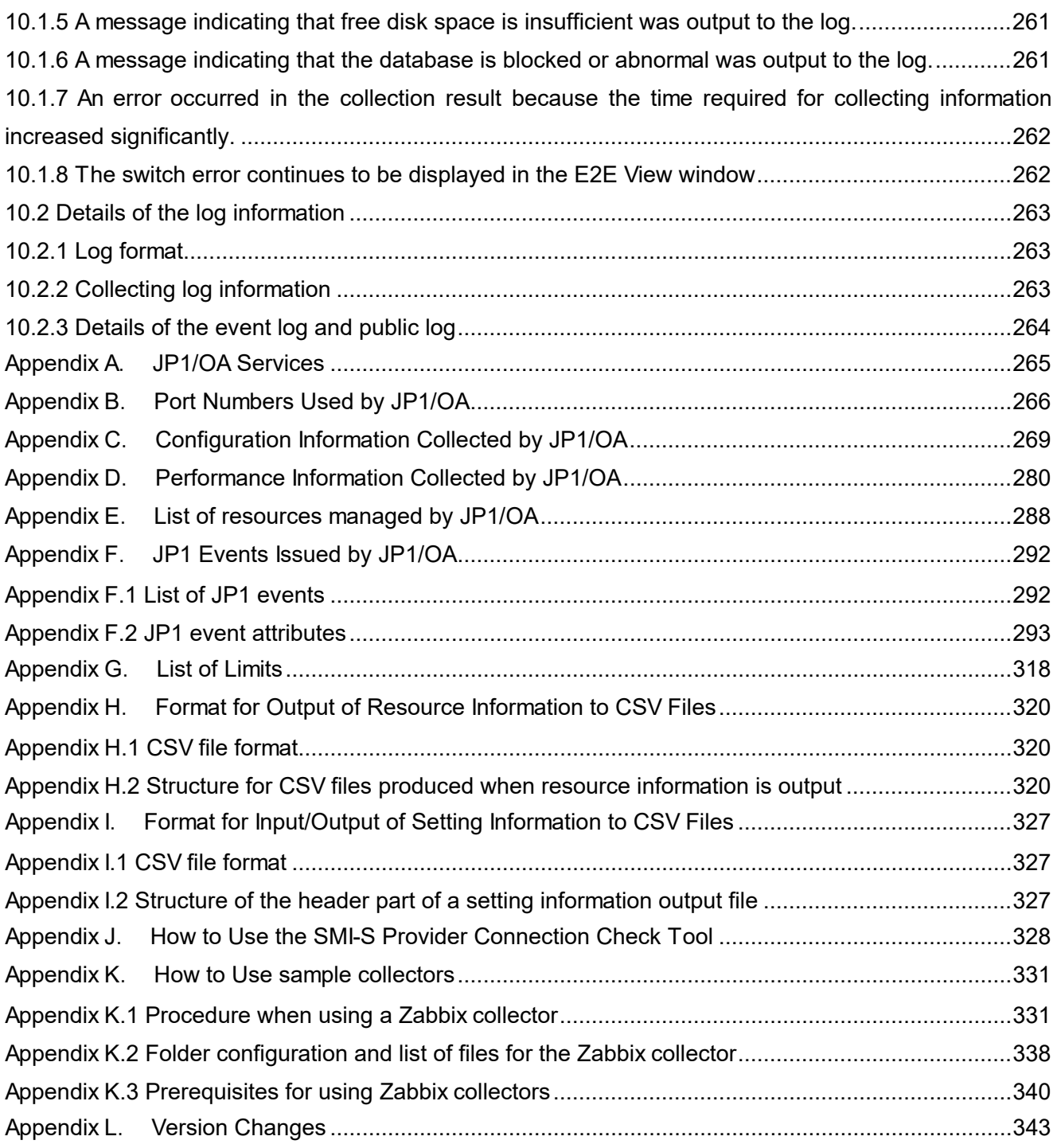

# <span id="page-20-0"></span>**1.Configuration**

This chapter describes how to perform an overwrite installation or upgrade installation of JP1/Operations Analytics, and how to uninstall the product. These operations are also applicable to cluster configurations. For details about how to install the product for the first time, see the *Infrastructure Management Getting Started*. For details about how to install the product for the first time in the case of a cluster system, see *[3.2](#page-72-0) [Establishing](#page-72-0)  [JP1/OA in a cluster system](#page-72-0)*.

# <span id="page-20-1"></span>**1.1 Overwrite or upgrade installation**

Overwrite installation refers to an installation of the same version of the product on the computer on which the product has already been installed.

Upgrade installation refers to installation of a later version of the product on a computer where the product has already been installed.

The same procedure can be used for both an overwrite installation and upgrade installation.

# <span id="page-20-2"></span>**1.1.1 Performing an overwrite installation or an upgrade installation of JP1/OA (in the case of a non-cluster system)**

Log in to the system as a user that has the Administrator permission and perform the following operation:

1. Backup the JP1/OA system.

For details on how to back up the JP1/OA system, see *[2.4.1](#page-52-1) [Backing up data in a JP1/OA system](#page-52-1)  [\(non-cluster configuration\)](#page-52-1)*.

- 2. Start the installation program from the provided medium.
- 3. Specify settings according to the installation wizard.
- 4. Install JP1/OA.

The installation is completed when the JP1/OA service starts.

# <span id="page-20-3"></span>**1.1.2 Performing an overwrite installation or an upgrade installation of JP1/OA (in the case of a cluster system)**

In the case of a cluster system, an overwrite installation or an upgrade installation must be performed on both the active server and the standby server.

# **(1) Installation preparations**

- 1. Use the cluster software to move the resource group where the JP1/OA services are registered to the active server.
- 2. Backup the JP1/OA system on the active server.

For details on how to back up the JP1/OA system, see *[2.4.2](#page-52-2) [Backing up data in a JP1/OA system \(cluster](#page-52-2)  [configuration\)](#page-52-2)*.

If you backed up the JP1/OA system by using the above procedure, failover for the services registered in the cluster software will be suppressed.

- 3. Execute the hcmds64srv command with the stop option specified to stop the JP1/OA service.
- 4. Use the cluster software to move the resource group where the JP1/OA service is registered to the standby server.
- 5. Use the cluster software to bring the above resource group online.
- 6. Use the cluster software to bring the services offline.

If the JP1/AO or the Hitachi Command Suite products are installed, bring all services offline except for the following services:

・ HiRDB/ClusterService \_HD1

If the JP1/AO or the Hitachi Command Suite products are not installed, bring the following services offline:

- HAnalytics Engine Database OA0
- HAnalytics Engine Cluster Database OA0
- ・ HAnalytics Engine
- ・ HAnalytics Engine Web Service
- ・ HBase 64 Storage Mgmt Web Service
- ・ HBase 64 Storage Mgmt SSO Service
- ・ HBase 64 Storage Mgmt Web SSO Service
- 7. Execute the hcmds64srv command with the stop option specified to stop the JP1/OA service.
- 8. Use the cluster software to bring the following services offline:
	- HiRDB/ClusterService HD1

#### **(2) Installing JP1/OA on the active server and the standby server**

- 1. Use the cluster software to move the resource group where the JP1/OA services are registered to the active server.
- 2. Install JP1/OA on the active server.
- 3. Use the cluster software to move the resource group where the JP1/OA services are registered to the standby server.
- 4. Install JP1/OA on the standby server.

# **(3) Enabling failover**

- 1. Use the cluster software to move the resource group where the JP1/OA services are registered to the active server.
- 2. In the cluster software, enable failover for the resource group where the JP1/OA services are registered. Right-click a service or script in the cluster software, select **Properties**, and then **Policies**. Then, specify the following settings:
	- ・ The setting for attempting a restart on the current node if the resources fails
	- ・ The setting for failing over all resources in the target service or application if a restart fails

Perform this action for all services registered in the resource group in order to enable failover.

3. Bring the resource group where the JP1/OA services are registered online by using the cluster software.

# <span id="page-22-0"></span>**1.2 Uninstallation**

# <span id="page-22-1"></span>**1.2.1 Preparation for uninstallation**

Before uninstalling JP1/OA, you must release or change the settings.

### To uninstall the product:

Log in to the system as a user that has the Administrator permission and perform the following operation:

- 1. Stop the security monitoring software, antivirus software, and process monitoring software. If these software programs are running, the uninstallation might fail because a process in progress might be blocked from access by the uninstallation program.
- 2. If the services of products that use Common Component are running, stop them. If you start the uninstallation while the services of products that use common components are running, a dialog box prompting you to stop those services appears.
- 3. Set **Startup type** for the JP1/OA service to **Automatic** or **Manual**. If **Startup type** for related services is set to **Disabled** when you perform the uninstallation in Windows, the uninstallation fails because those services cannot be started. Therefore, you must set **Startup type** to **Automatic** or **Manual**.

For details about the JP1/OA service, see *[Appendix A](#page-264-0)*.*[JP1/OA Services](#page-264-0)*.

# <span id="page-22-2"></span>**1.2.2 Uninstalling JP1/OA (in the case of a non-cluster system)**

Uninstall JP1/OA from **Programs and Features** in **Control Panel**.

- 1. Click **Programs** and then **Programs and Features** in **Control Panel**, select JP1/Operations Analytics, and then click **Uninstall**.
- 2. JP1/OA will be uninstalled.

When you uninstall JP1/OA, the settings files in the installation folder are not deleted because those files store the settings that might be needed for future installations. You must back up or delete these settings files as necessary.

# <span id="page-22-3"></span>**1.2.3 Uninstalling JP1/OA (in the case of a cluster system)**

In a cluster system, you must uninstall JP1/OA from both the active server and standby server.

# To configure services before uninstallation:

Configure services on the active server before uninstallation.

- 1. Use the cluster software to move the resource group where the JP1/OA service is registered to the active server.
- 2. Use the cluster software to bring the above resource group online.

3. Use the cluster software to bring the services offline.

If the JP1/AO or the Hitachi Command Suite products are installed, bring all services offline except for the following services:

・ HiRDB/ClusterService \_HD1

If the JP1/AO and the Hitachi Command Suite products are not installed, bring the following services offline:

- HAnalytics Engine Database OA0
- ・ HAnalytics Engine Cluster Database \_OA0
- ・ HAnalytics Engine
- ・ HAnalytics Engine Web Service
- ・ HBase 64 Storage Mgmt Web Service
- ・ HBase 64 Storage Mgmt SSO Service
- ・ HBase 64 Storage Mgmt Web SSO Service
- 4. On the active server, execute the hcmds64srv command with the stop option specified to stop the JP1/OA service.
- 5. If the following service is not offline, place it offline by using the cluster software:
	- ・ HiRDB/ClusterService \_HD1
- 6. In the cluster software, suppress failover for the resource group.

Right-click a service or script in the cluster software, select **Properties**, and then **Policies**. Then, specify the settings so that a restart does not occur if the resource fails. Perform this action for all services and scripts registered in the resource group in order to suppress failover.

# To uninstall JP1/OA:

Uninstall JP1/OA.

- 1. Use the cluster software to move the resource group where the JP1/OA service is registered to the active server.
- 2. Uninstall JP1/OA from the active server.
- 3. Uninstall JP1/OA from the standby server.

The shared disk does not need to be available on the standby server.

When you uninstall JP1/OA, the settings files in the installation folder are not deleted because those files store the settings that might be needed for future installations. You must back up or delete these settings files as necessary.

# To delete services from the cluster software:

Delete services from the cluster software.

- 1. Use the cluster software to delete from the resource group any of the following script and services that are not used by other applications:
	- ・ HAnalytics Engine
- ・ HAnalytics Engine Web Service
- ・ HBase 64 Storage Mgmt Web Service
- ・ HBase 64 Storage Mgmt SSO Service
- ・ HBase 64 Storage Mgmt Web SSO Service
- HAnalytics Engine Database OA0
- ・ HAnalytics Engine Cluster Database \_OA0
- ・ HiRDB/ClusterService \_HD1
- 2. If you want to continue to use the remaining services and scripts, use the cluster software to enable failover for the resource group.

Right-click a service or script in the cluster software, select **Properties**, and then **Policies**. Then, specify the settings so that a restart can be attempted on the current node if a resource fails and all resources in the target service or application can be failed over if restart fails. Perform this action for all services and scripts registered in the resource group in order to enable failover.

# <span id="page-25-0"></span>**1.3 Enabling HTTPS connections between the web browser and JP1/OA**

# <span id="page-25-1"></span>**1.3.1 Methods of communication with the web browser that are available in JP1/OA**

You can choose HTTP or HTTPS connections for connections between the web browser and JP1/OA. To use an HTTPS connection, you need to obtain the SSL server certificate from a CA (certification authority) and specify the settings to enable HTTPS connections.

In JP1/OA, HTTP connections are set by default.

# <span id="page-25-2"></span>**1.3.2 Obtaining the SSL server certificate required for HTTPS connections**

Create a CSR file and send it to a CA to obtain the SSL server certificate.

Before you begin:

Log in to the JP1/OA server as a user that has the Administrator permission.

# To obtain the SSL server certificate:

- 1. Execute the hcmds64ssltool command, and save a private key file and a CSR file, which needs to be sent to a CA.
- 2. Send the saved CSR file to a CA and obtain the SSL server certificate file (PEM format).

### **Important note:**

SSL server certificate issued by a CA have an expiration date. You need to have a certificate reissued before your certificate expires.

To check the expiration date, use the hcmds64checkcerts command.

# <span id="page-25-3"></span>**1.3.3 Enabling HTTPS connections**

Configure the user httpsd.conf file, store the private key file and SSL server certificate file in the specified folder, and enable HTTPS connections on the web server.

# Before you begin:

- Log in to the JP1/OA server as a user that has the Administrator permission.
- Stop the JP1/OA service.

# To enable HTTPS connections:

1. Change the settings in the user httpsd.conf file so that HTTPS connections can be used. The user httpsd.conf file is stored in the following folder:

*Common-Component-installation-folder*\uCPSB\httpsd\conf

In the user httpsd.conf file, the directives to use HTTPS connections are commented out by default, and the use of HTTP connections is specified. To enable HTTPS connections, change the user httpsd.conf file as follows:

- Comment out the directives that are not necessary for HTTPS connections.
- Add the directives necessary for HTTPS connections.
- Enable the directives that are necessary for HTTPS connections and that are commented out by default.

#### Note:

Note the following when editing the user httpsd.conf file:

The SSL server certificate file and private key file can be stored in folders in the

*Common-Component-installation-folder* and also in any folder specified as a storage folder in the

user httpsd.conf file. Do not include junctions or symbolic links in the specified folder.

- Do not specify the same directive twice.
- Do not enter a line break in the middle of a directive.
- If the JP1/OA server was upgraded, user httpsd.conf file might not include the required directives. In this case, copy the lines relevant to those directives from the sample file stored in the following location:

*Common-Component-installation-folder*\sample\httpsd\conf\user\_httpsd.conf

The following shows the settings in the user httpsd.conf file after JP1/OA is installed (HTTP connections are used), and the settings in the user\_httpsd.conf file that are changed to use HTTPS connections.

#### $\leq$ Before the change $\geq$

ServerName *JP1/OA-server-name* Listen [::]:22015 Listen 22015 #Listen 127.0.0.1:22015 SSLDisable #Listen [::]:22016 #Listen 22016 #<VirtualHost \*:22016> # ServerName *JP1/OA-server-name* # SSLEnable # SSLProtocol TLSv12 # SSLRequiredCiphers ECDHE-ECDSA-AES256-GCM-SHA384:ECDHE-ECDSA-AES128-GCM-SHA25 6:ECDHE-RSA-AES256-GCM-SHA384:ECDHE-RSA-AES128-GCM-SHA256:AES256-GCM-SHA384:AES 128-GCM-SHA256 # SSLRequiredCiphers ECDHE-ECDSA-AES256-GCM-SHA384:ECDHE-ECDSA-AES128-GCM-SHA25 6:ECDHE-RSA-AES256-GCM-SHA384:ECDHE-RSA-AES128-GCM-SHA256 # SSLRequireSSL # SSLCertificateKeyFile "*Common-Component-installation-folder*/uCPSB/httpsd/conf/ssl/server/httpsdkey. pem" # SSLCertificateFile "*Common-Component-installation-folder*/uCPSB/httpsd/conf/ssl/server/httpsd.pem" # SSLECCCertificateKeyFile "*Common-Component-installation-folder*/uCPSB/httpsd/conf/ssl/server/ecc-h ttpsdkey.pem"

# SSLECCCertificateFile "*Common-Component-installation-folder*/uCPSB/httpsd/conf/ssl/server/ecc-https d.pem" # SSLCACertificateFile "*Common-Component-installation-folder*/uCPSB/httpsd/conf/ssl/cacert/anycert.pe m" # Header set Strict-Transport-Security max-age=31536000 #</VirtualHost> #HWSLogSSLVerbose On

<After the change>

```
ServerName JP1/OA-server-name
#Listen [::]:22015 #1
#Listen 22015 #1
Listen 127.0.0.1:22015 #2
SSLDisable
Listen [::]:22016 #2Listen 22016 #2
<VirtualHost *:22016> #2
   ServerName JP1/OA-server-name #2
   SSLEnable #2
   SSLProtocol TLSv12 #2
# SSLRequiredCiphers ECDHE-ECDSA-AES256-GCM-SHA384:ECDHE-ECDSA-AES128-GCM-SHA25
6:ECDHE-RSA-AES256-GCM-SHA384:ECDHE-RSA-AES128-GCM-SHA256:AES256-GCM-SHA384:AES
128-GCM-SHA256 #3
   SSLRequiredCiphers ECDHE-ECDSA-AES256-GCM-SHA384:ECDHE-ECDSA-AES128-GCM-SHA256:
ECDHE-RSA-AES256-GCM-SHA384:ECDHE-RSA-AES128-GCM-SHA256 #3
  SSLRequireSSL #2
   SSLCertificateKeyFile "Common-Component-installation-folder/uCPSB/httpsd/conf/ssl/server/httpsdkey.p
em" #2
  SSLCertificateFile "Common-Component-installation-folder/uCPSB/httpsd/conf/ssl/server/httpsd.pem" #2
# SSLECCCertificateKeyFile "Common-Component-installation-folder/uCPSB/httpsd/conf/ssl/server/ecc-h
ttpsdkey.pem" #4
# SSLECCCertificateFile "Common-Component-installation-folder/uCPSB/httpsd/conf/ssl/server/ecc-https
d.pem" #4# SSLCACertificateFile "Common-Component-installation-folder/uCPSB/httpsd/conf/ssl/cacert/anycert.pe
m" #5
# Header set Strict-Transport-Security max-age=31536000 #6
</VirtualHost> #2
HWSLogSSLVerbose On #2
```
#1: This directive is unnecessary if HTTPS connections are used. Add a hash mark  $(\#)$  at the beginning of the line to comment out the line.

#2: This directive is necessary for using HTTPS connections. Delete the hash mark  $(\#)$  at the beginning of the line to enable the directive.

#3: These directives are necessary for using HTTPS connections. Delete the hash mark (#) at the beginning of the line of either of the directives to enable the directive according to the cipher set you want to use. For example, if you want to use a cipher set that supports Perfect Forward Secrecy (PFS), delete the hash mark (#) at the beginning of the second line.

#4: This directive is necessary for using an SSL server certificate with elliptic curve ciphers (ECC) via an HTTPS connection. If necessary, delete the hash mark (#) at the beginning of the line to enable the directive.

#5: This directive is necessary for using the SSL server certificate issued by the chained CA for using HTTPS connections. If necessary, delete the hash mark (#) at the beginning of the line to enable the directive.  $#6$ : Do not remove the hash mark  $#6$  from the beginning of the line.

- 2. For the SSLCertificateFile directive, specify the location of the SSL server certificate file for the RSA cipher by using an absolute path. Store the SSL server certificate file for the RSA cipher in the path specified by the SSLCertificateFile
- 3. For the SSLCertificateKeyFile directive, specify the location of the private key file for the RSA cipher by using an absolute path. Store the private key file for the RSA cipher in the path specified by the SSLCertificateKeyFile directive in the user httpsd.conf file.
- 4. To use an SSL server certificate with elliptic curve ciphers, perform steps 5 and 6.
- 5. For the SSLECCCertificateFile directive, specify the location of the SSL server certificate file for elliptic curve ciphers by using an absolute path. Store the SSL server certificate file for elliptic curve ciphers in the path specified by the SSLECCCertificateFile directive in the user httpsd.conf file.
- 6. For the SSLECCCertificateKeyFile directive, specify the location of the private key file for elliptic curve ciphers by using an absolute path. Store the private key file for elliptic curve ciphers in the path specified by the SSLECCCertificateKeyFile directive in the user httpsd.conf file.
- 7. To use the SSL server certificate file issued by the chained CA, use the SSLCACertificateFile directive to specify the location of the chained CA certificate file by using an absolute path. Multiple certificates can be contained in one file by chaining multiple certificates (in PEM format) by using a text editor. Note that you must not specify symbolic links or junctions for the path.
- 8. Execute the hcmds64fwcancel command to register firewall exceptions.
- 9. Execute the hcmds  $64srv$  command with the start option specified to start the JP1/OA service.

# <span id="page-28-0"></span>**1.3.4 Enabling the HTTPS port used by commands**

directive in the user httpsd.conf file.

Edit the command properties file to enable the HTTPS port used by commands.

1. Edit the command properties file (command\_user.properties). The command properties file is stored in the following location.

For non-cluster systems:

*installation-destination-folder-of-JP1/OA*\conf

For cluster systems:

*shared-folder-name*\Analytics\conf

2. Change the value of the command.ssl property from false to true. If you changed the port number used for HTTPS connections between JP1/OA and the web browser, you must also change the HTTPS port that is used by commands to the same port number.

<Before the change>

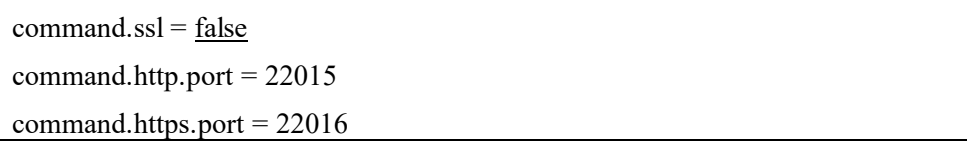

<After the change>  $commandssl = true$ command.http.port = 22015 command.https.port = 22016

# <span id="page-29-0"></span>**1.3.5 Enabling HTTPS connections used by the email notification function**

To open the JP1/OA window from an email sent by the email notification function (**Management** tab > **Notification Configuration**) by using an HTTPS connection, you must configure the port number and communication protocol.

### Before you begin:

- Log in to the JP1/OA server as a user who has the Administrator permission.
- Stop the JP1/OA service.

# To enable HTTPS connections:

1. Edit the system properties file (Argus.properties). The system properties file is stored in the following location.

For non-cluster systems:

*JP1/OA-installation-folder*\conf

For cluster systems:

*shared-folder-name*\Analytics\conf

2. Change the values of the CO.httpPortNo property and the CO.webProtocol property as follows: Before the change

CO.httpPortNo = 22015 CO.webProtocol = http

#### After the change

CO.httpPortNo = 22016

CO.webProtocol = https

3. Start the JP1/OA service by executing the hcmds64srv command with the start option specified.

# <span id="page-30-0"></span>**1.3.6 Enabling HTTPS connections used by the program shortcut**

To use the shortcut to the program with HTTPS connections enabled, you must change the communication protocol and port number specified in the shortcut properties.

1. Open the properties of the shortcut to the program.

In Windows Server 2012:

- (1). From the desktop, display the Start screen.
- (2). Right-click the Start screen, and then click **All Apps**.
- (3). In the **JP1\_Operations Analytics** folder, open the **Analytics** property.

In Windows Server 2016 or Windows Server 2019:

- (1). Display the **Start** menu.
- (2). In the **JP1\_Operations Analytics** folder, open the **Analytics** property.
- 2. For the URL specified as the link destination, change the communication protocol from http to https, and then change the port number from 22015 to 22016.

Before the change

*executable-file-of-the-default-web-browser*Δhttp://localhost:22015/Analytics/

After the change

*executable-file-of-the-default-web-browser*Δhttps://localhost:22016/Analytics/

Note: Δ indicates a halfwidth space.

# <span id="page-31-1"></span>**1.4 Post-Installation Environment Settings**

This section describes the JP1/OA environment settings that are required during operation or before starting operation.

# <span id="page-31-2"></span>**1.4.1 Setting the JP1/OA environment**

By editing the system property file (Argus.properties), you can specify the ports to be used, whether to enable monitoring by using SNMP traps, and other environment settings for JP1/OA.

- 1. Open the system property file.
- 2. Edit the system property file, and then save the changes.
- 3. Apply the contents of the definition file by restarting the JP1/OA service.

# <span id="page-31-0"></span>**1.4.2 System property file (Argus.properties)**

This is the definition file used for specifying environment settings for JP1/OA.

#### **Format**

specification-key-name = setting

### **Installation folder**

For non-cluster systems:

*installation-destination-folder-of-JP1/OA*\conf

For cluster systems:

*shared-folder-name*\Analytics\conf

# **Trigger for applying definitions**

Restarting the JP1/OA service

# **Description**

One specification key and setting can be specified per line. Note the following points when coding the property file.

- Lines that begin with a hash mark  $(\#)$  are treated as comments.
- Blank lines are ignored.
- The encoding is ISO 8859-1.
- The entries are case sensitive.

# **Settings**

# **Table 1-1 Settings in the property file**

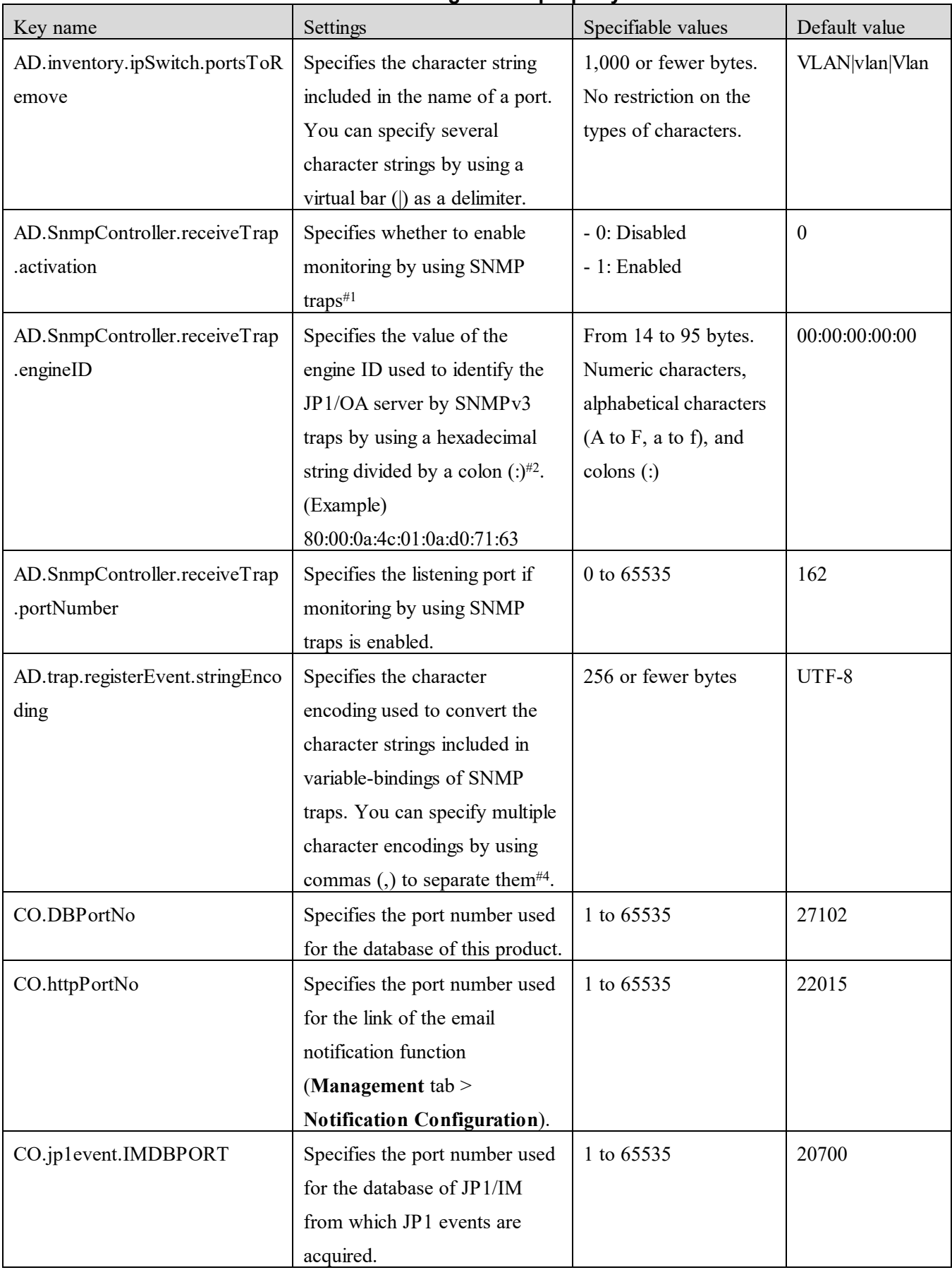

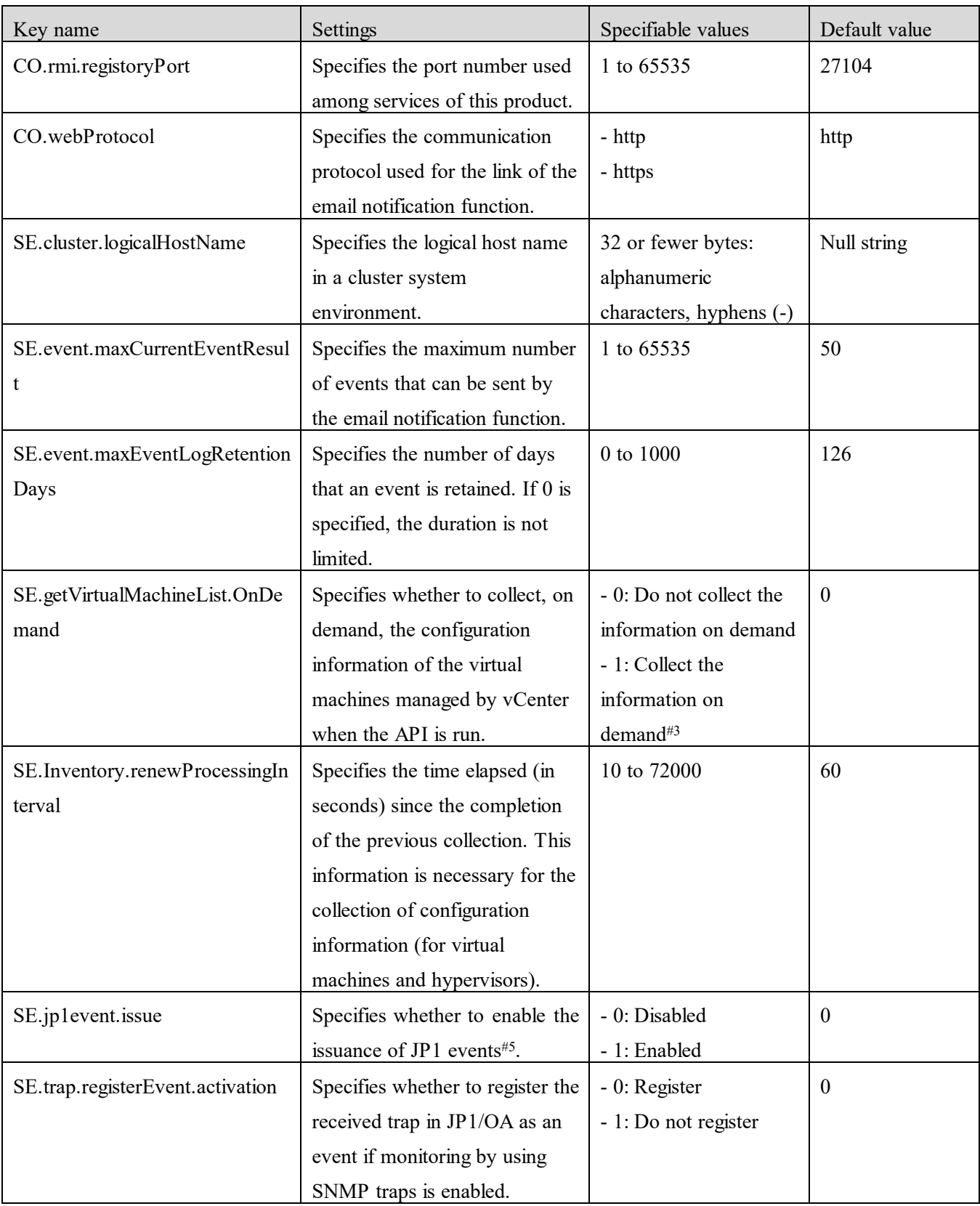

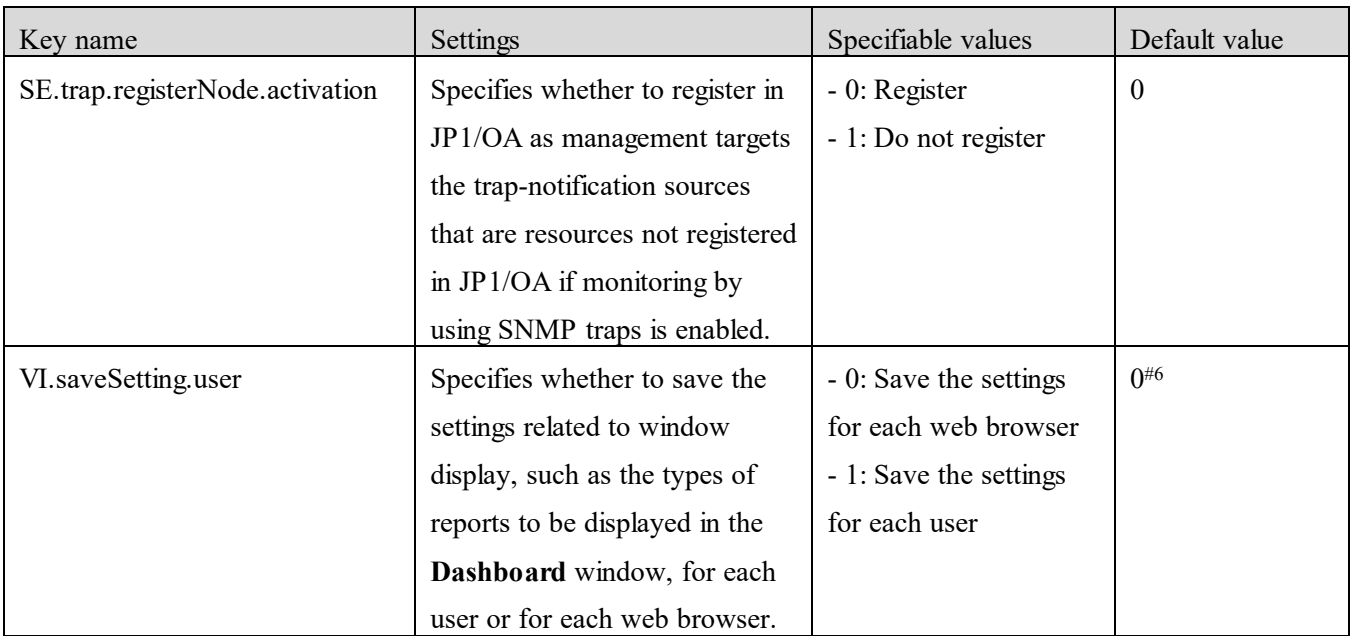

#1: For details about the function, see *[1.5.5](#page-42-1) [Specifying settings for monitoring by using SNMP traps](#page-42-1)*.

#2: According to the RFC3411 rule, specify an engine ID that is unique in the network.

#3: If vCenter is registered by using the method for registering the management software or the configuration of a virtual machine managed by vCenter is changed, you will need to obtain the latest information in JP1/OA.

#4: If the character strings cannot be converted by the specified character encodings, the character strings are converted to hexadecimal strings (uppercase).

#5: For details about the function, see *[4.5](#page-97-0) [Issuance of JP1 events](#page-97-0)*.

#6: This key is set to 1 immediately after a new installation of JP1/OA 12-00 or later is performed.

# <span id="page-35-0"></span>**1.5 Setup**

This section describes the following:

- Creating, editing, and deleting resource assignment rules, changing priorities for the rules, and executing assignment rules
- Creating, editing, and deleting user resource assignment rules, changing priorities for the rules, and executing assignment rules
- Setting event actions
- Configuring a virtual machine
- Specifying settings for monitoring by using SNMP traps

For details about the following contents, see the *Infrastructure Management Getting Started*.

- Creating accounts
- Configuring the email server
- Registering management targets
- Creating consumers
- Setting monitoring conditions for management targets

# <span id="page-35-1"></span>**1.5.1 Setting consumers**

# **(1) Creating resource assignment rules**

Setting resource assignment rules allows you to automatically register detected virtual machines, hosts, pods, and instances to consumers.

#### Prerequisites:

The consumers to which resources will be assigned have been created.

To do so:

- 1. Select the **Management** tab, and then select **Setting Consumers** > **Resource Assignment Rules** from the left pane.
- 2. Select the **Assignment Rules for** *resource-for-which-you-want-to-create-assignment-rules* tab.
- 3. Click the **Create Rules** button.
- 4. Fill in **Rule Name**, **Description** and **Conditions**.
- 5. Select the assignment-destination consumer in **Assignment Destination**.
- 6. Click the **OK** button.

# **(2) Editing resource assignment rules**

You can edit created resource assignment rules.

To do so:

1. Select the **Management** tab, and then select **Setting Consumers** > **Resource Assignment Rules** from the
left pane.

- 2. Select the **Assignment Rules for** *resource-for-which-you-want-to-edit-assignment-rules* tab.
- 3. From the list of rules, select the check box of the rule you want to edit, and then click the **Edit Rules** button.
- 4. Edit **Rule Name**, **Description**, **Conditions**, and **Assignment Destination**.
- 5. Click the **OK** button.

Resources that are detected after the above operation has been completed are assigned to consumers according to the rules after the edit. Resources that have already been assigned to consumers are not reassigned. You will need to assign such virtual machines and hosts manually, as necessary.

# **(3) Deleting resource assignment rules**

You can delete unnecessary resource assignment rules.

To do so:

- 1. Select the **Management** tab, and then select **Setting Consumers** > **Resource Assignment Rules** from the left pane.
- 2. Select the **Assignment Rules for** *resource-from-which-you-want-to-delete-assignment-rules* tab.
- 3. From the list of rules select the check box of the rule you want to delete, and then click the **Delete Rules** button.
- 4. Check the content of the displayed dialog box, and then click the **OK** button.

# **(4) Changing priorities**

You can change priorities among assignment rules for multiple resources.

To do so:

- 1. Select the **Management** tab, and then select **Setting Consumers** > **Resource Assignment Rules** from the left pane.
- 2. Select the **Assignment Rules for** *resource-whose-priority you-want-to-change-among-assignment-rules* tab.
- 3. Click the **Change Priority** button.
- 4. In the **Change Priority for Rules** dialog box, select the rule for which you want to change the priority, and then click the **Up** or **Down** button.
- 5. After you finish editing the priority, click the **OK** button.

# **(5) Executing assignment rules**

You can execute resource assignment rules for unassigned virtual machines, hosts, pods, or instances to assign them to consumers.

To do so:

- 1. Select the **Management** tab, and then select **Setting Consumers** > **Resource Assignment Rules** from the left pane.
- 2. Select the **Assignment Rules for** *resource-for-which-you-want-to-execute-assignment-rules* tab.
- 3. Click the **Assign** *resource-for-which-you-want-to-execute-assignment-rules* button.
- 4. Check the content of the displayed dialog box, and then click the **OK** button.

# **1.5.2 Configuring monitoring**

## **(1) Creating user resource assignment rules**

Setting user resource assignment rules allows you to automatically register detected virtual machines, Windows hosts, and Linux/UNIX hosts to user resource threshold profiles.

Prerequisites:

The threshold profiles to which resources will be assigned have been created.

To do so:

- 1. Select the **Management** tab, and then select **Monitoring Configuration** > **User Resource Assignment Rules** from the left pane.
- 2. Select the **Assignment Rules for** *resource-for-which-you-want-to-create-assignment-rules* tab.
- 3. Click the **Create Rules** button.
- 4. Fill in **Rule Name** and **Description**.
- 5. Fill in **Conditions**.
- 6. Select the assignment-destination user resource threshold profile in **Assignment Destination**.
- 7. Click the **OK** button.

#### **(2) Editing user resource assignment rules**

You can edit created user resource assignment rules.

To do so:

- 1. Select the **Management** tab, and then select **Monitoring Configuration** > **User Resource Assignment Rules** from the left pane.
- 2. Select the **Assignment Rules for** *resource-for-which-you-want-to-edit-assignment-rules* tab.
- 3. Click the **Create Rules** button.
- 4. Edit **Rule Name**, **Description**, **Conditions**, and **Assignment Destination**.
- 5. Click the **OK** button.

Resources that are detected after the above operation has been completed are assigned to user resource threshold profiles according to the rules after the edit. Resources that have already been assigned to user resource threshold profiles are not reassigned. You will need to assign such virtual machines and hosts manually, as necessary.

# **(3) Deleting user resource assignment rules**

You can delete unnecessary user resource assignment rules.

To do so:

- 1. Select the **Management** tab, and then select **Monitoring Configuration** > **User Resource Assignment Rules** from the left pane.
- 2. Select the **Assignment Rules for** *resource-from-which-you-want-to-delete-assignment-rules* tab.
- 3. From the list of rules select the check box of the rule you want to delete, and then click the **Delete Rules** button.
- 4. Check the content of the displayed dialog box, and then click the **OK** button.

# **(4) Changing priorities**

You can change priorities among assignment rules for multiple user resources.

To do so:

- 1. Select the **Management** tab, and then select **Monitoring Configuration** > **User Resource Assignment Rules** from the left pane.
- 2. Select the **Assignment Rules for** *resource-whose-priority-you-want-to-change-among-assignment-rules* tab.
- 3. Click the **Change Priority** button.
- 4. In the **Change Priority for Rules** dialog box, select the rule for which you want to change the priority, and then click the **Up** or **Down** button.
- 5. After you finish editing the priority, click the **OK** button.

#### **(5) Executing assignment rules**

For virtual machines, Windows hosts, or Linux/UNIX hosts you can execute user resource assignment rules that have not been assigned to consumers to assign them to user resource threshold profiles.

To do so:

- 1. Select the **Management** tab, and then select **Monitoring Configuration** > **User Resource Assignment Rules** from the left pane.
- 2. Select the **Assignment Rules for** *resource-for-which-you-want-to-execute-assignment-rules* tab.
- 3. Click the **Assign** *resource-for-which-you-want-to-execute-assignment-rules* button.
- 4. Check the content of the displayed dialog box, and then click the **OK** button.

#### **1.5.3 Setting event actions**

Setting event actions allows you to execute a batch file for event action execution when a JP1/OA event is registered. You can enable automatic notifications when an error is detected by JP1/OA, or when the

configuration is changed, by defining the commands to be executed when an event is registered in the event action execution file.

# **(1) Defining a batch file for event action execution**

Create a batch file for event action execution and define commands to be executed when an event is registered in the batch file. You can specify any value for the file name, but the extension must be .bat.

In the event action execution file, you can see information about the event that triggered an event action through environment variables. The following table shows the environment variables that can be specified in a batch file for event action execution.

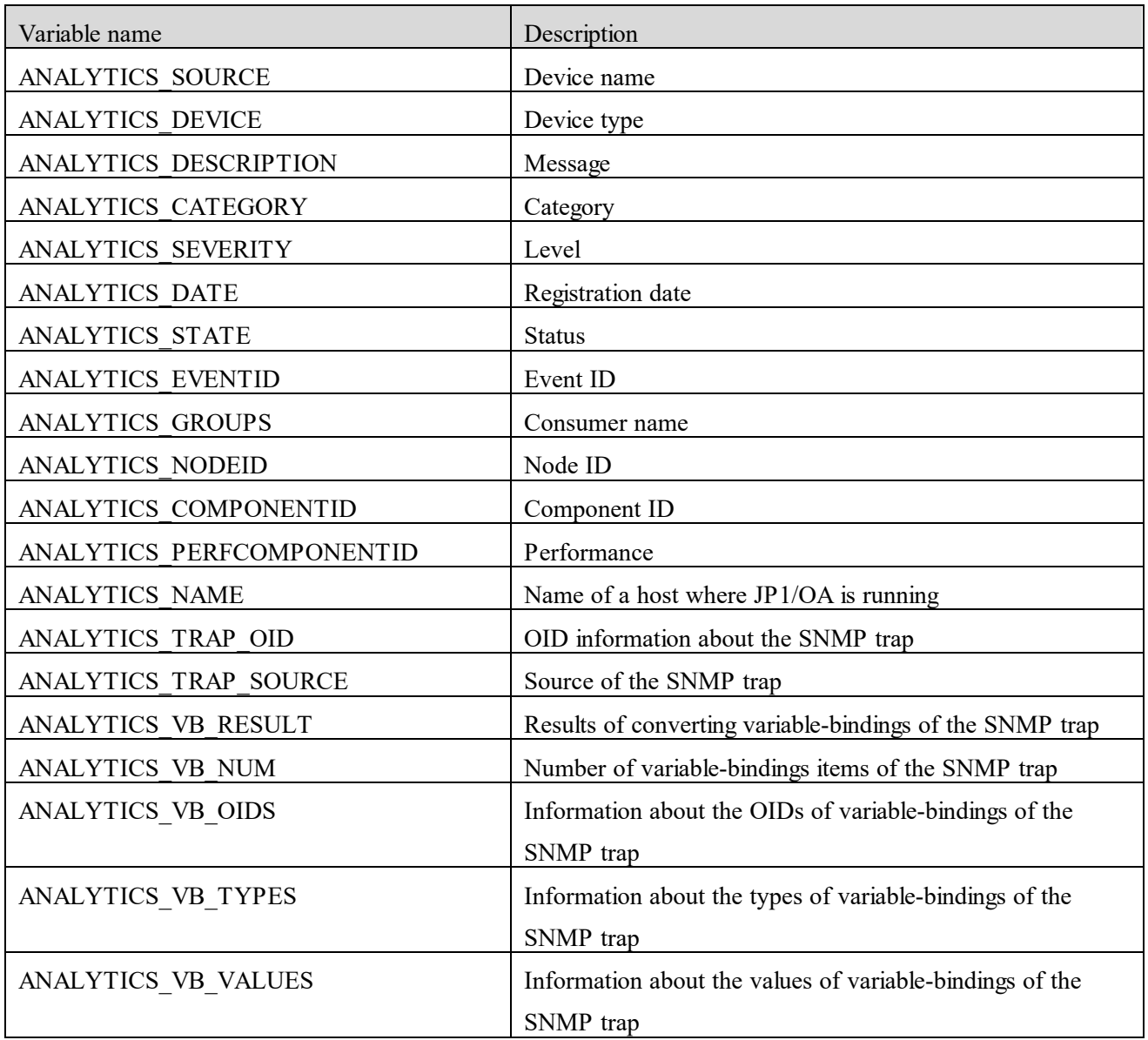

# **Table 1-2 List of environment variables that can be specified in a batch file for event action execution**

# **(2) Editing the event action definition file**

Edit the event action definition file to specify the name of a batch file for event action execution, the maximum number of event actions that can be executed simultaneously, and the time-out time.

1. Edit the event action definition file.

Edit the event action definition file. The event action definition file is located as follows:

Storage folder:

For non-cluster systems: *installation-destination-folder-of-JP1/OA*\conf For cluster systems: *shared-folder-name*\Analytics\conf File name: EventAction.properties

The event action definition file must be saved in UTF-8 file format. When you save the file, prevent a BOM (byte order mark) from being added to the file.

Definition example when a batch file for event action execution is  $C:\P$  rogram Files\sample\EventActionSample.bat, the maximum number of event actions that can be executed simultaneously is 10, and the time-out time is 5 minutes EventAction.cmd=C:\\Program Files\\sample\\EventActionSample.bat EventAction.maxCount=10 EventAction.timeOut=300000

If five minutes or more have elapsed since the definition file was last loaded, JP1/OA reloads the definition file before running an event action.

#### **(3) Format of the event action definition file**

The event action definition file is a definition file for configuring event actions.

#### **Format**

Specification key name=setting-value

#### **File**

EventAction.properties

When you save a file, use UTF-8 for the character code of the file and prevent a BOM (byte order mark) from being added to the file.

# **Storage directory**

For non-cluster systems: *installation-destination-folder-of-JP1/OA*\conf For cluster systems: *shared-folder-name*\Analytics\conf

## **Timing of definition application**

JP1/OA regularly monitors (at intervals of 5 minutes) the event action definition file. If the file is updated, the changes are automatically applied.

#### **Details of description**

Specify a specification key name and its setting value by entering a pair in each line. When you create the event action definition file, note the following points:

- Lines beginning with a hash marks (#) are treated as comment lines.
- Blank lines are ignored.
- The setting values are case-sensitive.
- If the setting value is invalid, the default value is set.
- If you specify the same specification key several times in the file, the last specified key is used.
- To specify a tab, specify "\t".
- To display a backslash  $(\cdot)$ , specify " $\setminus$ ".
- If you want to set "'", specify "\'".
- If you want to display """, specify "\"".
- Only an absolute path can be specified. A path specified in an environment variable cannot be set for the path.

#### **Setting elements**

#### **Table 1-3 Setting elements of the event action definition file**

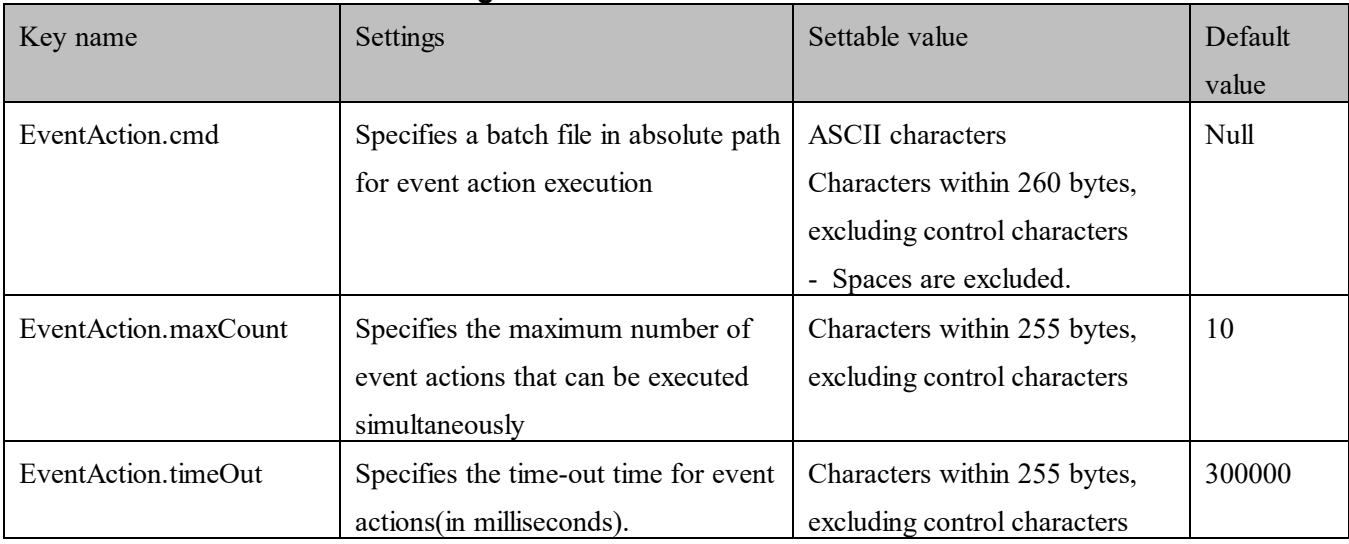

# **1.5.4 Configuring a virtual machine**

Depending on the conditions under which virtual machines are configured, you might be able to obtain the host name from a virtual machine on which the managed applications are running. The conditions vary depending on the virtualization software.

# **(1) For VMware**

- VMware Tools is installed on the guest OS.

# **(2) For Hyper-V**

- The guest OS is a Windows OS.

- Data exchange on the virtual machine is enabled by clicking **Management**, **Integration Services**, and **Data Exchange**.

- The Hyper-V Data Exchange service is running on the guest OS.
- The Hyper-V Virtual Machine Management service is running on the guest OS.
- The Hyper-V integrated service is installed on the guest OS.

# **1.5.5 Specifying settings for monitoring by using SNMP traps**

JP1/OA enables you to receive SNMP traps and register them in JP1/OA as events or management targets.

The supported versions of the SNMP protocol are v3, v2c, and v1.

To receive SNMPv3 traps, you need to register SNMP v3 credentials in JP1/OA. For details about how to register such credentials in the JP1/OA windows, see the *Infrastructure Management Getting Started*.

To specify settings for monitoring by using SNMP traps, use the system property file (Argus.properties).

If you want to receive SNMP traps, enable one or both of the following settings:

- Setting that registers received traps in JP1/OA as events

- Setting that registers trap-notification sources in JP1/OA as management targets

Resources registered as management targets are regarded as hosts and can be associated with consumers or applications.

For details about the system property file, see *[1.4.2](#page-31-0) [System property file \(Argus.properties\).](#page-31-0)*

# **2.Administration 2.1 Outputting resource information**

In JP1/OA, you can output information for a managed resource to an HTML or CSV file. You can use this information to create materials such as failure reports.

For details about the specification of the CSV file, see *[Appendix H](#page-319-0)*.*[Format for Output of Resource Information](#page-319-0)  [to CSV Files](#page-319-0)*.

# **2.1.1 Outputting information from the E2E View window**

From the **E2E View** window, the relation information between resources displayed in the window can be output to an HTML file while keeping the window image as is.

In addition, the following information can be output to a CSV file:

- Basic information for the base point resource (the resource specified for analysis) and the list of its related resources
- Performance information for the base point resource (the most recent values)

From the detailed window for the resource, you can output to a CSV file the following items of information that are related to the selected resource:

- Basic information
- Performance information for the selected metric (in chronological order)
- List of events

Only the events that are displayed in the window are output. If the list continues over multiple pages, output the CSV file for each page. The filter that is applied to the list is also applied to the output result.

# **2.1.2 Outputting information from the Event Analysis View window**

From the **Event Analysis View** window, the event information and performance information that is displayed in the window can be output to an HTML file while keeping the window image as is.

# **2.1.3 Outputting information from the Performance Analysis View window**

From the **Performance Analysis View** window, the resource configuration and performance information that is displayed in the window can be output to an HTML file while keeping the window image as is. In addition, the following items of information that are related to the resource under detailed analysis can be output to a CSV file:

 Performance information for the metric that is displayed in the **Detailed Analysis Area** area (in chronological order)

# **2.1.4 Outputting information from the Analyze Bottleneck window**

From the **Analyze Bottleneck** window, the bottleneck analysis information displayed in the window can be output to an HTML file while keeping the window image as is.

In addition, the following items of information that are related to the resource under analysis can be output to a CSV file:

- Performance information for the metric that is displayed in the chart (in chronological order)
- A list of configuration change events

The filter that is applied to the list is also applied to the output result. The period specified by using **Time period for graph** or selected inside the chart is also applied to the output result.

The following table shows information that can be output from the **Analyze Bottleneck** window.

| Information that     | Window name              |                     |                    |                              |
|----------------------|--------------------------|---------------------|--------------------|------------------------------|
| can be output        | <b>Verify Bottleneck</b> | <b>Check Impact</b> | <b>Check Noisy</b> | <b>Check Related Changes</b> |
|                      |                          |                     | <b>Neighbor</b>    |                              |
| Window image         | Y                        | Y                   | Y                  | Y                            |
| Performance          | Y                        | N                   | Y                  | Y                            |
| information (in      |                          |                     |                    |                              |
| chronological order) |                          |                     |                    |                              |
| Configuration        | N                        | N                   | N                  | Y                            |
| change events        |                          |                     |                    |                              |

**Table 2-1 Information that can be output from the Analyze Bottleneck window**

(Legend) Y: Can be output N: Cannot be output

Note: There is no information that can be output from the **Summary** and the **Check Recovery Plan** windows.

# **2.1.5 Outputting information from the Event window**

From the **All Events** tab in the **Event** window, the list of events can be output to a CSV file.

Only the events that are displayed in the window are output. If the list continues over multiple pages, output the CSV file for each page. The filter that is applied to the list is also applied to the output result.

# **2.2 Importing resource information to the Performance Analysis View window**

You can import JP1/PFM reports and performance information managed by other software. The imported information can then be displayed in the **Performance Analysis View** window and used for correlation analysis.

# In the **Performance Analysis View** window, click the **Import External Graph Data** button to import resource information.

The following types of files can be imported:

- CSV files to which JP1/PFM reports were output
- Files that contain output performance information, where information items are separated by tabs (TSV option)

Note that the maximum size of the files is 1 MB.

The following character encodings can be used: UTF-8, US-ASCII, windows-1252, ISO-8859-1, UTF-16, UTF-16BE, UTF-16LE, Shift-JIS, EUC-JP, EUC-JP-LINUX, and MS923.

# **2.2.1 Configuration of input files**

Input files consist of the following elements:

- Header 1
- Header 2
- Data body

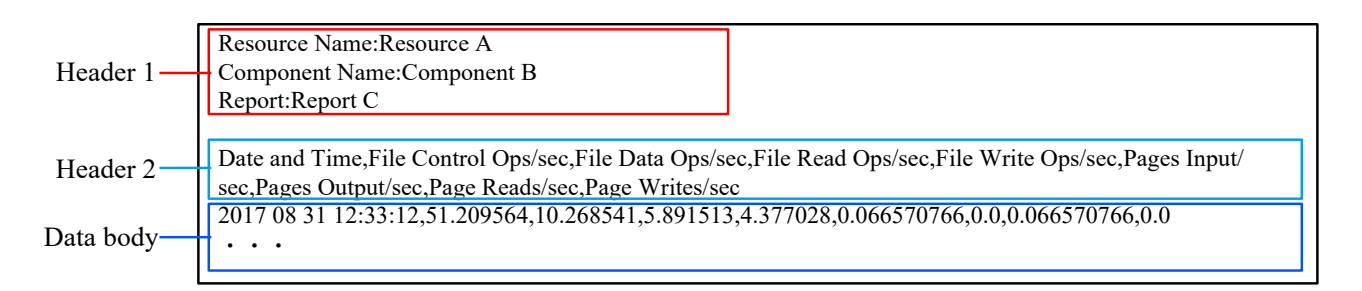

Note the following when editing the input file:

 The maximum number of data series that can be displayed in a single graph is 32. If the number exceeds 32, reduce the number of rows or split the file into multiple files when importing the file.

# **Header 1**

- Header 1 is optional. Omitting header 1 entirely will not result in an error.
- A line break is treated as a delimiter between input lines.
- In each line, if you specify a value that includes a colon (:), the colon and any text after the colon will be ignored.

## **Data body**

- You must enter a line break after the last line of data.
- The performances values displayed in performance graphs in the **Performance Analysis View** window are approximations of the performance values that are specified in the input file and that have been processed as floating-point type data. If a specified performance value is seven digits or fewer, the specified value will be displayed.

# **2.2.2 Format of a CSV file to which a JP1/PFM report was output**

You can import reports output from JP1/PFM in CSV format (information items are delimited by commas).

#### **(1) Format of header 1**

The following table describes the parts that make up header 1.

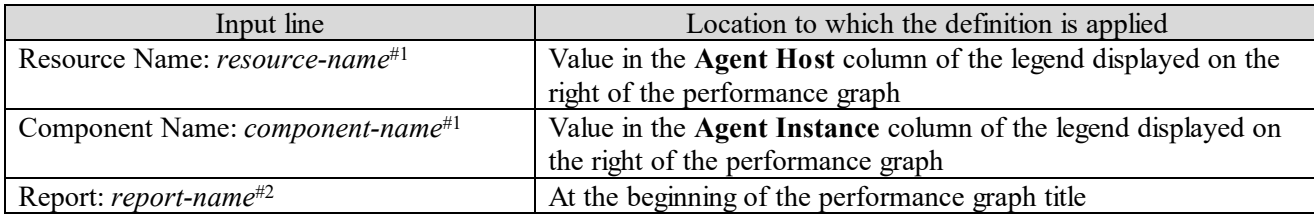

#1: For historical reports (for multiple Agents), you do not need to specify this line. If you specify this line, it will be ignored.

#2: If you omit this line, only the input file name will be displayed as the performance graph title.

# **(2) Format of header 2 and the data body**

Note the following points when editing the input file.

- "Date and Time" and "Record Time" must be specified in either of the following formats. If these items are specified in a different format, change the date format specified in JP1/PFM, or edit the CSV file directly. *YYYY MM DD hh:mm:ss YYYY/MM/DD hh:mm:ss*
- If both "Date and Time" and "Record Time" are specified, "Date and Time" takes priority.

# **(3) Example**

:

The following is an example of a CSV file to which header 1 has been added:

Resource Name:Resource A Component Name:Component B Report:Report C

Date and Time,File Control Ops/sec,File Data Ops/sec,File Read Ops/sec,File Write Ops/sec,Pages Input/sec,Pages Output/sec,Page Reads/sec,Page Writes/sec 2017 09 20 13:10:12,5.209564,0.268541,0.891513,0.377028,0.000570766,0.0,0.000570766,0.0 2017 09 20 14:10:11,10.209564,0.268541,0.891513,0.377028,0.000570766,0.0,0.000570766,0.0 2017 09 20 15:10:10,20.209564,0.268541,0.891513,0.377028,0.000570766,0.0,0.000570766,0.0 2017 09 20 16:10:12,30.209564,0.268541,0.891513,0.377028,0.000570766,0.0,0.000570766,0.0 2017 09 20 17:10:12,41.25039,10.266719,5.890467,4.376251,0.06655895,0.0,0.06655895,0.0

File name: "In historical reports (for a single agent) Header.csv"

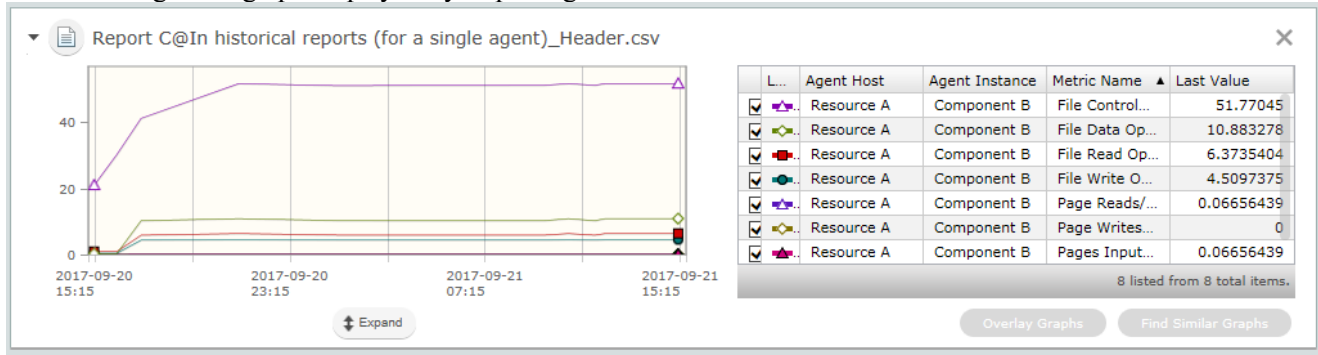

The following is the graph displayed by importing the above CSV file:

# **2.2.3 Format of a file containing output performance information, separated by tabs**

You can import performance information output from another software program by creating a tab-separated file based on the output information.

# **(1) Format of header 1**

The following table describes the parts that make up header 1.

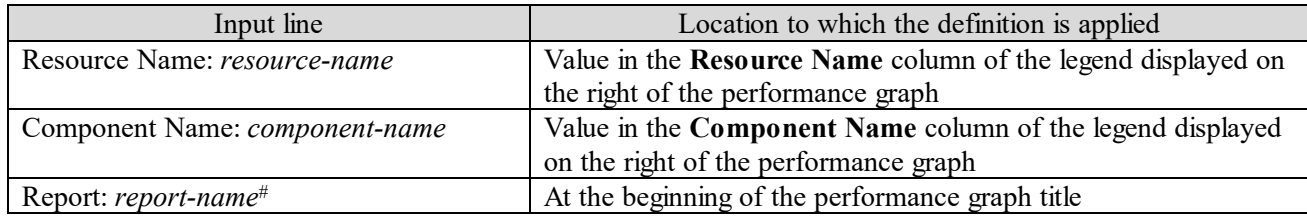

#: If you omit this line, only the input file name will be displayed as the performance graph title.

# **(2) Format of header 2 and the data body**

The following table describes the parts that make up header 2 and the data body.

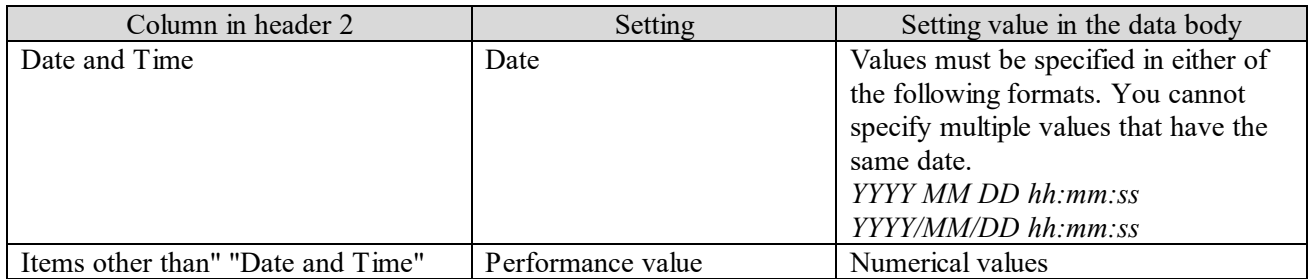

Note 1: You must specify header 2 and the data body. If you omit a row or a column, an error occurs.

Note 2: Values specified for items other than "Date and Time" will be used as values in the **Metric Name** column in the legend.

# **(3) Example**

The following is an example of a tab-separated file to which header 1 has been added:

Resource Name:Resource D Component Name:Component E Report:Report F Date and Time CPU Value 2017/09/19 04:11:00 41.0769 2017/09/19 05:11:00 42.0769 2017/09/19 06:11:00 47.0769 2017/09/19 07:11:00 51.0769 2017/09/19 08:10:00 50.0034 :

File name: "Performance Data \_Tab.txt"

# The following is the graph displayed by importing the above tab-separated file:

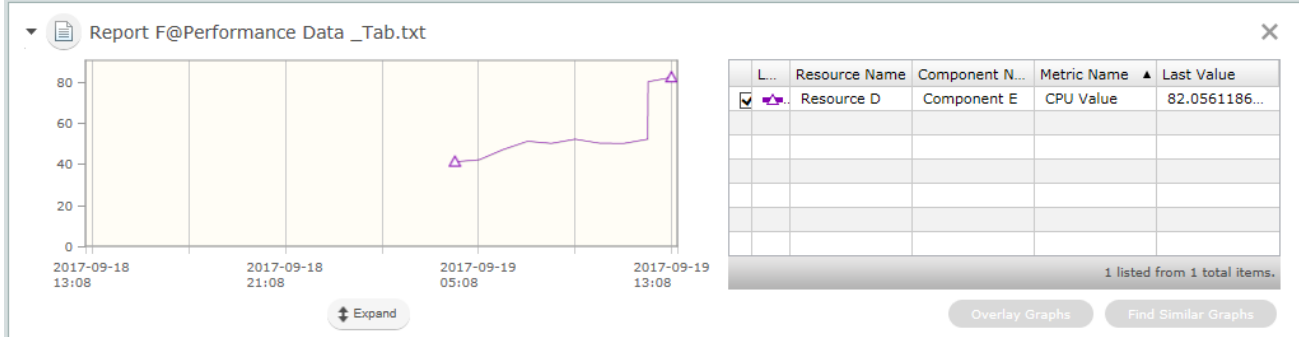

# **2.3 Direct Access URL**

In JP1/OA, you can directly display the desired window after login by specifying the URL of the operation window. This functionality is called the *direct access URL function*.

Only the following windows can be displayed by specifying direct access URLs:

- **Dashboard** window
- **Event** window
- **Search Resources** window
- ・ **JP1/OA management** window

## **2.3.1 Specification format and elements of a direct access URL**

A direct access URL consists of the basic URL and parameters for specifying the window to be displayed and information to be displayed in the window. The basic URL and each parameter are delimited by question marks (?).

The string to be specified at the beginning of a direct access URL differs depending on the communication method used between the web browser and the JP1/OA server. The description below is for HTTP connections. Replace "http" with "https" as necessary.

If the specification of the basic URL is invalid, the **Login** window does not appear and an error message for the web client or web server is displayed.

The following rules apply to parameters:

- Use an ampersand  $(\&)$  to separate parameter keys.

- When you specify multibyte characters for the specification value of a parameter, perform URL encoding for the characters by using UTF-8.

- If a key specification is duplicated, the last specified key is used.

The following is the specification format of a direct access URL:

http://*host-name*:*port-number*/Analytics/main.htm?module=*ID-of-window-to-be-displayed*&param[*key-name*]=*key-value*

Basic URL module parameter param parameter

The following table shows the specification elements of a direct access URL.

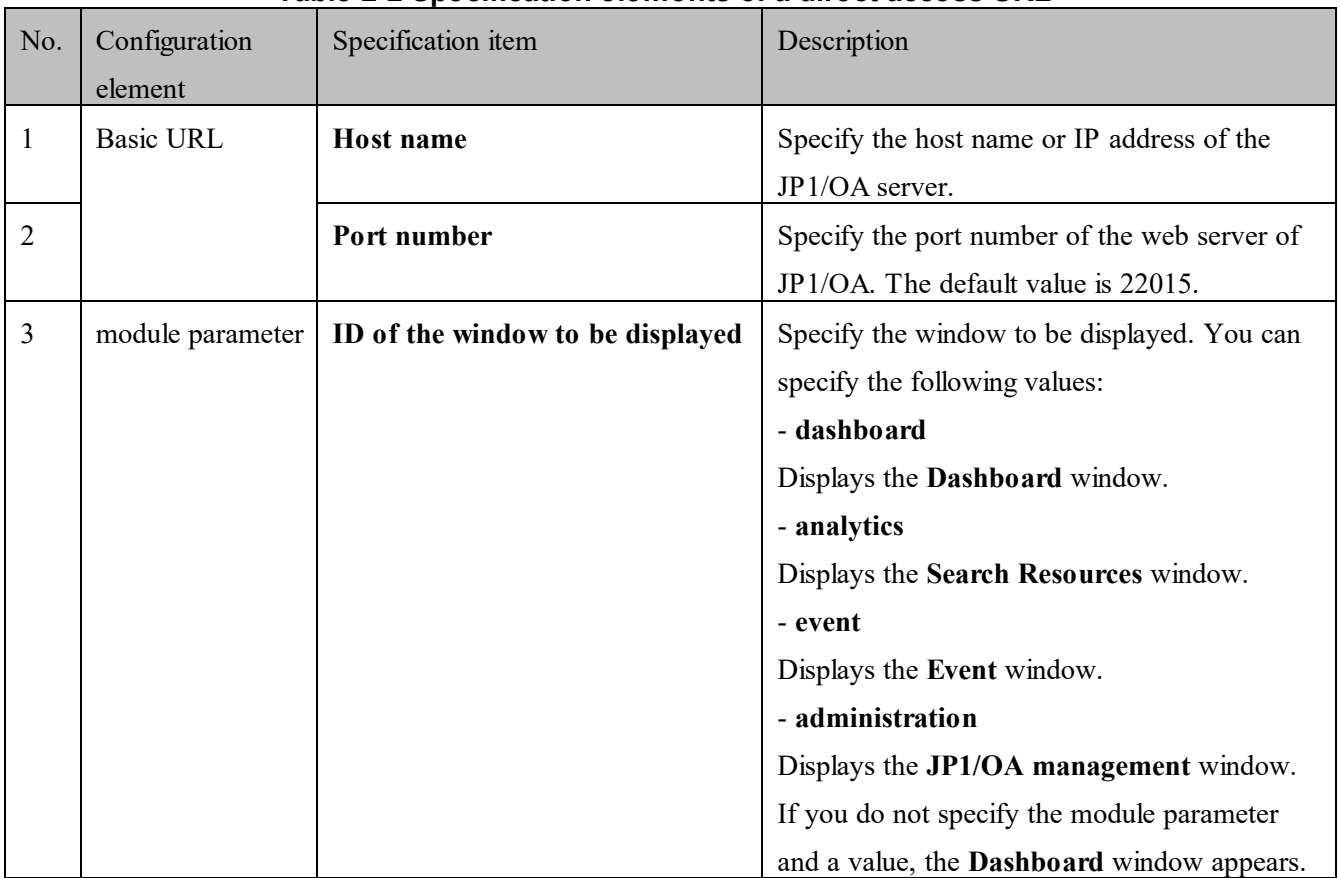

# **Table 2-2 Specification elements of a direct access URL**

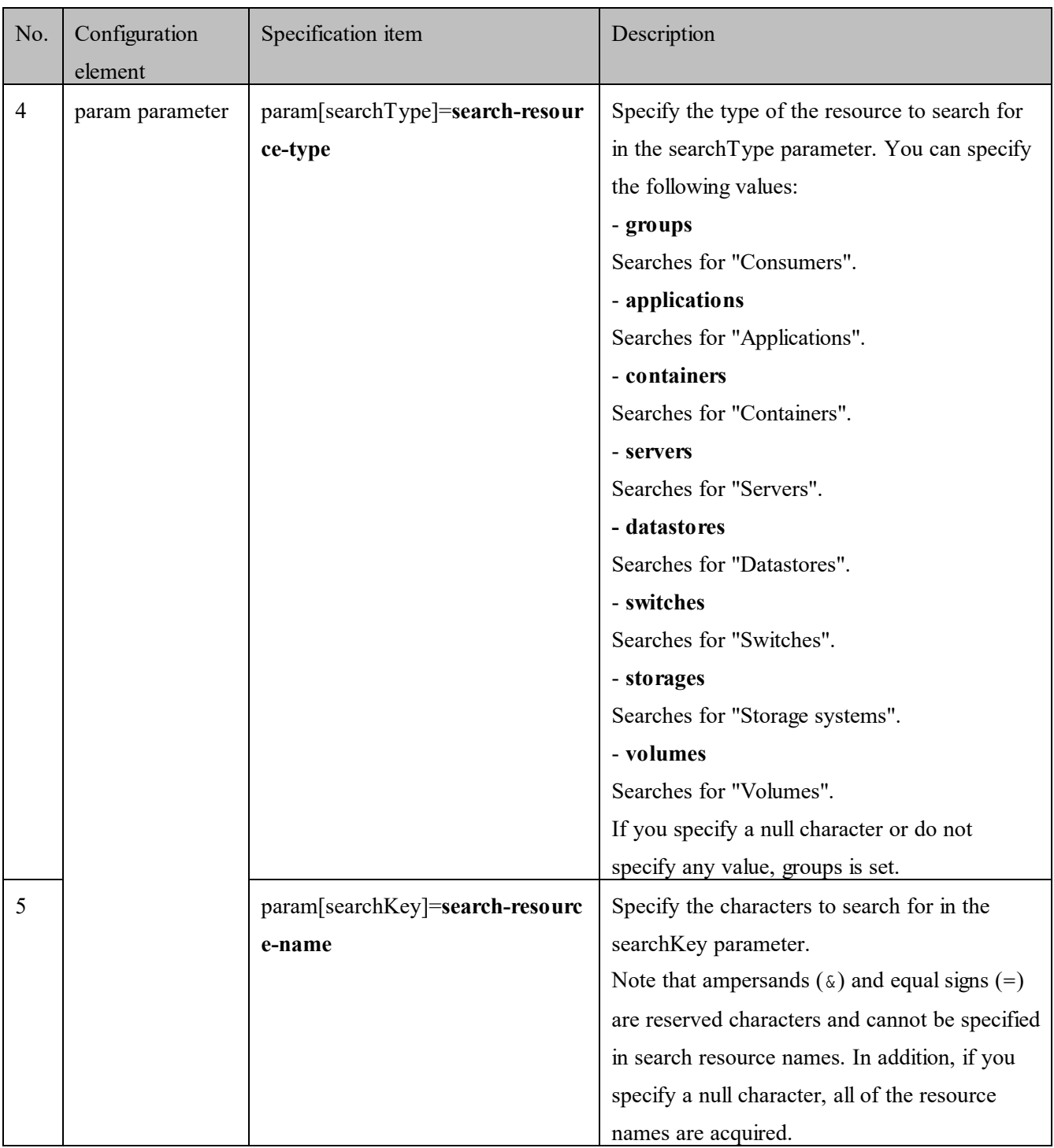

Example of a URL to display the **Dashboard** window

http://*host-name*:22015/Analytics/main.htm?module=dashboard

Example of a URL to specify a server name for the search keyword and display the **Search Resources** window

http://host-name:22015/Analytics/main.htm?module=analytics&param[searchType]=servers&

param[searchKey]=*search-server-name*

Note: Write the URL on a single line.

# **2.4 Maintenance**

# <span id="page-52-0"></span>**2.4.1 Backing up data in a JP1/OA system (non-cluster configuration)**

Back up the configuration information and database information of JP1/OA before you perform tasks such as

migrating JP1/OA to a new host or performing database maintenance.

#### **Important note:**

Make sure that sufficient free space is available on the disk on which the folder for backup files is located. As a guideline, prepare 5 GB of free space in addition to the size (#) of the backup files.

(#) Size of files in *database-storage-folder-of-JP1/OA*\data\database

When products that use Common Component coexist, you must add the size required for backup of those products.

#### **Who can perform this task:**

Users who have Administrator permissions for the OS

**Tip:**

When you back up the configuration information about JP1/OA or database information, if you can exclude the user information that is managed by Common Component from the backup targets, you might not need to stop and start the service. For details, see *[9.8.1](#page-245-0) [backupsystem \(backs up the JP1/OA system\).](#page-245-0)*

#### **To back up a JP1/OA system (non-cluster configuration):**

- 1. Shut down the JP1/OA system by executing the hcmds  $64$ sry command with the stop option specified.
- 2. Execute the backupsystem command to back up the database and configuration information for JP1/OA.
- 3. Execute the hcmds64srv command with the start option specified to start the JP1/OA system.

Data is backed up to the specified backup folder.

#### **Tip:**

- The files below are not backed up by the backupsystem command. Back them up manually if necessary:
- SSL server certificate file for HTTPS connection
- Private key file for HTTPS connection

#### **Important note:**

If you execute the hcmds64srv command with AnalyticsWebService specified for the server option, you can stop and start only the services of the JP1/OA products in the state where the Common Component services have already started. When you start the JP1/OA service in daily operation, omit this option to start all the services.

# **2.4.2 Backing up data in a JP1/OA system (cluster configuration)**

Back up the configuration information and database information of JP1/OA before you perform tasks such as migrating JP1/OA to a new host or performing database maintenance.

#### **Important note:**

Make sure that sufficient free space is available on the disk on which the folder for backup files is located. As a guideline, prepare 5 GB of free space in addition to the size (#) of backup files.

(#) Size of files in *shared-folder-name*\Analytics\data\database When products that use Common Component coexist, you must add the size required for backup of those products.

## **Who can perform this task:**

Domain user with Administrator permissions for the OS and administration permission for the cluster

**Tip:**

When you back up the configuration information about JP1/OA or database information, if you can exclude the user information that is managed by Common Component from the backup targets, you might not need to stop and start the service. For details, see *[9.8.1](#page-245-0) [backupsystem \(backs up the JP1/OA system\)](#page-245-0)*.

## **To back up a JP1/OA system (cluster configuration):**

- 1. Take the following services registered in the cluster software offline:
	- ・ HAnalytics Engine
	- ・ HAnalytics Engine Web Service
	- ・ HBase 64 Storage Mgmt Web Service
	- ・ HBase 64 Storage Mgmt SSO Service
	- ・ HBase 64 Storage Mgmt Web SSO Service
	- ・ Services of Hitachi Command Suite products
	- Services for JP1/Automatic Operation
- 2. Shut down the JP1/OA system by executing the hcmds64srv command with the stop option specified.
- 3. In the cluster software, take the registered HAnalytics Engine Database \_OA0, HAnalytics Engine Cluster Database OA0 and HiRDB/ClusterService HD1 services offline.
- 4. Disable failover of the services registered in the cluster software.

In the cluster software, set JP1/OA so that it does not restart if resources enter Failed status.

- ・ HAnalytics Engine
- ・ HAnalytics Engine Web Service
- ・ HBase 64 Storage Mgmt Web Service
- ・ HBase 64 Storage Mgmt SSO Service
- ・ HBase 64 Storage Mgmt Web SSO Service
- ・ Services of Hitachi Command Suite products
- Services for JP1/Automatic Operation
- 5. Execute the backupsystem command to back up the database and configuration information for JP1/OA.
- 6. Enable failover of the services registered in the cluster software and listed below. In the cluster software, you can configure JP1/OA to restart resources when they enter Failed status on the

current node, and to fail over the resources if they could not be restarted.

HAnalytics Engine Database OA0

- ・ HAnalytics Engine Cluster Database \_OA0
- ・ HiRDB/ClusterService \_HD1
- ・ HAnalytics Engine
- ・ HAnalytics Engine Web Service
- ・ HBase 64 Storage Mgmt Web Service
- ・ HBase 64 Storage Mgmt SSO Service
- ・ HBase 64 Storage Mgmt Web SSO Service
- ・ Services of Hitachi Command Suite products
- ・ Services for JP1/Automatic Operation
- 7. Take the following services registered in the cluster software online:
	- HAnalytics Engine Database OA0
	- ・ HAnalytics Engine Cluster Database \_OA0
	- ・ HiRDB/ClusterService \_HD1
	- ・ HAnalytics Engine
	- ・ HAnalytics Engine Web Service
	- ・ HBase 64 Storage Mgmt Web Service
	- ・ HBase 64 Storage Mgmt SSO Service
	- ・ HBase 64 Storage Mgmt Web SSO Service
	- ・ Services of Hitachi Command Suite products
	- Services for JP1/Automatic Operation

Data is backed up to the specified backup folder.

# **Tip:**

- The files below are not backed up by the backupsystem command. Back them up manually if necessary:
- SSL server certificate file for HTTPS connection
- Private key file for HTTPS connection

#### **Important note:**

If you execute the hcmds64srv command with AnalyticsWebService specified for the server option, you can use the server AnalyticsWebService option to stop and start only the services of the JP1/OA products in the state where the Common Component services have already started. When you start the JP1/OA service in daily operation, omit this option to start all the services.

# **2.4.3 Restoring data in a JP1/OA system (non-cluster configuration)**

After performing tasks such as replacing the hosts in a JP1/OA system or performing database maintenance, restore the JP1/OA data that you backed up.

### **Important note:**

- Execute the backupsystem command to create the backup data.
- Confirm that the following elements are consistent between the backup host and restoration host:
	- Path to the installation destination folder of JP1/OA
	- Path to the database storage folder of JP1/OA
	- Version, revision, and restricted code of the installed JP1/OA instance (#1)
	- Host name (#2)
	- IP address
	- System locale
	- #1: You can check the version, revision, and restricted code of JP1/OA in the **Version** dialog box.

#2: The host name need not be consistent if you are changing the host name of the JP1/OA server or you are restoring the information as part of a migration to an environment with a different host name.

#### **Who can perform this task:**

Users who have Administrator permissions for the OS

**Tip:**

When you restore the configuration information about JP1/OA or database information, if you can exclude the user information that is managed by Common Component from the restoration targets, you might need only to stop and start the JP1/OA service. For details, see *[9.8.5](#page-254-0) [restoresystem \(restore the JP1/OA system\).](#page-254-0)*

## **To restore a JP1/OA system (non-cluster configuration):**

- 1. Shut down the JP1/OA system by executing the hcmds64srv command with the stop option specified.
- 2. Restore the JP1/OA configuration information and database information by executing the restoresystem

#### command. **Tip:**

The files below are not restored by the restoresystem command. Relocate them manually if necessary.

• SSL server certificate file for HTTPS connection

• Private key file for HTTPS connection

Store the files for HTTPS connection in the location defined in the user httpsd.conf file.

3. Reconfigure the following definition files to suit the environment to which the data is being restored. These definition files are backed up but not restored.

•Configuration file for external authentication server linkage (exauth.properties)

•Security definition file (security.conf)

•Port number settings (httpsd.conf, hsso.conf)

The definition files are stored in the following folders: •*backup-folder*\HBase\base\conf •*backup-folder*\HBase\base\httpsd.conf

- 4. Enable HTTPS connection if it is used for communication between JP1/OA and the Web browser.
- 5. If you changed the number of the port used for communication between JP1/OA and the Web browser, reset the port number according to the procedure for changing port numbers.

6. Start the JP1/OA system by executing the hcmds64srv command with the start option specified.

Data is restored to the specified host.

# **2.4.4 Restoring data in a JP1/OA system (cluster configuration)**

After performing tasks such as replacing a host in a JP1/OA system or performing database maintenance, restore the JP1/OA data you backed up.

#### **Important note:**

- Execute the restoresystem command on the primary server (the server whose mode is set to online in the cluster.conf file).
- Execute the backupsystem command to create backup data.
- Confirm that the following elements are consistent between the backup host and restoration host:
	- Path to the installation destination folder of JP1/OA
	- Version, revision, and restricted code of the installed JP1/OA instance (#1)
	- Host name (#2)
	- IP address
	- System locale
	- #1: You can check the version, revision, and restricted code of JP1/OA in the **Version** dialog box.
	- #2: The host name need not be consistent if you are changing the host name of the JP1/OA server or you
	- are restoring the information as part of a migration to an environment with a different host name.

#### **Who can perform this task:**

Domain user with Administrator permissions for the OS and administration permission for the cluster

#### **Tip:**

When you back up the configuration information about JP1/OA or database information, if you can exclude the user information that is managed by Common Component from the backup targets, you might not need to stop and start the service. For details, see *[9.8.1](#page-245-0) [backupsystem \(backs up the JP1/OA system\)](#page-245-0) and [9.8.5](#page-254-0) [restoresystem \(restore the JP1/OA system\).](#page-254-0)*

# **To restore a JP1/OA system (cluster configuration):**

- 1. Take the following services registered in the cluster software offline:
	- ・ HAnalytics Engine
	- ・ HAnalytics Engine Web Service
	- ・ HBase 64 Storage Mgmt Web Service
	- ・ HBase 64 Storage Mgmt SSO Service
	- ・ HBase 64 Storage Mgmt Web SSO Service
	- ・ Services of Hitachi Command Suite products
	- Services for JP1/Automatic Operation
- 2. Shut down the JP1/OA system by executing the hcmds 64srv command with the stop option specified.
- 3. In the cluster software, take the registered HAnalytics Engine Database \_OA0, HAnalytics Engine Cluster Database OA0 and HiRDB/ClusterService HD1 services offline.
- 4. Disable failover of the services and scripts registered in the cluster software listed below. Configure JP1/OA not to restart if resources enter Failed status in the cluster software.
	- HAnalytics Engine Database OA0
- ・ HAnalytics Engine Cluster Database \_OA0
- ・ HiRDB/ClusterService \_HD1
- ・ HAnalytics Engine
- ・ HAnalytics Engine Web Service
- ・ HBase 64 Storage Mgmt Web Service
- ・ HBase 64 Storage Mgmt SSO Service
- ・ HBase 64 Storage Mgmt Web SSO Service
- ・ Services of Hitachi Command Suite products
- Services for JP1/Automatic Operation
- 5. Bring the shared disk on the active server online.
- 6. On the primary server, execute the restoresystem command to restore the database and configuration

#### information for JP1/OA.

**Tip:** The following files are not restored by executing the restoresystem command. Relocate them manually if necessary.

• SSL server certificate file for HTTPS connection

• Private key file for HTTPS connection

Store the files for HTTPS connection in the location defined in the user\_httpsd.conf file.

- 7. Shut down the JP1/OA system by executing the hcmds64srv command with the stop option specified.
- 8. On the primary server, reconfigure the following definition files to match the environment to which the data is being restored.

These definition files are backed up but not restored.

•Configuration file for external authentication server linkage (exauth.properties)

•Security definition file (security.conf)

•Port number settings (httpsd.conf or user\_httpsd.conf)

The definition files can be found in the following folders:

•*backup-folder*\HBase\base\conf

•*backup-folder*\HBase\base\httpsd.conf

- 9. If you changed the port number used for communication between JP1/OA and the Web browser on the primary server, make the same changes again in the target environment by following the procedure for changing port numbers.
- 10. Enable HTTPS connection on the active server if HTTPS connection is used for communication between JP1/OA and the Web browser.
- 11. Perform steps 8 to 11 on the standby server.
- 12. Enable failover of the services and scripts listed below registered in the cluster software. Configure the cluster software to restart resources on the current node if they enter Failed status, and to fail over the applicable resources if they could not be restarted.
	- HAnalytics Engine Database OA0
	- HAnalytics Engine Cluster Database OA0
- ・ HiRDB/ClusterService \_HD1
- ・ HAnalytics Engine
- ・ HAnalytics Engine Web Service
- ・ HBase 64 Storage Mgmt Web Service
- ・ HBase 64 Storage Mgmt SSO Service
- ・ HBase 64 Storage Mgmt Web SSO Service
- ・ Services of Hitachi Command Suite products
- ・ Services for JP1/Automatic Operation
- 13. Bring the following services and scripts registered in the cluster software online:
	- HAnalytics Engine Database OA0
	- HAnalytics Engine Cluster Database OA0
	- ・ HiRDB/ClusterService \_HD1
	- ・ HAnalytics Engine
	- ・ HAnalytics Engine Web Service
	- ・ HBase 64 Storage Mgmt Web Service
	- ・ HBase 64 Storage Mgmt SSO Service
	- ・ HBase 64 Storage Mgmt Web SSO Service
	- ・ Services of Hitachi Command Suite products
	- ・ Services for JP1/Automatic Operation

Data is restored to the specified host.

# **2.4.5 Starting a JP1/OA system (non-cluster configuration)**

This section describes how to start a JP1/OA system by using the hcmds64srv command. Do not use Service Control Manager to start a system. If you use Service Control Manager, the system might fail to start.

# **Who can perform this task:**

Users who have Administrator permissions for the OS

# **To start a JP1/OA system (non-cluster configuration):**

From the command prompt, execute the hcmdssrv command with the start option specified.

#### **Important note:**

If you execute the hcmds64srv command with AnalyticsWebService specified for the server option, you can use the server AnalyticsWebService option to stop and start only the services of the JP1/OA products in the state where the Common Component services have already started. When starting JP1/OA in the course of day-to-day operation, start all services with this option omitted.

# **2.4.6 Starting a JP1/OA system (cluster configuration)**

This section describes how to start a JP1/OA system by performing operations from the cluster software. Bring services registered in the cluster software online within the software. Do not start the services directly.

#### **Who can perform this task:**

Domain user with Administrator permissions for the OS and administration permission for the cluster

To start a JP1/OA system (cluster configuration):

In Failover Cluster Manager, right-click the resource group that contains the JP1/OA service, and click **Bring this** 

# **service or application online**.

The JP1/OA system starts.

# **2.4.7 Stopping a JP1/OA system (non-cluster configuration)**

This section describes how to stop a JP1/OA system by using the hcmds  $64$  srv command. Do not use Service Control Manager to stop the services. If you use Service Control Manager, the services might fail to stop.

## **Who can perform this task:**

Users who have Administrator permissions for the OS

# **To stop a JP1/OA system (non-cluster configuration):**

From the command prompt, execute the hcmds64srv command with the stop option and the server option specified.

The JP1/OA system stops.

#### **Important note:**

If you execute the hcmds64srv command with AnalyticsWebService specified for the server option, you can use the server AnalyticsWebService option to stop and start only the services of the JP1/OA products in the state where the Common Component services have already started. When stopping JP1/OA in the course of day-to-day operation, stop all services with this option omitted.

# **2.4.8 Stopping a JP1/OA system (cluster configuration)**

This section describes how to stop a JP1/OA system by performing operations from the cluster software. Take the services registered in the cluster software offline within the cluster software. Do not stop the services directly.

# **Who can perform this task:**

Domain user with Administrator permissions for the OS and administration permission for the cluster

# **To stop a JP1/OA system (cluster configuration):**

- 1. Bring the following services and scripts registered in the cluster software online:
	- HAnalytics Engine Database OA0
	- ・ HAnalytics Engine Cluster Database \_OA0
	- ・ HiRDB/ClusterService \_HD1
	- ・ HAnalytics Engine
	- ・ HAnalytics Engine Web Service
	- ・ HBase 64 Storage Mgmt Web Service
- ・ HBase 64 Storage Mgmt SSO Service
- ・ HBase 64 Storage Mgmt Web SSO Service
- Services of Hitachi Command Suite products
- ・ Services for JP1/Automatic Operation

The JP1/OA system is now stopped.

# **2.4.9 Restoring JP1/OA servers remotely by using backup files**

You can restore JP1/OA servers remotely by using backup files, even if a JP1/OA server stops for any reason. You can use this method for disaster recovery when a large disaster or system failure occurs. See the following figure for details.

#### **Figure 2-1 Example of restoring a JP1/OA server remotely by using backup files**

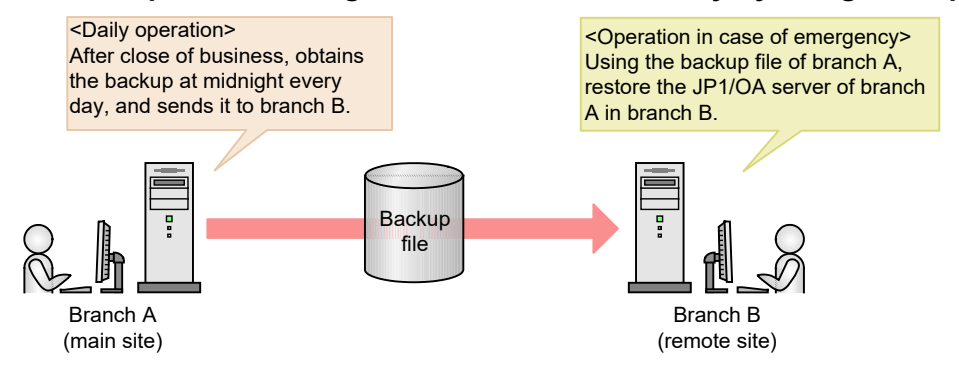

Branch A, which is the main site, obtains the backup file after close of business at midnight every day, and sends it to branch B, which is a remote site. Branch B always retains the backup file of branch A created at midnight on the previous day. Because of this, if a disaster occurs in branch A and its JP1/OA server stops, the JP1/OA server can be restored in branch B from the backup file created at midnight on the previous day.

The procedure for restoring the JP1/OA server remotely by using the backup file is described below.

#### **Prerequisite conditions**

The following items must match between the JP1/OA server in the main site and the JP1/OA server in the remote site:

- •System locale
- •Versions and revisions of JP1/OA
- •Installation folder of JP1/OA
- •If Hitachi Command Suite products are installed, the environment of the Hitachi Command Suite products (configuration, versions, revisions, and limited code)
- •If JP1/Automatic Operation is installed, the environment for JP1/Automatic Operation (configuration, version, revisions, and limited code)

#### **Flow of restoring JP1/OA servers remotely by using the back-up file:**

The following figure explains the flow for restoring the JP1/OA server in a remote site by using the backup file of the main site.

| Timing             | Main site                     | Remote site                                                                   |
|--------------------|-------------------------------|-------------------------------------------------------------------------------|
| During normal      | Backs up data. $(\#)$         | $-$                                                                           |
| operation          | Sends the backed up file to a | $- -$                                                                         |
|                    | remote site.                  |                                                                               |
| When a disaster or | $- -$                         | Uses the latest backup file to restore the JP1/OA<br>server in the main site. |
| failure occurs     |                               |                                                                               |

**Table 2-3 Flow of restoring JP1/OA servers remotely by using the backup file**

(Legend)--: Not applicable

# We recommend you back up data regularly and automatically.

# **Procedure during normal operation:**

Obtain the latest backup file of the main site, and send it to a remote site.

1. Obtain the latest backup file of the main site.

For details about how to obtain the backup file of JP1/OA servers, see *[2.4.1](#page-52-0) [Backing up data in a JP1/OA](#page-52-0)  [system \(non-cluster configuration\)](#page-52-0)*.

# 2. Send the obtained backup file of the main site to a remote site.

## **Tip:**

You cannot back up the files below by the backupsystem command. If you intend to use the same file in the main site and a remote site, back up data manually when necessary, and send it to the remote site. • SSL server certificate file for HTTPS connection

• Private key file for HTTPS connection

You can use different files in the main site and a remote site. In that case, back up or create the above files separately in the main site and the remote site.

# **Procedure when a disaster or failure occurs:**

Use the latest backup file of the main site in the remote site to restore the JP1/OA server in the main site.

- 1. When the JP1/OA system is running, execute the hcmds64srv command with the stop option specified to stop the JP1/OA system.
- 2. Execute the restoresystem command to restore settings or database information of  $JP1/OA$  in the main site.

**Tip:**

You cannot restore the files below by using the restoresystem command. If you intend to use the same file in the main site and a remote site, reallocate it manually when necessary.

- SSL server certificate file for HTTPS connection
- Private key file for HTTPS connection

Store the files for HTTPS connection in the location defined in the user httpsd.conf file.

3. Reset the definition files below according to the remote site environment.

You can back up the following definition files by using the backupsystem command, but cannot restore

by using the restoresystem command.

•Configuration file for external authentication server linkage (exauth.properties) •Security definition file (security.conf) •Port number settings (httpsd.conf, hsso.conf) •HTTPS connection settings (httpsd.conf) The definition files are stored in the following folders: •*backup-destination-folder*\HBase\base\conf •*backup-destination-folder*\HBase\base\httpsd.conf

- 4. Specify HTTPS connection settings if necessary.
- 5. If you have changed the default port number settings listed below, reset them according to the procedure for changing the port number:

•Number of the port used for communication between JP1/OA and the Web browser

•Number of the port used for communication between JP1/OA

6. Execute the hcmds64srv command with the start option specified to start the JP1/OA system.

**Tip:**

If the following settings for the JP1/OA servers in the main site and the remote site are the same, you do not need to perform steps 4 through 6:

•Configuration file for external authentication server linkage (exauth.properties)

•Security definition file (security.conf)

•Port number settings (httpsd.conf, hsso.conf)

•HTTPS connection settings (httpsd.conf)

•Number of the port between JP1/OA and the Web browser

- •Number of the port used for communication between JP1/OA and the task-processing engine
- 7. Execute the hcmds64chgurl command to update the URL information according to the remote site

environment. The JP1/OA server of the main site is restored in the remote site.

# **2.5 Changing the system information**

# **2.5.1 Changing the installation folder of JP1/OA**

To change the installation folder of JP1/OA, uninstall JP1/OA and then re-install JP1/OA.

# **2.5.2 Changing the storage folder of databases**

To change the storage folder of databases, uninstall JP1/OA and then re-install JP1/OA.

# **2.5.3 Extending the retention period for performance information**

After JP1/OA is installed, extend the retention period during which performance information can be retained by JP1/OA before or during the operation of JP1/OA. Note that you cannot reduce the retention period. By default, the retention period for performance information is 4 months. You can only change the retention period from a shorter period to a longer period.

Allowable permissions and roles:

Users that have the Administrator permission of the OS

Prerequisite conditions:

- The folder in which performance information is stored has sufficient free space.

The required space varies depending on the extension of the retention period. Reference the sizing information posted on the JP1 support page, and calculate the required space in advance.

#### **Tip:**

Depending on the retention period to expand and the size of the performance information that is already stored, this processing might take some time. Performance information cannot be acquired until the processing ends.

- 1. Specify the stop option for the hcmds64srv command, and then execute the command to stop the JP1/OA services.
- 2. Execute the backupsystem command to back up the database and configuration information for JP1/OA. For details, see *[9.8.1](#page-245-0) [backupsystem \(backs up the JP1/OA system\)](#page-245-0)*.
- 3. Execute the expandretention command to extend the retention period for performance information. For details, see *[9.8.2](#page-247-0) [expandretention \(extends the retention period for performance information\).](#page-247-0)*
- 4. Specify the start option for the hcmds64srv command, and then execute the command to start the JP1/OA services.
- 5. If necessary, delete the temporary folder that was created during the execution of the expandretention command.

# **2.5.4 Changing the host name of the JP1/OA server**

Allowable permissions and roles:

Users that have the Administrator permission of the OS

- 1. Execute the hcmds64srv command with the stop option specified to stop the JP1/OA service.
- 2. Change the host name of the JP1/OA server.
- 3. Change the host name specified in ServerName in the user httpsd.conf file. The user httpsd.conf file is stored in the following folder:

# *Common-Component-installation-folder*\uCPSB\httpsd\conf

- 4. Restart the JP1/OA server.
- 5. If the settings to manually start the JP1/OA server are set, you need to execute the hcmds64srv command with the start option specified to start the JP1/OA service.

# **2.5.5 Changing the IP address of the JP1/OA server**

## Allowable permissions and roles:

Users that have the Administrator permission of the OS

- 1. Execute the hcmds64srv command with the stop option specified to stop the JP1/OA service.
- 2. Change the IP address of the JP1/OA server.
- 3. Restart the JP1/OA server.
- 4. Execute the hcmds64srv command with the start option specified to start the JP1/OA service.

# **2.5.6 Changing the port number**

# **(1) Changing the port number used between JP1/OA and the web browser**

Allowable permissions and roles:

Users that have the Administrator permission of the OS

- 1. Execute the hcmds64srv command with the stop option specified to stop the JP1/OA service.
- 2. To change the port number settings, edit keys in the definition file as follows. The port number settings will be different depending on the communication method between JP1/OA and the web browser.

#### **When the communication method is HTTP:**

"Listen" in

*Common-Component-installation-folder*\uCPSB\httpsd\conf\user\_httpsd.conf Set the new port number "22015" in the following lines:

Listen [::]:22015 Listen 22015 #Listen 127.0.0.1:22015

Note: Do not change any settings other than the port number.

"command.http.port" in "command\_user.properties" in the following folder

For non-cluster systems:

*installation-destination-folder-of-JP1/OA\conf* 

For cluster systems:

*shared-folder-name*\Analytics\conf

Set the new port number "22015" in the following line:

command.http.port =  $22015$ 

Note: Do not change any settings other than the port number.

"CO.httpPortNo" in "Argus.properties" in the following folder

For non-cluster systems:

*JP1/OA-installation-folder*\conf

For cluster systems:

*shared-folder-name*\Analytics\conf

Set the new port number in the following line:

 $CO.$ http $PortNo = 22015$ 

#### **When the communication method is HTTPS:**

 "Listen" in *Common-Component-installation-folder*\uCPSB\httpsd\conf\user\_httpsd.conf Set the new port number "22016" in the following lines:

Listen [::]:22016 Listen 22016

<VirtualHost \*:22016>

Note: Do not change any settings other than the port number.

 "command.https.port" in *installation-destination-folder-of-JP1/OA*\command\_user.properties Set the new port number "22016" in the following line:

command.https.port =  $22016$ 

Note: Do not change any settings other than the port number.

"CO.httpPortNo" in "Argus.properties" in the following folder

For non-cluster systems:

*JP1/OA-installation-folder*\conf

For cluster systems:

*shared-folder-name*\Analytics\conf

Set the new port number in the following line:

 $CO.$ http $PortNo = 22016$ 

3. Open the properties of the shortcut to the program.

In Windows Server 2012:

- (4). Display the Start window from the desktop.
- (5). Right-click the Start screen, and then click **All Apps**.
- (6). Open the **Analytics** property in the **JP1\_Operations Analytics** folder.
- In Windows Server 2016 or Windows Server 2019:
	- (1). Open the **Start** menu.
	- (2). Open the **Analytics** property in the **JP1\_Operations Analytics** folder.
- 4. Change the port number of the URL specified as the link destination.

## **When the communication method is HTTP:**

Set the new port number for "22015".

*executable-file-of-the-default-web-browser*Δhttp://localhost:22015/Analytics/

Note: Δ indicates a halfwidth space

#### **When the communication method is HTTPS:**

Set the new port number for "22016".

*executable-file-of-the-default-web-browser*Δhttps://localhost:22016/Analytics/

Note:  $\Delta$  indicates a halfwidth space

- 5. Execute the hcmds64fwcancel command to register firewall exceptions.
- 6. Execute the hcmds64srv command with the start option specified to start the JP1/OA service.

# **(2) Changing the port number used between JP1/OA and Common Component**

# Allowable permissions and roles:

Users that have the Administrator permission of the OS

- 1. Execute the hcmds64srv command with the stop option specified to stop the JP1/OA service.
- 2. To change the port number settings, edit keys in the definition file as follows.
	- "worker.AnalyticsWebService.port" in

*Common-Component-installationfolder*\uCPSB\CC\web\redirector\workers.properties

Set the new port number "27100" in the following lines:

worker.AnalyticsWebService.port=27100

 "webserver.connector.ajp13.port" or "webserver.shutdown.port" in *Common-Component-installation-folder*\uCPSB\CC\web\containers\AnalyticsWebService\ usrconf\usrconf.properties

Set the new port number "27100" or "27101" in the following lines:

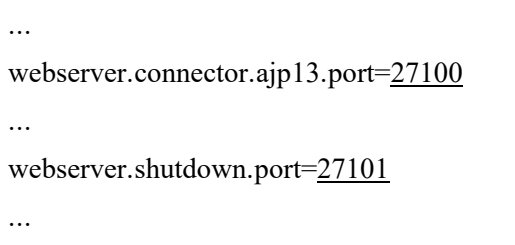

Note: Do not change any settings other than the port number.

3. Execute the hcmds64srv command with the start option specified to start the JP1/OA service.

# **(3) Changing the port number used in the JP1/OA database**

Allowable permissions and roles:

Users that have the Administrator permission of the OS

- 1. Execute the hcmds64srv command with the stop option specified to stop the JP1/OA service.
- 2. To change the port number settings, edit keys in the definition file as follows. You might need to edit multiple files, but you do not need to edit files containing port numbers that are not subject to change.
	- "PDNAMEPORT" in

*installation-destination-folder-of-JP1/OA*\system\HDB\CONF\emb\HiRDB.ini

Set the new port number "27102" in the following line:

PDNAMEPORT=27102

Note: Do not change any settings other than the port number.

"set pd\_name\_port" or "set pd\_service\_port" in *installation-destination-folder-of-JP1/OA*\system\HDB\CONF\pdsys Set the new port number "27102" or "27103" in the following lines:

```
...
set pd_name_port = 27102...
set pd_service_port = 27103...
```
Note: Do not change any settings other than the port number.

 "CO.DBPortNo" or "CO.DBRemotePortNo" in "Argus.properties" under the following folder. For non-cluster systems:

*installation-destination-folder-of-JP1/OA*\conf

For cluster systems:

*shared-folder-name*\Analytics\conf

Set the new port number "27102" or "27103" in the following lines:

 $CO.DBPortNo = 27102$ 

CO.DBRemotePortNo = 27103

Note: Do not change any settings other than the port number.

3. Execute the hcmds64srv command with the start option specified to start the JP1/OA service.

# **(4) Changing the port number used between the JP1/OA services**

Allowable permissions and roles:

Users that have the Administrator permission of the OS

- 1. Execute the hcmds64srv command with the stop option specified to stop the JP1/OA service.
- 2. To change the port number settings, edit keys in the definition file as follows.
	- "CO.rmi.registoryPort" in "Argus.properties" under the following folder.

For non-cluster systems:

*installation-destination-folder-of-JP1/OA*\conf

For cluster systems:

*shared-folder-name*\Analytics\conf

Set the new port number "27104" in the following line:

CO.rmi.registoryPort = 27104

Note: Do not change any settings other than the port number.

3. Execute the hcmds64srv command with the start option specified to start the JP1/OA service.

# **2.5.7 Changing the port number used between JP1/OA and the SMTP server**

Change the port number used between JP1/OA and the SMTP server from the **Email Server Settings** View.

# Allowable permissions and roles:

Users that have the Admin permission of JP1/OA

- 1. Select the **Management** tab, and then select **Notification Configuration** > **Email Server Settings** from the left pane.
- 2. Click the **Edit Settings** button and enter the new port number in **Port Number**, and then click the **OK** button.

# **2.5.8 Changing the time settings of the JP1/OA server**

# **(1) Setting the clock of the JP1/OA server forward**

## Allowable permissions and roles:

Users that have the Administrator permission of the OS

- 1. Execute the hcmds64srv command with the stop option specified to stop the JP1/OA service.
- 2. Set the clock of the JP1/OA server forward.
- 3. Execute the hcmds64srv command with the start option specified to start the JP1/OA service.

# **3.System design 3.1 Consideration of the cluster system**

This subsection explains as examples of JP1/OA system configurations a basic system configuration and a cluster configuration.

# **3.1.1 Basic system configuration**

This basic system configuration consists of an JP1/OA server, a Web browser for logging in to JP1/OA, and target devices (connection destinations) to which JP1/OA will connect.

JP1/OA's standard package also includes Common Component that provides a collection of functions available to JP1/AO and all Hitachi Command Suite products. Common Component is installed as a part of JP1/OA and provides functions including user management, log output, and various commands.

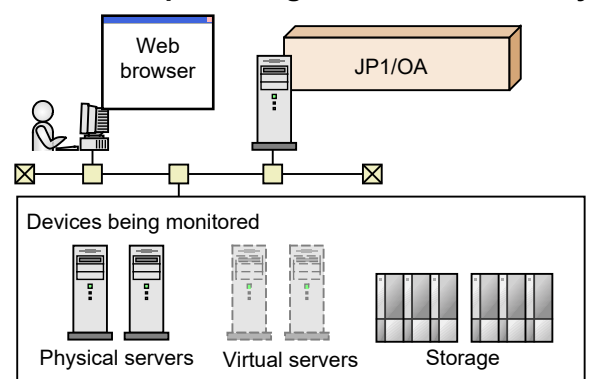

**Figure 3-1 Example configuration for a basic system**

# **3.1.2 Cluster configuration**

JP1/OA supports operation in a cluster system. In a cluster system, if a failure occurs on the executing host that is running JP1/OA, operation can be continued by failing over to the standby host.

A host that is a unit of failover is called a logical host. A logical host name and a logical IP address are assigned to each logical host. The tasks in JP1/OA use the logical IP addresses stored on the shared disk for communications. When physical servers are swapped due to failover, information about the JP1/OA services, the shared disk, and the logical IP addresses is inherited by the standby host. For this reason, it appears to the users as if the server with the same IP address is still running. Note that JP1/OA supports only the active-standby cluster configuration.

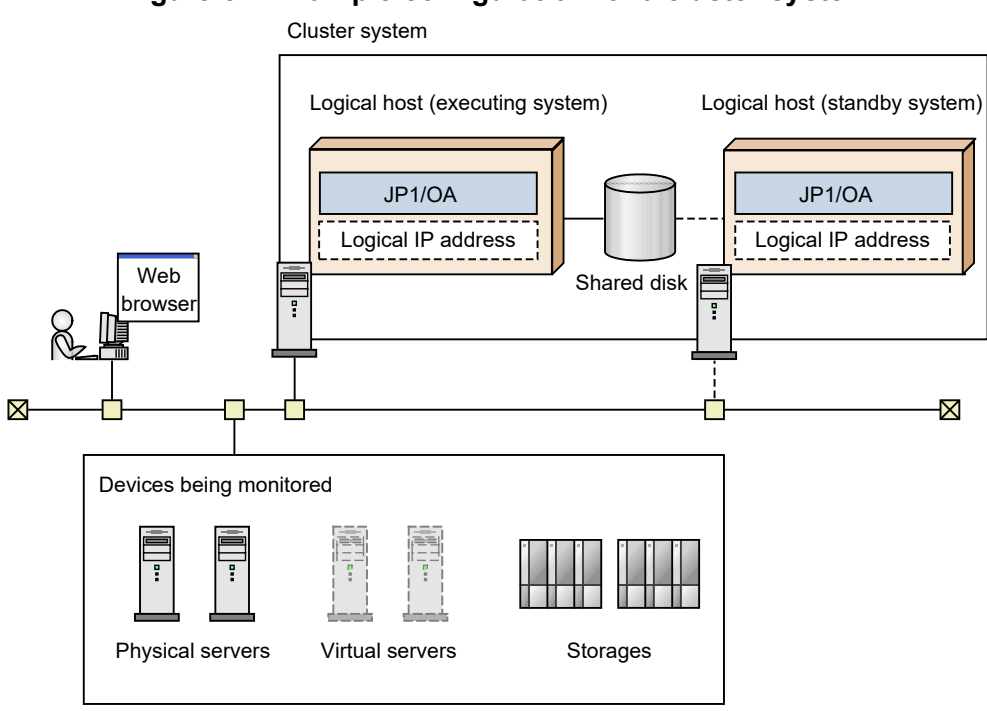

**Figure 3-2 Example configuration for a cluster system**

A JP1/OA cluster system has the following characteristics:

- ・ The information stored on the shared disk includes JP1/OA's various definition files, log files, and the database used by Common Component.
- ・ When window operations are used, the logical host name or logical IP address is used to connect to JP1/OA.
# **3.2 Establishing JP1/OA in a cluster system**

# **3.2.1 Procedure for installing JP1/OA in a cluster system**

After checking the prerequisites, install JP1/OA in both the active server and standby server.

To install JP1/OA in a cluster system, perform the procedure described below.

#### **Table 3-1 Procedure for installing JP1/OA in a cluster system** Task Required/ optional Reference 1 Check the installation prerequisites. Required *[3.2.2](#page-72-0) Installation [prerequisites \(for cluster systems\)](#page-72-0)* 2 Install JP1/OA. Required The reference depends on the current environment and the installation status of the product. $(\#)$  For details about the possible environments, see *[Table 3-2](#page-72-1)  [Possible environments when setting up a cluster](#page-72-1)  [system.](#page-72-1)*

# The procedure for installing JP1/OA depends on the current environment and the installation status of the product.

<span id="page-72-1"></span>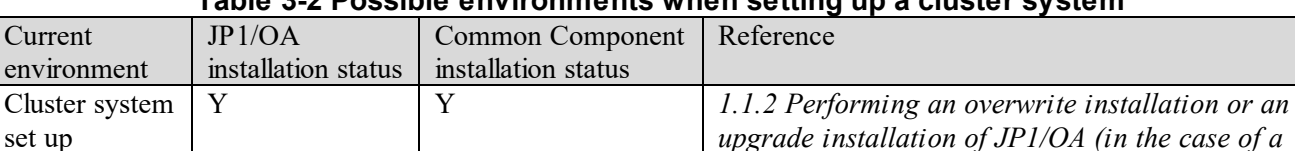

# **Table 3-2 Possible environments when setting up a cluster system**

*[cluster system\)](#page-20-0)*

*[cluster configuration\)](#page-77-0)* N *[3.2.3](#page-75-0) [Installing JP1/OA in a cluster system](#page-75-0)*

*[Common Component is already installed in a](#page-77-0)* 

N Y *[3.2.4](#page-77-0) [Installing JP1/OA in a cluster system \(if](#page-77-0)* 

(Legend):

Cluster system not set up

Y: installed N: not installed

Note that the following cluster system configurations are excluded from support:

N

- An instance of JP1/OA currently operating in a non-cluster environment that was migrated into a cluster configuration
- An instance of JP1/OA currently operating in a cluster system environment that was migrated into a single configuration

# <span id="page-72-0"></span>**3.2.2 Installation prerequisites (for cluster systems)**

N Y

Before installing JP1/OA in a cluster system, you must check and prepare the installation environment.

# Related Products

If JP1/AO or Hitachi Command Suite is already running in the machine where you want to install JP1/OA, and if the software is running in a non-cluster environment, then it is impossible to operate JP1/OA in a cluster configuration.

OS and cluster software

The OS must be one of the following:

- Windows Server 2012 Datacenter
- Windows Server 2012 Standard
- Windows Server 2012 R2 Datacenter
- Windows Server 2012 R2 Standard
- ・ Windows Server 2016 Datacenter
- Windows Server 2016 Standard
- Windows Server 2019 Datacenter
- Windows Server 2019 Standard

For details about the prerequisite OS and the latest information, see the *Release Notes*.

- The cluster software must be Windows Server Failover Cluster (WSFC).
- Patches and service packs required by JP1/OA and the cluster software must have been applied.
- Configuration
- The environment of each server must be the same so that the same processing can be performed in the event of failover.
- The cluster must be configured with two or more servers.
- Protecting files in file systems that have journal functionality, etc., by preventing them from being deleted due to the system shutting down
- Network
- Communication must be possible by using the IP address that corresponds to the host name (result of execution of the hostname command). It must not be possible for a program such as the cluster software to set a status that disables communication.
- The correspondence between the host name and the IP address cannot be changed while JP1/OA is operating.

It must not be possible for programs, such as the cluster software and name server, to change the correspondence.

The LAN board corresponding to the host name must have the highest priority in the network bind settings. Priority must not be given to any other LAN board, including a heartbeat LAN board.

## DNS operation

Host names must have been entered without the domain name.

Shared disk

To prevent data corruption on the active server in the event of failover, make sure that all the conditions listed below have been met. If the conditions are not met, problems might occur that prevent JP1/OA from working properly, including errors, data loss, and failure to start.

- ‒ JP1/OA must not be installed on the shared disk.
- ‒ A shared disk that can be carried over from the active server to the standby server must be available.
- The shared disk must have been allocated before JP1/OA was started.
- ‒ Allocation of the shared disk cannot be released during JP1/OA execution.
- ‒ Allocation of the shared disk must be released after JP1/OA has stopped.
- The shared disk must be locked so that it will not be accessed improperly by multiple servers.
- ‒ Files must be protected by a method such as a journaling file system so that data will not be lost in the event of a system shutdown.
- ‒ The contents of files must be protected and inherited in the event of a failover.
- ‒ Forced failover must be available in the event that the shared disk is being used by a process at the time of a failover.
- ‒ If JP1/OA needs to be started or stopped as part of the recovery process when failure is detected on the shared disk, you must be able to start or stop JP1/OA from the cluster software.
- Logical host name, IP address

Check the conditions below so that recovery actions can be performed in the event of failure in a LAN board. If the conditions are not met, communication errors will prevent JP1/OA from working correctly until the LAN boards are swapped or failover to another server is achieved by the cluster software or some other means.

- The name of the logical host must be 32 bytes or less.
- ‒ Characters other than alphanumeric characters and hyphens (-) must not be used in the host name.
- ‒ Inheritable logical IP addresses must be available for communications.
- ‒ It must be possible for a unique logical IP address to be obtained from the logical host name.
- ‒ The logical host names must be set in the hosts file or name server, and must be reachable via TCP/IP communication.
- The logical IP addresses must be assigned before JP1/OA starts.
- ‒ The logical IP addresses cannot be deleted during JP1/OA execution.
- ‒ The correspondence between the logical host name and the logical IP address cannot change during JP1/OA execution.
- The logical IP addresses must not be deleted until after JP1/OA has stopped.
- ‒ In the event of a network failure, the cluster software must be able to manage the recovery process so that JP1/OA does not have to handle the recovery. If JP1/OA needs to be started or stopped as part of

the recovery process, the cluster software must issue the start or stop request to  $JP1/OA$ .

Port numbers

The port number for connecting to the Web server must be the same in both the active server and the standby server.

If the port numbers are not the same, the JP1/OA operations window will not be displayed in the Web browser when the servers are swapped at failover. If you change the port number, make sure that the new port number is the same on both the active server and standby server.

# <span id="page-75-0"></span>**3.2.3 Installing JP1/OA in a cluster system**

To set up a cluster system, you must install JP1/OA on both the active server and standby server.

When you set up JP1/OA in a cluster system, it also sets up Common Component, which is used by the JP1/AO and Hitachi Command Suite products.

# **(1) Tasks required before installation of JP1/OA in a cluster system**

Before you install JP1/OA in a cluster system, you must perform the tasks described below.

Before you begin

- Check the installation prerequisites (for cluster system).
- Log in to the JP1/OA server as a domain user with Administrator permissions on the OS and administrator permissions on the cluster.

# **(2) Procedure for creating a resource group by using the cluster software**

Create a resource group by using the cluster software.

To create a resource group by using the cluster software:

- 1. Install the cluster software on the active server and the standby server, and then set up the cluster system.
- Install the cluster software according to the procedure specified by the OS.
- Create the cluster by using the cluster software.
- 2. Create a resource group by using the cluster software. A resource group is a collection of services to be clustered together and treated as a unit for purposes of service failover.
- Register the shared disk used in JP1/OA to the resource group of the cluster software.
- In Windows, register client access points in the resource group of the cluster software.

For the network name, specify the logical host name used in JP1/OA. For the IP address, specify the logical IP.

# **(3) Installing JP1/OA on the active server and the standby server**

Install JP1/OA on both the active server and standby server.

To install JP1/OA on the active server and standby server:

- 1. Make sure that JP1/OA or any conflicting product is not installed on either the active or standby servers. Specify settings as follows:
	- ・ Specify the active server.
	- ・ Specify a drive and folder on the active server as the installation destination. Note that you must specify the drive and folder with the same names as those on the standby server.
	- ・ Specify a path to a local disk for the location of the database.
	- ・ Specify the logical host name of the cluster system.
	- ・ Specify the physical host names of the active server and standby server.

After installation, if a message is displayed indicating that a restart is required, restart the active server.

The shared disk does not need to be available on the standby server.

- 2. Install JP1/OA on the standby server.
	- ・ Specify the standby server.
	- ・ Specify a drive and folder on the standby server as the installation destination. Note that you must specify the drive and folder with the same names as those on the active server.
	- ・ Specify a path to a shared disk for the location of the database.
	- ・ Specify the logical host name of the cluster system.
	- ・ Specify the physical host names of the active server and standby server.

After installation, if a message is displayed indicating that a restart is required, restart the active server.

# **(4) Procedure to register services by using the cluster software**

Register services by using the cluster software.

To register services by using the cluster software:

- 1. Move **Current Owner** to the active server by using the cluster software.
- 2. Register services to the resource group by using the cluster software.

Set the service dependencies in the order listed below.

Register services 1 to 8 as service resources.

- 1. HAnalytics Engine Database OA0
- 2. HAnalytics Engine Cluster Database OA0
- 3. HiRDB/ClusterService HD1
- 4. HBase 64 Storage Mgmt Web Service
- 5. HBase 64 Storage Mgmt SSO Service
- 6. HBase 64 Storage Mgmt Web SSO Service
- 7. HAnalytics Engine Web Service
- 8. HAnalytics Engine

If values are specified in **Startup Parameters** in the **General** Tab, remove the values.

3. Bring the resource group online by using the cluster software.

# <span id="page-77-0"></span>**3.2.4 Installing JP1/OA in a cluster system (if Common Component is already installed in a cluster configuration)**

To set up a cluster system, you must install JP1/OA on both the active server and standby server.

## **(1) Tasks required before installation of JP1/OA in a cluster system**

Before you install JP1/OA in a cluster system, you must perform the tasks listed below.

## **Before you begin**

- Check the installation prerequisites (for cluster system).
- Log in to the JP1/OA server as a domain user with Administrator permissions on the OS and administrator permissions on the cluster.

# **(2) Procedure for configuring services before installation (if Common Component is already installed)**

Before you install JP1/OA in a cluster system, you must configure services.

## **To configure services before installation:**

- 1. Use the cluster software to move the resource group where the JP1/AO and the Hitachi Command Suite products are registered to the active server.
- 2. Use the cluster software to bring the above resource group online.
- 3. Use the cluster software to bring the JP1/AO and the Hitachi Command Suite services other than HAnalytics Engine Database \_OA0, HAnalytics Engine Cluster Database \_OA0 and HiRDB/ClusterService \_HD1 offline.
- 4. Use the cluster software to bring the HAnalytics Engine Database \_OA0, HAnalytics Engine Cluster Database OA0 and HiRDB/ClusterService HD1 services offline.
- 5. Use the cluster software to move the resource group where the JP1/AO and the Hitachi Command Suite products are registered to the standby server.
- 6. Use the cluster software to bring the above resource group online.
- 7. Use the cluster software to bring the JP1/AO and the Hitachi Command Suite services other than HAnalytics Engine Database \_OA0, HAnalytics Engine Cluster Database \_OA0 and HiRDB/ClusterService \_HD1 offline.
- 8. Use the cluster software to bring the HAnalytics Engine Database \_OA0, HAnalytics Engine Cluster Database OA0 and HiRDB/ClusterService HD1 offline.
- 9. In the cluster software, suppress failover for the resource group where the JP1/AO and the Hitachi Command Suite products are registered.

Right-click a service in the cluster software, and then select **Properties** and then **Policies**. Then specify the settings so that a restart does not occur if the resource fails. Perform this action for all services registered in the resource group in order to suppress failover.

# **(3) Installing JP1/OA on the active server and the standby server (if Common Component is already installed)**

Install JP1/OA on the active server and standby server.

#### **To install JP1/Base and JP1/OA on the active server and standby server:**

- 1. Use the cluster software to move the resource group where the JP1/AO and the Hitachi Command Suite products are registered to the active server.
- 2. Install JP1/OA on the active server.

Specify settings as follows:

- ・ Specify the active server.
- ・ Specify a drive and folder on the active server as the installation destination. Note that you must specify the drive and folder with the same names as those on the standby server.
- ・ Specify a path to a shared disk for the location of the database.
- ・ Specify the logical host name of the cluster system.
- ・ Specify the physical host names of the active server and standby server.

After installation, if a message is displayed indicating that a restart is required, restart the active server.

- 3. Use the cluster software to move the resource group where the JP1/AO and the Hitachi Command Suite products are registered to the standby server.
- 4. Install JP1/OA on the standby server.
	- ・ Specify the standby server.
	- ・ Specify a drive and folder on the standby server as the installation destination. Note that you must specify the drive and folder with the same names as those on the active server.
	- ・ Specify a path to a shared disk for the location of the database.
	- ・ Specify the logical host name of the cluster system.
	- ・ Specify the physical host names of the active server and standby server.

After installation, if a message is displayed indicating that a restart is required, restart the active server.

# **(4) Procedure to register services by using the cluster software**

Register services by using the cluster software.

To register services by using the cluster software:

- 1. Use the cluster software to move the resource group where the JP1/AO and the Hitachi Command Suite products are registered to the active server.
- 2. Use the cluster software to register services in the resource group where the JP1/AO and the Hitachi Command Suite products are registered.

Set the service dependencies in the order listed below.

Register services 1 to 8 as service resources.

- 1. HAnalytics Engine Database OA0
- 2. HAnalytics Engine Cluster Database OA0
- 3. HiRDB/ClusterService HD1
- 4. HBase 64 Storage Mgmt Web Service
- 5. HBase 64 Storage Mgmt SSO Service
- 6. HBase 64 Storage Mgmt Web SSO Service
- 7. HAnalytics Engine Web Service
- 8. HAnalytics Engine

If values are specified in Startup Parameters in the **General** Tab, remove the values.

3. In the cluster software, enable failover for the resource group where the JP1/AO and the Hitachi Command Suite products are registered.

Right-click a service or script in the cluster software, select **Properties**, and then **Policies**. Then, specify the settings so that a restart can be attempted on the current node if the resource fails and all resources in the target service or application can be failed over if restart fails. Perform this action for all services and scripts registered in the resource group in order to enable failover.

4. Bring the resource group online by using the cluster software.

## **3.2.5 To change the logical host name or other settings after installation**

# **(1) Changing the configuration of JP1/OA**

On the executing node, use a text editor to specify the new logical host name in the "Arqus.properties" file located in the *shared-disk-installation-destination*\conf path as follows:

SE.cluster.logicalHostName=*logical-host-name*

#### **(2) Changing the settings of Common Component**

1. On the executing and standby nodes, use a text editor to create a cluster settings file. Elements to be specified in the cluster settings file are as follows:

On the executing node:

mode=online virtualhost=*logical-host-name* onlinehost=*executing-node-host-name* standbyhost=*standby-node-host-name*

#### On the standby node:

mode=standby virtualhost=*logical-host-name* onlinehost=*executing-node-host-name* standbyhost=*standby-node-host-name*

Name the created file "cluster.conf" and store it in

*Common-Component-installation-destination*\Base64\conf.

# **(3) Applying to JP1/OA the logical host that was changed**

Restart the JP1/OA service on the active server and apply the new settings.

To apply the new logical host to the JP1/OA system:

- 1. Take offline the following services that are registered in the cluster software.
	- ・ HAnalytics Engine
	- ・ HAnalytics Engine Web Service
	- ・ HBase 64 Storage Mgmt Web Service
	- ・ HBase 64 Storage Mgmt SSO Service
	- ・ HBase 64 Storage Mgmt Web SSO Service
	- ・ Services of Hitachi Command Suite products
	- ・ Services for JP1/Automatic Operation
- 2. Execute the hcmds64srv command with the stop option specified to stop the JP1/OA system.
- 3. Take offline the HAnalytics Engine Database OA0, HAnalytics Engine Cluster Database OA0 and HiRDB/ClusterService HD1 services that are registered in the cluster software.
- 4. Suppress failover of the services below that are registered in the cluster software. Specify settings in the cluster software not to restart resources in the failure state.
	- ・ HAnalytics Engine
	- ・ HAnalytics Engine Web Service
	- ・ HBase 64 Storage Mgmt Web Service
	- ・ HBase 64 Storage Mgmt SSO Service
	- ・ HBase 64 Storage Mgmt Web SSO Service
	- ・ Services of Hitachi Command Suite products
	- Services for JP1/Automatic Operation
- 5. Enable failover of the services below that are registered in the cluster software. Specify settings in the cluster software to try to restart resources in the failure state on the current node and to fail over the corresponding resource if the restart fails.
	- HAnalytics Engine Database OA0
	- HAnalytics Engine Cluster Database OA0
	- ・ HiRDB/ClusterService \_HD1
	- ・ HAnalytics Engine
	- ・ HAnalytics Engine Web Service
	- ・ HBase 64 Storage Mgmt Web Service
	- ・ HBase 64 Storage Mgmt SSO Service
	- ・ HBase 64 Storage Mgmt Web SSO Service
	- ・ Services of Hitachi Command Suite products
	- Services for JP1/Automatic Operation
- 6. Bring online the following services that are registered in the cluster software.
- HAnalytics Engine Database OA0
- HAnalytics Engine Cluster Database OA0
- ・ HiRDB/ClusterService \_HD1
- ・ HAnalytics Engine
- ・ HAnalytics Engine Web Service
- ・ HBase 64 Storage Mgmt Web Service
- ・ HBase 64 Storage Mgmt SSO Service
- ・ HBase 64 Storage Mgmt Web SSO Service
- ・ Services of Hitachi Command Suite products
- ・ Services for JP1/Automatic Operation

The JP1/OA and Common Component services restart, and the new logical host is applied.

#### **Note:**

Do not directly stop services that are registered in the cluster software. Take such services offline in the cluster software.

## **3.2.6 Folders created on the JP1/OA shared disk**

When JP1/OA is installed on a cluster system, creates the following folders on the shared disk that is specified.

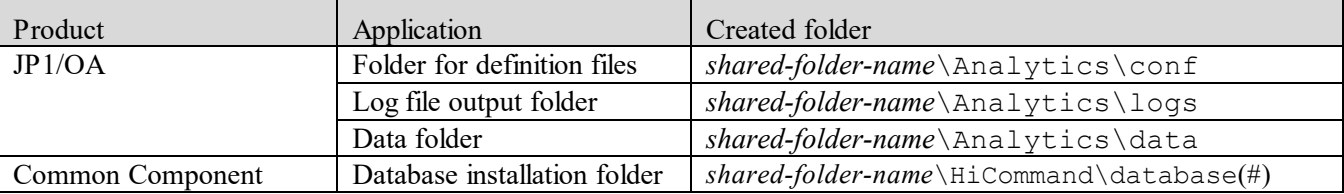

#### **Table 3-3 Folders created on the shared disk**

# If Common Component already exists in the cluster environment, a new folder is not created on the shared disk.

# <span id="page-82-0"></span>**4.Linking to other products 4.1 Linkage with the authentication function of JP1/Base**

Linkage with the authentication function of JP1/Base allows you to manage users of JP1/OA and perform user authentication by using JP1/Base. To manage users by using JP1/Base, create a JP1 user in the operation window of JP1/Base and configure the JP1 resource group name and permission level. At this time, setting the JP1/OA permission level for the permission level allows the JP1 user to be managed as a JP1/OA user.

Linking with JP1/Base provides the following advantages:

- There is no need to manage users in JP1/OA.
- You can use already existing JP1 users.

When linkage with the authentication function of JP1/Base is enabled and a user who is not registered in JP1/OA logs in to JP1/OA, the user is authenticated by JP1/Base. If a user who is registered in JP1/OA logs in to JP1/OA, JP1/OA manages the authentication and permissions for the user without linkage with JP1/Base.

When linkage with the authentication function of JP1/Base is enabled, the linkage is also effective for users managed by JP1/Automatic Operation and other Hitachi Command Suite products.

This section describes the procedure for linking with the authentication function of JP1/Base.

# <span id="page-82-1"></span>**4.1.1 Setting the external authentication server linkage configuration file**

To link with the authentication function of JP1/Base, you must set the external authentication server linkage configuration file.

#### **1. Open the external authentication server linkage configuration file (exauth.properties).**

The external authentication server linkage configuration file is stored in the following folder: *common-component-installation-folder*\conf

# **2. Specify "jp1base" for the value of the auth.server.type specification key.**

### **3. Overwrite the external authentication server linkage configuration file.**

**4. Restart JP1/OA to apply the definition file.**

Execute the hcmds64srv command with the stop option specified to stop JP1/OA. Execute the hcmds64srv command with the start option specified to start JP1/OA.

# **4.1.2 Creating and configuring a JP1 user (for linkage with JP1/Base)**

Create and configure a JP1 user to manage JP1/OA users by linking with the authentication function of JP1/Base.

#### **1. Create a user in the operation window of JP1/Base.**

If there is linkage with JP1/Base, you do not need to register a user in the operation window of JP1/OA.

#### **2. Specify the JP1 resource group name and permission level in JP1/Base.**

Define the JP1/Base permission level according to the permission in JP1/OA to link JP1/OA with JP1/Base. Create a JP1 resource group with the following permission, and set the permission for the JP1 user.

| Permission in JP1/OA | Permission for JP1/OA specified in JP1/Base |  |
|----------------------|---------------------------------------------|--|
| Admin                | JP1 Analytics Admin                         |  |
| Modify               | JP1 Analytics Modify                        |  |
| UserManagement       | HCS UserMng Admin                           |  |

**Table 4-1 Definition of permission level (for linkage with JP1/Base)**

For details about the configuration of JP1/Base, see the description about the configuration of user management in the *JP1/Base User's Guide*.

#### **4.1.3 Checking the connection with JP1/Base**

After creating and configuring a JP1 user, check whether a connection is established between the user and JP1/Base.

#### **1. Execute the hcmds64checkauth command.**

Confirm that the JP1/Base user is correctly authenticated.

# **4.2 Linkage with JP1/IM - View**

You can call a JP1/OA window from a JP1 event managed by JP1/IM, and confirm the components and users related to the error.

The following figure shows an example of IT operation analysis by linking JP1/OA with JP1/IM - View.

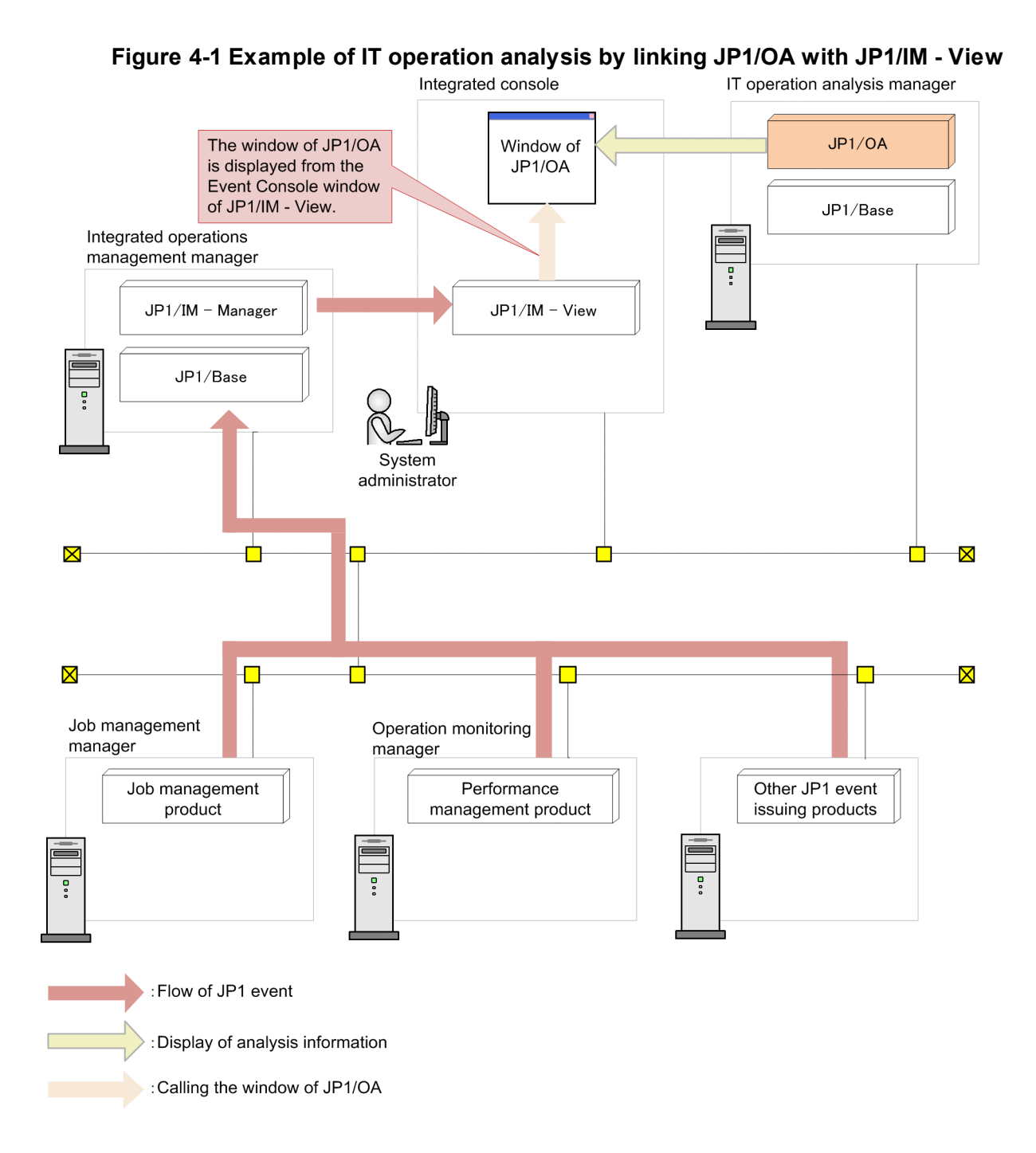

To use JP1/IM - View to call a window of JP1/OA, you can use either of the following two methods:

- Use the command execution button of JP1/IM View
- ・ Use the **Event Details** window of JP1/IM View

The window of JP1/OA to be called by JP1/IM - View is the **Search Resources** window.

In the **Search Resources** window, you can see the results obtained from searching by setting JP1 event information as search keywords.

# **4.2.1 Configuring the command execution button of JP1/IM - View**

Set the operation to call the window of JP1/OA from JP1/IM - View for the command execution button of JP1/IM - View.

When you call a JP1/OA window by using the command execution button, single sign-on is not supported.

When the login window appears at the call of the window of JP1/OA, the window which JP1/IM calls appears after login.

The procedure for setting the command execution button is as follows.

# **1. Enable the settings of the Command button in JP1/IM - Manager.**

Execute the jcoimdef command to enable the **Command** button. This operation allows you to execute a client application from the **Command** button of JP1/IM - View.

Example:

jcoimdef -i -cmdbtn ON

# **2. Create a command button definition file (cmdbtn.conf).**

Set the details of the operation to be executed by the **Command** button of JP1/IM - View in the command button definition file.

Example of starting the search window of JP1/OA by setting the source host name of a JP1 event as a search keyword

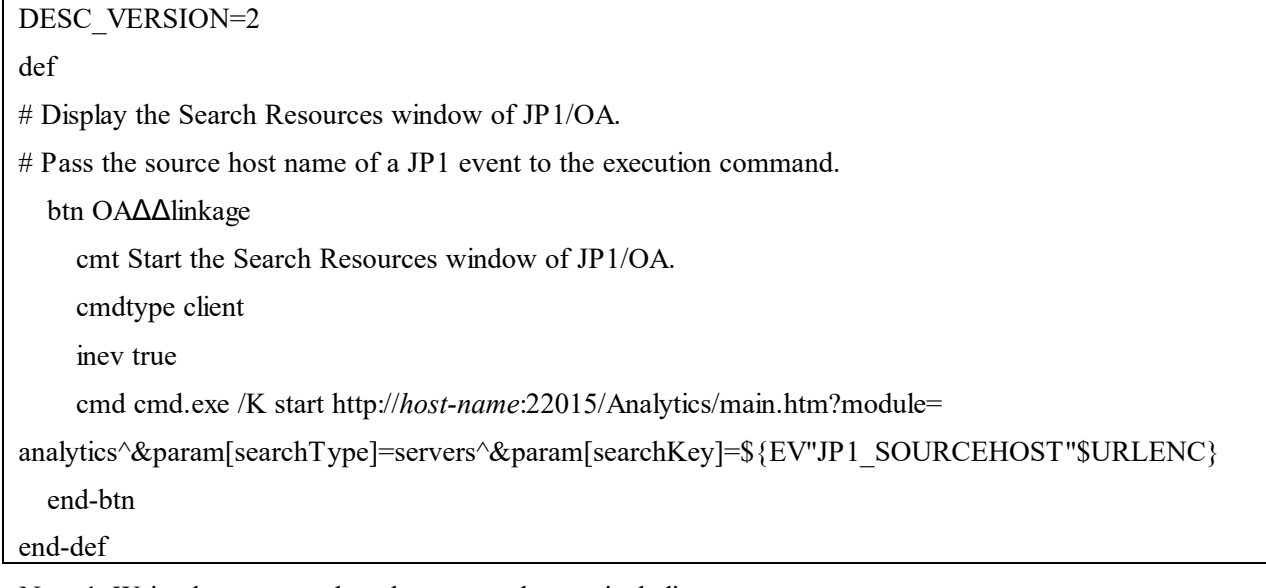

Note 1: Write the commands to be executed on a single line.

Note  $2: \Delta$  indicates a halfwidth space.

For details about the command button definition file, see the description about the Command button definition file (cmdbtn.conf) in the *JP1/Integrated Management 2 - Manager Command, Definition File and API Reference*.

For details about specification of inherited information of JP1 events, see the description about the inherited event information at command execution in the *JP1/Integrated Management 2 - Manager Overview and System Design Guide*.

You can set a search keyword for the URL for accessing the **Search Resources** window of JP1/OA. For details about parameters that can be specified for URLs, see *[2.3](#page-49-0) [Direct Access URL](#page-49-0)*.

#### **3. Restart JP1/IM - View to apply the definition.**

You need to restart JP1/IM - View when configuring the definition of the **Command** button while JP1/IM - View is running.

# **4.2.2 Setting up the event guide function of JP1/IM - View**

You can display a hyperlink used to call JP1/OA from the **Event Details** window of JP1/IM - View. To display the hyperlink in the **Event Details** window, set up the event guide function.

The procedure for setting up the event guide function is as follows.

Before you begin:

The user account of the JP1 user who is logged in to JP1/IM will be used to log in to JP1/OA. To enable this, you need to perform the procedure described in *[4.1](#page-82-0) [Linkage with the authentication function of JP1/Base](#page-82-0)*.

# **(1) Creating an event guide information file**

## **1. Create an event guide information file (jco\_guide.txt).**

The following is an example of the content of an event guide information file.

[EV\_GUIDE\_1] EV\_COMP=E.SEVERITY:Error EV\_GUIDE=<HTML><BODY><A HREF="*communication-protocol*://*host-name*: *port-number*/Analytics /launcher/Login?">JP1/OA</A></BODY></HTML> [END]

For EV GUIDE, specify the URL including the following information based on your operating environment.

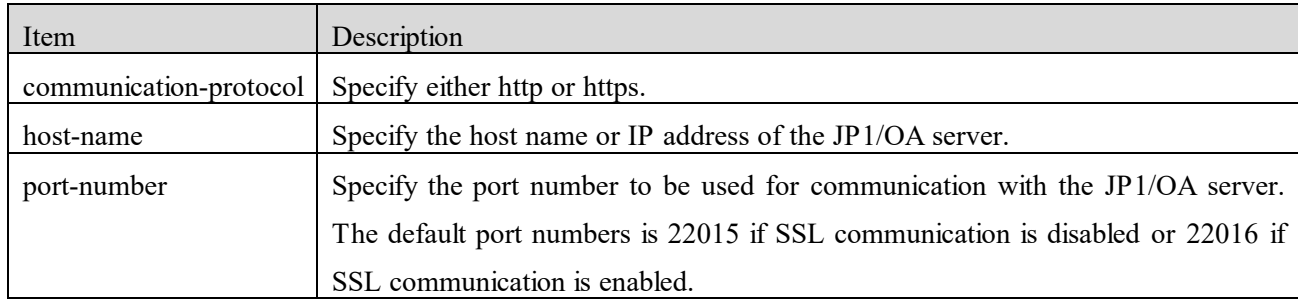

For details on the event guide information file, see the *JP1/Integrated Management 2 - Manager Command, Definition File and API Reference*.

# **(2) Registering the event guide information file**

Register in JP1/IM the event guide information file that was created.

# **1. Save the event guide information file in the following directory of JP1/IM.**

Directory to which the file is to be copied: In Windows: For non-cluster systems: *console-path*\conf\guide For cluster systems: *shared-folder*\jp1cons\conf\guide In UNIX: For non-cluster systems: /etc/opt/jp1cons/conf/guide

For cluster systems:

*shared-directory*/jp1cons/conf/guide

## **2. Apply the content of the event guide information file to JP1/IM.**

Run the jco spmd reload command to apply the content of the event guide information file to JP1/IM. Alternatively, start (or restart) the JP1\_Console service to load all of the files in the directory that contains the event guide information file.

# **(3) Registering the URL additional-information definition file**

# **1. Copy the URL additional-information definition file (hitachi\_oa\_url\_param.conf) from the JP1/OA folder to the JP1/IM directory.**

JP1/OA folder to which the file is to be copied: *JP1/OA-installation-folder*\sample

JP1/IM directory to which the file is to be copied:

In Windows:

For non-cluster systems:

*console-path*\conf\system\url\_param

For cluster systems:

*shared-folder*\jp1cons\conf\system\url\_param

In UNIX:

For non-cluster systems:

/etc/opt/jp1cons/conf/system/url\_param

For cluster systems:

*shared-directory*/jp1cons/conf/system/url\_param

# **2. Apply the content of the URL additional-information definition file to JP1/IM.**

Start (or restart) the JP1 Console service to load all of the files in the directory that contains the URL additional-information definition file.

# <span id="page-89-0"></span>**4.3 Linkage with the Intelligent Integrated Management Base of JP1/IM2**

By linking with the Intelligent Integrated Management Base of JP1/IM2, the Integrated Operation Viewer of JP1/IM2 can display the configuration information of IT resources managed by JP1/OA.

This section describes how to specify settings for linking with the Intelligent Integrated Management Base.

#### Before you begin

To link with the Intelligent Integrated Management Base, you need to use the authentication function of JP1/Base.

You need to perform the procedure described in *[4.1](#page-82-0) [Linkage with the authentication function of JP1/Base](#page-82-0)*.

#### **Important note:**

When linking with the Intelligent Integrated Management Base of JP1/IM2, make sure that each item of resource information monitored by JP1/OA is no longer than 255 bytes, and that none of the names of resources monitored by JP1/OA are the same.

## **4.3.1 Specifying settings on the JP1/OA server**

On the server where JP1/OA is installed, perform the following procedure.

If a cluster system is used, perform this procedure on both of the executing and standby nodes.

# **1. Copy the adapter command settings file (Adapter\_HITACHI\_JP1\_OA\_CONFINFO.conf) to the JP1/Base folder from the JP1/OA folder.**

JP1/OA folder that stores the file:

*JP1/OA-installation-folder*\sample\im2plugin\jp1oa

JP1/Base folder to which the file is to be copied: *JP1/Base-installation-folder*\plugin\conf

If JP1/OA is installed in a folder other than the default folder, use the adapter command settings file to change the path of the cmdpath attribute as follows:

<Before the change>

cmdpath C: \Program Files\Hitachi\JP1OA\sample\im2plugin\jp1oa\jp1oadapter.bat

<After the change>

cmdpath *JP1/OA-installation-folder*\sample\im2plugin\jp1oa\jp1oaadapter.bat

**2. If a cluster system is used, edit the execution file (jp1oaadapter.bat) for adapter commands.**

JP1/OA folder that stores the file:

*JP1/OA-installation-folder*\sample\im2plugin\jp1oa

For the following row in the execution file, specify the absolute path of the shared folder:

<Before the change>

set SHARED\_FOLDER=

<After the change>

set SHARED\_FOLDER=*shared-folder*

#### **4.3.2 Specifying settings on the JP1/IM2 server**

On the server where JP1/IM2 - Manager is installed, perform the following procedure:

#### **1. Copy the JP1/OA plug-in file (jp1oa.js) to the JP1/IM2 directory from the JP1/OA folder.**

JP1/OA folder that stores the file:

*JP1/OA-installation-folder*\sample\im2plugin\jp1oa

JP1/IM2 directory to which the file is to be copied:

Create a directory named "jp1oa" because it does not exist by default.

In Windows:

For a non-cluster system:

*manager-path*\plugin\imdd\jp1oa

For a cluster system:

*shared-folder*\jp1imm\plugin\imdd\jp1oa

In UNIX:

For a non-cluster system:

/etc/opt/jp1imm/plugin/imdd/jp1oa

For a cluster system:

*shared-directory*/jp1imm/plugin/imdd/jp1oa

### **2. Specify environment settings for the Intelligent Integrated Management Base.**

Create the management group and host definitions for using JP1/IM2 to centrally monitor the configuration information obtained from JP1/OA. The following shows the definition files required to link with JP1/OA and how to edit these files.

Note that you need to restart JP1/IM2 - Manager after updating the definition files. For details about the environment setup procedure, see the *JP1/Integrated Management 2 - Manager Configuration Guide*. For details about each definition file, see the *JP1/Integrated Management 2 - Manager Command, Definition File and API Reference*.

• Target host definition file for configuration collection (imdd target host.conf) As the product to be linked with the Intelligent Integrated Management Base, add the following lines to "target".

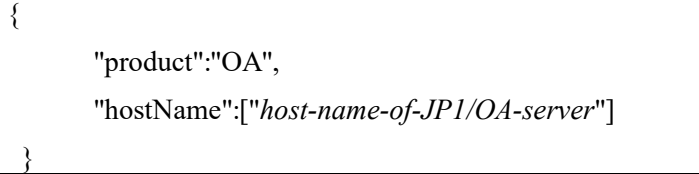

- Category name definition file for IM management nodes (imdd\_category\_name.conf) As the category to be monitored by JP1/OA, add the following line to "categoryData". {"categoryId":"volumes","categoryName":"Volumes"}
- System node definition file (imdd\_systemnode.conf) If you link JP1/OA with the Intelligent Integrated Management Base, JP1/OA resources are grouped by default as shown in the following table and are displayed in the Integrated Operation Viewer.

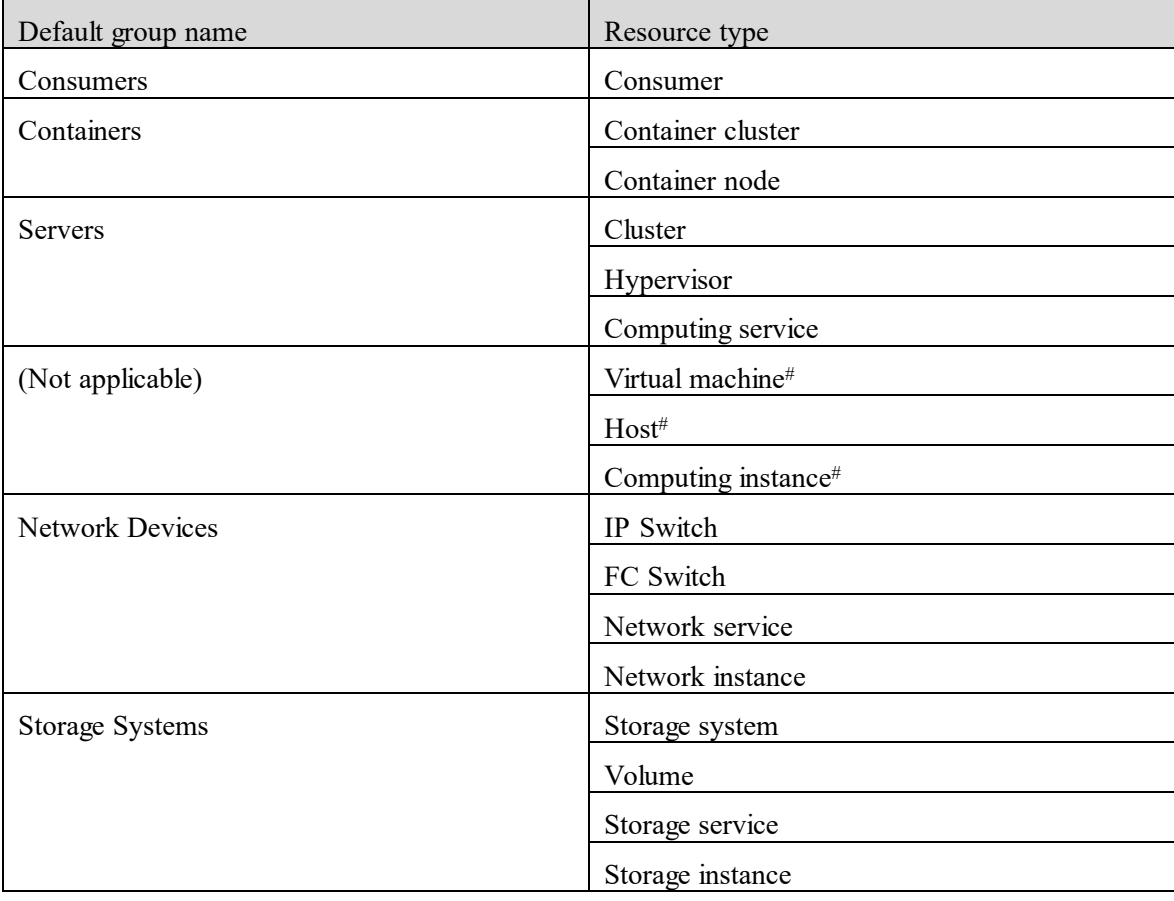

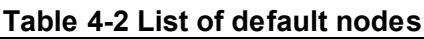

#: The resource type is displayed under All Systems.

If you want to uniquely define a system hierarchical structure (grouping), edit the system node definition file. When editing the file, you can specify the following object route node types.

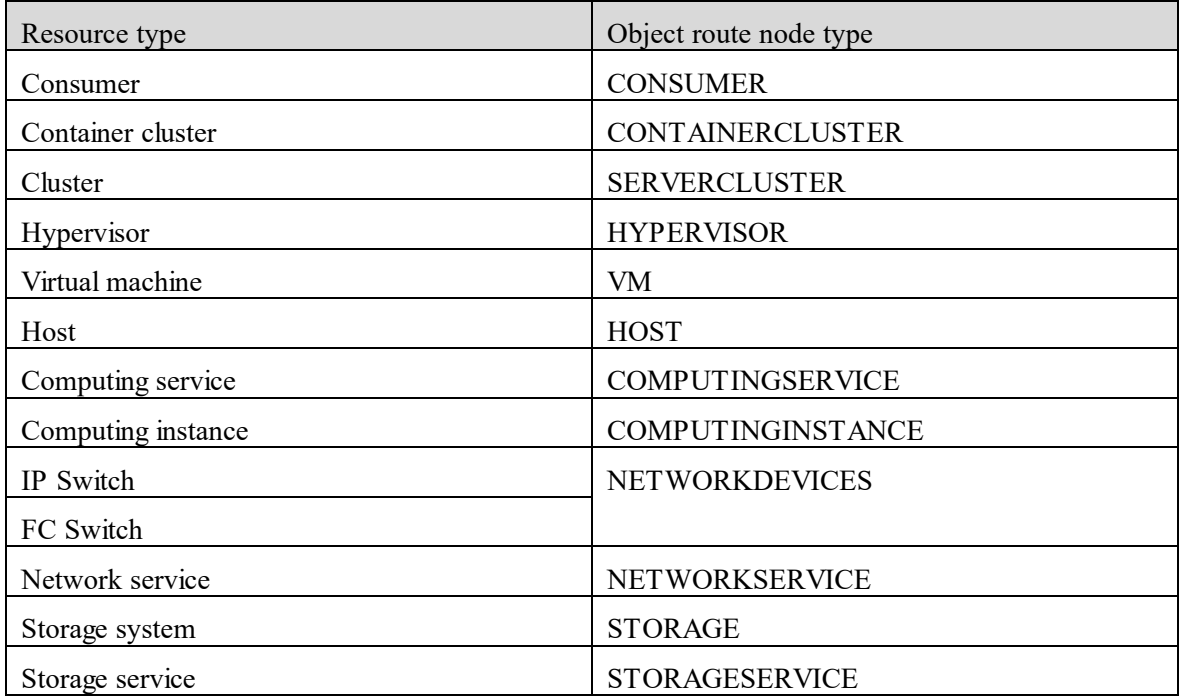

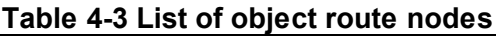

# **4.3.3 Customizing the icon displayed in the Integrated Operation Viewer**

You can change the node icon that is displayed in the Integrated Operation Viewer.

#### **1. Copy the file to be used as the node icon from the JP1/OA folder to a directory of JP1/IM2.**

JP1/OA folder that stores the file:

*JP1/OA-installation-folder*\sample\ im2customIcon

JP1/IM2 directory to which the file is to be copied:

If a cluster system is used, perform this procedure on both of the executing and standby nodes.

In Windows:

*manager-path* \public\assets\user\images\nodeIcon

In UNIX:

/opt/jp1imm/public/assets/css/images/nodeIcon

**2.** On the **Related node** tab of the Integrated Operation Viewer, verify that the icon has changed.

# **4.4 Linking with JP1/IM2's suggestion function for response actions depending on the system status**

By linking with JP1/IM2's suggestion function for response actions depending on the system status, you can receive suggestions on how to handle statuses displayed in the Integrated Operation Viewer.

The following explains the settings that need to be specified to establish the linkage. Specify the settings on the server on which JP1/IM2 - Manager is installed.

| Suggestion                   | Description                                           | Refer to:    |
|------------------------------|-------------------------------------------------------|--------------|
| Contact the business         | If you accept this suggestion, the Related            | 4.1.1, 4.4.3 |
| operation manager.           | <b>Consumer List</b> tab <sup>#2</sup> appears in the |              |
|                              | Details area of the Integrated Operation              |              |
|                              | Viewer. A list of JP1/OA consumers $#3$               |              |
|                              | appears on the Related Consumer List                  |              |
|                              | tab. You can contact the business                     |              |
|                              | operation manager based on the displayed              |              |
|                              | information.                                          |              |
| Contact the infrastructure   | If you accept this suggestion, an email is            | 4.4.2, 4.4.3 |
| administrator.               | sent to the infrastructure administrator.             |              |
| Investigate the cause of the | If you accept this suggestion, the E2E                | 4.4.3        |
| failure by using JP1/OA.     | View window, which is the starting point              |              |
|                              | of the relevant resource, appears. You can            |              |
|                              | investigate the cause of the failure.                 |              |
| Check the status of device   | If you accept this suggestion, the                    | 4.4.3        |
| S.                           | Dashboard window of the relevant                      |              |
|                              | resource appears. You can check the                   |              |
|                              | status of the resource.                               |              |

JP1/OA provides the following suggestions. These suggestions are only applicable to resources that are managed by JP1/OA.

#1: For an event whose severity level is warning or higher, if the event remains unresolved for 24 hours after it occurs, the suggestion is activated.

#2: To display the **Related Consumer List** tab, the custom UI display function must be configured. In addition, you must be logged in to JP1/IM2 as a user who has the JP1/OA reference permission.

#3: When you create a consumer, you need to enter the system name and contact information of the business operation manager in **Description**.

# Before you begin

To link with the suggestion function for response actions depending on the system status, the Intelligent Integrated Management Base must be linked.

Make sure that the procedures described in *[4.3](#page-89-0) [Linkage with the Intelligent Integrated Management Base of](#page-89-0)  [JP1/IM2](#page-89-0)*.

# **4.4.1 Configuring the custom UI display function**

To accept the suggestion "Contact the business operation manager", perform the following procedure:

# **1. Save the definition file (relatedConsumerList.html) of the window appears in the Integrated Operation Viewer and the images folder from the JP1/OA folder to a directory of JP1/IM2.**

JP1/OA folder that stores the file:

*JP1/OA-installation-folder*\sample\ im2customUI

If you are using a Japanese language environment, copy the definition file in the  $\dagger$  a folder. If you are using an English language environment, copy the definition folder in the en folder.

JP1/IM2 directory to which the file is to be copied:

Create a directory named "jp1oa" because it does not exist by default.

If a cluster system is used, perform this procedure on both of the executing and standby nodes.

In Windows:

*manager-path*\public\customUI\hitachi\jp1oa

In UNIX:

/etc/opt/jp1imm/public/customUI/hitachi/jp1oa

# **2. Add the following text to the Intelligent Integrated Management Base definition file (imdd.properties)**.

jp1. imdd.gui.settings.contentViews.\_HITACHIJP1OA1.title = Related Consumer List jp1.imdd.gui.settings.contentViews.\_HITACHIJP10A1.url = /customUI/hitachi/jp1oa/relatedCons umerList.html jp1.imdd.gui.settings.contentViews.\_HITACHIJP1OA1.target = (.\*\_JP1OA-A\_.\*\_CONTAINERCLUSTER \_.\*\_NODE\_\$)|(.\*\_JP1OA-A\_.\*\_CONTAINERNODE\_.\*\_NODE\_\$)|(.\*\_JP1OA-A\_.\*\_SERVERCLUSTER\_.\*\_NODE\_\$) |(.\*\_JP1OA-A\_.\*\_HYPERVISOR\_.\*\_NODE\_\$)|(.\*\_JP1OA-A\_.\*\_VM\_.\*\_NODE\_\$)|(.\*\_JP1OA-A\_.\*\_HOST\_.\*\_N ODE\_\$)|(.\*\_JP1OA-A\_.\*\_NETWORKDEVICE\_.\*\_NODE\_\$)|(.\*\_JP1OA-A\_.\*\_STORAGE\_.\*\_NODE\_\$)|(.\*\_JP -A \_.\*\_NETWORKINGSERVICE\_.\*\_NODE\_\$)|(.\*\_JP1OA-A\_.\*\_NETWORKINGINSTANCE\_.\*\_NODE\_\$)|(.\*\_JP1OA-A\_. \*\_STORAGESERVICE\_.\*\_NODE\_\$)|(.\*\_JP1OA-A\_.\*\_STORAGEINSTANCE\_.\*\_NODE\_\$)

For details about the Intelligent Integrated Management Base definition file, see the manual *JP1/Integrated Management 2 - Manager Command, Definition File and API Reference*.

# **3. Restart JP1/IM2 - Manager to apply the definition.**

# <span id="page-94-0"></span>**4.4.2 Preparing a file for sending emails**

To accept the suggestion "Contact the infrastructure administrator", perform the following procedure.

Before you begin

Prepare the following for each OS on which JP1/IM2 is running.

In Windows:

Configure the email environment definition file  $(jimmail.comf)$ . For details, see the manual

*JP1/Integrated Management 2 - Manager Command, Definition File and API Reference*.

In UNIX:

Postfix is required.

# **1. Save the file for sending emails (jp1oa\_sendMail\_windows.bat or jp1oa\_sendMail\_linux.sh) from the JP1/OA folder to a directory of JP1/IM2.**

JP1/OA folder that stores the file:

*JP1/OA-installation-folder*\sample\ im2suggestion\commonAction Select which file to use depending on the OS on which JP1/IM2.

JP1/IM2 directory to which the file is to be copied:

In Windows:

C:\jp1user\work

In UNIX:

/home/jp1user

# **2. Edit the file for sending emails.**

In Windows

Define the following items in the file for sending emails (jp1oa\_sendMail\_windows.bat).

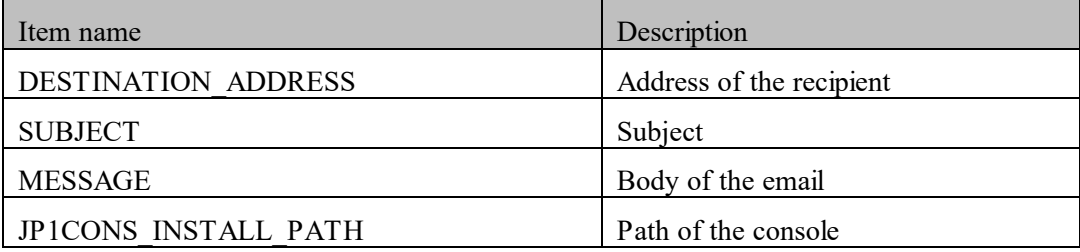

In UNIX

Define the following items in the file for sending emails (jp1oa sendMail linux.sh).

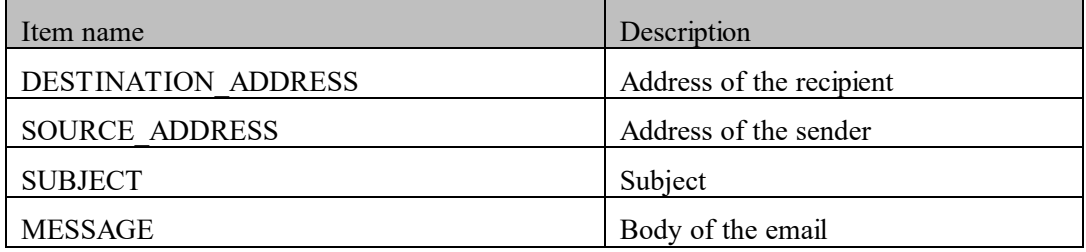

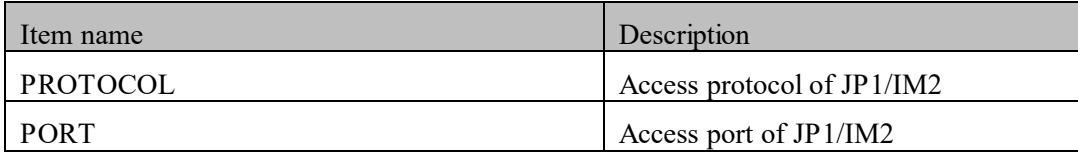

# <span id="page-96-0"></span>**4.4.3 Configuring the suggestion definition files**

To accept a JP1/IM2 suggestion, use the corresponding suggestion definition file.

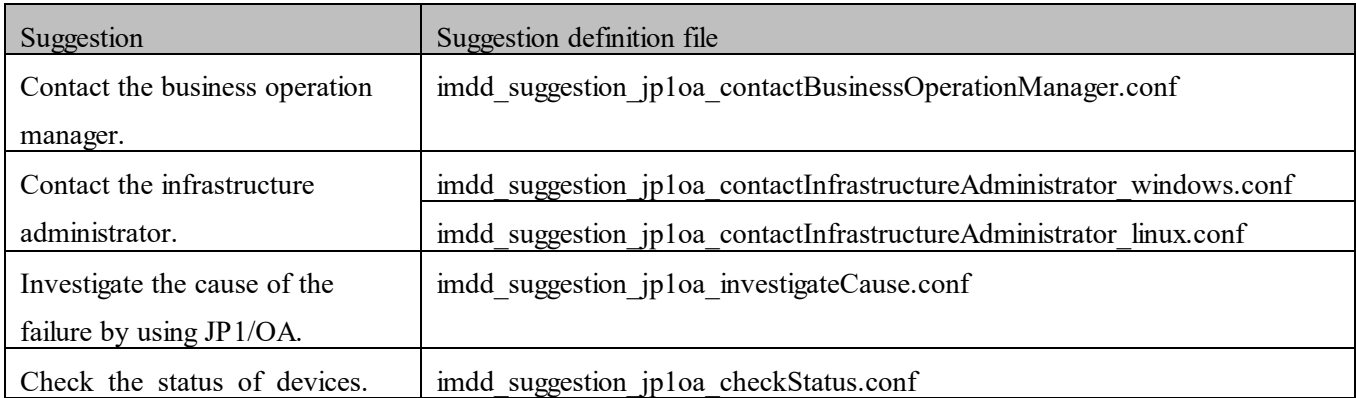

# **1. Copy the suggestion definition file from the JP1/OA folder to a directory of JP1/IM2.**

JP1/OA folder that stores the file:

*JP1/OA-installation-folder*\sample\ im2suggestion

If you are using a Japanese language environment, copy the suggestion definition file in the ja folder. If you are using an English language environment, copy the suggestion definition file in the en folder.

# **2. In JP1/IM2, execute the jddupdatesuggestion command to apply the content of the suggestion definition file to JP1/IM2.**

For details about the command, see the manual *JP1/Integrated Management 2 - Manager Command, Definition File and API Reference*.

**3. In the Integrated Operation Viewer, verify that the specified suggestion is displayed.**

# **4.5 Issuance of JP1 events**

Events to be registered in the **Event** tab of JP1/OA can be issued as JP1 events. Note that this operation cannot be performed for events that belong to the Event Action category. For details about the events issued by JP1/OA, see *[Appendix F](#page-291-0)*. *[JP1 Events Issued by JP1/OA](#page-291-0)*.

This section describes how to specify settings to issue JP1 events.

**1. Copy the definition file for object types (hitachi\_jp1\_oa\_obj.***language-encoding***) from the JP1/OA folder to the JP1/IM directory.**

In a Japanese environment, copy the file hitachi jp1\_oa\_obj.ja. In an English environment, copy the file hitachi jp1 oa obj.en.

JP1/OA folder that stores the file:

*JP1/OA-installation-folder*\conf\jp1event

JP1/IM directory to which the file is to be copied:

#### In Windows:

For a non-cluster system: *console-path*\conf\console\object\_type

For a cluster system:

*shared-folder*\jp1cons\conf\console\object\_type

## In UNIX:

For a non-cluster system: /etc/opt/jp1cons/conf/console/object\_type For a cluster system: *shared-directory*/jp1cons/conf/console/object\_type

#### **2. Copy the definition file for the extended event attributes**

#### **(hitachi\_jp1\_oa\_attr\_sys\_***language-encoding***.conf) from the JP1/OA folder to the JP1/IM directory.**

In a Japanese environment, copy the file hitachi pp1\_oa\_attr\_sys\_ja.conf. In an English environment, copy the file hitachi jp1\_oa\_attr\_sys\_en.conf.

#### JP1/OA folder that stores the file:

*JP1/OA-installation-folder*\conf\jp1event

JP1/IM directory to which the file is to be copied:

In Windows:

For a non-cluster system: *console-path*\conf\console\attribute For a cluster system:

*shared-folder*\jp1cons\conf\console\attribute

In UNIX:

For a non-cluster system:

/etc/opt/jp1cons/conf/console/attribute

For a cluster system:

*shared-directory*/jp1cons/conf/console/attribute

# **3. Restart the JP1\_Console service of JP1/IM, so that the definition files will take effect.**

# **4. Edit the system property file (Argus.properties) to enable the issuance of JP1 events.**

For details about the system property file, see *[1.4.2](#page-31-0) [System property file \(Argus.properties\).](#page-31-0)*

# **4.6 Linkage with JP1/Service Support**

When you manage changes, etc., in the system configuration as Items by JP1/Service Support, Items that inherit resource information managed by JP1/OA can be automatically registered in JP1/Service Support. Linkage with JP1/Service Support allows JP1/OA to issue, as an Item, an email message in which the resource information is set, and JP1/Service Support to register the received email message.

The following figure shows an example of Item registration by JP1/OA linked with JP1/Service Support.

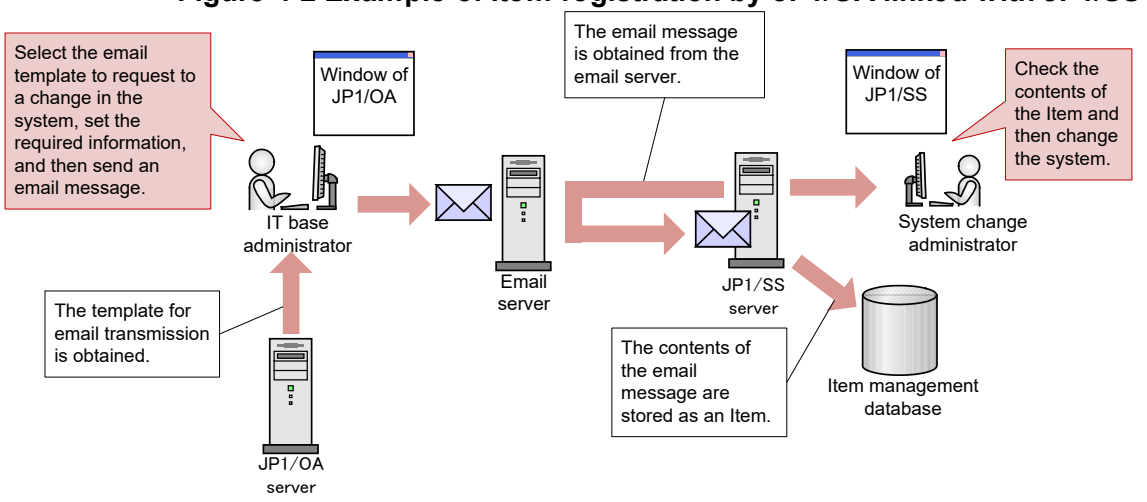

**Figure 4-2 Example of Item registration by JP1/OA linked with JP1/SS**

This section describes the procedure for linking JP1/OA with JP1/Service Support.

#### Before you begin

To send email messages from JP1/OA, you must configure the email server for JP1/OA.

To create an Item from an email message in JP1/Service Support, you must configure the settings for registering Items by email for JP1/Service Support.

For details about how to configure the email server for JP1/OA, see the description about the Setting the email server in the *Infrastructure Management Getting Started*.

For details about the settings for creating an Item from an email message in JP1/Service Support, see the description about the Environment settings for registering Items by email in the *JP1/Service Support Configuration and Administration Guide*.

# **4.6.1 Creating an email template definition file (for linkage with JP1/SS)**

Create an email template definition file for registering Items from JP1/OA in JP1/Service Support.

#### **1. Create an email template definition file.**

Create an email template definition file. You can specify a desired value for the file name and extension. The email template definition file must be saved in UTF-8 file format.

Definition example when setting the selected resource name for the subject SE.template.name.string=001\_JP1/SS email creation for Item registration SE.template.description.string=Create email for registering Items in JP1/SS. SE.mail.template.title.string=Subject: Request to change the structure (%ANALYTICS\_RESOURCENAME%) SE.mail.template.body.string=Body■Title LFCR<TITLE>Information to be set for the Title element of the Item</TITLE>LFCR■Summary<SUMMARY>Information to be set for the Summary element of the Item</SUMMARY>LFCR■Deadline LFCR<DEADLINE>Information to be set for the Deadline element of the Item</DEADLINE>LFCR■Comments LFCR<FREEDESCRIPTION>Information to be set for the Free description element of the Item</FREEDESCRIPTION> SE.mail.template.address.string=xxxxxxx@hitachi.com

If you set "LFCR" for the setting value, it is displayed in a new line in a preview window. For details about the email template definition file, see *[4.6.3](#page-101-0) [Format of the email template definition file](#page-101-0)*. For details about elements to be registered from the email body to Items in JP1/Service Support, see the description about the Creating Items by email in the *JP1/Service Support Configuration and Administration Guide*.

## **4.6.2 Registering the email template definition file**

Register the created email template definition file in JP1/OA.

#### **1. Place the email template definition file in JP1/OA.**

Place the created email template definition file in the following folder:

For non-cluster systems:

*installation-destination-folder-of-JP1/OA*\conf\template\mail

For cluster systems:

*shared-folder-name*\Analytics\conf\template\mail

#### **2. Apply the contents of the email template definition file to JP1/OA.**

Use the reloadproperty command to apply the contents of the email template definition file to JP1/OA.

Even when you restart the JP1/OA service, all the definition files in the storage folder of the email template definition file are read.

### **3. Confirm that the contents of the email template definition file were applied.**

Select a resource from the **E2E View** window and display the **Execute Action** window, and then confirm that the contents of the email template definition file and the inherited information of the resource are correctly displayed in a preview window.

Click the **Launch Mailer** button in the **Execute Action** window and make sure that the email editor is correctly displayed.

# <span id="page-101-0"></span>**4.6.3 Format of the email template definition file**

The email template definition file is a definition file for configuring a template for creating email in the **Execute Action** window.

# **Format**

Specification key name=setting-value

# **File**

Use any file.

When you save a file, use UTF-8 for the character code of the file.

The maximum number of files that can be set in JP1/OA (including the number of command template definition files and URL template definition files) is 1,000. Files are read in alphabetical order of the file names. If the number of files exceeds 1,000, the files after file number 1,000 are not read.

# **Storage directory**

For non-cluster systems:

*installation-destination-folder-of-JP1/OA*\conf\template\mail

For cluster systems:

*shared-folder-name*\Analytics\conf\template\mail

# **Timing of definition application**

The definition takes effect when JP1/OA starts or the reloadproperty command is executed.

# **Details of description**

Specify a specification key name and its setting value by entering a pair in each line. When you create the email template definition file, note the following points:

- Lines beginning with hash marks (#) are treated as comment lines.
- Blank lines are ignored.
- The setting values are case-sensitive.
- If the setting value is invalid, the default value is set.
- If you specify the same specification key several times in the file, the last specified key is used.
- To specify a tab, specify "\t".
- To display a backslash (\), specify "\\".

- To display a percentage sign (%) in [SE.mail.template.title.string] or [SE.mail.template.body.string], specify "%%".

- When you specify multiple "SE.template.filter.xxxxxxx.string" filter conditions, if all the conditions are met, the contents of the settings are displayed.
- If you set "LFCR" for the setting value, it is displayed in a new line in a preview window.

# **Setting elements**

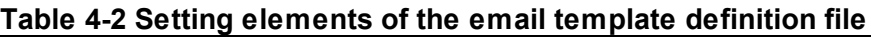

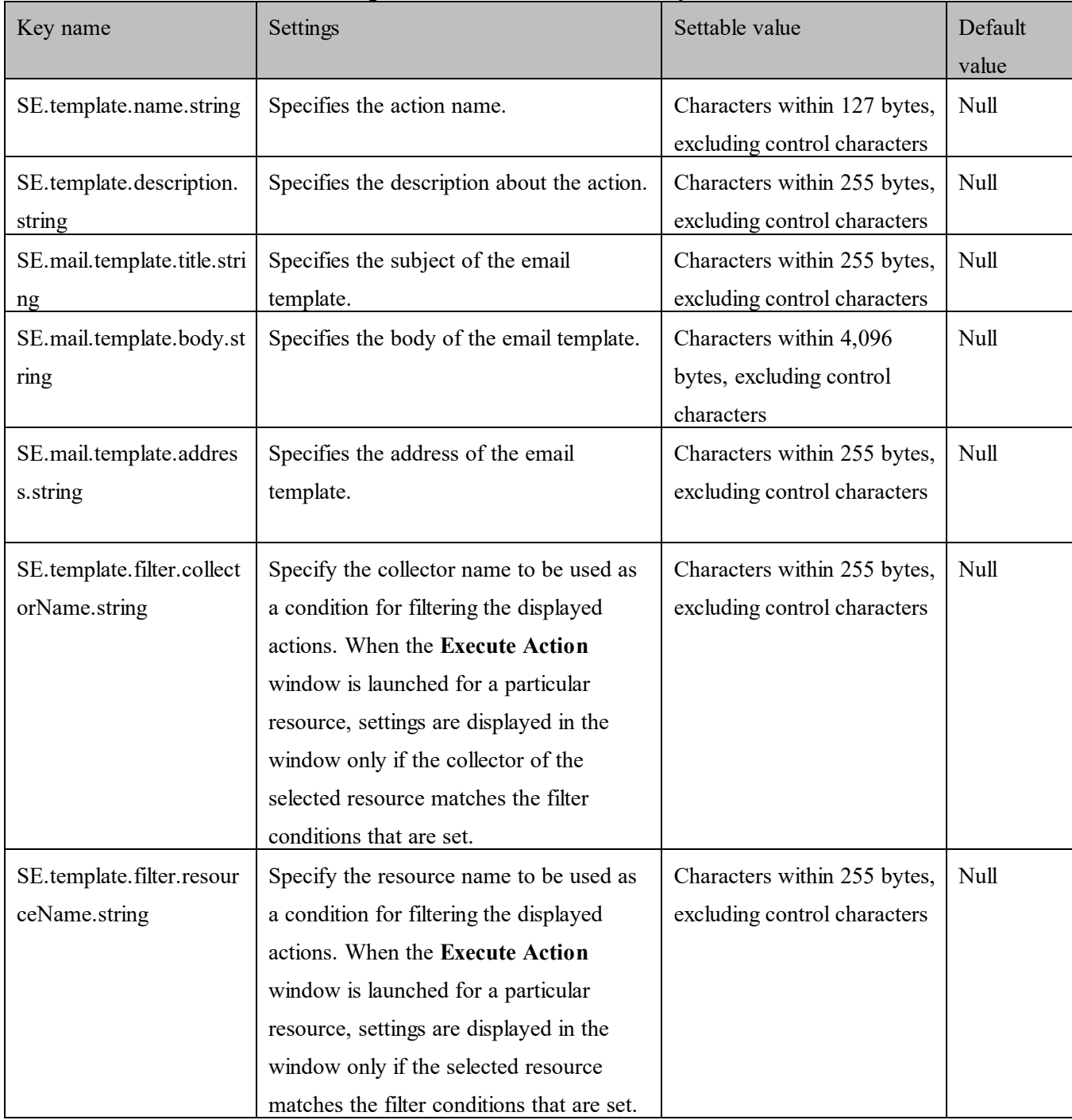

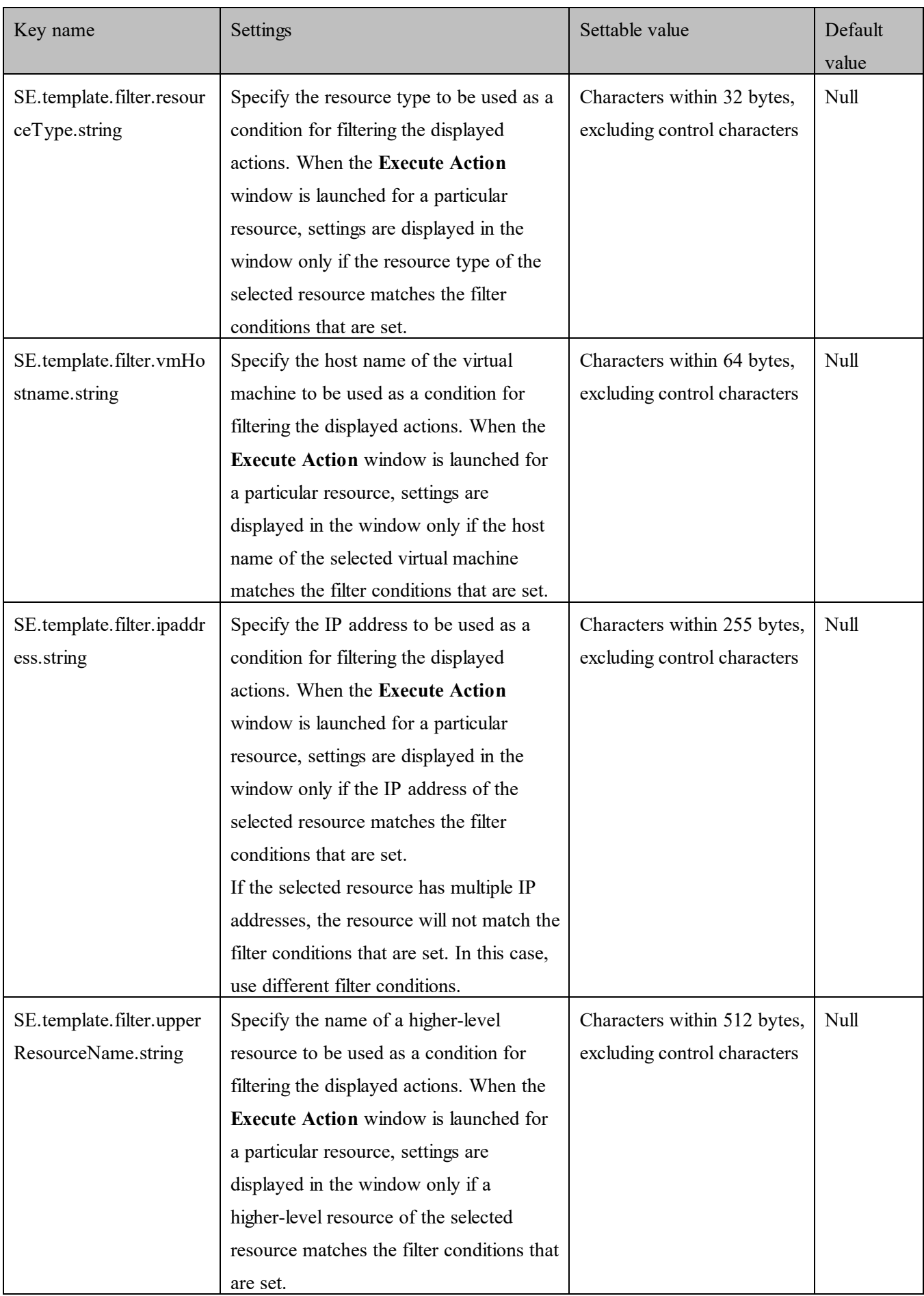

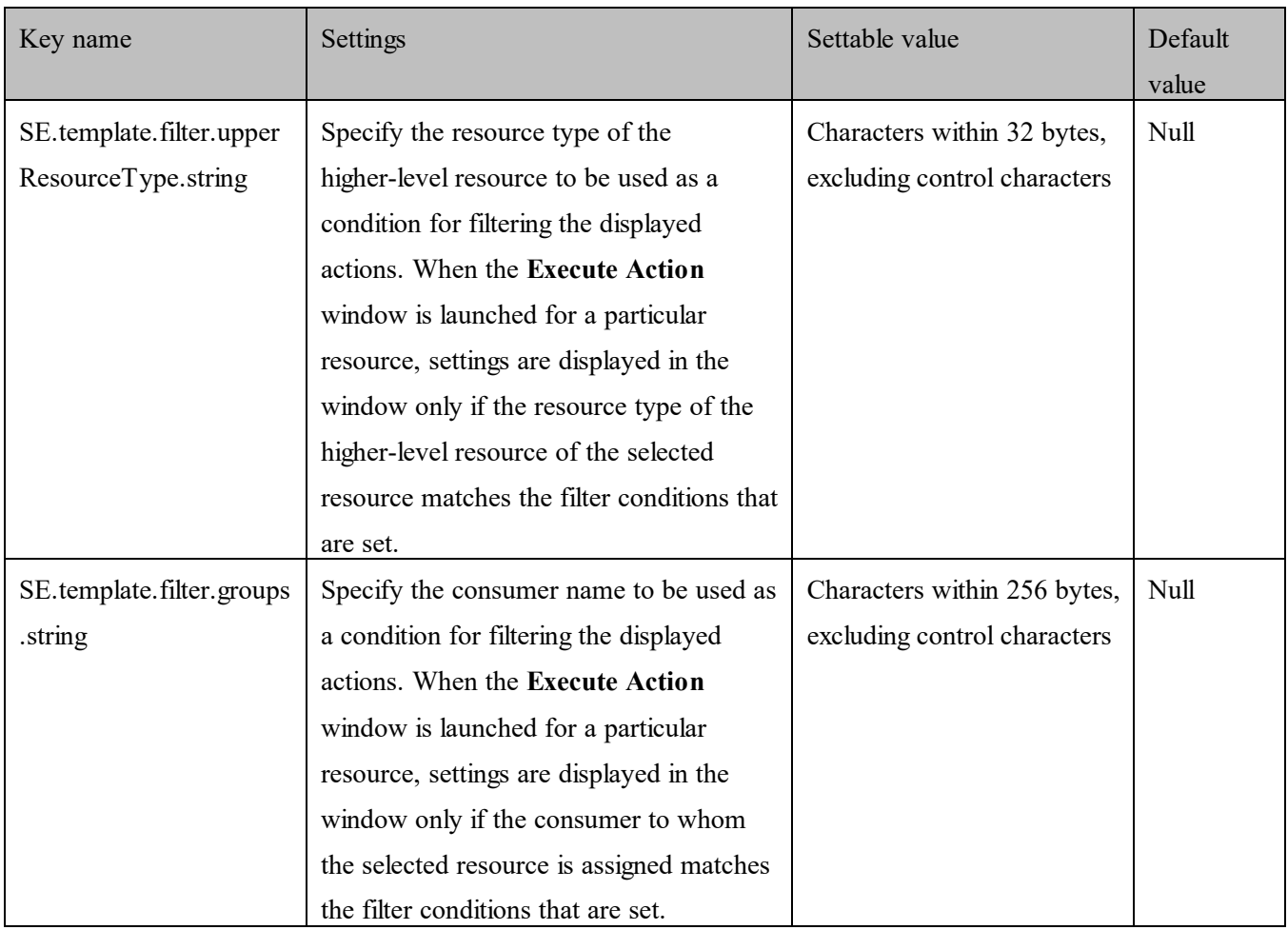

You can use the selected resource information as fill character variables for the values of

[SE.mail.template.title.string] or [SE.mail.template.body.string].

The following table shows the names of fill character variables.

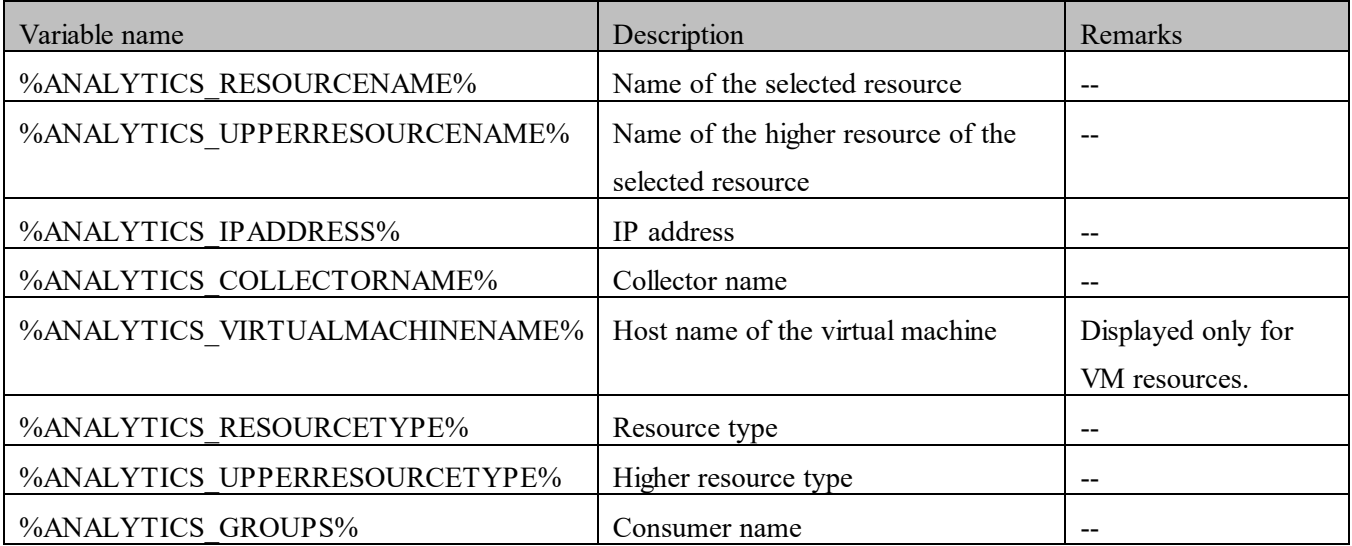

# **Table 4-3 List of fill character variables**

(Legend) --: Not applicable

If the selected resource has no value to be displayed, a null character is displayed.

To display virtual machines and IP addresses, VMware Tools must be installed on the virtual machine.

## **Notes**

There is a maximum to the number of characters of the email template definition file that can be displayed in the email editor.

If the maximum number of specifiable characters is exceeded in an email template's address, subject, and body, clicking the **Launch Mailer** button in the **Execute Action** dialog box might not start the email editor normally. If the email editor does not start normally, manually start the email editor, and then copy the contents of the preview to use them.

The maximum number of specifiable characters differs depending on the web browser used. As a guideline, the maximum number of characters for web browsers is 2,059 characters for Firefox ESR, and 2,000 characters for Google Chrome, Internet Explorer 11, and Microsoft Edge.

# **4.7 Linkage with JP1/Navigation Platform**

Linkage with JP1/Navigation Platform allows you to analyze the cause of error occurrence and provide potential means to handle the problem by JP1/OA.

The following figure shows an example of handling a problem by linking JP1/OA with JP1/Navigation Platform.

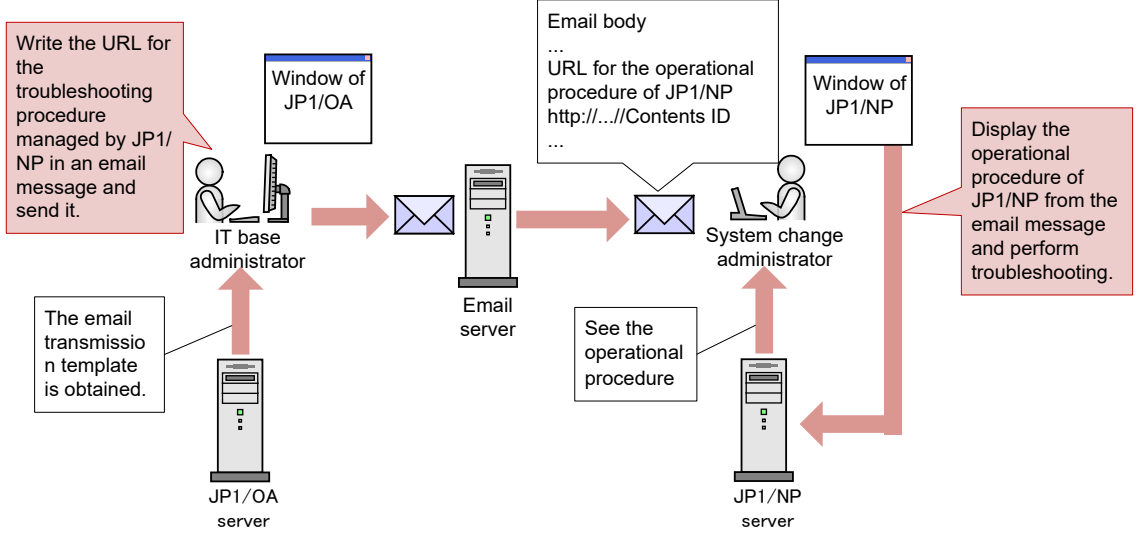

**Figure 4-3 Example of handling a trouble by linking JP1/OA with JP1/Navigation Platform**

This section describes the procedure for linking JP1/OA with JP1/Navigation Platform.

# **4.7.1 Create an email template definition file (for linkage with JP1/NP)**

Create an email template definition file used for providing the business contents of JP1/Navigation Platform.

# **1. Create an email template definition file.**

Create an email template definition file. You can specify any value for the file name and extension. The email template definition file must be saved in UTF-8 file format.

Definition example when setting the selected resource name for the subject

SE.template.name.string=001\_JP1/NP email creation for troubleshooting request

SE.template.description.string=Create an email to tell the person responsible the URL for JP1/NP operational procedures.

SE.mail.template.title.string=Subject: Request to change the HDD capacity

(%ANALYTICS\_RESOURCENAME%)

SE.mail.template.body.string=Body: LFCRvCenter name: %ANALYTICS\_COLLECTORNAME%LFCR

Details of request: Increase the HDD capacity of the corresponding host. Details of work: LFCR

http://*host-name*:*port-number*/ucnpBase/..../default?open...& contentId=*business-contents-ID*

SE.mail.template.address.string=xxxxxxx@hitachi.com

If you set "LFCR" for the setting value, it is displayed in a new line in a preview window. For details about the email template definition file, see *[4.6.3](#page-101-0) [Format of the email template definition file](#page-101-0)*. For details about the URL specification for displaying the business contents of JP1/Navigation Platform, see the description about the Parameters that can be specified for the basic URL in the *JP1/Navigation Platform Content Editing Guide*.

# **4.7.2 Registering the email template definition file**

Register the created email template definition file in JP1/OA.

#### **1. Place the email template definition file in JP1/OA.**

Place the created email template definition file in the following folder:

For non-cluster systems: *installation-destination-folder-of-JP1/OA*\conf\template\mail For cluster systems: *shared-folder-name*\Analytics\conf\template\mail

#### **2. Apply the contents of the email template definition file to JP1/OA.**

Use the reloadproperty command to apply the contents of the email template definition file to JP1/OA.

Even when you restart the JP1/OA service, all the definition files in the storage folder of the email template definition file are read.

#### **3. Confirm that the contents of the email template definition file were applied.**

Select a resource from the **E2E View** window and display the **Execute Action** window, and then confirm that the contents of the email template definition file and the inherited information of the resource are correctly displayed in a preview window.

Click the **Launch Mailer** button in the **Execute Action** window and make sure that the email editor is correctly displayed.
# **4.8 Command linkage with other products**

You can use the **Execute Action** window to execute the commands of other products, user programs, and other resources on the server where JP1/OA is installed.

#### **4.8.1 Creating a command template definition file**

Create a command template definition file. You can specify any file name and file extension you like. Command template definition files must be saved in UTF-8 format.

Definition example where the selected resource names are specified for command arguments

SE.template.name.string=001\_task-execution

SE.template.description.string=Runs the scheduled tasks.

SE.cmd.template.cmdName.string=schtasks

SE.cmd.template.cmdArgs.string=/run /tn /\*TaskName\*/ /s %ANALYTICS\_RESOURCENAME% /\*User\*/

#### **4.8.2 Registering the command template definition file**

Register the created command template definition file in JP1/OA.

#### **1. Deploy the command template definition file to JP1/OA.**

Save the created command template definition file in the following folder:

For non-cluster systems:

*installation-destination-folder-of-JP1/OA*\conf\template\command

For cluster systems:

*shared-folder-name*\Analytics\conf\template\command

#### **2. Apply the contents of the command template definition file to JP1/OA.**

Use the reloadproperty command to apply the contents of the command template definition file to JP1/OA.

Even if the JP1/OA service is restarted, all of the definition files in the folder containing the command template definition file will be loaded.

#### **3. Confirm that the contents of the command template definition file were applied.**

Select a resource from the **E2E View** window and display the **Execute Action** window, and then confirm that the contents of the command template definition file and the inherited information of the resource are correctly displayed in a preview window.

#### **4.8.3 Format of command template definition files**

Command definition files are used to set up templates for the commands to be executed in the **Execute Action**

window.

#### **Format**

*specified-key-name*=*specified-value*

#### **File**

Use any file.

Save the file with UTF-8 encoding.

The maximum number of files that can be set in JP1/OA (including the number of email template definition files and URL template definition files) is 1,000. Files are loaded in alphabetical order by file name, and any files after the 1,000th file will not be loaded.

#### **Storage directory**

For non-cluster systems:

*installation-destination-folder-of-JP1/OA*\conf\template\command

For cluster systems:

*shared-folder-name*\Analytics\conf\template\command

#### **Definition application timing**

When JP1/OA is started or the reloadproperty command is executed

#### **Content to be specified**

Specify each key name and value on a single line. Note the following when specifying settings in a command template definition file:

- A line starting with # is treated as a comment line.
- Blank lines are ignored.
- Definitions are case-sensitive.
- If an invalid value is specified, the default value is used.
- If the same key is specified more than once in the same file, the last specification is valid.
- To specify a tab, specify "\t".
- To display a backslash (\), specify "\\".
- To display a percentage sign (%) in [SE.cmd.template.cmdArgs.string], specify "%%".
- If the filter condition SE.template.filter.xxxxxxx.string is specified more than once, settings will be displayed when all of the conditions are met.

# **Settings**

# **Table 4-4 Settings elements of the command template definition file**

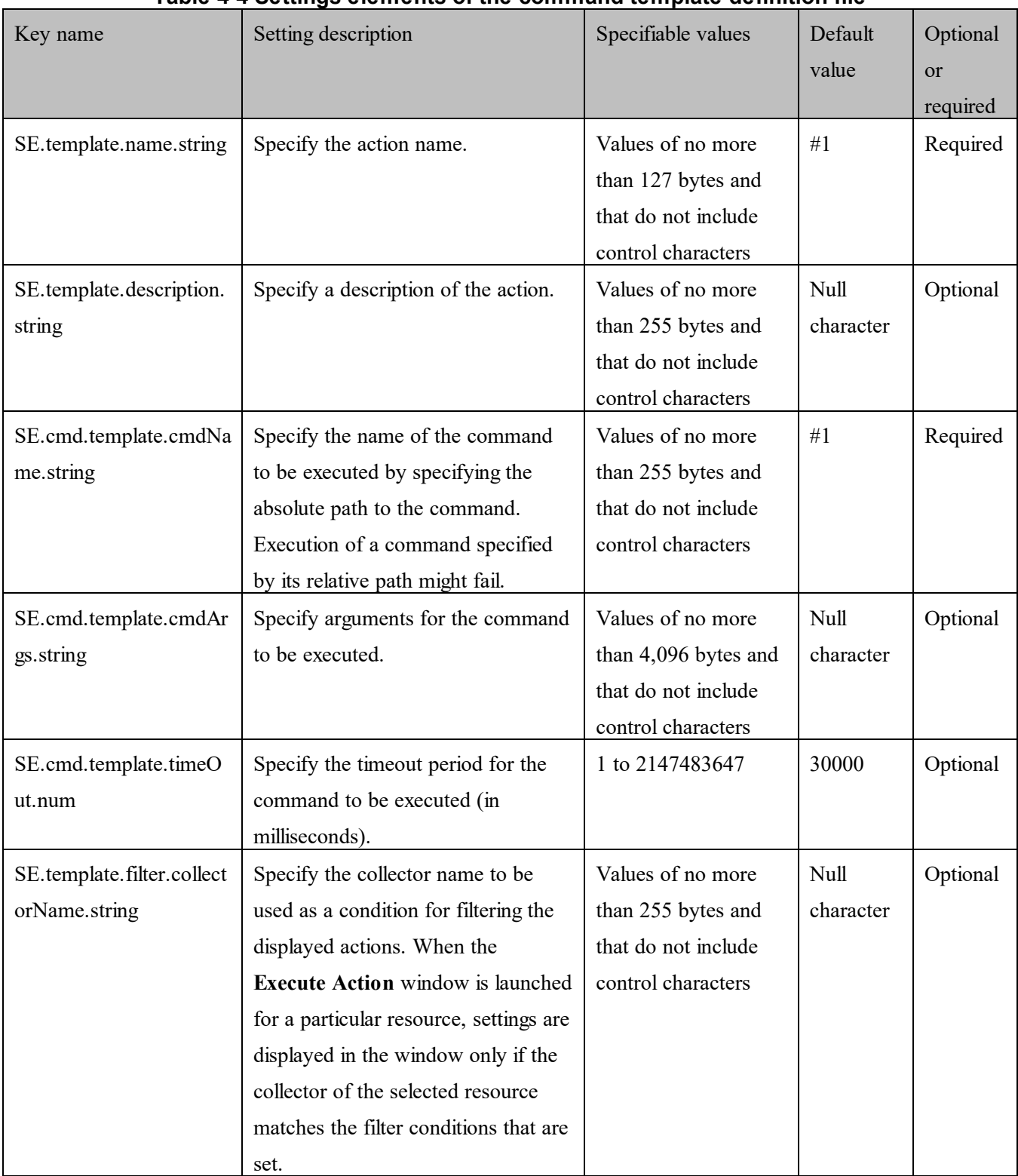

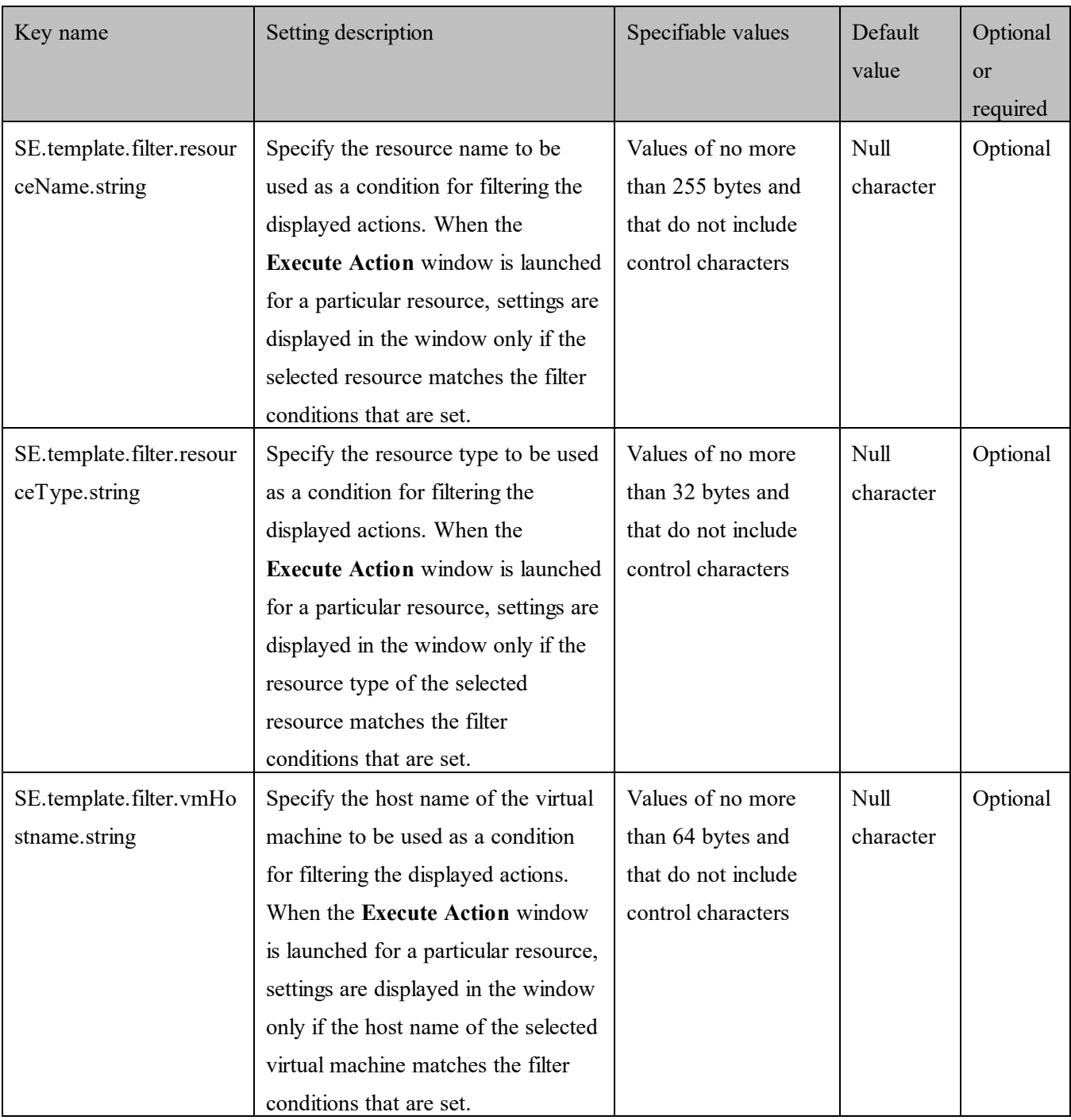

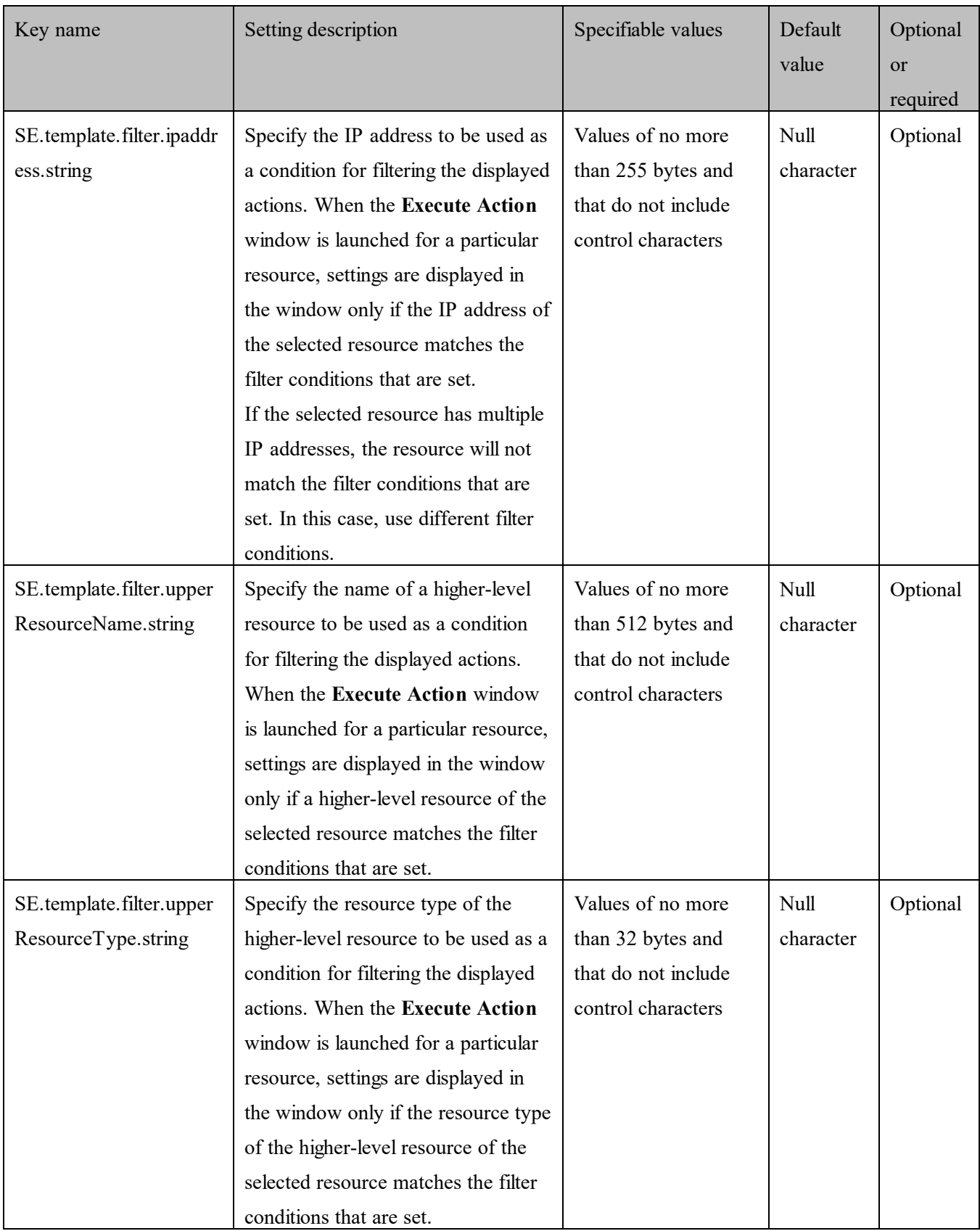

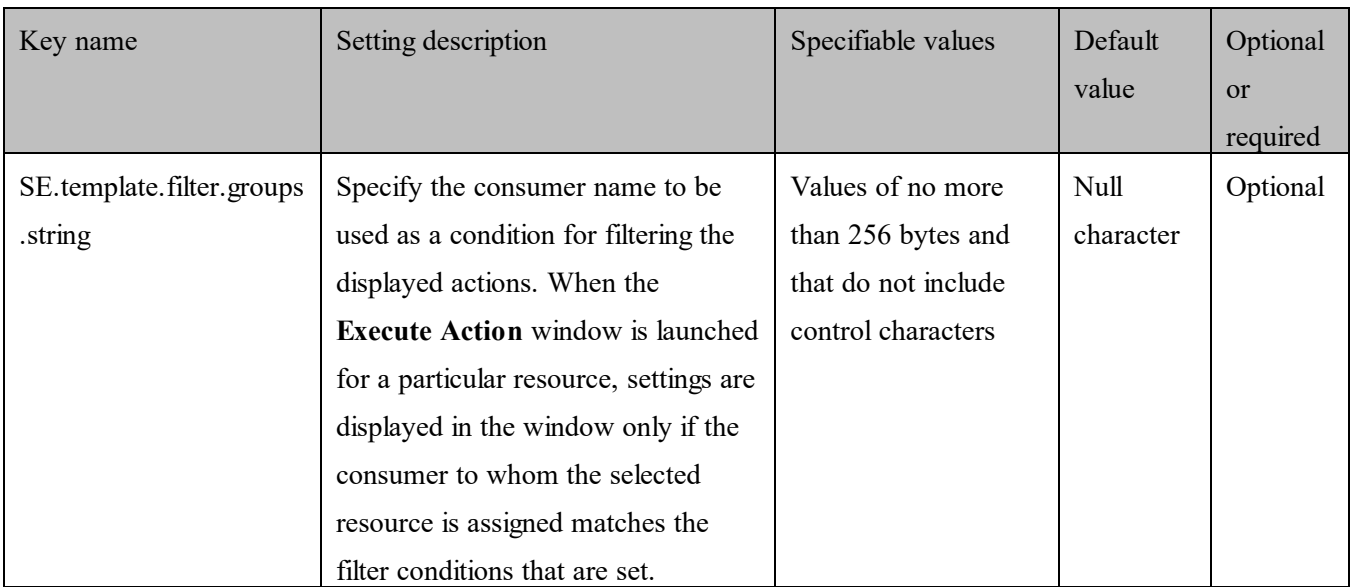

#1: This setting has no default value, because specification of this setting is required.

You can use the selected resource information as fill character variables for the values of

[SE.cmd.template.cmdArgs.string].

The table below lists the variables that can be used.

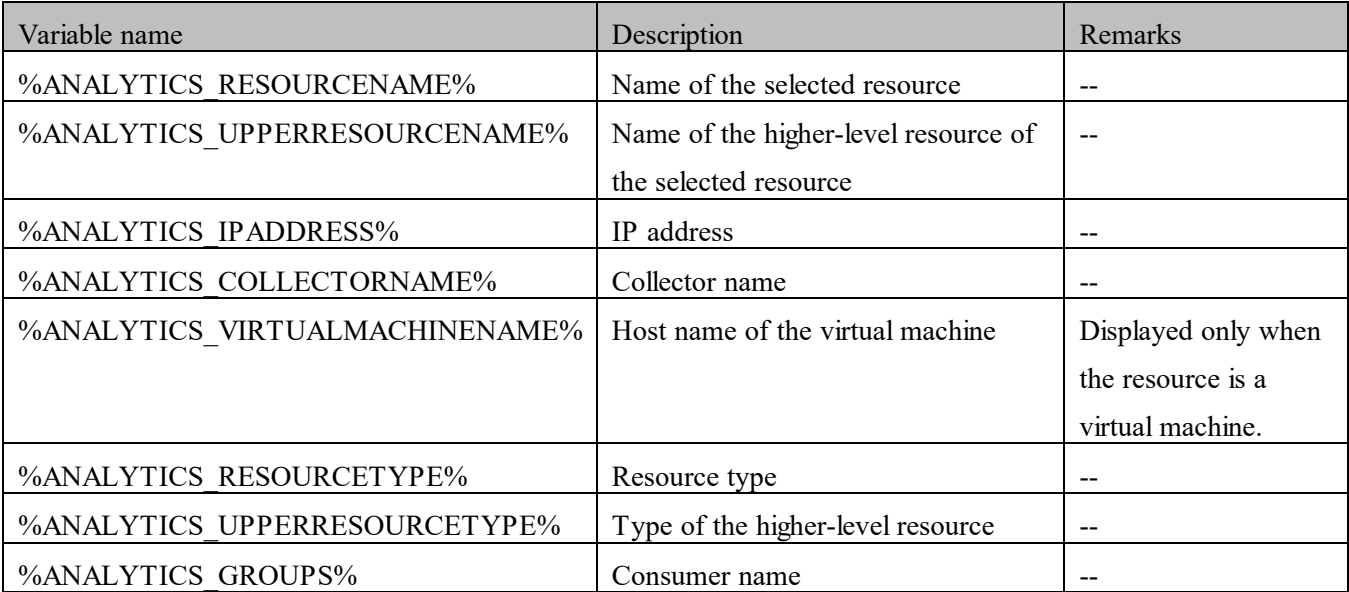

# **Table 4-5 List of fill character variables**

(Legend) --: Not applicable

If no value is set for the selected resource, a null character is displayed.

To display information about virtual machines and IP addresses, VMware Tools must be installed on virtual machine.

# **4.9 Accessing other products from JP1/OA**

If you specify the URLs of other products such as vCenter and JP1/PFM as link destinations in advance, you can access those products by using the **Execute Action** window displayed from the **E2E View** window. This allows you to conduct more detailed investigations and to take action if a failure occurs in the resources monitored by JP1/OA.

#### **Notes**

If the pop-up blocker of the web browser is enabled, even if you perform an operation that should launch a pop-up window, the window might not be displayed. You can resolve this problem by adding the link-destination URLs as allowed sites in the pop-up blocker settings of the web browser.

# **4.9.1 Creating a url template definition file**

Create a url template definition file. You can specify any file name and file extension you like. URL template definition files must be saved in UTF-8 format.

#### Definition example for accessing JP1/PFM from an application monitored by JP1/OA

SE.template.name.string=JP1/PFM login URL

SE.template.description.string=Displays the login window of JP1/PFM.

SE.url.template.urlName.string=http://*host-name*:*port-number*/PFMWebConsole/login.do

SE.template.filter.collectorName.string=JP1/PFM collector

In the above definition example, if the collector of the application selected in the **E2E View** window matches the JP1/PFM collector specified for SE.template.filter.collectorName.string, the URL of the JP1/PFM login window is displayed in the **Execute Action** window. For details about the url template definition file, see *[4.9.3](#page-115-0) [Format of url template definition files](#page-115-0)*.

# **4.9.2 Registering the url template definition file**

Register the created url template definition file in JP1/OA.

# **1. Deploy the url template definition file to JP1/OA.**

Save the created url template definition file in the following folder:

For non-cluster systems:

*installation-destination-folder-of-JP1/OA*\conf\template\url

For cluster systems:

*shared-folder-name*\Analytics\conf\template\url

# **2. Apply the contents of the url template definition file to JP1/OA.**

Use the reloadproperty command to apply the contents of the url template definition file to JP1/OA.

Even if the JP1/OA service is restarted, all of the definition files in the folder containing the url template definition file will be loaded.

#### **3. Confirm that the contents of the url template definition file were applied.**

Select a resource from the **E2E View** window and display the **Execute Action** window, and then confirm that the contents of the url template definition file and the inherited information of the resource are correctly displayed in a preview window.

Click the **Launch URL** button in the **Execute Action** window and make sure that you can access the specified link destination.

# <span id="page-115-0"></span>**4.9.3 Format of url template definition files**

URL template definition files are used to set up templates for the URLs to be accessed from the **Execute Action** window.

#### **Format**

*specified-key-name*=*specified-value*

#### **File**

Use any file.

Save the file with UTF-8 encoding.

The maximum number of files that can be set in JP1/OA (including the number of email template definition files and command template definition files) is 1,000. Files are loaded in alphabetical order by file name, and any files after the 1,000th file will not be loaded.

#### **Storage directory**

For non-cluster systems:

*installation-destination-folder-of-JP1/OA*\conf\template\url

For cluster systems:

*shared-folder-name*\Analytics\conf\template\url

#### **Definition application timing**

When JP1/OA is started or the reloadproperty command is executed

# **Content to be specified**

Specify each key name and value on a single line. Note the following when specifying settings in a url template definition file:

- A line starting with # is treated as a comment line.

- Blank lines are ignored.
- Definitions are case-sensitive.
- If an invalid value is specified, the default value is used.
- If the same key is specified more than once in the same file, the last specification is valid.
- To specify a tab, specify "\t".
- To display a backslash  $(\cdot)$ , specify " $\setminus$ ".
- To display a percentage sign (%) in [SE.url.template.urlName.string], specify "%%".
- If the filter condition SE.template.filter.*xxxxxxx*.string is specified more than once, settings will be displayed when all of the conditions are met.

# **Settings**

# **Table 4-6 Settings elements of the url template definition file**

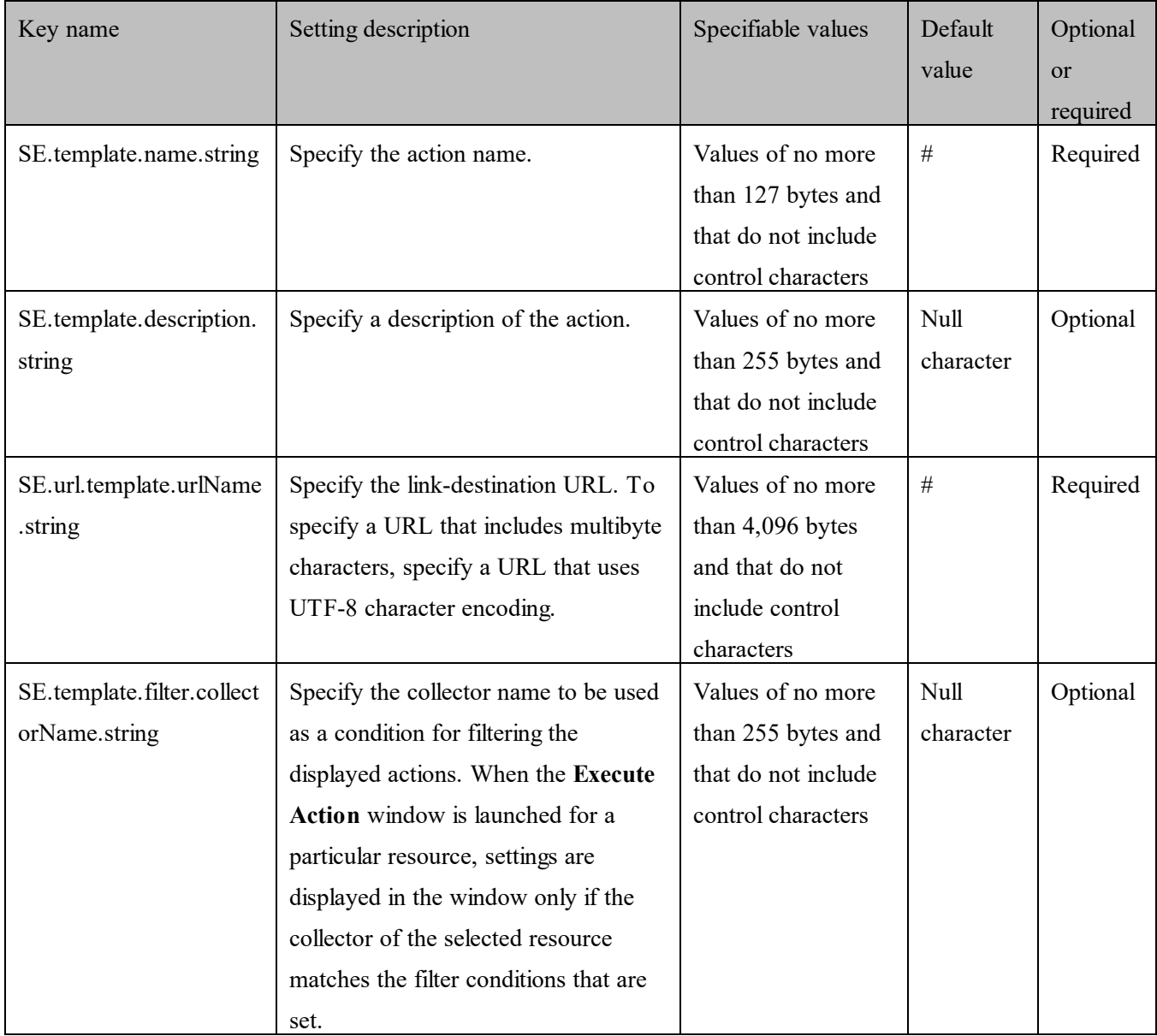

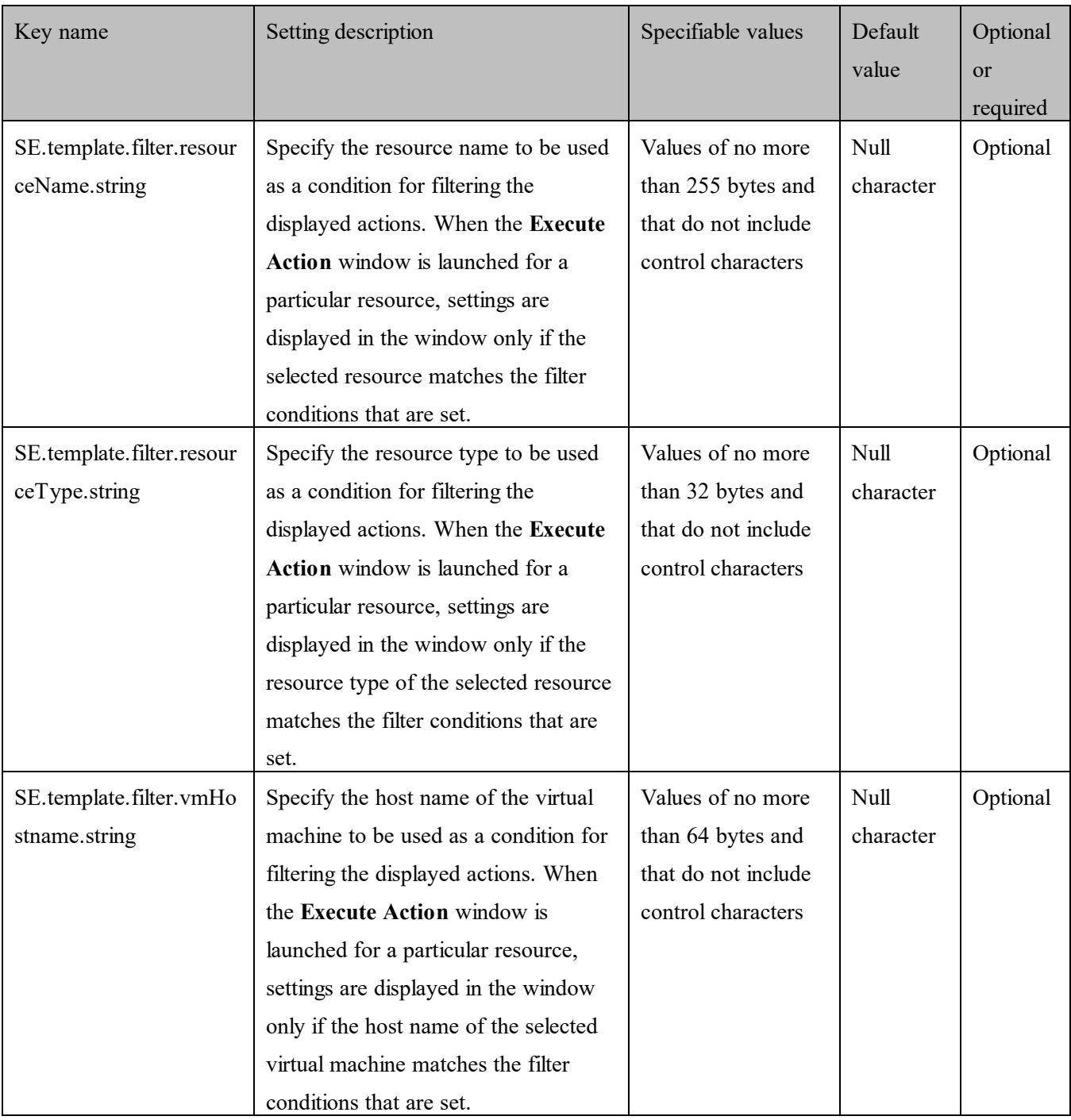

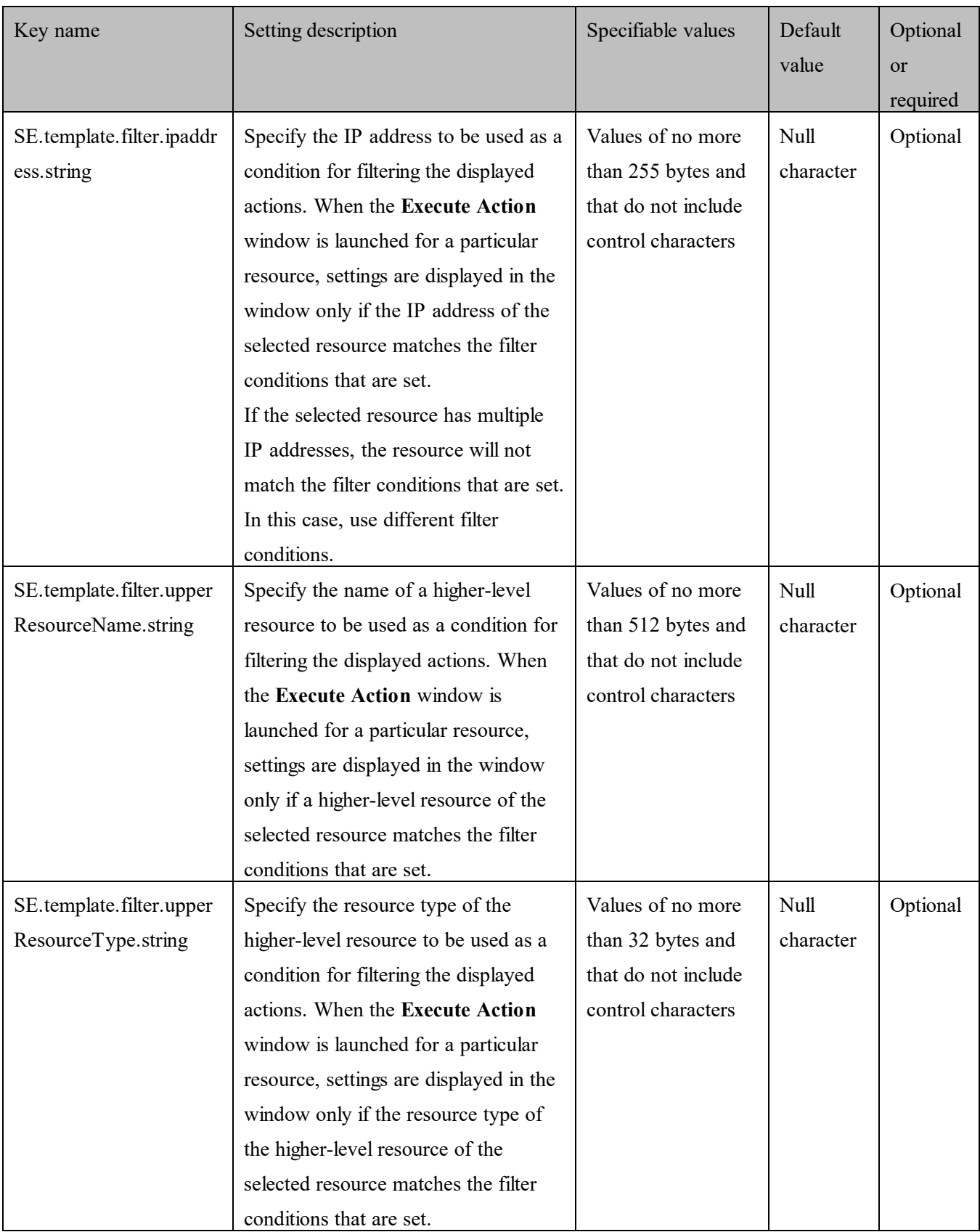

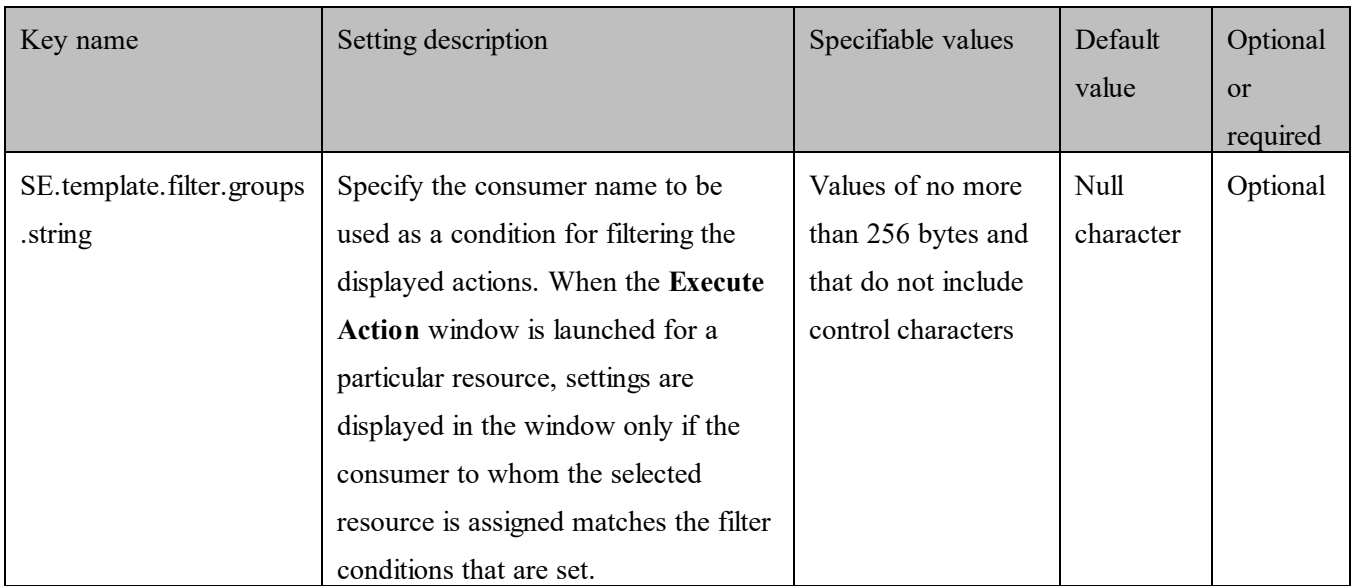

#: This setting has no default value, because specification of this setting is required.

You can use the selected resource information as fill character variables for the values of

[SE.url.template.urlName.string].

The table below lists the variables that can be used.

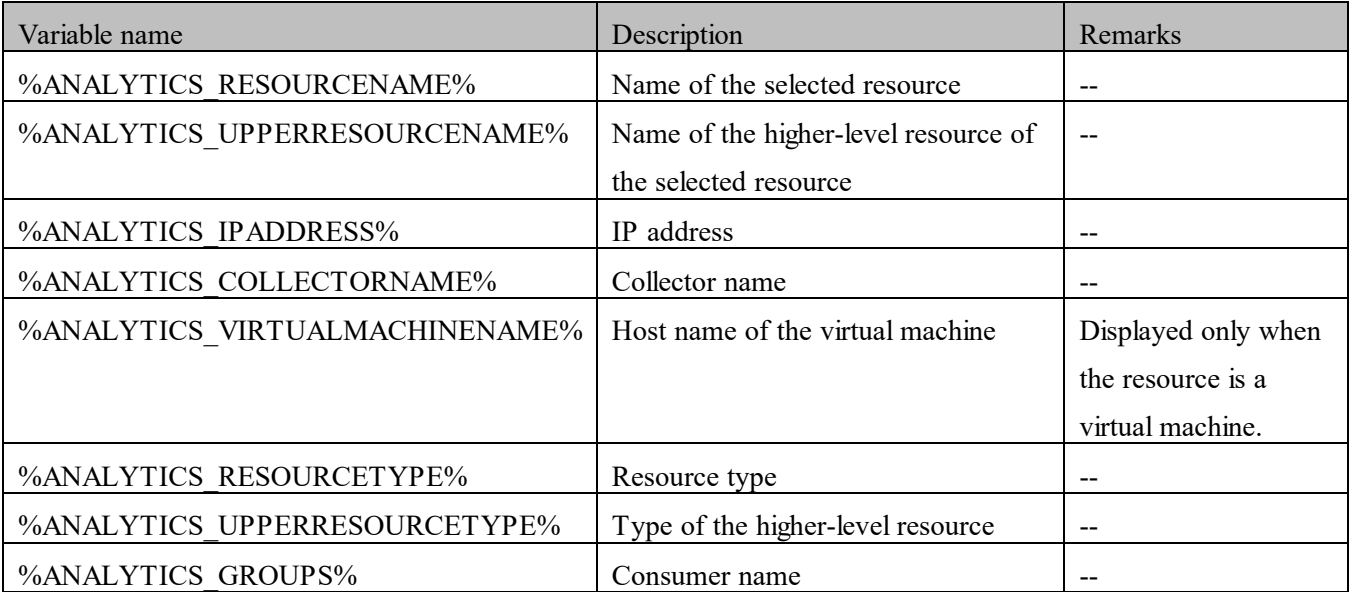

# **Table 4-7 List of fill character variables**

(Legend) --: Not applicable

If no value is set for the selected resource, a null character is displayed.

To display information about virtual machines and IP addresses, VMware Tools must be installed on virtual machine.

# **5.Application monitoring**

You can use JP1/OA to manage IT infrastructure systems that include applications. The method for configuring monitoring and the customization method differ depending on the type of application being monitored: for example, whether the application is managed by a JP1 product or whether the application is a third-party product's application.

For details about the method for configuring monitoring, see one of the following sections:

- ・ *[5.1](#page-122-0) [Settings for monitoring applications by linking with JP1 products](#page-122-0)*
- ・ *[5.3](#page-149-0) [Registering a custom collector and specifying settings for monitoring an application](#page-149-0)*

In JP1/OA, you can associate a specific application with a host, or use unique rules to map a JP1 event to an application. The following diagram shows the areas, among the application information displayed in the **E2E View** window, whose monitoring content can be customized. The numbers in the diagram corresponds to the numbers in the table after the diagram.

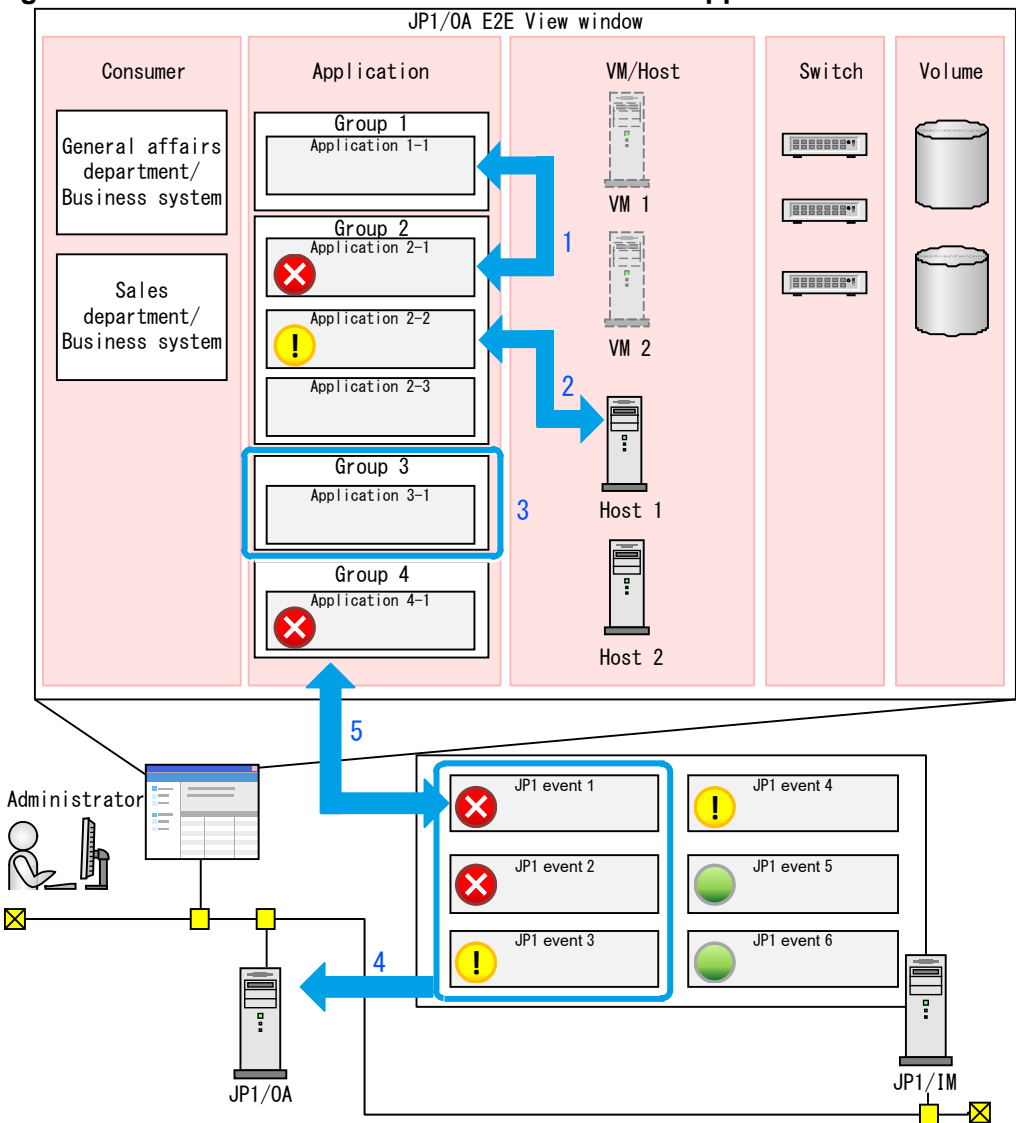

**Figure 5-1 Areas that can be customized when an application is monitored**

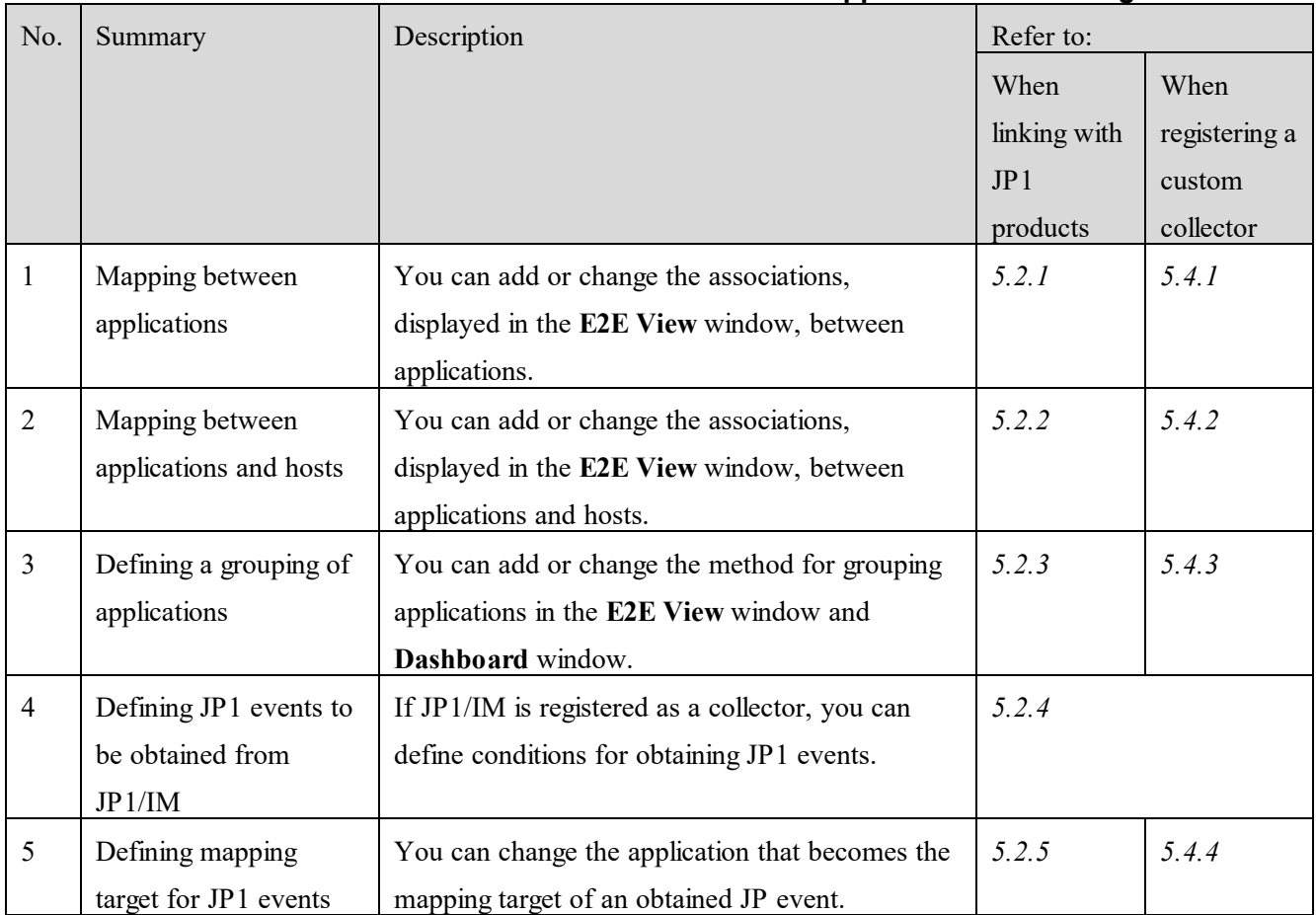

# **Table 5-1 Overview of customization related to application monitoring**

# <span id="page-122-0"></span>**5.1 Settings for monitoring applications by linking with JP1 products**

To manage IT infrastructure systems (including applications) by linking with JP1 products, specify the settings required for linkage and then register the JP1 products as collectors in the **Management Tool Registration** window.

The settings required for linkage differ depending on the OS on which the linked JP1 product operates.

For the Windows version of JP1 products: You must perform either of the following operations.

- Enable Windows administrative shares (ADMIN\$).
- Create a shared folder.

For the UNIX version of JP1 products:

- Enable SSH connection on the server.

In addition, if you want to collect JP1 events from JP1/IM, you must enable the following settings:

- The integrated monitoring database
- The event source host mapping function

For details about how to enable these settings, see the *JP1/Integrated Management 2 - Manager Configuration Guide*.

# **5.1.1 Setting up administrative shares**

To enable a Windows administrative share (ADMIN\$) in order to link with a Windows version of JP1/IM, JP1/AJS3, or JP1/PFM, configure the registry as is specified in the following table, and then restart the OS.

| Item                             | Value                                                |  |
|----------------------------------|------------------------------------------------------|--|
| Registry key                     | HKEY LOCAL MACHINE\SYSTEM\CurrentControlSet\Services |  |
|                                  | \LanmanServer\Parameters                             |  |
| Registry entry                   | AutoShareServer                                      |  |
| Value to be set for the registry | 1 (DWORD)                                            |  |
| entry                            |                                                      |  |

**Table 5-2 Settings to enable Windows administrative shares**

If you want to register the JP1/OA management software by using a user account without built-in Administrator permissions, you must disable User Account Control (UAC). To disable UAC, configure the registry as is specified in the following table, and then restart the OS.

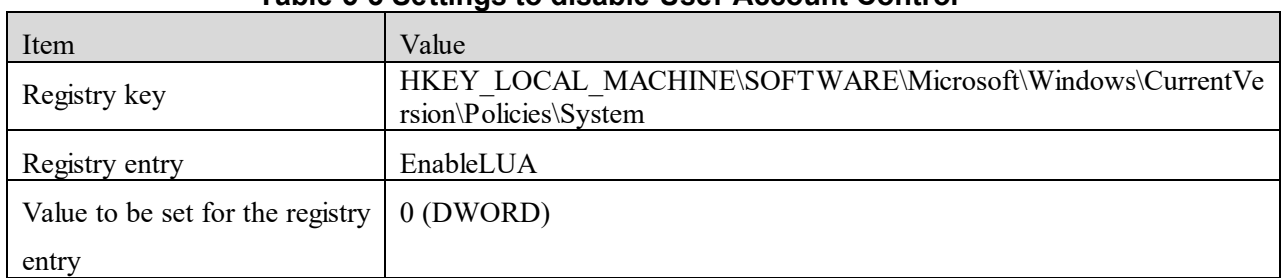

# **Table 5-3 Settings to disable User Account Control**

# **5.1.2 Configuring a shared folder**

To use a shared folder in order to link with a Windows version of JP1/IM, JP1/AJS3, or JP1/PFM, create a shared folder on each server. You can create a shared folder in any location. For the shared folder, set access permissions so that it can be accessed by users who have the Administrators permission.

If you want to register the JP1/OA management software by using a user account without built-in Administrator permissions, you must disable User Account Control (UAC). To disable UAC, configure the registry as is specified in the following table, and then restart the OS.

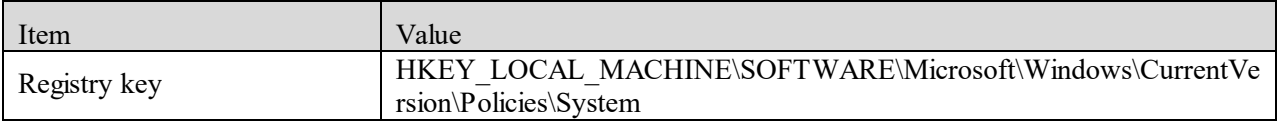

# **Table 5-4 Settings to disable User Account Control**

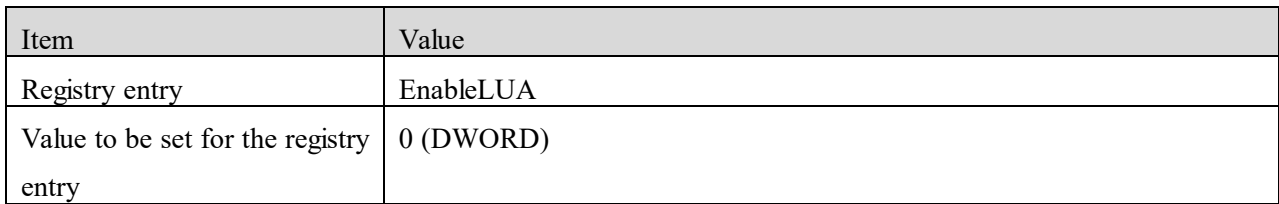

# **5.1.3 Registering applications**

After specifying the settings required for linkage, register the JP1 products as collectors in the **Management Tool Registration** window. For details on how to register tools to be managed, see the *Infrastructure Management Getting Started*.

By customizing the associations between applications, users can more easily understand and analyze the structure of the IT infrastructure system. For details, see *[5.2](#page-125-1) [Customizing application monitoring by linking with JP1](#page-125-1)  [products](#page-125-1)*.

# <span id="page-125-1"></span>**5.2 Customizing application monitoring by linking with JP1 products**

By customizing the associations between applications, users can more easily understand and analyze the structure of the IT infrastructure system.

# <span id="page-125-0"></span>**5.2.1 Mapping between applications**

When related applications are associated with each other, the **E2E View** window displays the associations between the applications. If JP1 products are to be monitored and the JP1 products meet certain conditions when the JP1 products are registered, the applications will automatically be associated with each other.

The following applications will be automatically associated with each other: - JP1/AJS3 - Manager and JP1/AJS3 - Agent

The following applications will be automatically associated with each other if they exist on the same host:

- JP1/Base (OS) managed by JP1/IM - Manager and JP1/PFM - Agent (OS, DBMS, etc.)

- JP1/Base (OS) managed by JP1/IM Manager and JP1/AJS3 Manager
- JP1/Base (OS) managed by JP1/IM Manager and JP1/AJS3 Agent
- JP1/PFM Agent (OS, DBMS, etc.) and JP1/AJS3 Manager
- JP1/PFM Agent (OS, DBMS, etc.) and JP1/AJS3 Agent

For applications that cannot be automatically associated, use definition files to associate them with each other.

#### **(1) Creating application mapping definition files**

Use the following procedure to create a definition file (appMapping.conf) that associates applications with each other.

#### **1. Create the application mapping definition file in CSV format.**

For details about the definition file, see *[\(3\)](#page-126-0) [Format of application mapping definition files](#page-126-0)*.

#### **2. Save the definition file.**

Specify appMapping.conf as the file name and extension. Save the file with UTF-8 encoding.

#### **(2) Registering application mapping definition files**

Register the created application mapping definition files in JP1/OA.

#### **1. Place application mapping definition files in JP1/OA.**

Place the created application definition files in the following folder:

For non-cluster systems:

*installation-destination-folder-of-JP1/OA*\conf For cluster systems: *shared-folder-name\Analytics*\conf

# **2. Apply the application mapping definition file to JP1/OA.**

After this definition file is saved, it will be read automatically the next time when **E2E View** window be displayed.

# **3. Confirm that the content of the application mapping definition files has been applied.**

Display the **E2E View** window, and confirm that the icons of the applications associated with the application used as the base point of mapping are highlighted.

# <span id="page-126-0"></span>**(3) Format of application mapping definition files**

This file defines the mapping between applications.

#### **Format**

#ResourceID,Parent Resource ID,Parent Resource Type,Related Resource ID,Related Parent Resource ID,Related Parent Resource Type,Type

*host-name*, *host-name-of-collector*, *product-name-of-collector*, *host-name-of-mapping-target*, *host-name of-collector-of-mapping-target*, *product-name-of-collector-of-mapping-target*, *type*

# **File**

:

appMapping.conf Save the file with UTF-8 encoding.

# **Storage directory**

For non-cluster systems:

*installation-destination-folder-of-JP1/OA*\conf

For cluster systems:

*shared-folder-name*\Analytics\conf

# **Definition application timing**

The next time when **E2E View** window be displayed after this definition file is saved.

# **Content to be specified**

In CSV format, specify the information about the applications for which you want to add or remove associations.

Note the following when specifying settings in a definition file:

- A line starting with # is treated as a comment line.
- Blank lines are ignored.
- The entries are case sensitive.

#### **Settings**

Items to define are described in the table below. If the applications for which mapping is to be defined have already been registered in JP1/OA, you can check the details of values to be specified for each column in the JP1/OA window. If the applications are not yet registered, make sure that the settings specified when registering the management software are the same as the content of the definition files.

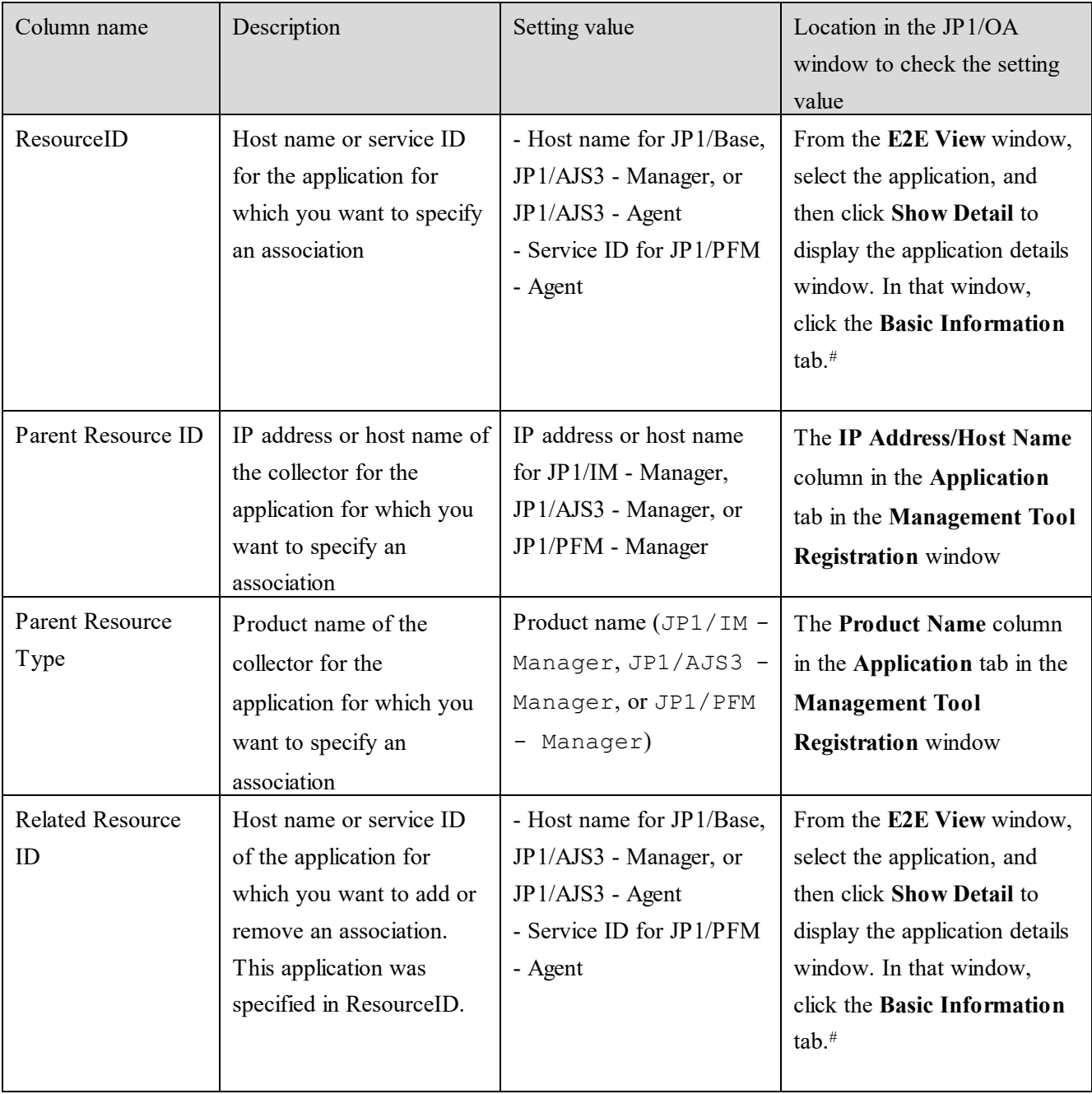

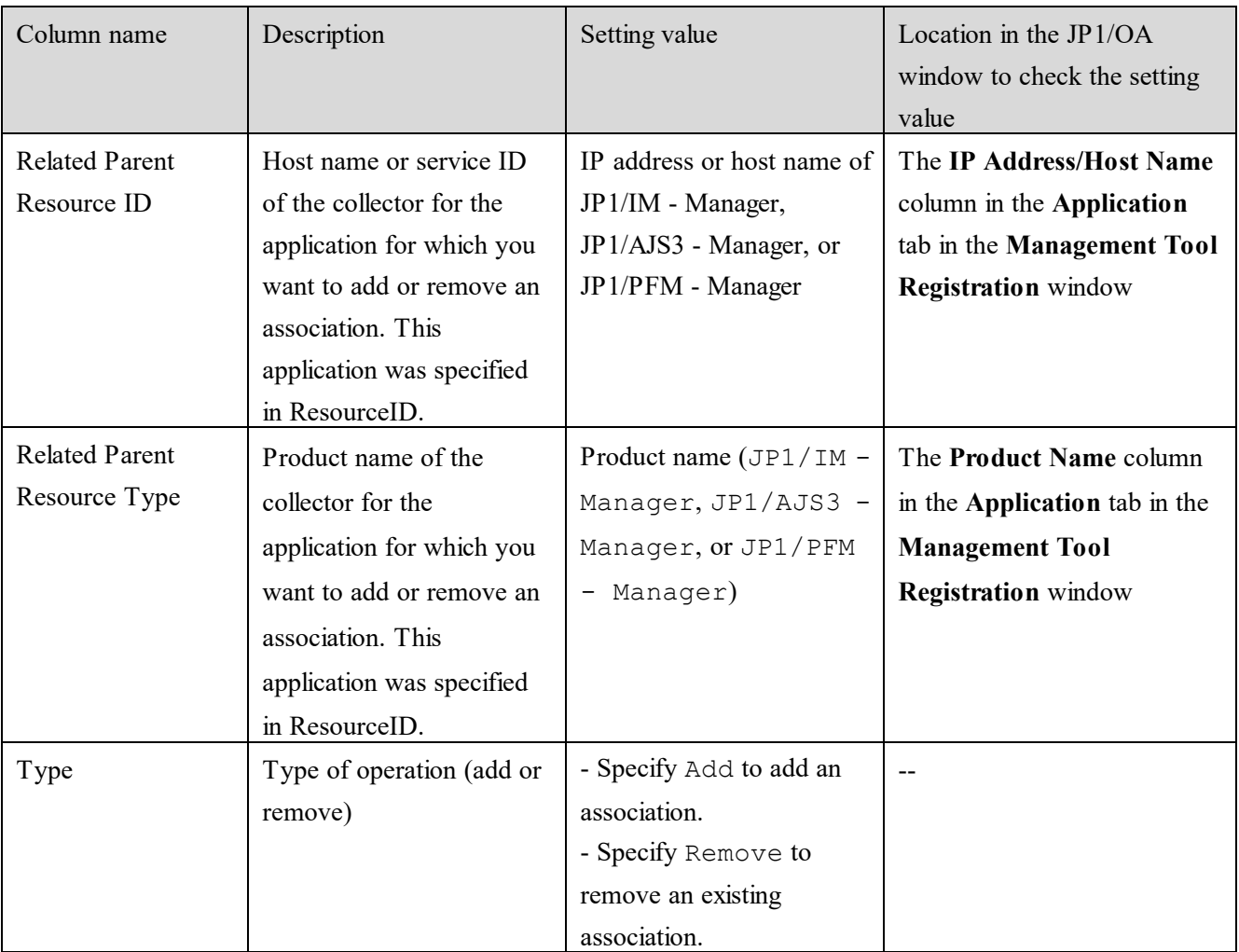

(Legend) --: Not applicable

#: The host names for JP1/Base and JP1/AJS3 are displayed in the **Name** column of the detailed window. The JP1/PFM service ID is displayed in the **Service ID** column in the detailed window.

# **Input example**

The following example shows what to input to define the following content:

Definition example 1:

Add an association between JP1/AJS3 - Agent (Host name: AqtHost01) and JP1/PFM - Agent (Service ID: 7A1Remote2[JH22957vm4R8002@PFM-HOST01]).

The collector for JP1/AJS3 - Agent is JP1/AJS3 - Manager (IP address: 192.168.10.10).

The collector for JP1/PFM - Agent is JP1/PFM - Manager (IP address: 192.168.20.20).

Definition example 2:

Add an association between JP1/PFM - Agent (Service ID: TA1PFMA4P-HOST01) and JP1/AJS3 - Manager (IP address: 192.168.10.10).

The collector for JP1/PFM - Agent is JP1/PFM - Manager (IP address: 192.168.20.20).

The collector for JP1/AJS3 - Manager is JP1/AJS3 - Manager itself.

Input example:

#ResourceID,Parent Resource ID,Parent Resource Type,Related Resource ID,Related Parent Resource ID,Related Parent Resource Type,Type AgtHost01,192.168.10.10,JP1/AJS3 - Manager,7A1Remote2[JH22957vm4R8002@PFM-HOST01],192.168.20.20,JP1/PFM - Manager,Add TA1PFMA4P-HOST01,192.168.20.20,JP1/PFM - Manager,MgrHost01,192.168.10.10,JP1/AJS3 - Manager,Add

# <span id="page-129-0"></span>**5.2.2 Mapping between applications and hosts**

When the JP1 products are registered from the **Management Tool Registration** window, if the host names obtained from the applications associated with the JP1 products match the names of hosts managed by JP1/OA, the applications and hosts will automatically be associated. If the applications and hosts cannot be automatically associated or if there are unnecessary associations, use the application-host mapping definition file for applications and hosts to add or remove the associations between the applications and hosts. In addition to hosts, you can also associate applications with the following: virtual machines, pods, and computing instances.

You can use the application-host mapping definition file for the following purposes:

- To add or remove an association between an application and a host For example, if multiple hosts with the same name exist and unnecessary associations are automatically made, you can use the definition file to remove the unnecessary associations. To add the associations, in the definition file specify Add for Type. To remove the associations, in the definition file specify Remove for Type.
- To specify that the host names obtained from applications are to be regarded as the host names managed by JP1/OA

For example, if the host name obtained from an application associated with a JP1 product is the host name or alias name of a logical host and the name differs from the host name managed by JP1/OA, the application and the host cannot be associated automatically. In such a case, use the definition file to specify that the host name or alias name of the logical host obtained from the application is to be regarded as the host name managed by JP1/OA. This enables you to associate the application and the host.

To specify that the obtained host name is to be regarded as the host name managed by JP1/OA, specify RegardAs in Type.

Note that applications will belong to the same consumers as those to which automatically-associated hosts belong. Therefore, if you change the associations between the applications and hosts, the consumers to which the applications belong might change depending on the associated hosts.

# **(1) Creating an application-host mapping definition file**

Use the following procedure to create a definition file (appHostMapping.conf) that adds or removes associations between applications and hosts.

# **1. Create an application-host mapping definition file in CSV format.**

For details about the definition file, see *[\(3\)](#page-130-0) [Format of the application-host mapping definition file.](#page-130-0)*

# **2. Save the definition file.**

Specify appHostMapping.conf as the file name and extension. Save the file with UTF-8 encoding.

# **(2) Registering the application-host mapping definition file**

Register the created application-host mapping definition file in JP1/OA.

# **1. Place the application-host mapping definition file in JP1/OA.**

Place the created application-host mapping definition file in the following folder:

For non-cluster systems: *installation-destination-folder-of-JP1/OA*\conf For cluster systems: *shared-folder-name\Analytics*\conf

# **2. Apply the application-host mapping definition file to JP1/OA.**

Use the reloadproperty command to apply the contents of the application-host mapping definition file to JP1/OA.

# **3. Confirm that the contents of the application-host mapping definition file have been applied.**

Display the **E2E View** window, and confirm that the icons of the hosts associated with the application used as the base point are highlighted, or that the icons of the hosts for which you want to remove the association with the application used as the base point are not highlighted.

# <span id="page-130-0"></span>**(3) Format of the application-host mapping definition file**

This file defines the mapping between applications and hosts.

#### **Format**

#App Host Name/App Resource ID,Parent Resource ID,Parent Resource Type, Regarded Host Name/Host Resource ID,Type

*host-name*, *host-name-of-collector*, *product-name-of-collector*, *host-name-managed-by-JP1/OA*, *type*

#### **File**

:

appHostMapping.conf Save the file with UTF-8 encoding.

#### **Storage directory**

For non-cluster systems: *installation-destination-folder-of-JP1/OA*\conf For cluster systems: *shared-folder-name*\Analytics\conf

#### **Definition application timing**

This refers to the timing at which the reloadproperty command is executed.

It can also refer to the timing at which either of the following occurs after JP1/OA is started:

- Configuration information is next collected.

- The user clicks the **Refresh Data** button in the **Application** tab of the **Management Tool Registration** window.

#### **Content to be specified**

In CSV format, specify the information about the applications and hosts for which you want to add or remove associations.

Note the following when specifying settings in a definition file:

- A line starting with # is treated as a comment line.
- Blank lines are ignored.
- The entries are case sensitive.

#### **Settings**

Items to define are described in the table below. If the applications for which mapping is to be defined have already been registered in JP1/OA, you can also check the details of the settings to be specified for each column in the JP1/OA window. If the applications are not yet registered, make sure that the settings specified when registering the management software are the same as the contents of the definition file.

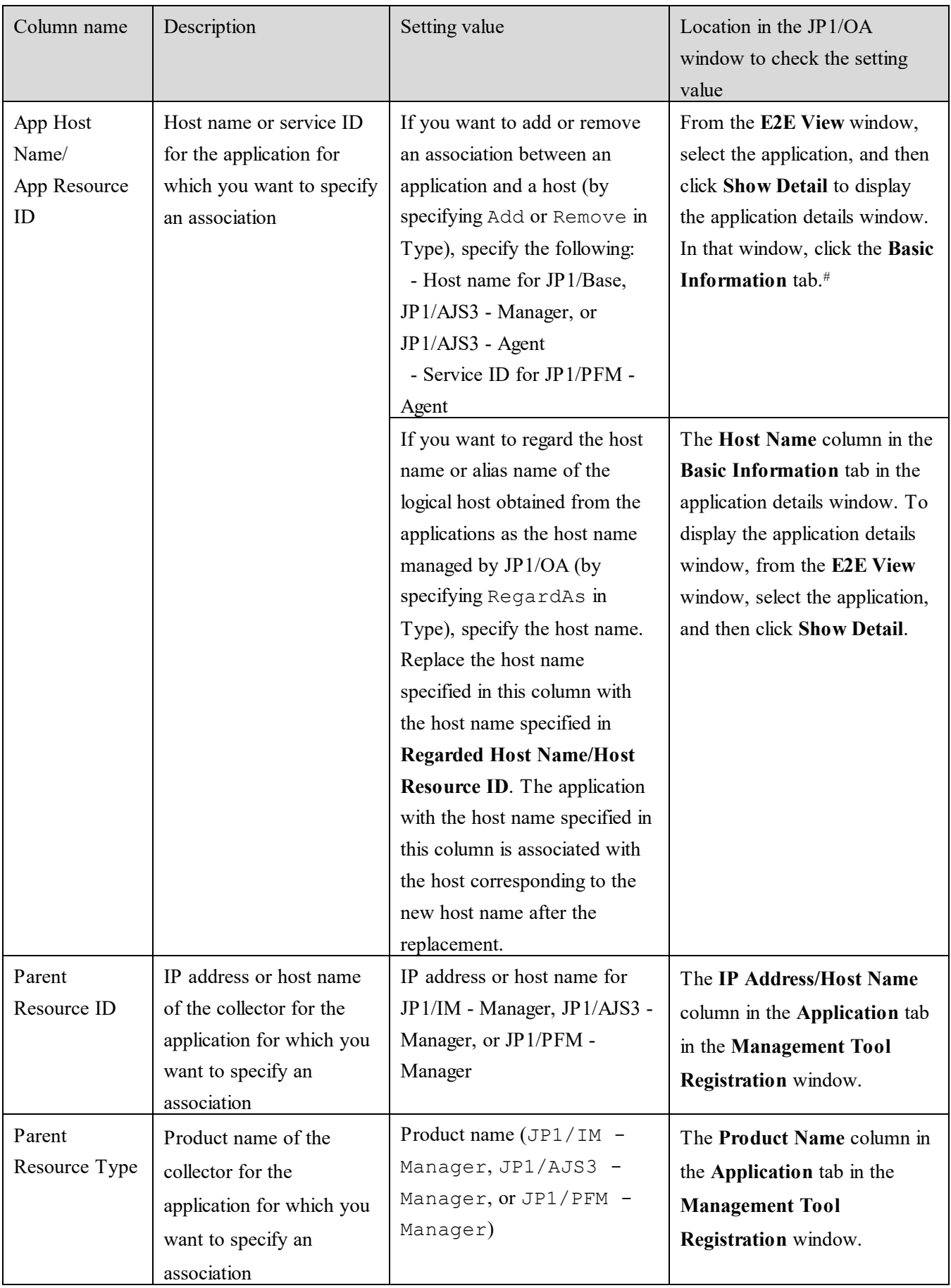

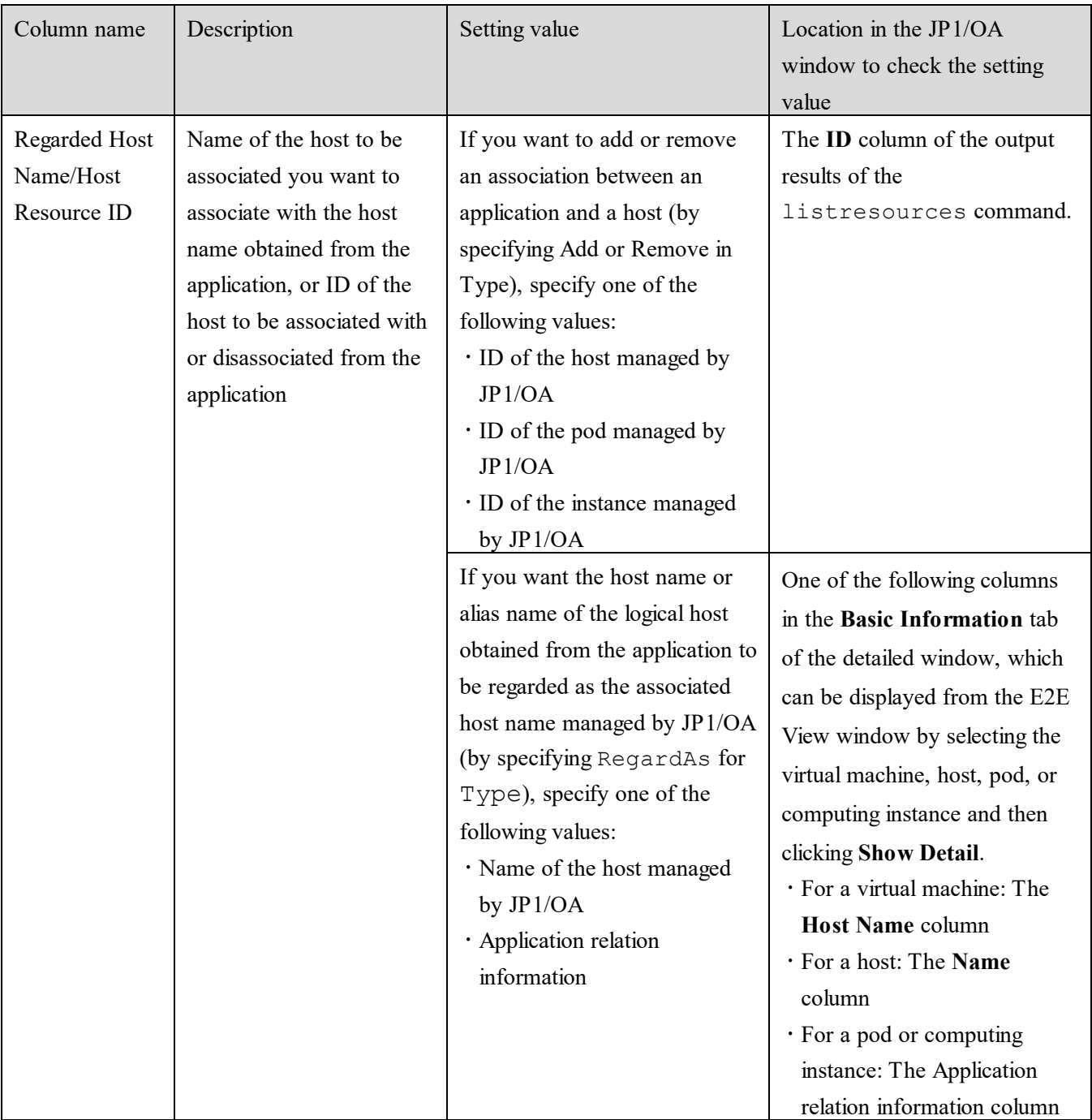

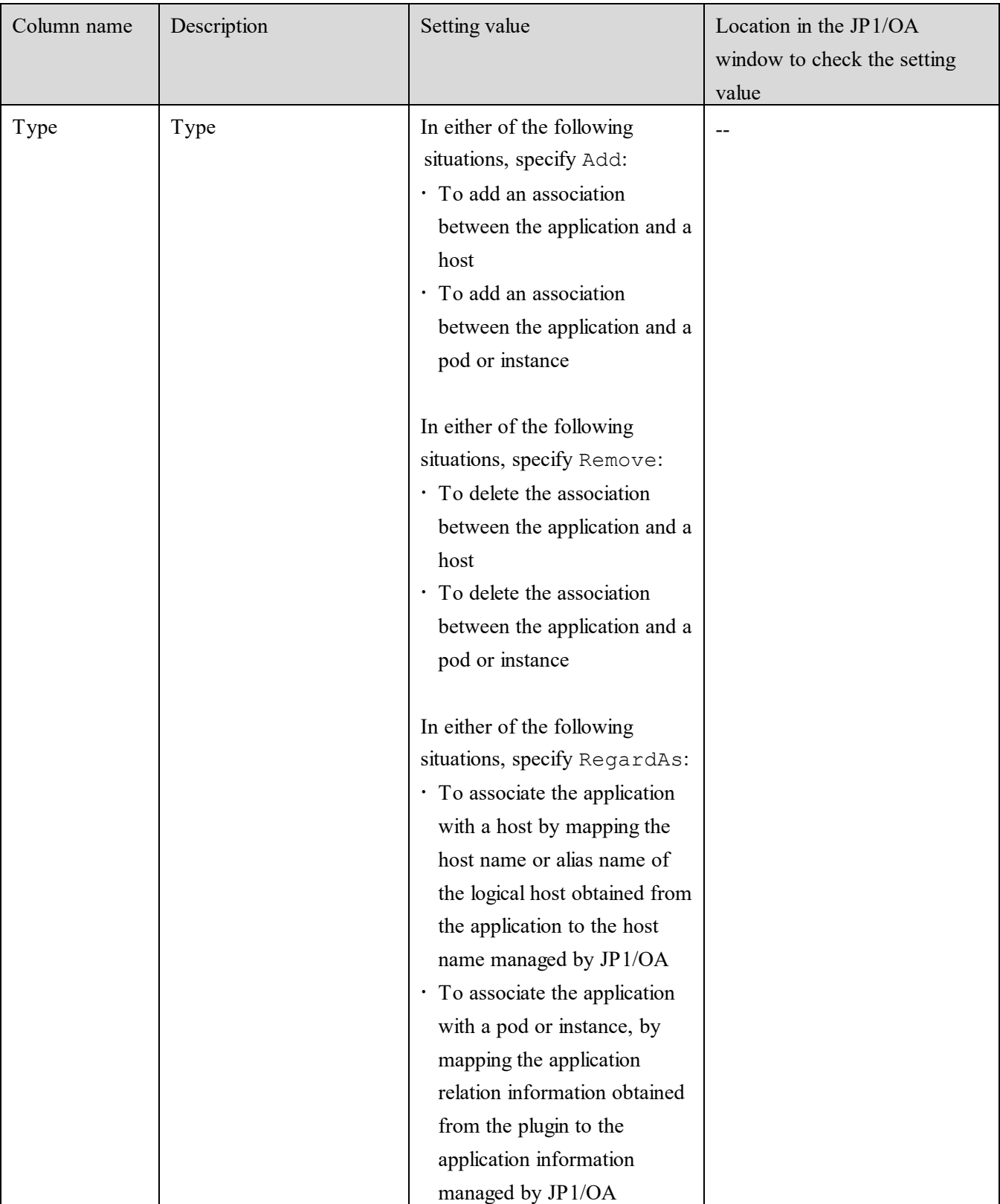

(Legend) --: Not applicable

#: The host names for JP1/Base and JP1/AJS3 are displayed in the **Name** column of the detailed window. The JP1/PFM service ID is displayed in the **Service ID** column of the details window.

#### **Input example**

The following shows an input example for defining the following associations:

#### Definition example 1:

The host name (IMA001) of the application obtained from the collector is to be regarded as the host name (TA2IMA4P-HOST02) of the host managed by JP1/OA, for the association between the application and the host.

The collector for the application is JP1/IM - Manager (IP address: 192.168.20.30).

Definition example 2: Remove the association between JP1/AJS3 - Agent (Host name: AgtHost01) and the host (ID: vm6) that is managed by JP1/OA. The collector for JP1/AJS3 - Agent is JP1/AJS3 - Manager (IP address: 192.168.10.10).

Input example:

#App Host Name/App Resource ID,Parent Resource ID,Parent Resource Type, Regarded Host Name/Host Resource ID,Type IMA001,192.168.20.30,JP1/IM - Manager,TA2IMA4P-HOST02,RegardAs

AgtHost01,192.168.10.10,JP1/AJS3 - Manager,vm6,Remove

#### <span id="page-135-0"></span>**5.2.3 Defining a grouping of applications**

In JP1/OA, the **E2E View** window and the **Dashboard** window display applications associated with linked JP1 products in groups, according to the grouping definitions.

You can customize a definition file for grouping applications to move a specific type of application to a different group, or to create a new group. For the types of applications, see *[Table 5-5 Application types that can be](#page-138-0)  [specified.](#page-138-0)*

If you edited a definition file for grouping applications, and then applied the definitions in the file to JP1/OA, applications are grouped based on the definitions in the definition file for grouping applications. Types of applications that are not included in the definitions in the customized definition file are grouped and displayed based on the default grouping definitions of JP1/OA.

# **(1) Editing the definition file for grouping applications**

In the following definition file for grouping applications, edit the new grouping information to specify new grouping information.

Save the file with UTF-8 encoding.

For non-cluster systems: *installation-destination-folder-of-JP1/OA*\conf\template\appGrouping.conf For cluster systems:

*shared-folder-name*\Analytics\conf\appGrouping.conf

For details about the definition file for grouping applications, see *[\(3\)](#page-136-0) [Format of the definition file for grouping](#page-136-0)  [applications](#page-136-0)*.

# **(2) Applying the definition file for grouping applications**

Apply the definition file for grouping applications to JP1/OA.

# **1. Apply the definition file for grouping applications.**

After this definition file is saved, it will be read automatically the next time when **E2E View** window or **Dashboard** window be displayed.

**2. Confirm that the contents of the definition file for grouping applications have been applied.**

Display the **E2E View** window, and confirm that the applications displayed in the application area are grouped according to the edited definitions.

Display the **Dashboard** window, and confirm that the groups displayed in the application summary in the (Main Report) System Status Summary for Application Administrators report match the top three groups defined in the edited definition file.

# <span id="page-136-0"></span>**(3) Format of the definition file for grouping applications**

Application grouping definition files are used to define a grouping of applications.

#### **Format**

```
group-name-1
{
application-type-1
application-type-2
 :
}
group-name-2
{
application-type-3
application-type-4
 :
}
 :
```
#### **File**

appGrouping.conf Save the file with UTF-8 encoding.

#### **Storage directory**

For non-cluster systems: *installation-destination-folder-of-JP1/OA*\conf For cluster systems: *shared-folder-name*\Analytics\conf

#### **When the definitions are applied**

The next time when **E2E View** window or **Dashboard** window be displayed after this definition file is saved.

#### **Description**

The definition file specifies the group name and the types of applications that will belong to the group for each group.

The **E2E View** window displays applications based on the group definitions specified in the definition file for grouping applications. If an application type is not defined (the types are listed in *[Table 5-5 Application types that](#page-138-0)  [can be specified](#page-138-0)*), the specified application type follows the default grouping definition, and are complemented and displayed.

The top three groups defined in the definition file are displayed in the application summary in the (Main Report) System Status Summary for Application Administrators report in the **Dashboard** window. If the number of groups defined in the file is less than three, groups defined in the default grouping definitions will be added so that three groups are displayed.

Note the following when specifying the definition file:

- Lines beginning with a hash mark (#) are treated as comment lines.
- Blank lines are ignored.
- Alphabetic characters are case sensitive.

# **Setting items**

#### **1. Group name**

Specify the name for identifying the group. Specify the group name by using 128 or fewer characters.

# **2. Application type**

Specify the type of applications that will belong to the group.

The following table lists the values for application types that can be specified.

<span id="page-138-0"></span>

| No.            | Specifiable setting values                    | Application types                      |
|----------------|-----------------------------------------------|----------------------------------------|
| $\mathbf{1}$   | <b>AJS</b>                                    | JP1/AJS3 (Manager) or JP1/AJS3 (Agent) |
| $\overline{2}$ | PFM SERVICERESPONSE                           | JP1/PFM (ServiceResponse)              |
| 3              | PFM AJS3                                      | JP1/PFM (JP1/AJS3)                     |
| $\overline{4}$ | PFM DOMINO                                    | JP1/PFM (Domino)                       |
| 5              | PFM EXCHANGE                                  | JP1/PFM (Exchange)                     |
| 6              | PFM SAPSYSTEM                                 | JP1/PFM (SAP System)                   |
| $\overline{7}$ | PFM IBMWEBSPHEREMQ                            | JP1/PFM (IBMWebSphereMQ)               |
| 8              | PFM OPENTP1                                   | JP1/PFM (OpenTP1)                      |
| 9              | PFM COSMINEXUS                                | JP1/PFM (Cosminexus)                   |
| 10             | PFM IIS                                       | JP1/PFM (IIS)                          |
| 11             | PFM WEBLOGICSERVER                            | JP1/PFM (WebLogic Server)              |
| 12             | PFM WEBSPHEREAPPLICATIONSERVE<br>$\mathbb{R}$ | JP1/PFM (WebSphere Application Server) |
| 13             | PFM DB2                                       | JP1/PFM (DB2)                          |
| 14             | PFM HIRDB                                     | JP1/PFM (HiRDB)                        |
| 15             | PFM SQL                                       | JP1/PFM (SQL)                          |
| 16             | PFM RMSQLSERVER                               | JP1/PFM (RM SQLServer)                 |
| 17             | PFM ORACLE                                    | JP1/PFM (Oracle)                       |
| 18             | PFM RMORACLE                                  | JP1/PFM (RM Oracle)                    |
| 19             | PFM RMPLATFORM                                | JP1/PFM (RM Platform)                  |
| 20             | PFM UNIX                                      | JP1/PFM (UNIX)                         |
| 21             | PFM WINDOWS                                   | JP1/PFM (Windows)                      |
| 22             | IM OS                                         | JP1/IM                                 |

**Table 5-5 Application types that can be specified**

# **Definition example (system's default grouping definitions)**

The following example shows the system's default grouping definitions.

```
Job
{
AJS
}
Service Response
{
PFM_SERVICERESPONSE
}
Enterprise
{
PFM_AJS3
PFM_DOMINO
PFM_EXCHANGE
PFM_SAPSYSTEM
}
```
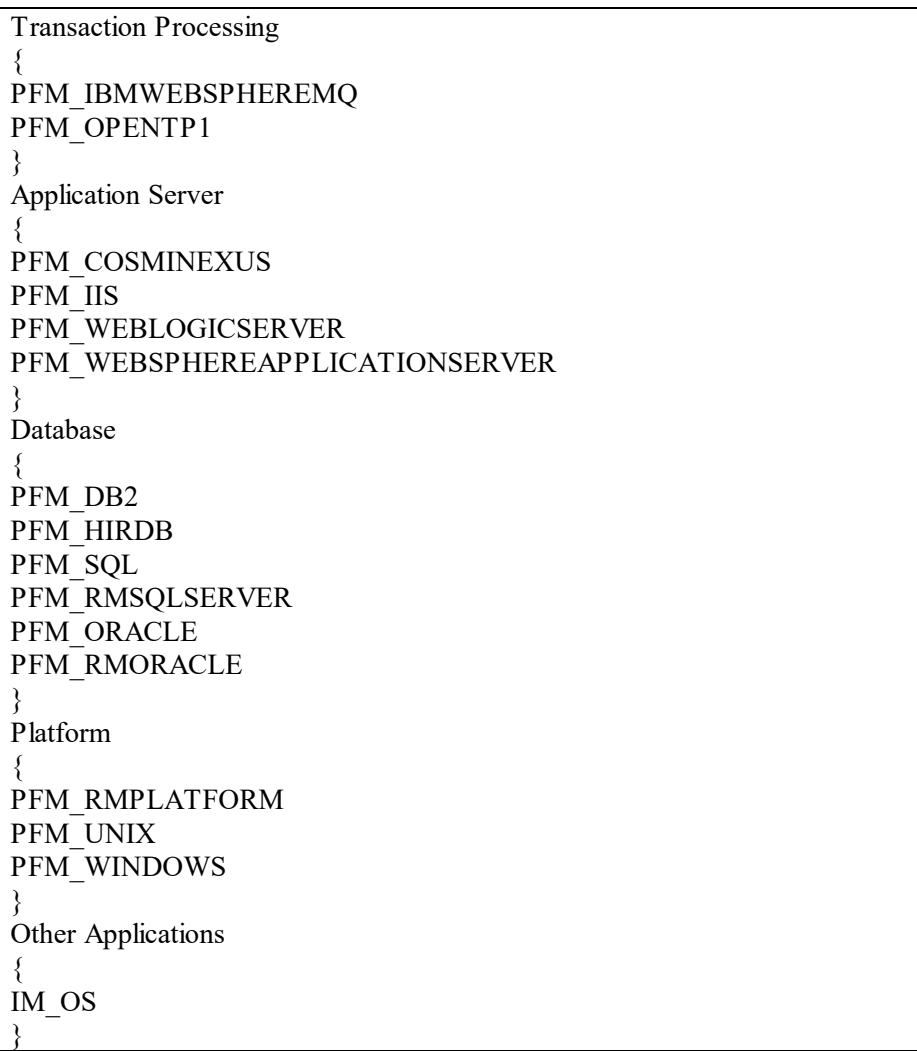

# <span id="page-139-0"></span>**5.2.4 Defining JP1 events to be obtained from JP1/IM**

If JP1/IM is registered as a collector in JP1/OA, the default setting is that JP1/OA obtains all the JP1 events of JP1/IM. If you want to obtain specific JP1 events, you can specify the events to be obtained from JP1/IM in the JP1 event definition file.

# **(1) Creating a definition file for JP1 events to be obtained from JP1/IM**

Use the following procedure to create a definition file (tgtEvent.conf) that specifies JP1 events to be obtained from JP1/IM.

# **1. Create a definition file for JP1 events to be obtained from JP1/IM.**

For details about the definition file, see *[\(3\)](#page-140-0) [Format of the definition file for JP1 events to be obtained from](#page-140-0)  [JP1/IM](#page-140-0)*.

# **2. Save the definition file.**

For the file name and the file extension, specify tgtEvent.conf.

Save the file with UTF-8 encoding.

# **(2) Registering the definition file for JP1 events to be obtained from JP1/IM**

This section describes how to register the created definition file for JP1 events to be obtained from JP1/IM to JP1/OA.

#### **1. Place the definition file for JP1 events to be obtained from JP1/IM in JP1/OA.**

Place the created definition file for JP1 events to be obtained from JP1/IM in the following folders:

For non-cluster systems: *installation-destination-folder-of-JP1/OA*\conf For cluster systems: *shared-folder-name\Analytics*\conf

#### **2. Apply the definition file for JP1 events to be obtained from JP1/IM to JP1/OA.**

After this definition file is saved, it will be read automatically when any of the following operations is performed:

- The next time that events are collected
- When the **E2E View** window displays application details
- When the **Event Analysis View** window collects event details

#### <span id="page-140-0"></span>**(3) Format of the definition file for JP1 events to be obtained from JP1/IM**

This section describes the file which defines JP1 events to be obtained from JP1/IM.

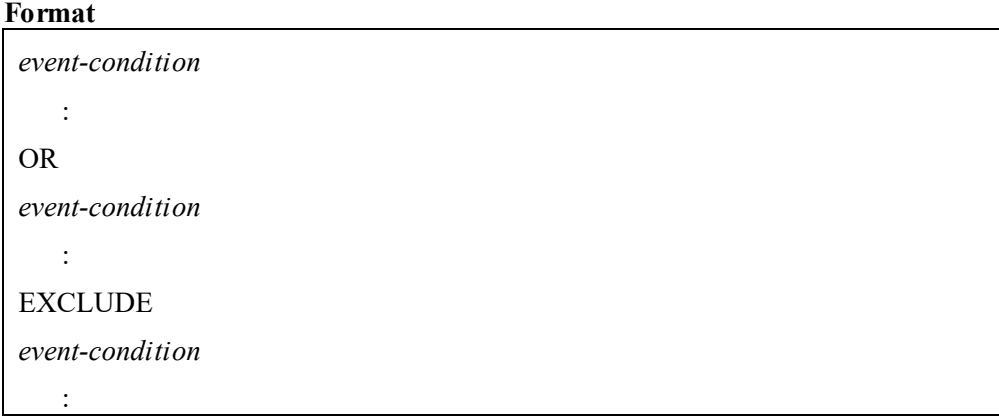

**File** tgtEvent.conf Save the file with UTF-8 encoding.

# **Storage directory**

For non-cluster systems: *installation-destination-folder-of-JP1/OA*\conf For cluster systems: *shared-folder-name*\Analytics\conf

#### **When the definitions are applied**

After this definition file is saved, it will be read automatically when any of the following operations is performed:

- The next time that events are collected
- When the **E2E View** window displays application details
- When the **Event Analysis View** window collects event details

#### **Description**

The definition file specifies JP1 events to be obtained from JP1/IM by specifying pass-conditions groups and exclusion-conditions groups.

The maximum size of the file is 256 kilobytes (262,144 bytes).

Note the following when specifying the definition file.

- Lines beginning with hash mark "#" are treated as comment lines.
- Blank lines are ignored.
- The entries are case sensitive.

#### **Setting items**

#### **1. Pass-conditions groups and exclusion-conditions groups**

JP1 events to be obtained are those that do not match with exclusion conditions groups and that match with one of pass-conditions groups.

You can specify 0 to 5 pass-conditions groups and 0 to 5 exclusion-conditions groups as the filtering conditions. You can specify 0 to 50 event conditions for pass-conditions groups or exclusion-conditions groups.

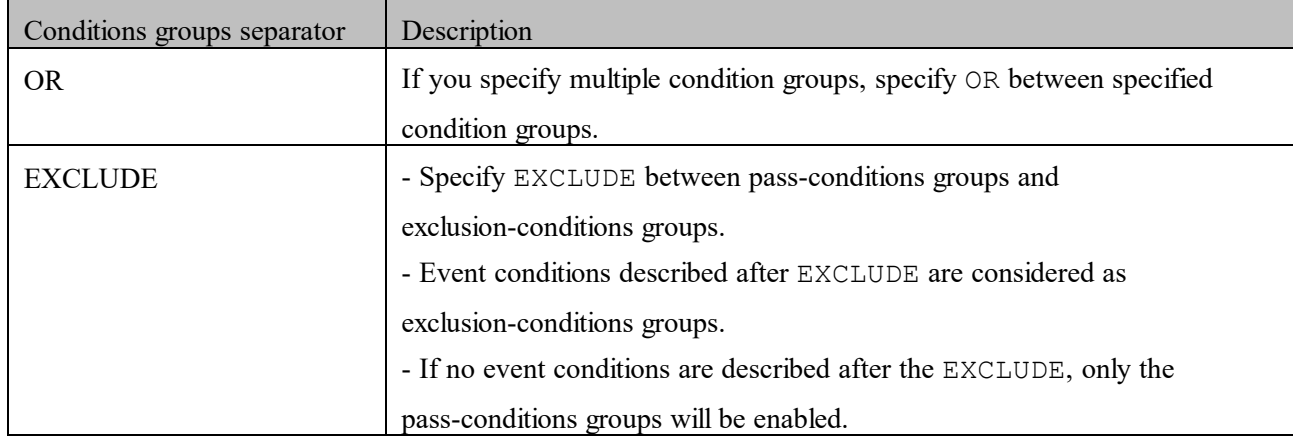

#### **2. Event condition**

Event conditions are specified in the following format ( \_\_ indicates a space). Attribute name Comparison keyword Operand<sup>[ Operand]...</sup> Note that a line which includes only spaces or tabs is ignored during processing.

#### **Attribute name**

Specify the name of the attribute that you want to compare.

# **Comparison keyword**

Specify one of BEGIN (begins with), IN (matches), NOTIN (does not match), SUBSTR (includes), NOTSUBSTR (do not include), or REGEX (regular expression) as the comparison keyword.

# **Operand**

Specify a character string as the value that is to be compared with the attribute value by the comparison keyword.

If you specify multiple operands, separate the operands with one or more consecutive spaces or a tab. The OR condition is applied to the specified operands. Note that if you specify a regular expression as the comparison keyword, you can specify only one operand.

To specify a space, a tab, end-of-line code (CR or LF) or % as part of an operand, specify as shown in the following table.

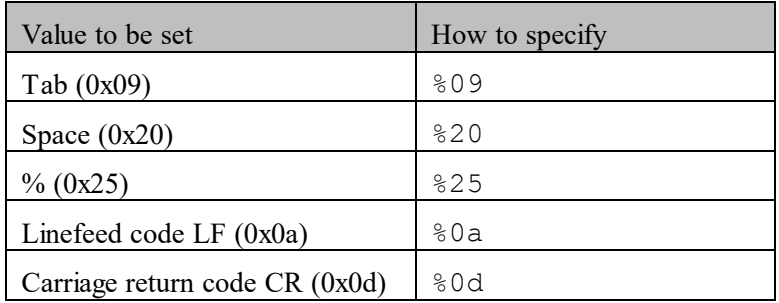

During maximum value checking for the definition format, %20 and %25 are each treated as a single character. The character code specified after the % is not case sensitive. The following shows an example of defining ID matches 100 and 200, which selects multiple operands:

B.ID\_\_IN\_\_100\_\_200

\_\_: Space (0x20)

You can specify a maximum of 4,096 bytes of operands per event condition (total length in bytes of all operands that are specified in the event condition block).

The following table lists attribute names, comparison keywords, and operands that can be specified for the event condition.

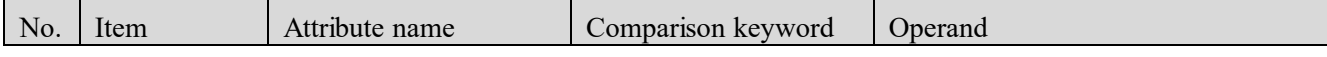

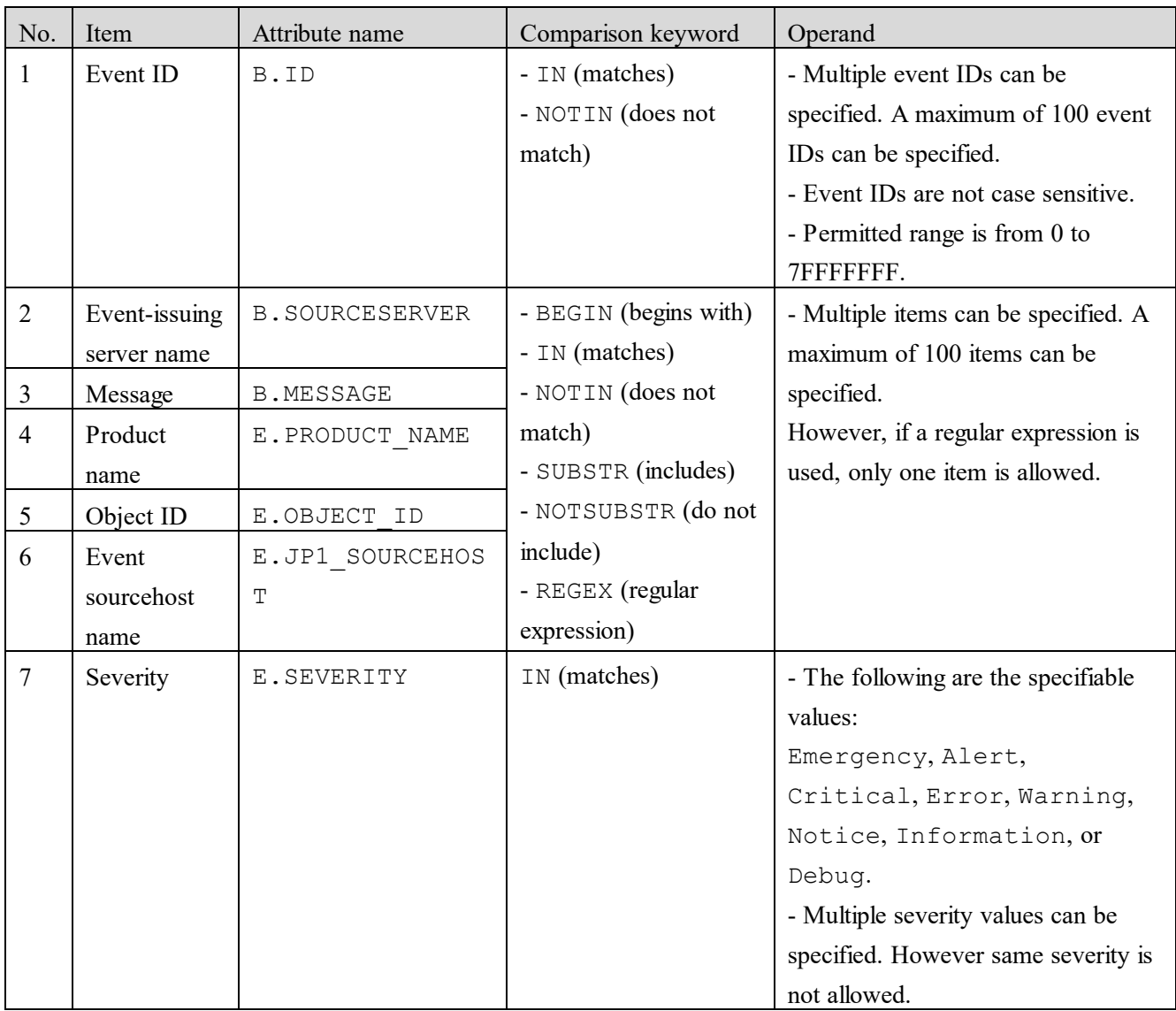

# **Example definition**

The following shows an example of a definition that obtains a JP1 event from JP1/IM when the event ID is 101

or 102 and the severity level is Error, and the event-issuing server name is not host3. B.ID IN 101 102

OR E.SEVERITY IN Error EXCLUDE B.SOURCESERVER IN host3

#### **Notes**

- Note on the status of errors and warnings displayed for applications in the **E2E View** window

The status of errors and warnings before this file is applied are not reflected in the contents of this file. However, when the **E2E View** window displays application details, the information about JP1 events in the **JP1Event** tab are displayed with the contents of this file applied.

- Note on the aggregate results displayed in the event timeline in the **Event Analysis View** window

The aggregate results before this file is applied are not reflected in the contents of this file.
#### **5.2.5 Defining mapping target for JP1 events**

JP1/OA maps JP1 events obtained from JP1/IM to applications according to the default mapping rule.

The default JP1/OA mapping rule is described as follows.

- 1. If the Product name (E.PRODUCT NAME) of a JP1 event is /HITACHI/JP1/AJS or /HITACHI/JP1/AJS2, map to the application obtained from JP1/AJS3 - Manager.
- 2. If the Product name (E.PRODUCT NAME) of a JP1 event is /HITACHI/JP1/PFM/ALARM\_EVENT, /PFM/ALARM\_EVENT, or /HITACHI/JP1/PFM/STATE\_EVENT, map to the application obtained from JP1/PFM - Manager. When mapping to the application, use the Object ID ( $E$ . OBJECT ID) to specify a PFM agent type.
- 3. If an Event sourcehost  $(E, JPI$  SOURCEHOST) exists for a JP1 event, map to the host that match with E.JP1\_SOURCEHOST managed by JP1/OA. If there is no host that match with E.JP1\_SOURCEHOST, discard the IP1 event.  $#$
- 4. If an Event sourcehost (E.JP1 SOURCEHOST) does not exist for a JP1 event, map to the host that match with B. SOURCESERVER (Event-issuing server name) managed by JP1/OA. If there is no host that match with B. SOURCESERVER, remove discard the JP1 event. #

#: If the host also matches with a mapping rule for the application defined in the custom collector, the mapping with the application takes priority. For details, see *[5.4.4](#page-166-0) [Defining mapping target for JP1 events](#page-166-0)*.

If you want to change the mapping target for a JP1 event, you can specify the mapping target in the definition file for JP1 event mapping target.

When the definition file for JP1 event mapping target is created, and the contents of the definition file are applied to JP1/OA, JP1 events obtained from JP1/IM are mapped to the applications based on the contents of the definition file. JP1 events that do not match with the contents of the definition file are mapped to the applications based on the JP1/OA default rule.

#### **(1) Creating a definition file for JP1 event mapping targets**

Use the following procedure to create a definition file (eventMapping.conf) that specifies mapping targets for JP1 events.

#### **1. Create a definition file for JP1 event mapping targets.**

For details about the definition file, see *[\(3\)](#page-145-0) [Format of the definition file for JP1 event mapping targets](#page-145-0)*.

#### **2. Save the definition file.**

For the file name and the file extension, specify eventMapping.conf. Save the file with UTF-8 encoding.

# **(2) Registering the definition file for JP1 event mapping targets**

This section describes how to register the created definition file for JP1 event mapping targets to JP1/OA.

#### **1. Place the definition file for JP1 event mapping targets in JP1/OA.**

Place the created definition file for JP1 event mapping targets in the following folders.

For non-cluster systems:

*installation-destination-folder-of-JP1/OA*\conf

For cluster systems:

*shared-folder-name\Analytics*\conf

# **2. Apply the definition file for JP1 event mapping targets to JP1/OA.**

After this definition file is saved, it will be read automatically when any of the following operations is performed:

- The next time that events are collected
- When the **E2E View** window displays application details
- When the **Event Analysis View** window collects event details

# <span id="page-145-0"></span>**(3) Format of the definition file for JP1 event mapping targets**

This section describes the file which defines the mapping targets for JP1 events.

#### **Format**

```
host-name-of-the-mapping-target, host-name-of-the-collector, product-name-of-the-collector
{
event-condition
: 
OR 
event-condition
 : 
EXCLUDE 
event-condition
: 
}
host-name-2-of-the-mapping-target, host-name-2-of-the-collector, product-name-2-of-the-collector
{
event-condition
: 
OR 
event-condition
: 
EXCLUDE 
event-condition
: 
}
:
:
```
#### **File**

eventMapping.conf Save the file with UTF-8 encoding.

**Storage directory** For non-cluster systems:

*installation-destination-folder-of-JP1/OA*\conf

For cluster systems:

*shared-folder-name*\Analytics\conf

# **When the definitions are applied**

After this definition file is saved, it will be read when any of the following operations is performed:

- The next time that events are collected

- When the **E2E View** window displays application details
- When the **Event Analysis View** window collects event details

# **Description**

The definition file specifies conditions for JP1 events to be mapped for each of the application specified by

Resource ID, Parent Resource ID, and Parent Resource Type.

Note the following when specifying the definition file.

- Lines beginning with hash mark "#" are treated as comment lines.
- Blank lines are ignored.
- The entries are case sensitive.

#### **Setting items**

Items to define are described in the table below.

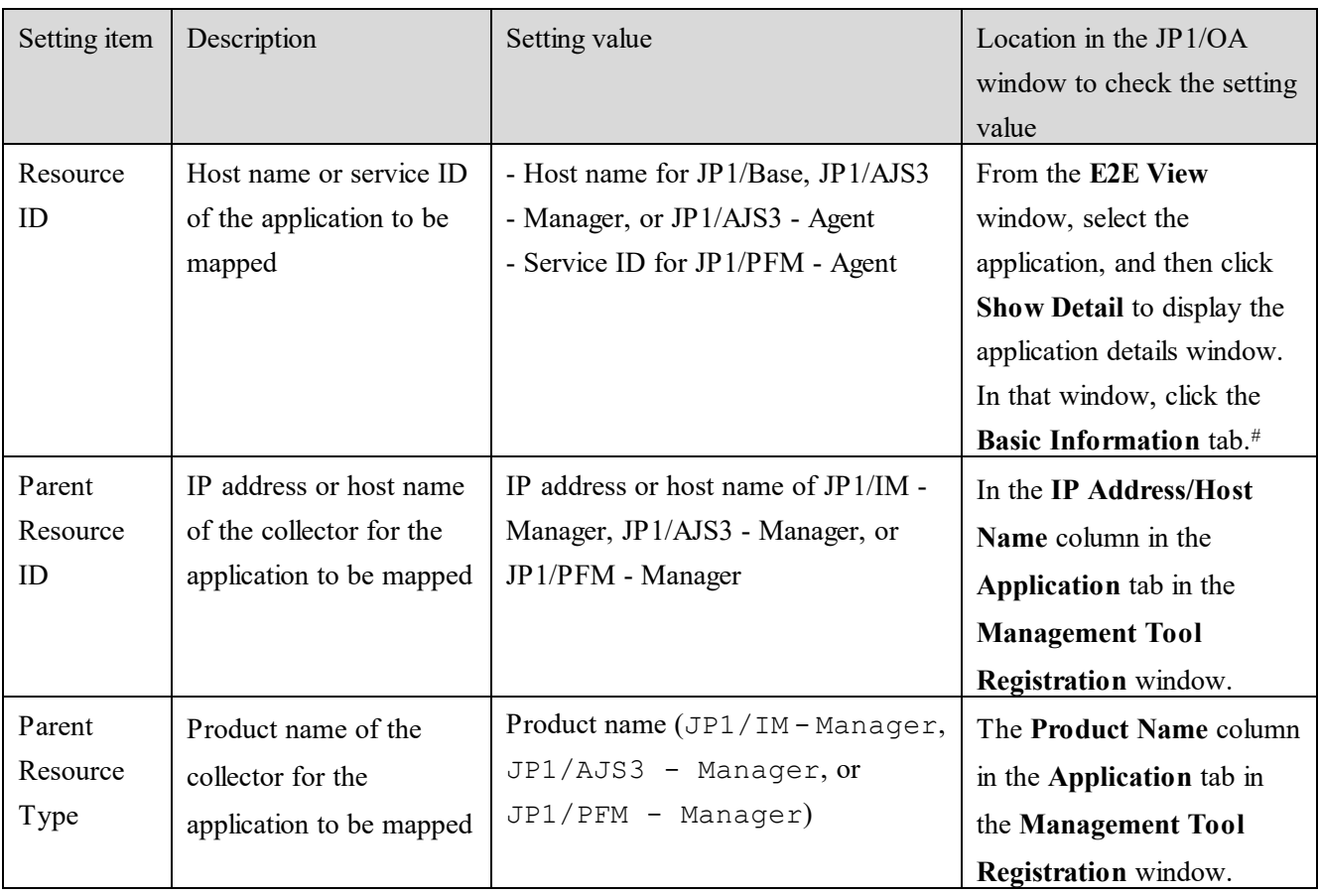

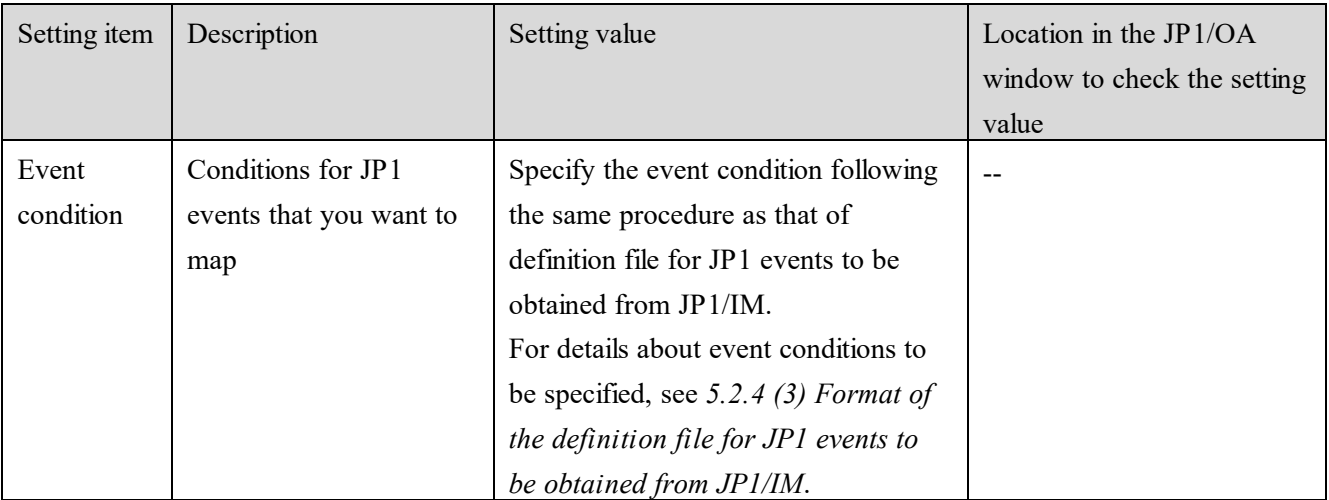

(Legend) --: Not applicable

#: Host names for JP1/Base and JP1/AJS3 are displayed under the **Name** column in the detail window. The JP1/PFM service ID is displayed in the **Service ID** column of the details window.

# **Example definition**

The following example maps a JP1 event to AgtHost01 collected from JP1/AJS3 - Manager (Host name: AJSM#01) when the event ID is 101 or 102, the severity level is Error, and the name of the server that issued the event is host3.

AgtHost01,AJSM#01,JP1/AJS3 - Manager { B.ID IN 101 102 E.SEVERITY IN Error B.SOURCESERVER IN host3 }

# **Notes**

- Note on the status of errors and warnings displayed for applications in the **E2E View** window The status of errors and warnings before this file is applied are not reflected in the contents of this file. However, when the **E2E View** window displays application details, the information about JP1 events in the

**JP1Event** tab are displayed with the contents of this file applied.

- Note on the aggregate results displayed in the event timeline in the **Event Analysis View** window The aggregate results before this file is applied are not reflected in the contents of this file.

# **5.3 Registering a custom collector and specifying settings for monitoring an application**

To manage an IT infrastructure system that includes an application (a custom application), such as a third-party product, you need to register a collector (a custom collector) by using the definition file. In this collector, you need to specify information about the applications to be monitored.

By periodically updating the definition file with the application information specified, you can also monitor the application periodically. JP1/OA provides a sample of a collector that obtains information managed by Zabbix. For more details, see *[Appendix K](#page-330-0)*.*[How to Use sample collectors.](#page-330-0)*

# **5.3.1 Defining a collector**

To obtain information about applications, such as third-party products, you need to define a separate collector for each of the target applications.

# **(1) Creating a collector definition file**

Use the following procedure to create a definition file (CollectorMeta.conf) that defines a collector.

# **1. Create a collector definition file.**

For details about the definition file, see *[\(3\)](#page-150-0) [Format of the collector definition file.](#page-150-0)*

# **2. Save the definition file.**

Specify CollectorMeta.conf as the file name and extension. Save the file with UTF-8 encoding.

# **(2) Registering collector definition file**

Register the created collector definition file in JP1/OA.

# **1. Create a collector folder under the following paths.**

For non-cluster systems:

*installation-destination-folder-of-JP1/OA*\lib\collector\application

For cluster systems:

*shared-folder-name*\Analytics\lib\collector\application

Note the following points when you create a folder:

- Create a folder for each application.

- Give a unique name to the folder because the folder name is recognized as the collector name. Do not change the folder name after you run the reloadproperty command in step 3.
- The folder name must be from 1 to 64 characters. The following characters cannot be used:

Double quotation marks ("), asterisks (\*), commas (,), slashes (/), colons (:), semicolons (;), left angle brackets (<), right angle brackets (>), question marks (?), vertical bars ( $\vert$ ), backslash ( $\vert$ )

#### **2. Place the collector definition file in the collector folder.**

Place the collector files in the collector folder that you created.

#### **3. Apply the collector definition file to JP1/OA.**

Use the reloadproperty command to apply the contents of the collector definition file to JP1/OA.

#### **4. Confirm that the contents of the collector definition file have been applied.**

Display the **Custom** tab in the **Management Tool Registration** window, and verify that the collector has been added.

#### <span id="page-150-0"></span>**(3) Format of the collector definition file**

This file is used for defining a collector.

#### **Format**

*Specification-key-name*=*setting-value*

#### **File**

CollectorMeta.conf Save the file with UTF-8 encoding.

#### **Storage directory**

For non-cluster systems: *installation-destination-folder-of-JP1/OA*\lib\collector\application\*collector-folder* For cluster systems: *shared-folder-name\Analytics*\lib\collector\application\*collector-folder*

#### **Definition application timing**

The reloadproperty command is executed.

#### **Content to be specified**

Specify each key name and value on a single line.

Note the following when specifying settings in a definition file:

- A line starting with # is treated as a comment line.
- Blank lines are ignored.
- Definitions are case-sensitive.

# **Settings**

Items to define are described in the table below.

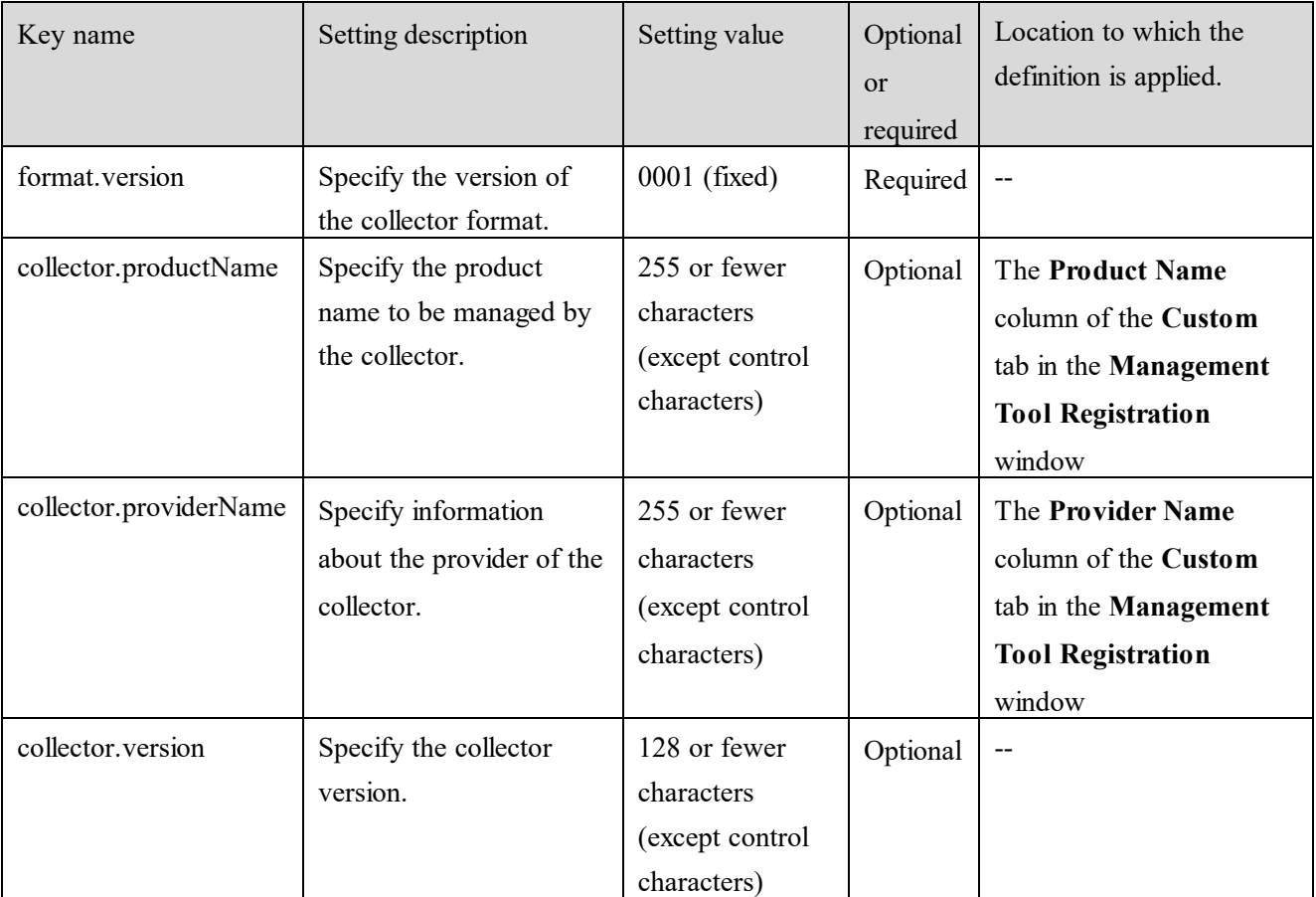

(Legend) --: Not applicable

# **5.3.2 Defining an application**

You can define information about applications to be monitored by registering a custom collector.

# **(1) Creating an application definition file**

Use the following procedure to create a definition file (customApplication.conf) that defines information about an application.

# **1. Create an application definition file in CSV format.**

For details about the definition file, see *[\(3\)](#page-152-0) [Format of the application definition](#page-152-0) file*.

# **2. Save the definition file.**

Specify customApplication.conf as the file name and extension.

Save the file with UTF-8 encoding.

# **(2) Registering the application definition file**

Register the created application definition file in JP1/OA.

#### **1. Create a folder to store the definition file as follows:**

For non-cluster systems:

*installation-destination-folder-of-JP1/OA*\lib\collector\application\*collector-folder*\conf

For cluster systems:

*shared-folder-name\Analytics*\lib\collector\application\*collector-folder*\conf

#### **2. Place the application definition file in the conf folder.**

Place the application definition file in the conf folder that you created.

#### **3. Apply the application definition file to JP1/OA.**

The definition file will be applied at the following times after the definition file has been saved:

- The next time configuration information is collected.

- When the user clicks the **Refresh Data** button in the **Custom** tab of the **Management Tool Registration** window.

#### <span id="page-152-0"></span>**(3) Format of the application definition file**

This file is used to define an application.

#### **Format**

#UpdateTime, *date-and-time-when-the-definition-is-updated application-type*, *application-name*, *name-of-host-on-which-application-is-operating*, *description-of-application*

#### **File**

:

customApplication.conf Save the file with UTF-8 encoding.

#### **Storage directory**

For non-cluster systems:

*installation-destination-folder-of-JP1/OA*\lib\collector\application\*collector-folder*\conf

#### For cluster systems:

*shared-folder-name\Analytics*\lib\collector\application\*collector-folder*\conf

#### **Definition application timing**

The definition file will be applied at the following times after the definition file has been saved:

- The next time configuration information is collected.

- When the user clicks the **Refresh Data** button in the **Custom** tab of the **Management Tool Registration** window.

# **Content to be specified**

Specify, in CSV format, information about any application to be monitored by JP1/OA.

Note the following when specifying settings in a definition file:

- The settings consist of a header part and a body part.
- A line starting with # is treated as a comment line.
- Blank lines are ignored.
- Entries other than the host name are case sensitive.

#### **Settings**

Items to define are described in the table below.

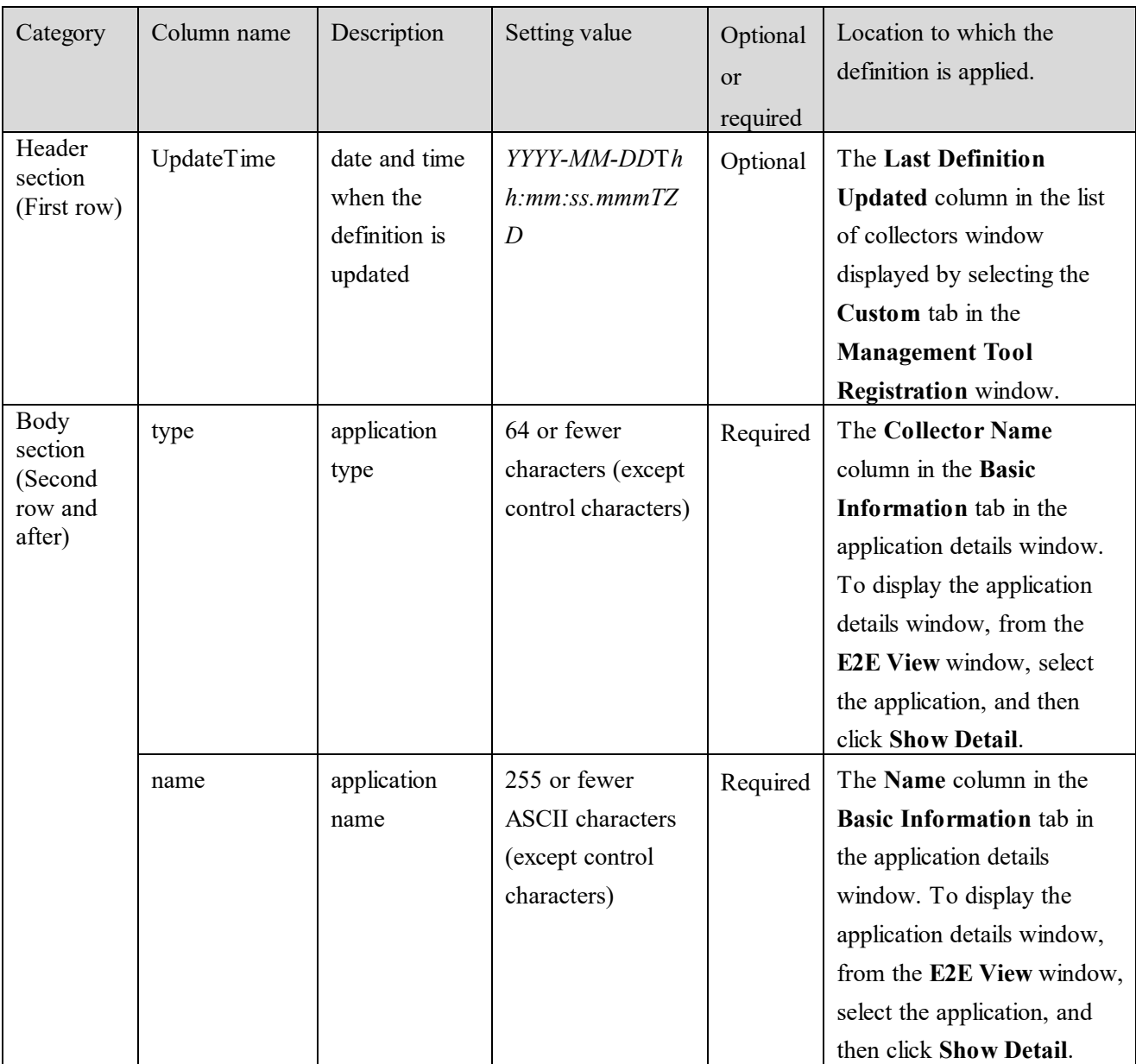

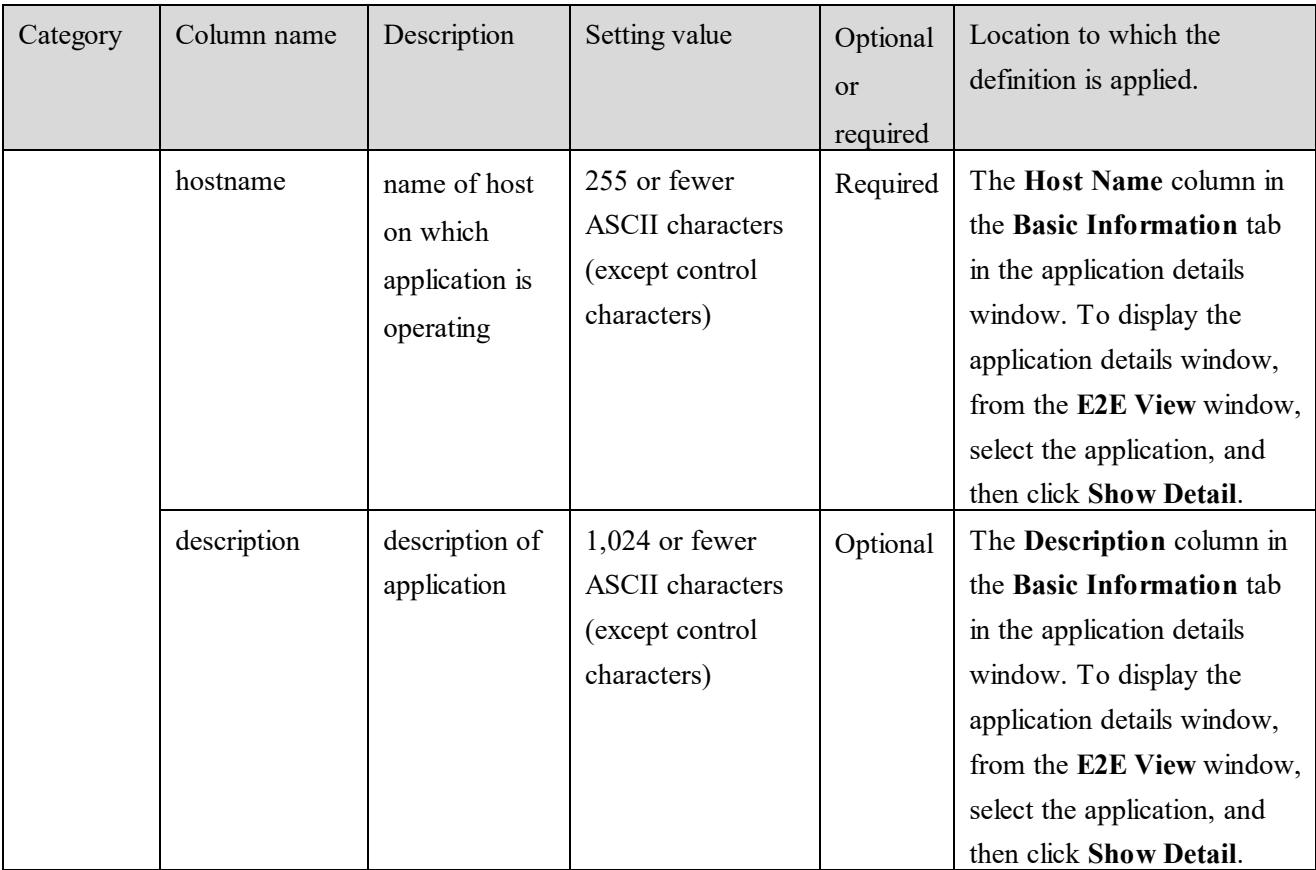

# **Definition example**

The following is an example of defining Zabbix and MySQL as items to be monitored:

#UpdateTime,2017-08-04T12:10:00.775+0900

App Zabbix Server,Zabbix server,zabbix host1,zabbix

App MySQL,Zabbix mysql,zabbix mysql host1,zabbix mysql

# **Notes**

If the same name and hostname are defined for multiple applications in the same collector, the applications are recognized as being the same. However, if a value for the type is changed, the application before the change that was registered will be deleted, and the value after the change will be registered as a new application.

# **5.4 Customize the monitoring of applications registered in a custom collector**

Customizing the associations with each application makes it easier to understand and analyze the configuration of your IT infrastructure system. If the application to be monitored is defined in a custom collector, customization must be performed per collector.

# **5.4.1 Mapping between applications**

When an application defined in a custom collector and its related applications are associated with each other, the **E2E View** window displays the associations between the applications. A definition file is used to define associations between applications.

# **(1) Creating application mapping definition files**

Use the following procedure to create a definition file (customAppMapping.conf) that associates applications with each other.

#### **1. Create application mapping definition files in CSV format.**

For details about the definition file, see *[\(3\)](#page-156-0) [Format of application mapping definition files](#page-156-0)*.

#### **2. Save the definition file.**

Specify customAppMapping.conf as the file name and extension. Save the file with UTF-8 encoding.

# **(2) Registering application mapping definition files**

Register the created application mapping definition files in JP1/OA.

#### **1. Place application mapping definition files in JP1/OA.**

Place the created application mapping definition files in the following folder:

For non-cluster systems:

*installation-destination-folder-of-JP1/OA*\lib\collector\application\*collector-folder*\conf For cluster systems:

*shared-folder-name*\Analytics\lib\collector\application\*collector-folder*\conf

# **2. Apply the application mapping definition files to JP1/OA.**

After this definition file is saved, it will be read automatically the next time when **E2E View** window be displayed.

#### **3. Confirm that the content of the application mapping definition files has been applied.**

Display the **E2E View** window, and confirm that the icons of the hosts associated with the application used as

the base point are highlighted, or that the icons of the hosts for which you want to remove the association with the application used as the base point are not highlighted.

# <span id="page-156-0"></span>**(3) Format of application mapping definition files**

This file defines the mapping between applications.

#### **Format**

#Resource ID,Resource Host,Related Resource ID,Related Resource Host,Related Parent Resource ID,Related Parent Resource Type,Type

*application-name, host-name, application-name-of-mapping-target, host-name-of-mapping-target, host-name of-collector-of-mapping-target, product-name-of-collector-of-mapping-target, type*

#### **File**

:

customAppMapping.conf Save the file with UTF-8 encoding.

#### **Storage directory**

For non-cluster systems:

*installation-destination-folder-of-JP1/OA*\lib\collector\application\*collector-folder*\conf For cluster systems:

*shared-folder-name\Analytics*\lib\collector\application\*collector-folder*\conf

# **Definition application timing**

The next time the **E2E View** window is displayed after this definition file is saved.

#### **Content to be specified**

In CSV format, specify the information about the applications for which you want to add or remove associations. Note the following when specifying settings in a definition file:

- A line starting with # is treated as a comment line.
- Blank lines are ignored.
- The entries are case sensitive.

#### **Settings**

Items to define are described in the table below. If the applications for which mapping is to be defined have already been registered in JP1/OA, you can check the details of values to be specified for each column in the JP1/OA window.

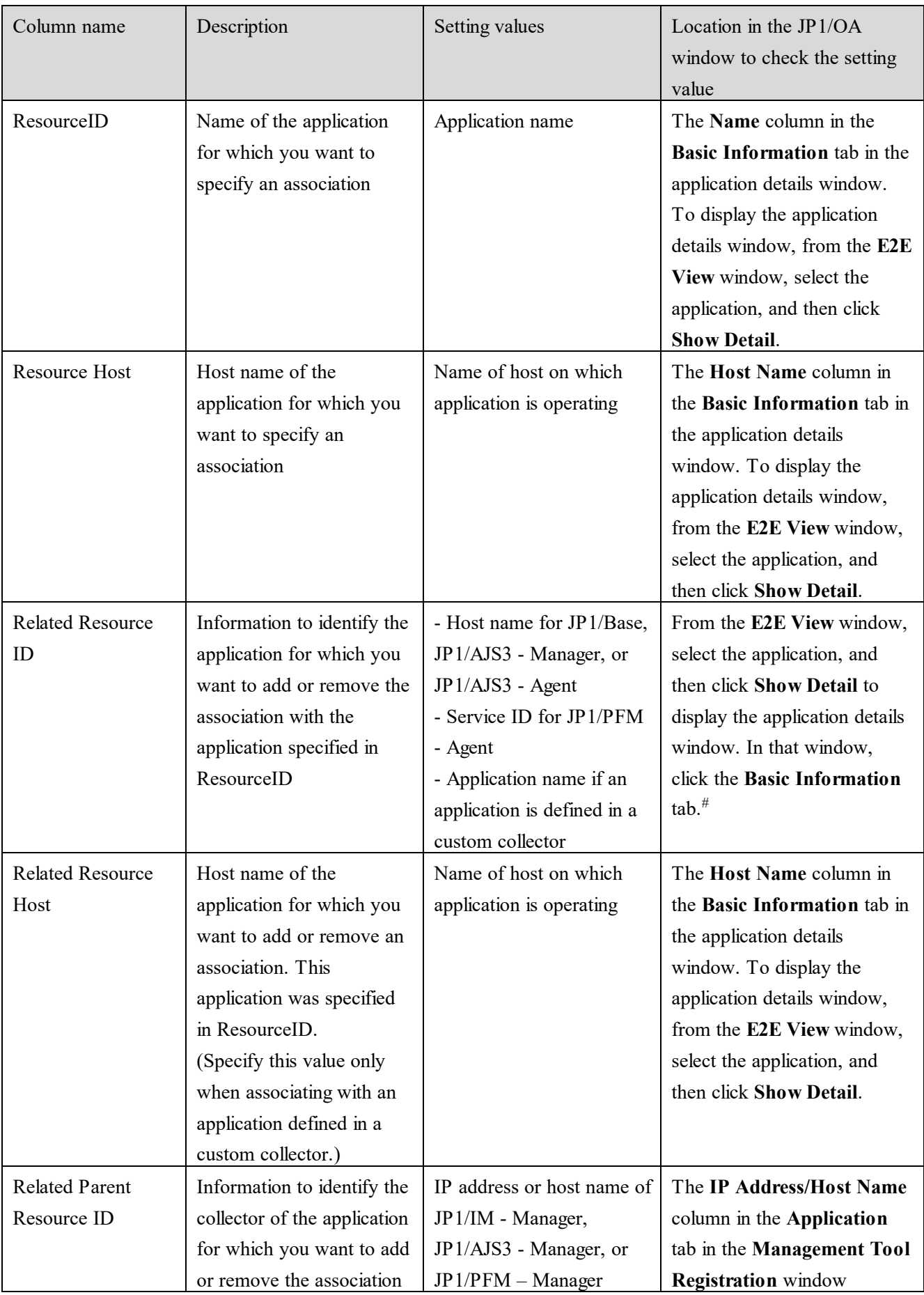

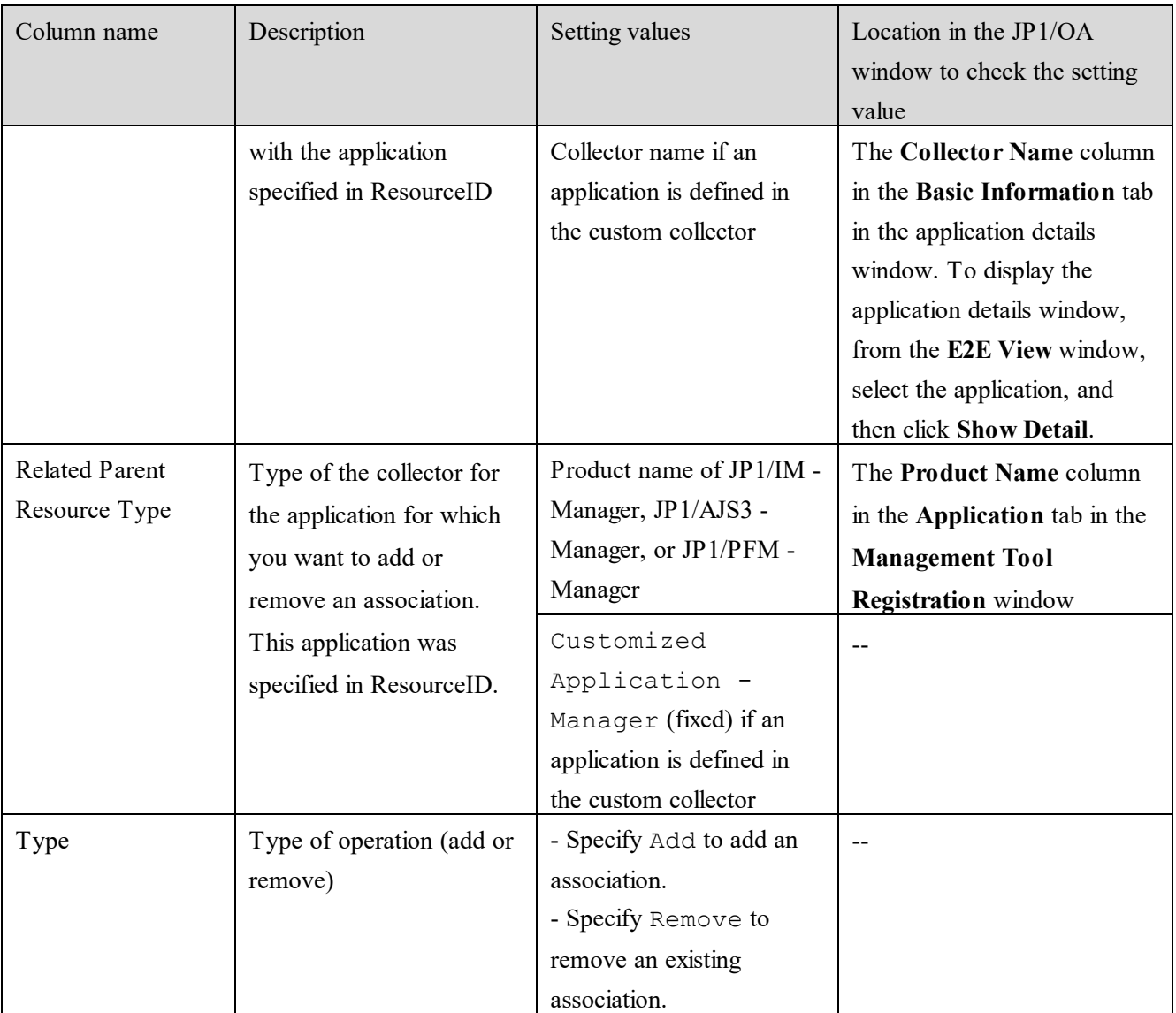

(Legend) --: Not applicable

#: The host names for JP1/Base and JP1/AJS3, and the names of applications are displayed in the **Name** column of the detailed window. The JP1/PFM service ID is displayed in the **Service ID** column in the detailed window.

# **Input example**

The following example shows what to input to define the following content:

Definition example 1:

Add an association between a Zabbix server (Host name: zabbix host1) and JP1/AJS3 - Manager (Host name: AgtHost01).

The IP address for JP1/AJS3 - Manager is 192.168.10.10.

#### Definition example 2:

Add an association between a Zabbix server (Host name: zabbix host1) and Zabbix mysql (Host name: zabbix mysql host1).

The collector for Zabbix mysql is ZabbixManager01.

# Input example:

#Resource ID,Resource Host,Related Resource ID,Related Resource Host,Related Parent Resource ID,Related Parent Resource Type,Type Zabbix server,zabbix host1,AgtHost01,,192.168.10.10,JP1/AJS3 - Manager,Add Zabbix server,zabbix host1,Zabbix mysql,zabbix mysql host1,ZabbixManager01,Customized Application -Manager,Add

# **5.4.2 Mapping between applications and hosts**

To associate or disassociate an application defined in a custom collector with a host managed by JP1/OA, you can add or remove the mapping between the application and the host by using the mapping definition file, which is used to associate or disassociate applications with or from hosts.

You can use the application-host mapping definition file for the following purposes:

- To add or remove an association between an application and a host For example, if multiple hosts with the same name exist and unnecessary associations are automatically made, you can use the definition file to remove the unnecessary associations. To add the associations, in the definition file specify Add for Type. To remove the associations, in the definition file specify Remove for Type.
- To specify that the host names obtained from applications are to be regarded as the host names managed by JP1/OA

For example, if the host name obtained from an application is different from the host name managed by JP1/OA, the application and the host cannot be associated automatically. In such a case, use the definition file to specify that the host name obtained from the application is to be regarded as the host name managed by JP1/OA. This enables you to associate the application and the host.

To specify that the obtained host name is to be regarded as the host name managed by JP1/OA, in the definition file specify RegardAs for Type.

Note that applications will belong to the same consumers as those to which automatically-associated hosts belong. Therefore, if you change the associations between the applications and hosts, the consumers to which the applications belong might change depending on the associated hosts.

# **(1) Creating an application-host mapping definition file**

Use the following procedure to create a definition file (customAppHostMapping.conf) that associates or disassociates applications and hosts:

#### **1. Create an application-host mapping definition file in CSV format.**

For details about the definition file, see *[\(3\)](#page-160-0) [Format of the application-host mapping definition file](#page-160-0)*.

#### **2. Save the definition file.**

Specify customAppHostMapping.conf as the file name and extension. Save the file with UTF-8 encoding.

# **(2) Registering the application-host mapping definition file**

Register the created application-host mapping definition file in JP1/OA.

#### **1. Place the application-host mapping definition file in JP1/OA.**

Place the created application-host mapping definition file in the following folder:

For non-cluster systems:

*installation-destination-folder-of-JP1/OA*\lib\collector\application\*collector-folder*\conf

For cluster systems:

*shared-folder-name*\Analytics\lib\collector\application\*collector-folder*\conf

#### **2. Apply the application-host mapping definition file to JP1/OA.**

Use the reloadproperty command to apply the contents of the application-host mapping definition file to JP1/OA.

#### **3. Confirm that the contents of the application-host mapping definition file have been applied.**

Display the **E2E View** window, and confirm that the icons of the hosts associated with the application used as the base point are highlighted, or that the icons of the hosts for which you want to remove the association with the application used as the base point are not highlighted.

# <span id="page-160-0"></span>**(3) Format of the application-host mapping definition file**

This file defines the mapping between applications and hosts.

#### **Format**

#App Resource ID, App Host Name, Regarded Host Name/Host Resource ID, Type

*application-name, host-name, host-name-managed-by-JP1/OA, type*

#### **File**

:

customAppHostMapping.conf Save the file with UTF-8 encoding.

# **Storage directory**

For non-cluster systems:

*installation-destination-folder-of-JP1/OA*\lib\collector\application\*collector-folder*\conf For cluster systems:

*shared-folder-name\Analytics*\lib\collector\application\*collector-folder*\conf

#### **Definition application timing**

This refers to the timing at which the reloadproperty command is executed.

It can also refer to the timing at which either of the following occurs after JP1/OA is started:

- Configuration information is next collected.
- The user clicks the **Refresh Data** button in the **Custom** tab of the **Management Tool Registration** window.

#### **Content to be specified**

In CSV format, specify the information about the applications and hosts for which you want to add or remove associations.

Note the following when specifying settings in a definition file:

- A line starting with # is treated as a comment line.
- Blank lines are ignored.
- The entries are case sensitive.

#### **Settings**

Items to define are described in the table below. If the applications for which mapping is to be defined have already been registered in JP1/OA, you can also check the details of the settings to be specified for each column in the JP1/OA window.

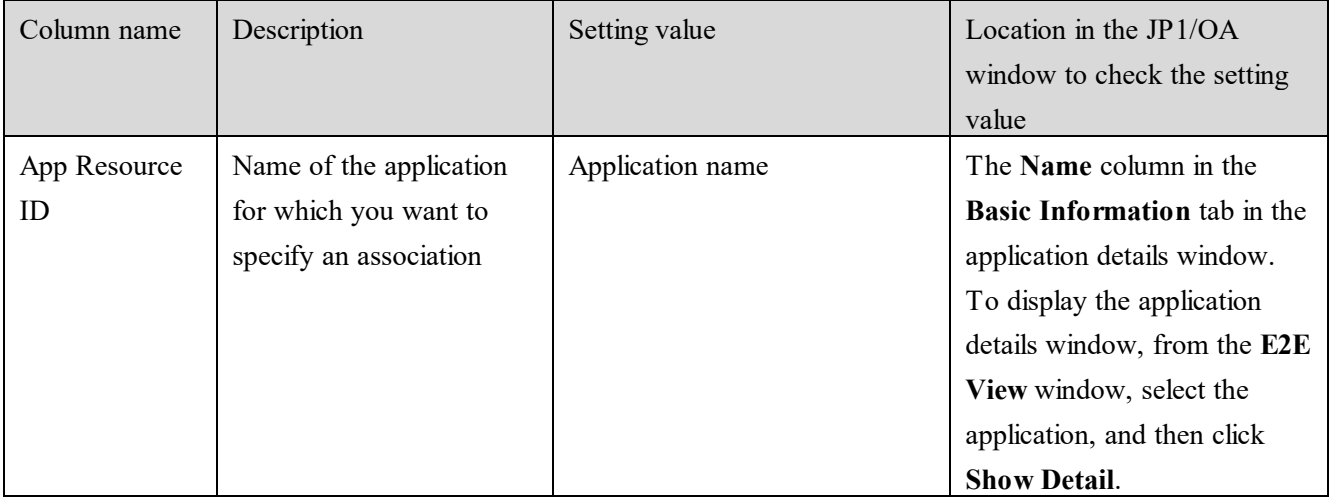

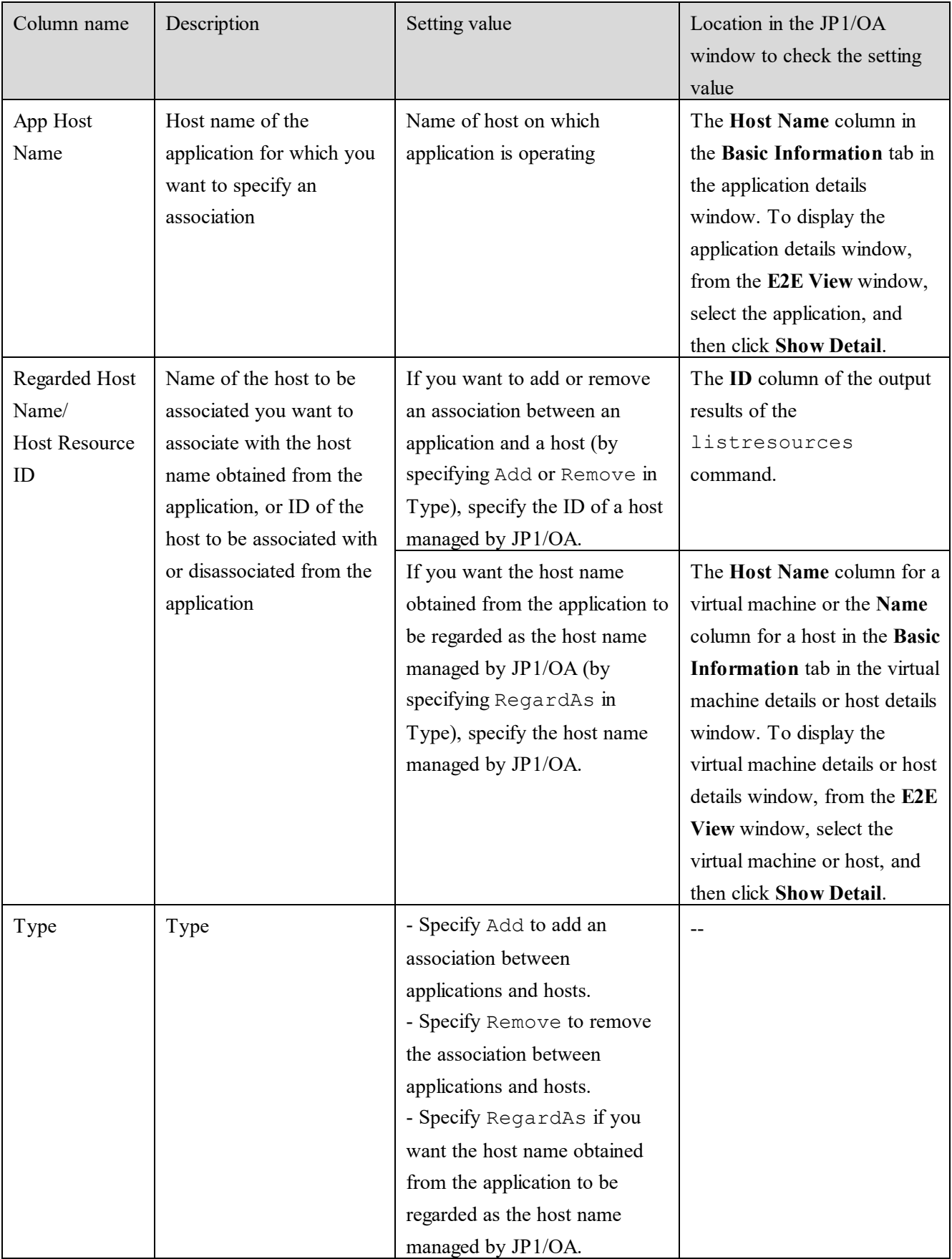

(Legend) --: Not applicable

#### **Definition example**

The following shows an example of adding an association between a Zabbix server (Host name: zabbix host1) and the host (ID: vm2) managed by JP1/OA:

#App Resource ID,App Host Name,Regarded Host Name/Host Resource ID,Type Zabbix server,zabbix host1,vm2,Add

# **5.4.3 Defining a grouping of applications**

In JP1/OA, the **E2E View** window and **Dashboard** window display associated applications that are defined in a custom collector, in groups, according to the contents defined in the definition file.

Specify types of applications in the definition file. Applications whose types are not defined in the definition file are grouped and are displayed in **Other Applications**.

# **(1) Creating a definition file for grouping applications**

Use the following procedure to create a definition file (customAppGrouping.conf) that defines a group of associated applications:

# **1. Create a definition file for grouping applications.**

For details about the definition file, see *[\(3\)](#page-164-0) [Format of the definition file for grouping applications](#page-164-0)*. If you want to display application groups of your choice in the **Dashboard** window, you need to edit the definition file for grouping applications (appGrouping.conf). Specify the group names defined in the customAppGrouping.conf. For details, see *[5.2.3](#page-135-0) [\(3\)](#page-136-0) [Format of the definition file for grouping](#page-136-0)  [applications](#page-136-0)*.

#### **2. Save the definition file.**

Specify customAppGrouping.conf as the file name and extension. Save the file with UTF-8 encoding.

# **(2) Registering the definition file for grouping applications**

Use the following procedure to apply the created definition file for grouping applications to JP1/OA:

# **1. Place the definition file for grouping applications in JP1/OA.**

Place the created definition file for grouping applications in one of the following folders:

For non-cluster systems:

*installation-destination-folder-of-JP1/OA*\lib\collector\application\*collector-folder*\conf

For cluster systems:

*shared-folder-name*\Analytics\lib\collector\application\*collector-folder*\conf

#### **2. Apply the definition file for grouping applications.**

After this definition file is saved, it will be read automatically the next time when **E2E View** window or **Dashboard** window be displayed.

#### **3. Confirm that the contents of the definition file for grouping applications have been applied.**

Display the **E2E View** window, and confirm that the applications displayed in the application area are grouped according to the edited definitions.

If you edited the definition file for grouping applications (appGrouping.conf), confirm, in the **Dashboard** window, that the top three groups defined in appGrouping.conf are displayed in the application summary in the System Status Summary for Application Administrators report.

# <span id="page-164-0"></span>**(3) Format of the definition file for grouping applications**

Application grouping definition files are used to define a grouping of applications.

#### **Format**

```
group-name-1
{
application-type-1
application-type-2
 :
 :
}
group-name-2
{
application-type-3
application-type-4
 :
 :
}
   :
 :
```
# **File**

customAppGrouping.conf Save the file with UTF-8 encoding.

# **Storage directory**

For non-cluster systems:

*installation-destination-folder-of-JP1/OA*\lib\collector\application\*collector-folder*\conf For cluster systems:

*shared-folder-name\Analytics*\lib\collector\application\*collector-folder*\conf

#### **When the definitions are applied**

The next time the **E2E View** window or **Dashboard** window is displayed after this definition file is saved.

#### **Description**

The definition file specifies the group name and the types of applications that will belong to the group for each group.

Note the following when specifying the definition file:

- Lines beginning with a hash mark (#) are treated as comment lines.
- Blank lines are ignored.
- Alphabetic characters are case sensitive.

#### **Setting items**

#### **1. Group name**

Specify the name for identifying the group.

Specify the group name by using 128 or fewer characters.

#### **2. Application type**

Specify the type of applications that will belong to the group.

Define the types of applications in the application definition file (customApplication.conf).

#### **Definition example**

#### The following is an example of defining multiple applications as a group in a Zabbix group:

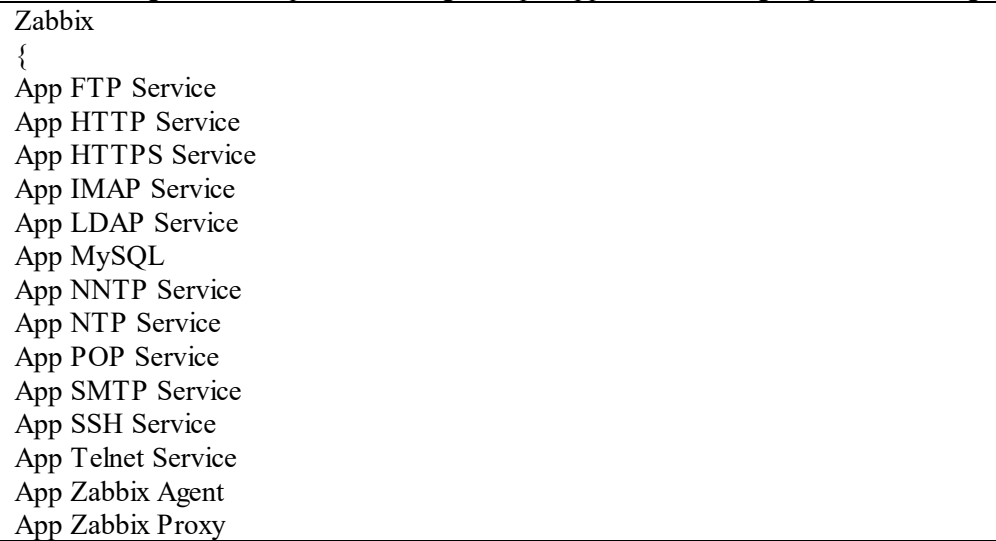

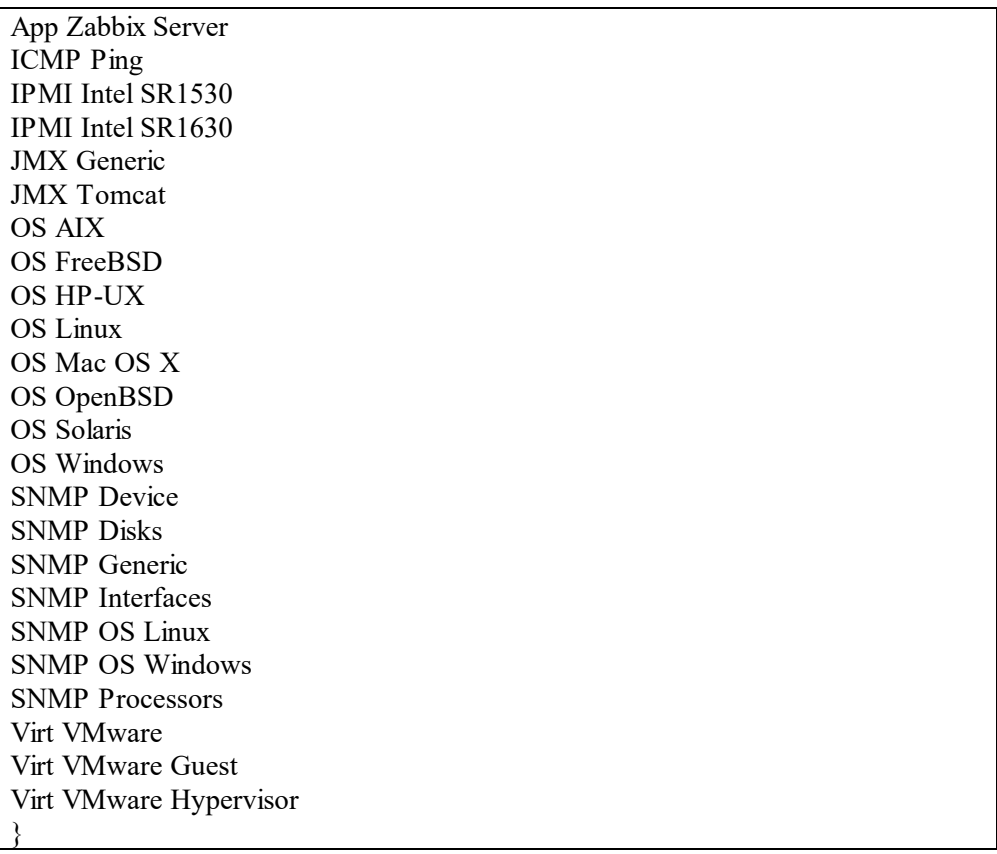

#### <span id="page-166-0"></span>**5.4.4 Defining mapping target for JP1 events**

JP1/OA maps JP1 events obtained from JP1/IM to applications according to the default mapping rule.

The default JP1/OA mapping rule is shown below. Note that when all of the conditions are met, JP1 events are mapped to the applications defined in the custom collector.

- The Object ID (E.OBJECT ID) for a JP1 event matches with an application name.

- The Event sourcehost (E.JP1\_SOURCEHOST) for a JP1 event matches with the host name of an application.

If you want to change the mapping target for a JP1 event, you can specify the mapping target in the definition file for JP1 event mapping target.

When the definition file for JP1 event mapping target is created, and the contents of the definition file are applied to JP1/OA, JP1 events obtained from JP1/IM are mapped to the applications based on the contents of the definition file. JP1 events that do not match with the contents of the definition file are mapped to the applications based on the JP1/OA default rule.

#### **(1) Creating a definition file for JP1 event mapping targets**

Use the following procedure to create a definition file (customEventMapping.conf) that specifies mapping targets for JP1 events.

#### **1. Create a definition file for JP1 event mapping targets.**

For details about the definition file, see *[\(3\)](#page-167-0) [Format of the definition file for JP1 event mapping targets](#page-167-0)*.

#### **2. Save the definition file.**

For the file name and the file extension, specify customEventMapping.conf. Save the file with UTF-8 encoding.

#### **(2) Registering the definition file for JP1 event mapping targets**

This section describes how to register the created definition file for JP1 event mapping targets to JP1/OA.

#### **1. Place the definition file for JP1 event mapping targets in JP1/OA.**

Place the created definition file for JP1 event mapping targets in the following folders.

For non-cluster systems:

*installation-destination-folder-of-JP1/OA*\lib\collector\application\*collector-folder*\conf

For cluster systems:

*shared-folder-name*\Analytics\lib\collector\application\*collector-folder*\conf

#### **2. Apply the definition file for JP1 event mapping targets to JP1/OA.**

After this definition file is saved, it will be read automatically when any of the following operations is performed:

- The next time that events are collected
- When the **E2E View** window displays application details
- When the **Event Analysis View** window collects event details

#### <span id="page-167-0"></span>**(3) Format of the definition file for JP1 event mapping targets**

This section describes the file which defines the mapping targets for JP1 events.

#### **Format**

```
Application-name-of-the-mapping-target, host-name-of-the-mapping-target
{
event-condition
: 
OR 
event-condition
: 
EXCLUDE
event-condition
 : 
}
Application-name-2-of-the-mapping-target, host-name-2-of-the-mapping-target
```
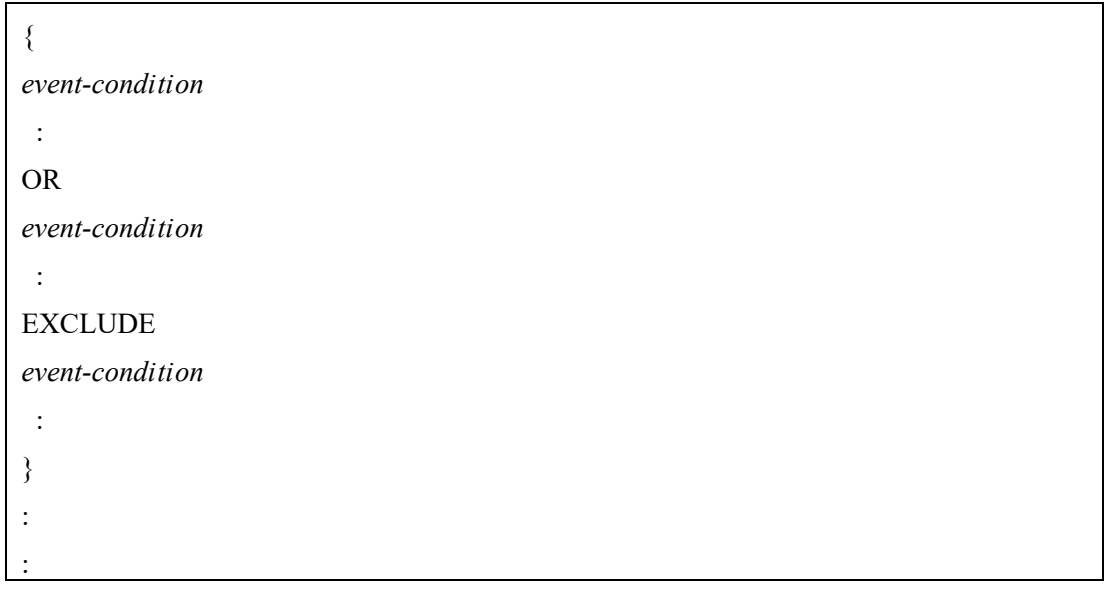

#### **File**

customEventMapping.conf Save the file with UTF-8 encoding.

#### **Storage directory**

For non-cluster systems:

```
installation-destination-folder-of-JP1/OA\lib\collector\application\collector-folder\conf
```
For cluster systems:

*shared-folder-name\Analytics*\lib\collector\application\*collector-folder*\conf

# **When the definitions are applied**

After this definition file is saved, it will be read automatically when any of the following operations is performed:

- The next time that events are collected
- When the **E2E View** window displays application details
- When the **Event Analysis View** window collects event details

#### **Description**

The definition file specifies conditions for JP1 events to be mapped for each of the application specified by Resource ID, and Resource Host.

Note the following when specifying the definition file.

- Lines beginning with hash mark "#" are treated as comment lines.

- Blank lines are ignored.

- The entries are case sensitive.

#### **Setting items**

Items to define are described in the table below.

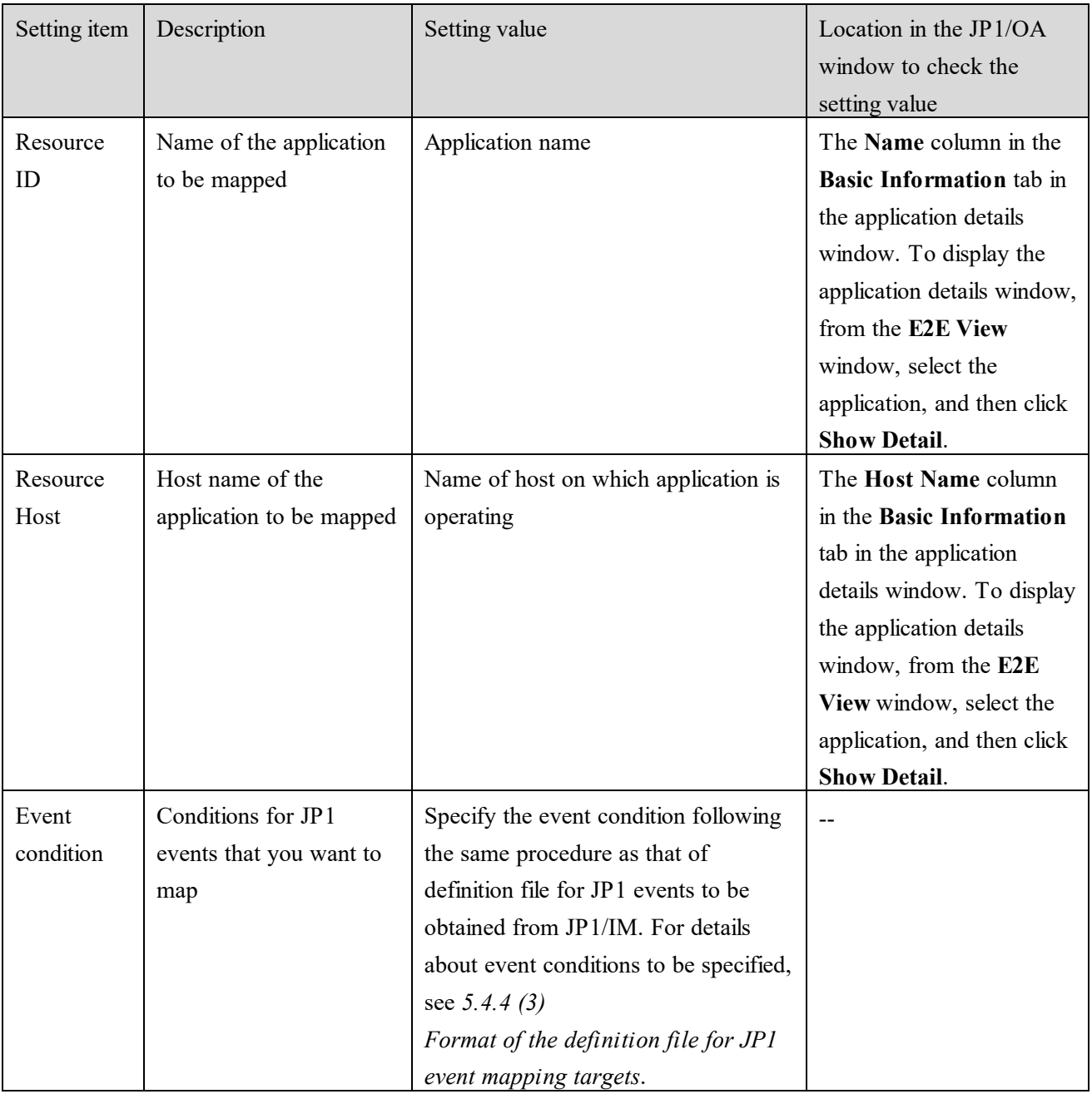

(Legend) --: Not applicable

# **Example definition**

The following example maps a JP1 event to a Zabbix server (Host name: zabbix host1) when the event ID is 103 or 104, the severity level is Error, and the name of the server that issued the event is host3.

```
Zabbix server, zabbix host1
{
B.ID IN 103 104
E.SEVERITY IN Error
B.SOURCESERVER IN host3
}
```
#### **Notes**

- Note on the status of errors and warnings displayed for applications in the **E2E View** window The status of errors and warnings before this file is applied are not reflected in the contents of this file. However, when the **E2E View** window displays application details, the information about JP1 events in the

**JP1Event** tab are displayed with the contents of this file applied.

- Note on the aggregate results displayed in the event timeline in the **Event Analysis View** window

The aggregate results before this file is applied are not reflected in the contents of this file.

# **5.5 End monitoring of an application by deleting a custom collector**

To end monitoring of an application in JP1/OA, delete the collectors that have definition information about the application.

# **1. Delete the collector folder for the application for which you want to end monitoring.**

For non-cluster systems:

*installation-destination-folder-of-JP1/OA*\lib\collector\application\*collector-folder* For cluster systems:

*shared-folder-name*\Analytics\lib\collector\application\*collector-folder*

# **2. Apply information about the deleted application to JP1/OA.**

You can apply information about the deleted application to JP1/OA by using the reloadproperty command.

# **3. Confirm that the collector has been deleted.**

Display the **Custom** tab in the **Management Tool Registration** window and confirm that the collector has been deleted.

# **6.Container monitoring**

JP1/OA can manage IT infrastructure systems, including container environments. You can use JP1/OA to gain an understanding of the container configuration and the relation between containers and other resources, and to monitor container statuses.

# **6.1 Procedure for monitoring containers**

# **6.1.1 Registering the sample files**

Register the sample files that are required for monitoring containers in JP1/OA.

#### Before you begin:

Log in to the JP1/OA server as a user that has the Administrator permission.

# **1. Execute the following command to register the files stored in the sample folder in JP1/OA.**

registerplugin /type register /dir *installation-destination-folder-of-JP1/OA*\sample\plugin\kubernetes

For more details, see *[9.7.16.registerplugin \(registers, updates, and deletes plug-ins\)](#page-235-0)*.

# **6.1.2 Creating collectors for monitoring containers**

From the JP1/OA window, create a collector for monitoring containers.

# **1.** In the **Administration** tab, select **IT Resource Registration** and then **Management Tool Registration**.

- **2.** Select the **Custom** tab, and click **Add Collector**.
- **3.** Enter required information in the **Add Collector** window, and then click **OK**.
	- Note:

For product name, select kubernetes

Plugin(com.hitachi.software.ias.KubernetesPlugin).

**4.** Confirm that the connection result for the collector you created is **Connection Successful**.

**5.** In the left pane, select **IT Resource Registration** and then **Resource Management**.

**6.** In the **Resource Management** window, click the tab *resource-type-of-the-resources-you-registered-as-management-targets* in the **Managed Resources** tab and make sure that the pods or container nodes to be managed are displayed.

Result of the operation:

Monitoring of containers starts.

To change the monitoring conditions, see *Infrastructure Management Getting Started* and set monitoring conditions.

# **6.2 Stopping the monitoring of a container**

# <span id="page-174-0"></span>**6.2.1 Deleting the collector for monitoring the container**

From JP1/OA, delete the collector for monitoring the container.

- **1.** In the **Administration** tab, select **IT Resource Registration** and then **Management Tool Registration**.
- **2.** On the **Custom** tab, select the collector for monitoring the container for which you want to stop monitoring.
- **3.** Check the **Product Name** column of the selected collector and make a note of the character string enclosed in parentheses.
- **4.** Click the **Delete collector** button.
- **5.** Check the displayed message, and then click **OK**.

# **6.2.2 Canceling the registration of the sample files**

Cancel the registration of the sample files in JP1/OA.

Before you begin:

Log in to the JP1/OA server as a user that has the Administrator permission.

# **1. Execute the following command to cancel the registration of the sample files in JP1/OA.**

registerplugin /type unregister /pluginid *ID-for-identifying-the-collector-to-be-deleted*#

#: Specify the character string that you made a note of in *[6.2.1](#page-174-0) Deleting the collector for monitoring the container*.

For more details, see *[9.7.16.registerplugin \(registers, updates, and deletes plug-ins\)](#page-235-0)*.

# **7.Cloud environment monitoring**

In JP1/OA, you can manage resources in a cloud environment as services and instances. You can monitor the configuration and status of such instances to understand business systems built in the cloud.

The following three types of services are available in JP1/OA.

- computing

Computing resources provided in a cloud environment fall into this type. Virtual servers in a cloud environment are managed as computing service instances in JP1/OA.

- networking

Network resources provided in a cloud environment, such as virtual networks and load balancing, fall into this type. Load balancers in a cloud environment are managed as networking service instances in JP1/OA.

- storage

Databases and storage resources provided in a cloud environment fall into this type. Databases and storages in a cloud environment are managed as storage service instances in JP1/OA.

Performance information cannot be collected for a cloud environment. Therefore, you cannot monitor performance by using threshold profiles or analyze performance in the **Analyze Bottleneck** window, the **Event Analysis View** window, and the **Performance Analysis View** window.

# **7.1 Procedure for monitoring a cloud environment**

# **7.1.1 Registering the sample files**

Register the sample files that are required for monitoring a cloud environment in JP1/OA.

# Before you begin:

Log in to the JP1/OA server as a user that has the Administrator permission.

# **1. Execute the following command to register the files stored in the sample folder in JP1/OA.**

registerplugin /type register /dir *installation-destination-folder-of-JP1/OA*\sample\plugin\aws

For more details, see *[9.7.16.registerplugin \(registers, updates, and deletes plug-ins\)](#page-235-0)*.

# **7.1.2 Creating collectors for monitoring a cloud environment**

From the JP1/OA window, create a collector for monitoring a cloud environment.

**1.** In the **Administration** tab, select **IT Resource Registration** and then **Management Tool Registration**.

- **2.** Select the **Custom** tab, and click **Add Collector**.
- **3.** Enter required information in the **Add Collector** window, and then click **OK**. Note:

For product name, select AWS Plugin(com.hitachi.software.ias.AwsPlugin).

- **4.** Confirm that the connection result for the collector you created is **Connection Successful**.
- **5.** In the left pane, select **IT Resource Registration** and then **Resource Management**.

#### **6.** In the **Resource Management** window, click the tab

*resource-type-of-the-resources-you-registered-as-management-targets* in the **Managed Resources** tab and make sure that the services or instances to be managed are displayed.

#### Result of the operation:

Monitoring of the cloud environment starts.

To change the monitoring conditions, see *Infrastructure Management Getting Started* and set monitoring conditions.

# **7.2 Stopping the monitoring of a cloud environment**

# <span id="page-177-0"></span>**7.2.1 Deleting the collector for monitoring the cloud environment**

From JP1/OA, delete the collector for monitoring the cloud environment.

#### **1.** In the **Administration** tab, select **IT Resource Registration** and then **Management Tool Registration**.

**2.** On the **Custom** tab, select the collector for monitoring the cloud environment for which you want to stop monitoring.

- **3.** Check the **Product Name** column of the selected collector and make a note of the character string enclosed in parentheses.
- **4.** Click the **Delete collector** button.
- **5.** Check the displayed message, and then click **OK**.

# **7.2.2 Canceling the registration of the sample files**

Cancel the registration of the sample files in JP1/OA.

Before you begin:

Log in to the JP1/OA server as a user that has the Administrator permission.

#### **1. Execute the following command to cancel the registration of the sample files in JP1/OA.**

registerplugin /type unregister /pluginid *ID-for-identifying-the-collector-to-be-deleted*#

#: Specify the character string that you made a note of in [7.2.1](#page-177-0) *Deleting the collector for monitoring the cloud environment*.

For more details, see *[9.7.16.registerplugin \(registers, updates, and deletes plug-ins\)](#page-235-0)*.

# **8.Monitoring by using plug-ins**

In JP1/OA, you can collect information about various resources via the SNMP protocol, by registering plug-ins and applying them to an IP address range. The following table lists the types of target resources and information that can be collected.

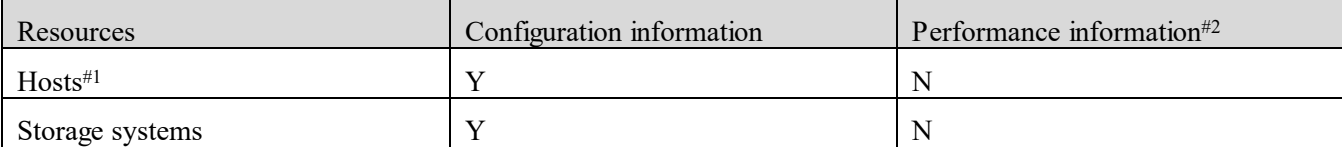

Legend: Y: Can be collected, N: Cannot be collected

#1: You cannot associate a host with a virtual machine.

#2: Because performance information cannot be collected, you cannot monitor performance by using threshold profiles and analyze performance in the **Analyze Bottleneck** window, the **Event Analysis View** window, and the **Performance Analysis View** window.

For details about the requirements for resources that can be managed by using plug-ins, see *[Appendix E](#page-287-0)*.*[List of](#page-287-0)  [resources managed by JP1/OA](#page-287-0)*.

# **8.1 Setting up resource monitoring by using plug-ins**

# **8.1.1 Registering the plug-ins**

Register in JP1/OA the plug-ins required to monitor resources.

Before you begin:

- Store the files in which information about the plug-ins is defined, on the server on which JP1/OA is installed.
- Log in to the JP1/OA server as a user that has the Administrator permission.

# **1. Register the plug-ins in JP1/OA.**

Execute the following command to register the plug-ins in JP1/OA.

registerplugin /type register /dir *folder-containing-the-plug-in-definition-files*

For more details, see *[9.7.16.registerplugin \(registers, updates, and deletes plug-ins\)](#page-235-0)*.

# **8.1.2 Applying the plug-ins to an IP address range**

The resources monitored by using the plug-ins are registered in JP1/OA by performing discovery. For this reason, you need to create an IP address range and apply the plug-ins to the IP address range.

#### Before you begin:

Prepare the credentials for which SNMP is specified. For details about how to add credentials, see the *Infrastructure Management Getting Started*.

**1**. Select the **Administration** tab, and then select **IT Resource Registration** > **Discovery** from the left pane.

**2**. Select the **Discovery Settings** tab in the **Discovery** window, and then click **Create IP Range**.

- **3**. In the **Create IP Range** dialog box, enter the following items:
- **Name**: A name that represents the IP address range
- ・ **IP Address Range**: The IP address range that contains the resources you want to register as management targets
- **4**. Check the credentials that you prepared in advance.
- **5**. Check the plug-ins to be applied to the IP address range.

#### **6**. Click **OK**.

#### Result of the operation:

The IP address range is created, and the plug-ins required to monitor resources that use SNMP are applied to the IP address range. When you perform discovery, resources that use SNMP will be discovered.

#### **8.1.3 Performing discovery to register resources as management targets**

Perform discovery by using the following procedure, and register the discovered resources as management targets of JP1/OA.

- **1.** Select the **Administration** tab, and then select **IT Resource Registration** > **Discovery** from the left pane.
- **2.** Select the **Discovery Settings** tab in the **Discovery** window, and then select the **Name** check boxes for the IP address ranges you registered.

#### **3.** Click **Discover Resources.**

To register all devices discovered by the discovery process as management targets (automatic management target registration)

- 1. Make sure that the **Manage discovered resources automatically** check box is selected.
- 2. Click **OK**.

To individually select the discovered devices you want to register as management targets (manual management target registration)
1. Clear the **Manage discovered resources automatically** check box.

2. Click **OK**.

3. In the **Resource Management** window, select the **Unconfirmed Resources** tab, select the resources that you want to register as management targets, and then click **Manage Resources**.

**4.** Select **IT Resource Registration** > **Resource Management** from the left pane.

#### **5.** In the **Resource Management** window, select the tab

*resource-type-of-the-resources-you-registered-as-management-targets* on the **Managed Resources** tab, and verify that the resources that were added as management targets are displayed.

Result of the operation:

The monitoring of the resources that use SNMP starts.

To change the monitoring conditions, see *Infrastructure Management Getting Started* and set monitoring conditions.

## **8.2 Stopping the monitoring of resources by using plug-ins**

Perform the following procedure to stop the monitoring of resources by using plug-ins.

#### Before you begin:

Log in to the JP1/OA server as a user that has the Administrator permission.

## **1. Check the information about the relevant plug-in.**

Issue a request in the following format to acquire a list of plug-ins. In the list, check the pluginId of the plug-in that you want to delete.

GET http[s]://*host:port*/Analytics/*version*/objects/Plugins

## **2. Check the information about the relevant resource.**

Issue a request in the following format to acquire a list of resources. In the list, check which resource the pluginId you checked in step 1 applies to.

GET http[s]://*host:port*/Analytics/*version*/objects/*type-of-managed-resources*

#### **3. Disable monitoring of a managed resource.**

In the **Resource Management** window, select the tab

*resource-type-of-the-resources-you-registered-as-management-targets* on the **Managed Resources** tab. In the list that appears, select the check box of the resource for which monitoring is to be stopped, and then click the **Disable Monitoring** button.

## **4. Delete the plug-in.**

Execute the following command to delete the plug-in from JP1/OA.

registerplugin /type unregister /pluginid *plug-in-ID*

#### Result of the operation:

Monitoring of the resource by using the plug-in that was deleted stops.

Note that the resource that is no longer being monitored will continue to be displayed in the window. If you do not want the resource to be displayed, remove the resource as necessary.

# **9.Commands 9.1 Command list**

The following table lists command that you can use in JP1/OA.

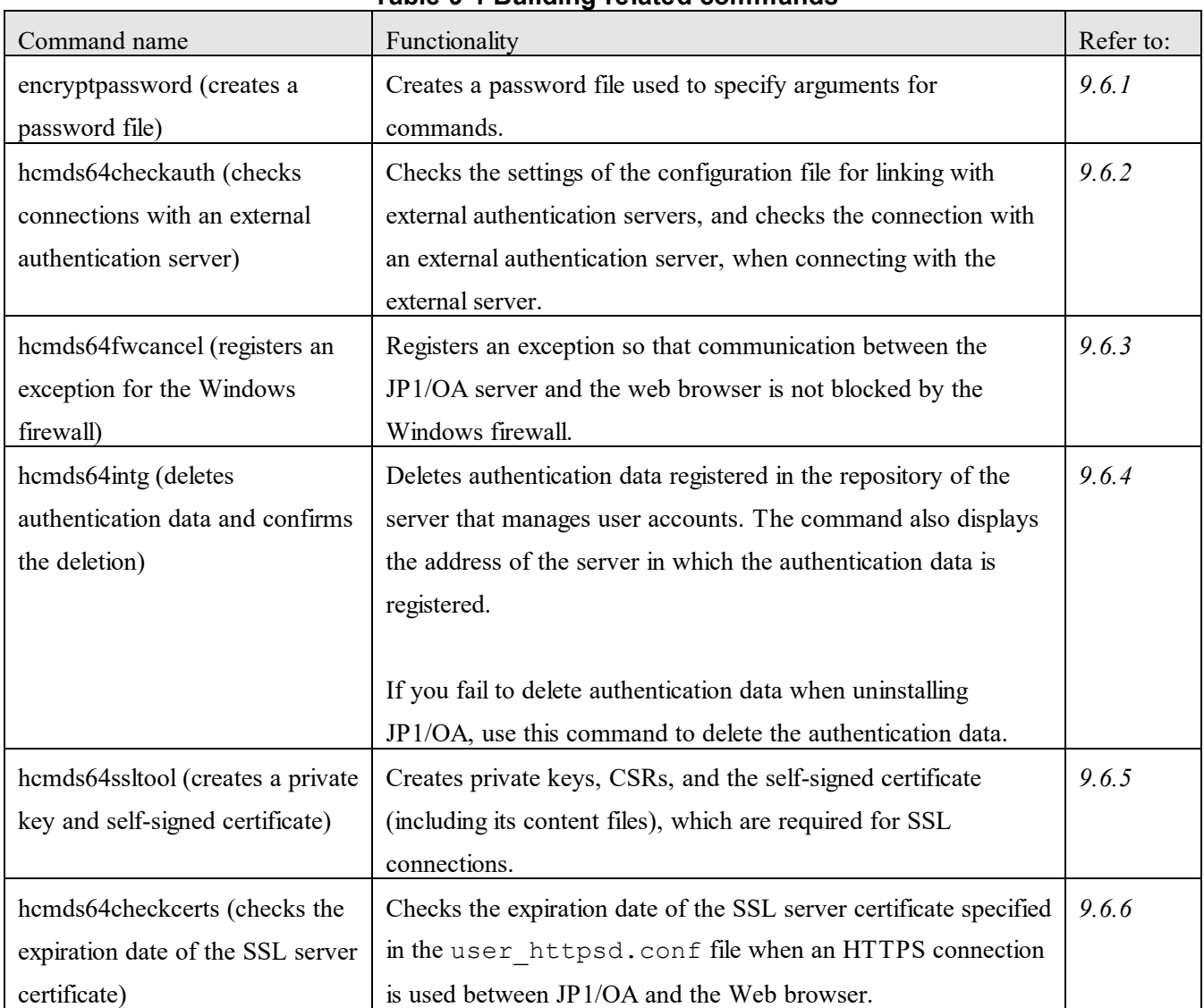

## **Table 9-1 Building-related commands**

## **Table 9-2 Operation-related commands**

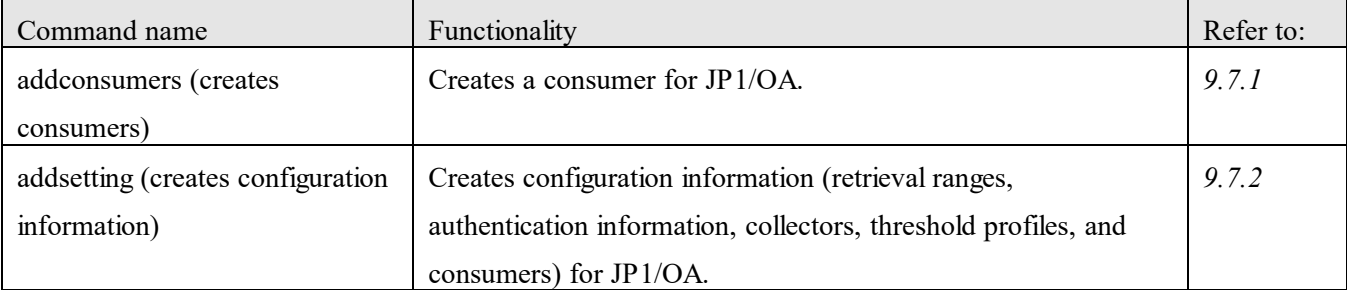

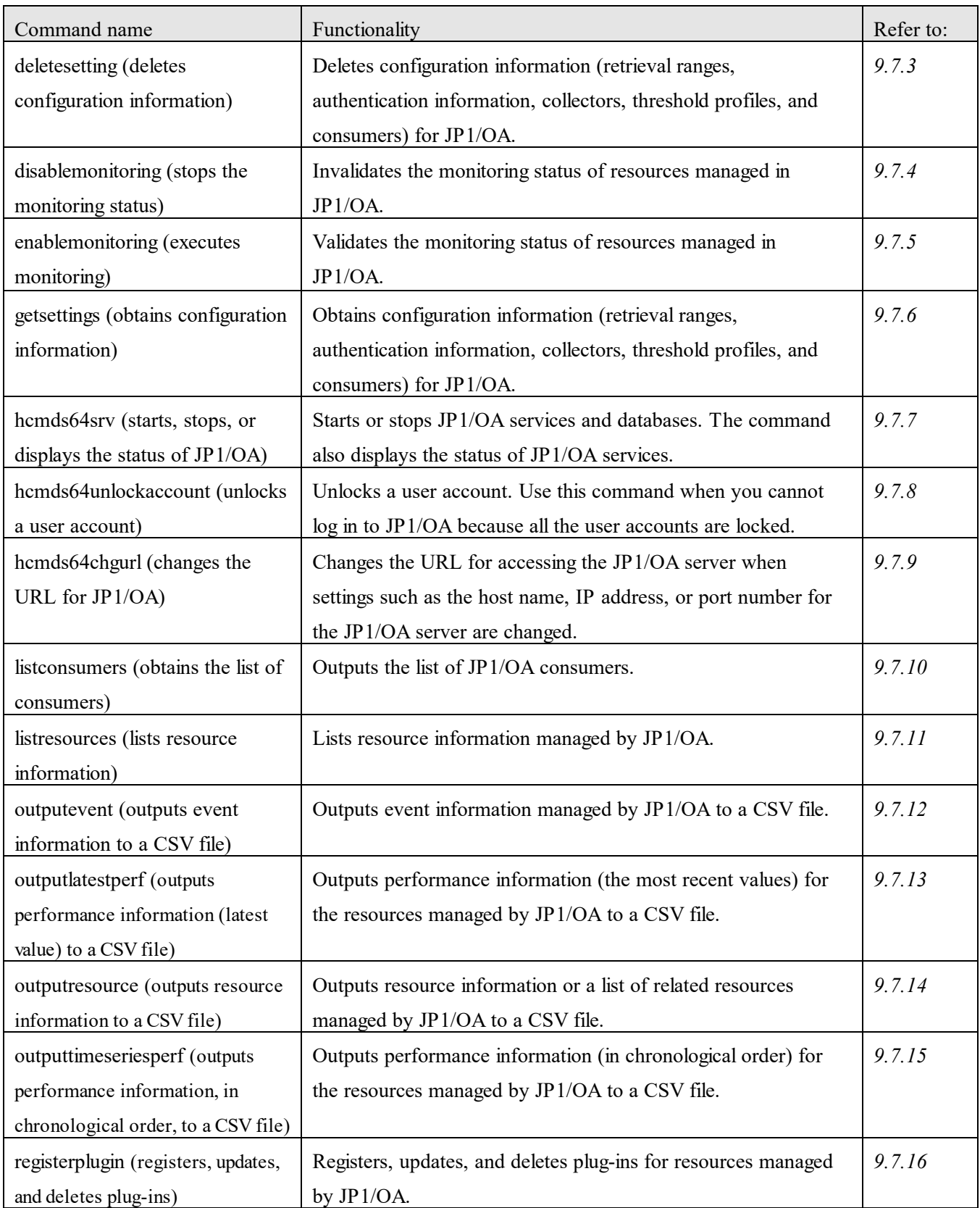

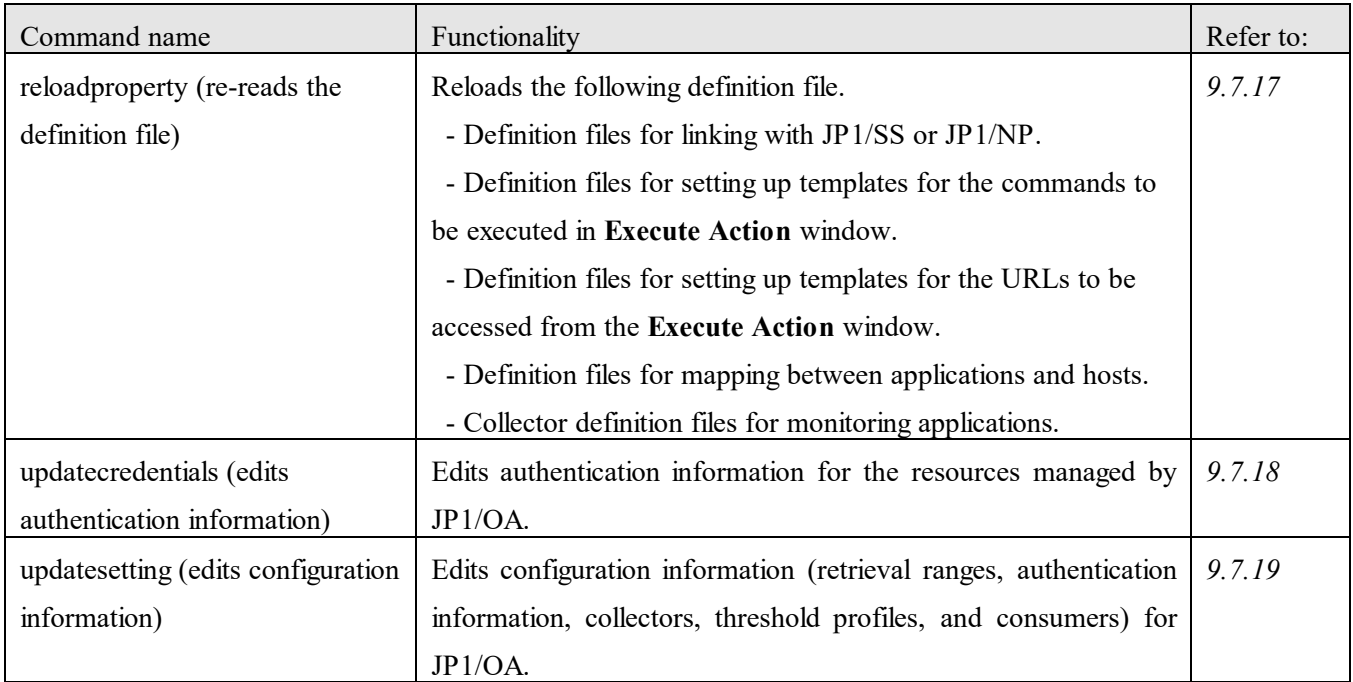

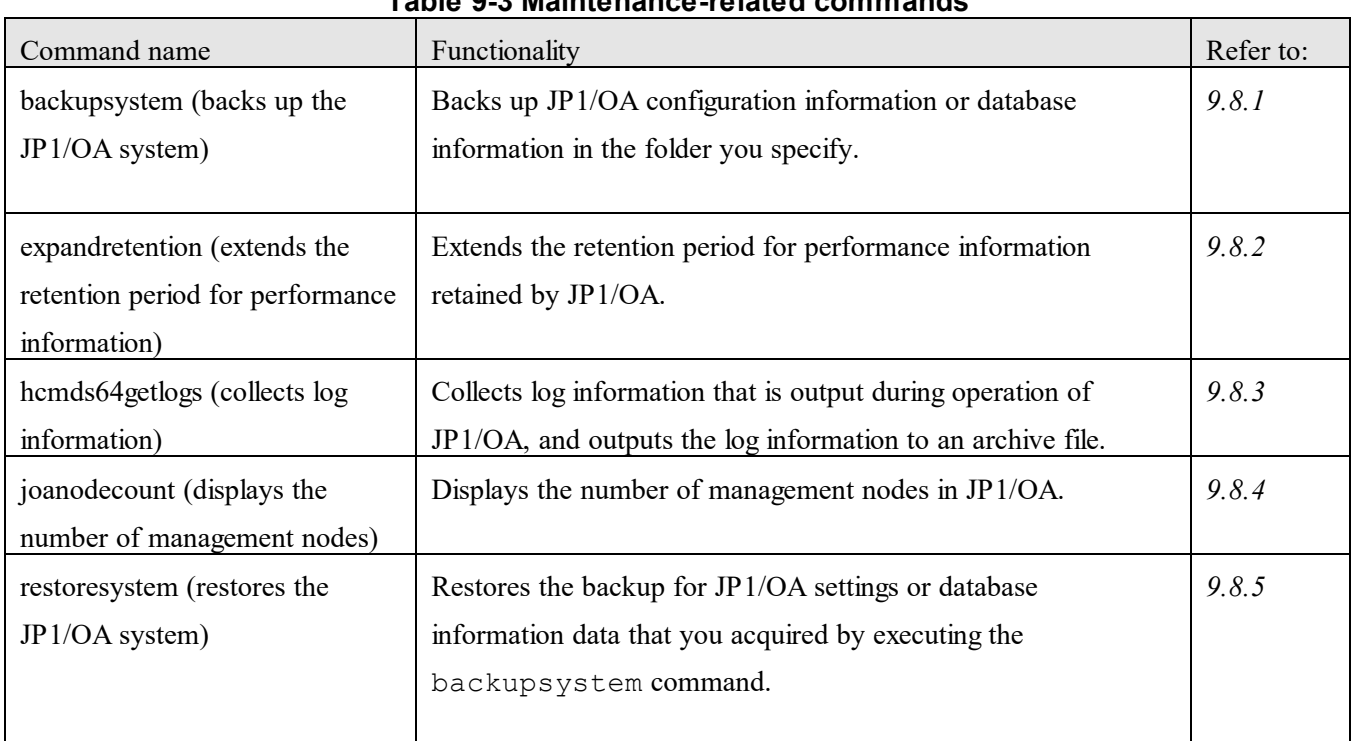

## **Table 9-3 Maintenance-related commands**

## **9.2 Notes on the use of commands**

- If the command to be executed in an environment where User Account Control (UAC) of Windows is valid requires the Administrator permission, execute the command from the administrator console of JP1/OA.

To start the administrator console:

- For Windows Server 2012
	- 1. From Desktop, display the Start Screen.
	- 2. Right-click the Start Screen to display **All Applications**.
	- 3. In the **JP1\_Operations Analytics** folder, select **Analytics Command**.

For Windows Server 2016 or Windows Server 2019

1. Open the **Start** menu.

2. In the **JP1\_Operations Analytics** folder, select **Analytics Command**.

To stop the administrator console:

In the command prompt, either enter the exit command or click the Close button  $(x)$ .

- If you enable **Quick Edit Mode** in the command prompt, and then click the mouse on the screen, the screen output is stopped until the quick edit mode is canceled. Therefore, we recommend that you do not use the quick edit mode.

- To interrupt command execution, press **Ctrl** and **C** at the same time. If you interrupt command execution, make sure that you read the message issued at the interruption of the command to check for any problems. If necessary, re-execute the command. If you interrupt execution of a command, the return value might become undefined.

- When using commands in a cluster environment, execute them on the active host. However, the hcmds64getlogs command can also be executed on the standby host.

## **9.3 Command coding format**

This section explains the command coding format.

The following items are explained for each command. However, some items are not explained, depending on the command.

#### **Functionality**

Describes the command functionality.

#### **Format**

Describes the specification format of the command in the following format:

Command name [[/option[value]...]

A combination of /option and value is called an *option*. Options of each command are collectively called *arguments*.

#### **Arguments**

Describes the arguments for the command.

#### **Storage location**

Describes the storage location for the command.

#### **Execution permissions**

Describes the permissions required for executing the command.

#### **Notes**

Provides notes on execution of the command.

## **Return values**

Describes the return values of the command.

#### **Example**

Provides an example of usage of the command.

## **9.4 Characters usable for command arguments**

You can specify the following characters for command arguments:

- The specification method for command arguments must comply with the specifications of the OS command prompt or shell. Therefore, if an argument value contains a space ( ) or special symbols, you need to escape such characters, for example, by enclosing each of the characters with double quotation marks (").

- You can use the following types of characters when specifying a path with an argument of a command:

Alphanumeric characters, underscores (\_), periods (.), hyphens (-), spaces ( ), left parentheses ( ( ), right parentheses ( ) ), hash marks (#), at marks  $(\varpi)$ , colons (:), and backslash (\)

- You can use a colon only as a drive delimiter.

- You can use a backslash only as a folder delimiter.

- When specifying a path in an argument, you cannot use a path in UNC format.

- When specifying a path in an argument, you cannot use a path that has a folder name that begins or ends with a space or a folder name that consists of only spaces.

- When specifying a path in an argument, you cannot use a path that has a folder name that begins or ends with a period or consists of only periods.

- Unless otherwise stated, the path length is from 1 to 230 characters in the absolute path.

- Unless otherwise stated, each command argument is case sensitive.

- Do not specify the following names as a file name or folder name because these names are reserved words for the OS:

CON, PRN, AUX, CLOCK\$, NUL, COM0, COM1, COM2, COM3, COM4, COM5, COM6, COM7, COM8, COM9, LPT0, LPT1, LPT2, LPT3, LPT4, LPT5, LPT6, LPT7, LPT8, and LPT9

## <span id="page-188-0"></span>**9.5 Overview of using commands to perform operations for JP1/OA configuration information**

In JP1/OA, you can perform operations (add, obtain, edit, and delete) for the following settings that are required to manage resources:

- Search ranges
- Authentication information
- Collectors
- Threshold profiles
- Consumers

The following describes the commands to be used for individual operations.

## **Add**

Create a JSON file that includes configuration information, and then execute the addsetting command. When adding configuration information for a search range, authentication information, a collector, or a consumer, create a JSON file by referencing the template files that were stored at the time of installation. When creating configuration information for a threshold profile, use the getsettings command to obtain the preset default profile, and then create a JSON file by referencing the file you obtained.

## **Obtain**

Execute the getsettings command to output existing configuration information to a JSON file.

## **Edit**

Based on the JSON file you obtained by using the getsettings command, write the information that you want to edit to another JSON file, and then execute the updatesetting command.

## **Delete**

Execute the deletesetting command to delete the existing configuration information.

#### Note:

You can use commands that use CSV files to create or obtain a consumer, and to edit authentication information. For details about the commands, see *[9.7.1](#page-203-0) [addconsumers \(create consumers\)](#page-203-0)*, *[9.7.10](#page-220-0) [listconsumers \(obtains the list of consumers\)](#page-220-0)*, or *[9.7.18](#page-238-0) [updatecredentials \(edits authentication information\)](#page-238-0)*. To create a JSON file to be specified when executing the commands, refer to the template files and default profiles described in the tables below.

## **9.5.1 Template files for search ranges**

For details about the settings to be specified when creating the file, see the section describing how to create a search range in the *JP1/Operations Analytics REST API Reference Guide*. For details about the settings to be specified when editing the file, see the section in the same manual describing how to update a search range.

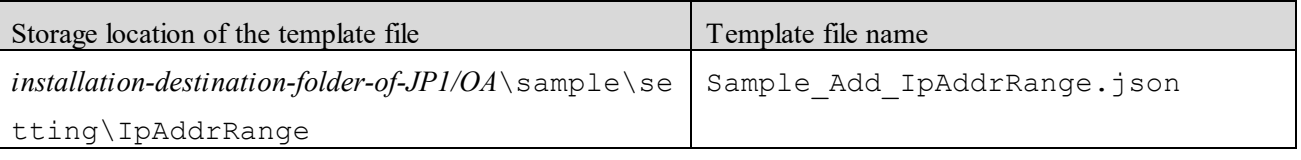

## **9.5.2 Template files for authentication information**

For details about the settings to be specified when creating the file, see the section describing how to create authentication information in the *JP1/Operations Analytics REST API Reference Guide*. For details about the settings to be specified when editing the file, see the section in the same manual describing how to update authentication information.

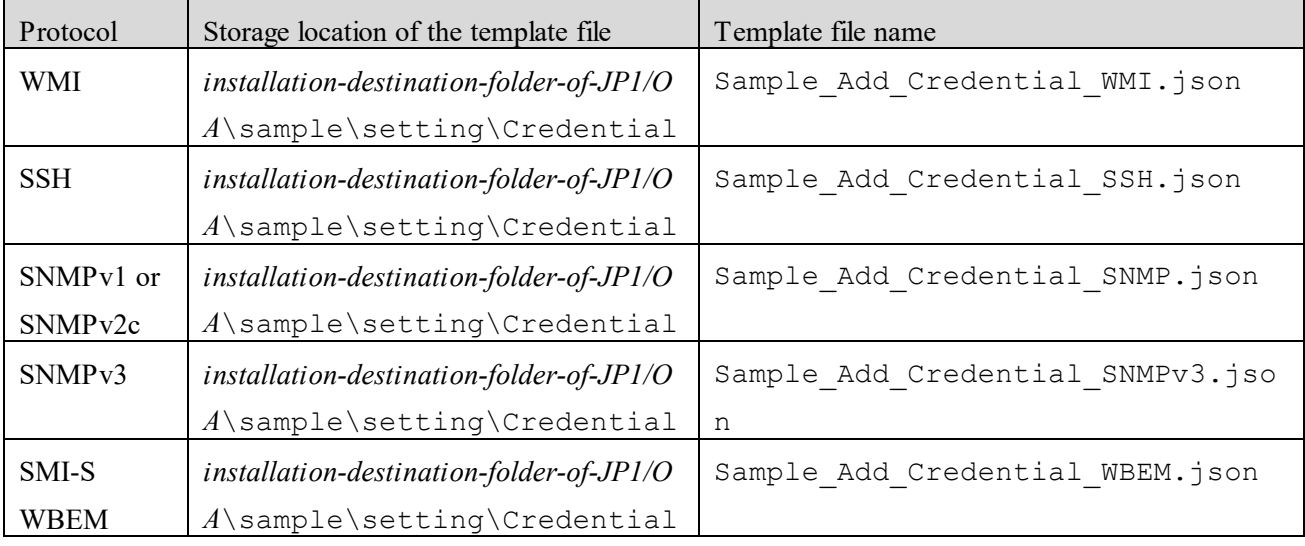

## **9.5.3 Template files for collectors**

For details about the settings to be specified when creating the file, see the section describing how to create a collector in the *JP1/Operations Analytics REST API Reference Guide*. For details about the settings to be specified when editing the file, see the section in the same manual describing how to update a collector.

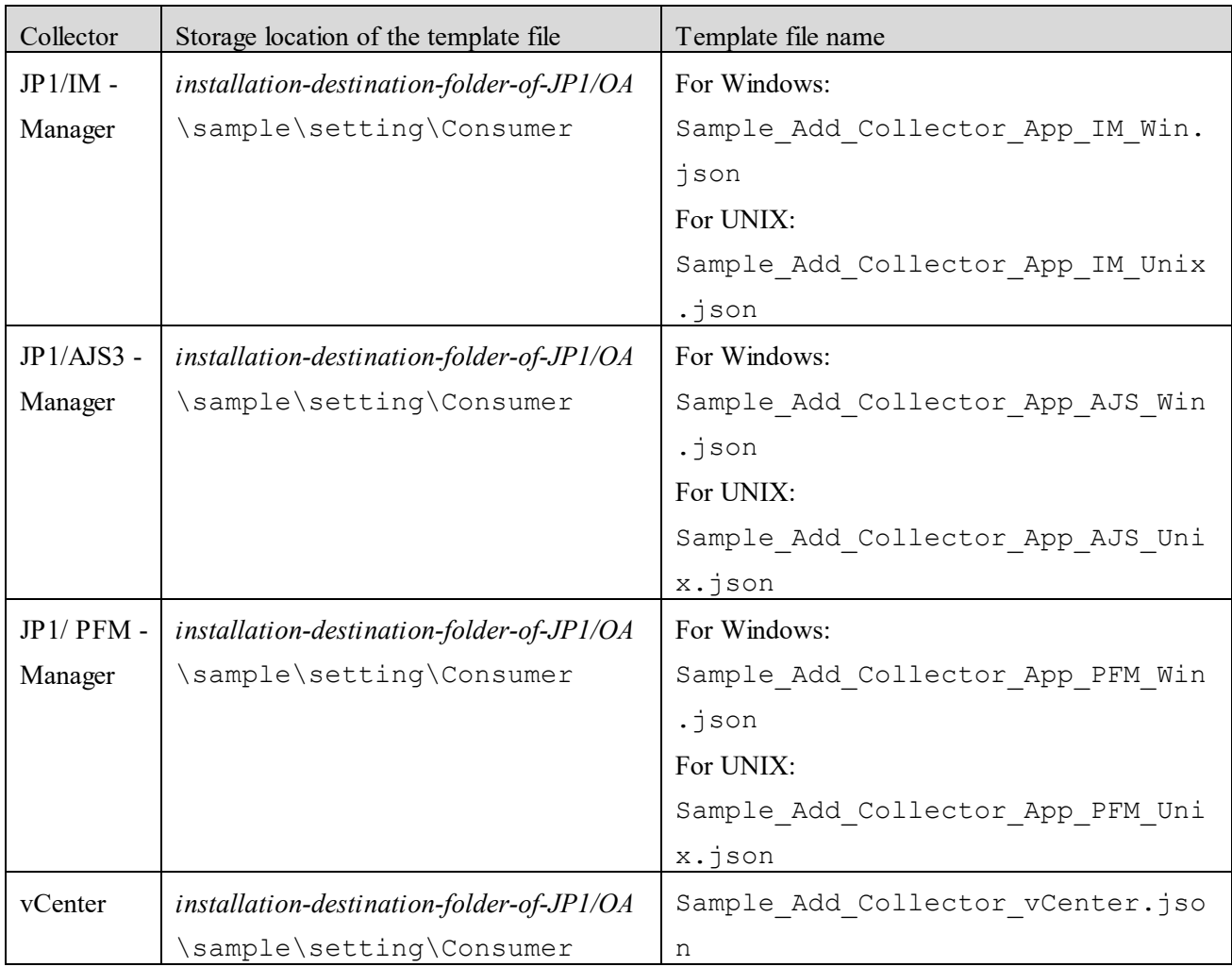

## **9.5.4 Default profiles for threshold values for user resources**

For details about the settings to be specified when creating the file, see the section describing how to create a user profile in the *JP1/Operations Analytics REST API Reference Guide*. For details about the settings to be specified when editing the file, see the section in the same manual describing how to update a user profile.

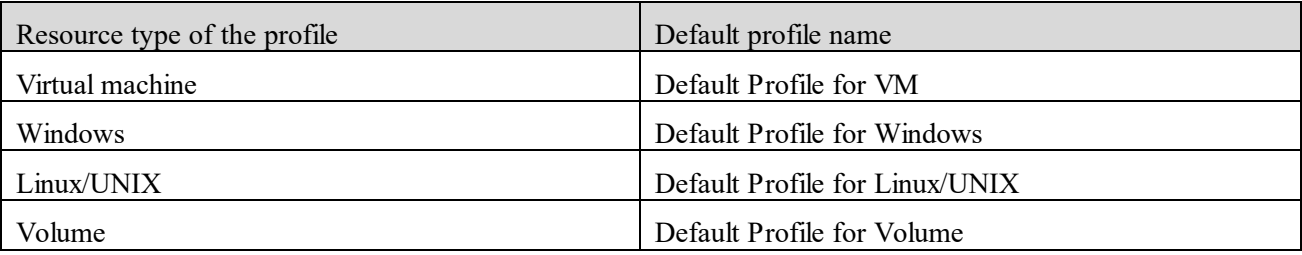

## **9.5.5 Default profiles for threshold values for system resources**

For details about the settings to be specified when creating the file, see the section describing how to create a system profile in the *JP1/Operations Analytics REST API Reference Guide*. For details about the settings to be specified when editing the file, see the section in the same manual describing how to update a system profile.

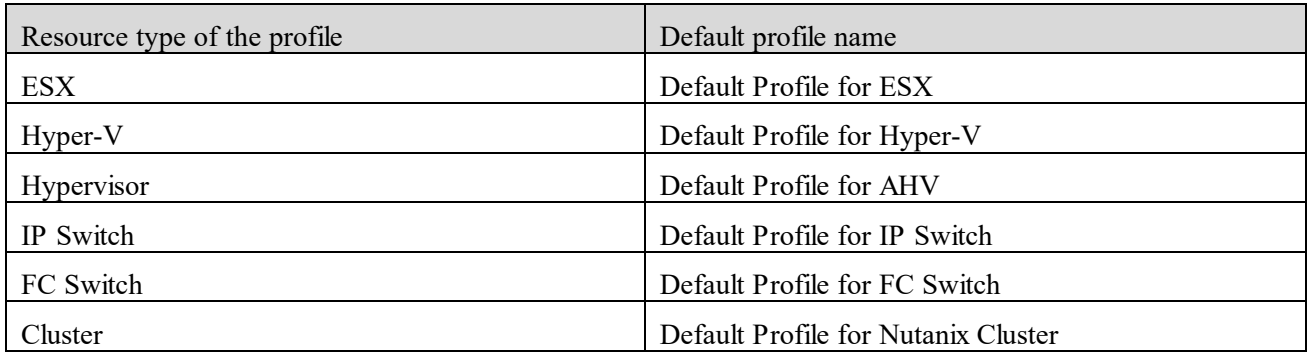

## **9.5.6 Template files for consumers**

For details about the settings to be specified when creating the file, see the section describing how to create a consumer in the *JP1/Operations Analytics REST API Reference Guide*. For details about the settings to be specified when editing the file, see the section in the same manual describing how to update a consumer.

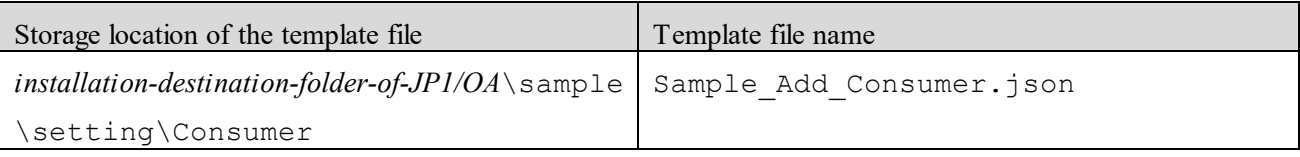

## **9.6 Building-related commands**

## <span id="page-192-0"></span>**9.6.1 encryptpassword (creates a password file)**

## **Functionality**

This command creates a password file used to specify arguments for commands of JP1/OA.

You can create an encrypted password file by specifying, as arguments, the user ID and password of the user registered in JP1/OA and a path for the password file to be created.

#### **Format**

encryptpassword /user *user-ID* /password *password* /passwordfile *password-file*

## **Arguments**

#### /user *user-ID*

Specify the user ID of the JP1/OA user for whom you want to create a password file.

You can specify from 1 to 256 characters.

You can use alphanumeric characters and the following characters:

Exclamation marks (!), hash marks, dollar signs (\$), percent signs (%), ampersands (&), single quotation marks ('), left parentheses, right parentheses, asterisks (\*), plus signs (+), hyphens, periods, equal signs (=), at marks, backslashes, carets (^), underscores, and vertical bars (|)

The user ID is not case sensitive.

#### /password *password*

Specify the user password that you specified in the user option.

You can specify from 1 to 256 characters.

Usable character types are the same as for the user option.

#### /passwordfile *password-file*

Specify the path for the password file to be created, in absolute or relative path format. If the specified path already exists, an error occurs.

## **Storage location**

*installation-destination-folder-of-JP1/OA*\bin

#### **Execution permissions**

The Administrator permission is required to perform this operation.

## **Return values**

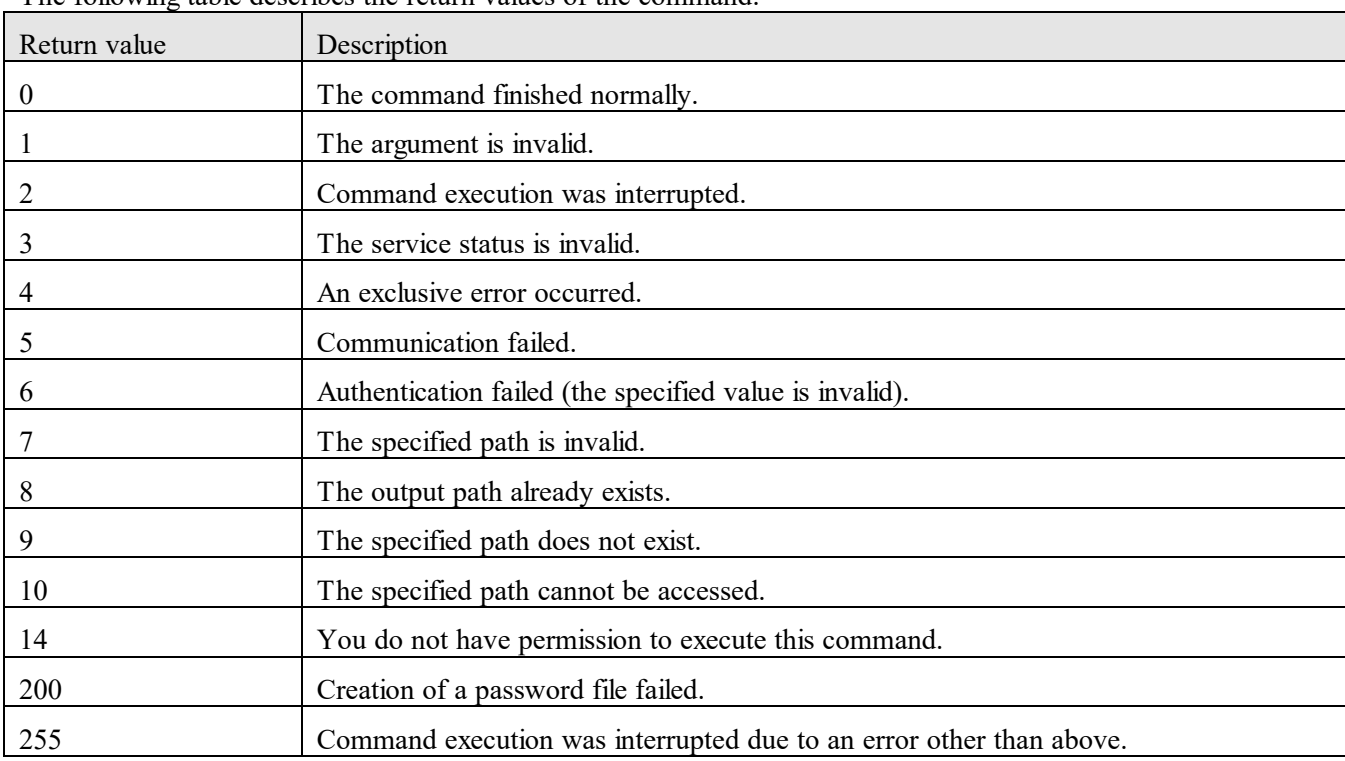

The following table describes the return values of the command:

## **Example**

The following example shows the use of this command to create a password file for the specified user: encryptpassword /user user01 /password pass01 /passwordfile PasswordFilePath

## <span id="page-193-0"></span>**9.6.2 hcmds64checkauth (checks connections with an external authentication server)**

## **Functionality**

This command checks the settings of the configuration file for linking with external authentication servers and also checks the connection with an external authentication server, when connecting with an external server.

JP1/OA can link with JP1/Base as an external authentication server.

This command checks the following items:

- The value of the key of the configuration file for linking with external authentication servers

(exauth.properties), and which is shared when linking with an external authentication server

- Whether a correct value is set in the auth.server.type key of the configuration file for linking with external authentication servers (exauth.properties)

Specify jp1base in the auth.server.type key. The entered value is case sensitive. If internal, which indicates the default of the auth.server.type key, is specified, an error message is displayed to indicate that the external server setting is not validated.

- Whether JP1/Base and the common component are on the same host
- Whether the version of JP1/Base is supported
- Whether JP1/Base users can be authenticated correctly

## **Format**

hcmds64checkauth

 /user *user-name* /pass *password* [/summary]

#### **Arguments**

#### /user *user-name*

Specify the user name that has been registered in the external authentication server. However, make sure that the user name you specify does not overlap with one already registered in JP1/OA.

#### /pass *password*

Specify the password that corresponds to the user name registered in the external authentication server.

## /summary

Simplifies confirmation messages that are displayed when the command is executed. If you specify this option, possible displayed messages are those indicating success or failure of each processing phase, error messages, and messages indicating a processing result. Any error message that is the same as the message indicating a result is omitted.

#### **Storage location**

*installation-destination-folder-of-common-component*/bin

#### **Execution permissions**

The Administrator permission is required to perform this operation.

#### **Return values**

The following table describes the return values of the command:

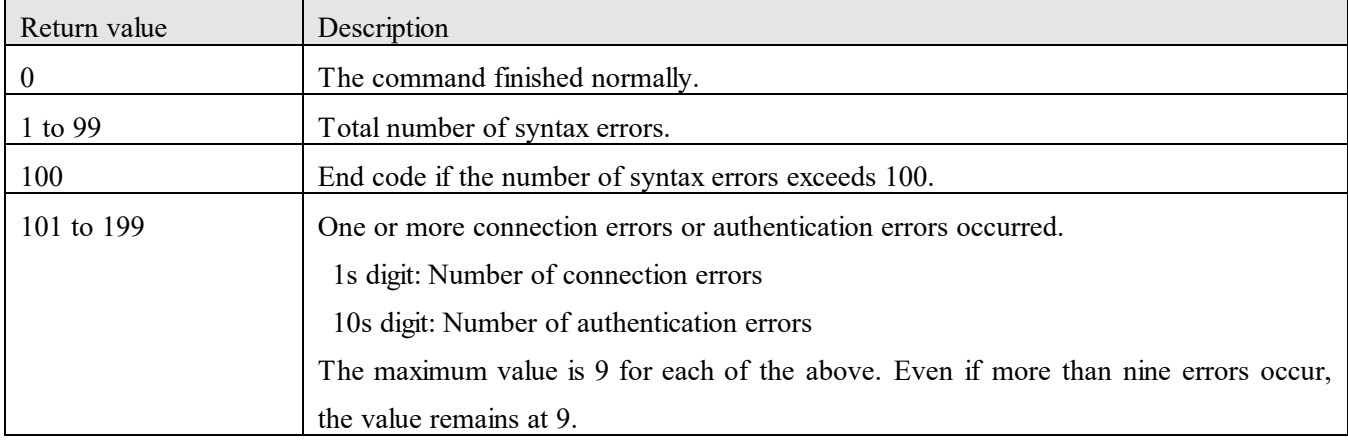

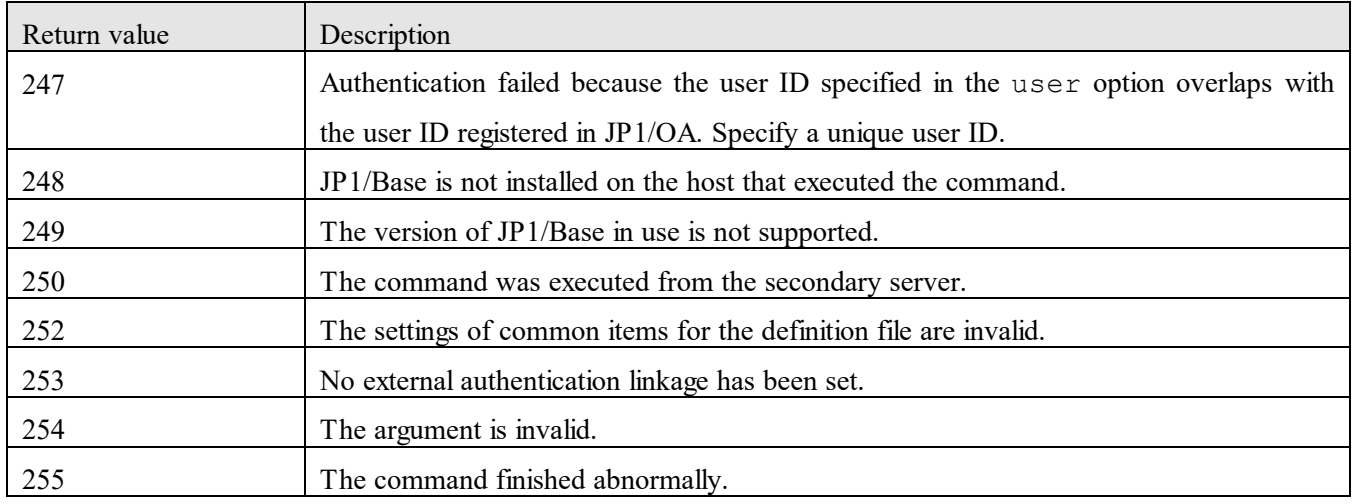

#### **Example**

The following example shows the use of this command to check connections with an external authentication server:

hcmds64checkauth /user test01 /pass TTdate00 /summary

#### <span id="page-195-0"></span>**9.6.3 hcmds64fwcancel (registers an exception for the Windows firewall)**

#### **Functionality**

This command registers an exception so that communication between the JP1/OA server and the web browser is not blocked by the Windows firewall.

#### **Format**

hcmds64fwcancel

#### **Storage location**

*installation-destination-folder-of-common-component*\bin

#### **Execution permissions**

The Administrator permission is required to perform this operation.

#### **Return values**

This command has no return value. Therefore, to determine whether the processing finished normally, check whether HBase(Web) is correctly registered in the reception rules of the Windows firewall.

#### <span id="page-195-1"></span>**9.6.4 hcmds64intg (deletes authentication data and confirm the deletion)**

#### **Functionality**

This command deletes authentication data registered in the repository of the server that manages user accounts. The command also displays the address of the server in which the authentication data is registered.

If you fail to delete authentication data when uninstalling JP1/OA, use this command to delete the authentication data.

## **Format**

## hcmds64intg

 {/delete /type Analytics | /print | /primary} /user *user-ID* /pass *password*

## **Arguments**

/delete Deletes authentication data.

## /type Analytics

Specify Analytics as the product name of the server in which the authentication data is registered.

## /print

Displays the name of the program in which the authentication data is registered.

#### /primary

Displays the host name or the IP address of the server in which the authentication data is registered.

#### /user *user-ID*

Specify the user ID for connecting with the server in which the authentication data is registered. The user ID you specify must have the User Management permission.

#### /pass *password*

Specifies the password of the account that has the User Management permission.

#### **Storage location**

*installation-destination-folder-of-common-component*/bin

## **Execution permissions**

The Administrator permission is required to perform this operation.

#### **Return values**

The following table describes the return values of the command:

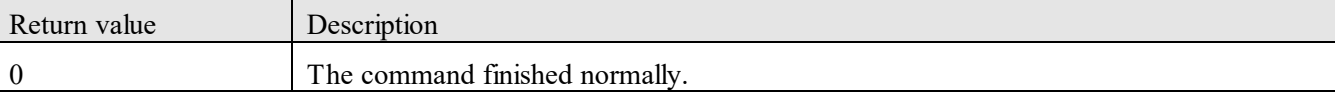

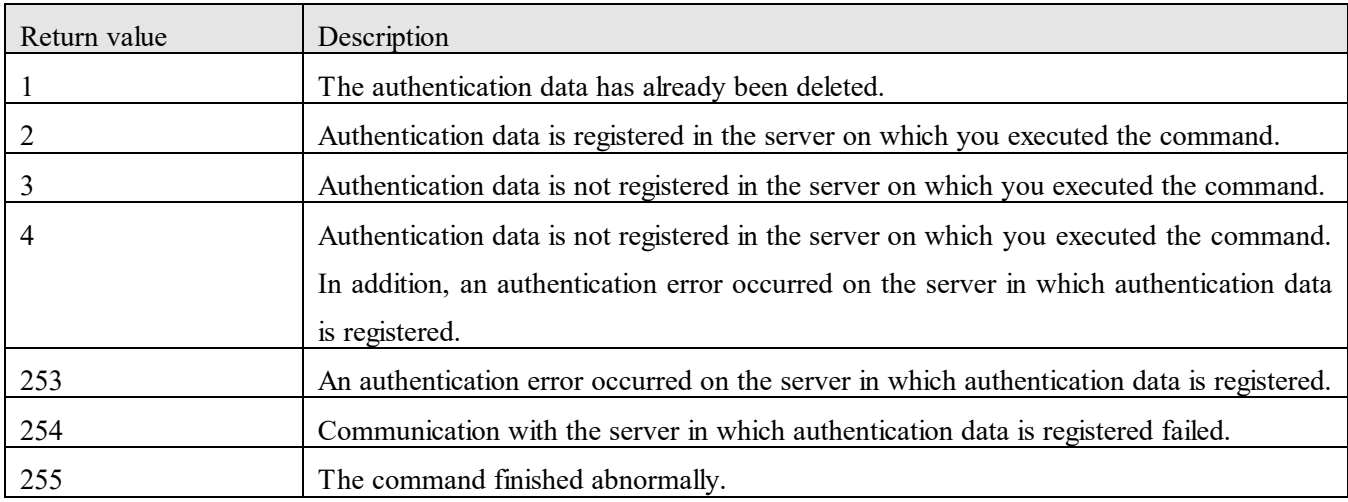

## **Example**

The following example shows the use of this command to delete authentication data from the server that manages the user account:

hcmds64intg /delete /type Analytics /user user1 /pass pass1

## <span id="page-197-0"></span>**9.6.5 hcmds64ssltool (creates a private key and self-signed certificate)**

## **Functionality**

This command creates private keys, CSRs, and self-signed certificate (including its content files), which are required for SSL connection.

When the hcmds64ssltool command is executed, files for the RSA cipher and Elliptic Curve Cryptography (ECC) are both output.

The created files are used for the following purposes:

- Submitting the CSR to a CA to acquire an SSL server certificate. You can build an SSL-connected environment by combining the acquired SSL server certificate and the private key.
- Building an SSL-connected environment by combining the self-signed certificate with the private key. However, we recommend that you use the environment for test purposes only because security intensity is low.
- Checking the details of the registration of the self-signed certificate from the content file of the self-signed certificate.

## **Format**

hcmds64ssltool

 [/key *private-key-file-name*] [/csr *CSR-File-Name*] [/cert *self-signed-certificate-file-name*] [/certtext *name-of-content-file-of-self-signed-certificate*] [/validity e*xpiry-date-of-self-signed-certificate*] [/dname *distinguished-name (DN)*] [/sigalg *signature-algorithm-for-server-certificate-for-RSA-cipher*]  [/keysize *private-RSA\_key-size*] [/eccsigalg *signature-algorithm-for-server-certificate-for-elliptic-curve-cipher*] [/ecckeysize *keysize-of-private-key-for-elliptic-curve-cipher*]

#### **Arguments**

#### /key *private-key-file-name*

Specify the path for storing the private key, in the absolute path format. Include the file name of the private key in the absolute path.

The private key for use with an RSA cipher is output with the specified file name. The private key for use with Elliptic Curve Cryptography is output with the  $\epsilon$  ecc- prefix at the beginning of the file name.

If you omit this option, files named httpsdkey.pem and ecc-httpsdkey.pem are output to the default output destination path.

#### /csr *CSR-File-Name*

Specify the path for storing the CSR, in the absolute path format. Include the CSR file name in the absolute path. The CSR use with an RSA cipher is output with the specified file name. The CSR for use with Elliptic Curve Cryptography is output with the ecc- prefix at the beginning of the file name.

If you omit this option, files named httpsd.csr and ecc-httpsd.csr are output to the default output destination path.

#### /cert *self-signed-certificate-file-name*

Specify the path for storing the self-signed certificate, in the absolute path format. Include the file name of the self-signed certificate in the absolute path.

The self-signed certificate use with an RSA cipher is output with the specified file name. The self-signed certificate for use with Elliptic Curve Cryptography is output with the ecc- prefix at the beginning of the file name.

If you omit this option, files named httpsd.pem and ecc-httpsd.pem are output to the default output destination path.

#### /certtext *name-of-content-file-of-self-signed-certificate*

Outputs the content of the self-signed certificate in text format. Specify the path for storing the file, in the absolute path format. Include the text file name in the absolute path.

The content of the self-signed certificate use with an RSA cipher is output with the specified file name. The content of the self-signed certificate for use with Elliptic Curve Cryptography is output with the ecc- prefix at the beginning of the file name.

If you omit this option, files named httpsd.txt and ecc-httpsd.txt are output to the default output destination path.

#### /validity *expiration-date-of-self-signed certificate*

Specify the expiration date of the self-signed certificate by using the number of days. The same values are applied for both the RSA cipher and Elliptic Curve Cryptography.

If you omit this option, the expiration date is 3,650 days. You can specify a value that is greater than or equal to the number of days remaining until December 31, 9999.

## /dname *distinguished-name (DN)*

Specify the distinguished-name (DN) described in the SSL server certificate, in the format

"attribute-type=attribute-value". The same values are applied for both the RSA cipher and Elliptic Curve Cryptography.

You can specify several attribute type values by using a comma (,) as a delimiter. Characters specified as the attribute type are not case sensitive. You cannot use a double quotation mark or a backslash in the attribute type. For details about how to escape characters, follow the instructions in RFC 2253.

To escape the following symbols, use a backslash.

- Plus signs, commas, semicolons (;), left angle brackets (<), equal signs, right angle brackets (>)

- Spaces at the beginning of character strings
- Spaces at the end of character strings
- Hash marks at the beginning of character strings

If you omit this option, you need to enter attribute values according to the instructions on the window displayed when you execute the command.

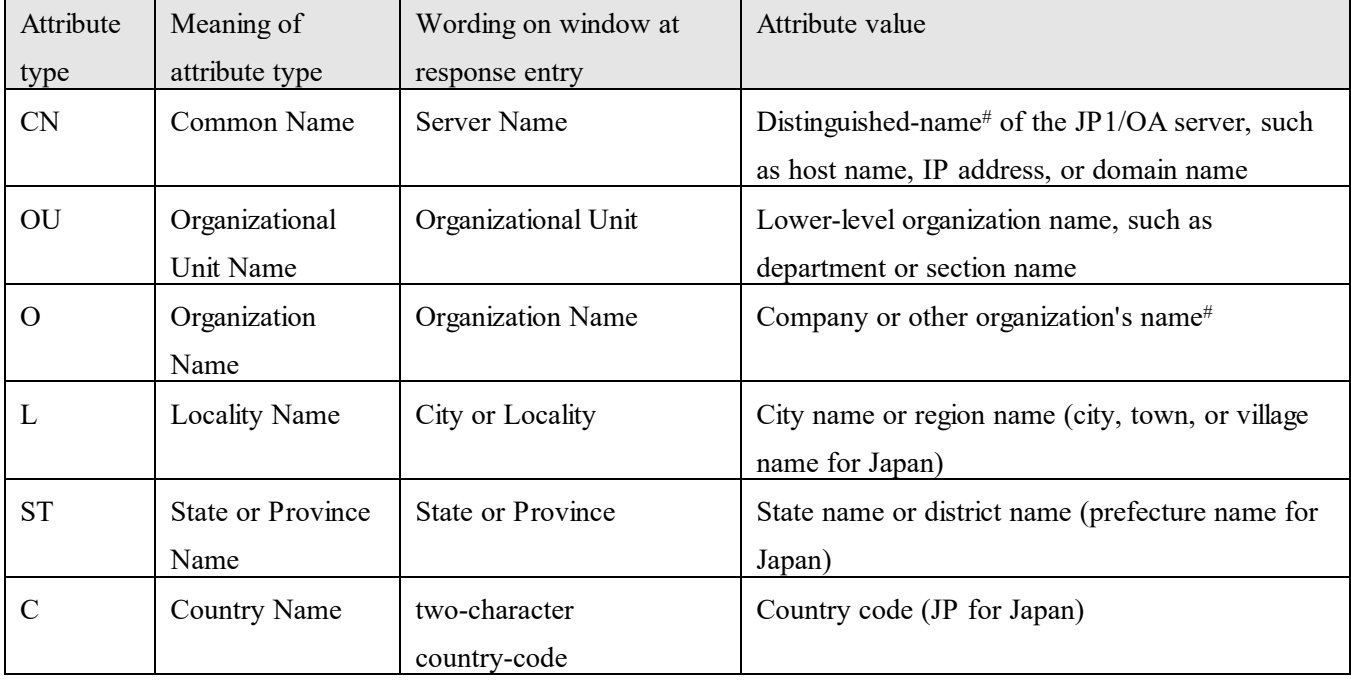

The following table lists the attribute types that can be specified for this option:

#: Required in a response entry

The following is an example of response input: Enter Server Name [default=MyHostname]:example.com Enter Organizational Unit:Device Manager Administration Enter Organization Name [default=MyHostname]:HITACHI Enter your City or Locality:Yokohama Enter your State or Province:Kanagawa Enter your two-character country-code:JP Is CN=example.com,OU=Device Manager Administration,O=HITACHI,L=Yokohama, ST=Kanagawa,C=JP correct? (y/n) [default=n]:y

If the entry is incorrect, enter n in order to re-enter the response.

## /sigalg *signature-algorithm-for-server-certificate-for-RSA-cipher*

Specify a signature algorithm for the server certificate for the RSA cipher. You can specify SHA1withRSA, SHA256withRSA, or SHA512withRSA. If you omit this option, SHA256withRSA is used.

## /keysize *private-RSA\_key-size*

Specifies the size (in bits) of the private key for RSA cryptography. You can specify 2048, 3072, or 4096. If you omit this option, the size of the private key for RSA cryptography is 2,048 bits.

## /eccsigalg *signature-algorithm-for-server-certificate-for-elliptic-curve-cipher*

Specify a signature algorithm for the server certificate for the elliptic curve cipher. You can specify SHA1withECDSA, SHA256withECDSA, SHA384withECDSA, or SHA512withECDSA. If you omit this option, SHA384withECDSA is used.

## /ecckeysize *keysize-of-private-key-for-elliptic-curve-cipher*

Specify the size of the private key for the elliptic curve cipher in bits. You can specify 256 or 384. If you omit this option, the key size is 384 bits.

## **Storage location**

*installation-destination-folder-of-common-component*\bin

## **Execution permissions**

The Administrator permission is required to perform this operation.

## **Notes**

‒ If the attribute type CN of the SSL server certificate does not match the host name, IP address, or domain name specified as the connection destination of the JP1/OA server from the web browser, a warning or an error message is issued to indicate a server name mismatch.

If this command is executed without specifying the key, csr, cert, or certtext option, each file is output to the following location: *installation-destination-folder-of-common-component*\uCPSB\httpsd\conf\ssl\server

#### **Return values**

The following table describes the return values of the command:

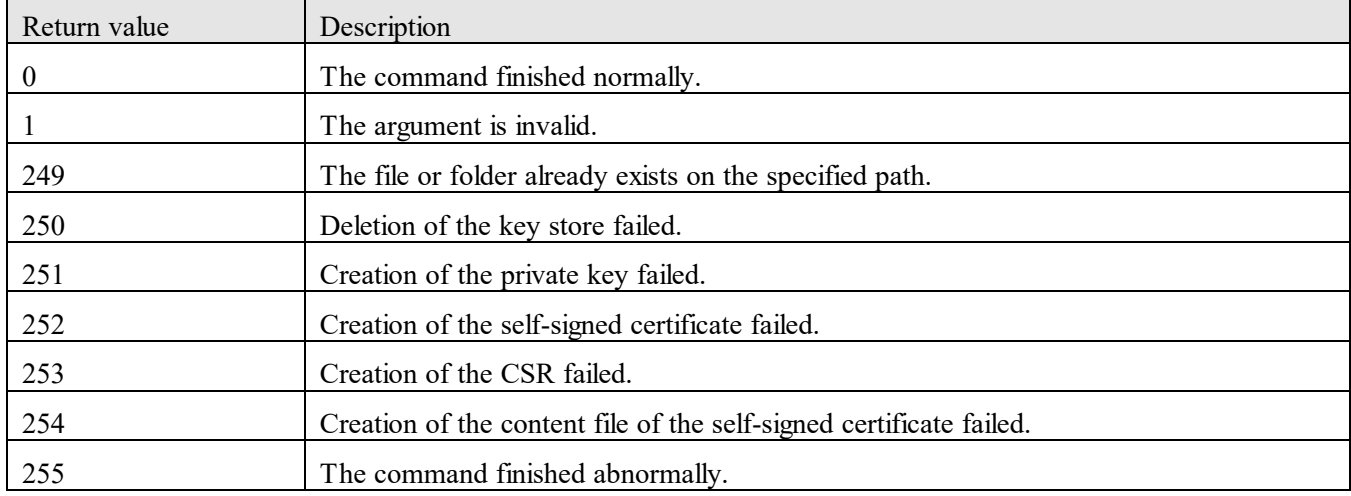

## <span id="page-201-0"></span>**9.6.6 hcmds64checkcerts (checks the expiration date of the SSL server certificate)**

#### **Functionality**

This command checks the expiration date of the following SSL server certificates that are specified in the user httpsd.conf file, for when an HTTPS connection is used between JP1/OA and the Web browser.

- ‒ The SSL server certificate for common components (for RSA cipher and Elliptic Curve Cryptography)
- The SSL server certificate issued by chained certificate authorities

The SSL server certificate has an expiration date. Make sure that the certificate is not expired.

## **Format**

hcmds64checkcerts

{[/days *number-of-days*] [/log] | /all}

#### **Arguments**

#### /days *number-of-days*

Specify the number of days to check whether the SSL server certificate is expired, counting from the day when the command was executed. The specifiable value range is from 30 to 3652 days (10 years). When this option is specified, SSL server certificates that will expire within the specified number of days and SSL server certificates that have already expired will be displayed.

If you omit this option, 30 is specified as the number of days.

## /log

If the SSL server certificate to be displayed exists, a warning message will be displayed in the event log. To

regularly check the expiration date of the SSL server certificate by registering this command in an OS task, specify this option.

## /all

Displays the expiration date of all SSL server certificates specified in the user\_httpsd.conf file.

## **Storage location**

*installation-destination-folder-of-common-component*\bin

## **Execution permissions**

The Administrator permission is required to perform this operation.

## **Return values**

The following table describes the return values of the command:

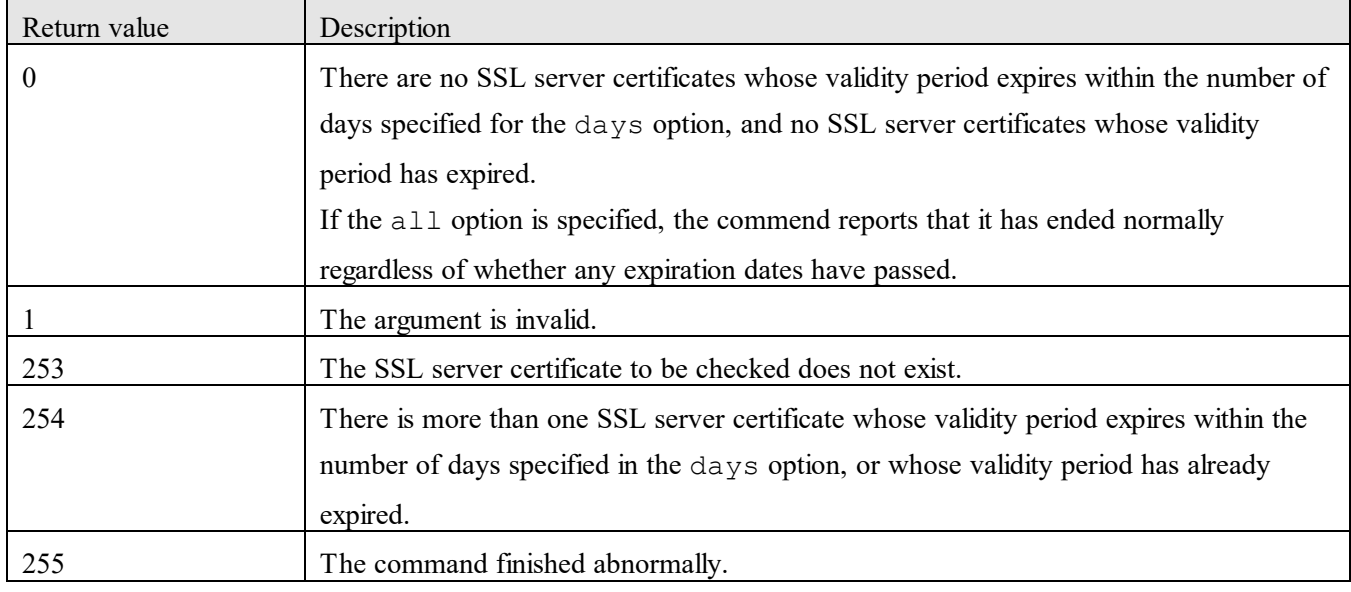

## **Example**

The following example shows the use of this command to check the validity of an SSL server certificate:

‒ To confirm the existence of an SSL server certificate whose validity period expires within 60 days from the day the command is executed:

hcmds64checkcerts /days 60

To check the validity period of all SSL server certificates that are specified in the user httpsd.conf file:

hcmds64checkcerts /all

## **9.7 Operation-related commands**

## <span id="page-203-0"></span>**9.7.1 addconsumers (create consumers)**

## **Functionality**

This command creates a consumer by using a CSV file.

## **Format**

addconsumers

 /settingfile *configuration-information-file* /user *user-name* /passwordfile *password-file*

## **Arguments**

## /settingfile *configuration-information-file*

Use an absolute or relative path to specify a CSV file that includes the configuration information of the consumer to be created. Save the file with UTF-8 encoding.

## **Input format**

The following table shows the settings to be specified in the configuration information file. For details about the CSV file format, see *[Appendix I](#page-326-0)*.*[Format for Input/Output of Setting Information to CSV Files](#page-326-0)*.

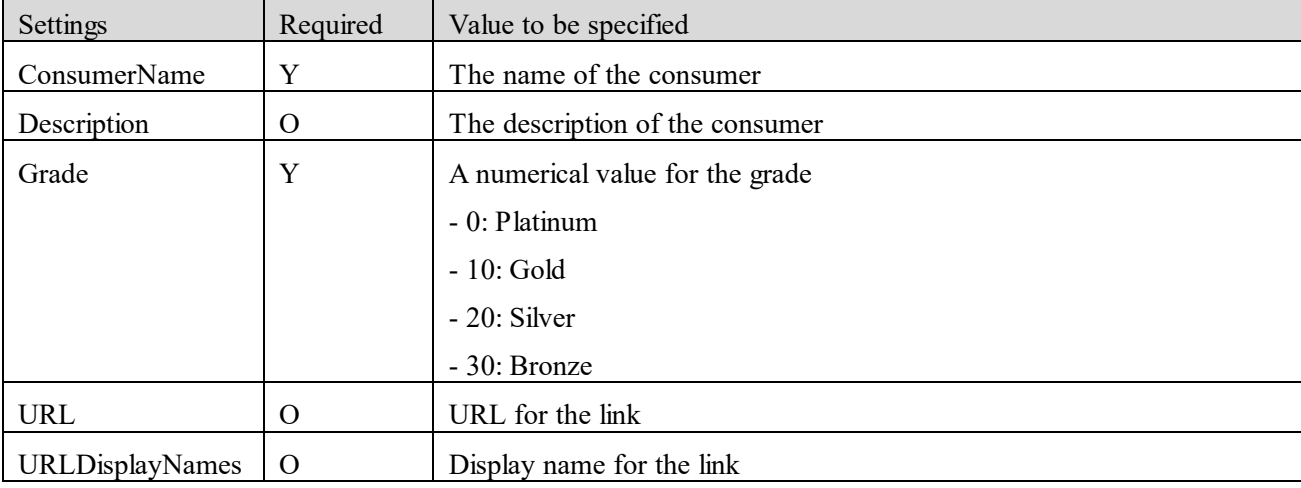

(Legend): Y: Required, O: Optional

## **Input example**

#ConsumerName,Description,Grade,URL,URLDisplayNames

ConsumerName1,description1,0,URL1,URLDisplayNames1

ConsumerName2,description2,10, ,

ConsumerName3, ,20,URL3,URLDisplayNames3

ConsumerName4,description4,30,URL4,URLDisplayNames4

#### /user *user-name*

Specify the user name of the JP1/OA user for whom the command will be executed. You can specify from 1 to 256 characters. You can use alphanumeric characters and the following characters: Exclamation marks (!), hash marks, dollar signs (\$), percent signs (%), ampersands (&), single quotation marks ('), left parentheses, right parentheses, asterisks (\*), plus signs (+), hyphens, periods, equal signs (=), at marks, backslashes, carets (^), underscores, and vertical bars (|) The user name is not case sensitive.

## /passwordfile *password-file*

Specify the path of the file in which the password of the user specified in the user option is stored, in absolute or relative path format.

## **Storage location**

*installation-destination-folder-of-JP1/OA*\bin

#### **Execution permissions**

The Administrator permission is required to perform this operation.

#### **Notes**

Execution of the command requires that the JP1/OA service is activated.

#### **Return values**

The following table describes the return values of the command:

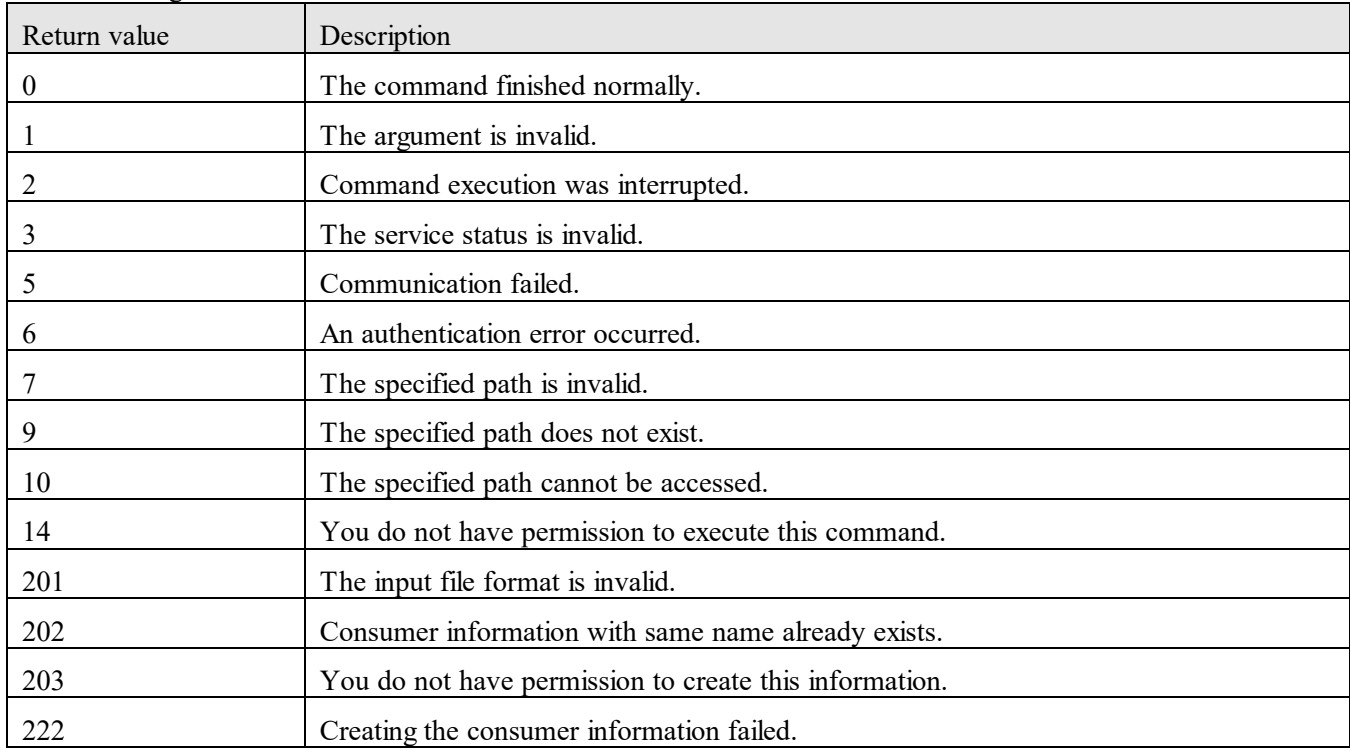

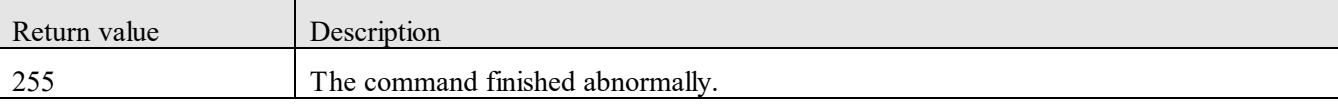

## **Example**

The following example shows the use of this command to create configuration information for a consumer: addconsumers /settingfile "C:\temp\SettingFile.csv" /user user01 /passwordfile PasswordFilePath

## <span id="page-205-0"></span>**9.7.2 addsetting (creates configuration information)**

#### **Functionality**

This command creates configuration information for the resources managed by JP1/OA.

## **Format**

addsetting

 /type {ipaddrrange | credential | collector | userthresholdprofile | systemthresholdprofile | consumer} /settingfile *configuration-information-file* /user *user-name* /passwordfile *password-file*

#### **Arguments**

/type {ipaddrrange | credential | collector | userthresholdprofile | systemthresholdprofile | consumer} Specify the type of configuration information to be created.

- ipaddrrange: Specify this to add a search range of IP addresses in which the managed resources exist.

- credential: Specify this to add authentication information to be used for connecting to the managed resources.

- collector: Specify this to add a collector. Note that you cannot add a custom collector by using the addsetting command.

- userthresholdprofile: Specify this to add a threshold profile to be used for monitoring the managed user resources.

- systemthresholdprofile: Specify this to add a threshold profile to be used for monitoring the managed system resources.

- consumer: Specify this to create a consumer.

#### /settingfile *configuration-information-file*

Specify the absolute or relative path of a JSON file that contains the configuration information to be created. The settings to be specified differ depending on the type of configuration information to be created. When specifying information in the JSON file, refer to the template file or default profile for the configuration information you want to create. For details about the files you can refer to, see *[9.5](#page-188-0) [Overview of using commands to perform](#page-188-0)  [operations for JP1/OA configuration information](#page-188-0)*.

#### /user *user-name*

Specify the user name of the JP1/OA user for whom the command will be executed.

You can specify from 1 to 256 characters.

You can use alphanumeric characters and the following characters:

Exclamation marks (!), hash marks, dollar signs (\$), percent signs (%), ampersands (&), single quotation marks ('), left parentheses, right parentheses, asterisks (\*), plus signs (+), hyphens, periods, equal signs (=), at marks, backslashes, carets (^), underscores, and vertical bars (|)

The user name is not case sensitive.

## /passwordfile *password-file*

Specify the path of the file in which the password of the user specified in the user option is stored, in absolute or relative path format.

## **Storage location**

*installation-destination-folder-of-JP1/OA*\bin

## **Execution permissions**

The Administrator permission is required to perform this operation.

#### **Notes**

Execution of the command requires that the JP1/OA service is activated.

#### **Return values**

The following table describes the return values of the command:

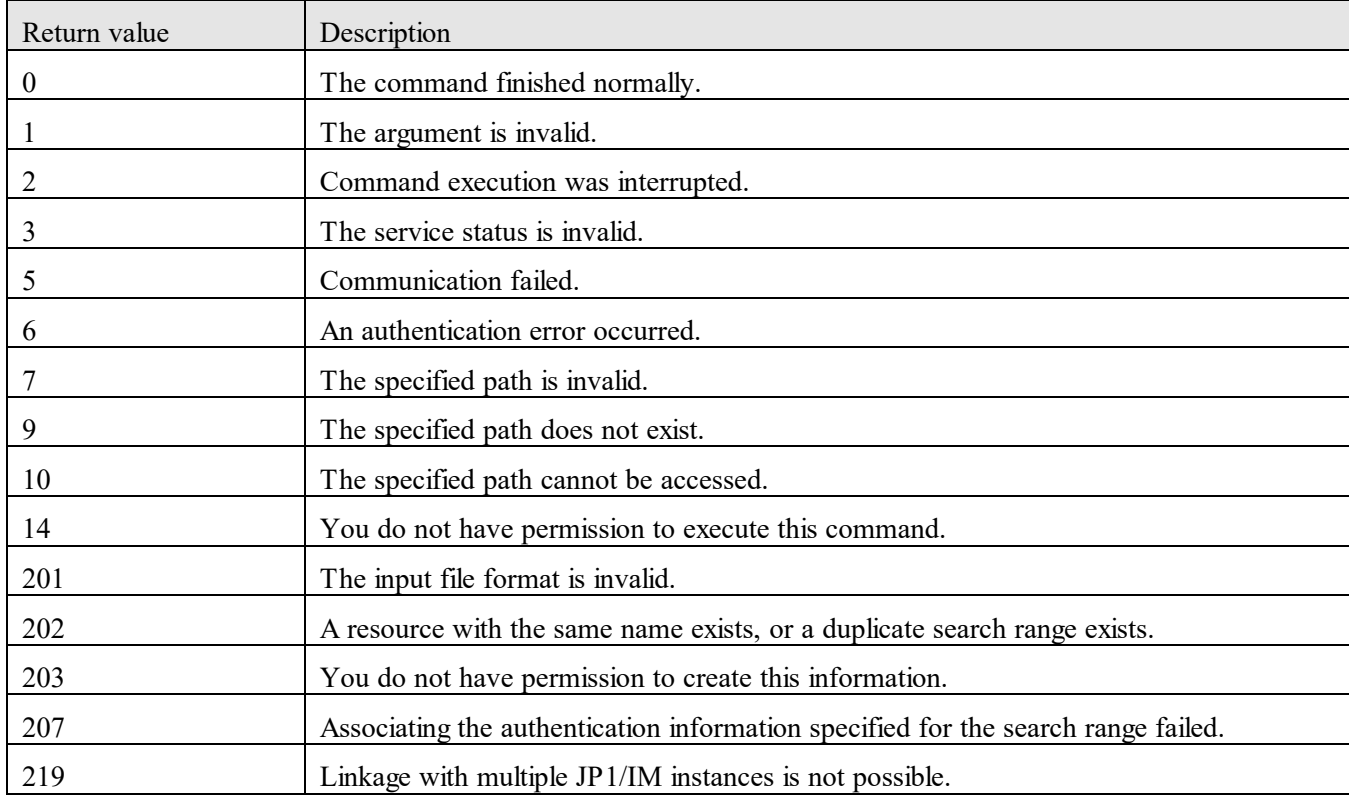

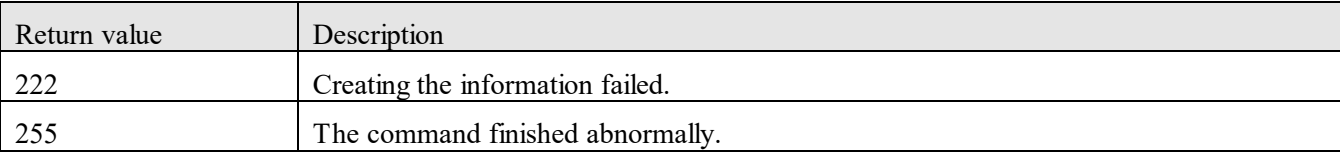

#### **Example**

The following is an example of using the command to create configuration information for a search range: addsetting /type ipaddrrange /settingfile "C:\temp\SettingFile.json" /user user01 /passwordfile PasswordFilePath

## <span id="page-207-0"></span>**9.7.3 deletesetting (deletes configuration information)**

## **Functionality**

This command deletes the configuration information for the resources managed by JP1/OA.

## **Format**

#### deletesetting

 /type {ipaddrrange | credential | collector | userthresholdprofile | systemthresholdprofile | consumer} /name *name-of-information-to-be-deleted* /user *user-name* /passwordfile *password-file*

## **Arguments**

/type {ipaddrrange | credential | collector | userthresholdprofile | systemthresholdprofile | consumer} Specify the type of configuration information to be deleted.

- ipaddrrange: Specify this to delete a search range of IP addresses in which the managed resources exist.

- credential: Specify this to delete authentication information used for connecting to the managed resources.

- collector: Specify this to delete a collector. Note that you cannot delete a custom collector by using the deletesetting command.

- userthresholdprofile: Specify this to delete a threshold profile used for monitoring the managed user resources.

- systemthresholdprofile: Specify this to delete a threshold profile used for monitoring the managed system resources.

- consumer: Specify this to delete a consumer.

## /name *name-of-information-to-be-deleted*

Specify the name of the configuration information to be deleted.

#### /user *user-name*

Specify the user name of the JP1/OA user for whom the command will be executed.

You can specify from 1 to 256 characters.

You can use alphanumeric characters and the following characters:

Exclamation marks (!), hash marks, dollar signs  $(\%)$ , percent signs  $(\%)$ , ampersands  $(\&)$ , single quotation marks ('),

left parentheses, right parentheses, asterisks (\*), plus signs (+), hyphens, periods, equal signs (=), at marks, backslashes, carets (^), underscores, and vertical bars (|) The user name is not case sensitive.

## /passwordfile *password-file*

Specify the path of the file in which the password of the user specified in the user option is stored, in absolute or relative path format.

## **Storage location**

*installation-destination-folder-of-JP1/OA*\bin

## **Execution permissions**

The Administrator permission is required to perform this operation.

#### **Notes**

Execution of the command requires that the JP1/OA service is activated.

## **Return values**

The following table describes the return values of the command:

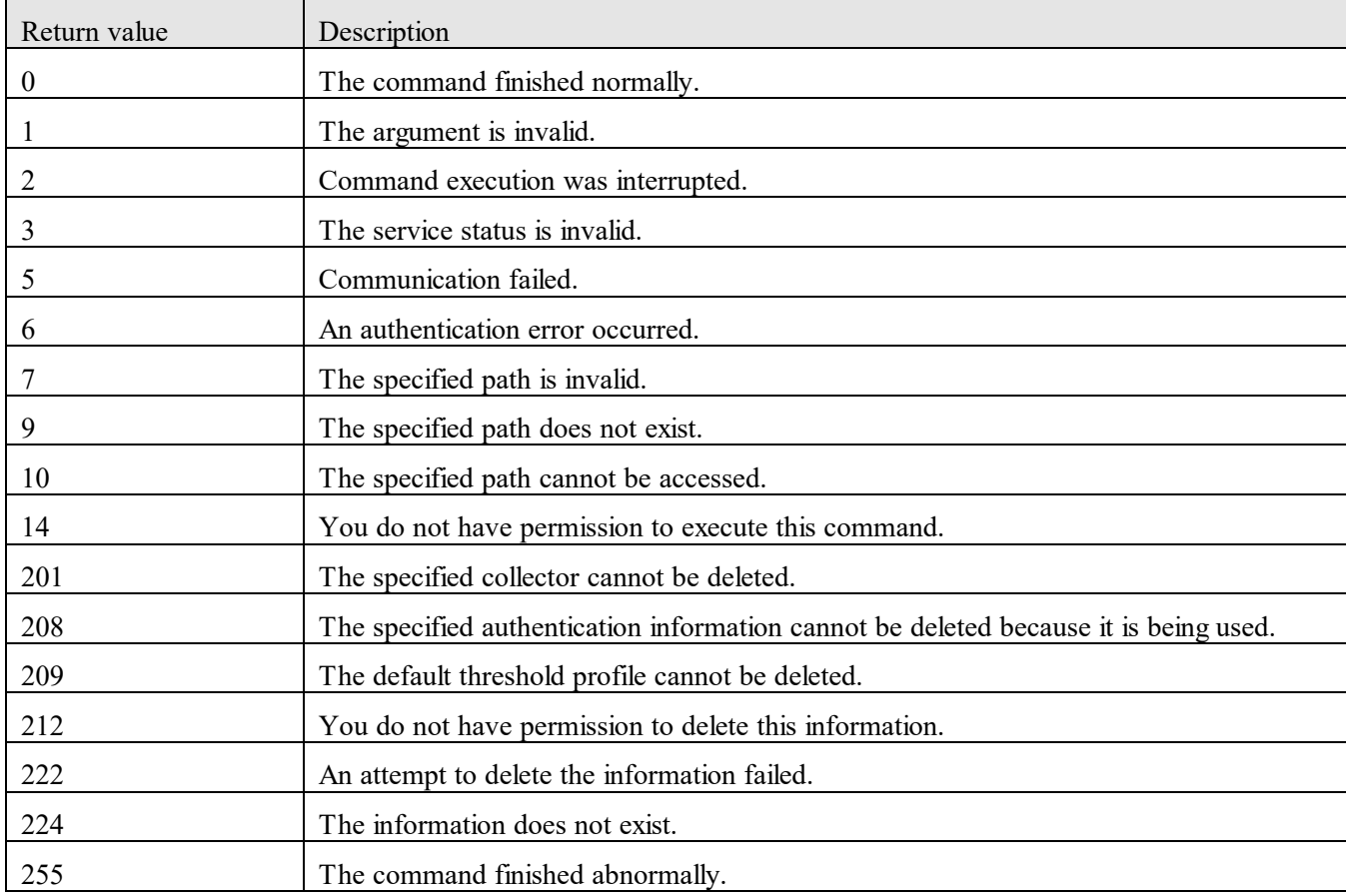

## **Example**

The following is an example of using the command to delete the configuration information for a search range: deletesetting /type ipaddrrange /name range01 /user user01 /passwordfile PasswordFilePath

## <span id="page-209-0"></span>**9.7.4 disablemonitoring (stops monitoring)**

## **Functionality**

This command invalidates the monitoring status of a resource managed by JP1/OA.

## **Format**

disablemonitoring

/id *resource-ID*

/user *user-name*

/passwordfile *password-file*

## **Arguments**

## /id *resource-ID*

Specify the ID of the resource for which you change the monitoring status. You can use the listresources command to check the resource ID.

The specifiable resource ID types are as follows:

- hypervisor
- vm
- storagesystem
- ipswitch
- fcswitch
- host
- containernode
- pod
- se
- si
- datastore

#### /user *user-name*

Specify the user name of the JP1/OA user for whom the command will be executed.

You can specify from 1 to 256 characters.

You can use alphanumeric characters and the following characters:

Exclamation marks (!), hash marks, dollar signs  $(\%)$ , percent signs  $(\%)$ , ampersands  $(\&)$ , single quotation marks ('),

left parentheses, right parentheses, asterisks (\*), plus signs (+), hyphens, periods, equal signs (=), at marks,

backslashes, carets (^), underscores, and vertical bars (|)

The user name is not case sensitive.

#### /passwordfile *password-file*

Specify the path of the file in which the password of the user specified in the user option is stored, in absolute or relative path format.

## **Storage location**

*installation-destination-folder-of-JP1/OA*\bin

## **Execution permissions**

The Administrator permission is required to perform this operation.

#### **Notes**

- Execution of the command requires that the JP1/OA service is activated.
- You can invalidate only the resources being managed by JP1/OA by executing the disablemonitoring command. Resources to be excluded and deleted resources are not subject to the command processing.
- Specify a user that has the Admin or Modify permission as the user of JP1/OA that you specify when executing the command.

#### **Return values**

The following table describes the return values of the command:

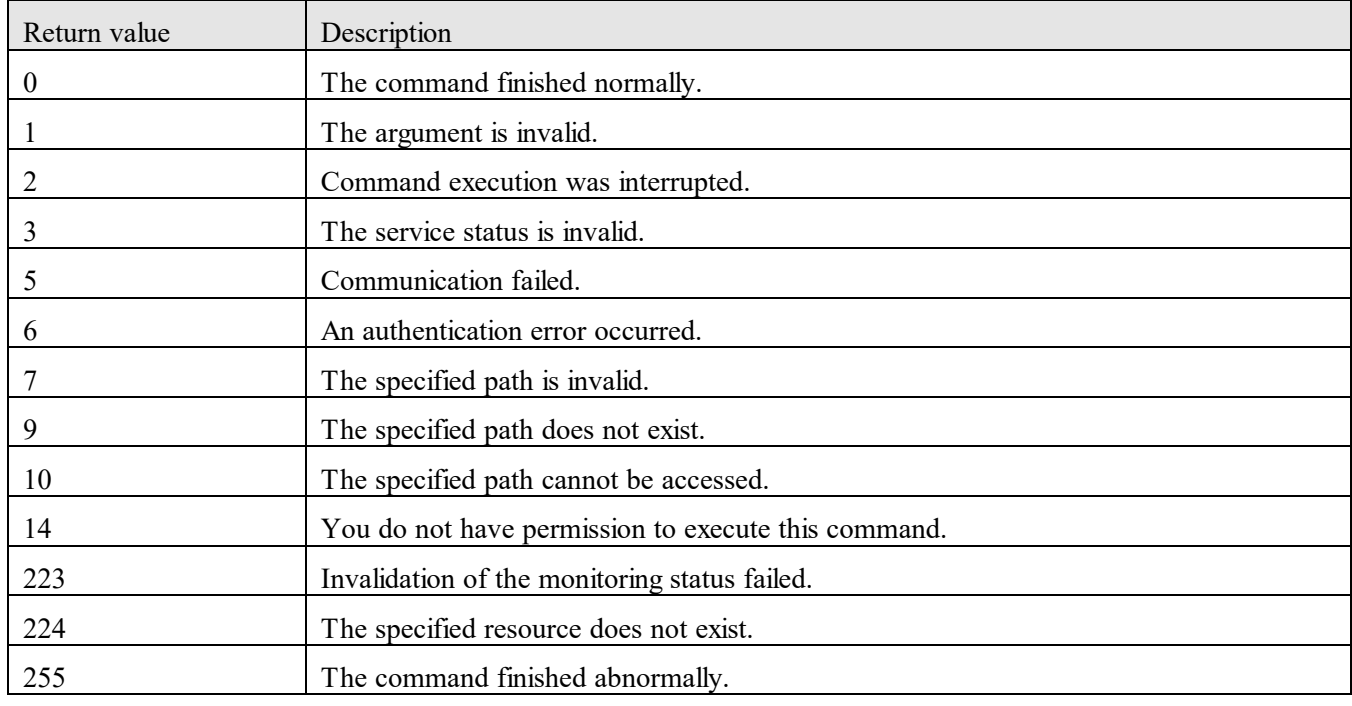

## **Example**

The following example shows the use of this command to invalidate the monitoring status:

disablemonitoring /id hv1 /user user01 /passwordfile PasswordFilePath

## <span id="page-211-0"></span>**9.7.5 enablemonitoring (executes monitoring)**

## **Functionality**

This command validates the monitoring status of a resource managed by JP1/OA.

## **Format**

enablemonitoring

 /id *resource-ID* /user *user-name* /passwordfile *password-file*

## **Arguments**

## /id *resource-ID*

Specify the ID of the resource for which you change the monitoring status. You can use the listresources command to check the resource ID.

The specifiable resource ID types are as follows:

- hypervisor
- vm
- storagesystem
- ipswitch
- fcswitch
- host
- containernode
- pod
- se
- si
- datastore

#### /user *user-name*

Specify a user name of the JP1/OA user for whom the command will be executed.

You can specify from 1 to 256 characters.

You can use alphanumeric characters and the following characters:

Exclamation marks (!), hash marks, dollar signs (\$), percent signs (%), ampersands (&), single quotation marks ('), left parentheses, right parentheses, asterisks (\*), plus signs (+), hyphens, periods, equal signs (=), at marks, backslashes, carets (^), underscores, and vertical bars (|)

The user name is not case sensitive.

## /passwordfile *password-file*

Specify the path of the file in which the password of the user specified in the user option is stored, in absolute or relative path format.

## **Storage location**

*installation-destination-folder-of-JP1/OA*\bin

#### **Execution permissions**

The Administrator permission is required to perform this operation.

#### **Notes**

- Execution of the command requires that the JP1/OA service is activated.
- You can validate only the resources being managed by JP1/OA by executing the enablemonitoring command. Resources to be excluded and deleted resources are not subject to the command processing.
- Specify a user that has the Admin or Modify permission as the user of JP1/OA that you specify when executing the command.

#### **Return values**

The following table describes the return values of the command:

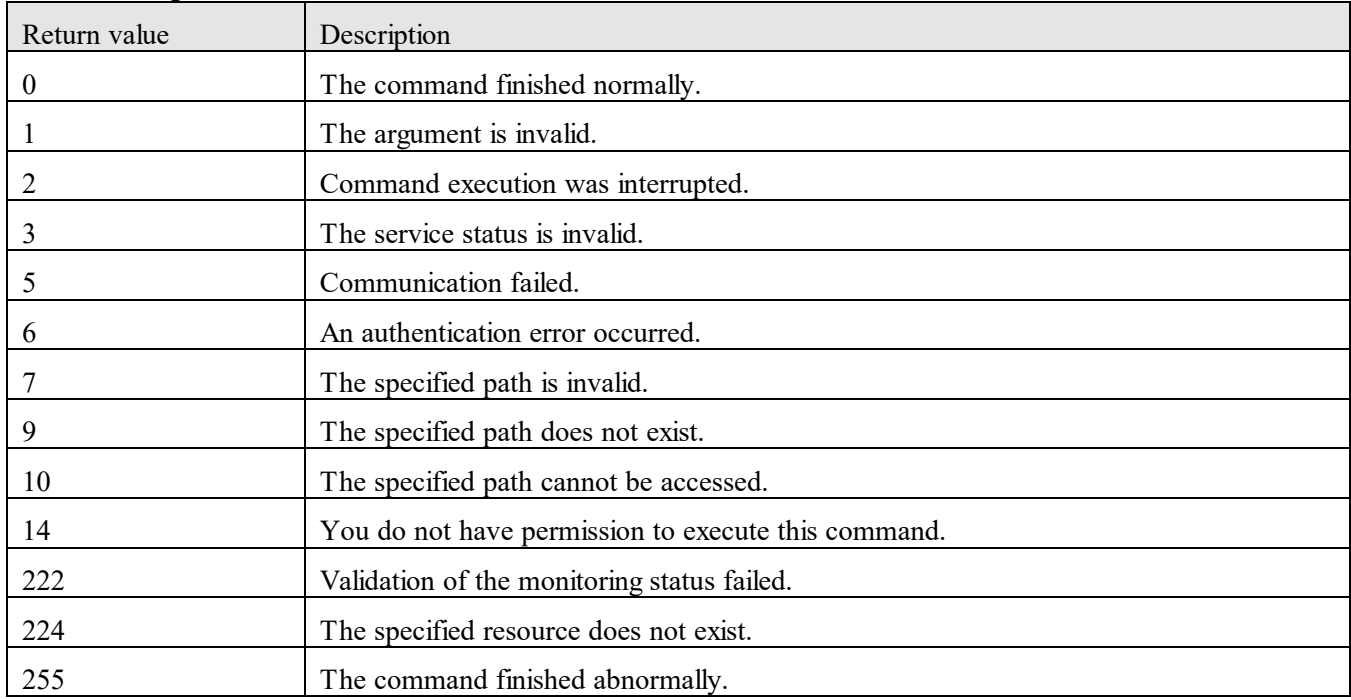

## **Example**

The following example shows the use of this command to validate the monitoring status:

enablemonitoring /id hv1 /user user01 /passwordfile PasswordFilePath

## <span id="page-212-0"></span>**9.7.6 getsettings (obtains configuration information)**

## **Functionality**

This command obtains configuration information for the resources managed by JP1/OA.

#### **Format**

getsettings

 /type {ipaddrrange | credential | collector | userthresholdprofile | systemthresholdprofile | consumer} /outputdir *output-destination-folder*

/user *user-name*

/passwordfile *password-file*

#### **Arguments**

/type {ipaddrrange | credential | collector | userthresholdprofile | systemthresholdprofile | consumer} Specify the type of configuration information to be obtained.

- ipaddrrange: Specify this to obtain a search range of IP addresses in which the managed resources exist.

- credential: Specify this to obtain authentication information used for connecting to the managed resources.

- collector: Specify this to obtain a collector.

- userthresholdprofile: Specify this to obtain a threshold profile used for monitoring the managed user resources.

- systemthresholdprofile: Specify this to obtain a threshold profile used for monitoring the managed system resources.

- consumer: Specify this to obtain a consumer.

#### /outputdir *output-destination-folder*

Use an absolute or relative path to specify a folder to which the obtained configuration information is to be output. Configuration information is output for each instance ID.

For details about the format of the output file, refer to the template file or default profile for the configuration information you want to output.

For details about the files you can refer to, see *[9.5](#page-188-0) [Overview of using commands to perform operations for](#page-188-0)  [JP1/OA configuration information](#page-188-0)*.

#### /user *user-name*

Specify the user name of the JP1/OA user for whom the command will be executed.

You can specify from 1 to 256 characters.

You can use alphanumeric characters and the following characters:

Exclamation marks (!), hash marks, dollar signs  $(\%)$ , percent signs  $(\%)$ , ampersands  $(\&)$ , single quotation marks ('), left parentheses, right parentheses, asterisks (\*), plus signs (+), hyphens, periods, equal signs (=), at marks, backslashes, carets (^), underscores, and vertical bars (|)

The user name is not case sensitive.

#### /passwordfile *password-file*

Specify the path of the file in which the password of the user specified in the user option is stored, in absolute or relative path format.

## **Storage location**

*installation-destination-folder-of-JP1/OA*\bin

## **Execution permissions**

The Administrator permission is required to perform this operation.

#### **Notes**

Execution of the command requires that the JP1/OA service is activated.

## **Return values**

The following table describes the return values of the command:

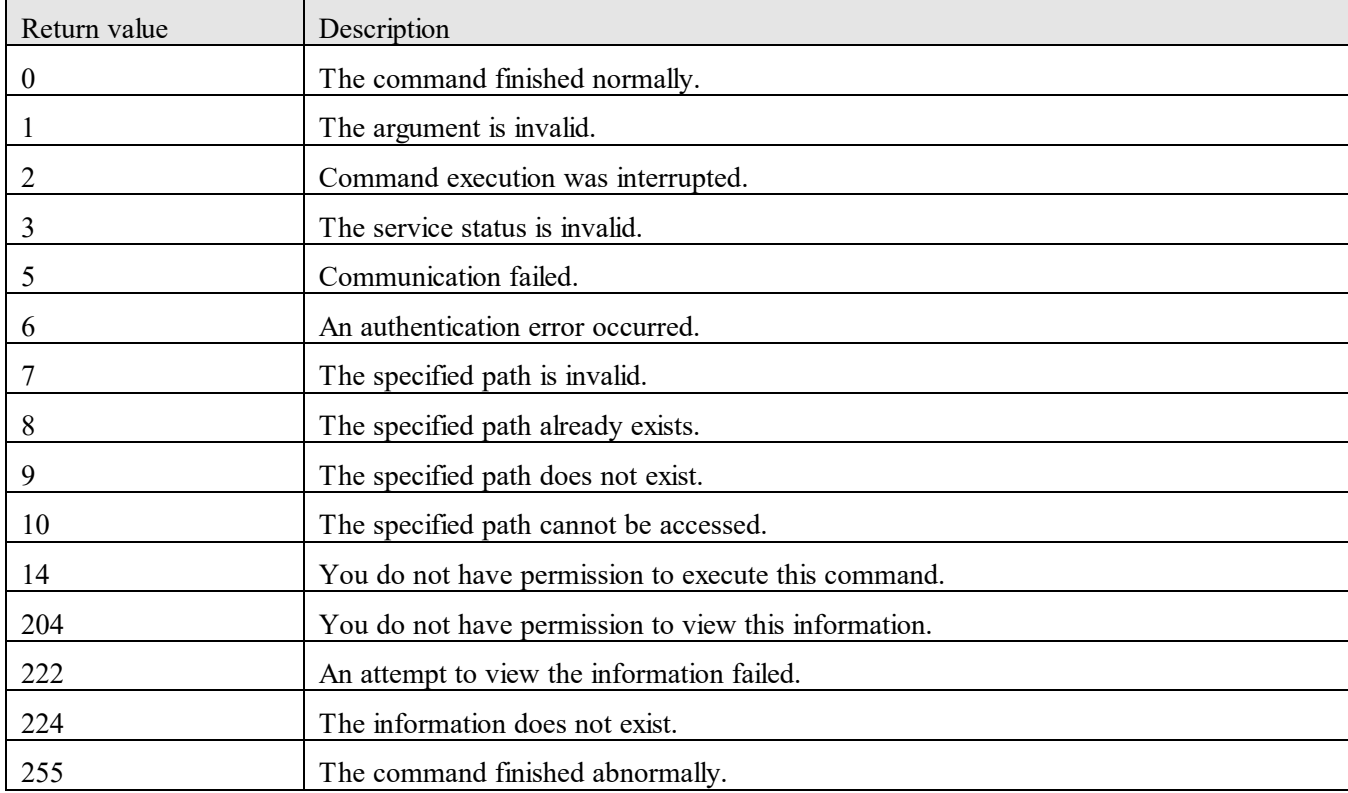

#### **Example**

The following example shows the use of this command to obtain a search range:

getsettings /type ipaddrrange /outputdir "C:\Output" /user user01 /passwordfile PasswordFilePath

## <span id="page-214-0"></span>**9.7.7 hcmds64srv (starts, stops, or displays status of JP1/OA)**

#### **Functionality**

This command starts or stops JP1/OA services and databases. The command also displays the JP1/OA service status or changes the service start method.

By executing this command by specifying AnalyticsWebService in the server option, you can start, stop, or display the status of the following services:

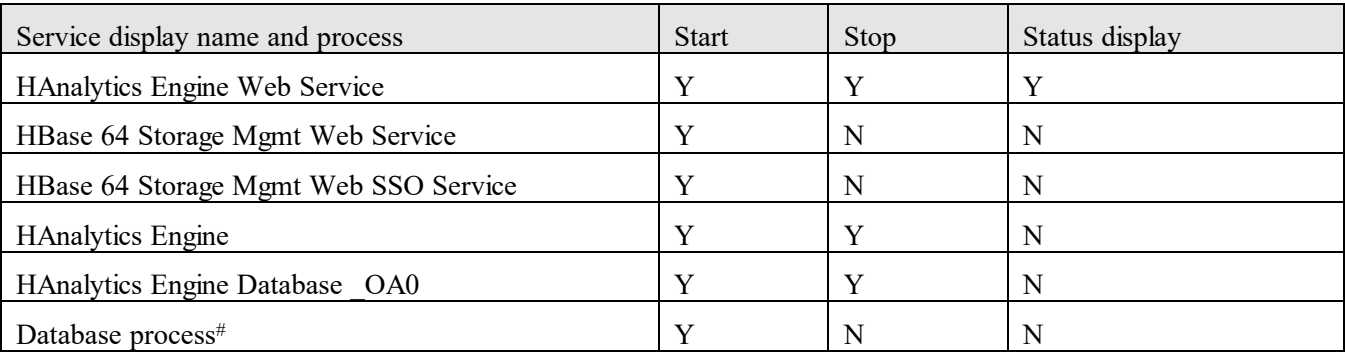

(Legend)

Y: Processed N: Not processed

#: Internal process of JP1/OA. The hcmds64srv command does not start or stop "HiRDB/EmbeddedEdition HD1" which indicates a database service.

If you omit the server option, the next service is started, stopped, or the status of the next service is displayed. Also, if you omit the server option, you can use the statusall option which displays the status of all services.

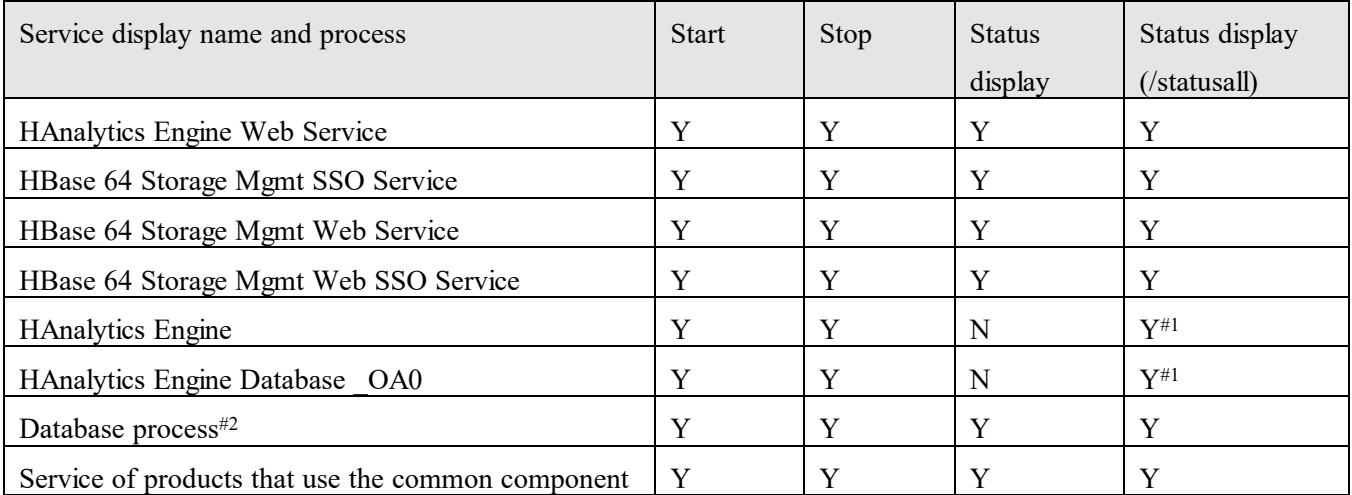

## (Legend)

Y: Processed N: Not processed

#1: The statuses of "HAnalytics Engine" and "HAnalytics Engine Database OA0" are displayed as "HAnalytics Engine". If either "HAnalytics Engine" or "HAnalytics Engine Database \_OA0" is started, the service is judged as being started. If both "HAnalytics Engine" and "HAnalytics Engine Database \_OA0" are stopped, the service is judged as being stopped.

#2: Internal process of JP1/OA. The hcmds64srv command does not start or stop "HiRDB/EmbeddedEdition HD1" which indicates a database service.
#### **Format**

hcmds64srv

 {/start | /stop | /check | /status} [/server *service-name*]

To check the status of services of JP1/OA and products that use the common component:

hcmds64srv

/statusall

To change the start method of a service:

#### hcmds64srv

 /starttype {auto | manual} {/server *service-name* | /all}

### **Arguments**

#### /start

Starts the service and database you specified in the server option.

#### /stop

Stops the service and database you specified in the server option.

#### /check

Displays the status of the server and database you specified in the server option.

#### /status

Displays the status of the server and database you specified in the server option.

#### /server *service-name*

To start, stop, or display the status of JP1/OA product services only, specify AnalyticsWebService as the service name. If you omit this option, the services of JP1/OA, and all products that use the common component, are subject to the command processing.

#### /statusall

Displays the service and data statuses, and the status of the products registered in the common component.

/starttype {auto | manual}

Specify the start type of the service specified with the server option.

Specify auto for an automatic start, and manual for a manual start.

### /all

If you specify this option, all services of JP1/OA and other products that use common components are subject to the command processing. All JP1/OA services, and services of all products that use the common component, are subject to the command processing.

### **Storage location**

*installation-destination-folder-of-common-component*\bin

### **Execution permissions**

The Administrator permission is required to perform this operation.

#### **Notes**

- If you start or stop JP1/OA services as a daily operation, omit the server option to start or stop all the services. To start only JP1/OA services by specifying the server option, specify "AnalyticsWebService" for the server option to start the common component service.
- If you execute the command with the stop option specified and the termination processing does not end within three minutes, an error occurs and a message is displayed to indicate a time-out. In this case, wait a while, and then re-execute the command with the stop option specified.
- If you start or stop a service with the start/stop option specified, the command might end while the service does not start or stop completely. To confirm that the service has completely started or stopped, use either of the following operations:
	- Confirm that either of the following messages has been output to a disclosed log or the event log: Start: KNAQ10086-I Application is running.
		- Stop: KNAQ10089-I Application is stopped.
	- Specify the statusall option to check the status of the service.

### **Return values**

The following table describes the return values of the command when the start option or stop option is specified:

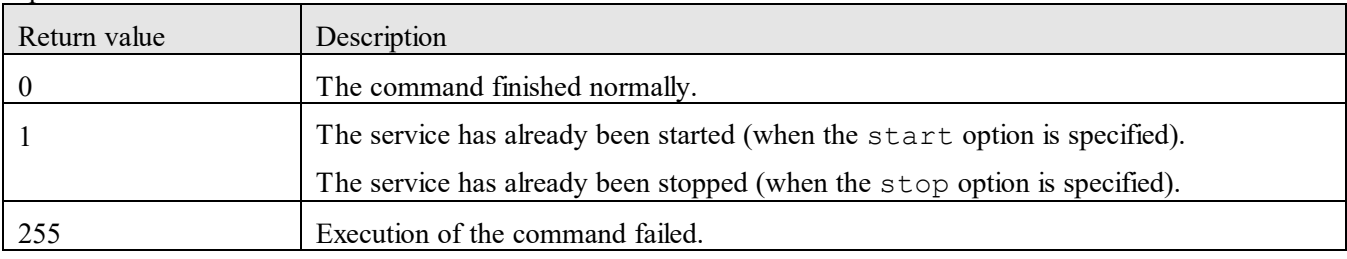

The following table describes the return values of the command when the check, status, or statusall option is specified:

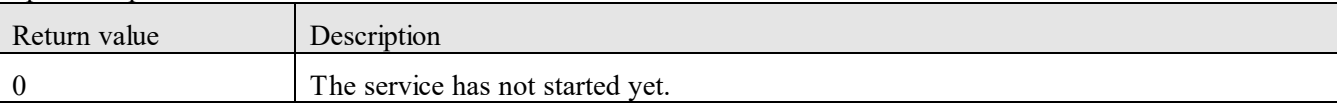

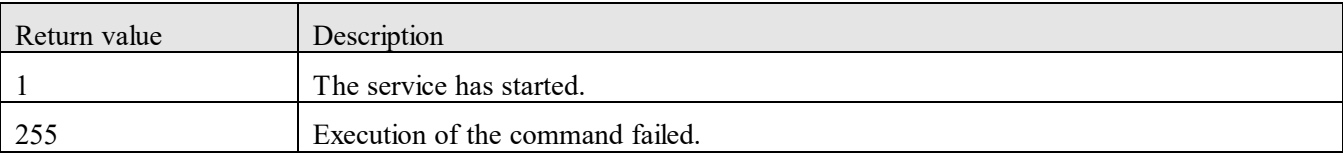

The following table describes the return values of the command when the starttype option is specified:

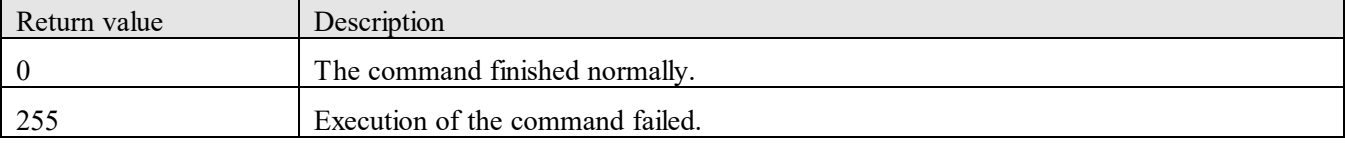

### **Example**

The following examples show the use of this command to start, stop, or check the status of a service of a JP1/OA product:

- To start a service of a JP1/OA product:

hcmds64srv /start /server AnalyticsWebService

- To stop a service of a JP1/OA product:

hcmds64srv /stop /server AnalyticsWebService

- To check the status of a service of a JP1/OA product:

hcmds64srv /status /server AnalyticsWebService

### **9.7.8 hcmds64unlockaccount (unlocks a user account)**

#### **Functionality**

This command unlocks a user account. Use this command when you cannot log in to JP1/OA because all the user accounts are locked.

#### **Format**

hcmds64unlockaccount

 /user *user-ID* /pass *password*

### **Arguments**

### /user *user-ID*

Specify the user ID of the user account to be unlocked. The user ID you specify must have the User Management permission.

#### /pass *password*

Specify the password of the user account to be unlocked.

### **Storage location**

*installation-destination-folder-of-common-component*\bin

#### **Execution permissions**

The Administrator permission is required to perform this operation.

#### **Notes**

- To run this command, the services (HBase 64 Storage Mgmt Web Service and HBase 64 Storage Mgmt SSO Service) and the database must already be running.
- You can use the hcmds64unlockaccount command to unlock only user accounts that have the User Management permission.
- If the user name or password you specify in an option contains an ampersand, vertical bar, or caret, enclose each of these symbols with double quotation marks or add a caret before each symbol as an escape character. For example, if the password is  $\alpha$ <sup>1</sup>b $\alpha$ <sup>o</sup> in Windows, use either hcmds64unlockaccount /user system /pass "^"a"^"b"^"c"^" or hcmds64unlockaccount /user system /pass ^^a^^b^^c^^.

#### **Return values**

The following table describes the return values of the command:

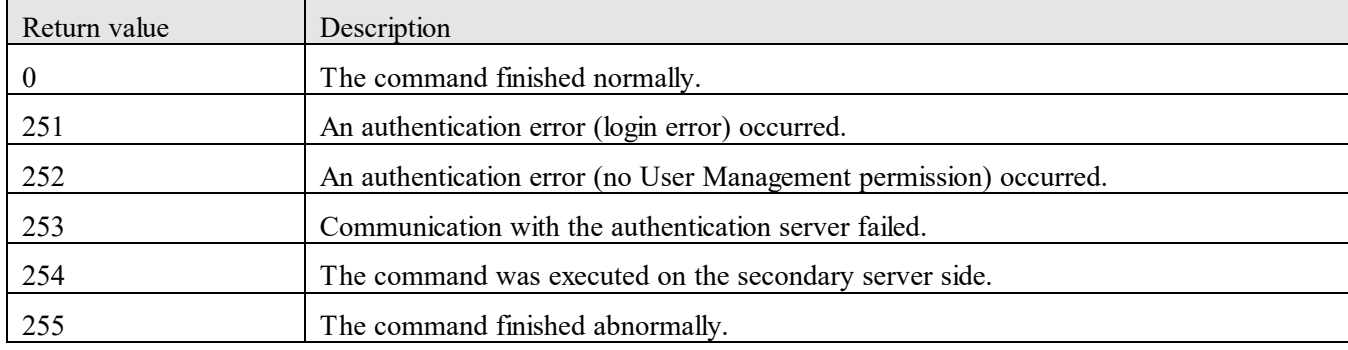

### **Example**

The following example shows the use of this command to unlock a user account:

hcmds64unlockaccount /user test01 /pass TTdate00

#### **9.7.9 hcmds64chgurl (changes the URL of JP1/OA)**

#### **Functionality**

This command changes the URL for accessing the JP1/OA server when the settings such as the host name, IP address, and port number for JP1/OA server are changed.

#### **Format**

#### hcmds64chgurl

{/list | /change *URL-before-change URL-after-change* | /change *URL-after-change* /type Analytics}

### **Arguments**

/list

This option causes the command to display the list of URLs and product names currently set up.

### /change *URL-before-change URL-after-change*

This option causes the command to overwrite the URL related information currently registered with the new URL related information.

You specify both the URL that is currently registered and the new URL. If you use the option together with the type option, you only specify the new URL.

### /type Analytics

This option specifies "Analytics" as the name of the product whose URL is to be changed.

### **Storage location**

*installation-destination-folder-of-common-component*\bin

# **Execution permissions**

The Administrator permission is required to perform this operation.

#### **Return values**

The following table describes the return values of the command:

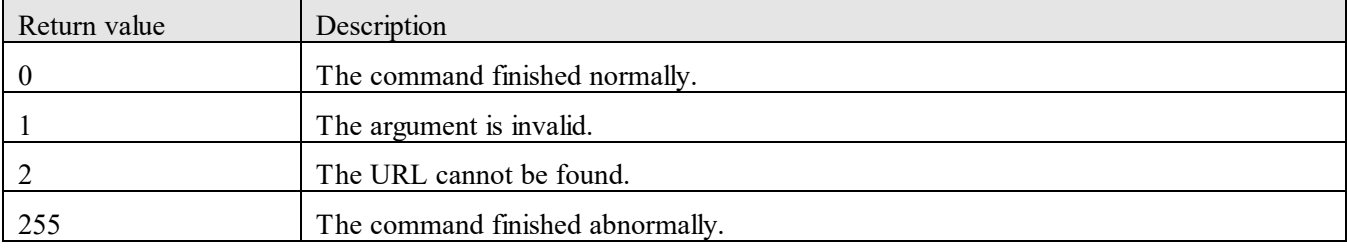

### **Example**

The following examples show how to use the command for each case.

- ‒ To display the list of URLs and product names currently set up: hcmds64chgurl /list
- ‒ To overwrite the URL related information currently registered with the new URL related information: hcmds64chgurl /change "http://192.168.11.33:22015" "http://192.168.11.55:22015"

# **9.7.10 listconsumers (obtains the list of consumers)**

### **Functionality**

This command outputs the list of consumers to a CSV file.

### **Format**

listconsumers /outfile *output-file*

#### /user *user-name*

/passwordfile *password-file*

### **Arguments**

#### /outfile *output-file*

Use an absolute or relative path to specify a CSV file to which the list of consumers is to be output.

#### /user *user-name*

Specify the user name of the JP1/OA user for whom the command will be executed.

You can specify from 1 to 256 characters.

You can use alphanumeric characters and the following characters:

Exclamation marks (!), hash marks, dollar signs (\$), percent signs (%), ampersands (&), single quotation marks ('), left parentheses, right parentheses, asterisks (\*), plus signs (+), hyphens, periods, equal signs (=), at marks, backslashes, carets (^), underscores, and vertical bars (|)

The user name is not case sensitive.

### /passwordfile *password-file*

Specify the path of the file in which the password of the user specified in the user option is stored, in absolute or relative path format.

#### **Storage location**

*installation-destination-folder-of-JP1/OA*\bin

#### **Execution permissions**

The Administrator permission is required to perform this operation.

#### **Notes**

Execution of the command requires that the JP1/OA service is activated.

#### **Return values**

The following table describes the return values of the command:

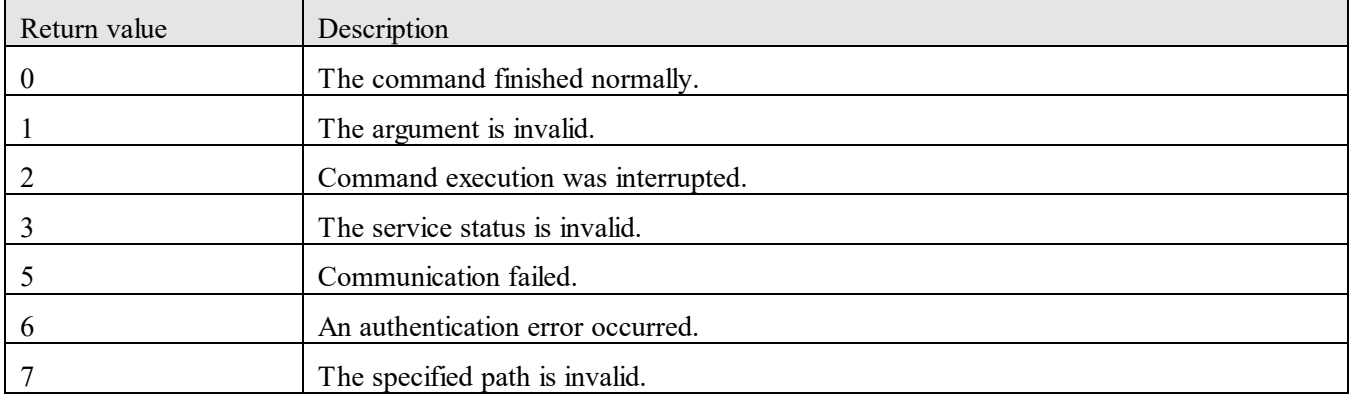

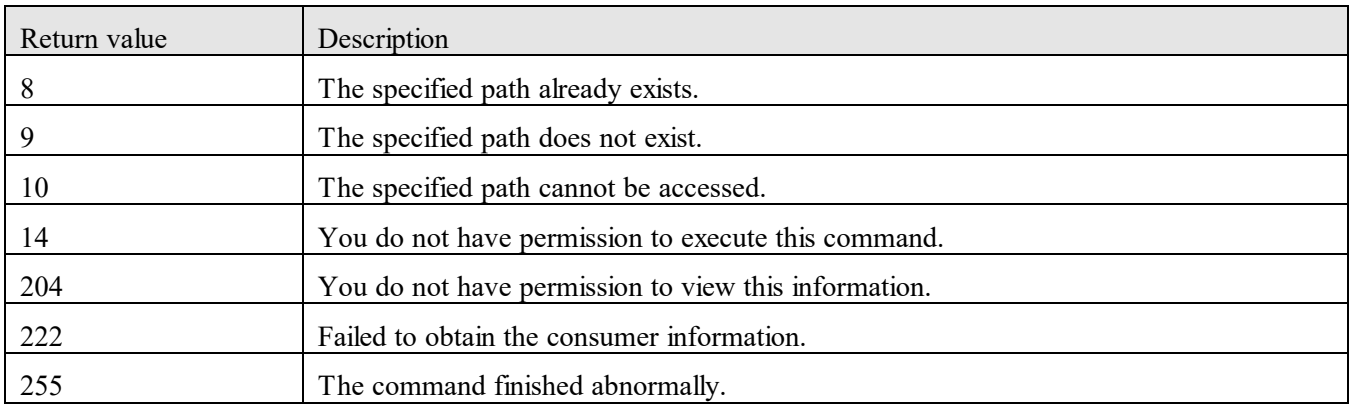

### **Example**

The following example shows the use of this command to obtain a list of consumers:

listconsumers /outfile "C:\temp\outfile.csv" /user user01 /passwordfile PasswordFilePath

### **Output format**

The following table shows the content of the output file. For details about the CSV file format, see *[Appendix I](#page-326-0)*.

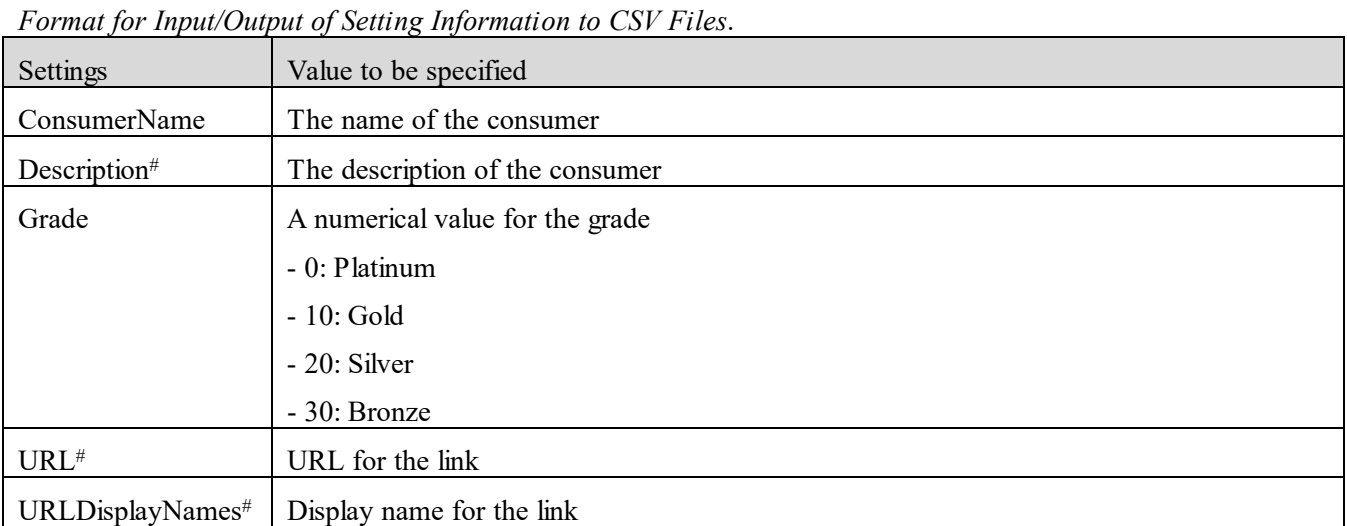

#: If this is not set, nothing is output.

### **Output example**

#JP1/Operations Analytics,111000,UTF-8 (BOM) #Consumer Information #2016-12-26T12:47:30.421+0900 #ConsumerName,Description,Grade,URL,URLDisplayNames ConsumerName1,description1,0,URL1,URLDisplayNames1 ConsumerName2,description2,10,, ConsumerName3, ,20,URL3,URLDisplayNames3 ConsumerName4,description4,30,URL4,URLDisplayNames4

# **9.7.11 listresources (lists resource information)**

# **Functionality**

This command lists resource information managed by JP1/OA, in CSV format.

### **Format**

### listresources

/type {hypervisor | vm | storagesystem | volume | ipswitch | fcswitch | host | application | containernode | pod | se | si | datastore} /user *user-name* /passwordfile *password-file*

### **Arguments**

/type {hypervisor | vm | storagesystem | volume | ipswitch | fcswitch | host | application | containernode | pod | se | si | datastore}

Specify one of the following as the type of resource to be output:

- hypervisor

Outputs a Hypervisor list.

- vm

Outputs a VirtualMachine list.

- storagesystem

Outputs a StorageSystem list.

- volume

Outputs a Volume list.

- ipswitch

Outputs an IPSwitch list.

- fcswitch

Outputs an FCSwitch list.

- host

Outputs a Host list.

- application

Outputs an Application list.

- containernode

Outputs a ContainerNode list.

- pod

Outputs a Pod list.

- se

Outputs a Service list.

- si

Outputs an Instance list.

- datastore

Outputs a Datastore list.

### /user *user-name*

Specify the user name of the JP1/OA user for whom the command will be executed.

You can specify from 1 to 256 characters.

You can use alphanumeric characters and the following characters:

Exclamation marks (!), hash marks, dollar signs (\$), percent signs (%), ampersands ( $\&$ ), single quotation marks ('), left parentheses, right parentheses, asterisks (\*), plus signs (+), hyphens, periods, equal signs (=), at marks, backslashes, carets (^), underscores, and vertical bars (|)

The user name is not case sensitive.

### /passwordfile *password-file*

Specify the path of the file in which the password of the user specified in the user option is stored, in absolute or relative path format.

### **Storage location**

*installation-destination-folder-of-JP1/OA*\bin

### **Execution permissions**

The Administrator permission is required to perform this operation.

#### **Notes**

- Execution of the command requires that the JP1/OA service is activated.
- You can output a list of information only for the resources being managed by of JP1/OA by executing the listresources command. Resources to be excluded and deleted resources are not subject to the command processing.
- Specify a user that has the Admin or Modify permission as the user of JP1/OA that you specify when executing the command.

### **Return values**

The following table describes the return values of the command:

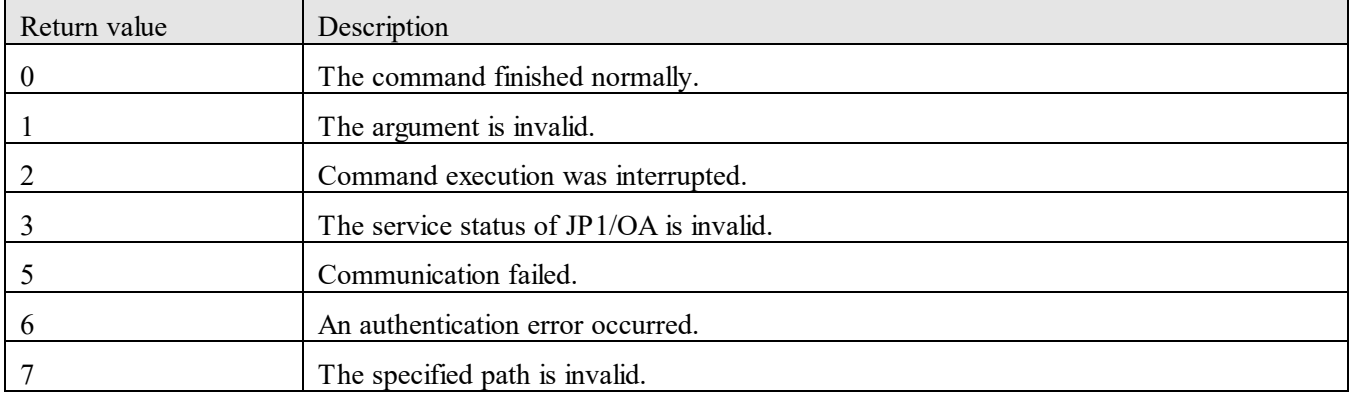

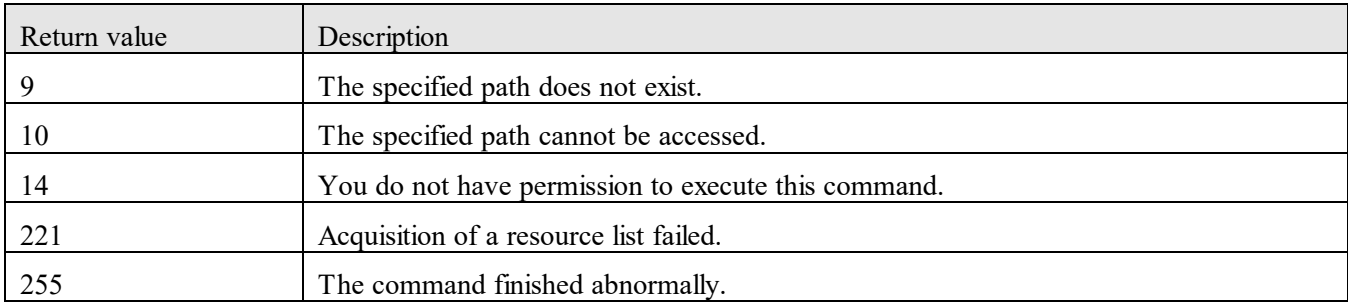

### **Example**

The following example shows the use of this command to output a Hypervisor list:

listresources /type hypervisor /user user01 /passwordfile PasswordFilePath

### **Output example**

The following is an example of outputting a Hypervisor list:

"ID","Hypervisor Name","IP Address","Monitoring","Cluster Name","Access Point"

"hv3","12.34.56.103","12.34.56.103","Enabled","","Type:vCenter,IP Address/Host Name:12.34.56.10, User

ID:Administrator, Collector Name:12.34.56.10"

"hv2","12.34.56.102","12.34.56.102","Enabled","Cluster","Type:vCenter,IP Address/Host Name:12.34.56.10,

User ID:Administrator, Collector Name:12.34.56.10"

"hv1","12.34.56.101","12.34.56.101","Enabled","","Type:vCenter,IP Address/Host Name:12.34.56.10, User I D:Administrator, Collector Name:12.34.56.10"

# **9.7.12 outputevent (outputs event information to a CSV file)**

# **Functionality**

This command outputs to a CSV file the event information managed by JP1/OA.

### **Format**

outputevent

 [/id *resource-ID* ] /from *start-time* [{/to *end-time*| /timeperiod *period-for-which-event-information-is-obtained*}] /outputpath *output-CSV-file-path* /user *user-name* /passwordfile *password-file*

### **Arguments**

### /id *resource-ID*

Specify the resource ID to output relevant event information. The resource ID can be checked by using the listresources command. If this option is omitted, all event information will be output.

The specifiable resource ID types are as follows:

- hypervisor
- storagesystem
- ipswitch
- fcswitch
- host

### /from *start-time*

Specify the start time from which event information is obtained.

Specify the time in *yyyymmddhhmm* format.

If the to option or the timeperiod option is omitted, the default period for which information will be obtained is 24 hours  $(24h)$  is used.

#### /to *end-time*

Specify the end time to which event information is obtained. Specify the time in *yyyymmddhhmm* format. This option cannot be specified together with the timeperiod option.

### /timeperiod *period-for-which-event-information-is-obtained*

Specify the period for which event information is obtained.

Specify the period in the following format:

- 1h to 48h (Append h to a numerical value from 1 to 48): This means that the period is from 1 hour to 48 hours from the start time.

- 1d to 120d (Append d to a numerical value from 1 to 120): This means that the period is from 1 day to 120 days from the start time.

This option cannot be specified together with the to option.

### /outputpath *output-CSV-file-path*

Specify the path of the CSV file to be output, as either an absolute or a relative path.

If a file with the same name exists in the output destination, delete that file or move it to a different location. For details about the format of the output file, see *[Appendix H](#page-319-0)*.*[Format for Output of Resource Information to CSV](#page-319-0)  [Files](#page-319-0)*.

#### /user *user-name*

Specify the user name of the JP1/OA user for whom the command will be executed.

You can specify from 1 to 256 characters.

You can use alphanumeric characters and the following characters:

Exclamation marks (!), hash marks, dollar signs (\$), percent signs (%), ampersands (&), single quotation marks ('), left parentheses, right parentheses, asterisks (\*), plus signs (+), hyphens, periods, equal signs (=), at marks, backslashes, carets (^), underscores, and vertical bars (|)

The user name is not case sensitive.

#### /passwordfile *password-file*

Specify the path of the file in which the password of the user specified in the user option is stored, in absolute or relative path format.

#### **Storage location**

*installation-destination-folder-of-JP1/OA*\bin

#### **Execution permissions**

The Administrator permission is required to perform this operation.

#### **Notes**

- Execution of the command requires that the JP1/OA service is activated.
- If a large number of events are to be output, it might take an hour or longer to create a CSV file containing the event information, and the information might not be output normally. When this occurs, limit the number of events to be output by using the options "/from" and "/to" or the option "/timeperiod" to specify the period for which event information is output, and then execute the command.

#### **Return values**

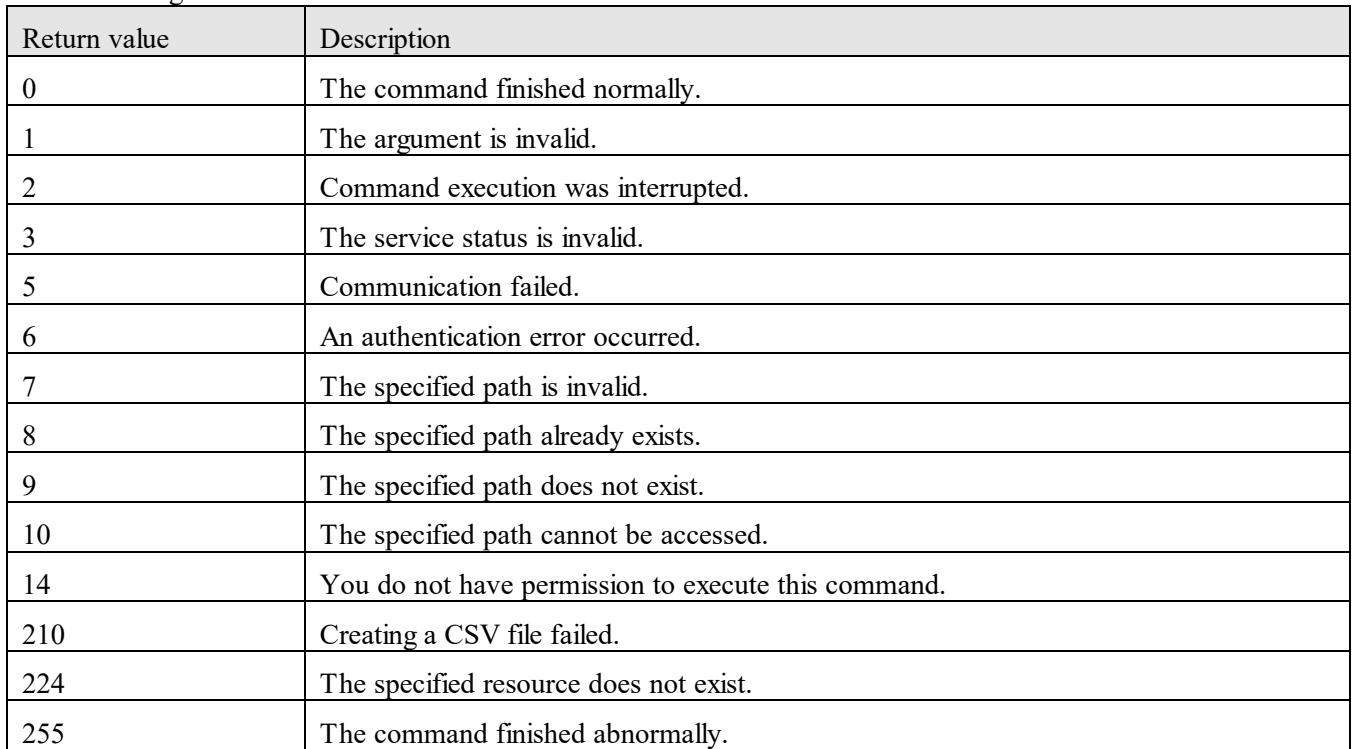

The following table describes the return values of the command:

#### **Example**

The following example shows the use of this command to output all event information from 9:00 to 21:00 on

December 1, 2016, to a CSV file:

outputevent /from 201612010900 /to 201612012100 /outputpath "C:\Output\event01.csv" /user user01 /passwordfile PasswordFilePath

# **9.7.13 outputlatestperf (outputs performance information (the most recent values) to a CSV file)**

### **Functionality**

This command outputs to a CSV file the performance information (the most recent values) for the resources managed by JP1/OA.

### **Format**

outputlatestperf

 /id *resource-ID* /outputpath *output-CSV-file-path* /user *user-name* /passwordfile *password-file*

### **Arguments**

### /id *resource-ID*

Specify the resource ID for which performance information will be output. The resource ID can be checked by using the listresources command.

The specifiable resource ID types are as follows:

- hypervisor
- vm
- volume
- ipswitch
- fcswitch
- host
- cpu
- memory
- hba
- nic
- disk

### /outputpath *output-CSV-file-path*

Specify the path of the CSV file to be output, as either an absolute or a relative path.

If a file with the same name exists in the output destination, delete that file or move it to a different location. For details about the format of the output file, see *[Appendix H](#page-319-0)*.*[Format for Output of Resource Information to CSV](#page-319-0)  [Files](#page-319-0)*.

#### /user *user-name*

Specify the user name of the JP1/OA user for whom the command will be executed.

You can specify from 1 to 256 characters.

You can use alphanumeric characters and the following characters:

Exclamation marks (!), hash marks, dollar signs (\$), percent signs (%), ampersands (&), single quotation marks ('), left parentheses, right parentheses, asterisks (\*), plus signs (+), hyphens, periods, equal signs (=), at marks, backslashes, carets (^), underscores, and vertical bars (|)

The user name is not case sensitive.

### /passwordfile *password-file*

Specify the path of the file in which the password of the user specified in the user option is stored, in absolute or relative path format.

#### **Storage location**

*installation-destination-folder-of-JP1/OA*\bin

### **Execution permissions**

The Administrator permission is required to perform this operation.

#### **Notes**

Execution of the command requires that the JP1/OA service is activated.

#### **Return values**

The following table describes the return values of the command:

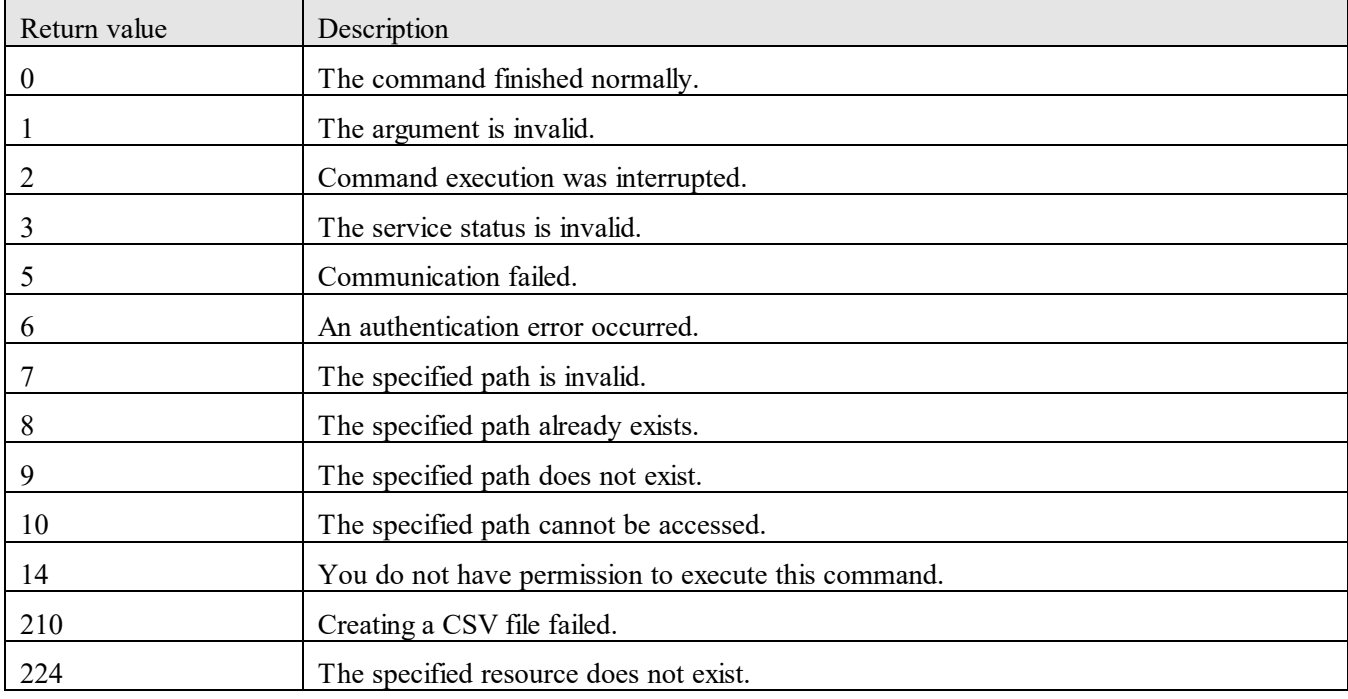

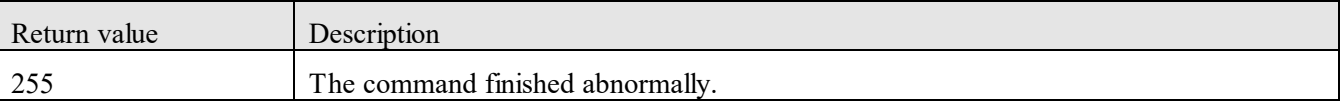

### **Example**

The following example shows the use of this command to output the performance information (the most recent values) for a virtual machine, "vm777", to a CSV file:

outputlatestperf /id vm777 /outputpath "C:\Output\vm777latest.csv" /user user01 /passwordfile PasswordFilePath

### **9.7.14 outputresource (outputs resource information to a CSV file)**

### **Functionality**

This command outputs to a CSV file resource information or a list of related resources managed by JP1/OA.

### **Format**

outputresource

 /id *resource-ID* [/withrelation] /outputpath *output-CSV-file-path* /user *user-name* /passwordfile *password-file*

### **Arguments**

/id *resource-ID* [/withrelation]

Specify the resource ID for which resource information is output. The resource ID can be checked by using the listresources command.

The specifiable resource ID types are as follows:

- hypervisor
- vm
- storagesystem
- volume
- ipswitch
- fcswitch
- host
- application
- cpu
- memory
- hba
- nic
- disk
- consumer#
- cluster#
- containernode
- pod
- se
- si
- datastore

#### #:

You cannot specify the resource ID when the withrelation option is specified.

### /withrelation

Specify this option if you want to output the list of resources that are related to the resource ID specified by the ID option.

### /outputpath *output-CSV-file-path*

Specify the path of the CSV file to be output, as either an absolute or a relative path.

If a file with the same name exists in the output destination, delete that file or move it to a different location. For details about the format of the output file, see *[Appendix H](#page-319-0)*.*[Format for Output of Resource Information to CSV](#page-319-0)  [Files](#page-319-0)*.

### /user *user-name*

Specify the user name of the JP1/OA user for whom the command will be executed.

You can specify from 1 to 256 characters.

You can use alphanumeric characters and the following characters:

Exclamation marks (!), hash marks, dollar signs (\$), percent signs (%), ampersands (&), single quotation marks ('), left parentheses, right parentheses, asterisks (\*), plus signs (+), hyphens, periods, equal signs (=), at marks, backslashes, carets (^), underscores, and vertical bars (|)

The user name is not case sensitive.

### /passwordfile *password-file*

Specify the path of the file in which the password of the user specified in the user option is stored, in absolute or relative path format.

#### **Storage location**

*installation-destination-folder-of-JP1/OA*\bin

#### **Execution permissions**

The Administrator permission is required to perform this operation.

### **Notes**

Execution of the command requires that the JP1/OA service is activated.

### **Return values**

The following table describes the return values of the command:

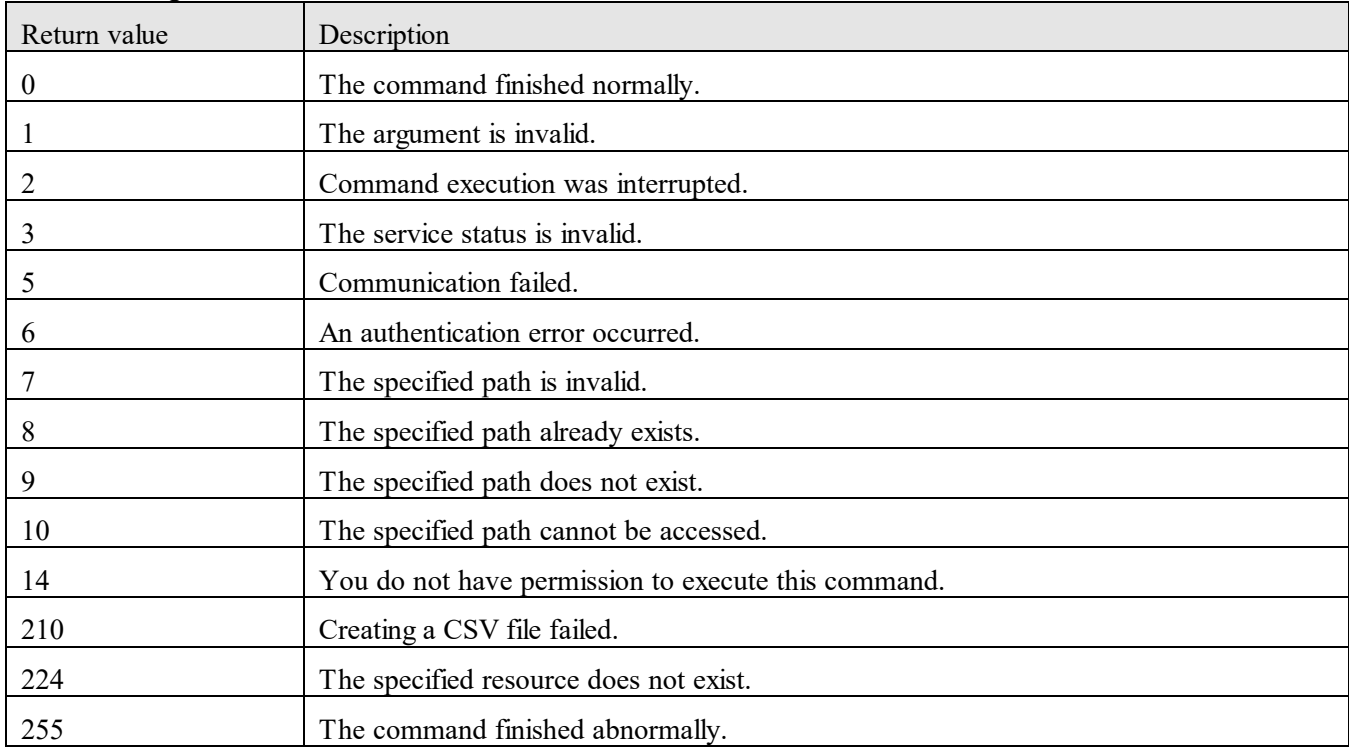

#### **Example**

The following example shows the use of this command to output the resource information for a virtual machine, "vm777", to a CSV file:

outputresource /id vm777 /outputpath "C:\Output\vm777info.csv" /user user01 /passwordfile PasswordFilePath

# **9.7.15 outputtimeseriesperf (outputs performance information (in chronological order) to a CSV file)**

### **Functionality**

This command outputs to a CSV file performance information (in chronological order) for the resources managed by JP1/OA.

#### **Format**

outputtimeseriesperf

 /id *performance-ID* /from *start-time* [{/to *end-time* | /timeperiod *period-for-which-performance-information-is-obtained*}] /outputpath *output-CSV-file-path* /user *user-name* /passwordfile *password-file*

#### **Arguments**

#### /id *performance-ID*

Specify the performance ID of the performance information that is to be output. You can specify a maximum of 10 IDs). To specify multiple IDs, use commas (,) to separate each ID.

The performance ID to be specified can be checked by using the outputlatestperf command.

#### /from *start-time*

Specify the start time from which performance information is obtained.

Specify the time in *yyyymmddhhmm* format.

If the to option or the timeperiod option is omitted, the default period for which information will be obtained is 24 hours (24h) is used.

#### /to *end-time*

Specify the end time to which performance information is obtained. Specify the time in *yyyymmddhhmm* format. This option cannot be specified together with the timeperiod option.

#### /timeperiod *period-for-which-event-information-is-obtained*

Specify the period for which performance information is obtained.

Specify the period in the following format:

- 1h to 48h: Append h to a numerical value from 1 to 48. This means that the period is from 1 hour to 48 hours from the start time.

- 1d to 120d: Append d to a numerical value from 1 to 120. This means that the period is from 1 day to 120 days from the start time.

This option cannot be specified together with the to option.

#### /outputpath *output-CSV-file-path*

Specify the path of the CSV file to be output, as either an absolute or a relative path.

If a file with the same name exists in the output destination, delete that file or move it to a different location. For details about the format of the output file, see *[Appendix H](#page-319-0)*.*[Format for Output of Resource Information to CSV](#page-319-0)  [Files](#page-319-0)*.

#### /user *user-name*

Specify the user name of the JP1/OA user for whom the command will be executed.

You can specify from 1 to 256 characters.

You can use alphanumeric characters and the following characters:

Exclamation marks (!), hash marks, dollar signs (\$), percent signs (%), ampersands ( $\&$ ), single quotation marks ('), left parentheses, right parentheses, asterisks (\*), plus signs (+), hyphens, periods, equal signs (=), at marks,

backslashes, carets (^), underscores, and vertical bars (|)

The user name is not case sensitive.

### /passwordfile *password-file*

Specify the path of the file in which the password of the user specified in the user option is stored, in absolute or relative path format.

### **Storage location**

*installation-destination-folder-of-JP1/OA*\bin

### **Execution permissions**

The Administrator permission is required to perform this operation.

### **Notes**

Execution of the command requires that the JP1/OA service is activated.

#### **Return values**

The following table describes the return values of the command:

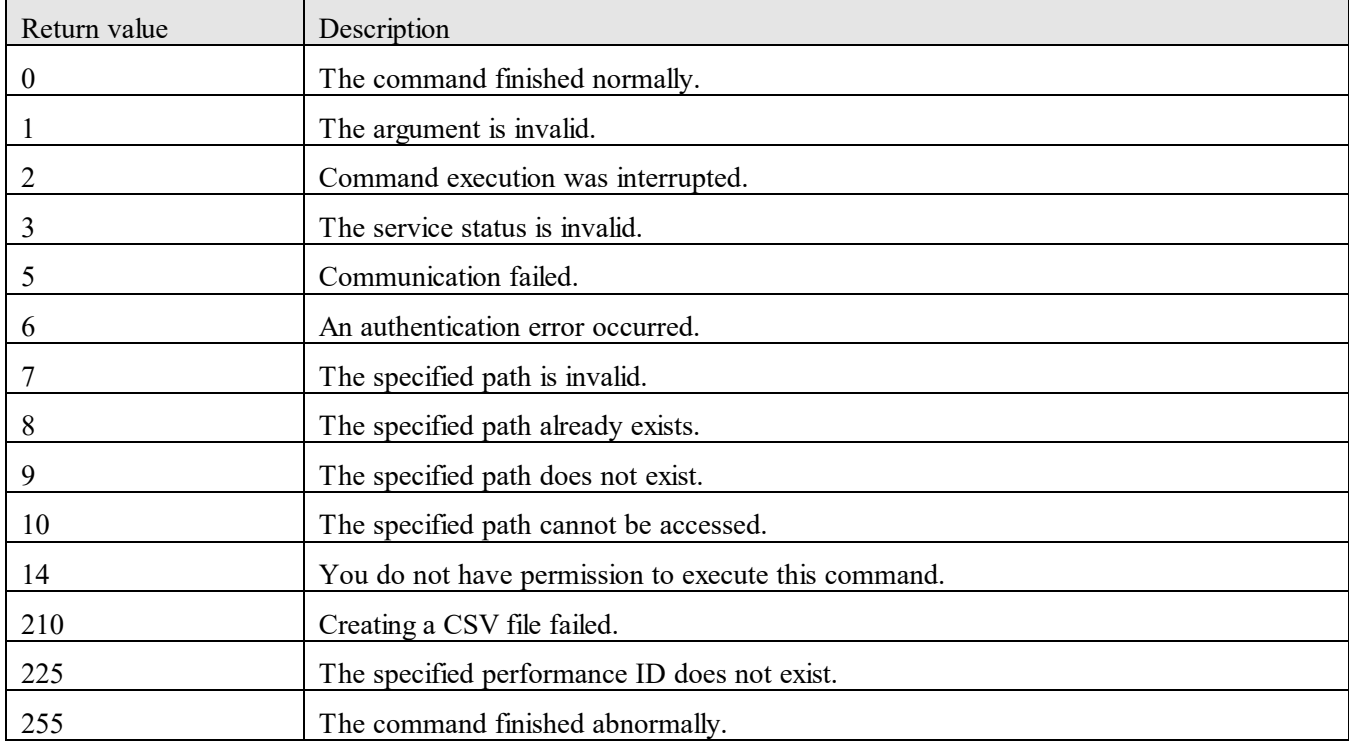

### **Example**

The following example shows the use of this command to output performance information for IDs 1 and 2 during the 24 hour period starting from 00:00 on December 1, 2016, to a CSV file:

outputtimeseriesperf /id 1,2 /from 201612010000 /outputpath "C:\Output\series.csv" /user user01 /passwordfile PasswordFilePath

### **9.7.16 registerplugin (registers, updates, and deletes plug-ins)**

### **Functionality**

This command registers plug-ins in JP1/OA. You can also use this command to update or delete plug-ins that are already registered in JP1/OA.

### **Format**

#### registerplugin

 /type {register /dir *folder-containing-the-plug-in-definition-files* | unregister /pluginid *plug-in-ID-of-the-plug-in-to-be-deleted*}

#### **Arguments**

/type {register /dir *folder-containing-the-plug-in-definition-files* |

unregister /pluginid *plug-in-ID-of-the-plug-in-to-be-deleted*}

Specify the operation to be performed on the plug-in.

- register: Registers the plug-in in JP1/OA. Note that, if the plug-in definition file in the specified folder includes

the plug-in ID of an already registered plug-in, the plug-in will be updated.

- unregister: Deletes the plug-in from JP1/OA.

### /dir *folder-containing-the-plug-in-definition-files*

Specify the absolute path or relative path of the folder containing the plug-in definition files.

### /pluginid *plug-in-ID-of-the-plug-in-to-be-deleted*

Specify the plug-in ID of the plug-in to be deleted.

You can check the plug-in ID by using a JP1/OA API function. For more details, see the *JP1/Operations Analytics REST API Reference Guide*.

#### **Storage location**

*installation-destination-folder-of-JP1/OA*\bin

#### **Execution permissions**

The Administrator permission is required to perform this operation.

#### **Notes**

- Execution of the command requires that the JP1/OA service is activated.

- If you delete a plug-in from JP1/OA, the resources that were monitored by using that plug-in will be in an error state. Disable monitoring of those resources or delete the resources as appropriate.

#### **Return values**

The following table describes the return values of the command:

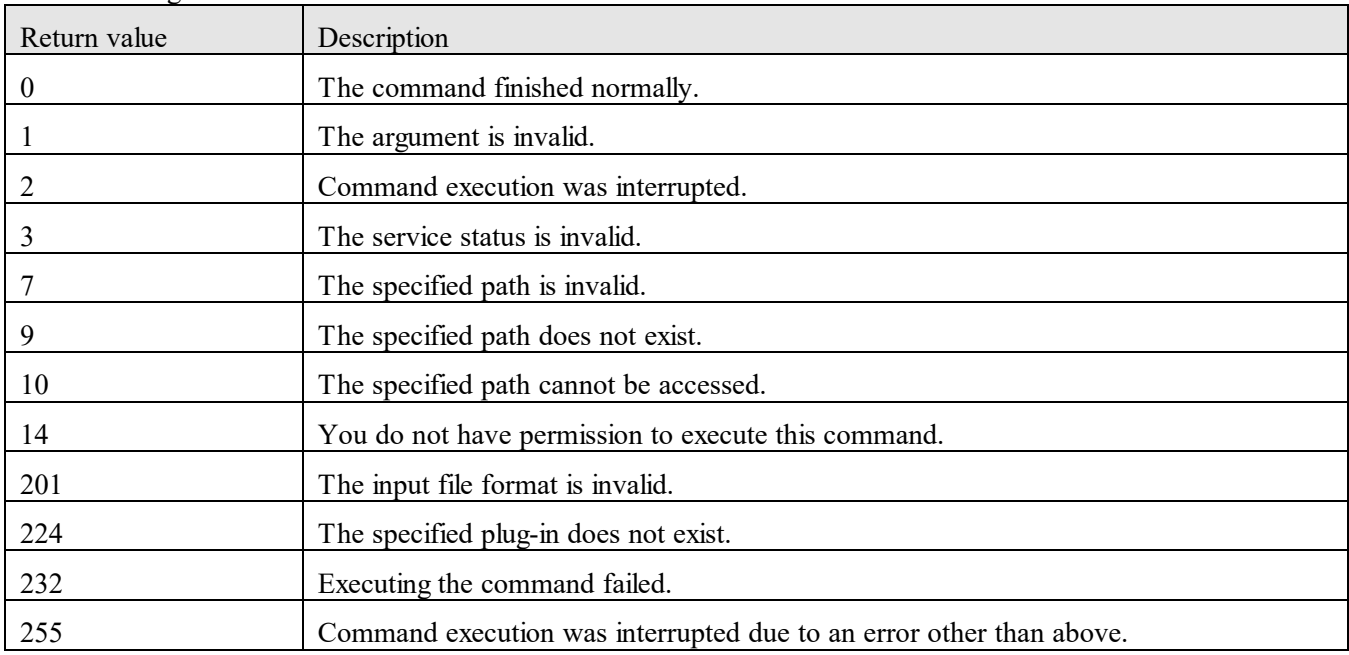

### **Example**

The following examples show how to use the command for each case.

- ‒ To register plug-ins: registerplugin /type register /dir "C:\sample001"
- ‒ To delete a plug-in: registerplugin /type unregister /pluginid com.hitachi.software.ias.sample001

# **9.7.17 reloadproperty (re-reads a definition file)**

### **Functionality**

Reloads the following definition file.

- Definition files for linking with JP1/SS or JP1/NP.
- Definition files for setting up templates for the commands to be executed in the **Execute Action** window.
- Definition files for setting up templates for the URLs to be accessed from the **Execute Action** window.
- Definition files for mapping between applications and hosts.
- Collector definition files for monitoring applications.

The following table describes the type of the definition file that the command references, and the reference destination folder:

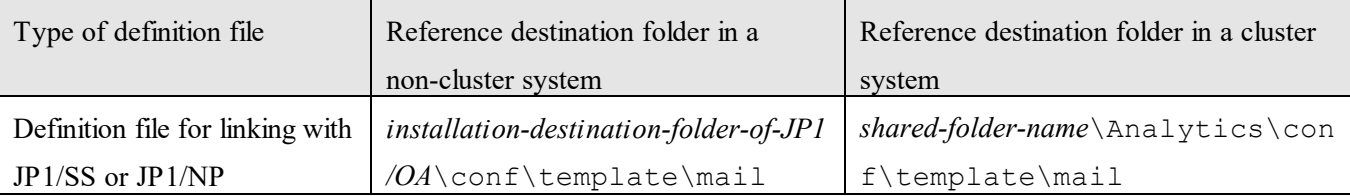

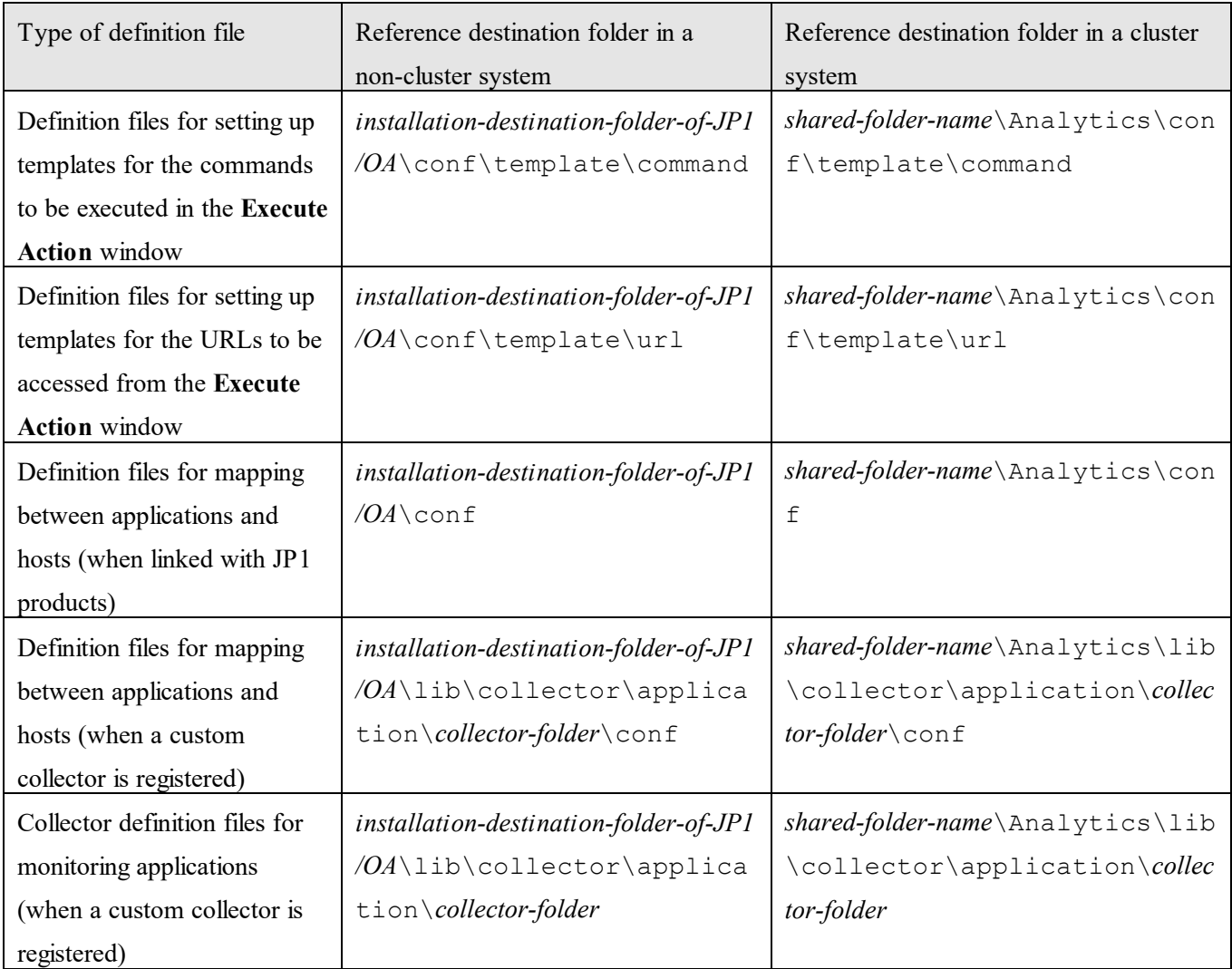

# **Format**

reloadproperty

# **Storage location**

*installation-destination-folder-of-JP1/OA*\bin

### **Execution permissions**

The Administrator permission is required to perform this operation.

### **Notes**

Execution of the command requires that the JP1/OA service is activated.

# **Return values**

The following table describes the return values of the command:

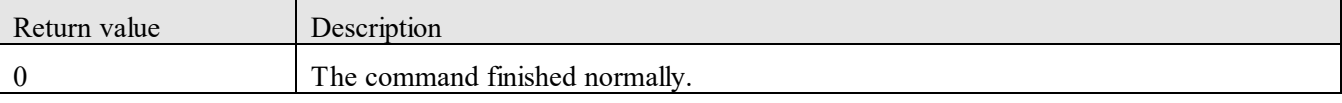

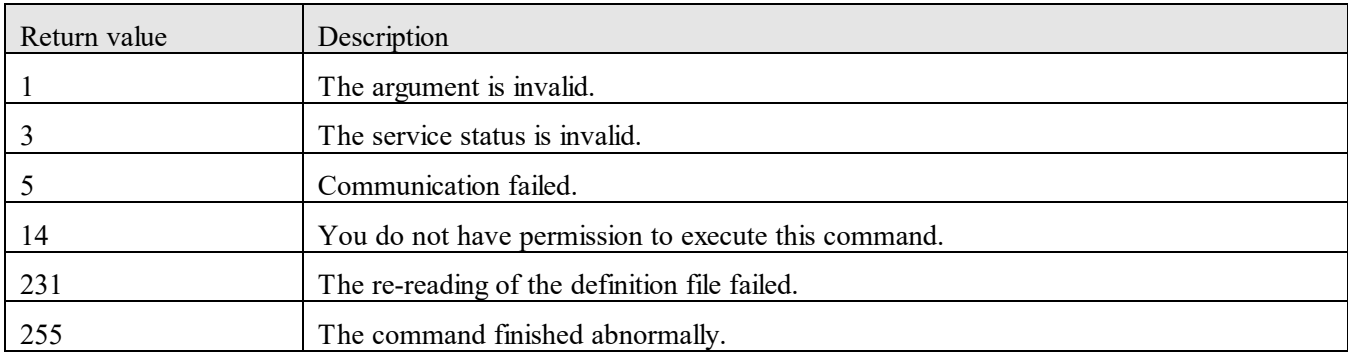

# **9.7.18 updatecredentials (edits authentication information)**

### **Functionality**

This command uses a CSV file to edit the authentication information used to access resources managed by JP1/OA.

### **Format**

updatecredentials

 /type {WMI | SSH | SNMP | SNMPv3 | WBEM | IM | AJS | PFM | vCenter} /settingfile *configuration-information-file* /user *user-name* /passwordfile *password-file*

### **Arguments**

/type {WMI | SSH | SNMP | SNMPv3 | WBEM | IM | AJS | PFM | vCenter }

Specify the type of the protocol or collector whose authentication information you want to edit.

- WMI: Specify this when the protocol of the authentication information to be edited is WMI.
- SSH: Specify this when the protocol of the authentication information to be edited is SSH.

- SNMP: Specify this when the protocol of the authentication information to be edited is SNMP, and the version is v1 or v2c.

- SNMPv3: Specify this when the protocol of the authentication information to be edited is SNMP, and the version is v3.

- WBEM: Specify this when the protocol of the authentication information to be edited is SMI-S WBEM.
- IM: Specify this when the collector to be edited is JP1/IM Manager.
- AJS: Specify this when the collector to be edited is JP1/AJS3 Manager.
- PFM: Specify this when the collector to be edited is JP1/PFM Manager.
- vCenter: Specify this when the collector to be edited is vCenter.

### /settingfile *configuration-information-file*

Specify the absolute or relative path of a CSV file that contains configuration information. Save the file with UTF-8 encoding.

The settings to be specified differ depending on the type of authentication information to be edited.

For details about the CSV file format, see *[Appendix I](#page-326-0)*.*[Format for Input/Output of Setting Information to CSV](#page-326-0)  [Files.](#page-326-0)*

### For WMI

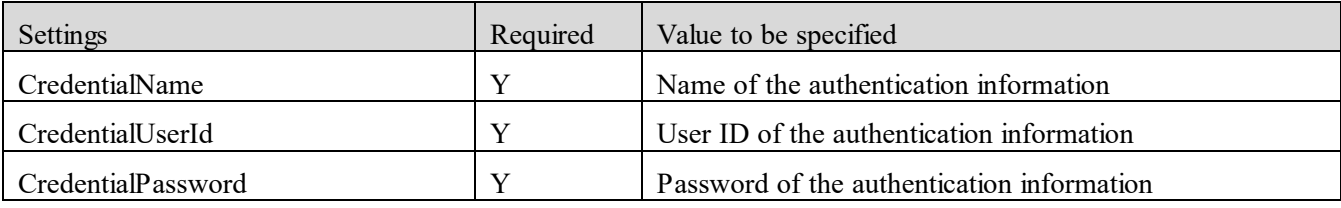

(Legend): Y: Required

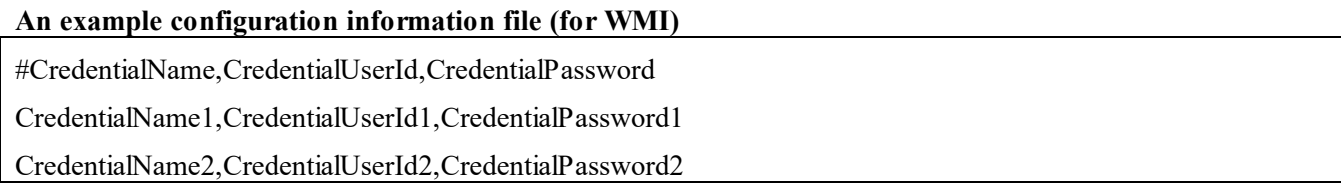

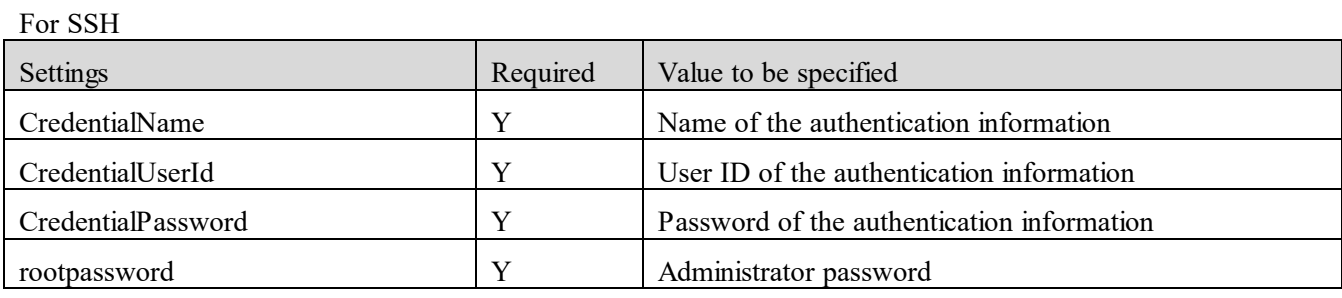

(Legend): Y: Required

### **An example configuration information file (for SSH)**

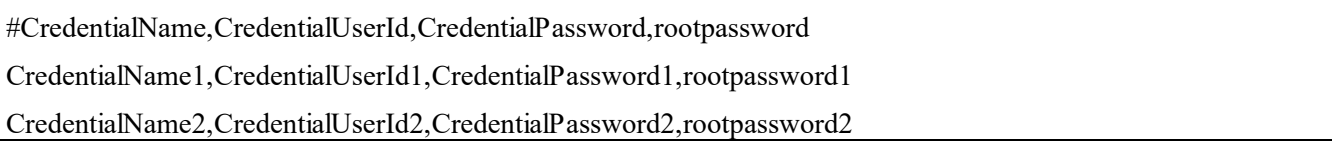

#### For SNMP

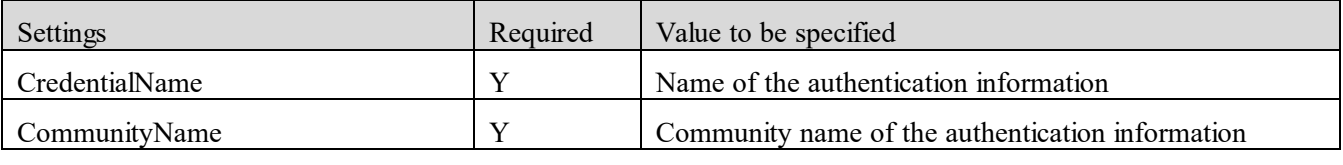

(Legend): Y: Required

### **An example configuration information file (for SNMP)**

#CredentialName,CommunityName

CredentialName1,CommunityName1

CredentialName2,CommunityName2

For SNMPv3

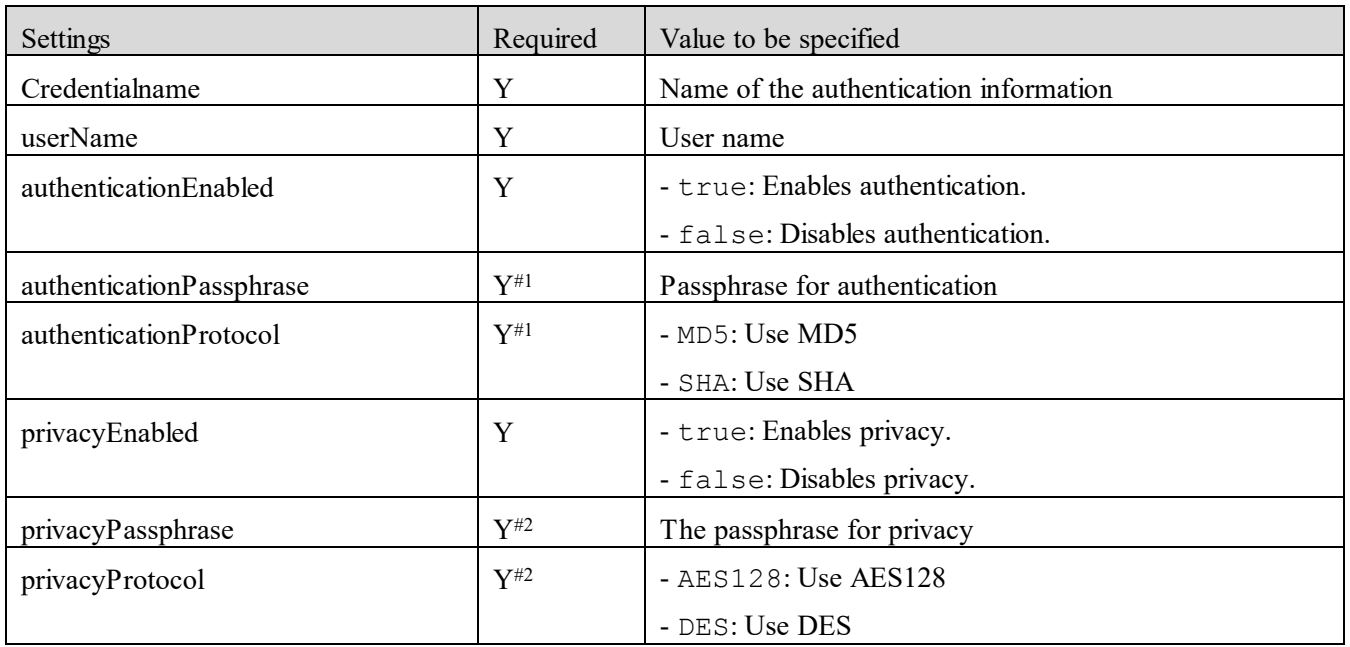

(Legend): Y: Required

#1: If you specify true for authenticationEnabled, you must specify a value for this setting.

#2: If you specify true for privacyEnabled, you must specify a value for this setting.

### **An example configuration information file (for SNMPv3)**

#Credentialname,userName,authenticationEnabled,authenticationPassphrase,

#authenticationProtocol,privacyEnabled,privacyPassphrase,privacyProtocol

Credentialname1,userName1,true,authenticationPassphrase1,MD5,true,privacyPassphrase1,AES128

Credentialname2,userName2,true,authenticationPassphrase2,SHA,false,,,

Credentialname3,userName3,false,,,true,privacyPassphrase2,DES

Credentialname4,userName4,false,,,false,,,

### For WBEM

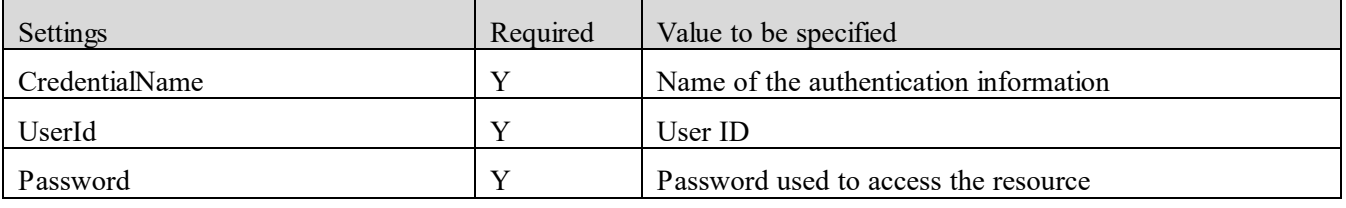

(Legend): Y: Required

### **An example configuration information file (for WBEM)**

#CredentialName,UserId,Password

CredentialName1,UserID1,Password1

CredentialName2,UserID2,Password2

### CredentialName3,UserID3,Password3

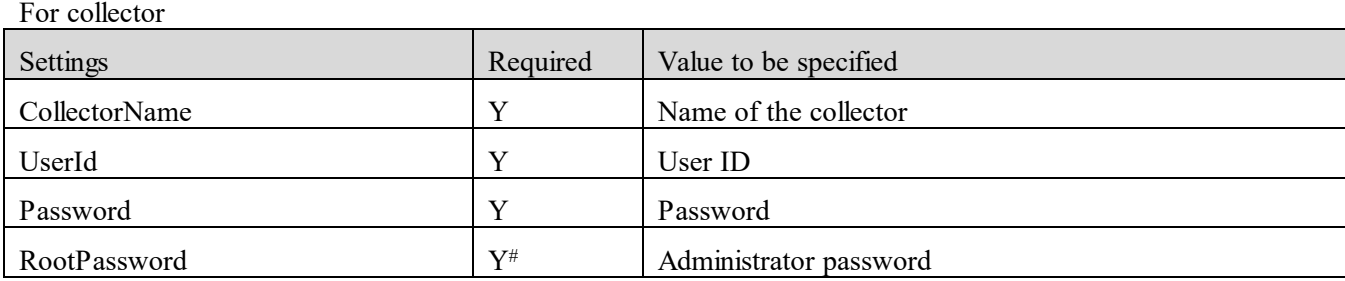

(Legend): Y: Required

#: This setting is not required if the OS type of the collector is Windows.

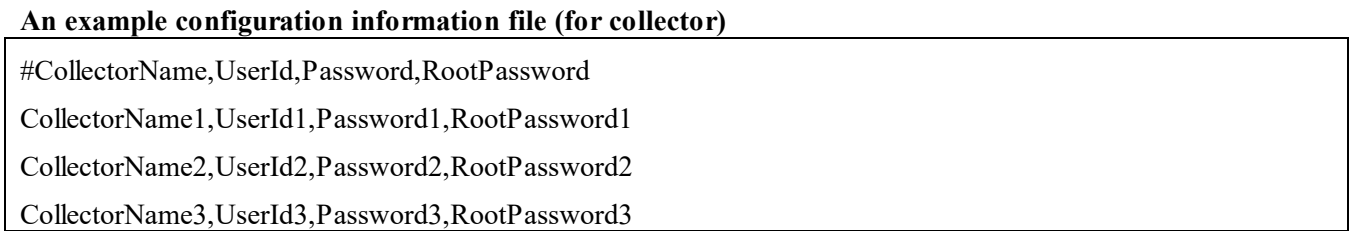

#### /user *user-name*

Specify the user name of the JP1/OA user for whom the command will be executed.

You can specify from 1 to 256 characters.

You can use alphanumeric characters and the following characters:

```
Exclamation marks (!), hash marks, dollar signs ($), percent signs (%), ampersands (&), single quotation marks ('),
left parentheses, right parentheses, asterisks (*), plus signs (+), hyphens, periods, equal signs (=), at marks, 
backslashes, carets (^), underscores, and vertical bars (|)
```
The user name is not case sensitive.

#### /passwordfile *password-file*

Specify the path of the file in which the password of the user specified in the user option is stored, in absolute or relative path format.

#### **Storage location**

*installation-destination-folder-of-JP1/OA*\bin

### **Execution permissions**

The Administrator permission is required to perform this operation.

#### **Notes**

Execution of the command requires that the JP1/OA service is activated.

### **Return values**

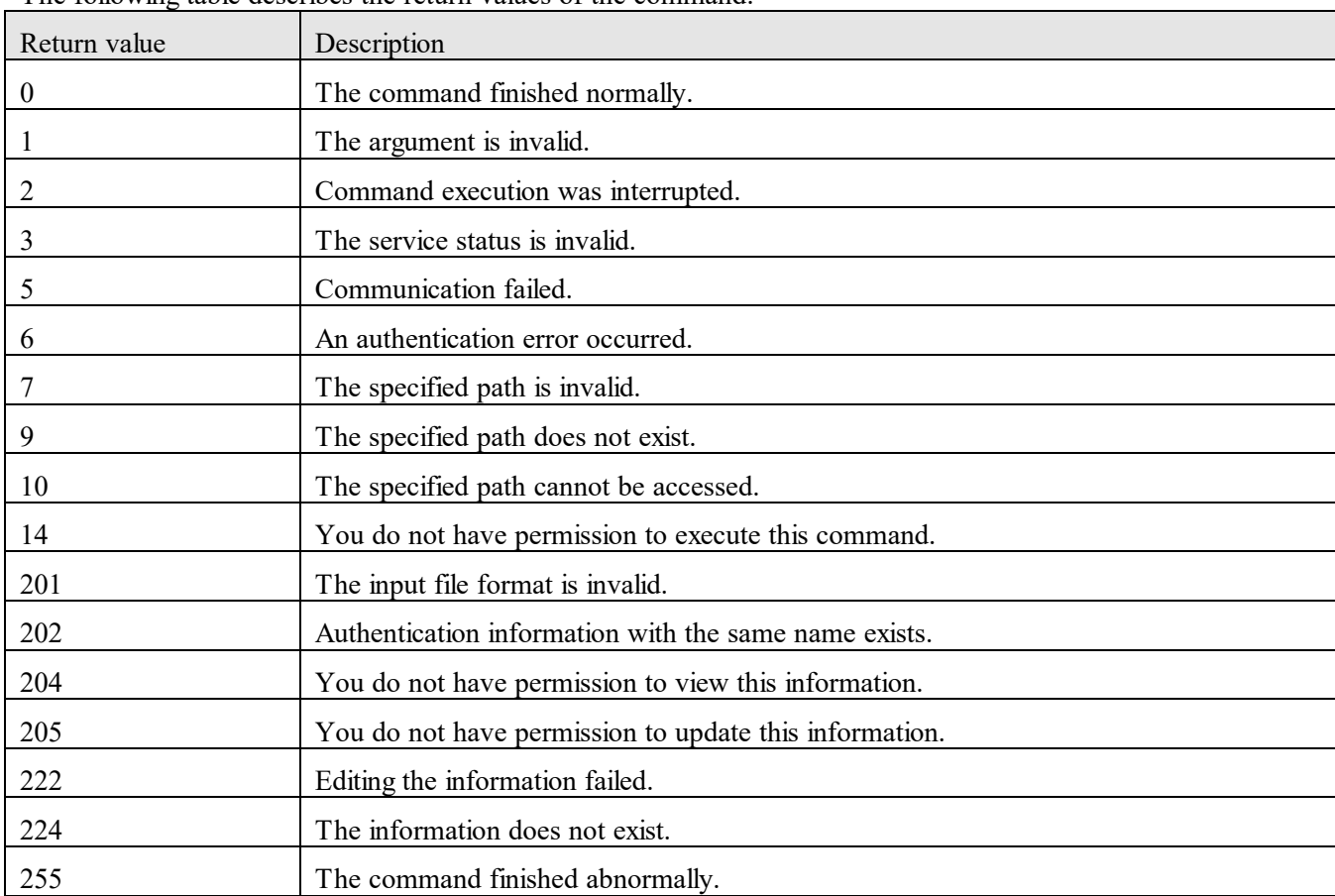

The following table describes the return values of the command:

#### **Example**

The following example shows the use of this command to edit the SSH authentication information:

updatecredentials /type SSH /settingfile "C:\temp\SettingFile.csv" /user user01 /passwordfile PasswordFilePath

### **9.7.19 updatesetting (edits configuration information)**

#### **Functionality**

This command edits configuration information for JP1/OA.

### **Format**

#### updatesetting

 /type {ipaddrrange | credential | collector | userthresholdprofile | systemthresholdprofile | consumer} /settingfile *configuration-information-file*

/user *user-name*

/passwordfile *password-file*

### **Arguments**

/type {ipaddrrange | credential | collector | userthresholdprofile | systemthresholdprofile | consumer}

Specify the type of configuration information to be edited.

- ipaddrrange: Specify this to edit a search range of IP addresses in which the managed resources exist.

- credential: Specify this to edit authentication information used for connecting to the managed resources.

- collector: Specify this to edit a collector. Note that you cannot edit a customer collector by using the updatesetting command.

- userthresholdprofile: Specify this to edit a threshold profile used for monitoring the managed user resources.

- systemthresholdprofile: Specify this to edit a threshold profile used for monitoring the managed system resources.

- consumer: Specify this to edit a consumer.

#### /settingfile *configuration-information-file*

Use an absolute or relative path to specify the JSON file that includes the configuration information to be edited. The settings to be specified differ depending on the type of configuration information to be edited. When writing information in the JSON file, refer to the template file or default profile for the configuration information you want to edit.

For details about the files you can refer to, see *[9.5](#page-188-0) [Overview of using commands to perform operations for](#page-188-0)  [JP1/OA configuration information](#page-188-0)*.

#### /user *user-name*

Specify the user name of the JP1/OA user for whom the command will be executed.

You can specify from 1 to 256 characters.

You can use alphanumeric characters and the following characters:

Exclamation marks (!), hash marks, dollar signs  $(\%)$ , percent signs  $(\%)$ , ampersands  $(\&)$ , single quotation marks ('), left parentheses, right parentheses, asterisks (\*), plus signs (+), hyphens, periods, equal signs (=), at marks, backslashes, carets (^), underscores, and vertical bars (|)

The user name is not case sensitive.

#### /passwordfile *password-file*

Specify the path of the file in which the password of the user specified in the user option is stored, in absolute or relative path format.

#### **Storage location**

*installation-destination-folder-of-JP1/OA*\bin

#### **Execution permissions**

The Administrator permission is required to perform this operation.

#### **Notes**

Execution of the command requires that the JP1/OA service is activated.

### **Return values**

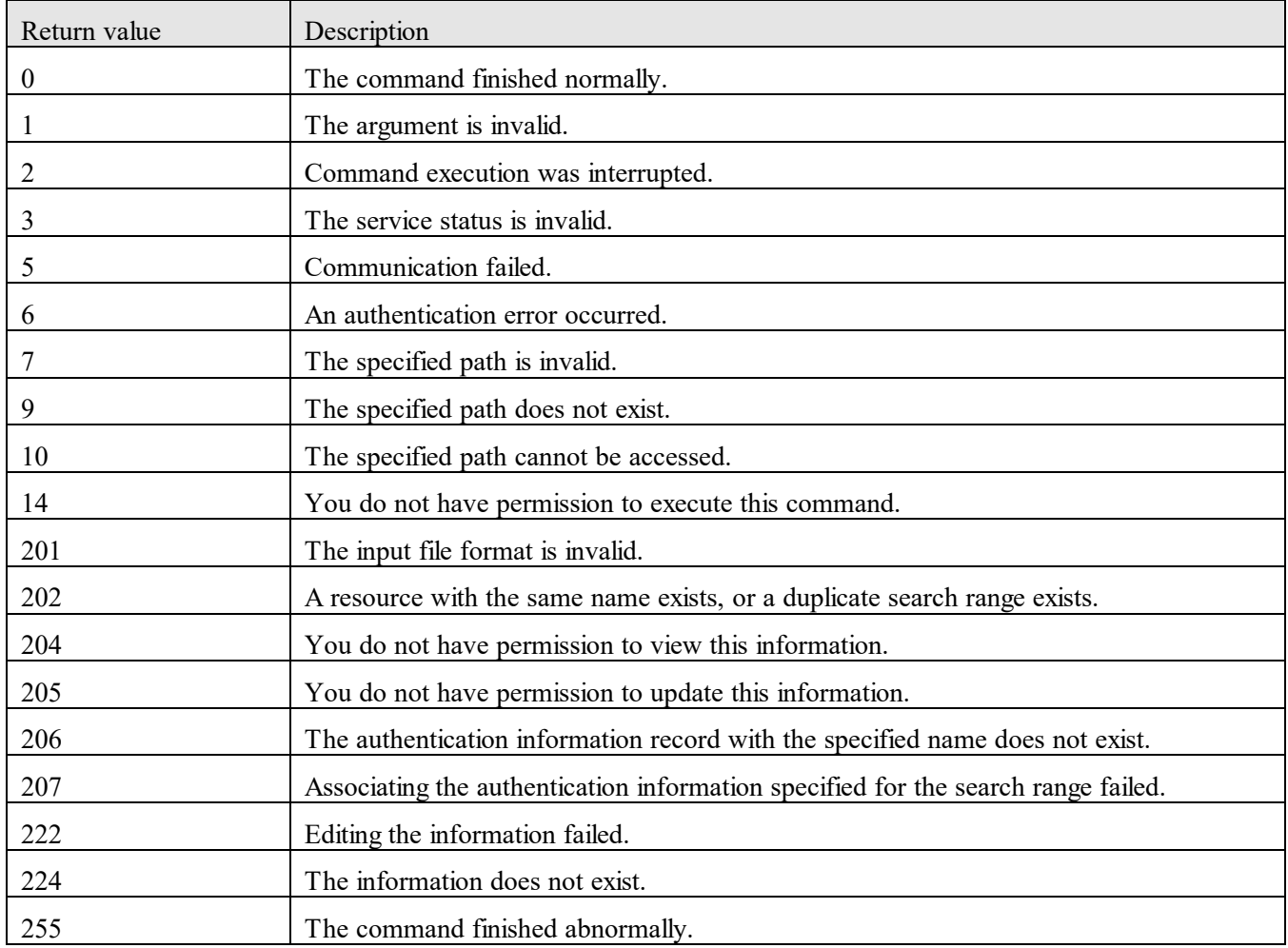

The following table describes the return values of the command:

### **Example**

The following example shows the use of this command to edit configuration information for a search range:

updatesetting /type ipaddrrange /settingfile "C:\temp\SettingFile.json" /user user01 /passwordfile

PasswordFilePath

# **9.8 Maintenance-related commands**

# **9.8.1 backupsystem (backs up the JP1/OA system)**

# **Functionality**

This command backs up JP1/OA configuration information or database information in the folder you specify.

### **Format**

```
backupsystem
       /dir output-directory
       /type {all | Analytics} 
       [/auto]
```
### **Arguments**

### /dir *output-directory*

Specify an empty folder for collecting backup data in absolute or relative path format.

/type {all | Analytics}

Specify the backup target.

- all

Backs up information in JP1/OA and the common component.

Manages user information in the common component.

- Analytics

Backs up information of JP1/OA only.

### /auto

Automatically stops or starts services and databases of JP1/OA and products that use the common component. If you omit this option, these services and databases are not stopped or started automatically.

#### **Storage location**

*installation-destination-folder-of-JP1/OA*\bin

#### **Execution permissions**

The Administrator permission is required to perform this operation.

#### **Notes**

- Make sure that the folder in which the backup file is to be stored has a sufficient amount of free space. The following is the amount of required free space:

For non-cluster systems:

Capacity of folders and files under *database-storage-folder-of-JP1/OA*\data\database + 5 GB

For cluster systems:

Capacity of folders and files under *shared-folder-name*\Analytics\data\database + 5 GB If products that use the common component are included, add the capacity required for backing up information for these products in the calculation.

- The files below are not backed up. If necessary, back up these files manually.

- SSL server certificate file for https connections

- Private-key file for https connections

The files for https connections are defined in the httpsd.conf file and the user httpsd.conf file.

- If all of the following conditions are met, use the hcmds64srv command to stop the service before executing the backupsystem command:

- The auto option is not specified.

- all is specified for the type option.

- In an environment where JP1/OA coexists with JP1/AO and products that use the common component, execute the restoresystem command by specifying "/type Analytics" to restore only JP1/OA data. You can acquire the backup files required for restoration above by specifying "/type Analytics".

#### **Return values**

The following table describes the return values of the command:

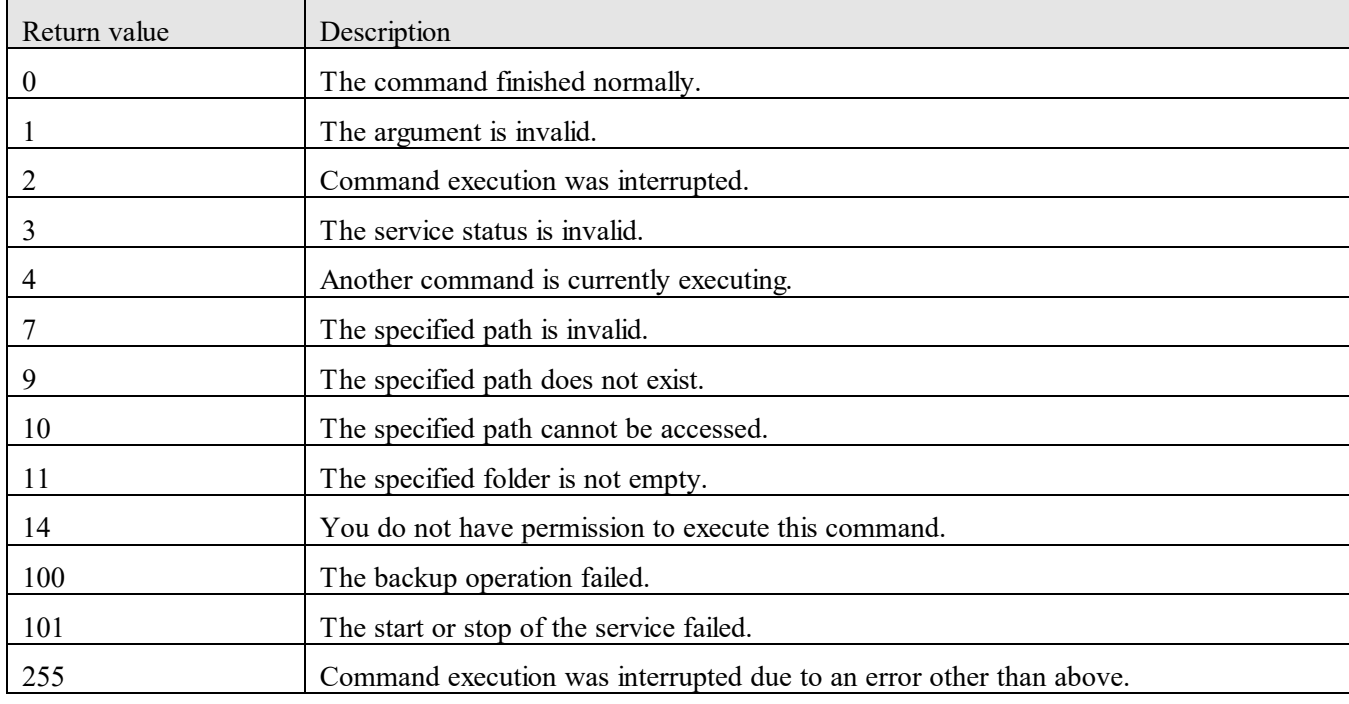

#### **Example**

The following example shows the use of this command to back up information of JP1/OA only:

backupsystem /dir "C:\Users\Backup" /type Analytics /auto

### **9.8.2 expandretention (extends the retention period for performance information)**

### **Functionality**

This command extends the retention period for performance information retained by JP1/OA if you specified a value other than the default value for the retention period for performance information at the time of installation.

### **Format**

expandretention

 {/perf 1 | 2 | 3 | 4 /dir *temporary-directory* [/auto] | /check}

### **Arguments**

/perf {1 | 2 | 3 | 4}

Specify one of the following values (number of months) for performance information to be retained. You cannot make changes to shorten the period.

- 1

Extend the retention period to 1 month.

- 2

Extend the retention period to 2 months.

- 3

Extend the retention period to 3 months.

 $-4$ 

Extend the retention period to 4 months.

#### /dir *temporary-directory*

Specify the temporary folder when the retention period is changed, in absolute or relative path format.

#### /auto

Automatically stop or start the services and databases for the products that use JP1/OA and common components. If you omit this option, the services and databases of the products that use JP1/OA and common component will not be automatically stopped or started.

### /check

Specify to display the current retention period.

### **Storage location**

*installation-destination-folder-of-JP1/OA*\bin

### **Execution permissions**

The Administrator permission is required to perform this operation.

### **Notes**

According to the current retention period settings, free capacity is required as follows for the temporary directory that is specified when the expandretention command is executed:

- If the retention period before the extension is 14 days: 20 GB
- If the retention period before the extension is 1 month: 50 GB
- If the retention period before the extension is 2 months: 80 GB
- If the retention period before the extension is 3 months: 110 GB
- If the retention period before the extension is 4 months: 140 GB

#### **Return values**

The following table describes return values for the command:

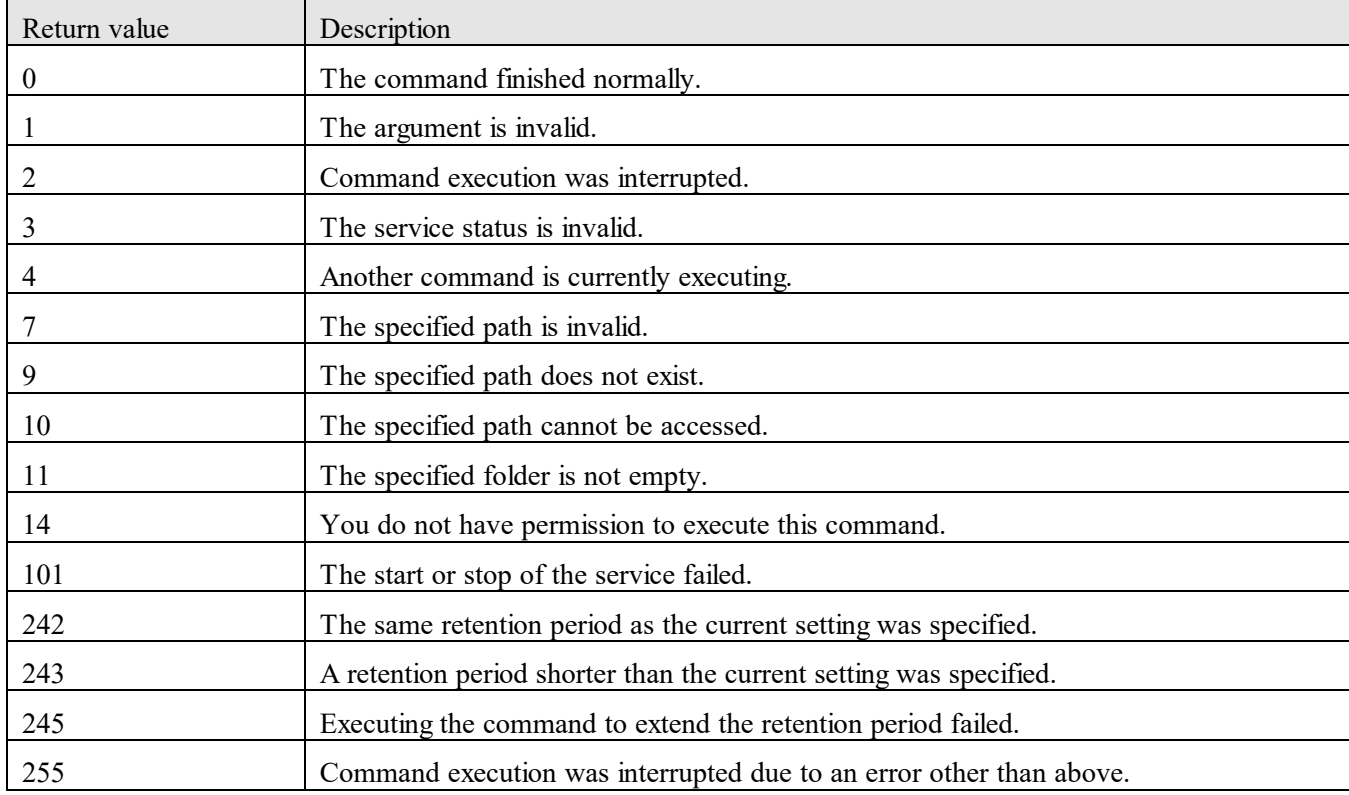

### **Example**

The following examples show the use of this command to extend or display the retention period:

- To extend the retention period to 2 month:

expandretention /perf 2 /dir "C:\tempfolder" /auto

- To display the current retention period:

expandretention /check

#### **9.8.3 hcmds64getlogs (collects log information)**

#### **Functionality**

This command collects log information that is output during operation of JP1/OA, and then outputs the log

information to an archive file.

### **Format**

hcmds64getlogs

 /dir *output-folder-path* [/types Analytics] [/arc *archive-file-name*]  $[\text{/logtypes} \{ \log | \text{db} | \text{csv} \}]$ 

### **Arguments**

### /dir *output-folder-path*

Specify the folder path for outputting the archive file. You can specify only a folder of a local disk.

As the output folder path, specify an empty folder in absolute or relative path format. If the specified folder does not exist, the folder will be created.

The maximum allowable path length is 100 characters. The Write permission is set for the folder you specify in this option.

### /types Analytics

Specify Analytics as the product name of the target of log information collection. This is not case sensitive. If you omit this option, JP1/OA and all Hitachi Command Suite products that have been installed are subject to the command processing. In this case, log collection might take a long time.

#### /arc *archive-file-name*

Specify the name of the archive file to be created as the result of the common component's material collection tool. If you omit this option, the archive file name is HiCommand\_log.

Archive files are output under the folder specified in the dir option.

Characters that can be specified as the archive file name include printable ASCII characters ( $0x20$  to  $0x7E$ ), excluding the following special characters:

Backslashes, slashes (/), colons, commas, semicolons, asterisks, question marks, double quotation marks, left angle brackets, right angle brackets, vertical bars, dollar signs, percent signs, ampersands, single quotation marks, and grave accent marks (`)

You do not need to specify an extension.

### /logtypes {log | db | csv}

Specify the type of the log file for the common component for which you want to collect logs. The following table shows the correspondence between the log file type and the log files that can be acquired:

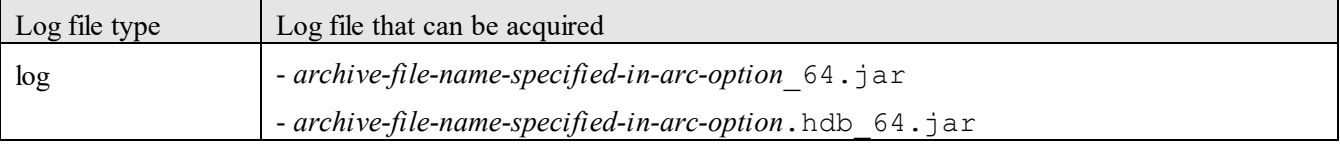

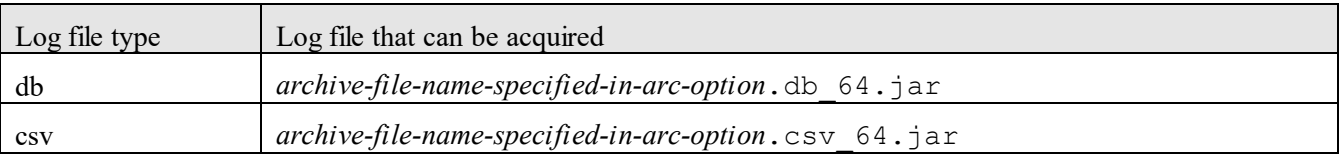

If you omit this option, all log files of the common component are acquired. Therefore, we recommend that you execute the command by omitting the option.

To specify more than one log file type, use a space as a delimiter (for example, "/logtypes log db csv"). If you use the types option and the logtypes option at the same time, specify "log" as the value of the logtypes option.

### **Output format**

The following table lists the data collected as a result of the command execution:

In the case of cluster environment, a part of the information of mention contents is acquired from shared disk.

The content of each file and the output format are not publicized.

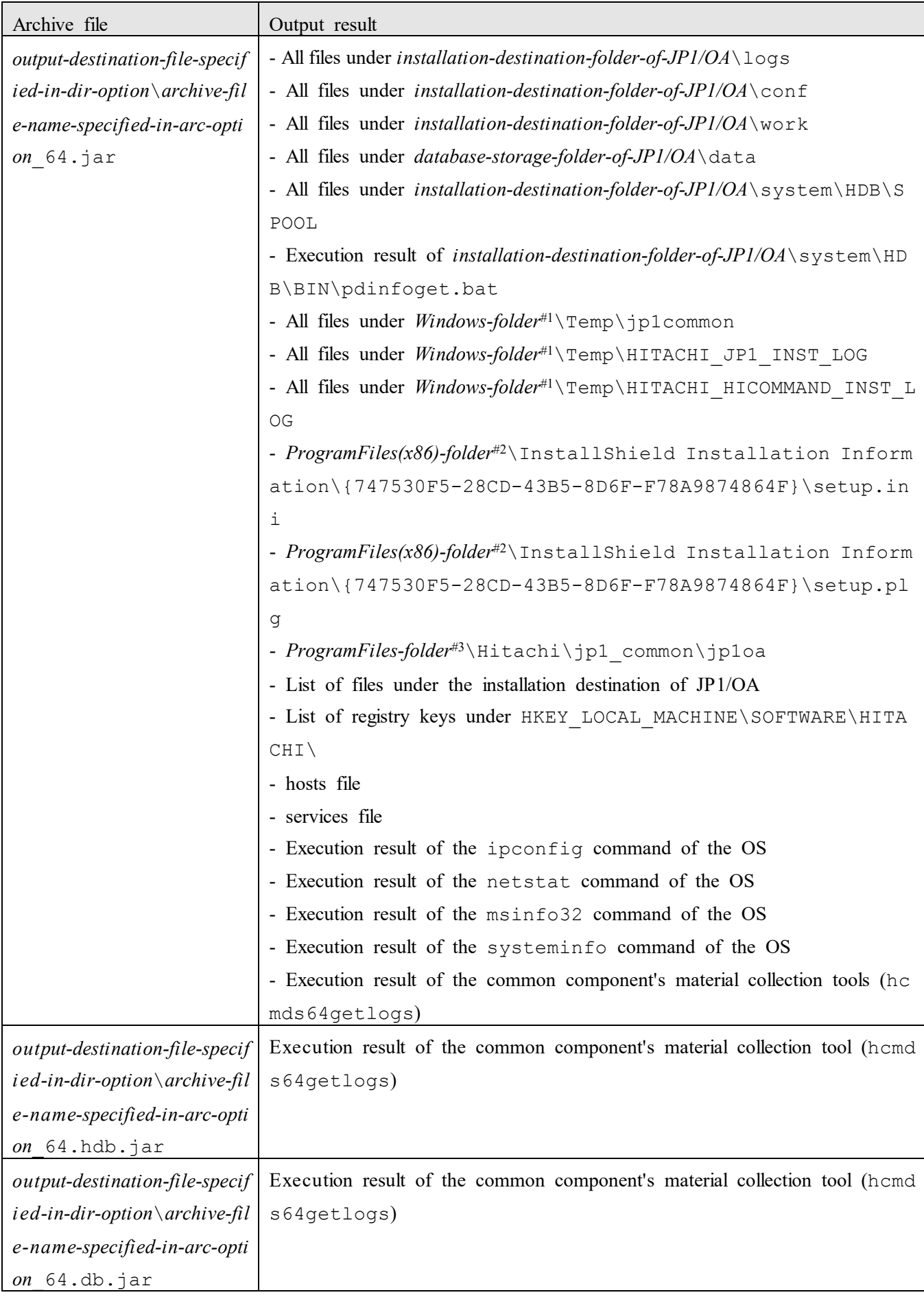
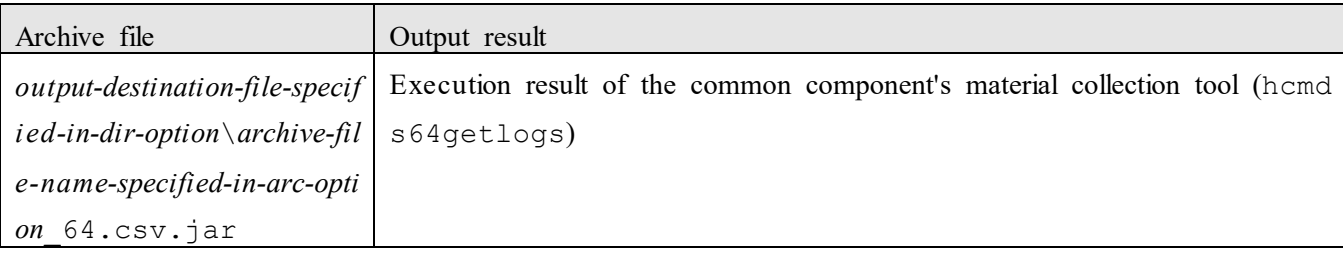

#1: By default,  $C: \W1NDOWS$  is used as the Windows folder.

#2: By default, C: \Program Files (x86) is used as the ProgramFiles(x86) folder.

#3: By default, C:\Program Files is used as the ProgramFiles folder.

#### **Storage location**

*installation-destination-folder-of-common-component*\bin

#### **Execution permissions**

The Administrator permission is required to perform this operation.

#### **Notes**

- Do not interrupt the execution of this command.

- If execution of this command is interrupted, the hcmds64getlogs command stops because the folder specified in the dir option has insufficient free space. Secure a sufficient amount of space in the folder specified in the dir option, and then re-execute this command. The following is the amount of required free space:

For non-cluster systems:

Capacity of folders and files under *database-storage-folder-of-JP1/OA*\data +

capacity of folders and files under *installation-destination-folder-of-JP1/OA*\logs + 40 GB

For cluster systems:

Size of folders and files in *shared-folder-name*\Analytics\data + size of folders and files in *ins*  $tallation-destitution-folder-of-JP1/OA\log s + size of foldsers and files in shared-folder-name\Delta y$ tics\logs +  $40$  GB

If products that use the common component are included, add the capacity required for collecting log information for these products in the calculation.

- Do not execute more than one instance of this command at the same time.

- If you use the same option more than once, the option specified first is used.

- If you do not need to acquire information stored in databases of JP1/OA, set the following environmental variable before executing the command:

Variable name: GETDBDATA Value: SKIP

- If you are using JP1/OA in a cluster configuration, execute this command on both the active and standby hosts.

- You can execute this command even if the JP1/OA server is not running. For this reason, even if a failure occurs in the cluster configuration, you can still collect log information without performing a failover to the

other server.

#### **Return values**

The following table describes the return values of the command:

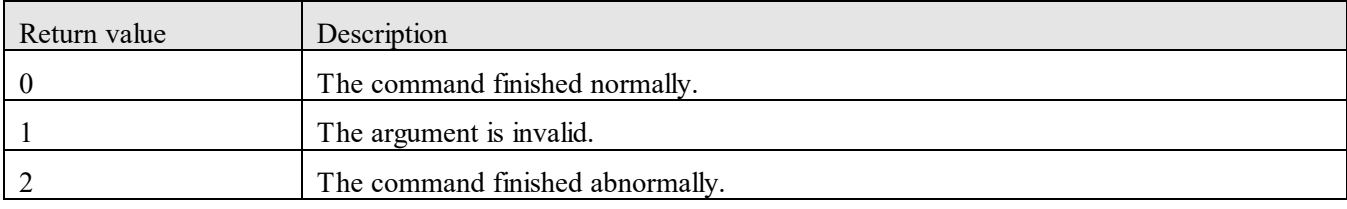

#### **Example**

The following example shows the use of this command to collect log information in the specified file:

hcmds64getlogs /dir "C:\Users\folder01" /types Analytics /arc OA\_log

#### **9.8.4 joanodecount (shows the number of management nodes)**

#### **Functionality**

This command shows the number of management nodes of JP1/OA.

#### **Format**

joanodecount

#### **Storage location**

*installation-destination-folder-of-JP1/OA*\bin

#### **Execution permissions**

The Administrator permission is required to perform this operation.

#### **Return values**

The following table describes the return values of the command:

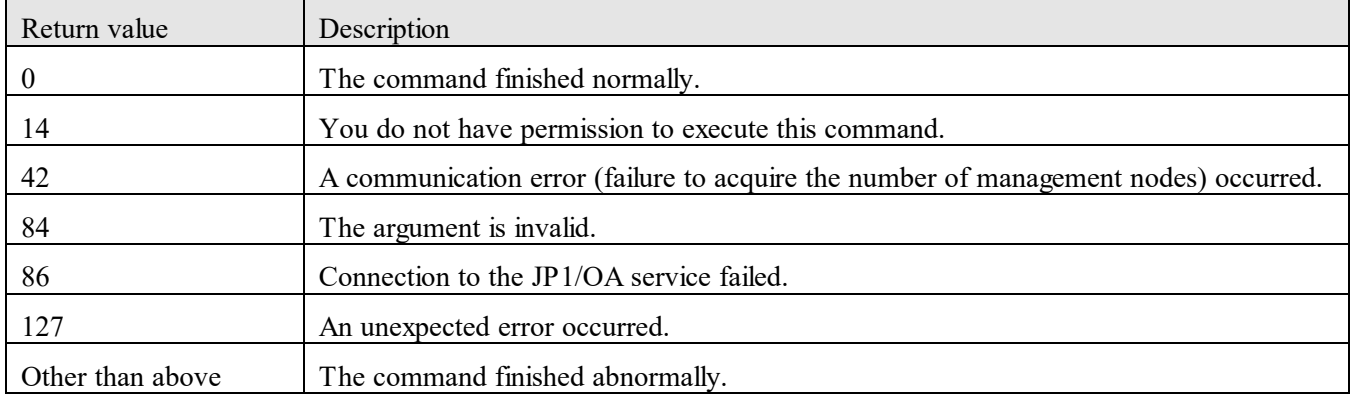

#### **9.8.5 restoresystem (restore the JP1/OA system)**

#### **Functionality**

This command restores the backup for JP1/OA settings or database information data that you acquired by executing the backupsystem command.

#### **Format**

restoresystem /dir *backup-directory* /type {all | Analytics} [/auto]

#### **Arguments**

#### /dir *backup-directory*

Specify the folder in which the backup data is stored, in absolute or relative path format.

/type {all | Analytics}

Specify the type of information for backup.

#### - all

Restores information of JP1/OA and the common component.

The common component manages the user information.

- Analytics

Restores information of JP1/OA only.

#### /auto

Automatically stops or starts services and databases of JP1/OA and products that use the common component. If you omit this option, these services and databases are not stopped or started automatically.

#### **Storage location**

*installation-destination-folder-of-JP1/OA*\bin

#### **Execution permissions**

The Administrator permission is required to perform this operation.

#### **Notes**

- When restoring the backup, the folder in which the backup file is stored requires 2 GB of free space.

- The following files are not restored by this command. If necessary, manually re-set or relocate the files.
	- (1) Files that require re-settings
		- Configuration file for linkage with external authentication servers (exauth.properties)
- Security definition file (security.conf)
- Configuration files for changing port numbers (httpsd.conf, user\_httpsd.conf,

```
hsso httpsd.conf, user hsso httpsd.conf)
```
The above files are backed up in the following folders:

- *backup-folder* \HBase \base \conf
- *backup-folder*\HBase\base\httpsd.conf
- (2) Files that require relocation

Files for https connections are defined in the httpsd.conf file and the user httpsd.conf file.

- Place the files in their respective storage locations.
- SSL server certificate file for https connections
- Private-key file for https connections
- If you do not specify the auto option, stop the service by executing the hcmds64srv command with the stop option specified. The service to be stopped depends on the specification of the type option.

If you specified all in the type option:

You need to stop not only the service of JP1/OA, but also the services of the products that use the common component.

If you specified Analytics in the type option:

You need to stop the service of JP1/OA only.

- Make sure that the following information is the same between the environment where the backup was acquired and the environment where the information was restored:
	- (1) Version of JP1/OA
	- (2) Path to the installation destination folder of JP1/OA
	- (3) Path to the database storage folder of JP1/OA
- In an environment where JP1/OA coexists with JP1/AO, if you perform a restoration by specifying "all" in the type option, the definition information for the common component is also restored. In this case, an inconsistency might occur in the definition information between the products that use the common component and the common component. Therefore, to restore the backup in an environment where JP1/AO and products that use the common component coexist with JP1/OA, perform the restoration by using any of the following procedures:
- (1) To restore data for products that use the common component, in addition to JP1/OA data
	- 1. Execute the restore command for the product that uses the common component.
	- 2. Execute the JP1/OA restore command by specifying /type Analytics.
- (2) To restore only user information, in addition to JP1/OA data
	- 1. Execute the JP1/OA restore command by specifying /type Analytics.
	- 2. Update the user management information.

#### (3) To restore data of JP1/OA only

1. Execute the JP1/OA restore command by specifying /type Analytics.

- If a file with the extension ".original" exists under the following folder, change the extension of the file and then execute the command.

For non-cluster systems:

*installation-destination-folder-of-JP1/OA*\conf

For cluster systems:

*shared-folder-name*\Analytics\conf

#### **Return values**

The following table describes the return values of the command:

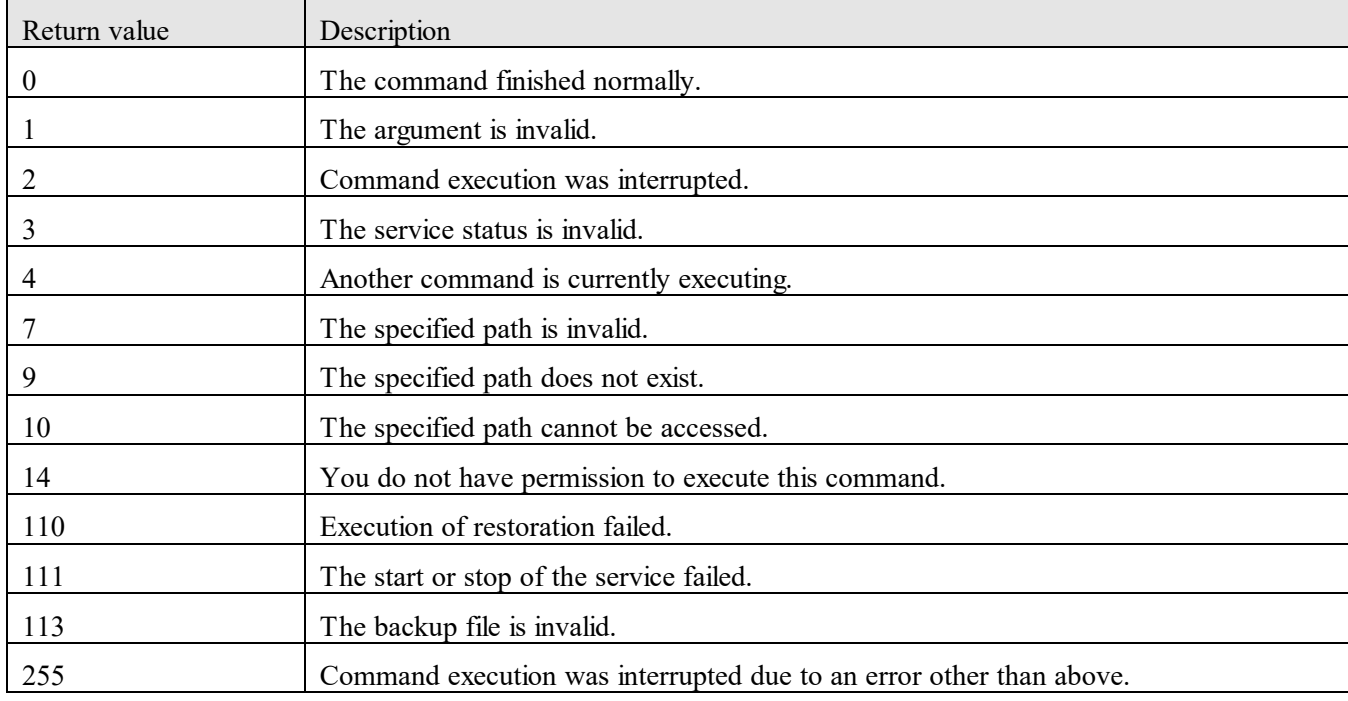

#### **Example**

The following example shows the use of this command to restore information of JP1/OA only: restoresystem /dir "C:\Users\Backup" /type Analytics /auto

## **10.Troubleshooting 10.1 Cause and action**

### **10.1.1 Management targets cannot be found.**

### **(1) vCenter cannot be found.**

Cause:

VMware authentication has not been configured.

Actions to be taken:

To find vCenter, VMware authentication is needed. Configure VMware authentication for the corresponding server.

#### **(2) FC Switch cannot be found. (When the FC Switch is monitored by the SMI-S provider)**

Cause:

The following are possible causes:

- The IP address of FC Switch is being directly retrieved.
- FC Switch is not monitored by the SMI-S provider.

Actions to be taken:

Take the following actions according to the cause:

- Retrieve the IP address of the SMI-S provider.
- Install the SMI-S provider that supports FC Switch to monitor FC Switch.
- Use the following tool to check whether connections to the SMI-S provider can be established: *installation-destination-folder-of-JP1/OA*\bin\system\smisgetenv.bat For details about how to use the tool above, see *[Appendix J](#page-327-0)*.*[How to Use the SMI-S Provider Connection](#page-327-0)  [Check Tool](#page-327-0)*. If connections can be established, review the settings of the SMI-S provider.

#### **(3) SMI-S Storage cannot be found.**

Cause:

The management IP address of the storage might be in the retrieval process.

Actions to be taken:

- Retrieve the IP address of the SMI-S provider.
- Use the following tool to check whether connections to the SMI-S provider can be established: *installation-destination-folder-of-JP1/OA*\bin\system\smisgetenv.bat For details about how to use the tool above, see *[Appendix J](#page-327-0)*.*[How to Use the SMI-S Provider Connection](#page-327-0)  [Check Tool](#page-327-0)*. If connections can be established, review the settings of the SMI-S provider.

#### **(4) WMI connection to the managed server failed.**

Cause:

The configuration of the OS is incorrect.

Actions to be taken:

Review the configuration of the Windows firewall, DCOM, and UAC.

#### **(5) SSH connection to the managed server failed.**

Cause:

The following are possible causes:

- The configuration of the IP address is incorrect.
- The configuration of the default gateway is incorrect.
- The configuration of Subnet Mask is incorrect.
- The port used for SSH connections is blocked by the firewall.

Actions to be taken:

Confirm that the connection destination information (IP address, default gateway, Subnet Mask) is correct. Additionally, confirm that the configuration of the firewall on the connection destination is correct.

## **(6) When information is acquired from the managed host through the SSH protocol, the acquisition fails.**

Cause:

The following are possible causes:

- The settings to permit the execution of the su command without a password are enabled.
- A communication failure occurred.

#### Actions to be taken:

Take the following action according to the cause:

Confirm that when you log in to the managed server as a user connecting to JP1/OA and enter the su  $$ root command, the system enters the "waiting for password input" state.

If the system does not enter the "waiting for password input" state, disable the settings to permit the execution of the su command without a password.

 Confirm whether a communication failure occurred. If a communication failure occurred, remove the cause of the failure.

## **(7) There is no problem in the connection state, authentication state, free disk space, and performance, but the state of the IT resources is abnormal.**

Cause:

A problem might have occurred in the state of the management target.

Actions to be taken:

Take the following steps to handle the problem:

- 1. Check whether a state monitoring error event displayed in the **Events** tab reports a component (such as a network adapter) problem.
- 2. Remove the problem in the component of the corresponding event and recollect information about the target IT resources.

#### **10.1.2 Connection to the GUI of JP1/OA cannot be established.**

When you cannot connect to the GUI of JP1/OA, take the following steps to handle the problem.

Operation procedure:

- 1. Execute the hcmds64srv command with the status option specified to check the operation status of  $JP1/OA$ .
- 2. If the services "HAnalytics Engine Web Service" and "HBase 64 Storage Mgmt SSO Service" are running, and the service "HBase 64 Storage Mgmt Web Service" is not running, a port number might be redundant. Check the event log.
- 3. If the following log is output, review the configuration of ports used by the JP1/OA server:

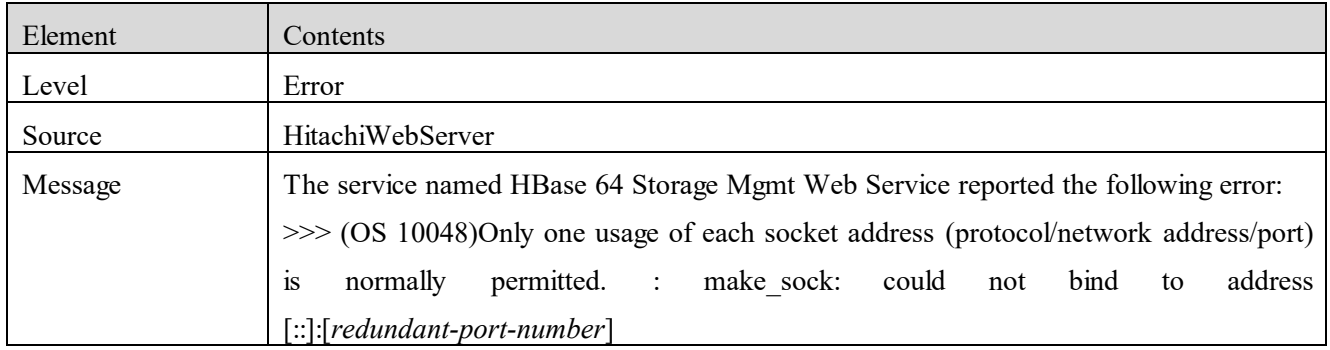

#### **10.1.3 Login to JP1/OA is unavailable.**

When you cannot  $\log$  in to JP1/OA, use the following methods to review the configuration:

- Confirm that the user ID and password are correct.
- Confirm that the user is registered in JP1/OA.<sup>#</sup>
- Confirm that required permissions are set for the user.<sup>#</sup>
- Confirm that the user account is not locked.#

#: These operations need the User Management permission. Ask a user that has the User Management permission to perform these operations to check the configuration.

#### **10.1.4 JP1/OA cannot start.**

When JP1/OA cannot start, take the following steps to handle the problem.

- 1. Confirm that resources such as memory and disk space are sufficient on the JP1/OA server.
- 2. Confirm that JP1/OA has been installed on the OS and hardware supported by JP1/OA. For details about the types of hardware and OSs supported by JP1/OA, see the *Release Notes* of JP1/OA.
- 3. Execute the hcmds64srv command with the status option specified to check the operation status of JP1/OA.

If the JP1/OA service is not running, start the service.

- 4. From the web browser, confirm that communication with the JP1/OA server is functioning normally.
- 5. Confirm that a web browser supported by JP1/OA has been installed. For details about the types of web browsers supported by JP1/OA, see the *Release Notes* of JP1/OA.
- 6. See the log information and take appropriate actions according to the contents of the error message.
- 7. If no error message is output to the log information, or the problem is not resolved by the above steps, execute the hcmds64getlogs command to collect the log information, and contact the system administrator.

#### **10.1.5 A message indicating that free disk space is insufficient was output to the log.**

Cause:

There is not enough space on the disk drive that contains the following folder to perform automatic extension of the database:

For non-cluster systems:

*database-storage-folder-of-JP1/OA*

For cluster systems:

*shared-folder-name*

For details about the messages displayed and reported when this error occurs, use the message ID and see the *JP1/Operations Analytics Messages*.

Actions to be taken:

- 1. Delete unnecessary files.
- 2. Increase the capacity of the disk drive (increase the size of disk partitions).

### **10.1.6 A message indicating that the database is blocked or abnormal was output to the log.** Cause:

An automatic expansion of the database failed because the free space of the disk where the database is stored is insufficient. Consequently, a failure blockage occurs in the database, or the database stops abnormally.

For details about the messages displayed and reported when this error occurs, use the message ID and see the *JP1/Operations Analytics Messages*.

Actions to be taken:

Prepare the backup file that was acquired before the error occurred.

1. Increase the capacity of the disk drive that contains the following folder (increase the disk partitions). For non-cluster systems:

*database-storage-folder-of-JP1/OA*

For cluster systems:

*shared-folder-name*

- 2. After the capacity of the disk drive is increased, restart JP1/OA.
- 3. If JP1/OA does not start normally, restore JP1/OA according to the procedure in *[2.4.3](#page-54-0) [Restoring data in a](#page-54-0)  [JP1/OA system \(non-cluster configuration\)](#page-54-0)* or *[2.4.4](#page-56-0) [Restoring data in a JP1/OA system \(cluster](#page-56-0)  [configuration\)](#page-56-0)*.

## **10.1.7 An error occurred in the collection result because the time required for collecting information increased significantly.**

Cause:

The collection processing might be terminated abnormally because no response is returned from the collection-target resource for a certain period of time.

Actions to be taken:

Check the log and confirm whether an error message indicating that the collection was terminated due to a time-out is output. If such a message is output, check the resource from which no response was returned according to the message, and confirm whether a problem occurred in the resource.

#### **10.1.8 The switch error continues to be displayed in the E2E View window**

Cause:

A link-down might be detected for ports that are no longer used due to configuration changes.

Actions to be taken:

In the detailed window for the switch, use the **Assign Normal** button to change the port status to Normal. Doing so will make the port status Normal until the status changes again, such as when the port is next used. If the error continues to be displayed, there might be another cause. Re-examine the switch connections again.

## **10.2 Details of the log information**

**10.2.1 Log format**

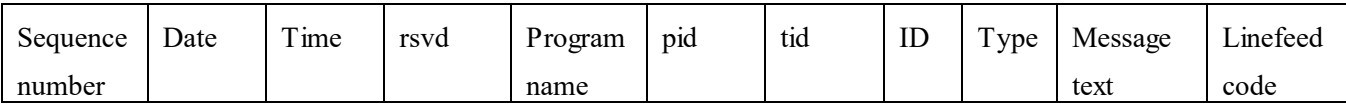

The following table shows the contents of the log.

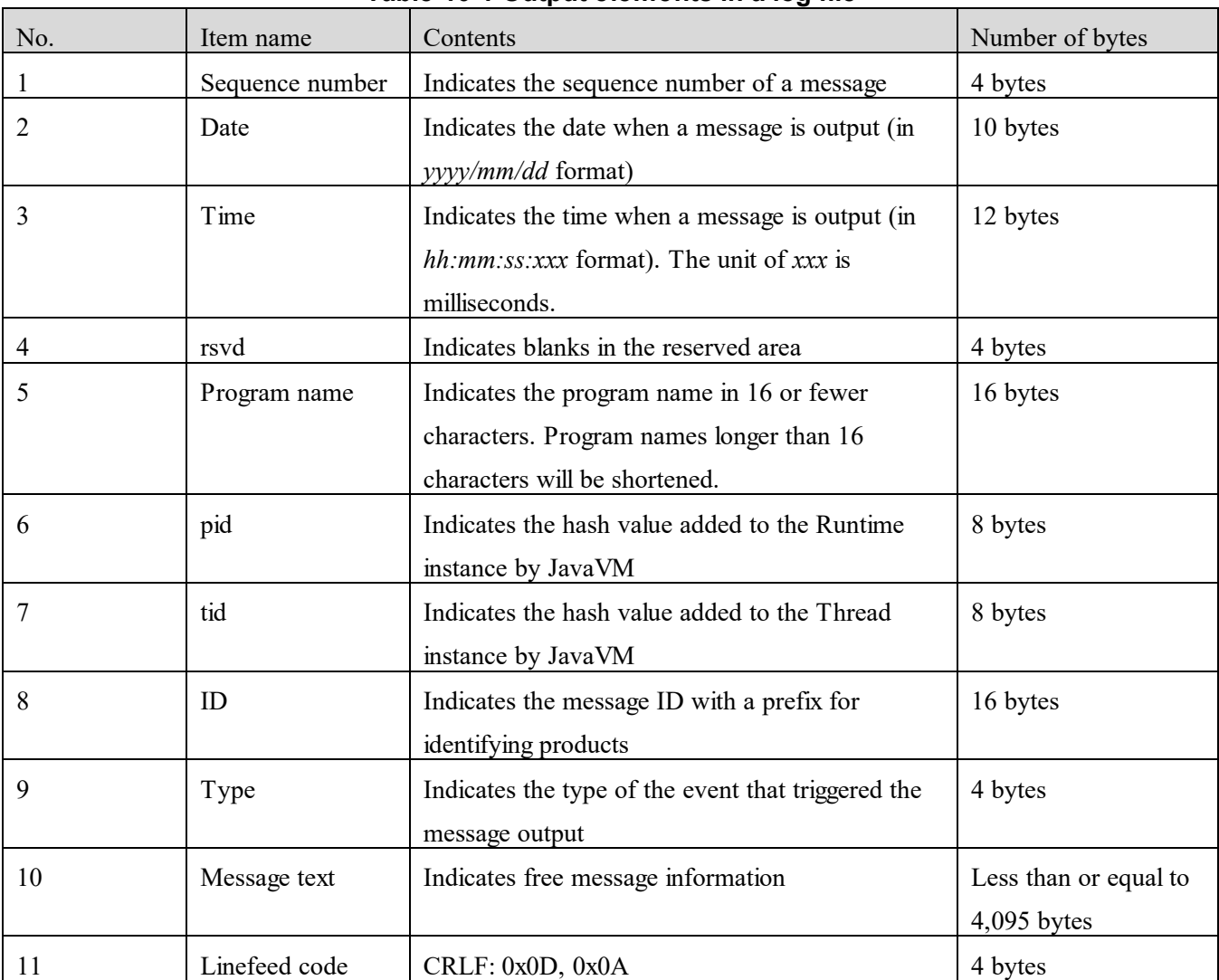

#### **Table 10-1 Output elements in a log file**

### **10.2.2 Collecting log information**

This section describes the procedure for collecting log information.

Before you begin:

Log in to the JP1/OA server by a user that has the Administrator permission of the OS.

Operation procedure:

Execute the hcmds64getlogs command. Specify the output destination folder for the dir option.

The log information is output with the following names to the specified output destination folder. However, the contents and output format of these files are not disclosed.

*output-destination-folder-name*\HiCommand\_log\_64.jar *output-destination-folder-name*\HiCommand\_log\_64.hdb.jar *output-destination-folder-name*\HiCommand\_log\_64.db.jar *output-destination-folder-name*\HiCommand\_log\_64.csv.jar

#### **10.2.3 Details of the event log and public log**

#### **(1) Details of event logs**

Event logs are output to the location specified in the OS configuration. You can see event logs by using the Windows event viewer.

#### **(2) Details of public logs**

The output destination and file names of public logs are shown below. Public logs are output in WRAP2 format.

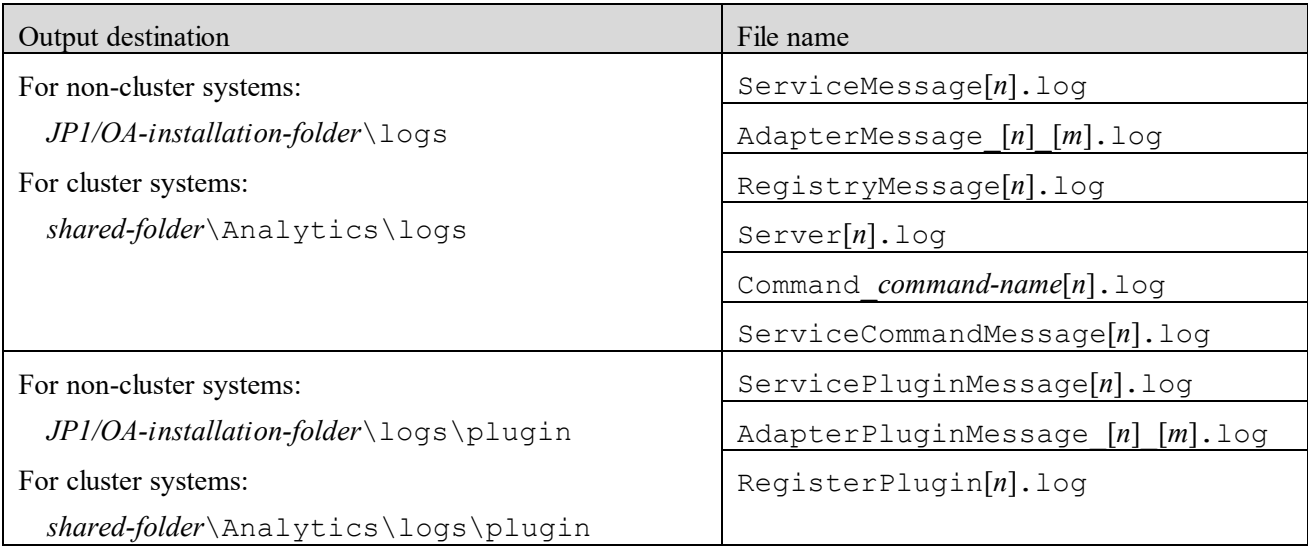

Note: [*n*] and [*m*] are integers.

# **Appendix A**.**JP1/OA Services**

The following JP1/OA services are registered at the installation of JP1/OA.

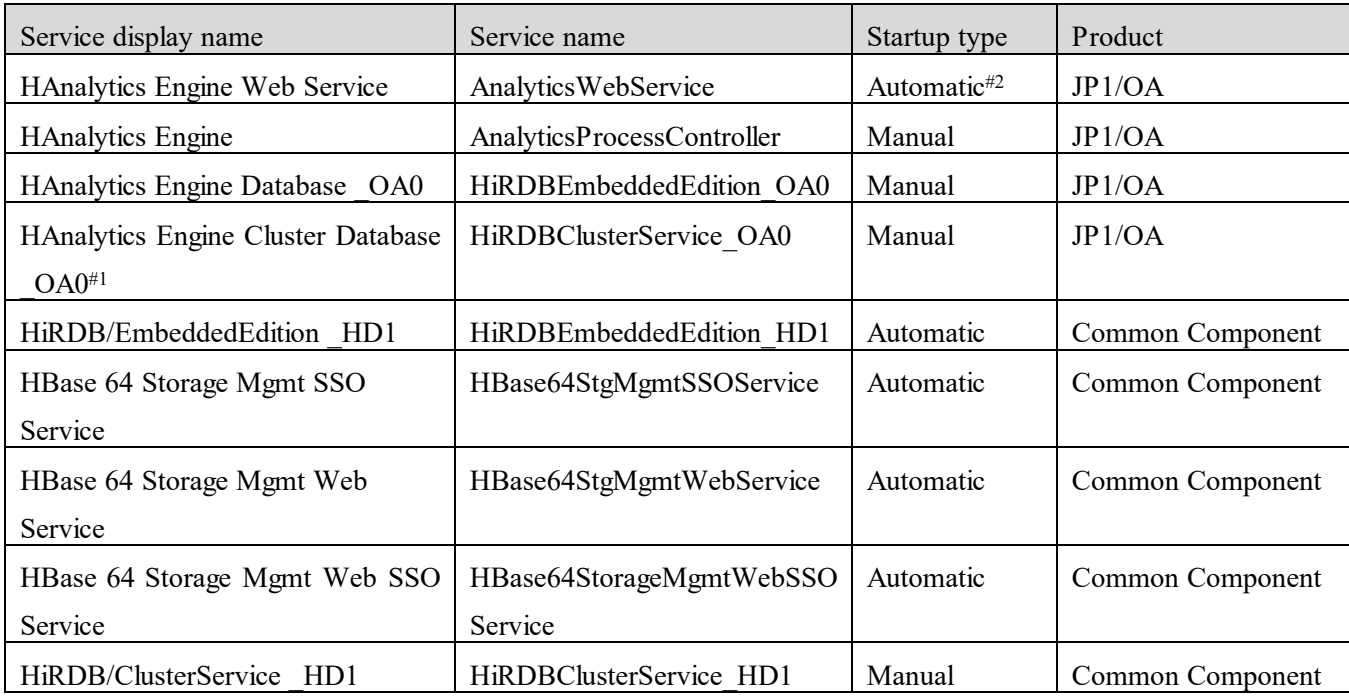

#1: This service is reserved for use by JP1/OA. The service is not started or stopped and is not used for operation.

#2: For cluster systems, the startup type is manual.

# **Appendix B**.**Port Numbers Used by JP1/OA**

This appendix shows the list of port numbers to be set and directions for firewall passage.

#### **(1) Port numbers used for external connections in JP1/OA**

The following table describes the communication services used in JP1/OA to communicate with external systems and the default port numbers.

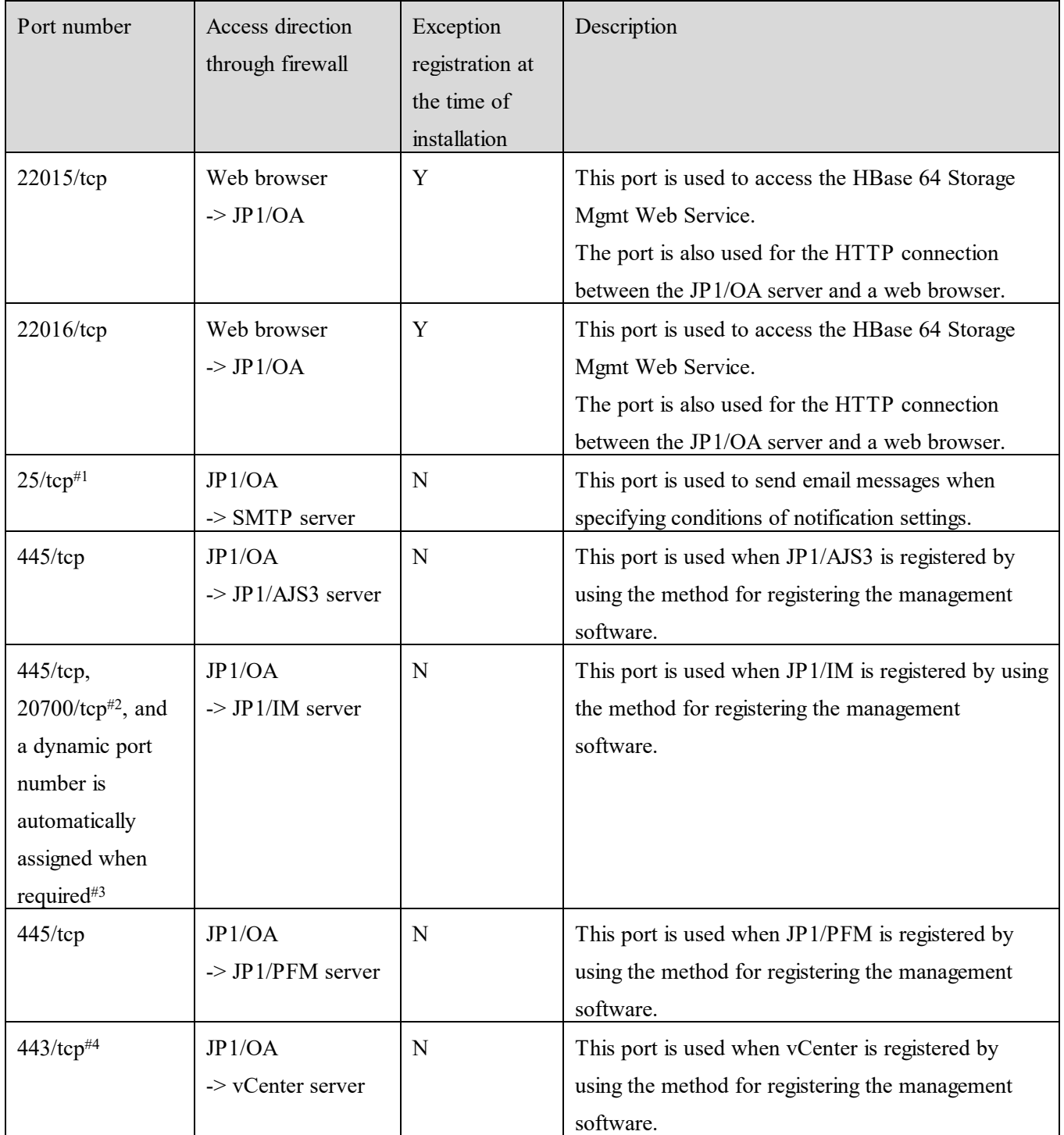

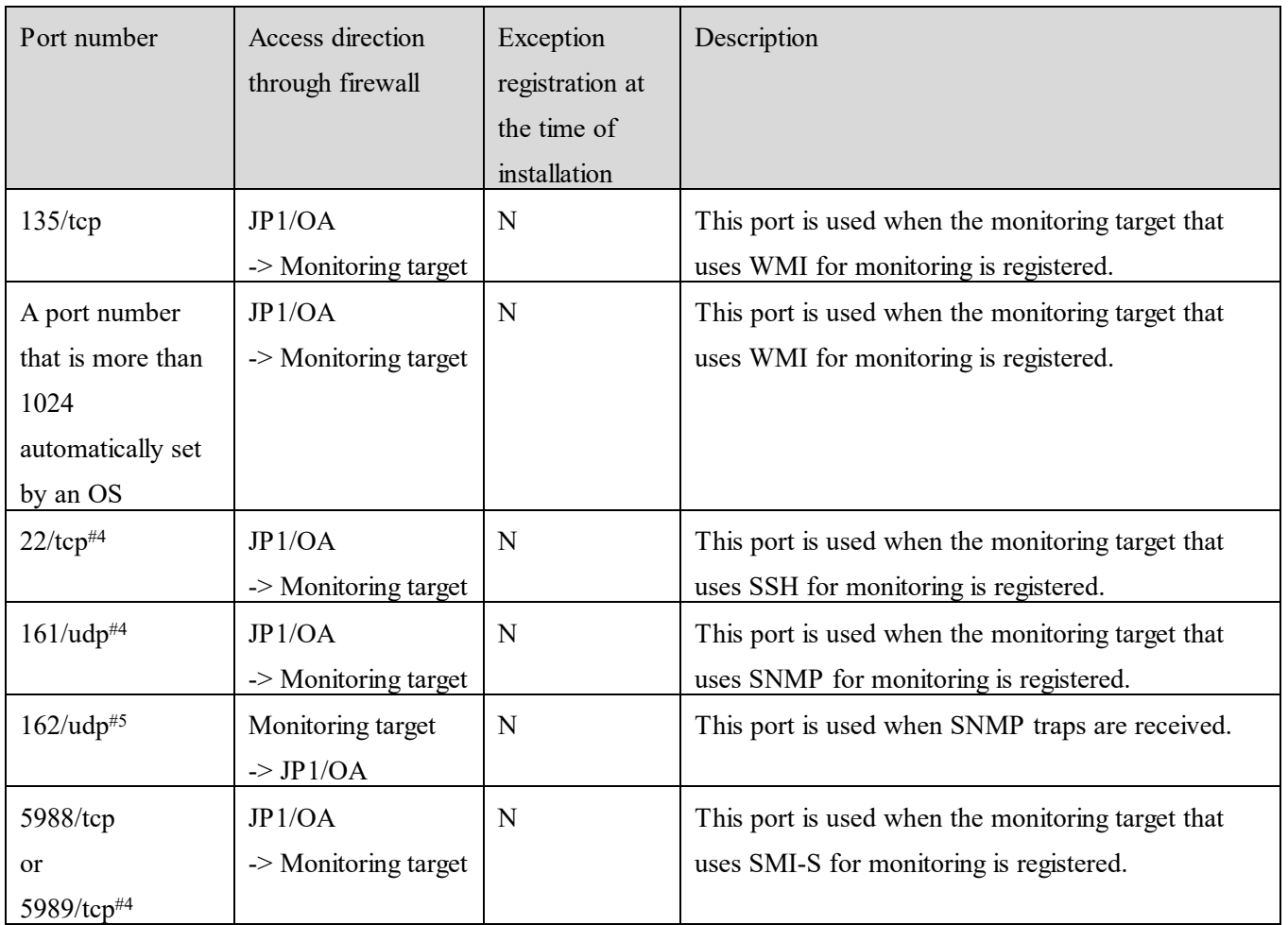

(Legend):

->: The arrow indicates that access direction is from the item on the left to the item on the right in a one-way direction.

- Y: Firewall exceptions are registered at the time of installation.
- N: Firewall exceptions are not registered at the time of installation.
- #1: When specifying the notification settings, you can change the port number in the mail server settings.
- #2: This port is used by database of JP1/IM. If you changed the number of this port, this is the port number set in JP1/IM.
- #3: The standard range for port numbers that are assigned by the OS are as follows:

Windows Server 2012 or later: 49152 to 65535

- #4: When registering the IT resources to be monitored, you can change the port number in the authentication information settings.
- #5: You can change the port number by changing the settings in the system property file.

#### **(2) Port numbers used for internal connections in JP1/OA**

The following table describes the communication services used by JP1/OA for internal communications and the default port numbers.

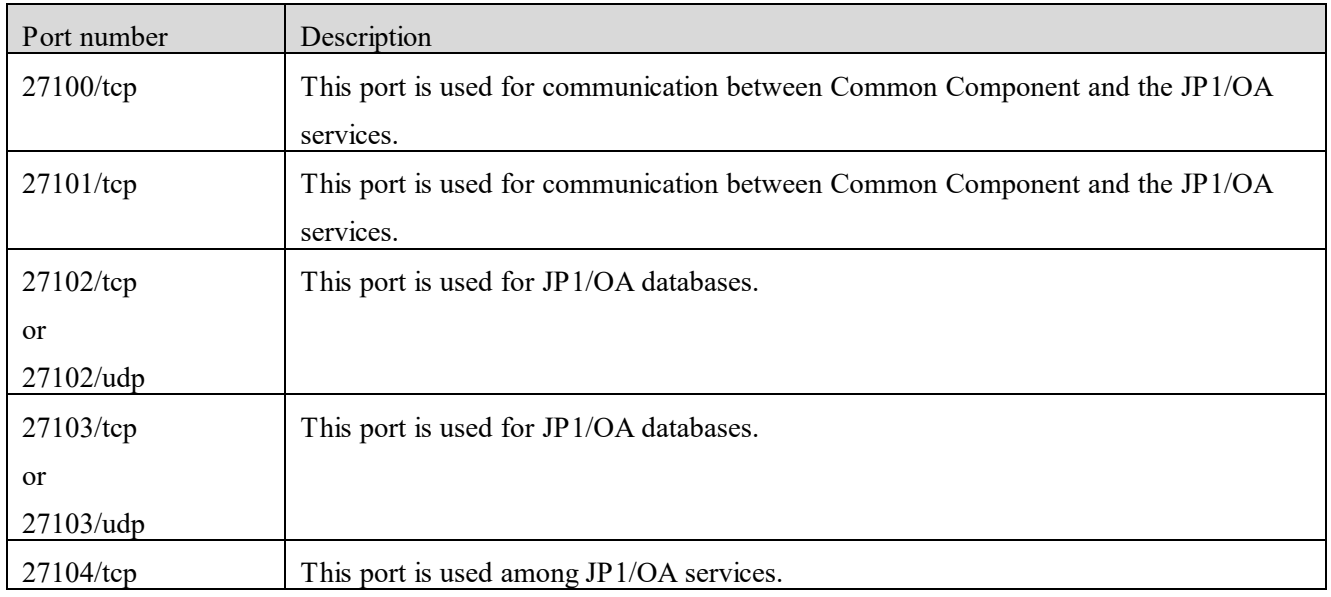

## **Appendix C**.**Configuration Information Collected by JP1/OA**

This appendix describes the configuration (basic) information collected by JP1/OA.

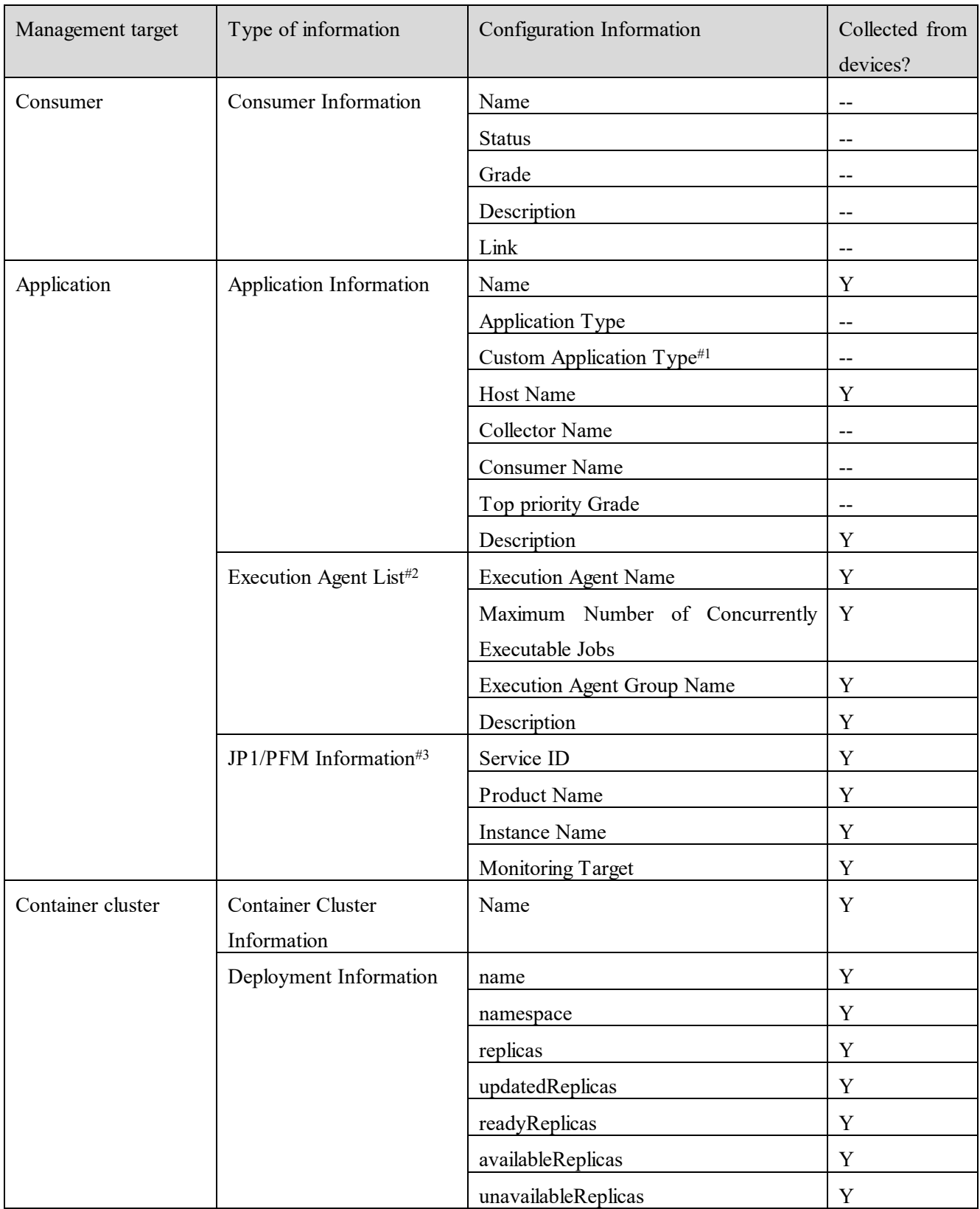

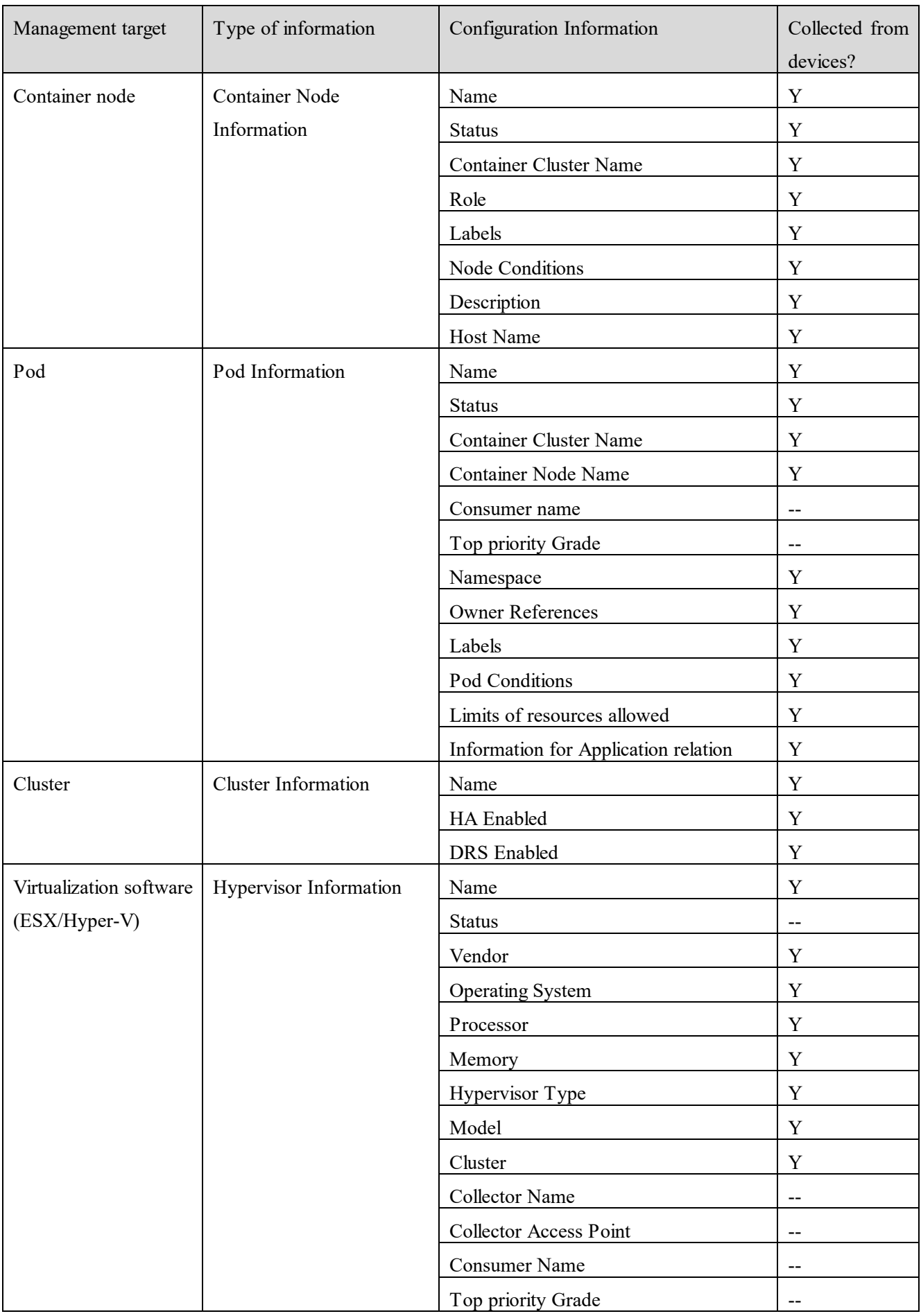

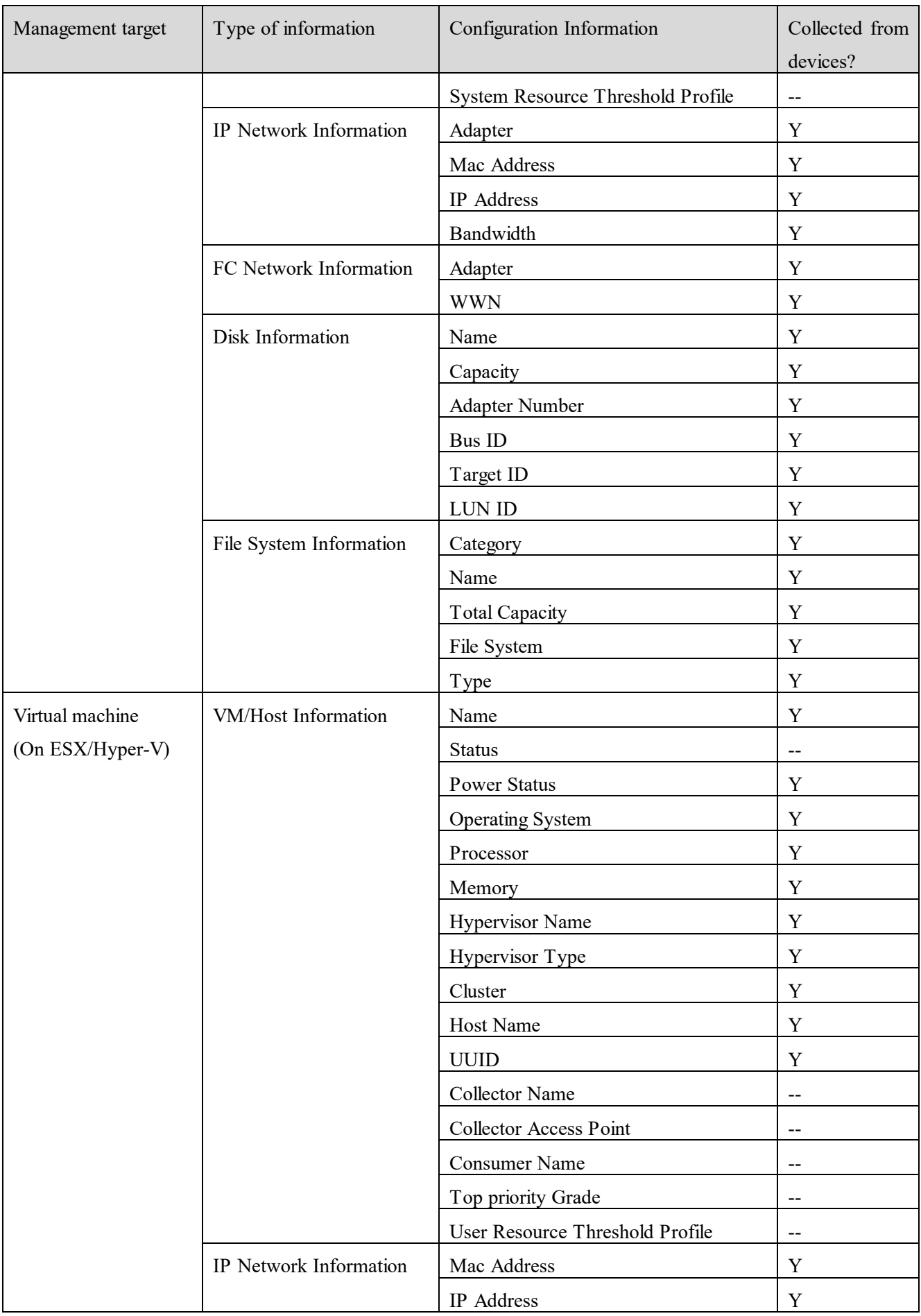

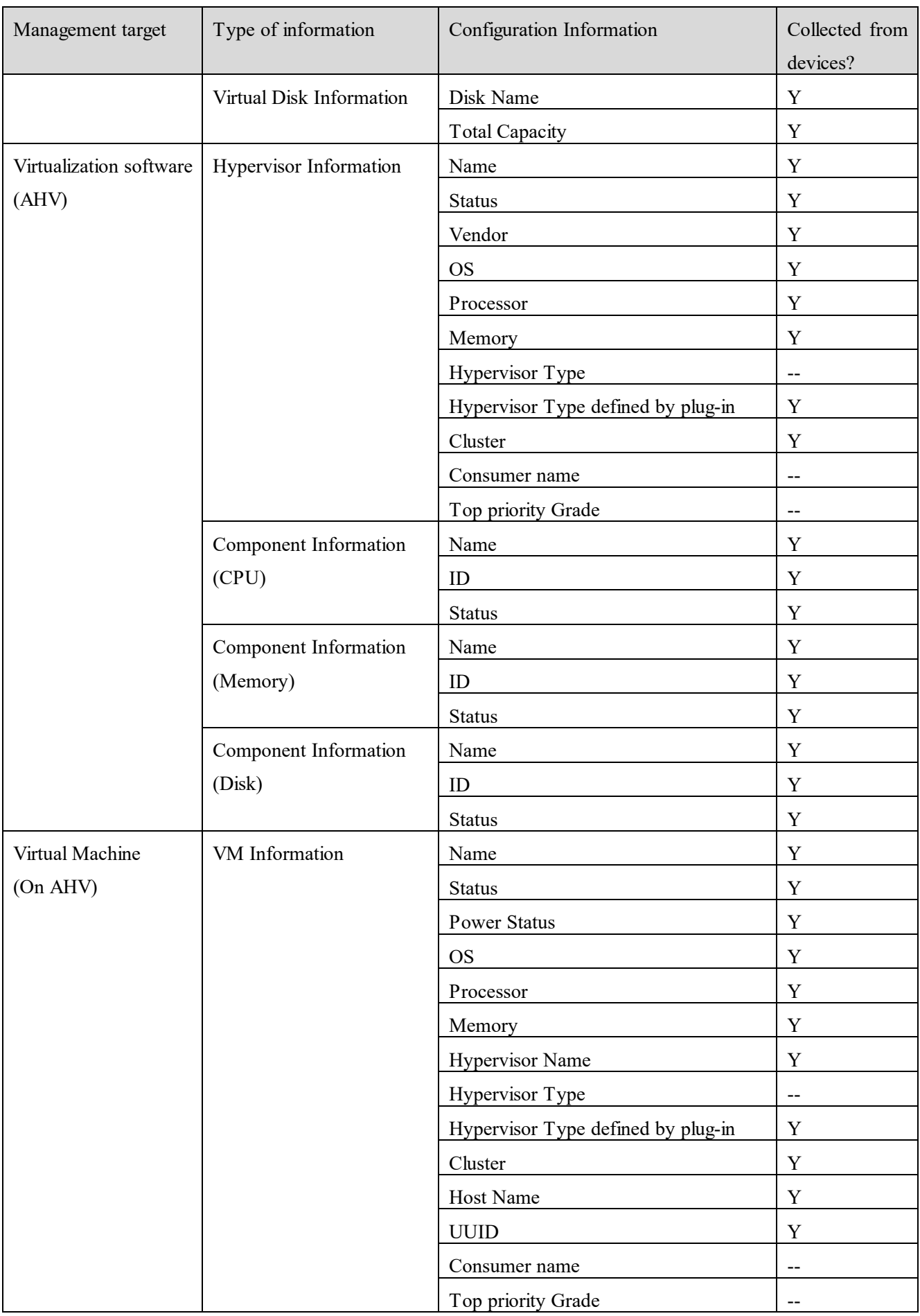

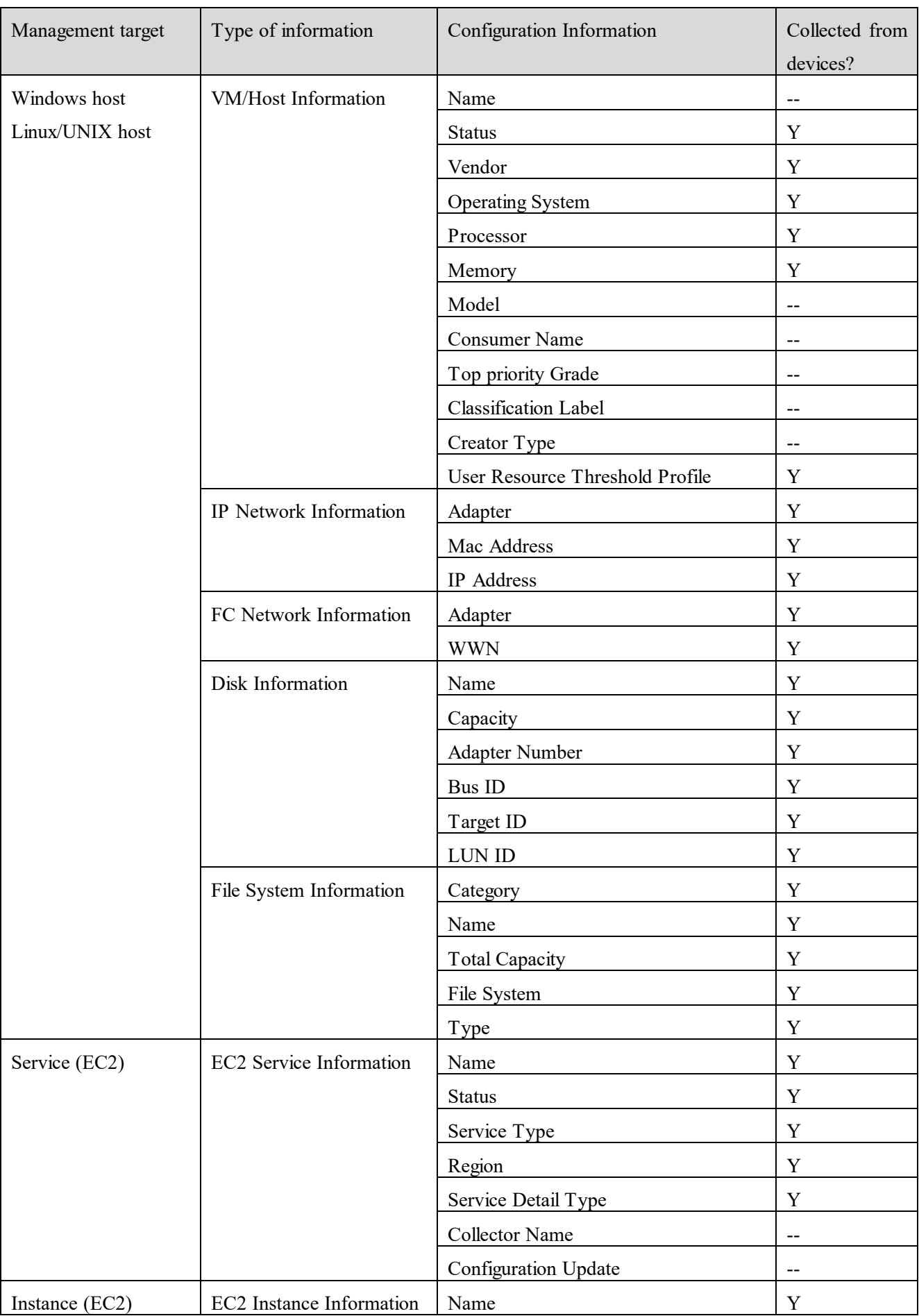

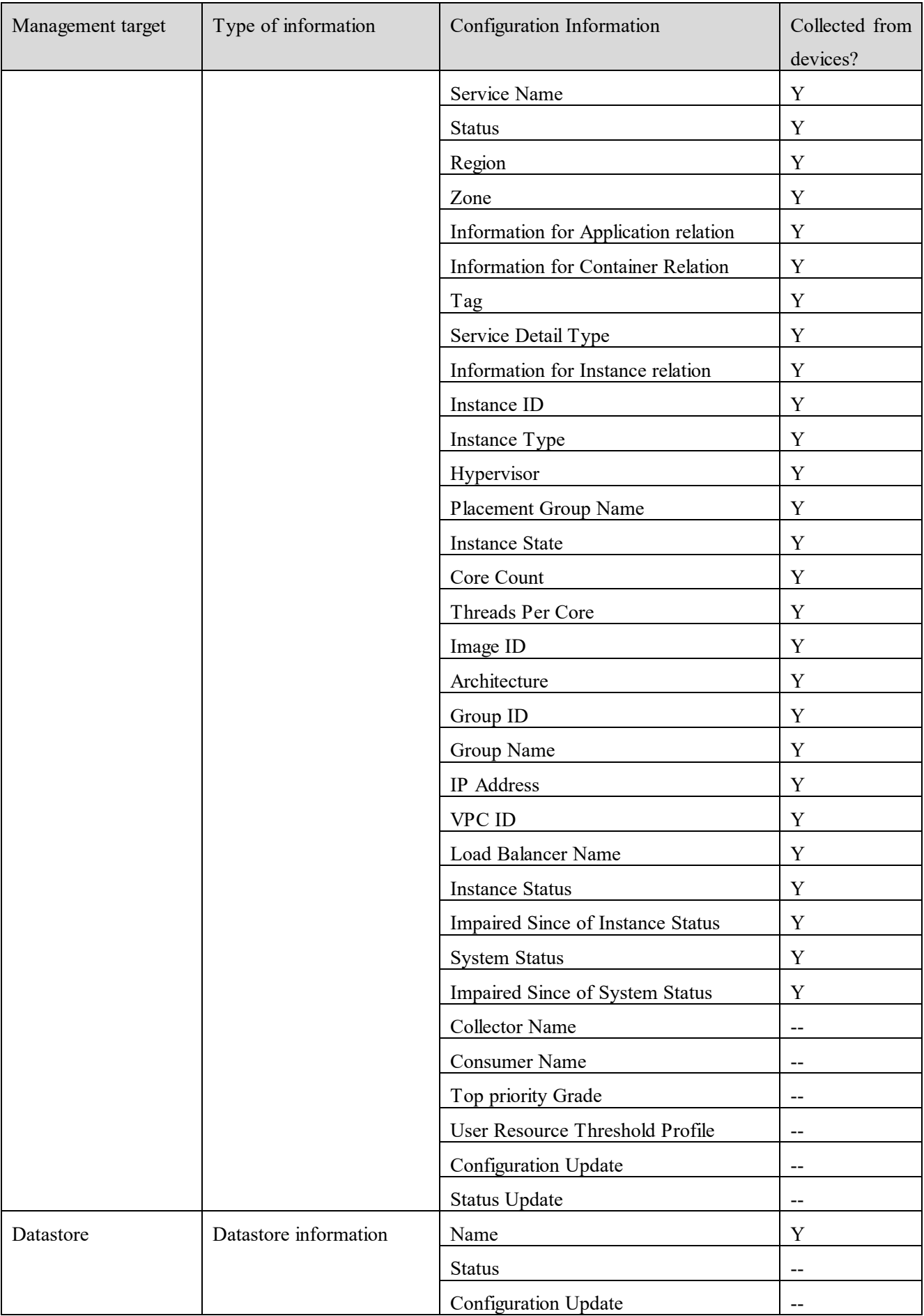

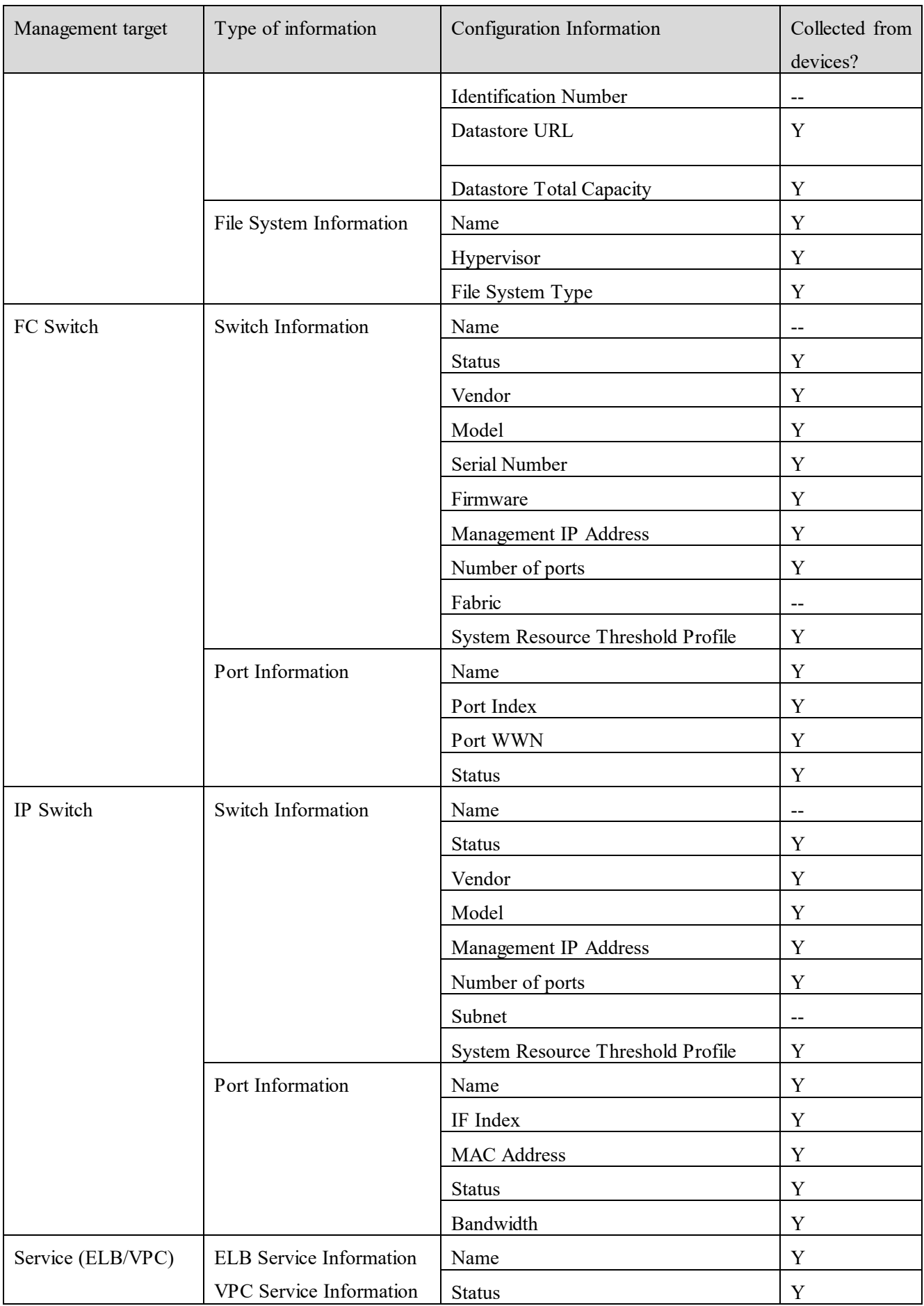

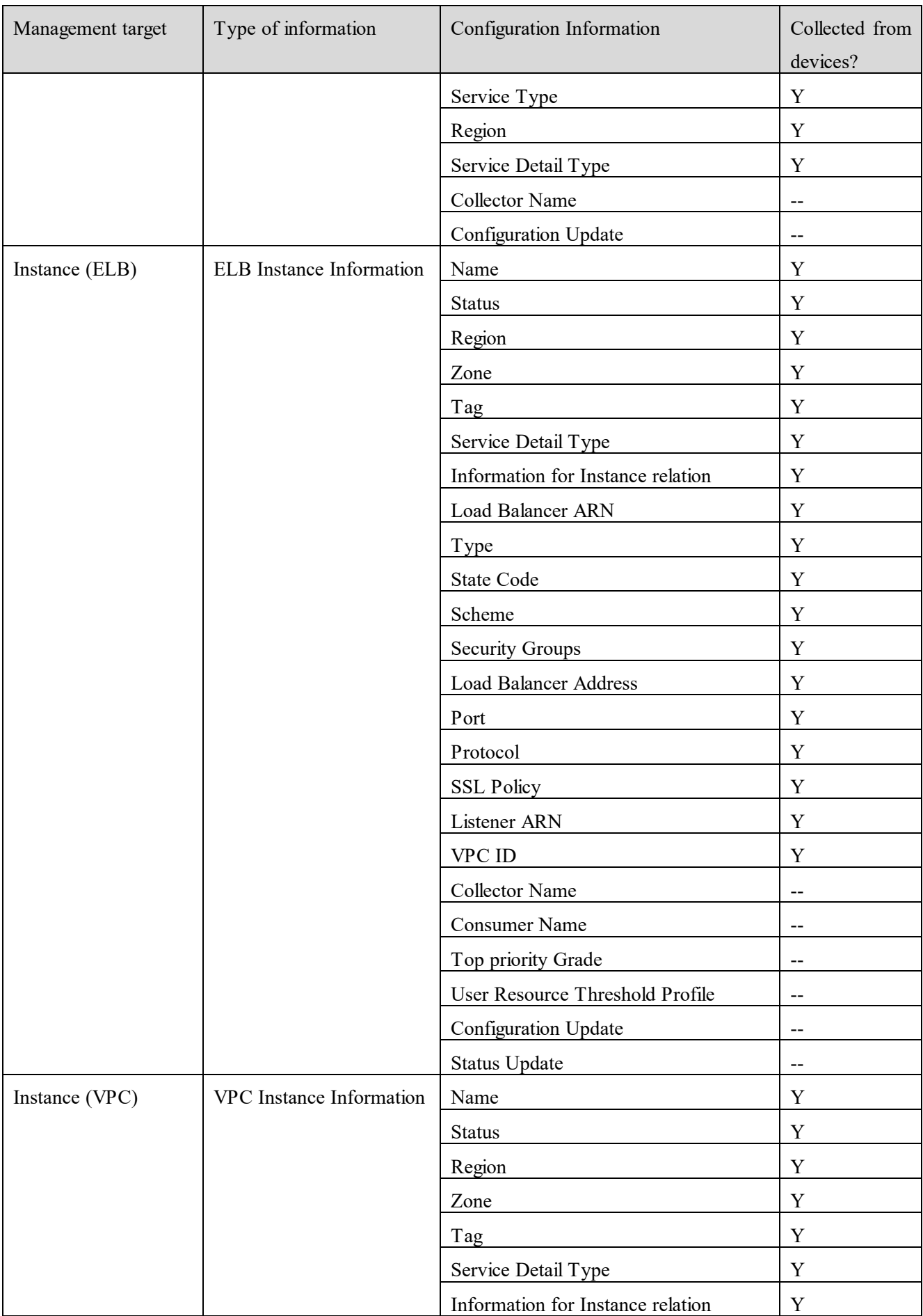

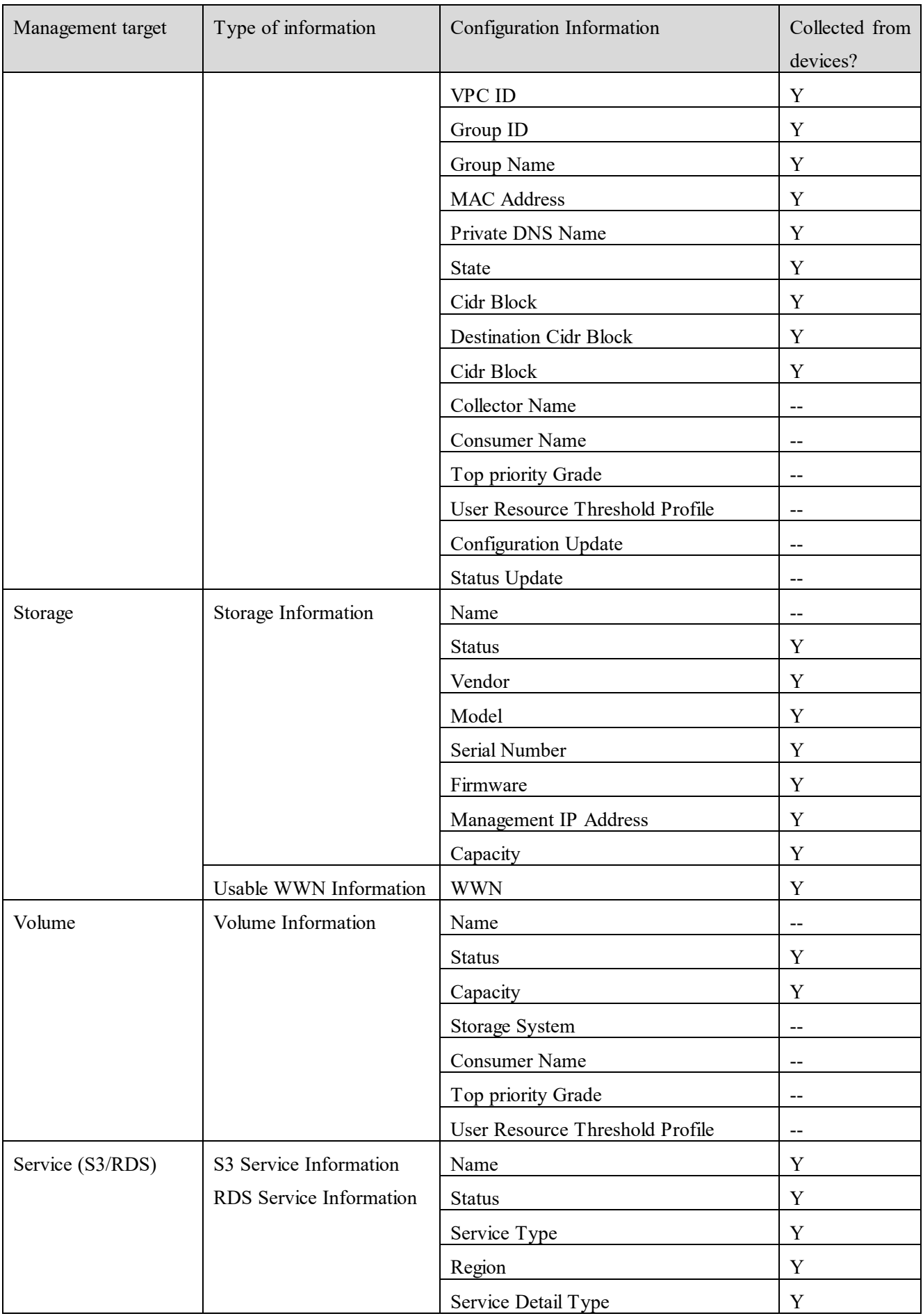

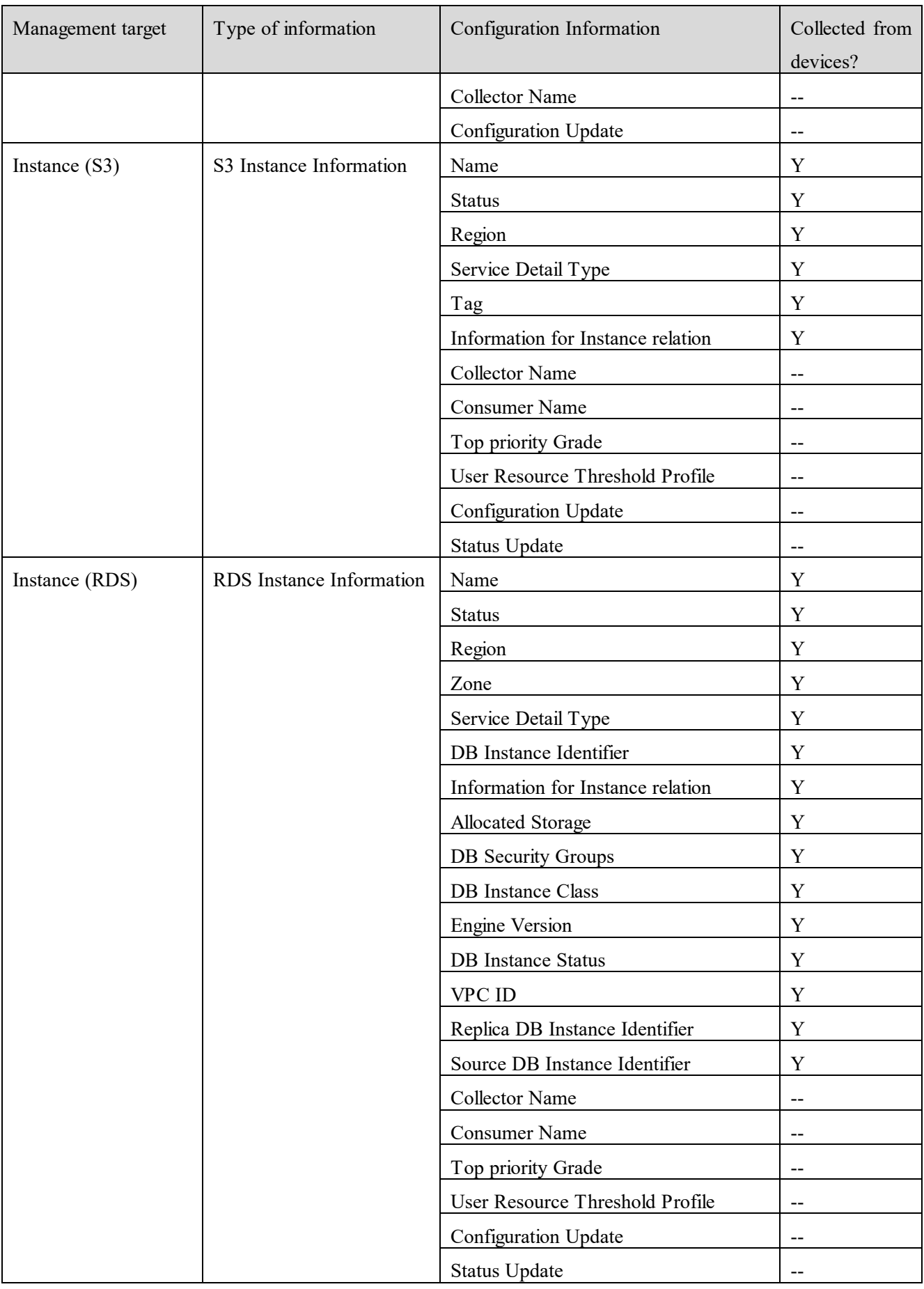

(Legend):

- Y: Information is collected from devices --: Not applicable
- #1: This item is displayed only when the management target is an application defined in a custom collector.
- #2: This item is displayed only when the management target is JP1/AJS3 Agent.
- #3: This item is displayed only when the management target is JP1/PFM.

## **Appendix D**.**Performance Information Collected by JP1/OA**

This appendix describes the performance information collected by JP1/OA.

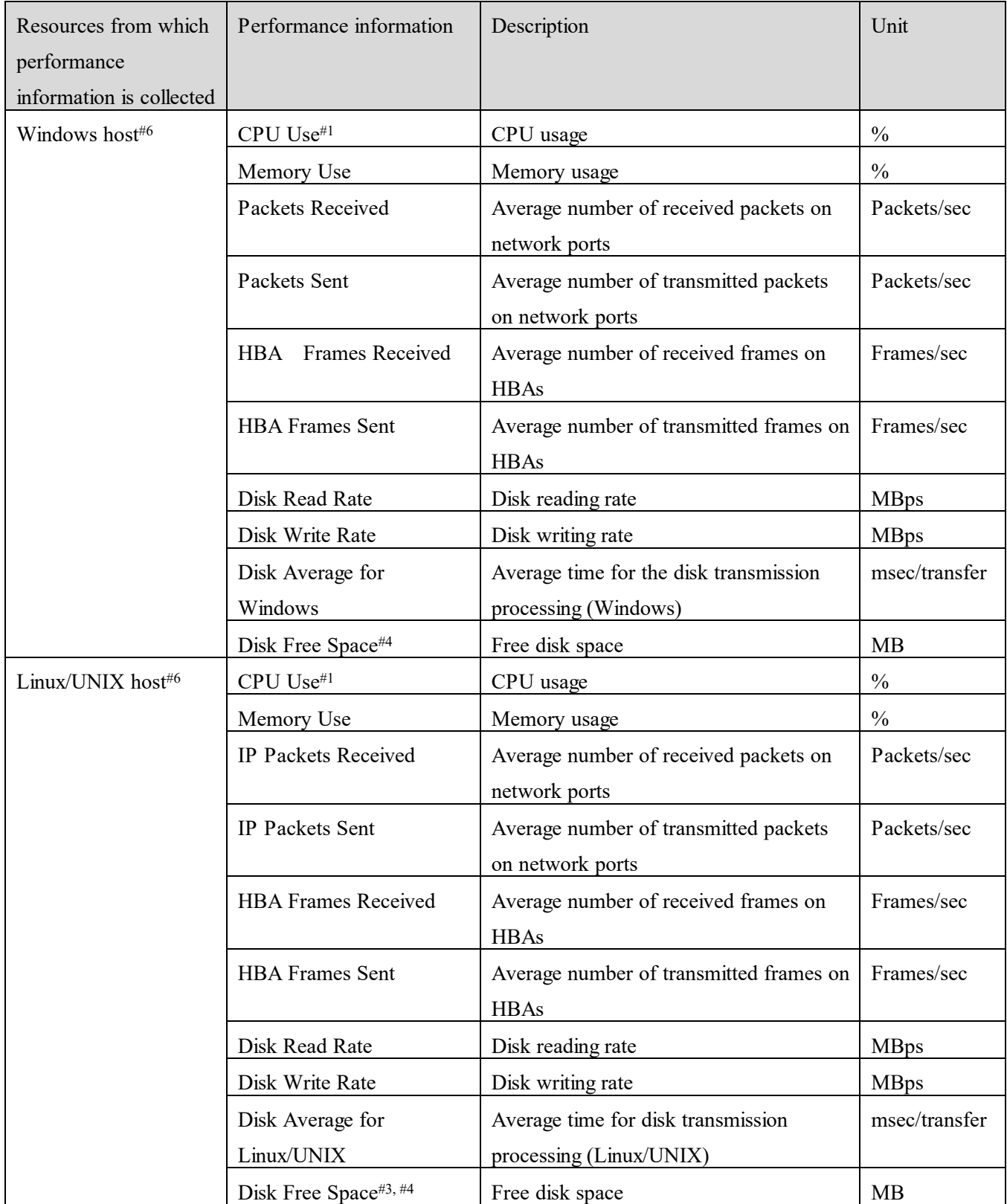

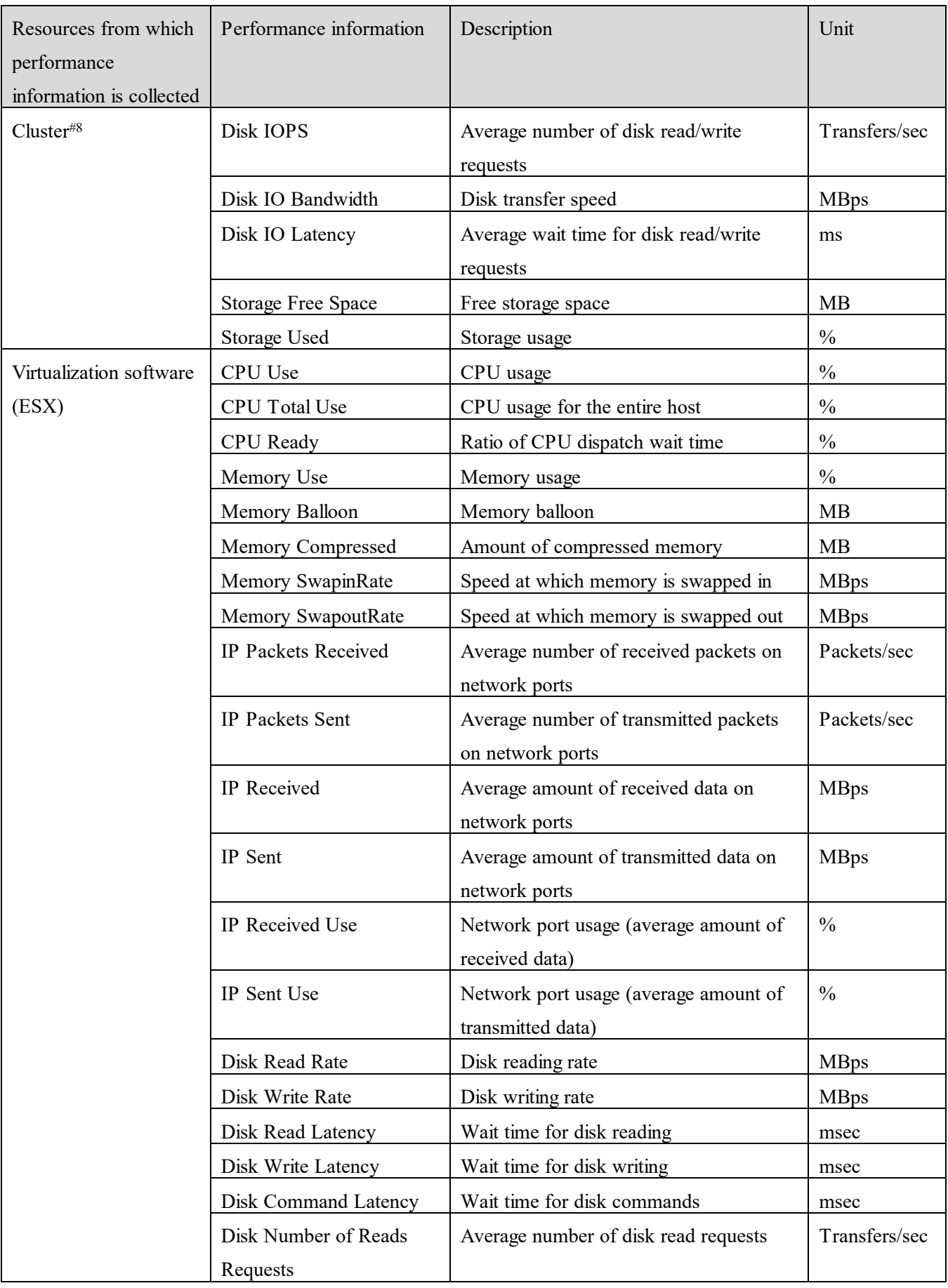

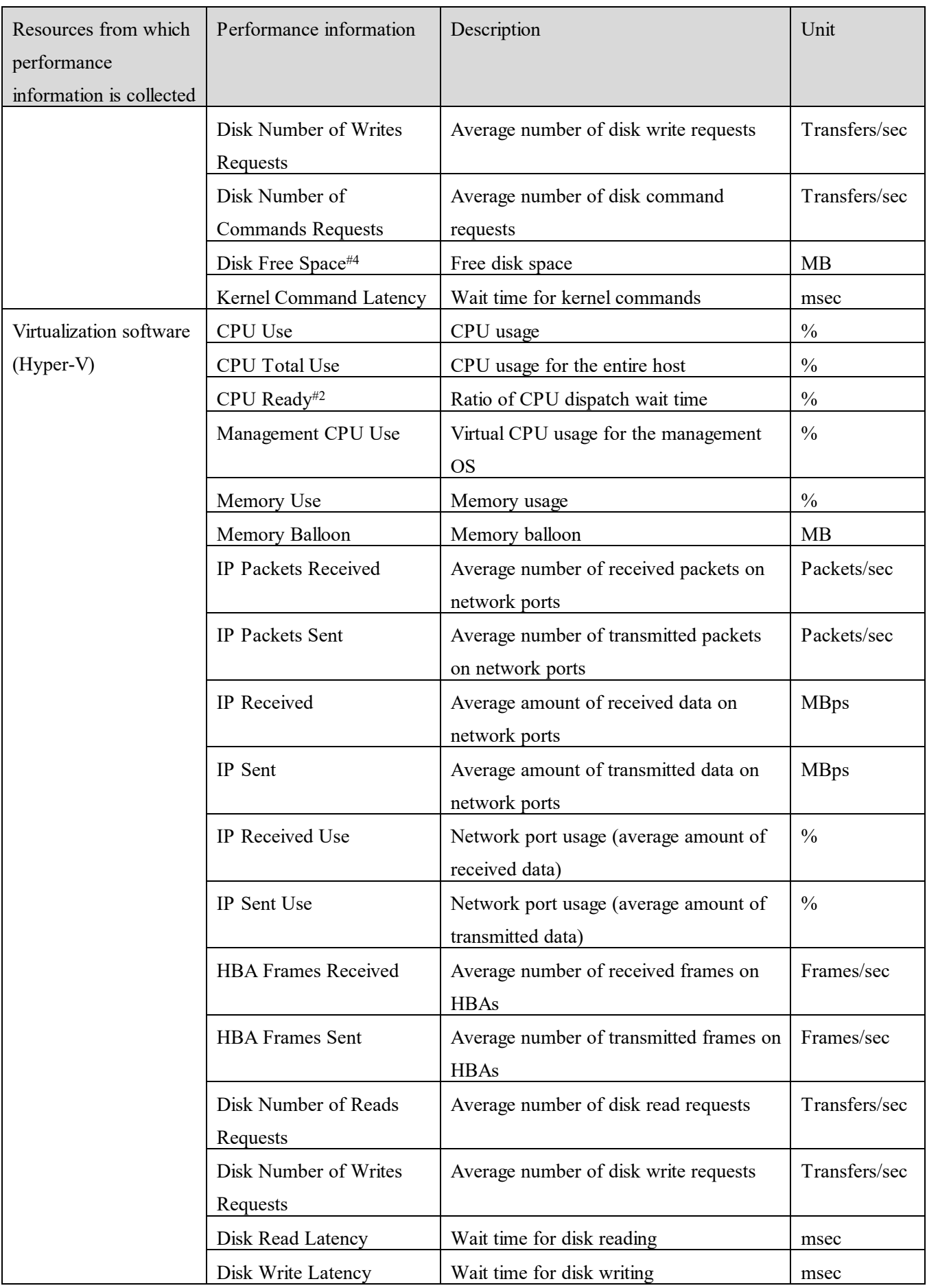

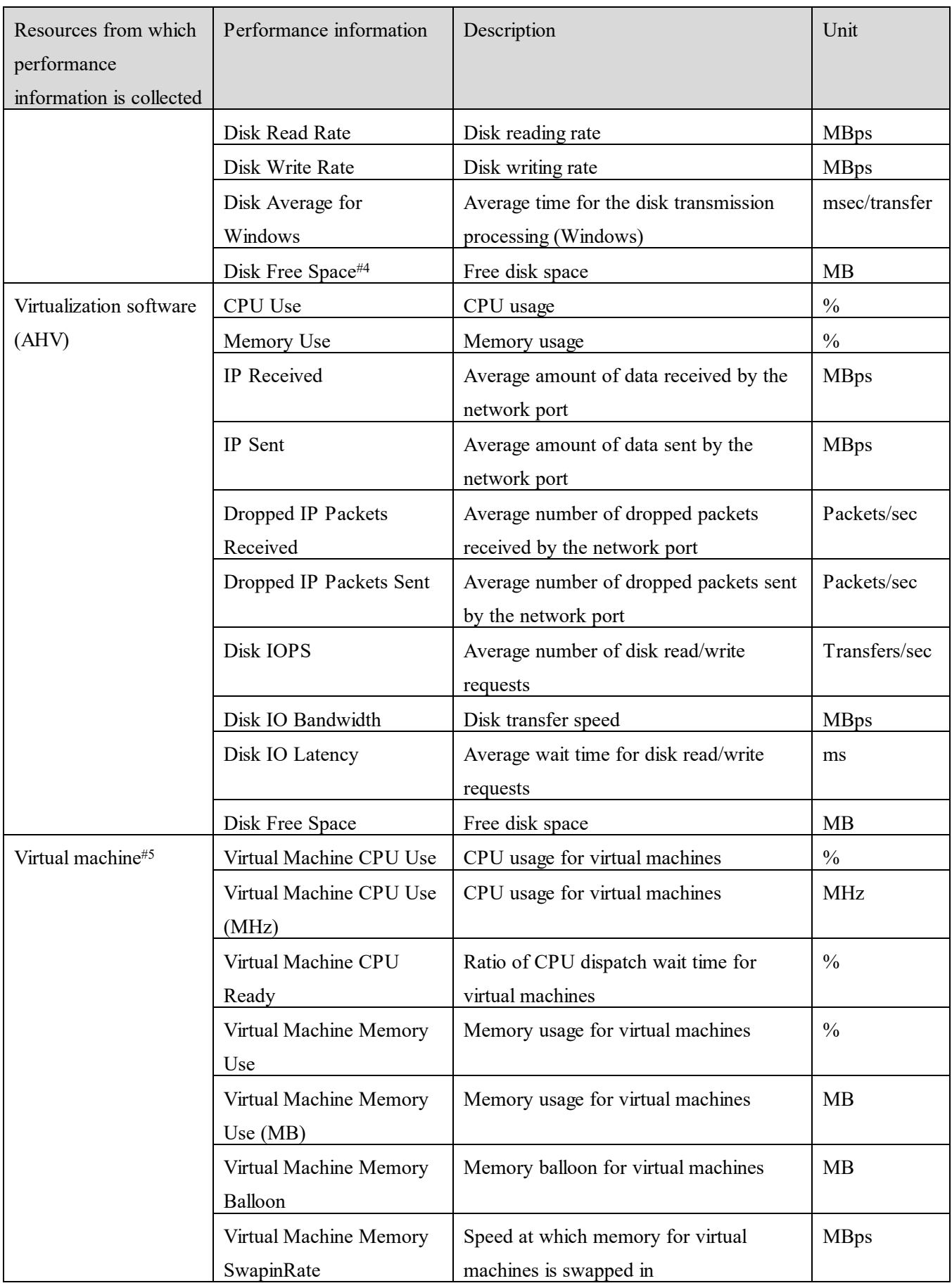

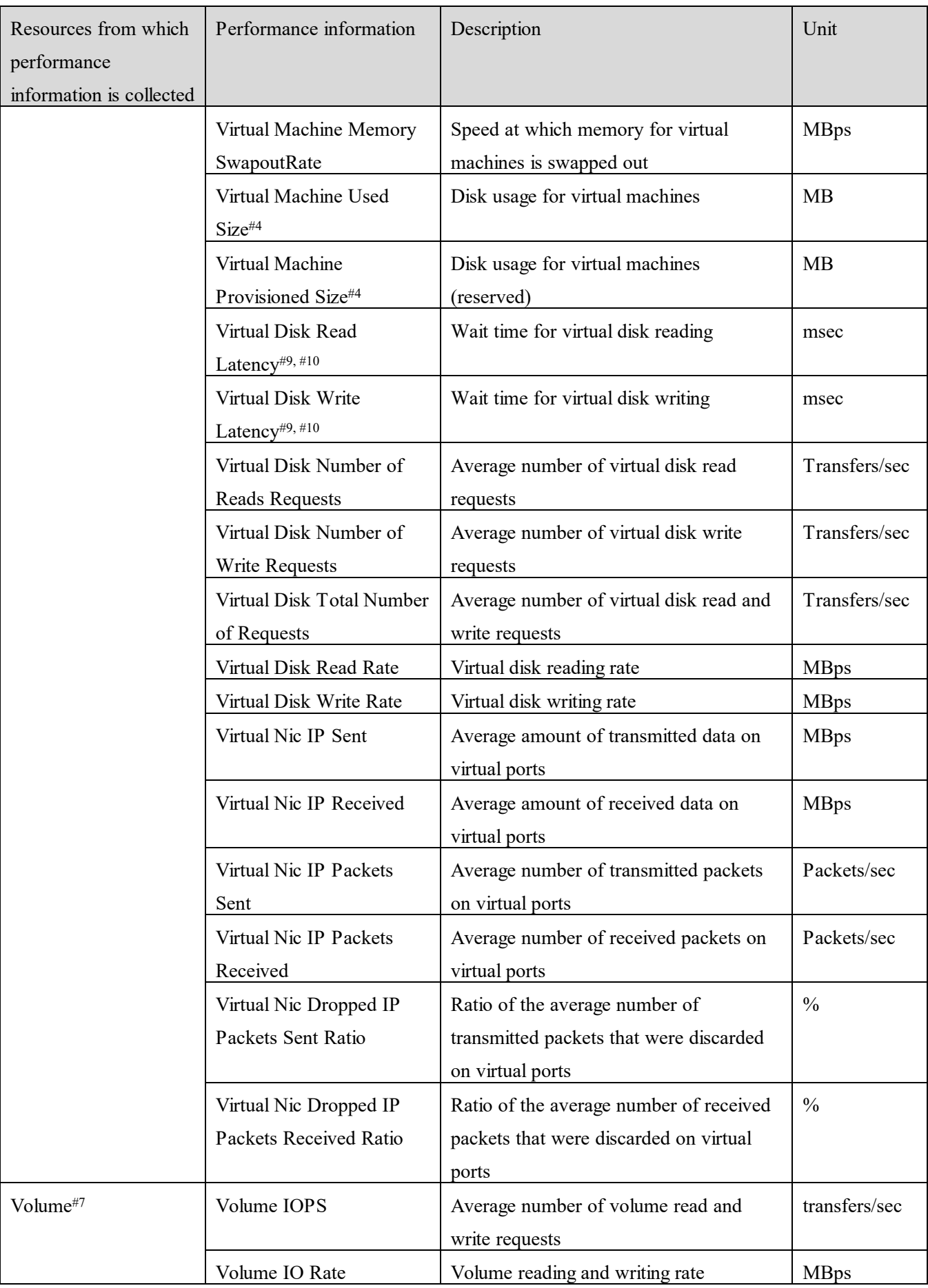

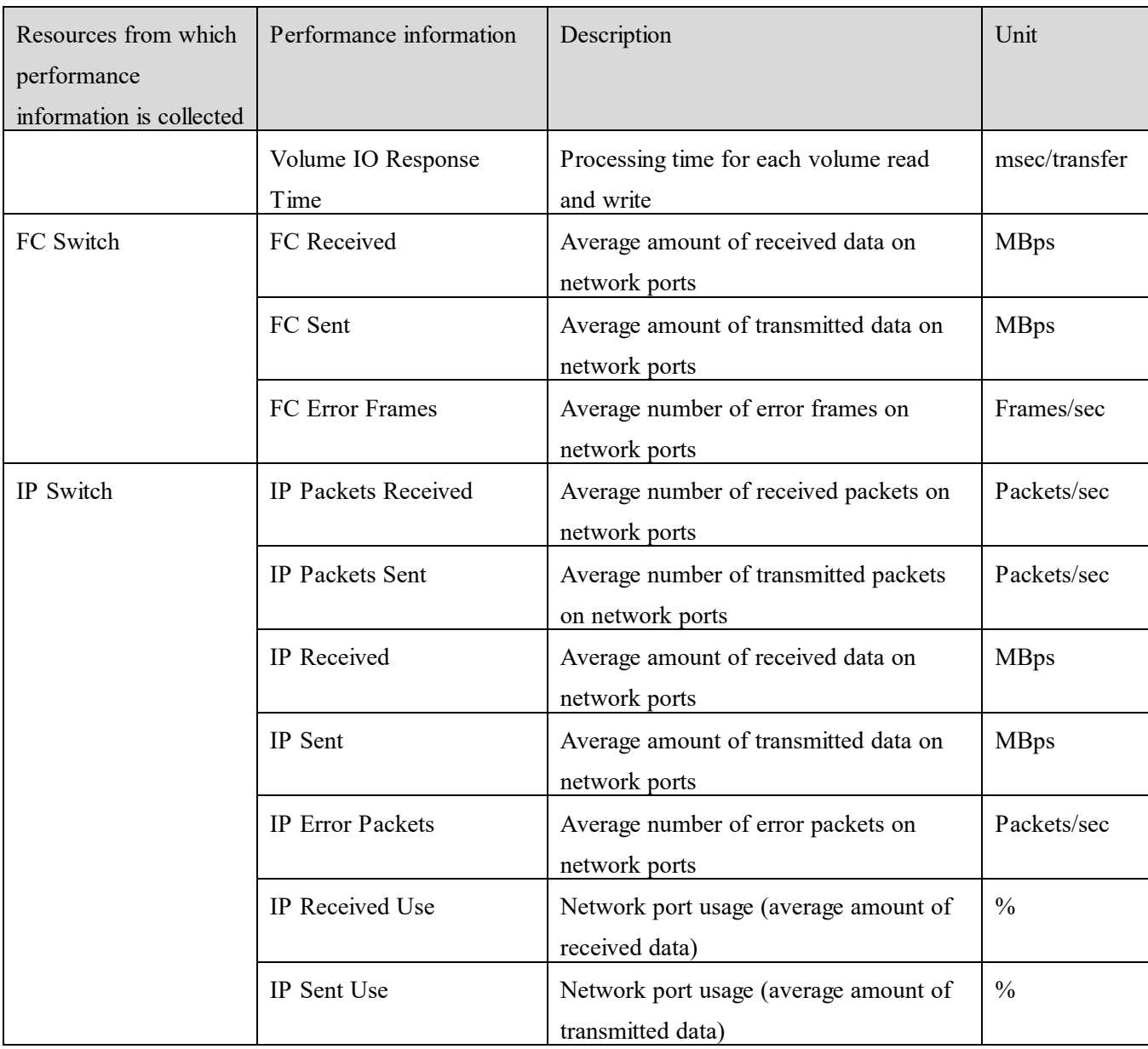

#1

This information element is acquired from the OS. The error might be larger in a virtual environment.

#2

Performance values can be acquired only when the following Hyper-V products are monitored.

- Windows Server 2012 Hyper-V
- Windows Server 2012 R2 Hyper-V
- Windows Server 2016 Hyper-V
- Windows Server 2019 Hyper-V
- #3

The performance information of free space for disks of UNIX-based OSs is only displayed when management targets are mounted so that their mount points can be read and written. For the free space of the disk of a management target that is mounted so that the mount point can only be read, the performance icon is in a state that is unknown and the performance information is not displayed.

In threshold judgment for free disk space, if the total capacity of the disk is smaller than the warning threshold, the performance status becomes unknown, and the performance information cannot be acquired. When free disk space is not monitored, you must set the disk not to be monitored. To start monitoring, review the configuration of the threshold profile.

For example, use a threshold profile in which the warning threshold is set to 1,000 megabytes to monitor the performance information of a host whose system area is about 100 megabytes. In this case, the performance state is displayed as unknown.

#5

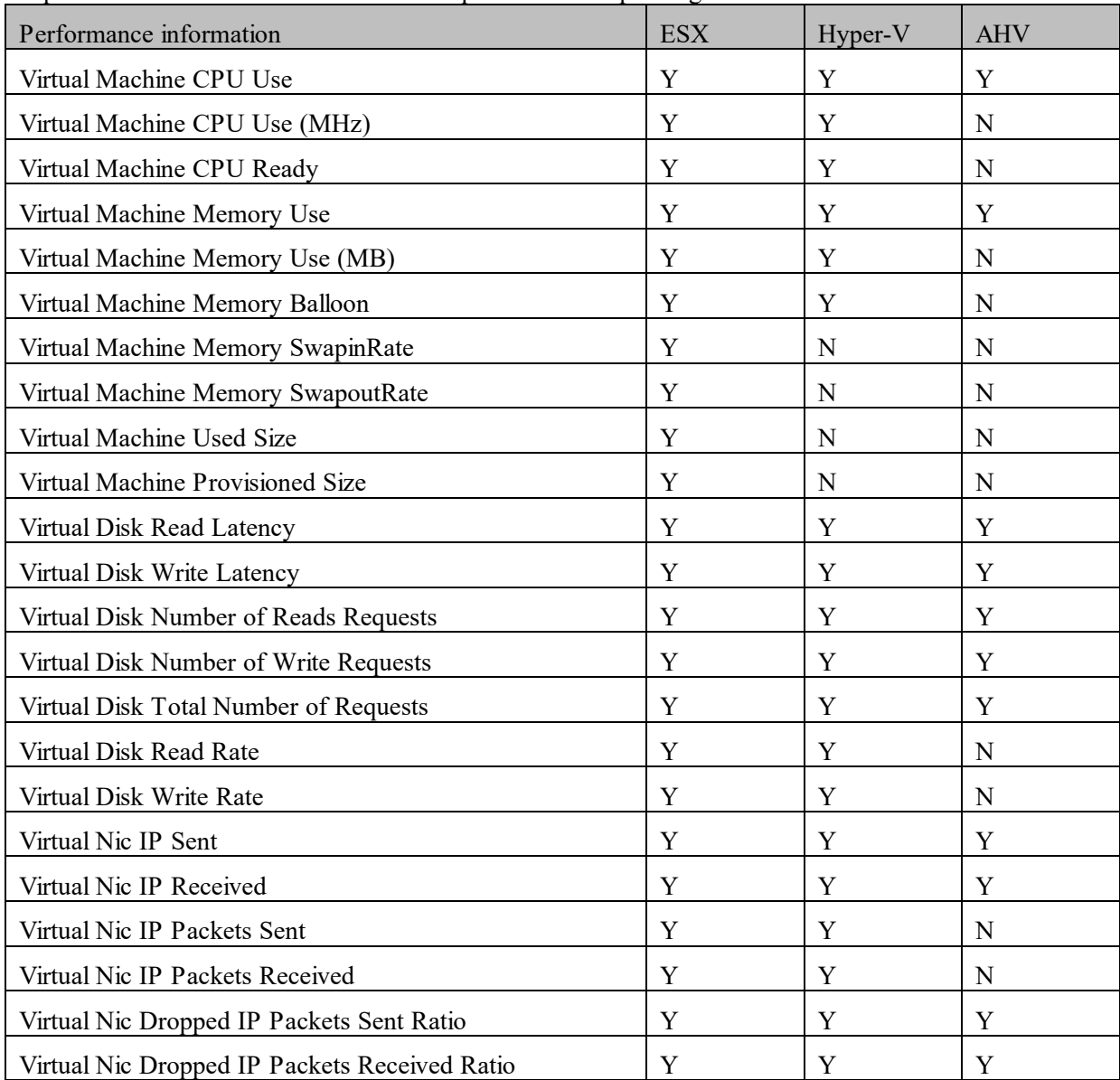

The performance information that can be acquired varies depending on the virtualization software.

Legend: Y: Can be collected, N: Cannot be collected

#6

If the host is monitored by using a plug-in, performance information cannot be collected.

#7

If the storage is monitored by using a plug-in, volume information cannot be collected.

#8

The performance information can be acquired only for Nutanix clusters.

#9

For Nutanix, the average value of the wait time for requests to read the virtual disk and the wait time for requests to write to the virtual disk is acquired.

#### #10

This performance information cannot be obtained for disks connected by using an NVMe controller of vCenter Server.

## **Appendix E**.**List of resources managed by JP1/OA**

This appendix describes the resources to be managed by JP1/OA.

#### **(1) Applications**

The following table shows the products required for managing the applications managed by JP1 products.

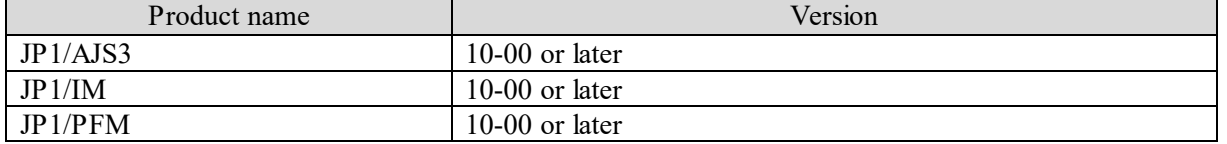

#### **(2) Container**

You can set Kubernetes as a management target. For more details, see the *Release Notes*.

#### **(3) Cloud environment**

You can set AWS services as management targets. For more details, see the *Release Notes*.

#### **(4) Virtualization software**

The following table shows the virtualization software that can be set as management targets.

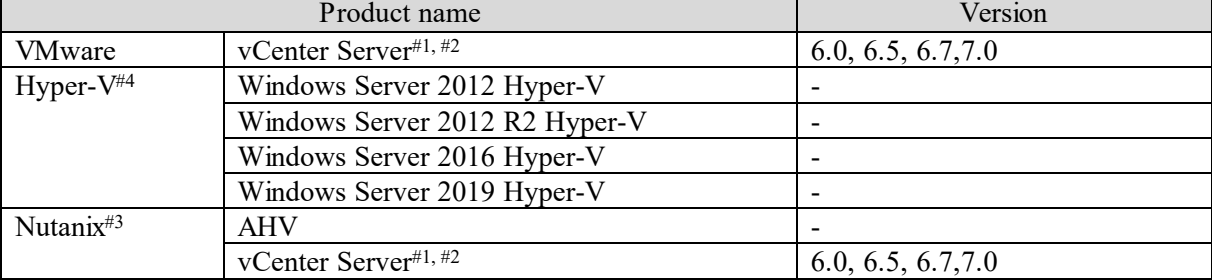

(Legend)

-: Not applicable

#1

For details about interoperability between vCenter Server and VMware ESXi, see relevant documents.

#2

In JP1/OA, the following versions of VMware ESXi can be set as the management targets of vCenter Server:

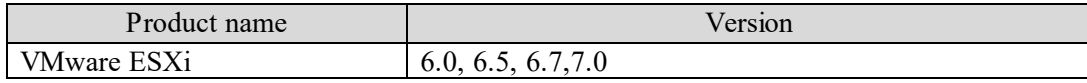

#### #3

For details of the Nutanix versions, see the *Release Notes*.

#4

Hyper-V datastore information cannot be obtained.
#### **(5) Host**

The following tables show the requirements for hosts that can be set as management targets.

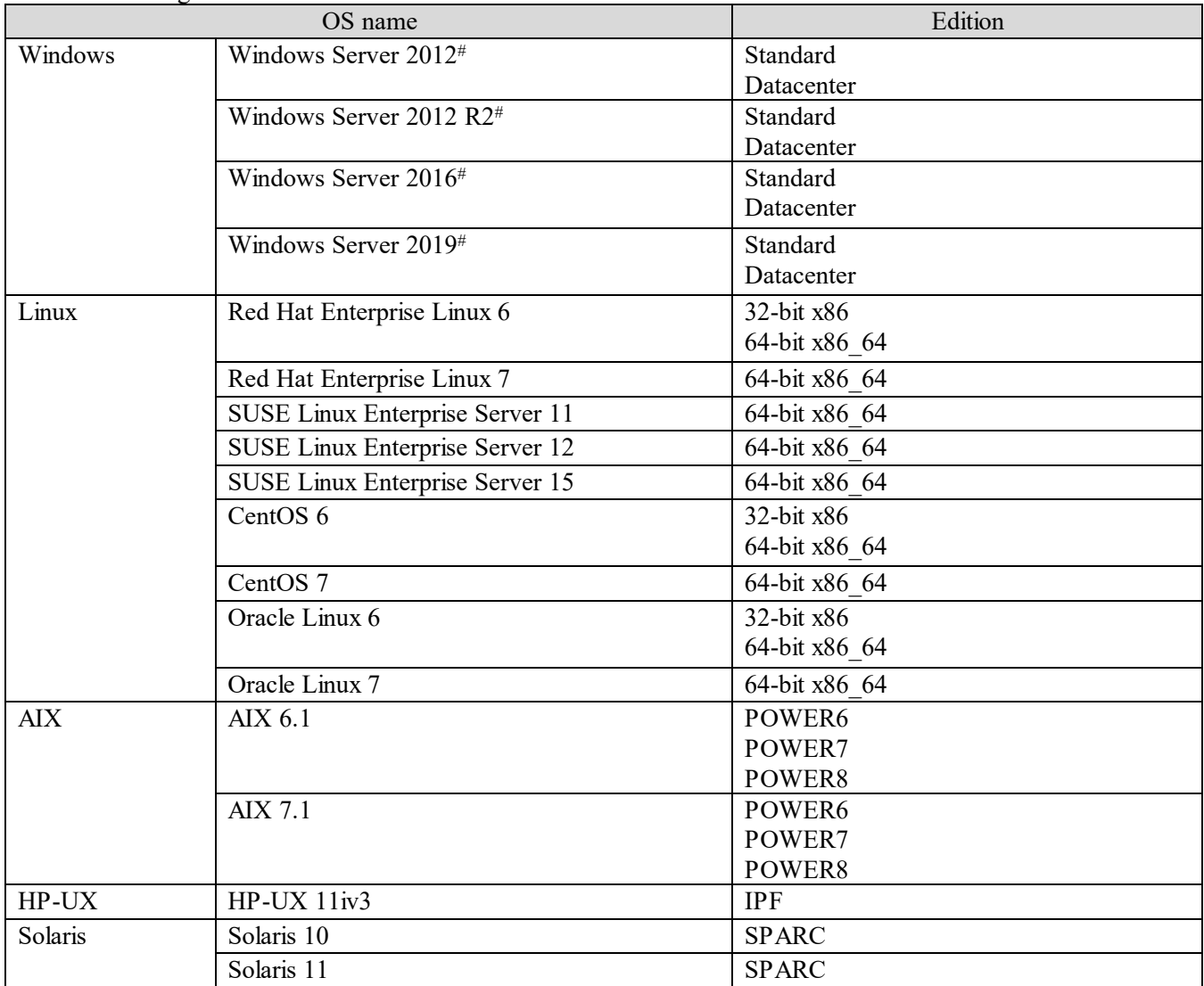

When using WMI or SSH:

#

This OS does not support environments where Server Core or Nano Server is installed.

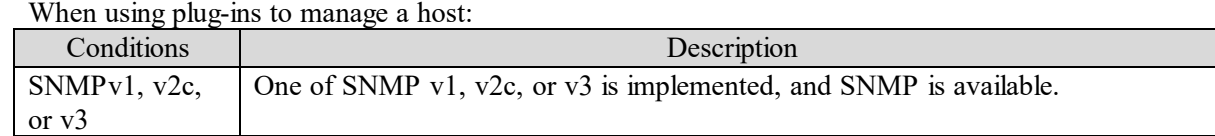

**(6) IP Switch**

To specify an IP Switch as a management target, the corresponding IP Switch must satisfy all the conditions shown in the following table.

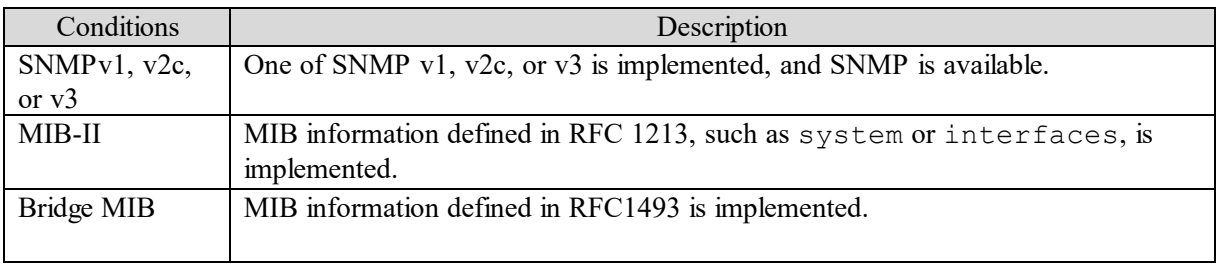

#### **(7) FC Switch**

To specify an FC Switch as a management target, the corresponding FC Switch must satisfy all the conditions shown in either table E-5 or table E-6.

When using SNMP:

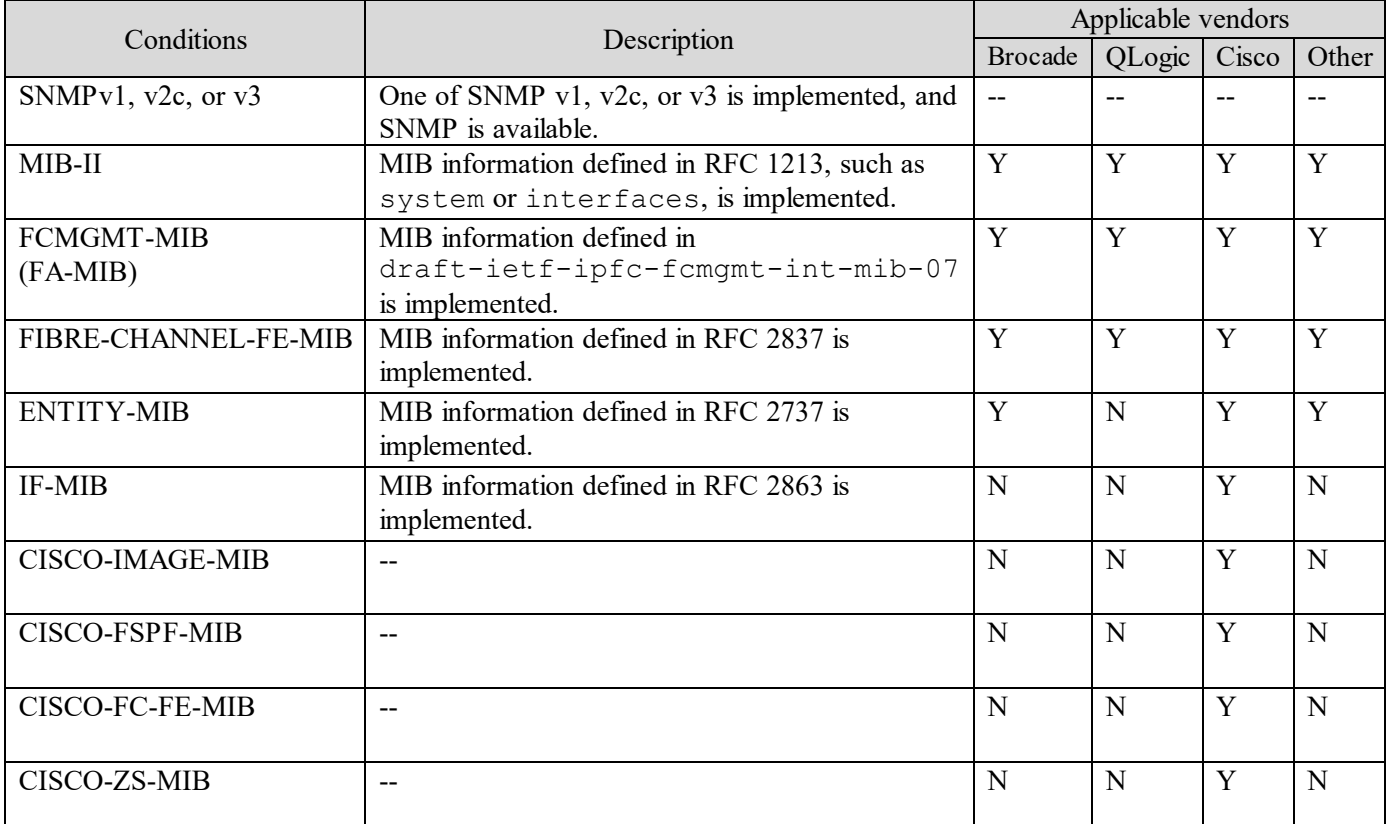

(Legend)

Y: Supports MIB information N: Does not support MIB information

#### When using SMI-S:

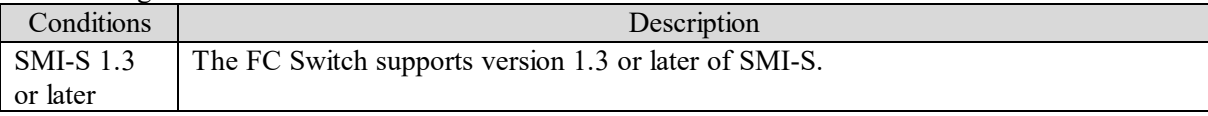

#### **(8) Storage**

The following table shows the conditions for storage systems that can be set as management targets.

When using SMI-S:

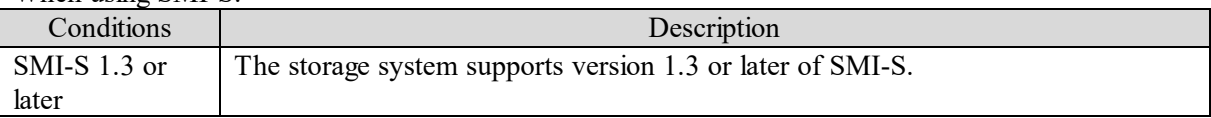

#### When using plug-ins to manage a storage system:

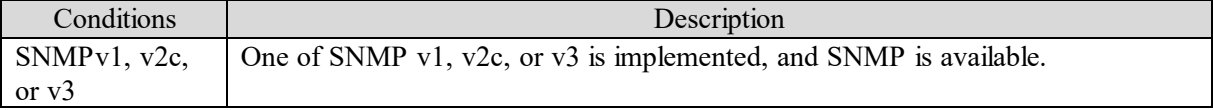

# **Appendix F**.**JP1 Events Issued by JP1/OA**

This appendix describes the JP1 events issued by JP1/OA.

## **Appendix F.1 List of JP1 events**

JP1 events are listed below.

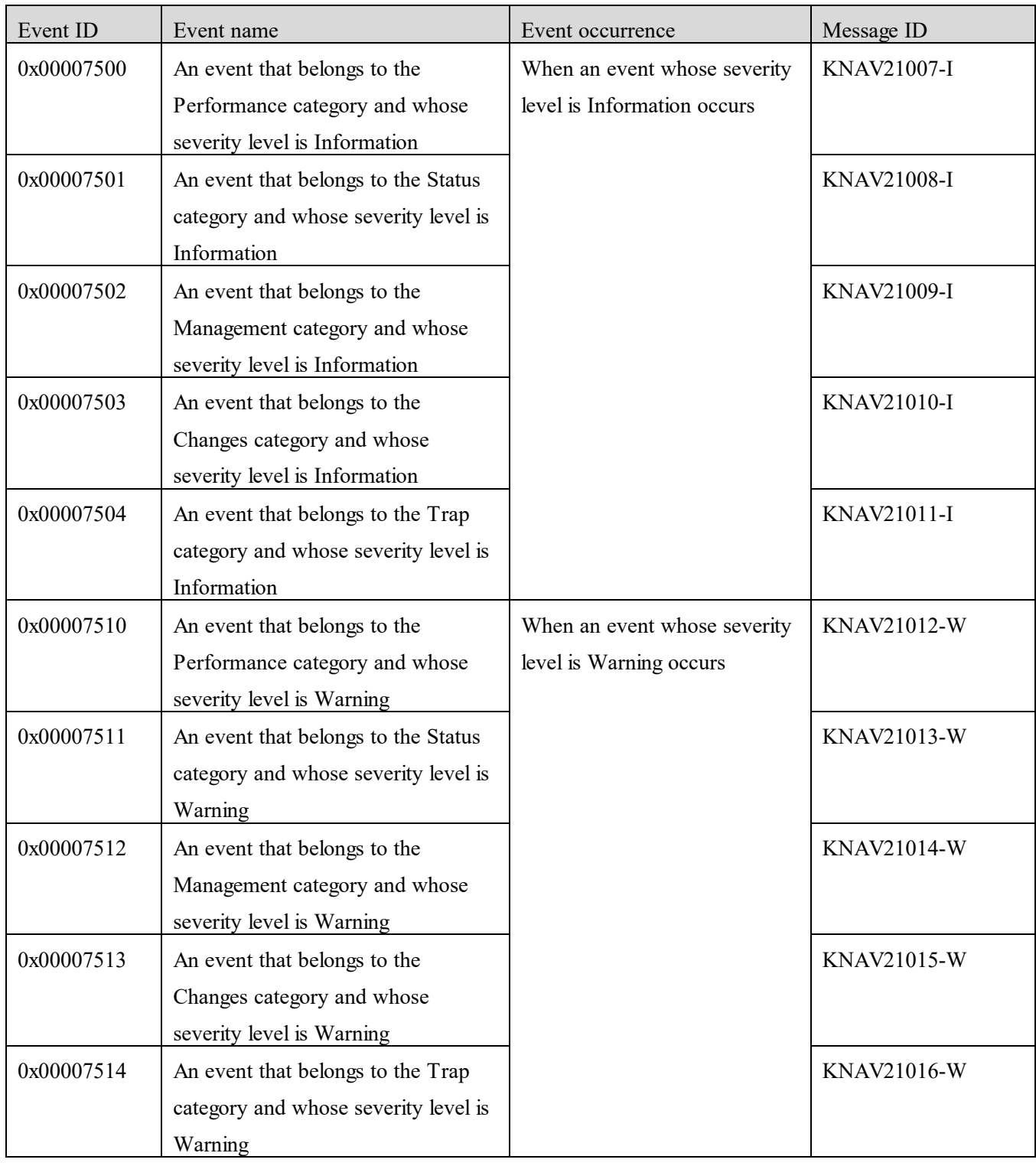

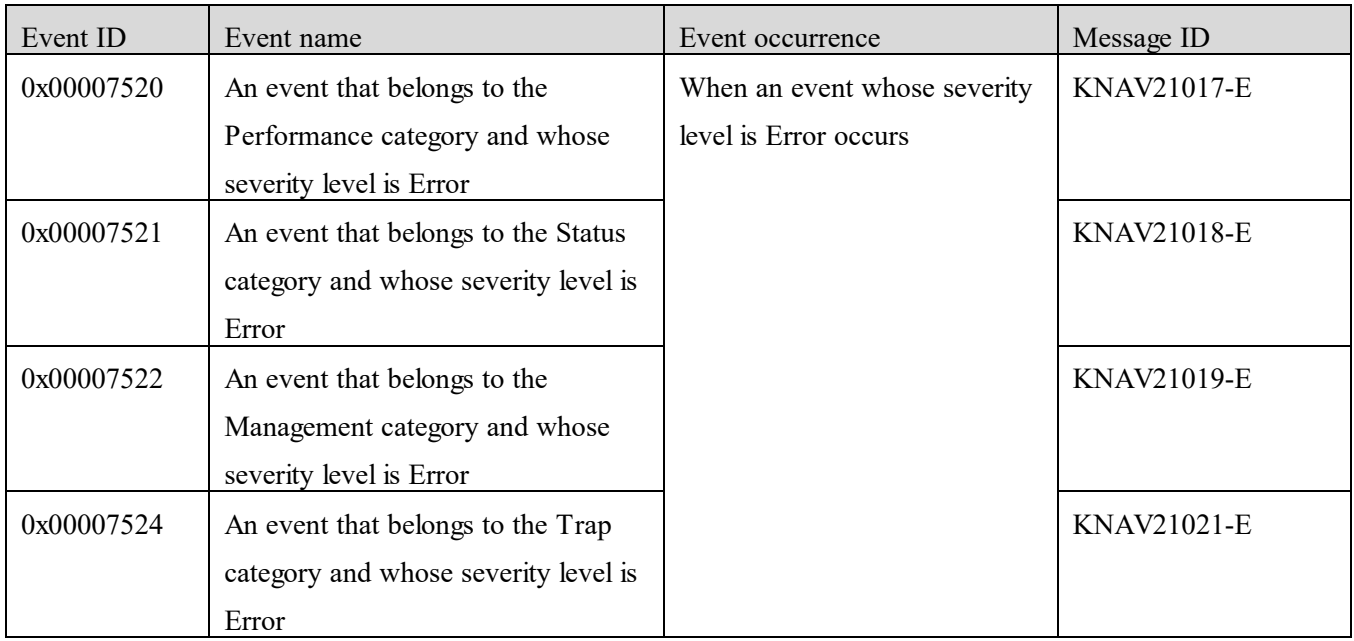

### **Appendix F.2 JP1 event attributes**

JP1 event attributes are classified as basic attributes and extended attributes. Basic attributes include the event ID, detailed information, and other attributes. Extended attributes include common information such as the severity level and user name, and specific information such as the category and the device name.

JP1 event attributes are summarized in the tables below.

#### **(1) Attributes of an event that belongs to the Performance category and whose severity level is Information**

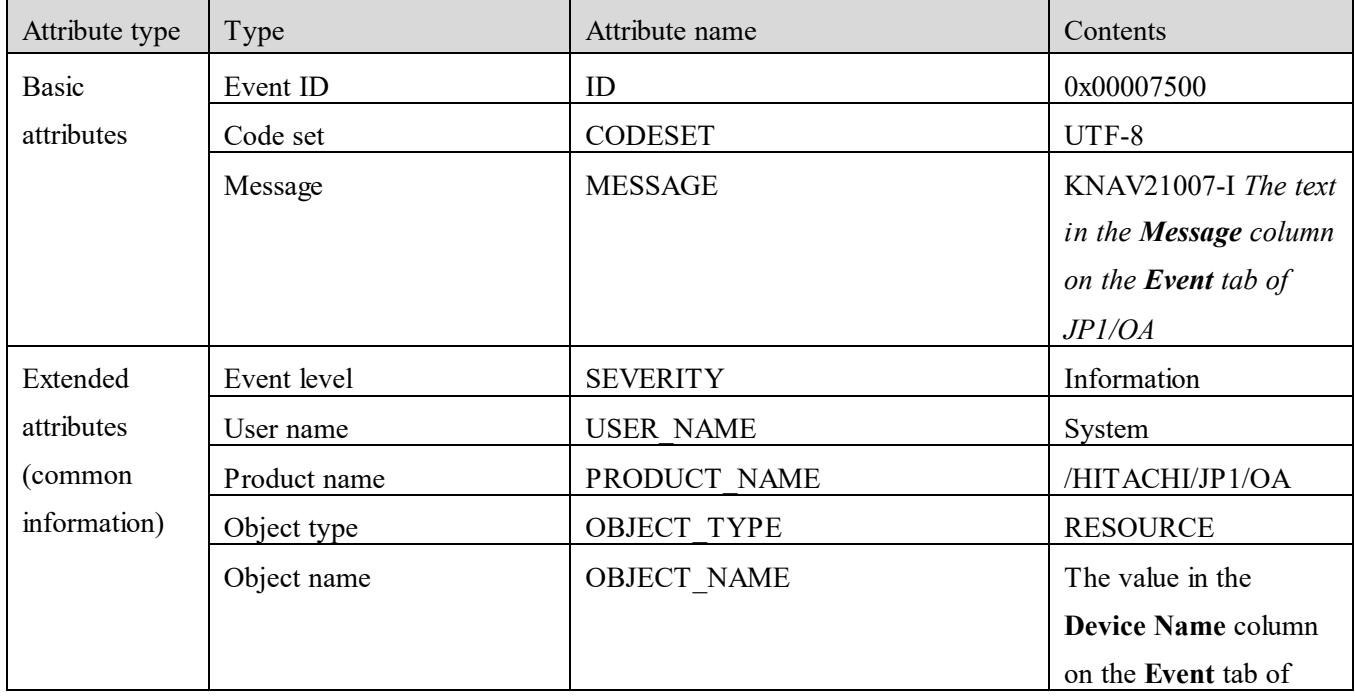

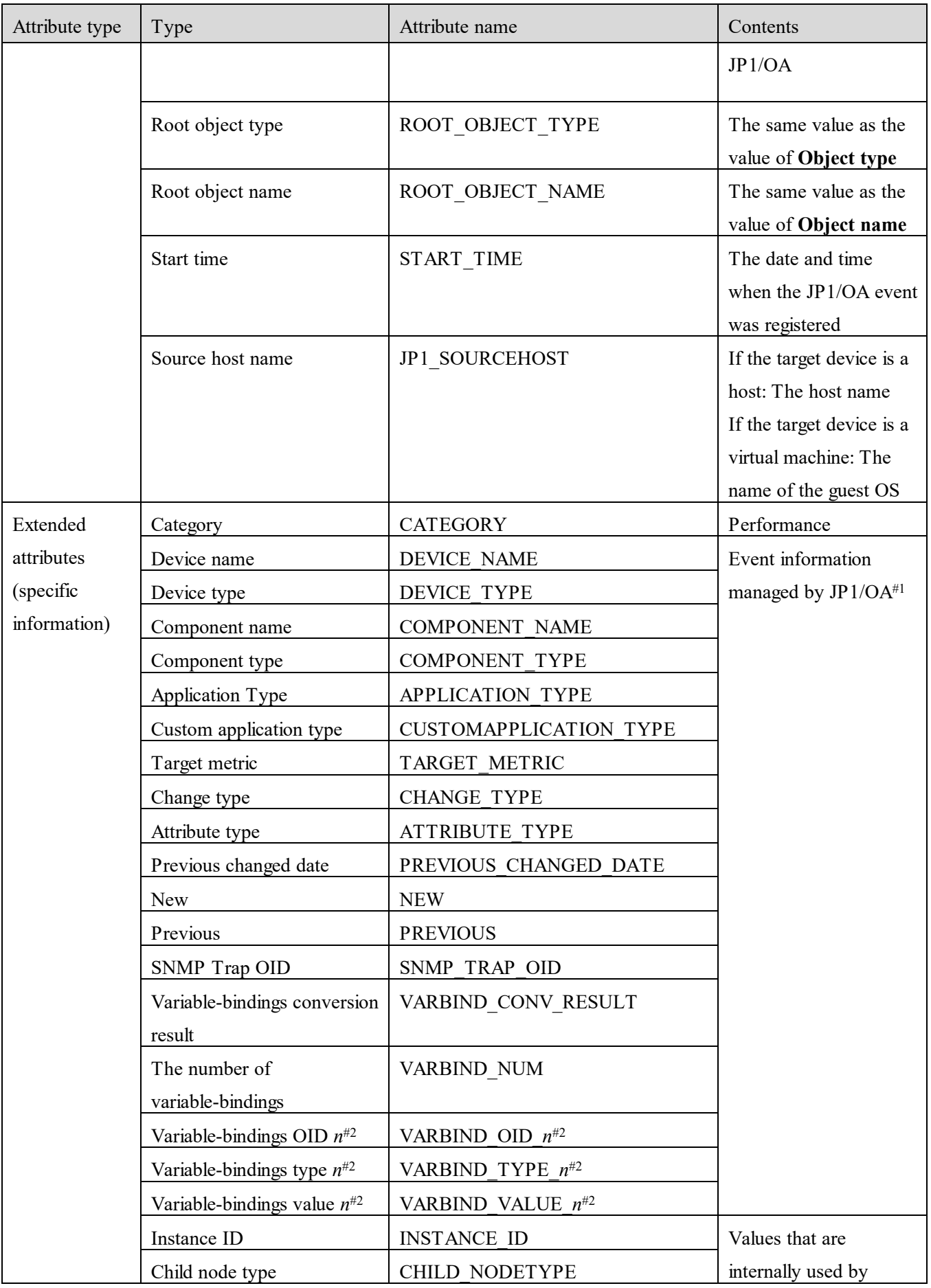

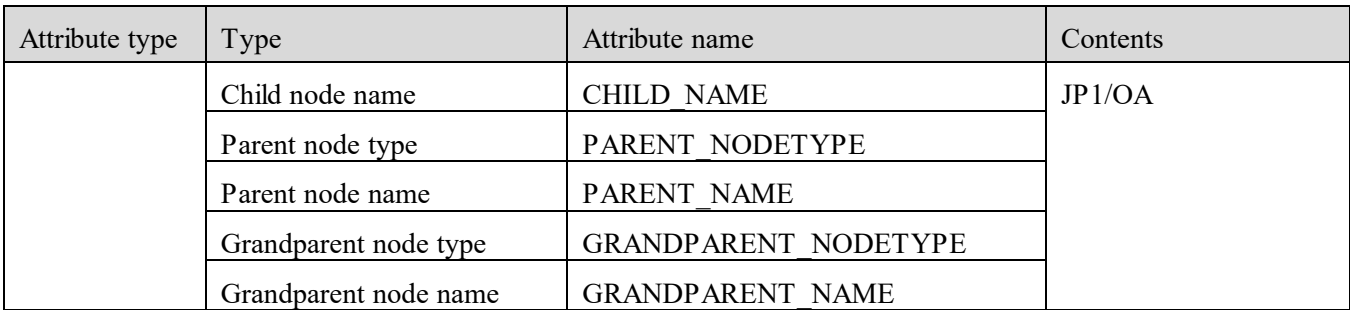

#2: Here, *n* represents an integer in the range from 1 to 28.

#### **(2) Attributes of an event that belongs to the Status category and whose severity level is Information**

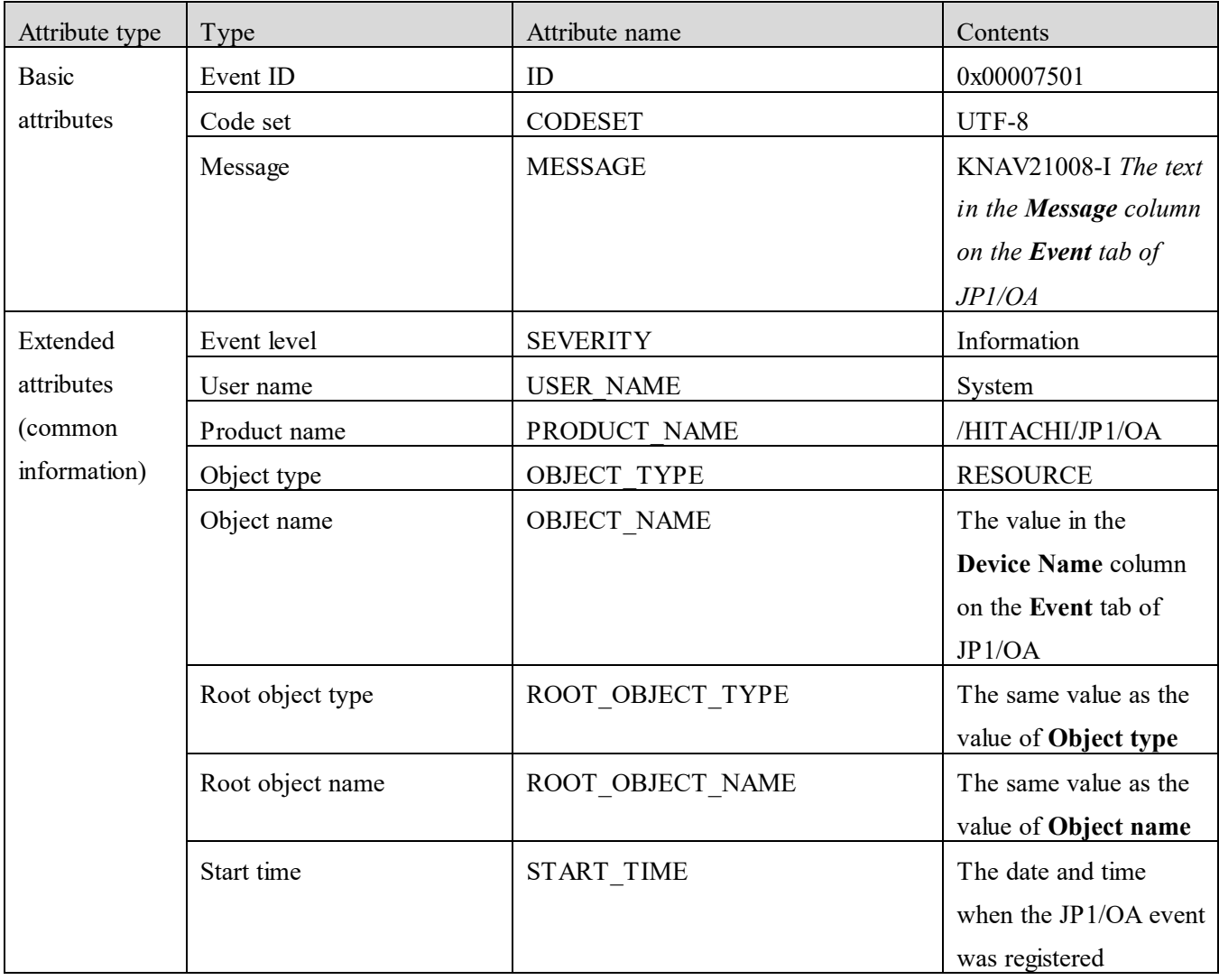

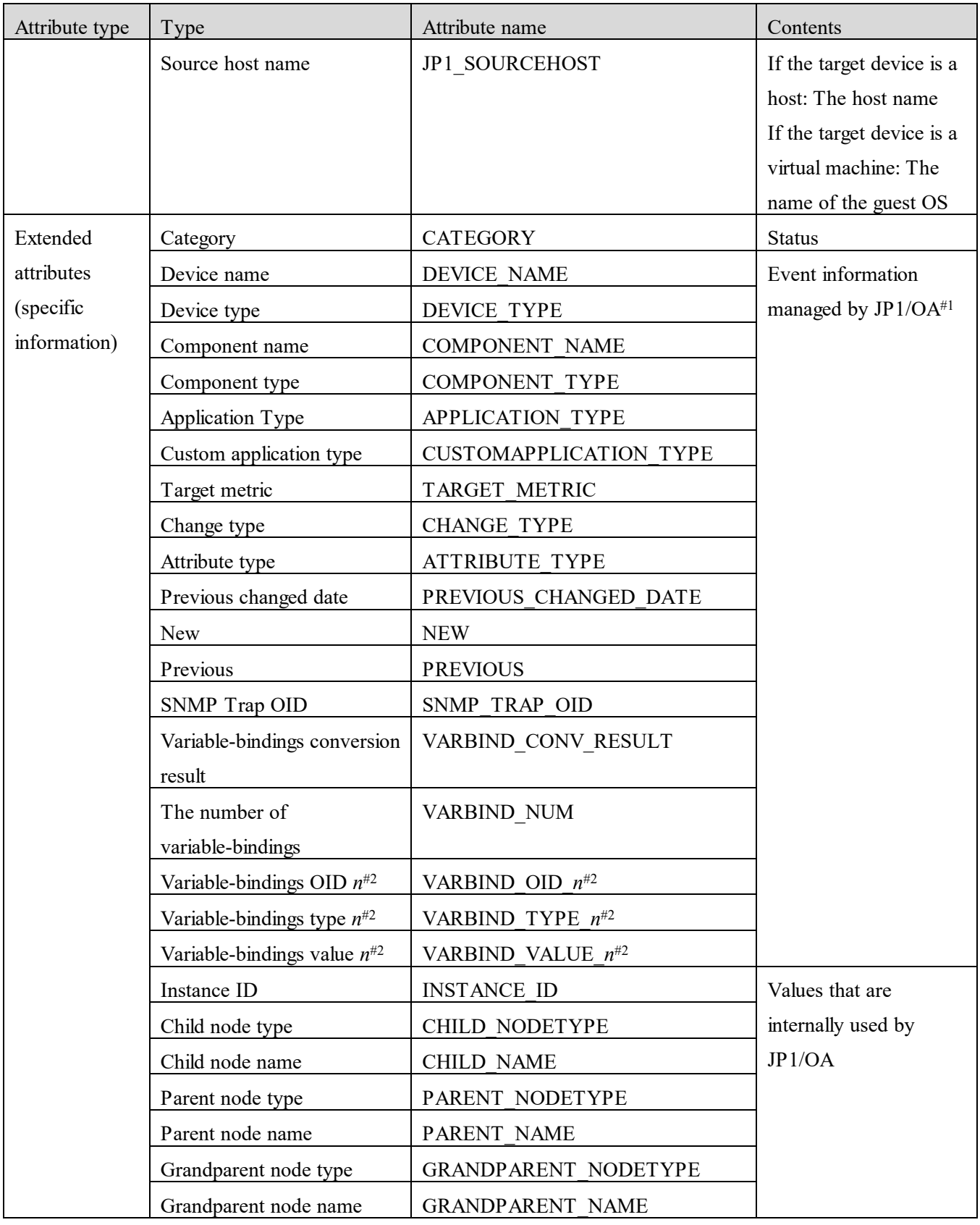

#2: Here, *n* represents an integer in the range from 1 to 28.

#### **(3) Attributes of an event that belongs to the Management category and whose severity level is Information**

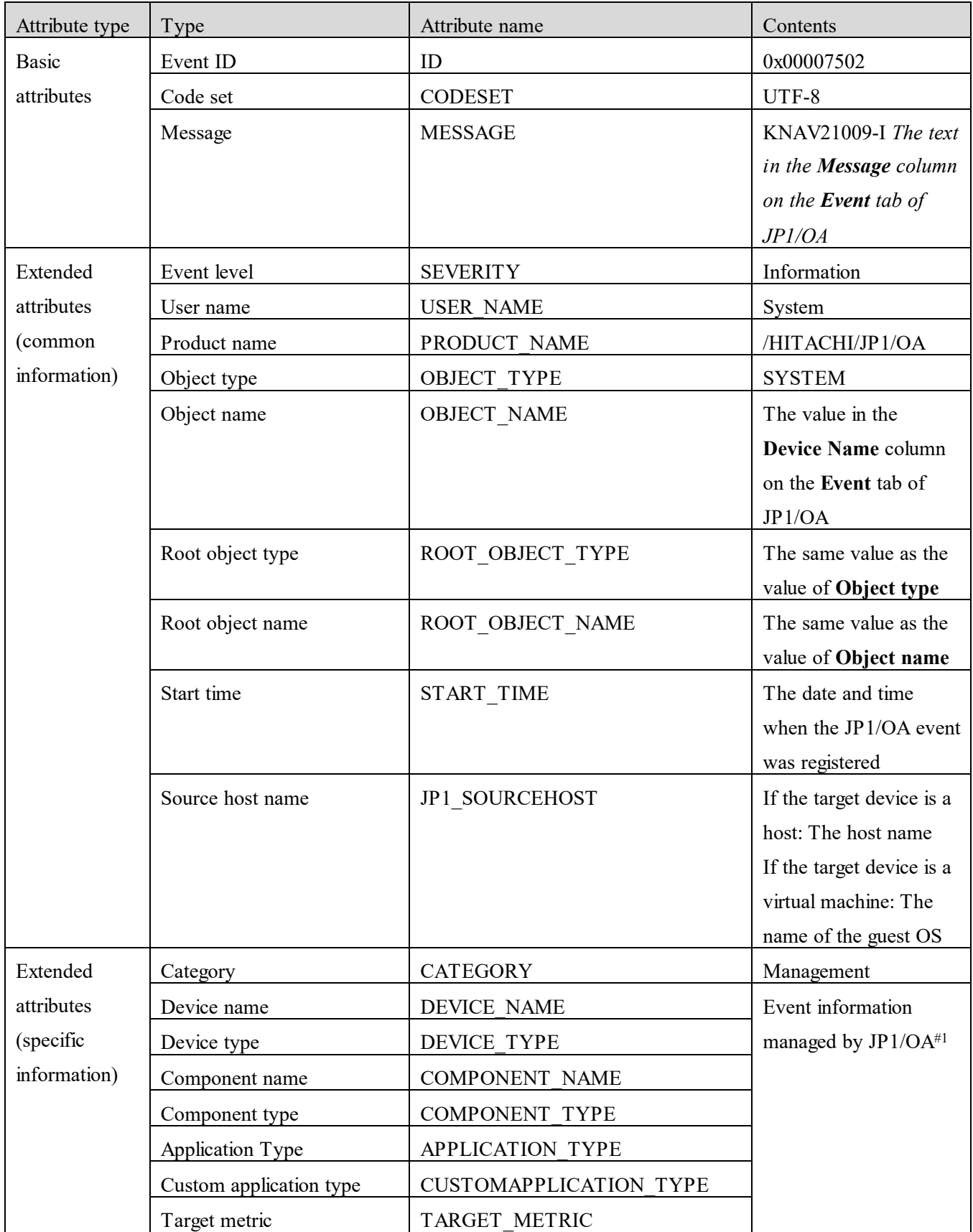

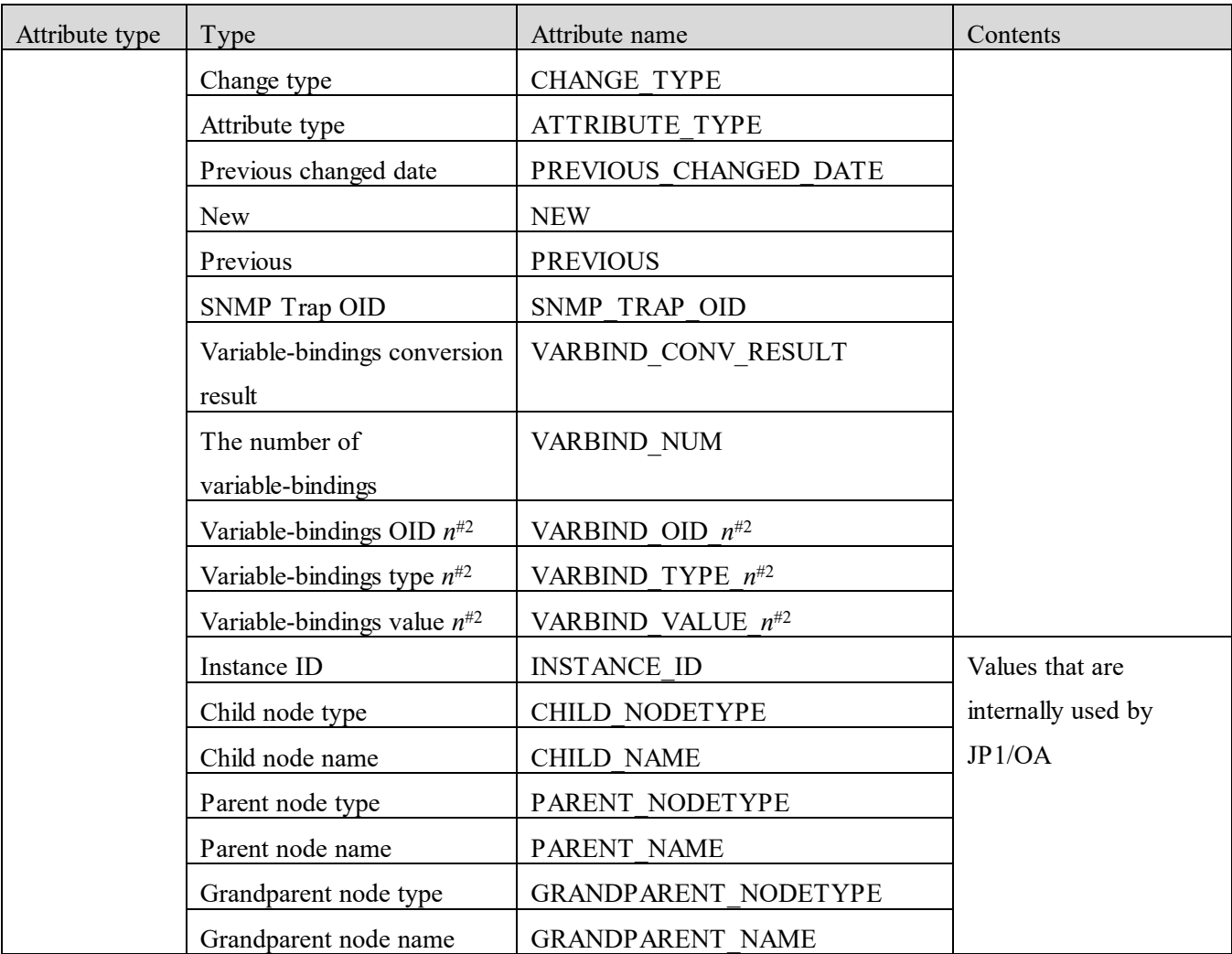

#2: Here, *n* represents an integer in the range from 1 to 28.

#### **(4) Attributes of an event that belongs to the Changes category and whose severity level is Information**

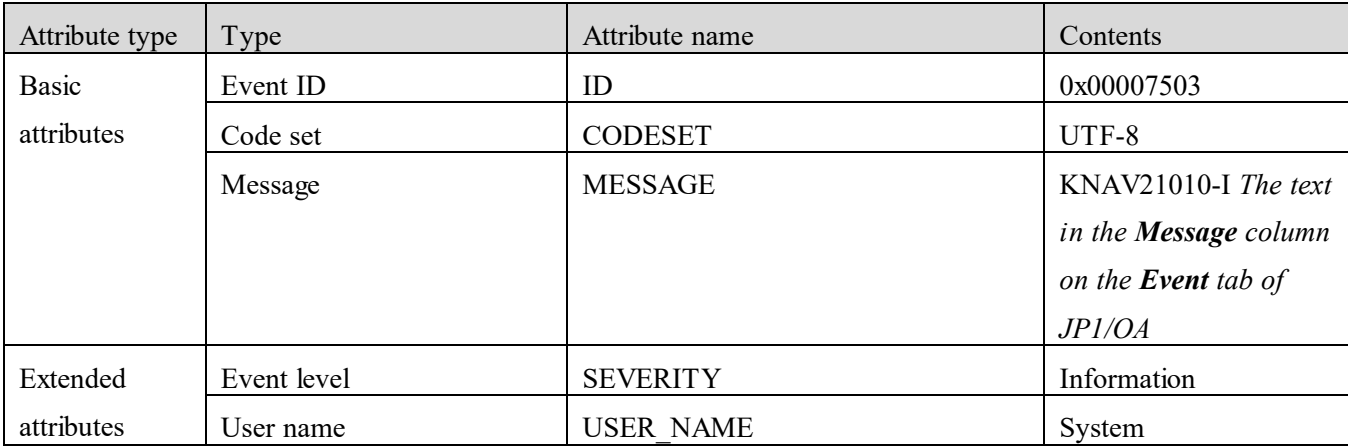

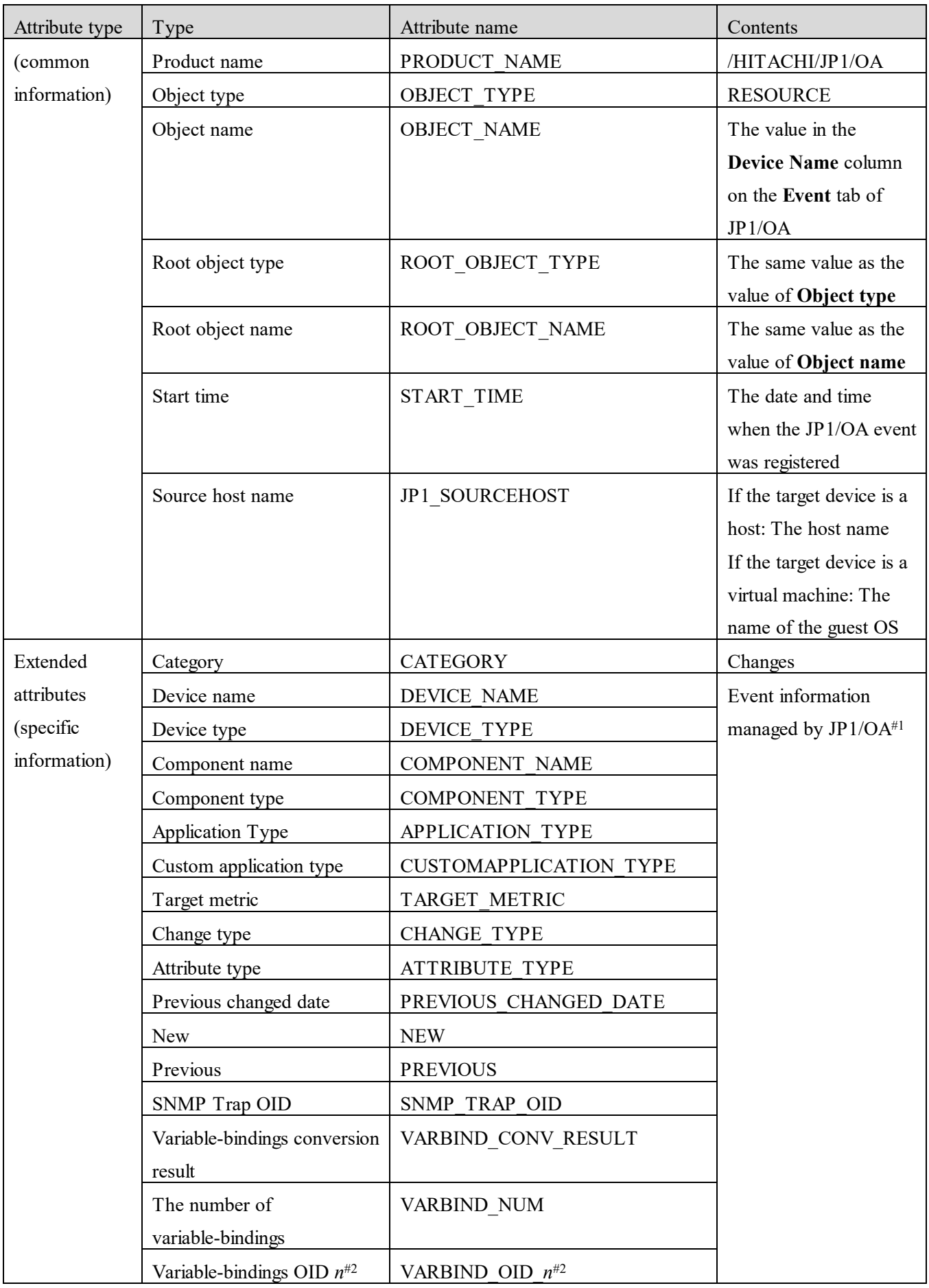

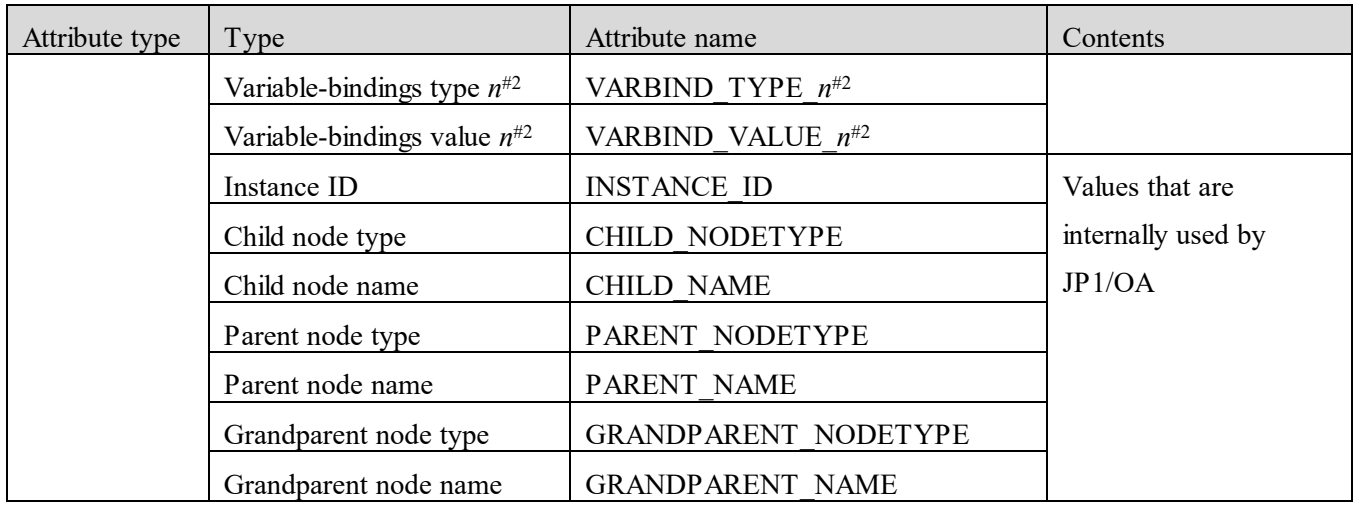

#2: Here, *n* represents an integer in the range from 1 to 28.

#### **(5) Attributes of an event that belongs to the Trap category and whose severity level is Information**

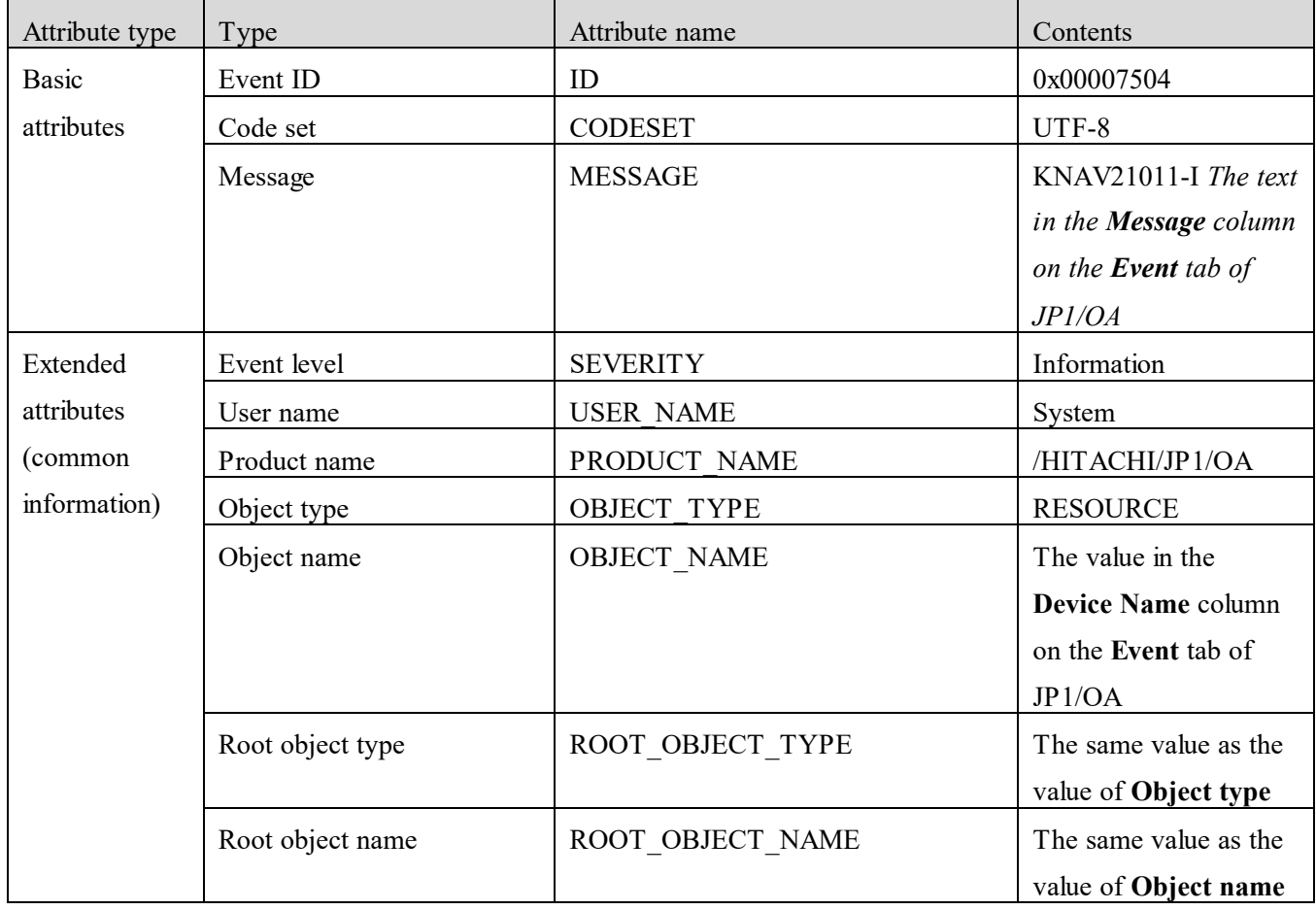

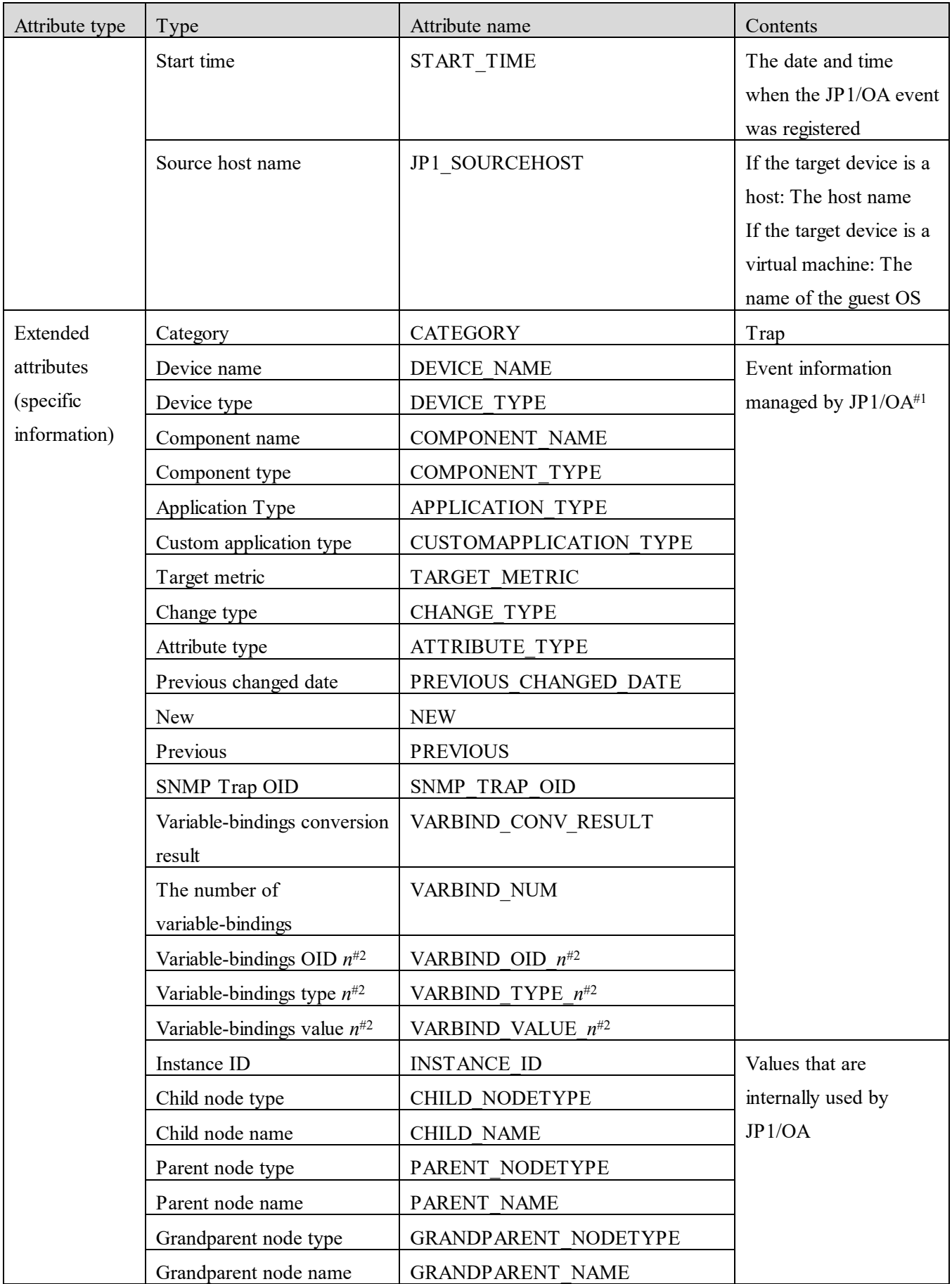

#1: In addition to viewing event information on the **Event** tab of JP1/OA, you can also output the information to a

CSV file. Attributes of the type "The number of variable-bindings" and "Variable-bindings type *n*" are output only to CSV files.

#2: Here, *n* represents an integer in the range from 1 to 28.

#### **(6) Attributes of an event that belongs to the Performance category and whose severity level is Warning**

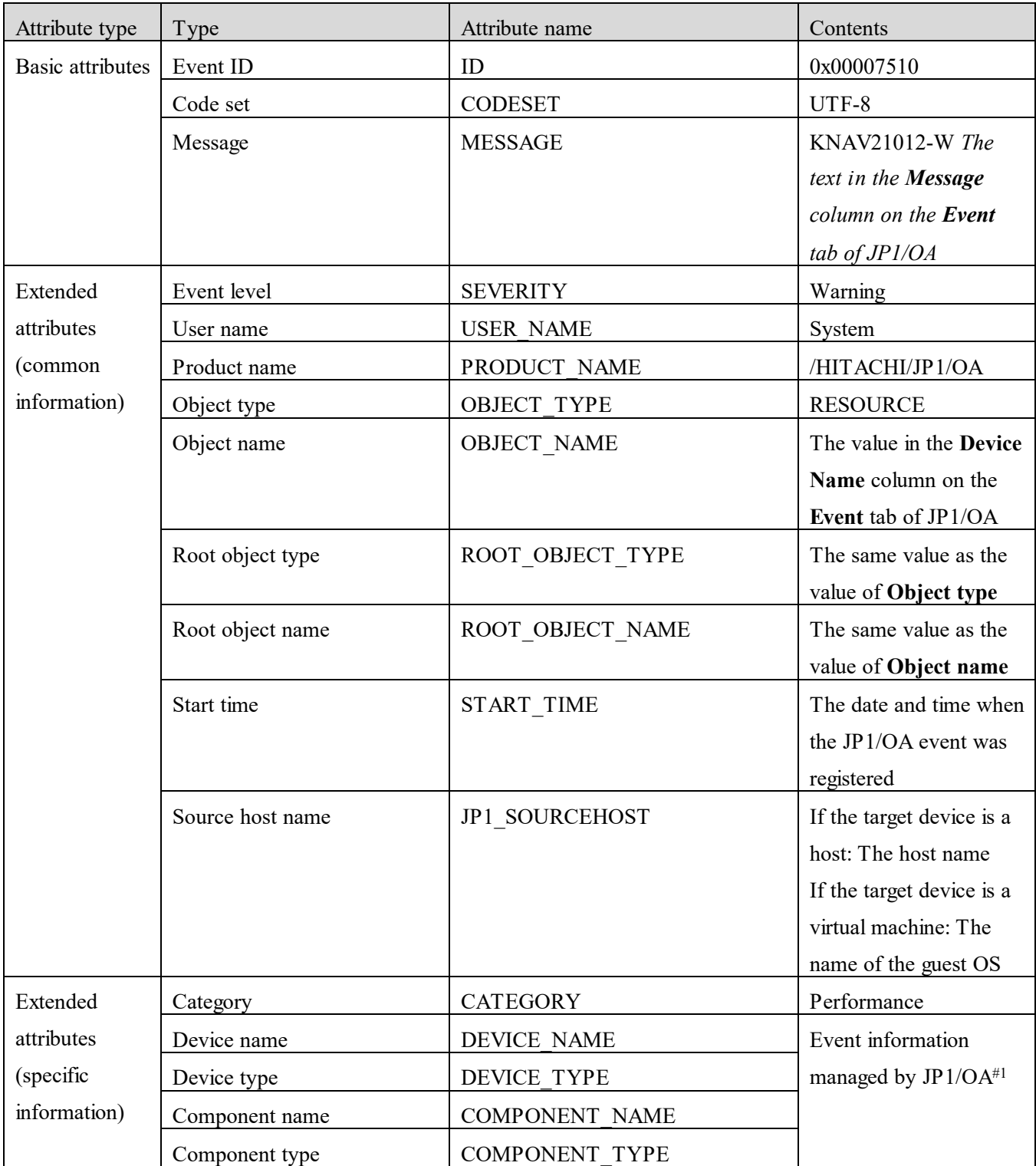

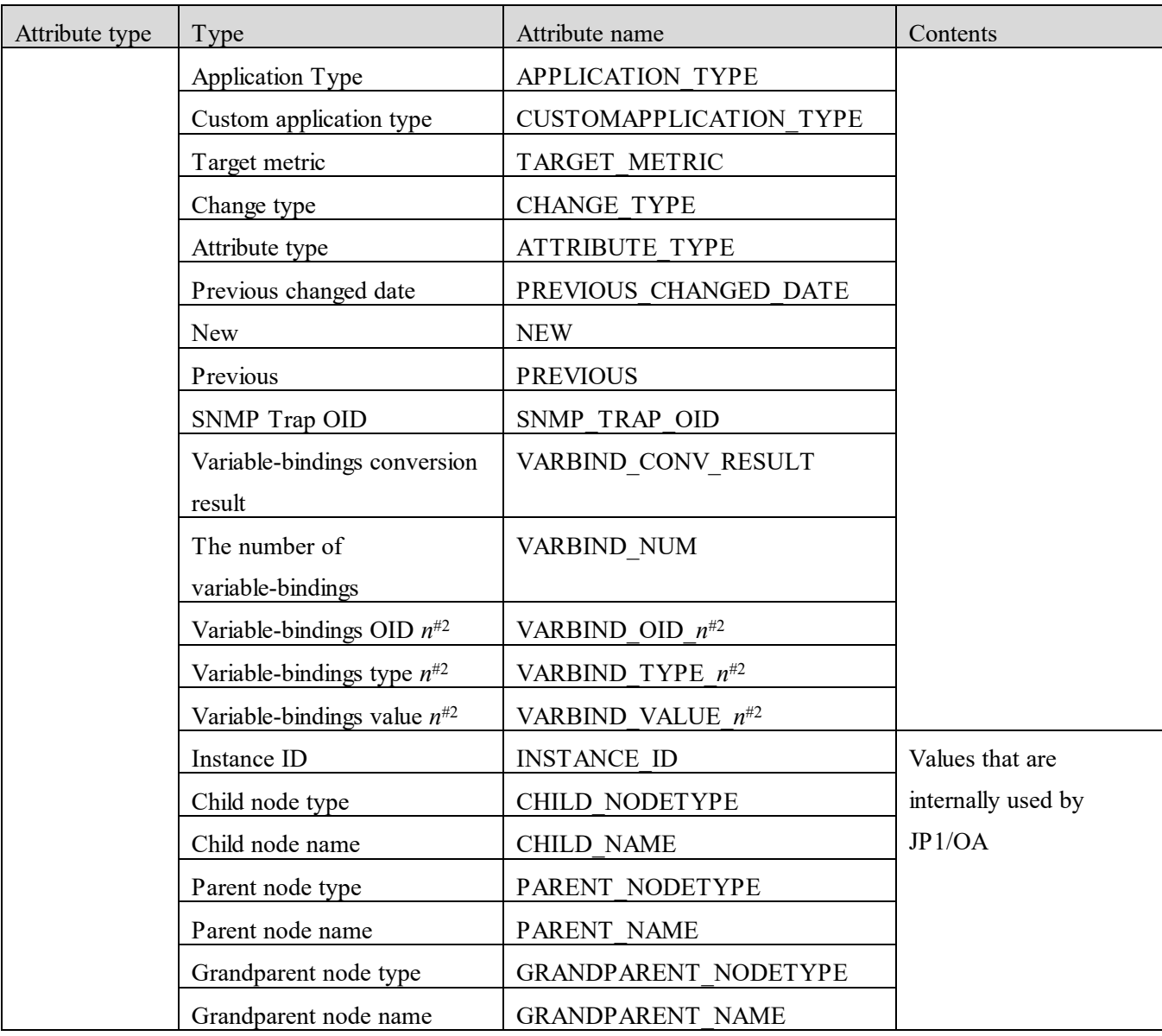

#2: Here, *n* represents an integer in the range from 1 to 28.

### **(7) Attributes of an event that belongs to the Status category and whose severity level is Warning**

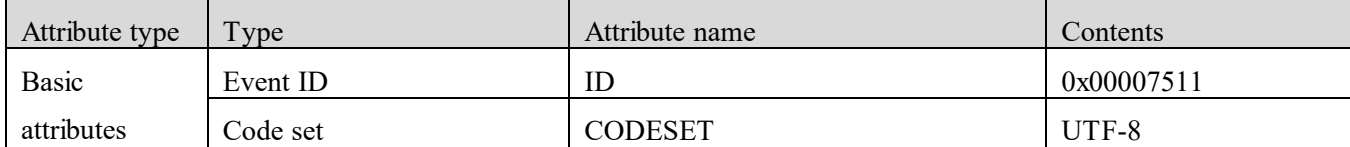

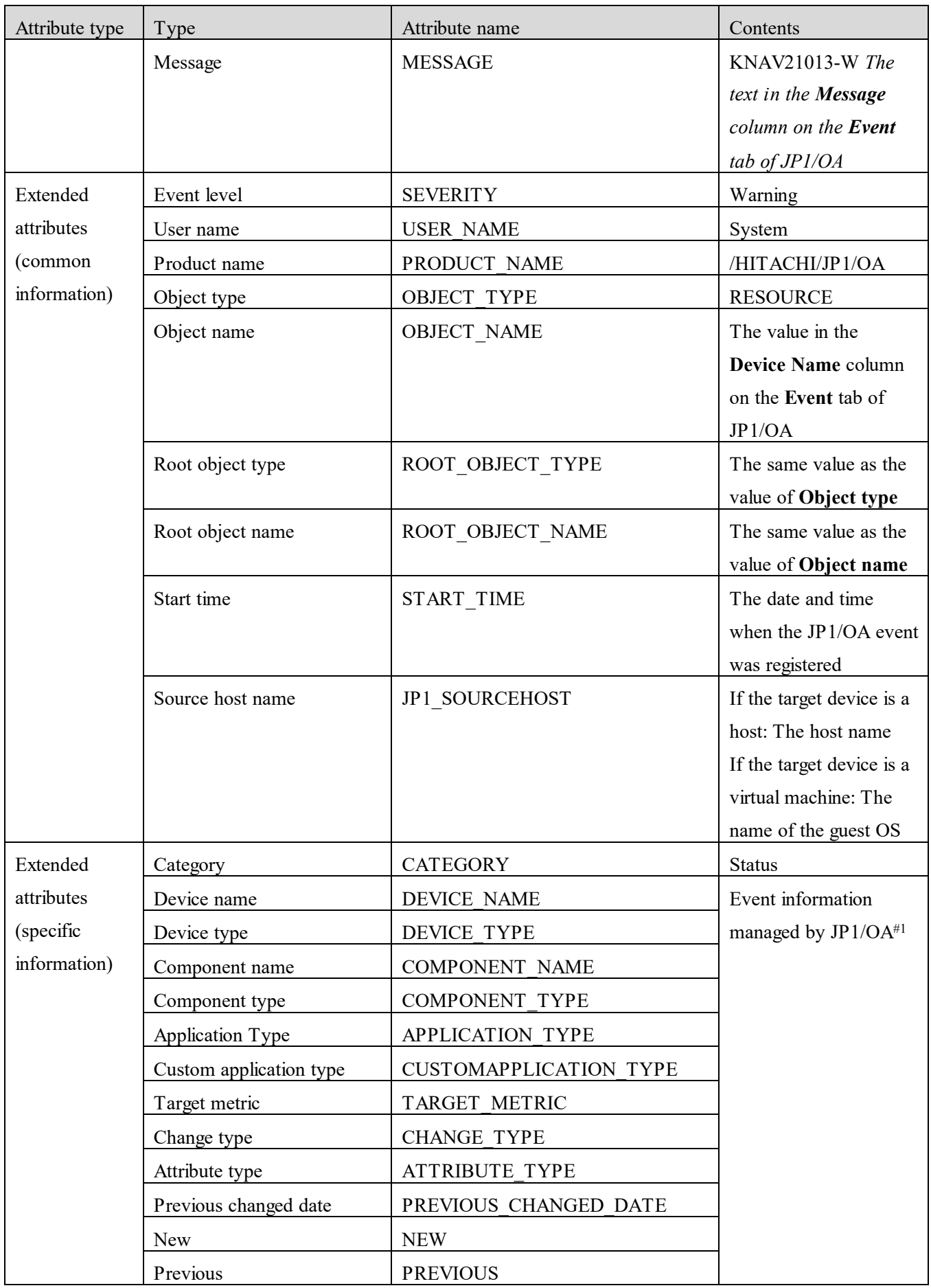

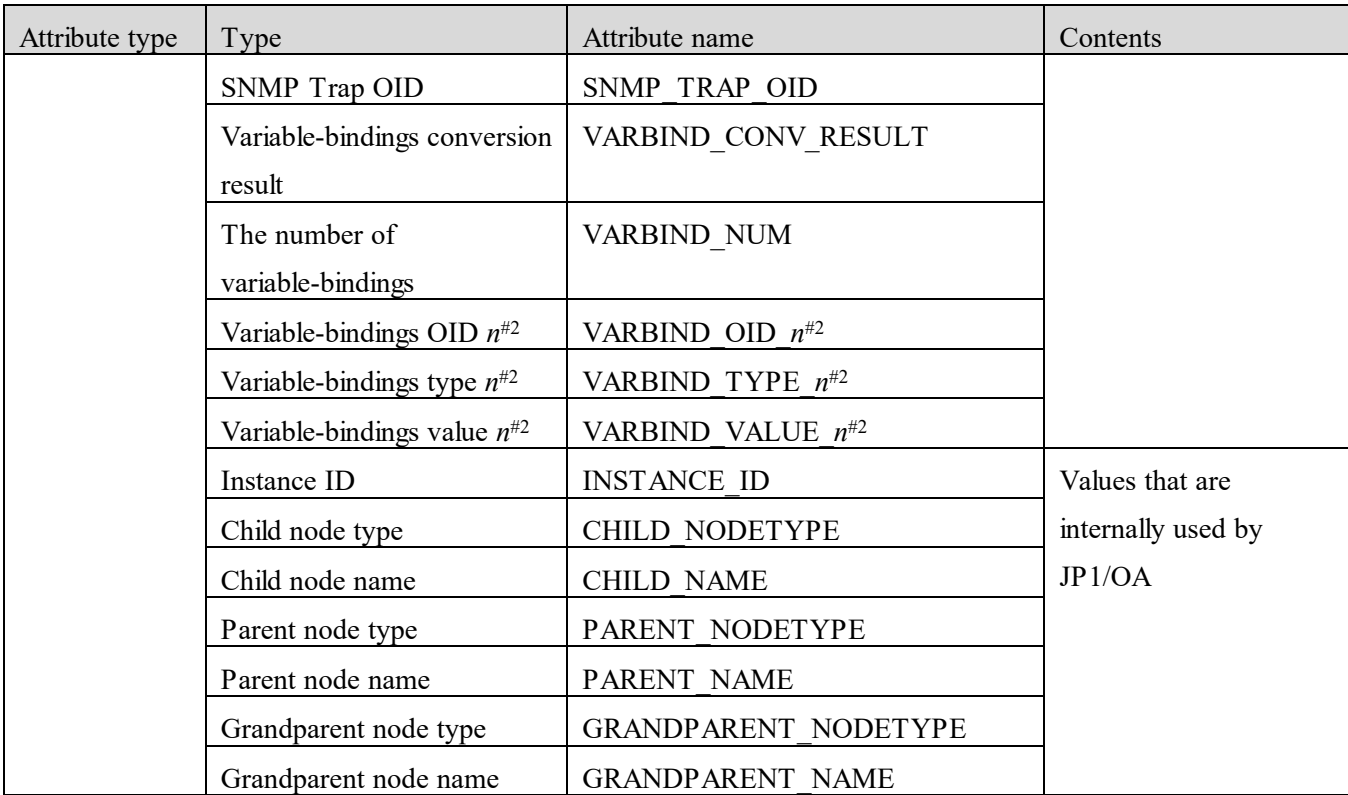

#2: Here, *n* represents an integer in the range from 1 to 28.

#### **(8) Attributes of an event that belongs to the Management category and whose severity level is Warning**

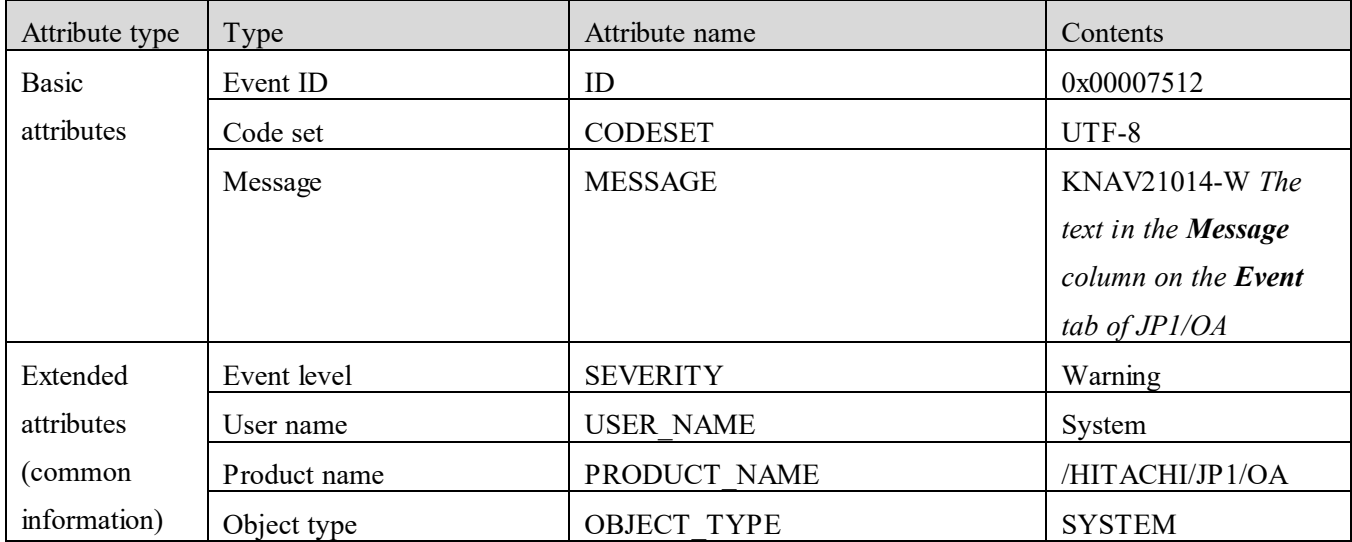

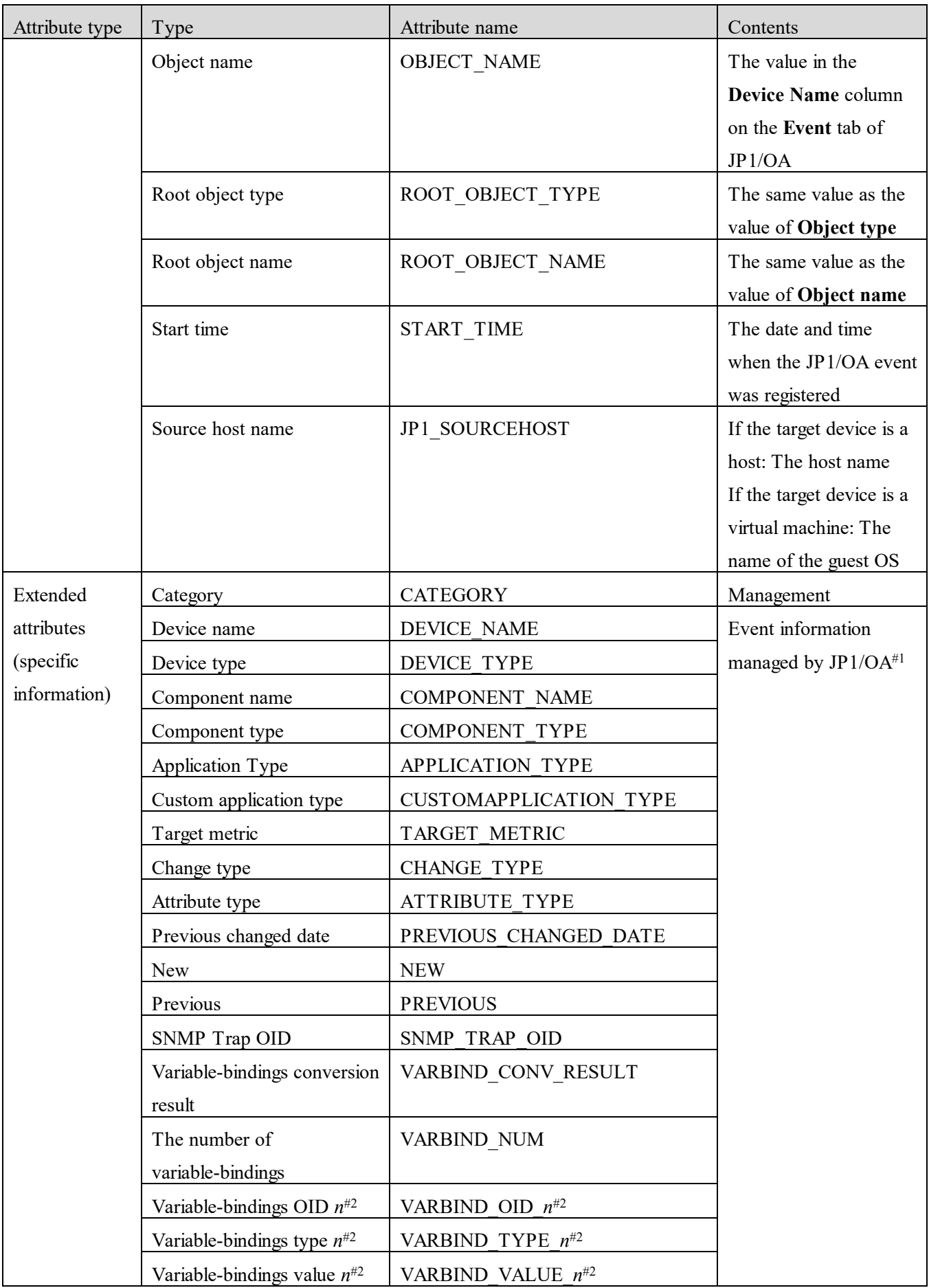

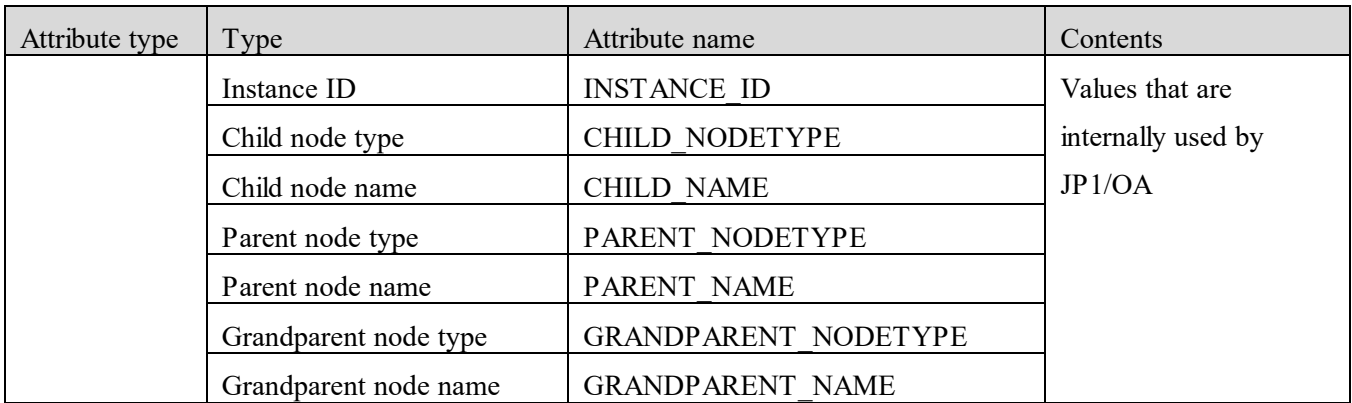

#2: Here, *n* represents an integer in the range from 1 to 28.

### **(9) Attributes of an event that belongs to the Changes category and whose severity level is Warning**

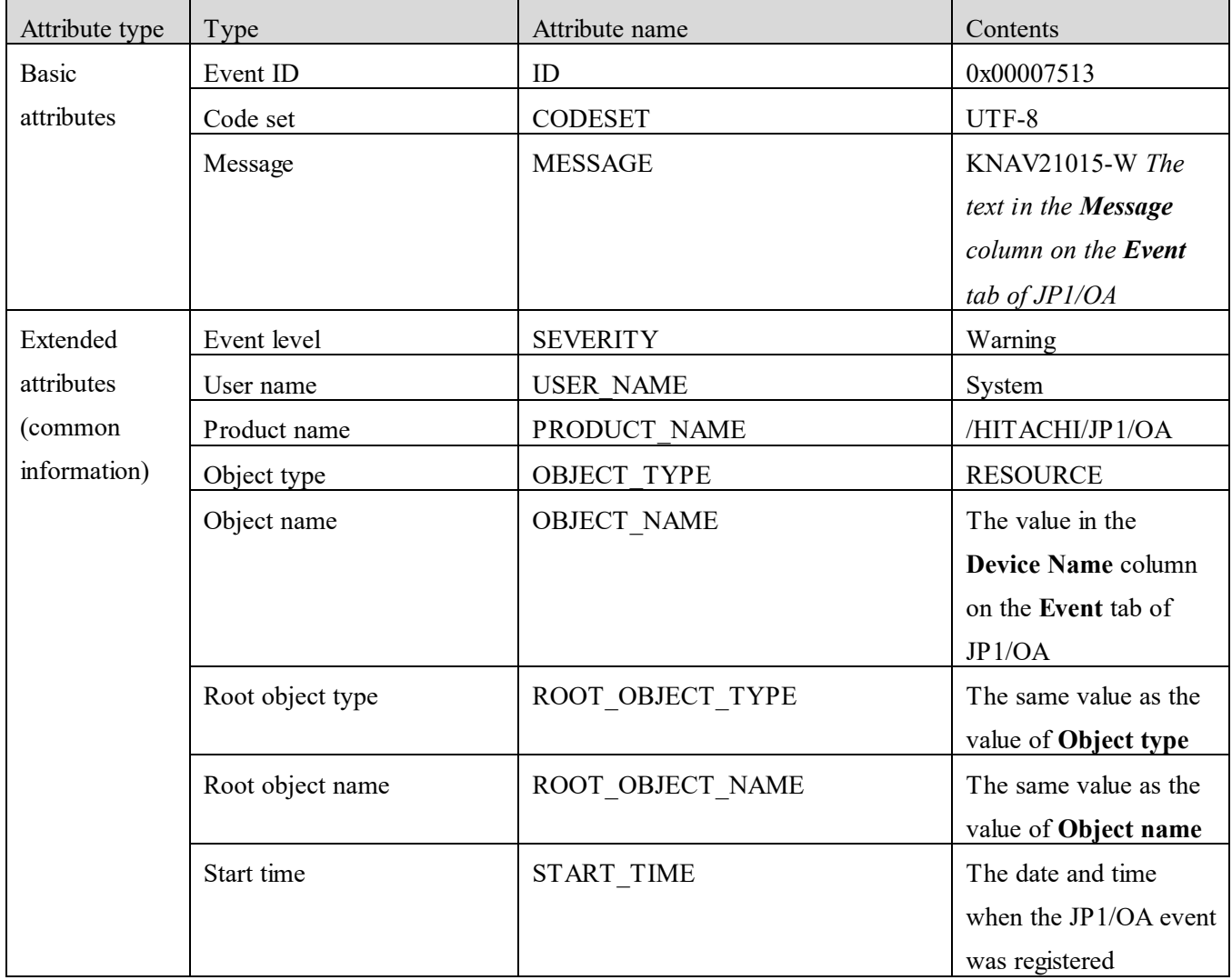

| Attribute type | Type                                   | Attribute name          | Contents                  |
|----------------|----------------------------------------|-------------------------|---------------------------|
|                | Source host name                       | JP1 SOURCEHOST          | If the target device is a |
|                |                                        |                         | host: The host name       |
|                |                                        |                         | If the target device is a |
|                |                                        |                         | virtual machine: The      |
|                |                                        |                         | name of the guest OS      |
| Extended       | Category                               | <b>CATEGORY</b>         | Changes                   |
| attributes     | Device name                            | <b>DEVICE NAME</b>      | Event information         |
| (specific      | Device type                            | <b>DEVICE TYPE</b>      | managed by $JP1/OA^{#1}$  |
| information)   | Component name                         | COMPONENT NAME          |                           |
|                | Component type                         | COMPONENT TYPE          |                           |
|                | Application Type                       | APPLICATION TYPE        |                           |
|                | Custom application type                | CUSTOMAPPLICATION TYPE  |                           |
|                | Target metric                          | TARGET METRIC           |                           |
|                | Change type                            | <b>CHANGE TYPE</b>      |                           |
|                | Attribute type                         | <b>ATTRIBUTE TYPE</b>   |                           |
|                | Previous changed date                  | PREVIOUS CHANGED DATE   |                           |
|                | New                                    | <b>NEW</b>              |                           |
|                | Previous                               | <b>PREVIOUS</b>         |                           |
|                | SNMP Trap OID                          | SNMP TRAP OID           |                           |
|                | Variable-bindings conversion<br>result | VARBIND CONV RESULT     |                           |
|                | The number of                          | VARBIND NUM             |                           |
|                | variable-bindings                      |                         |                           |
|                | Variable-bindings OID $n^{\#2}$        | VARBIND OID $n^{#2}$    |                           |
|                | Variable-bindings type $n^{\#2}$       | VARBIND TYPE $n^{\#2}$  |                           |
|                | Variable-bindings value $n^{\#2}$      | VARBIND VALUE $n^{\#2}$ |                           |
|                | Instance ID                            | <b>INSTANCE ID</b>      | Values that are           |
|                | Child node type                        | CHILD NODETYPE          | internally used by        |
|                | Child node name                        | <b>CHILD NAME</b>       | JP1/OA                    |
|                | Parent node type                       | PARENT NODETYPE         |                           |
|                | Parent node name                       | PARENT NAME             |                           |
|                | Grandparent node type                  | GRANDPARENT NODETYPE    |                           |
|                | Grandparent node name                  | <b>GRANDPARENT NAME</b> |                           |

#1: In addition to viewing event information on the **Event** tab of JP1/OA, you can also output the information to a CSV file. Attributes of the type "The number of variable-bindings" and "Variable-bindings type *n*" are output only to CSV files.

#2: Here, *n* represents an integer in the range from 1 to 28.

#### **(10) Attributes of an event that belongs to the Trap category and whose severity level is Warning**

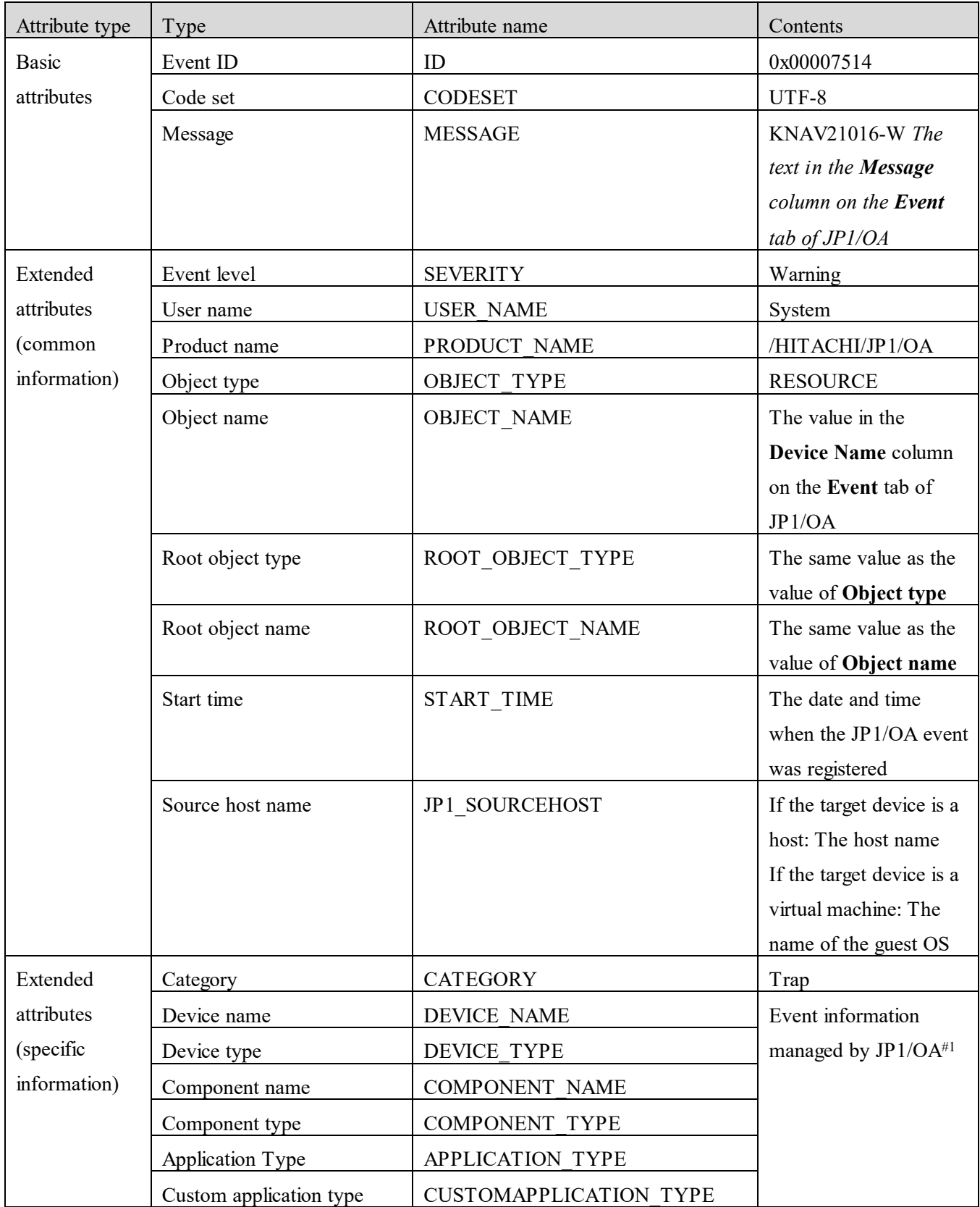

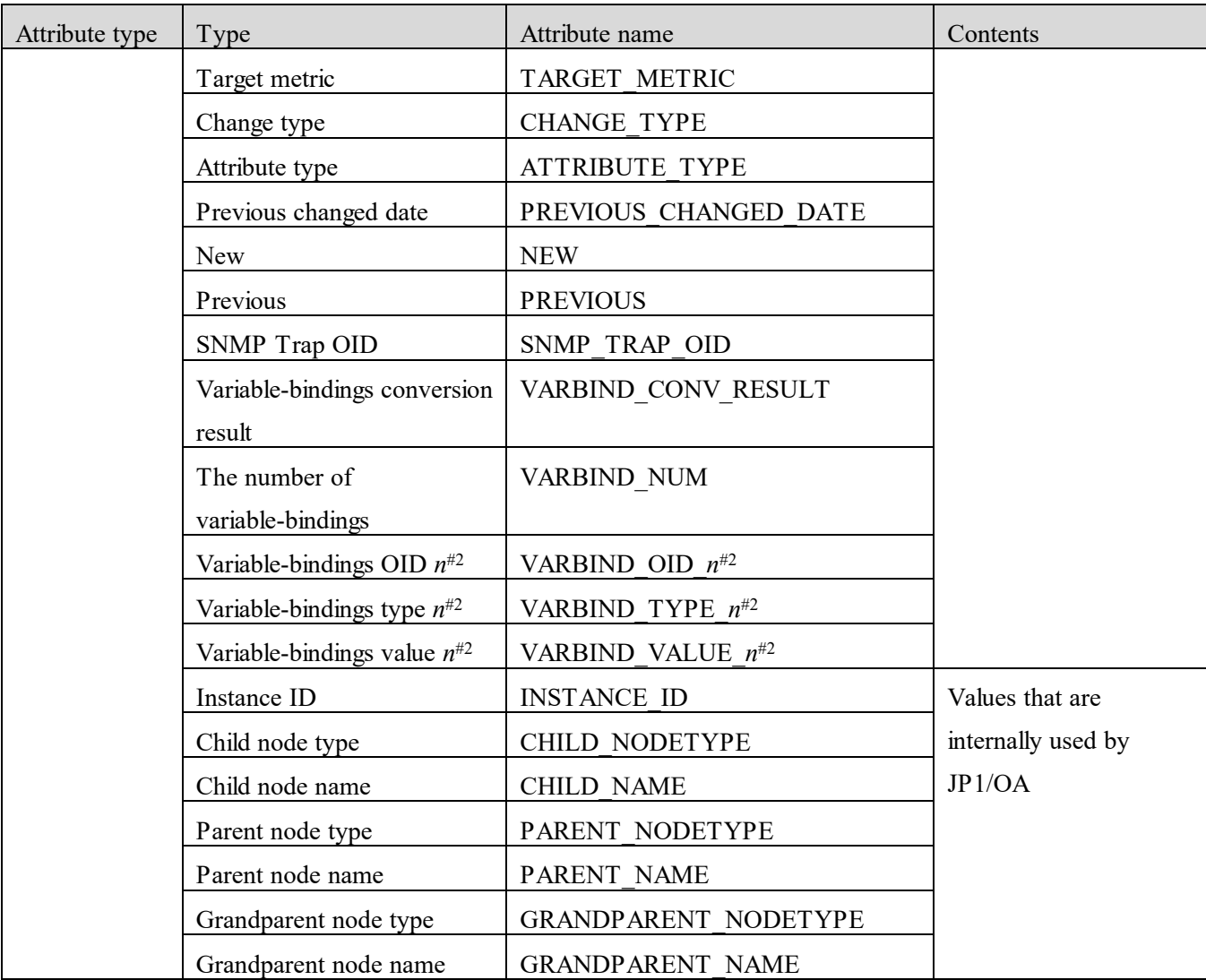

#2: Here, *n* represents an integer in the range from 1 to 28.

#### **(11) Attributes of an event that belongs to the Performance category and whose severity level is Error**

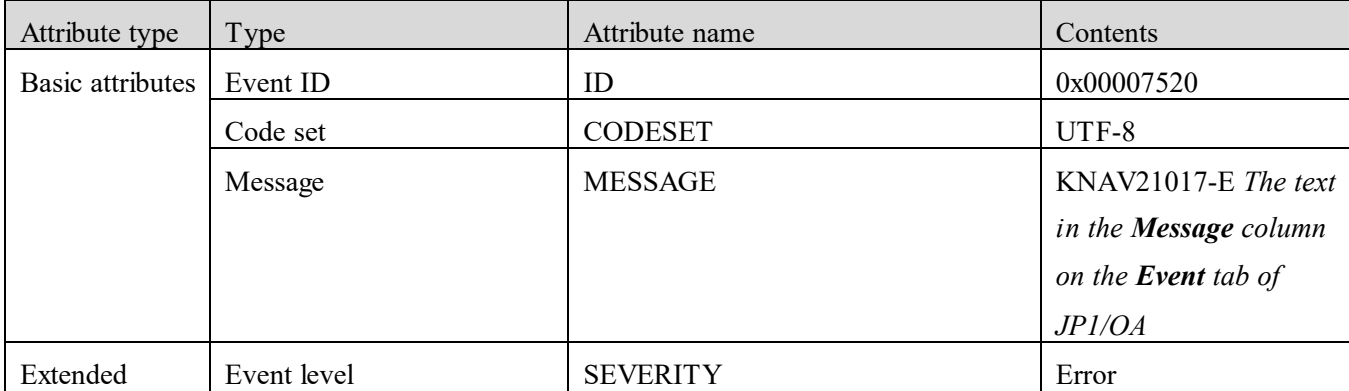

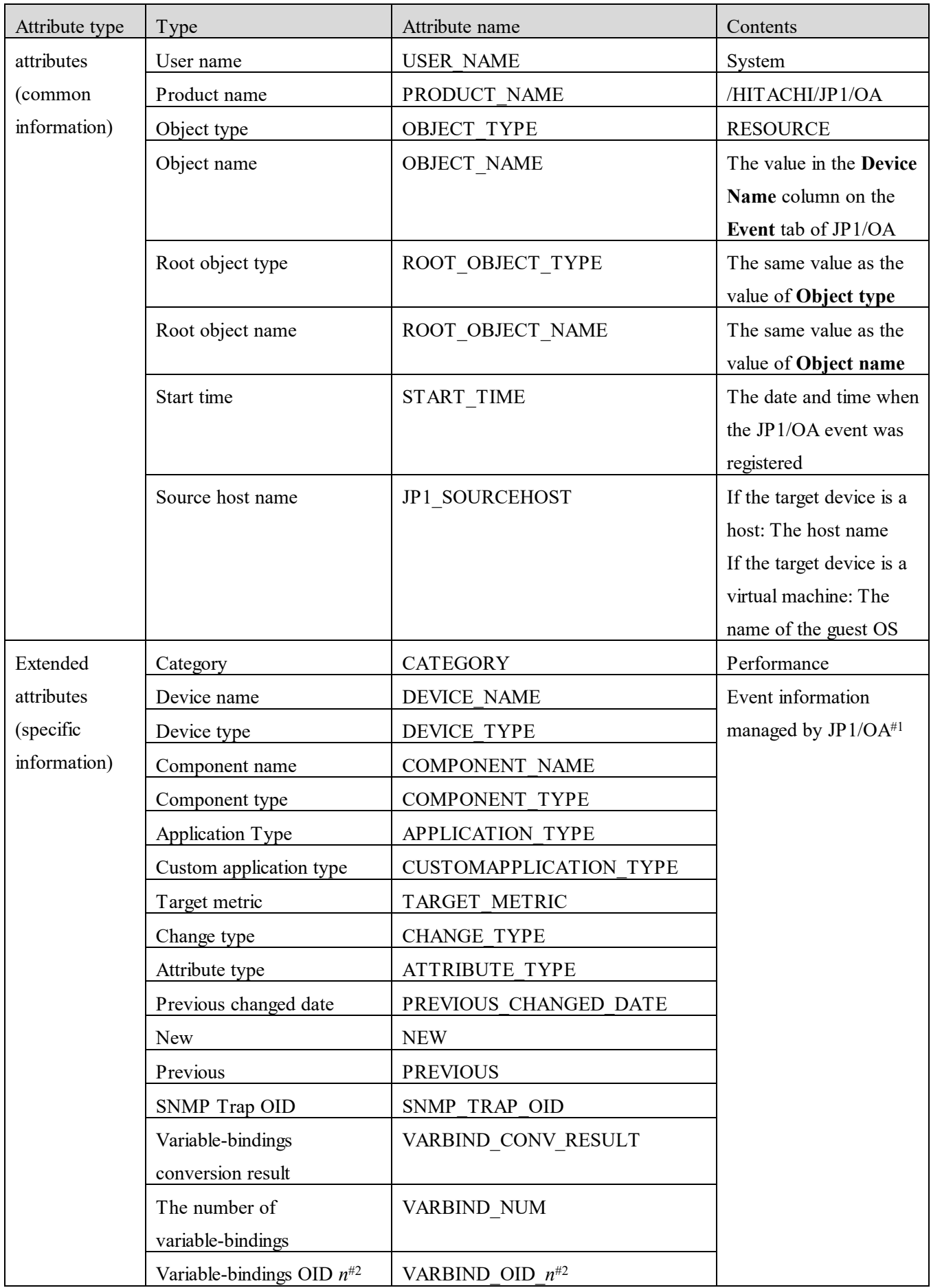

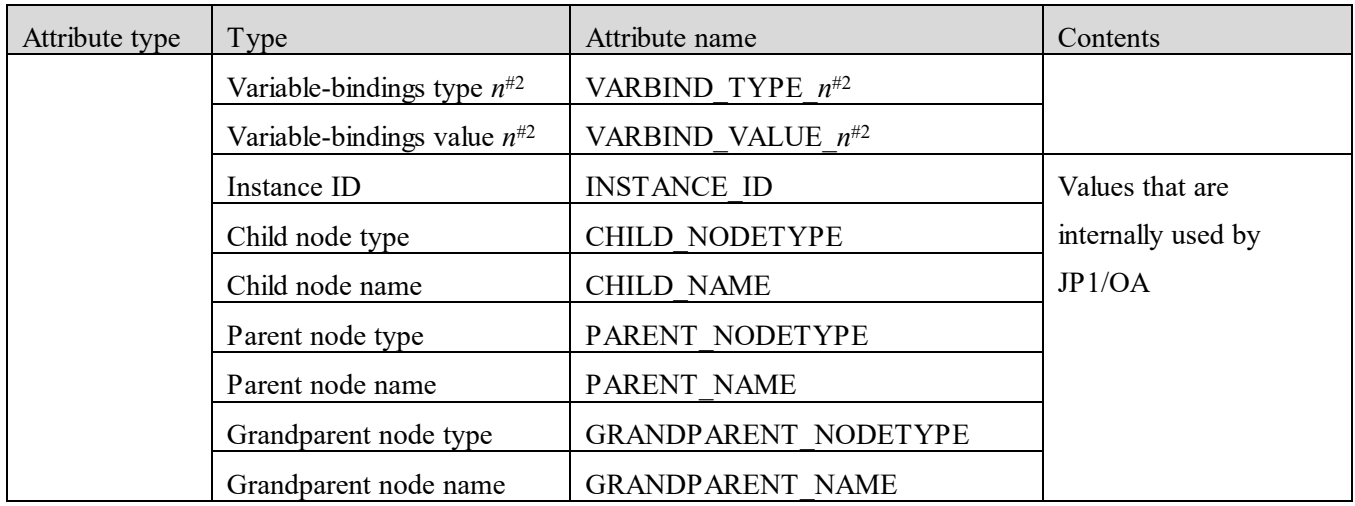

#2: Here, *n* represents an integer in the range from 1 to 28.

#### **(12) Attributes of an event that belongs to the Status category and whose severity level is Error**

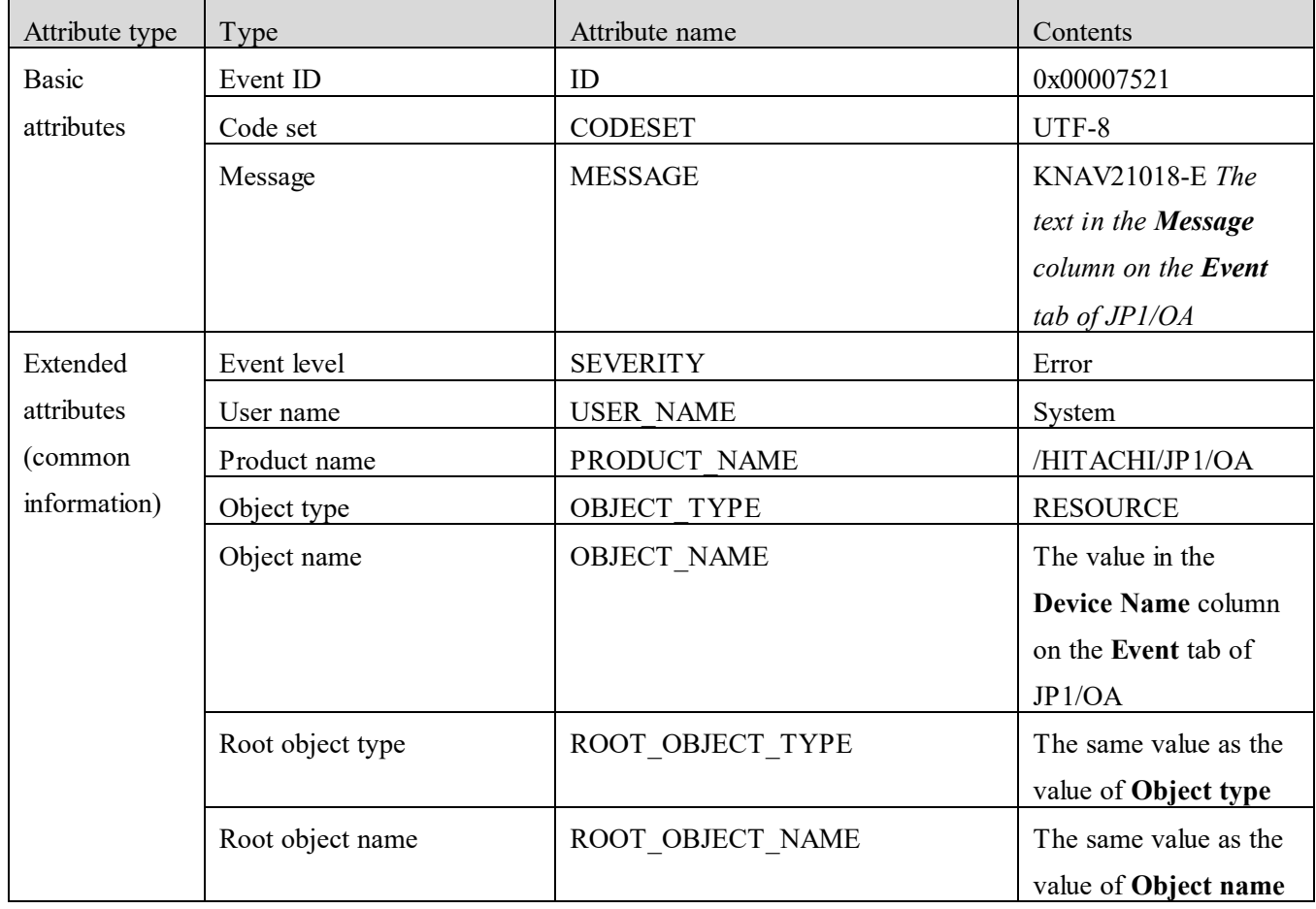

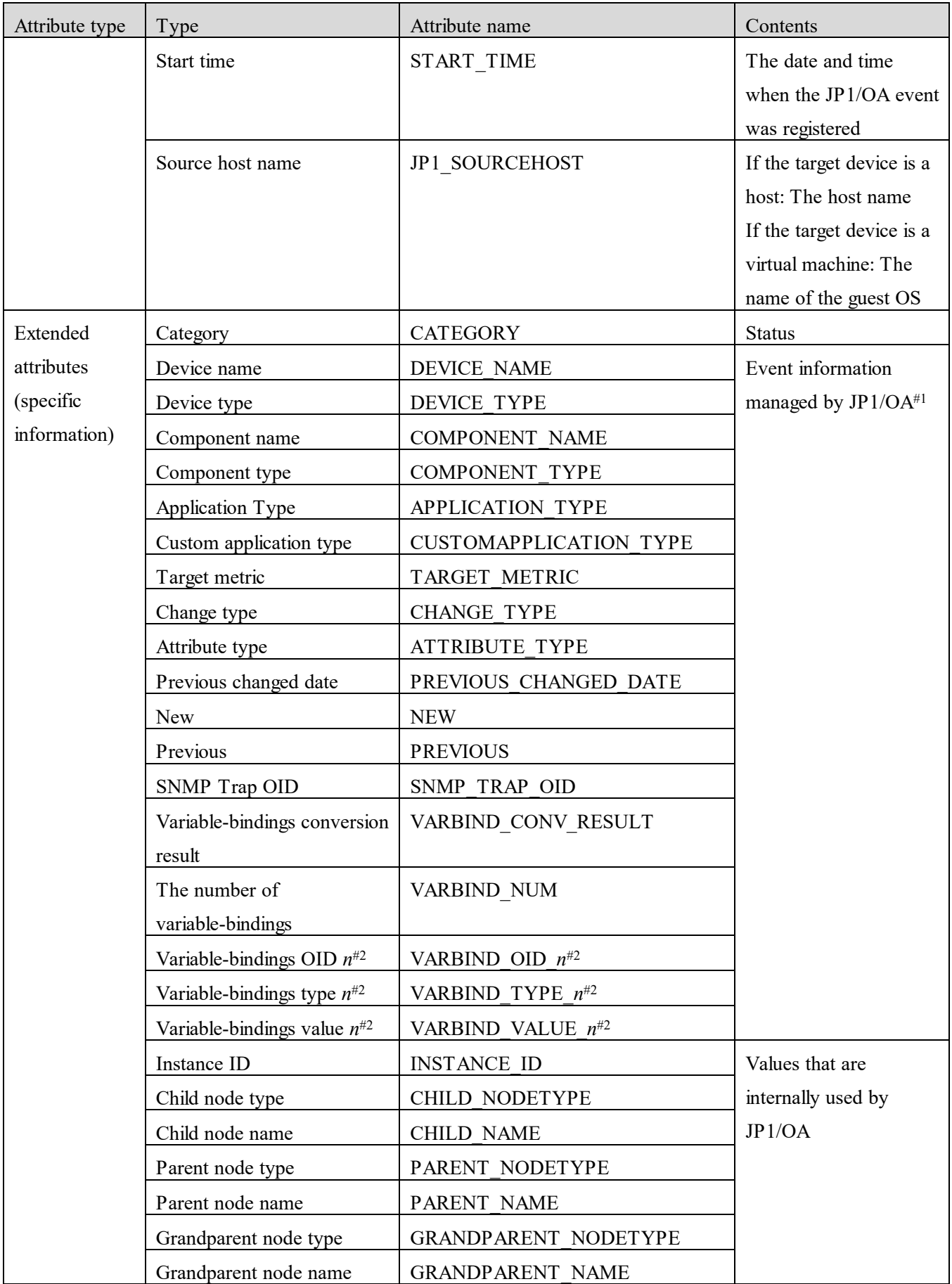

#1: In addition to viewing event information on the **Event** tab of JP1/OA, you can also output the information to a

CSV file. Attributes of the type "The number of variable-bindings" and "Variable-bindings type *n*" are output only to CSV files.

#2: Here, *n* represents an integer in the range from 1 to 28.

#### **(13) Attributes of an event that belongs to the Management category and whose severity level is Error**

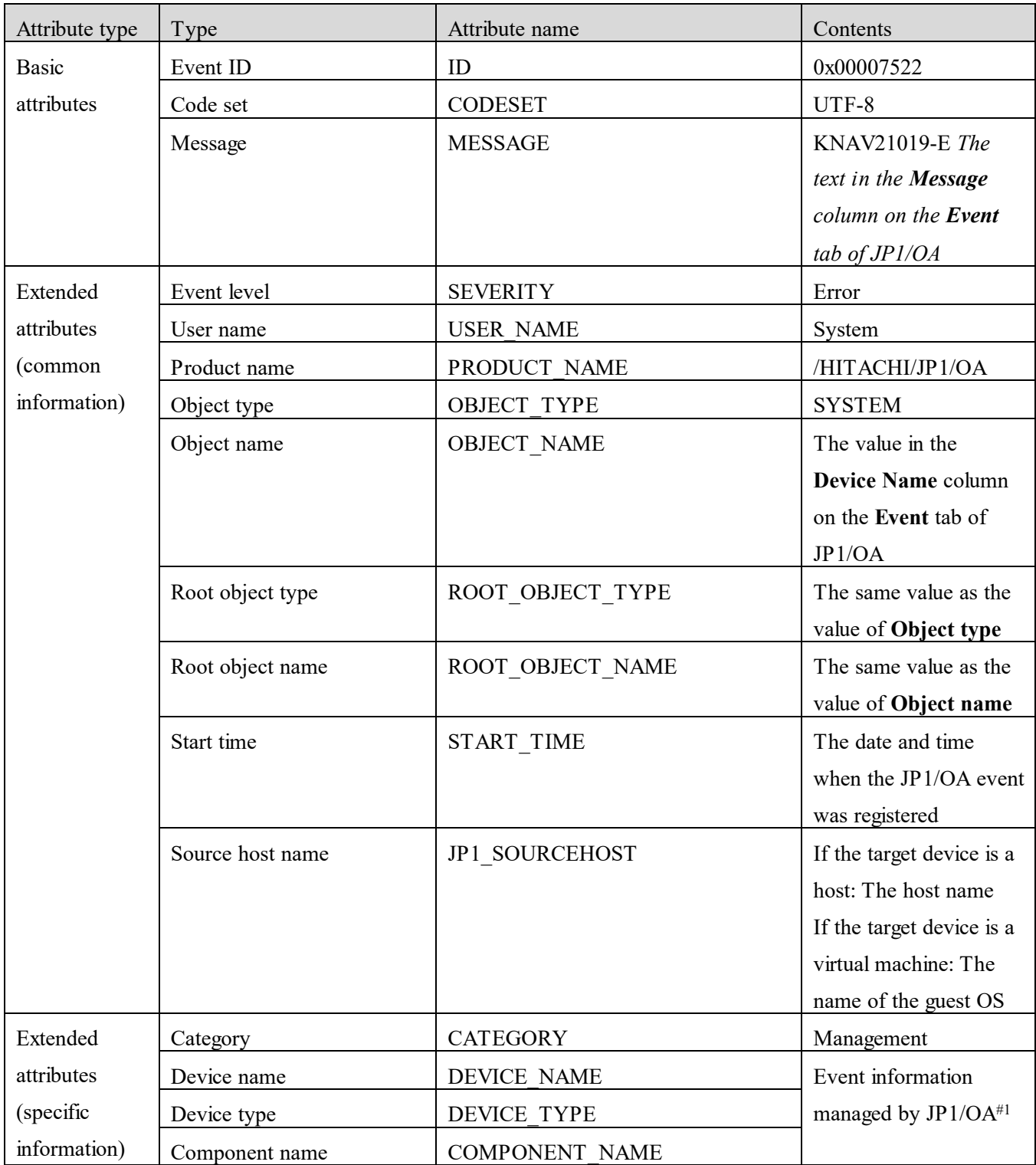

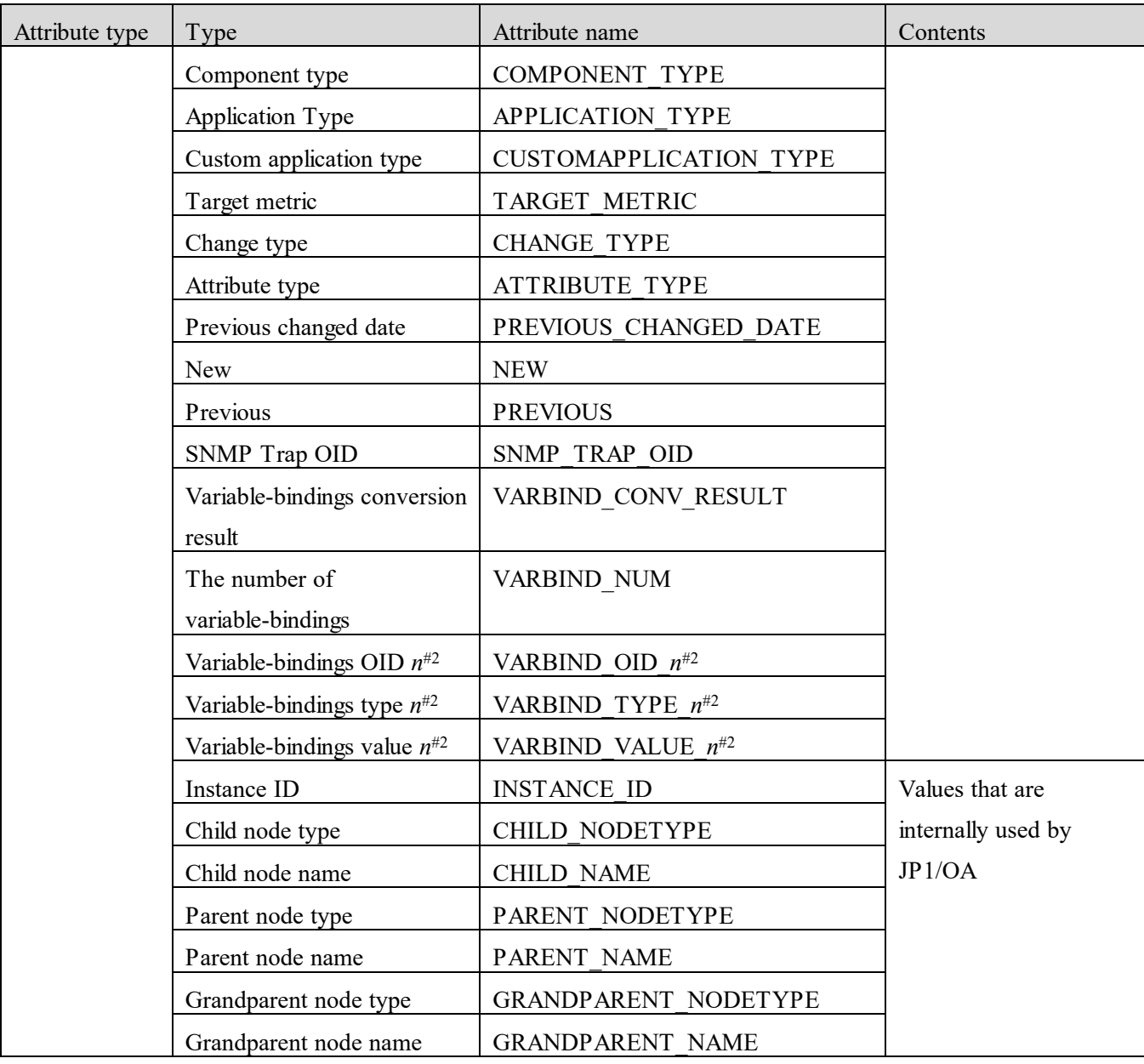

#2: Here, *n* represents an integer in the range from 1 to 28.

#### **(14) Attributes of an event that belongs to the Trap category and whose severity level is Error**

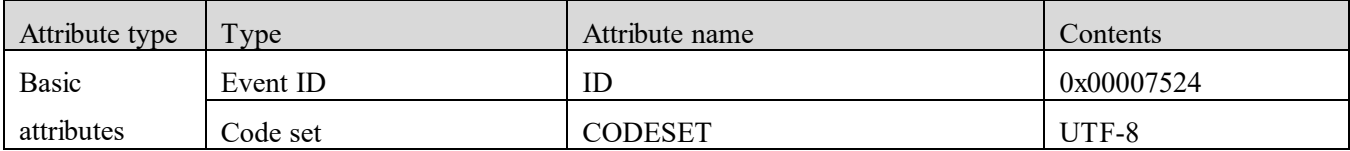

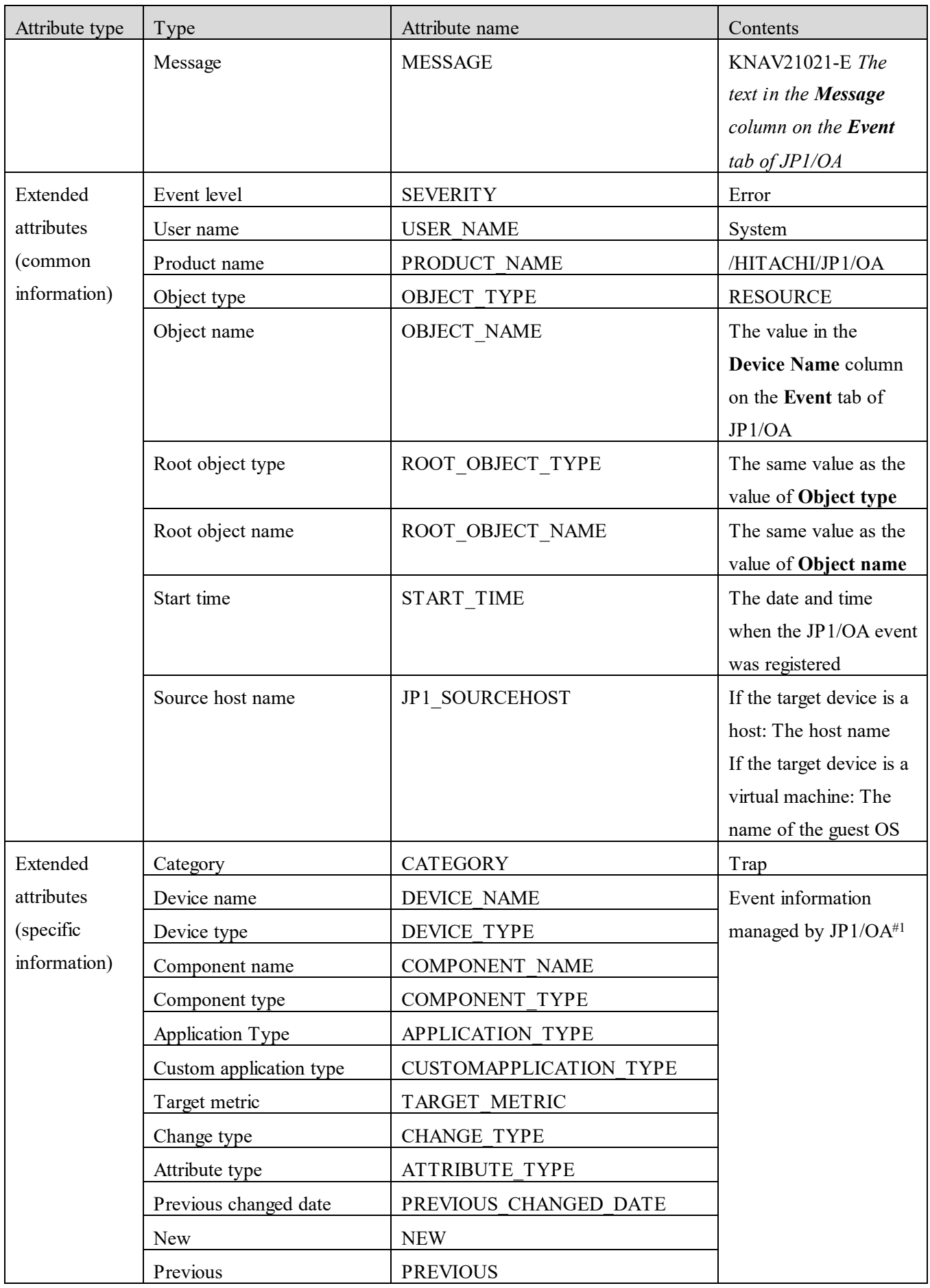

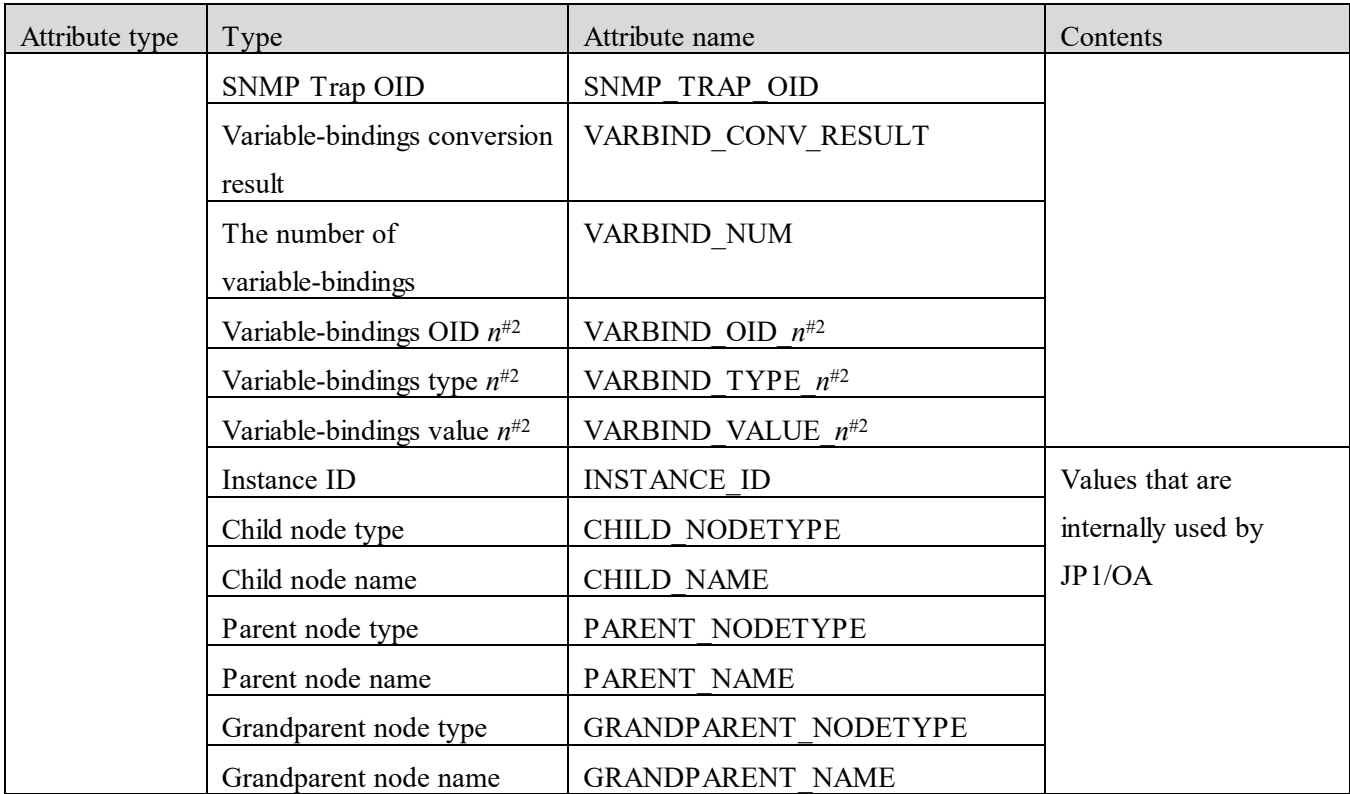

#2: Here, *n* represents an integer in the range from 1 to 28.

# **Appendix G**.**List of Limits**

The following table lists various limits for JP1/OA.

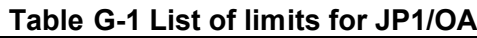

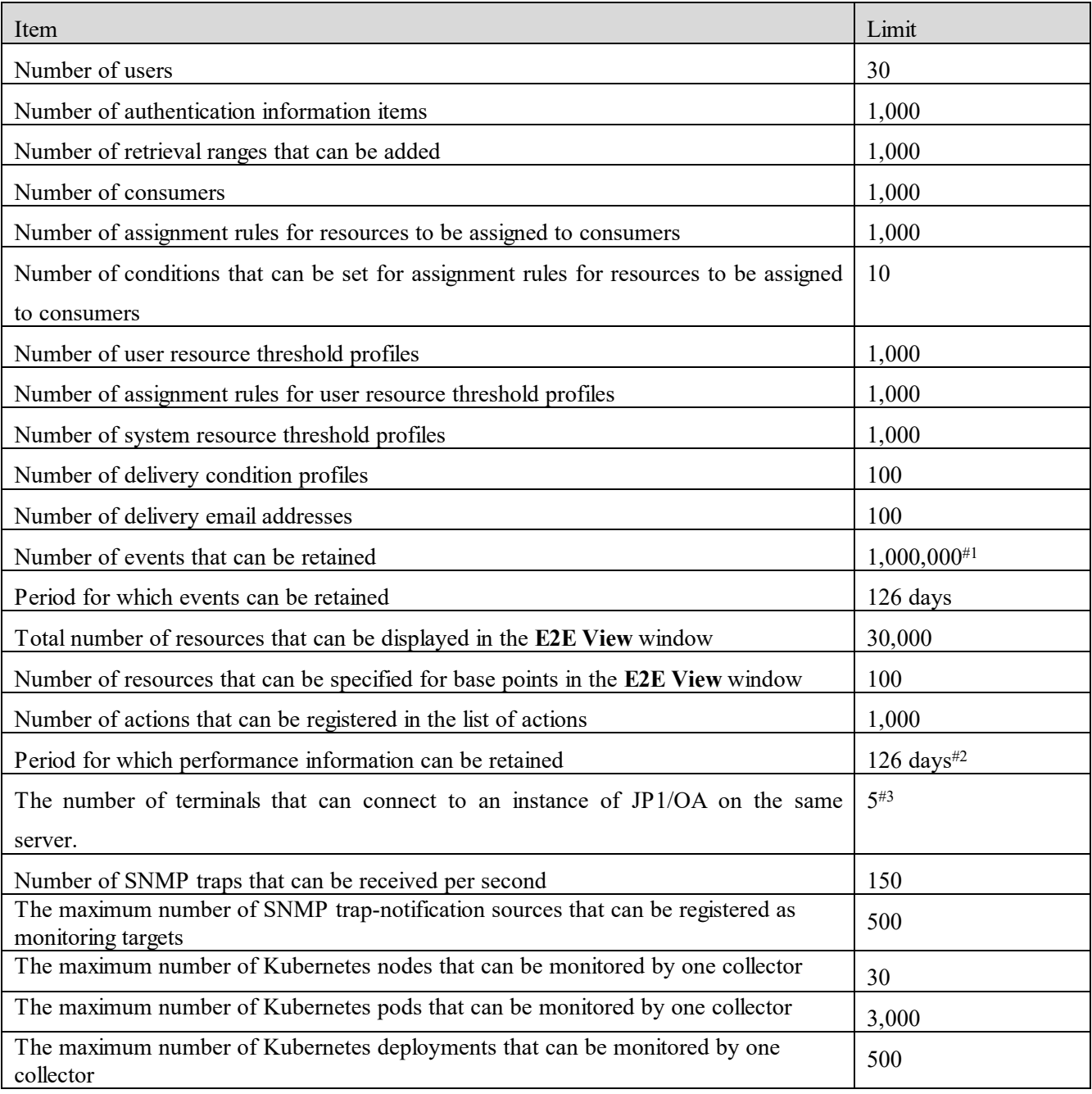

#1

When the number of events exceeds the maximum, the oldest 100,000 events are deleted.

#2

For the latest 48 hours, values collected at the collection interval are retained. For performance information older than the latest 48 hours, only values that are summarized to averages for each hour are retained and values collected at the collection interval are not retained.

The value is the recommended value.

The following table shows the display period and targets for performance information collected by JP1/OA.

| Display period  | Display target                                       |  |
|-----------------|------------------------------------------------------|--|
| Latest 1 hour   | Values collected at the collection interval          |  |
| Latest 6 hours  | Values collected at the collection interval          |  |
| Latest 12 hours | Values collected at the collection interval          |  |
| Latest 24 hours | Values collected at the collection interval          |  |
| Latest 48 hours | Values collected at the collection interval          |  |
| Latest 7 days   | <b>Averages</b>                                      |  |
|                 | Values that are summarized to averages for each hour |  |
|                 | <b>Worst values</b>                                  |  |
|                 | Worst values of collected information for each hour  |  |
| Latest 14 days  | <b>Averages</b>                                      |  |
|                 | Values that are summarized to averages for each hour |  |
|                 | <b>Worst values</b>                                  |  |
|                 | Worst values of collected information for each hour  |  |
| Latest 1 month  | <b>Averages</b>                                      |  |
|                 | Values that are summarized to averages for each hour |  |
|                 | <b>Worst values</b>                                  |  |
|                 | Worst values of collected information for each hour  |  |
| Latest 2 months | <b>Averages</b>                                      |  |
|                 | Values that are summarized to averages for each hour |  |
|                 | <b>Worst values</b>                                  |  |
|                 | Worst values of collected information for each hour  |  |
| Latest 3 months | <b>Averages</b>                                      |  |
|                 | Values that are summarized to averages for each hour |  |
|                 | <b>Worst values</b>                                  |  |
|                 | Worst values of collected information for each hour  |  |
| Latest 4 months | <b>Averages</b>                                      |  |
|                 | Values that are summarized to averages for each hour |  |
|                 | <b>Worst values</b>                                  |  |
|                 | Worst values of collected information for each hour  |  |

**Table G-2 Display period and targets for performance information collected by JP1/OA**

# **Appendix H**.**Format for Output of Resource Information to CSV Files**

This appendix describes the format used when information about managed resources is output to CSV files.

### **Appendix H.1 CSV file format**

CSV files use a comma (,) to delimit items. Commas and newlines included in the value of each item are processed as follows:

- If a comma is included in the value of an item, the entire value is enclosed in double quotation marks (").

- If a newline is included in the value of an item, the newline is replaced with  $\langle n \rangle$ .

- If the character string  $\langle n \rangle$  is included in the value of an item, the string is enclosed in double quotation marks (").

### **Appendix H.2 Structure for CSV files produced when resource information is output**

CSV files consist of header and body sections.

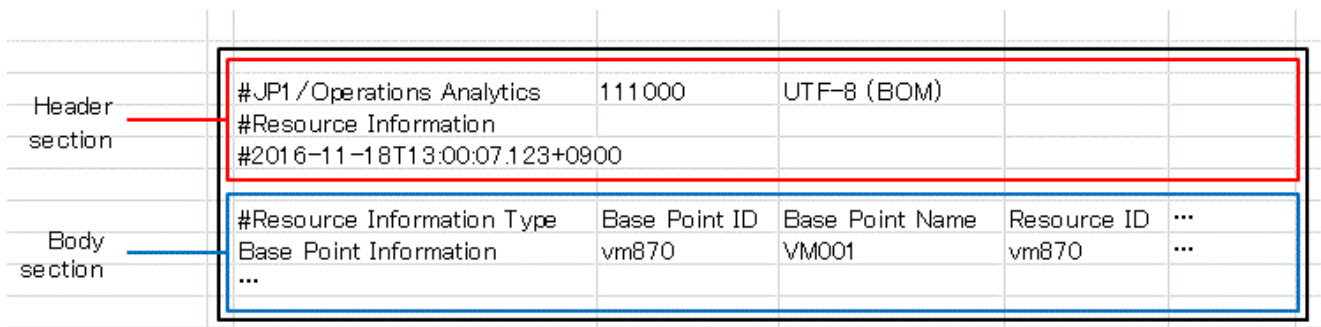

#### **(1) Structure of the header section**

The same header section is output to all files. The following table describes the structure of the header section.

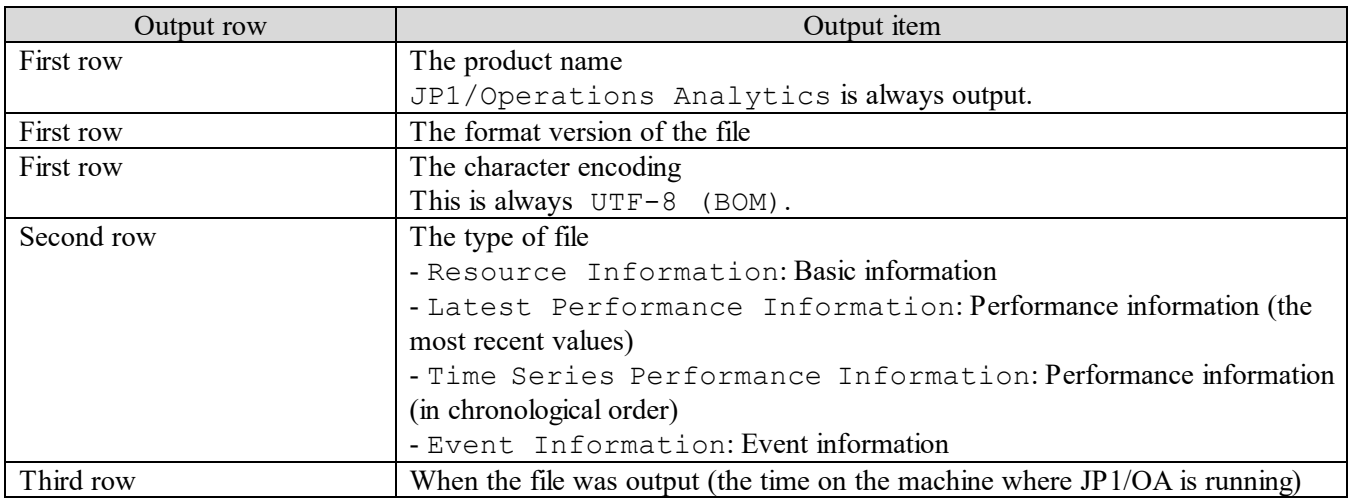

#### **(2) Structure of the body section: Basic information**

The following table describes the structure of the body section when basic information for a managed resource is output.

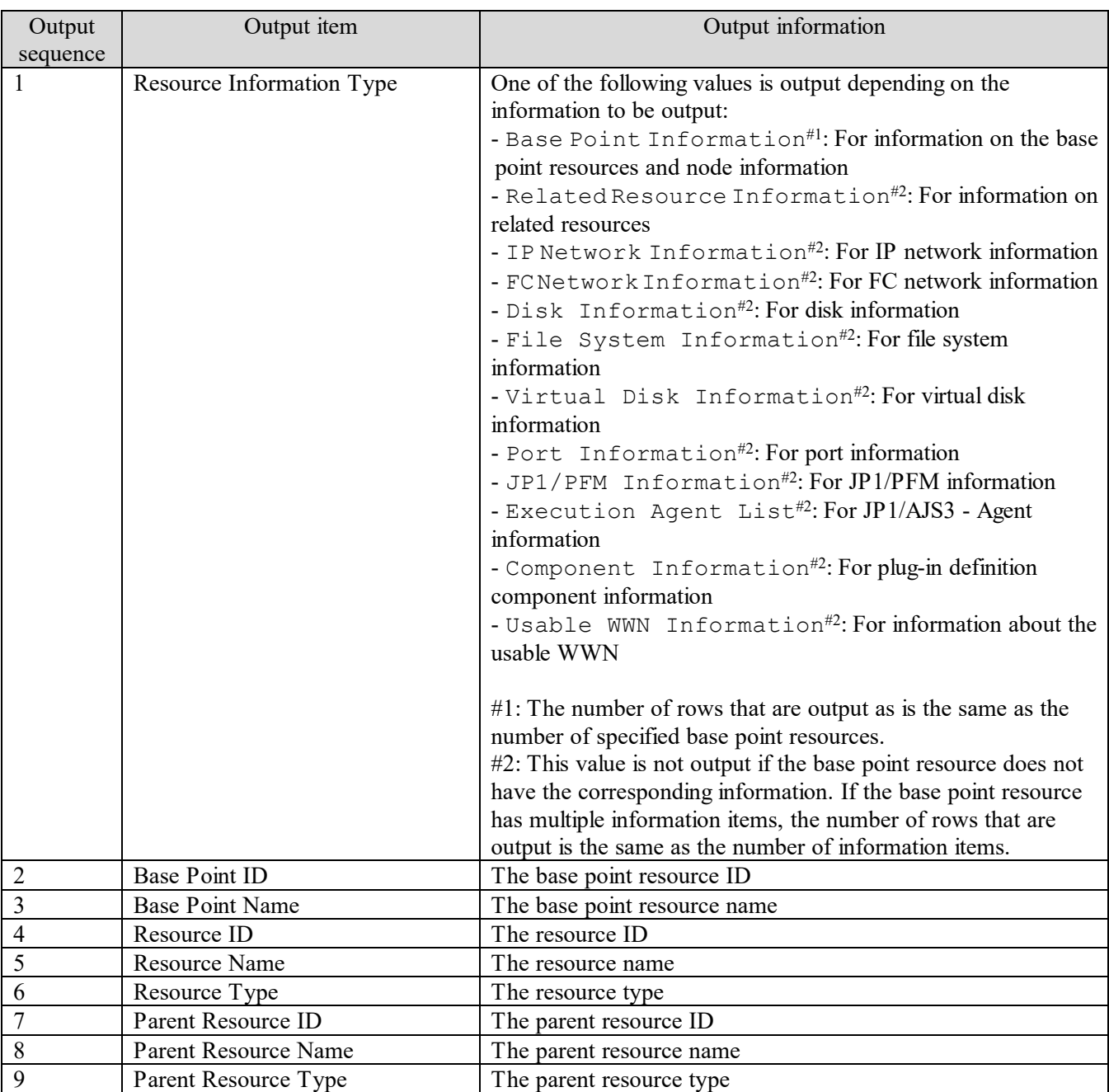

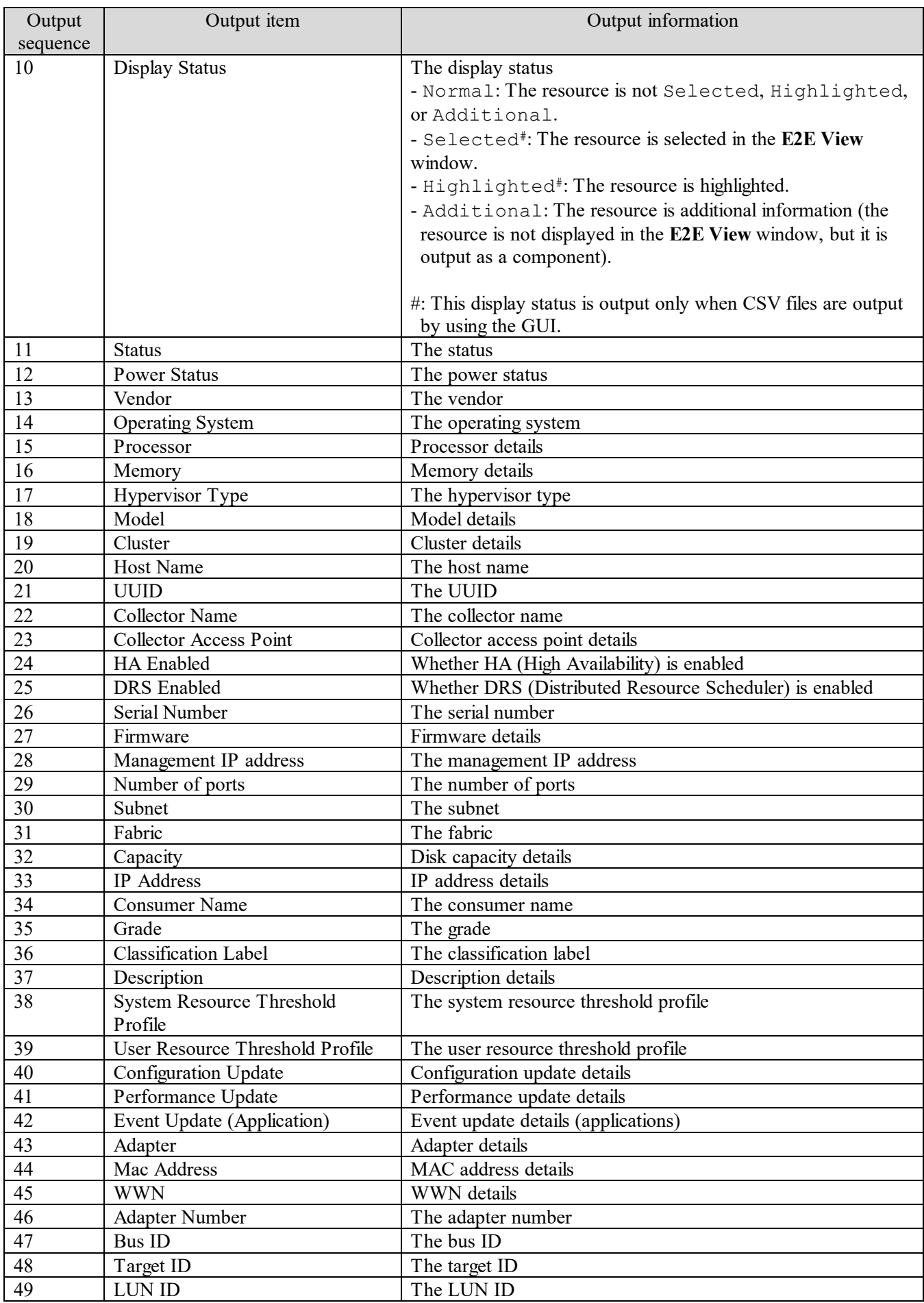

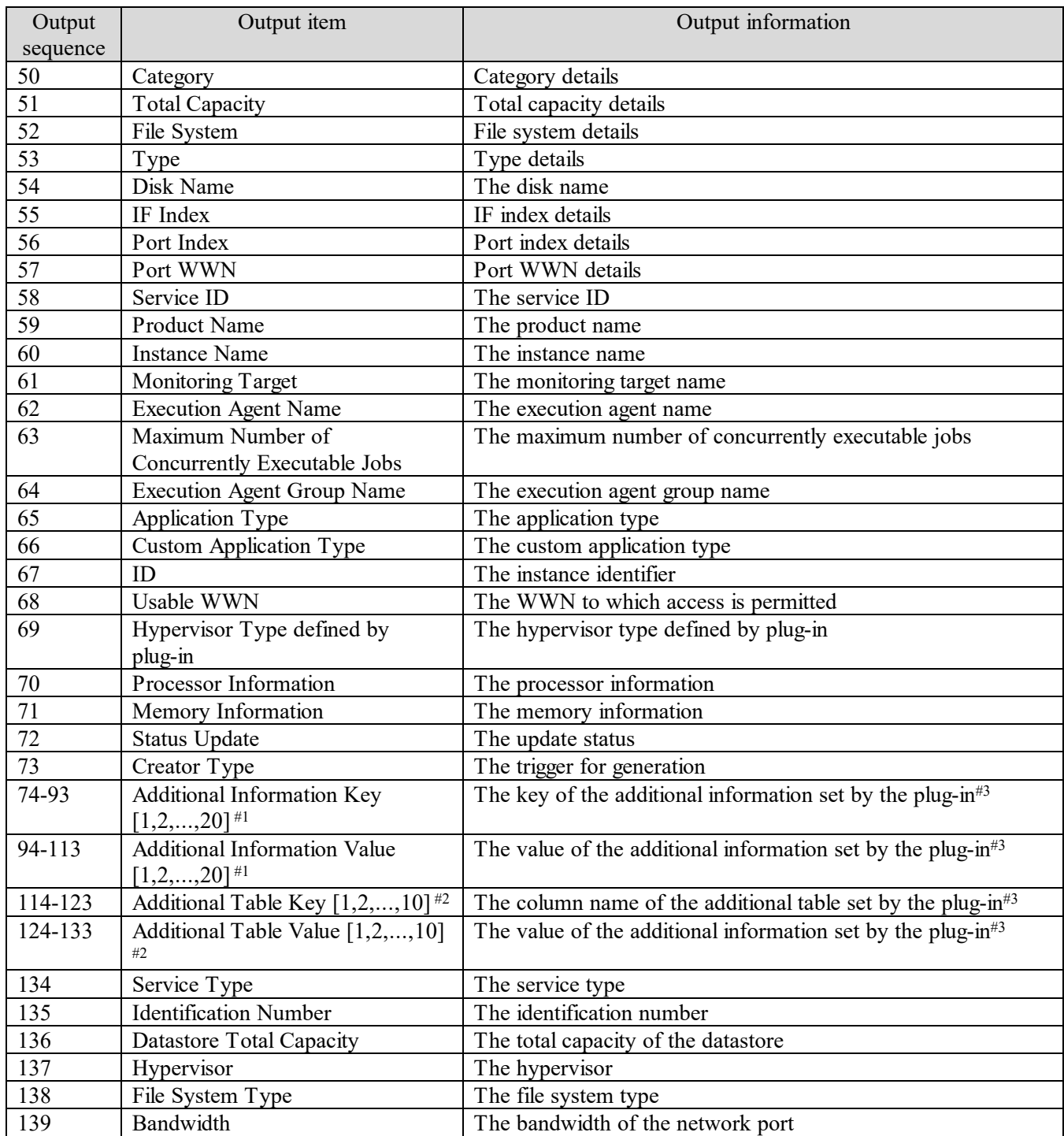

#1: For each additional information item, the key and value are output to the applicable columns indicated by the number appended to the column name (such as Additional Information Key 1 and Additional Information Value 1).

#2: The column name of the additional table and the value of each row are output to the applicable columns indicated by the number appended to the column name (such as Additional Table Key 1 and Additional Table Value 1).

#3: This information is output when a container is being monitored.

#### **(3) Structure of the body section: Performance information (the most recent values)**

The following table describes the structure of the body section when performance information (the most recent values) is output for a managed resource.

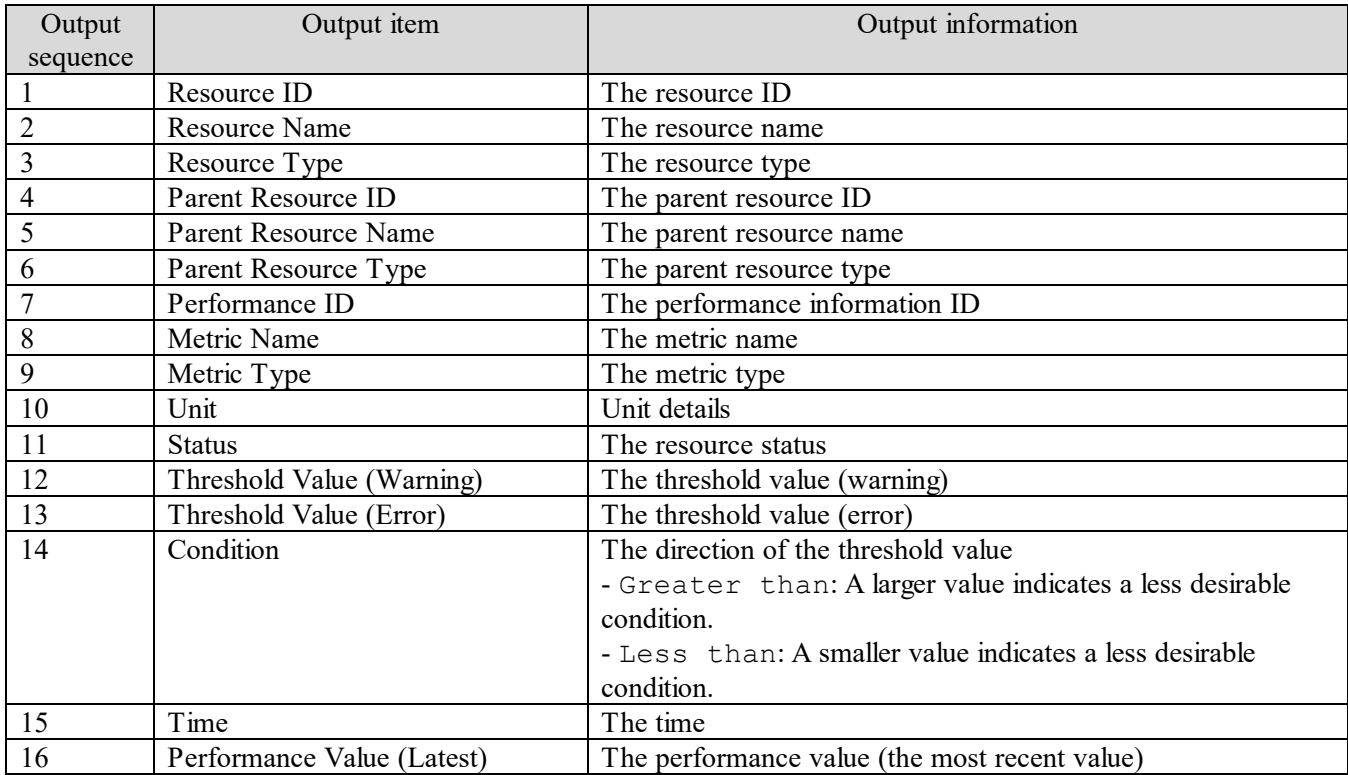

#### **(4) Structure of the body section: Performance information (in chronological order)**

The following table describes the structure of the body section when performance information (in chronological order) is output for a managed resource.

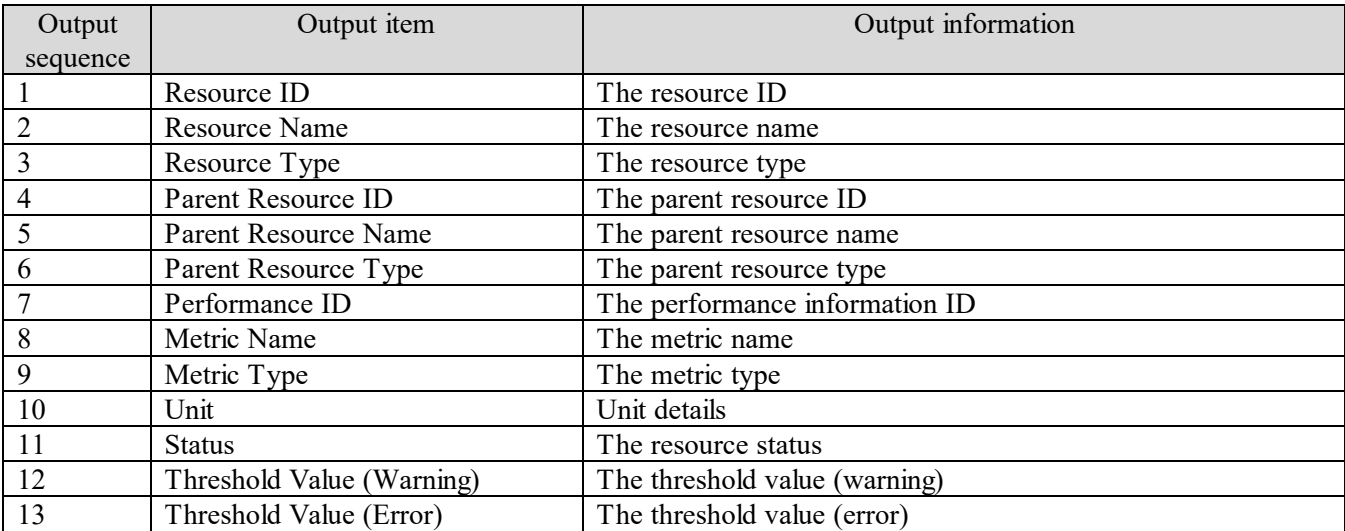
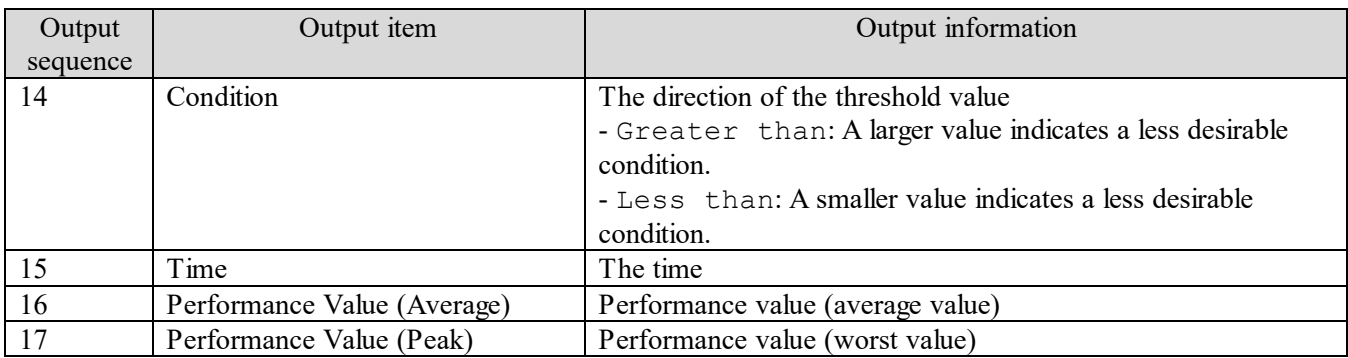

### **(5) Structure of the body section: Event information**

The following table describes the structure of the body section when event information is output for a managed resource.

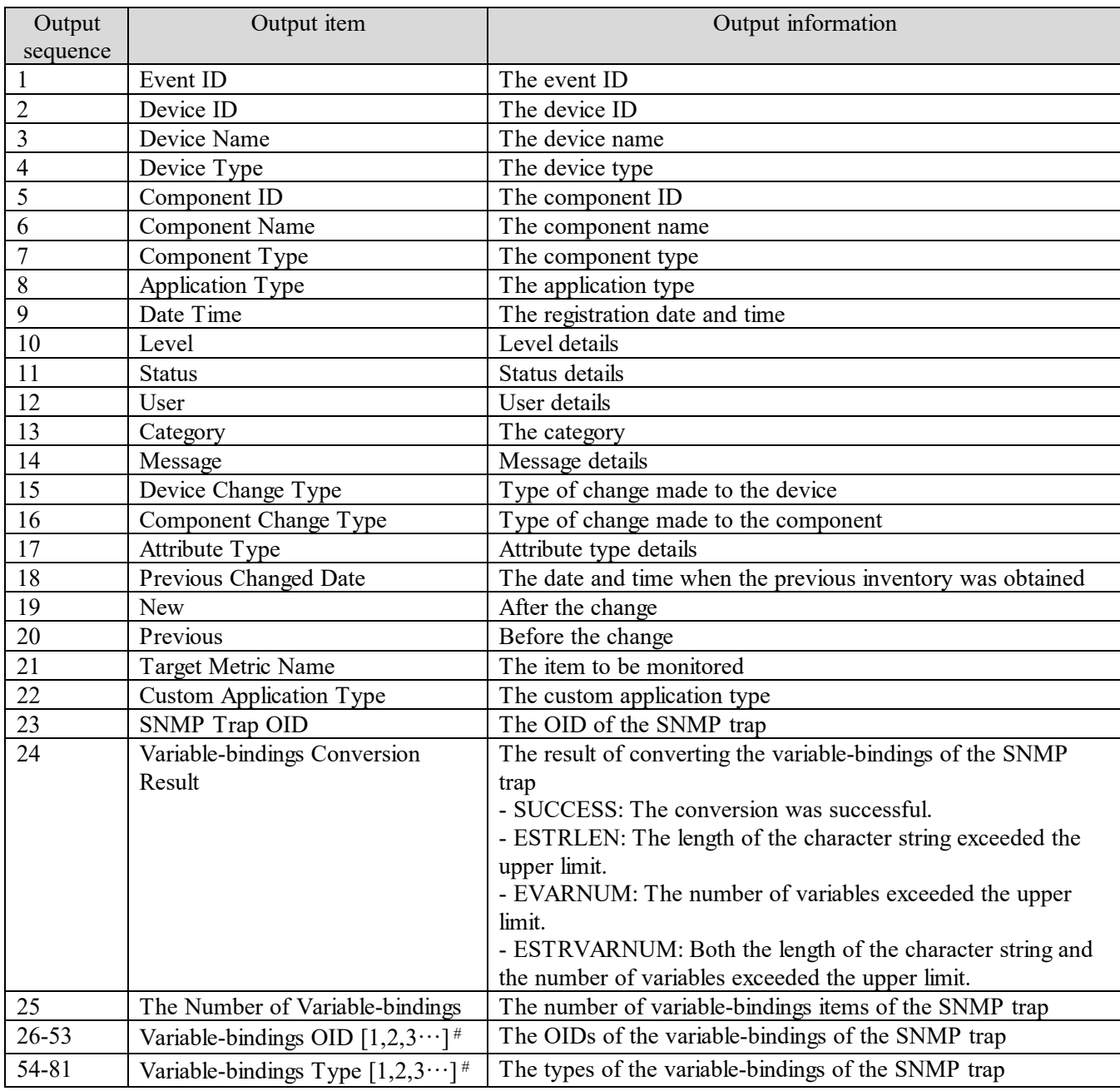

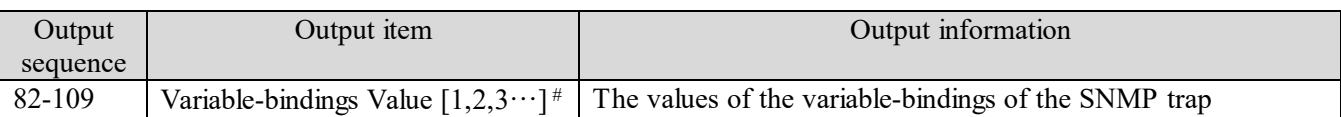

#: For each variable-binding, the OID, type, and value are output in the form Variable-bindings OID *n*,

Variable-bindings Type *n*, and Variable-bindings Value *n*, respectively. Here, *n* is a number that corresponds to the row to which the item is output.

# **Appendix I**.**Format for Input/Output of Setting Information to CSV Files**

This appendix describes the format of CSV files used by the following commands that manipulate setting information.

- addconsumers (create consumer)
- listconsumers (obtain the list of consumers)
- updatecredentials (edit authentication information)

## **Appendix I.1 CSV file format**

CSV files use a comma (,) to delimit items. Any lines starting with a hash mark (#) in an input file are treated as a comment.

When creating a CSV file for input, save it using the UTF-8 character encoding.

## **Appendix I.2 Structure of the header part of a setting information output file**

The following table describes the structure of the header section.

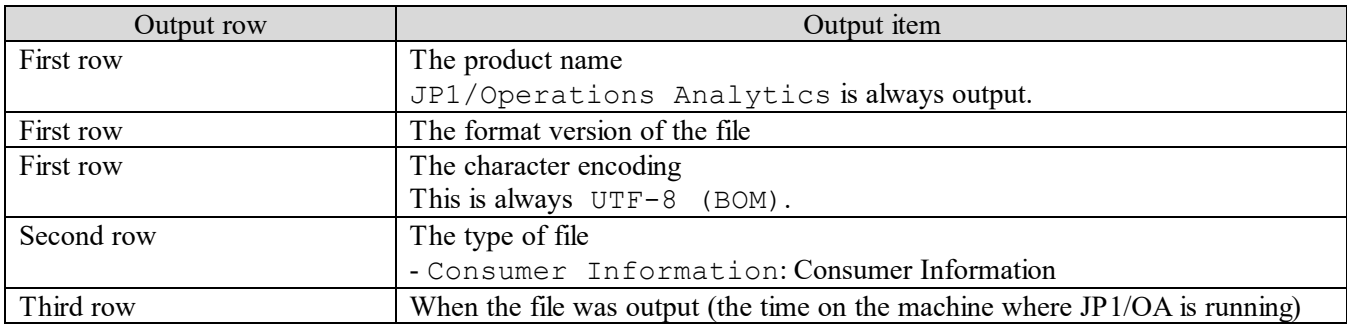

## **Appendix J**.**How to Use the SMI-S Provider Connection Check Tool**

This appendix describes how to use the SMI-S provider connection check tool.

#### **(1) Functionality of the tool**

If an SMI-S storage device or FC switch monitored by the SMI-S provider cannot be found, you can use this tool to check whether connections to the SMI-S provider can be established. If connections to the SMI-S provider can be established, take action according to the execution result.

#### **(2) Location of the tool**

The following is the location of the tool: *installation-destination-folder-of-JP1/OA*\bin\system\smisgetenv.bat

#### **(3) How to use the tool**

To use the tool, you must be a member of the Administrators group.

1. Start the administrator console.

For Windows Server 2012

- (1). From Desktop, display the Start Screen.
- (2). Right-click the Start Screen to display **All Applications**.
- (3). In the **JP1\_Operations Analytics** folder, select **Analytics Command**.

For Windows Server 2016 or Windows Server 2019

- (1). Open the **Start** menu.
- (2). In the **JP1\_Operations Analytics** folder, select **Analytics Command**.

2. From the command prompt that opens, execute smisgetenv.bat, which is located in the folder in (2). For the arguments to be specified in the command, see the following:

<<usage>>

smisgetenv <SMI-S Provider URL> <namespace> <UserID> <Password>

<SMI-S-provider-URL>: URL of the SMI-S provider. The details are as follows:

For SSL communication: https://<IP-address>:<port-number>

For non-SSL communication: http://<IP-address>:<port-number>

<namespace>: Namespace required for the connection

<user-ID>: User ID set in the SMI-S provider

<password>: Password for the user ID

In addition, for the JAVA\_HOME environment variable, set the directory of the JDK installed as a common component.

By default, the following directory is set:

*Common-Component-installation-folder*\uCPSB\hjdk\jdk\jre\bin

#### **(4) Example of using the tool**

C:\Program Files\HITACHI\JP1OA\bin\system>smisgetenv.bat https://xxx.xxx.xxx.xxx:5989/ root/smis/current user1 password1

#### **(5) Examples of output from the tool**

(a) Normal termination Connecting to ... "https://xxx.xxx.xxx.xxx:5989/ root/smis/current" Connection OK Completed. <Time: 7820ms>

#### (b) Abnormal termination

Connecting to ... "https://xxx.xxx.xxx.xxx:5989/ root/smis/current"

Connection NG

Namespace root/smis/currentx is invalid.

The following error occurred.

[getArrayRegisteredProfile] javax.wbem.WBEMException[CIM\_ERR\_INVALID\_NAMESPACE]:

Namespace root/smis/currentx is invalid.

[getEnumerateClassNames] javax.wbem.WBEMException[CIM\_ERR\_INVALID\_NAMESPACE]:

Namespace root/smis/currentx is invalid.

Completed. <Time: 8726ms>

Action to be taken for an abnormal termination:

You can determine the possible cause of an error from the keyword in the error message. The following shows keywords and possible causes:

・ CIM\_ERR\_ACCESS\_DENIED

Cause:

The specified user ID or password might be incorrect.

CIM\_ERR\_INVALID\_NAMESPACE

Cause:

The specified namespace might be incorrect.

### ・ CIM\_ERR\_FAILED

Cause:

The specified connection destination or port number might be incorrect.

The overall settings, such as the destination and other SMI-S provider settings, need to be reviewed.

# **Appendix K**.**How to Use sample collectors**

JP1/OA provides sample collectors that can be used to collect information about applications. This appendix describes the procedure for monitoring applications by using sample collectors.

### <span id="page-330-0"></span>**Appendix K.1 Procedure when using a Zabbix collector**

This section describes the procedure for monitoring an application by using the provided sample collector for Zabbix (a Zabbix collector). Add a Zabbix collector as a custom collector in JP1/OA. By periodically executing this collector, information such as host configuration monitored by Zabbix is collected in JP1/OA and can be monitored as an application on JP1/OA. The following figure shows the monitoring of an application by using a Zabbix collector.

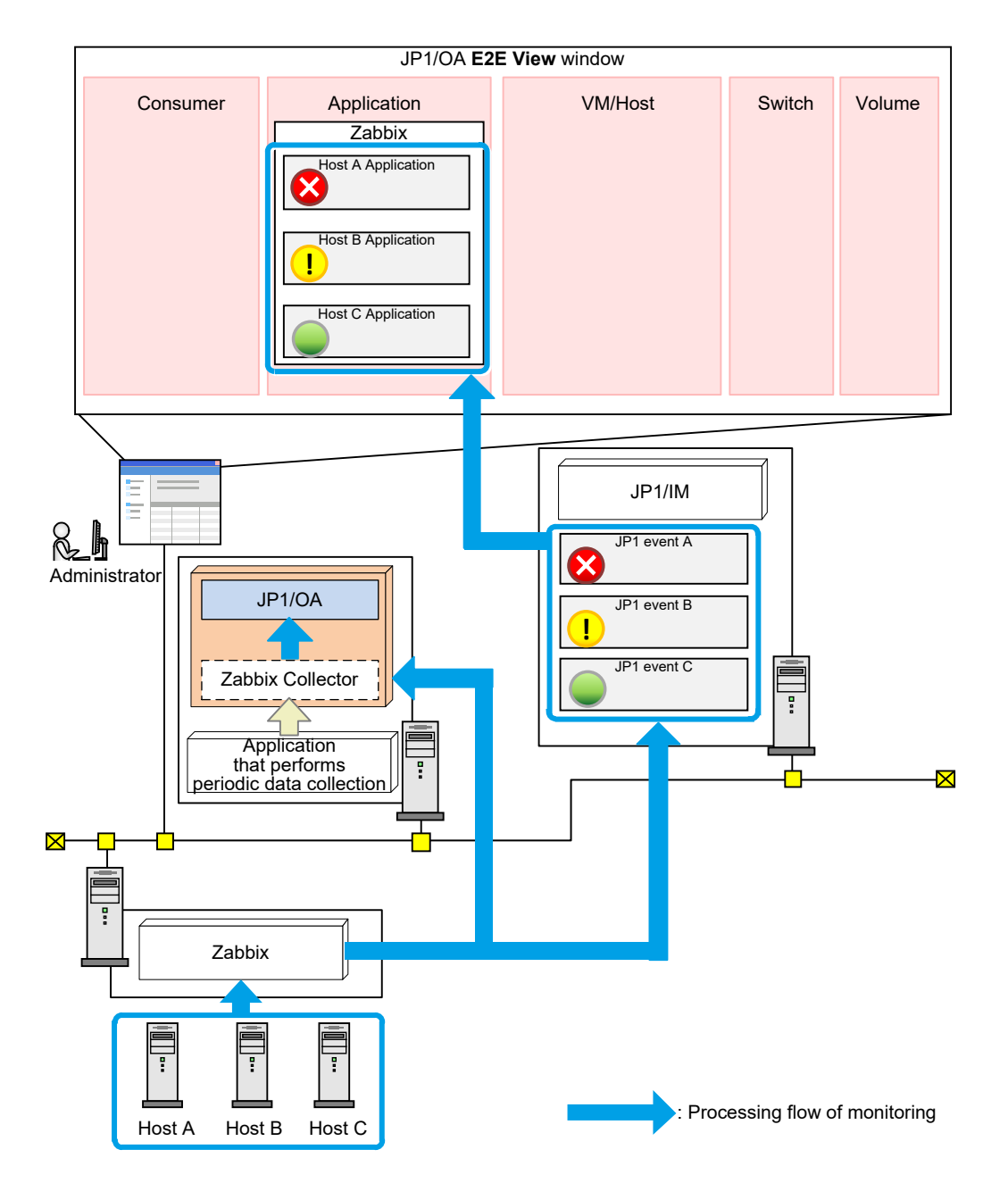

The following table describes the procedure for setting the Zabbix collector. Perform the following operation:

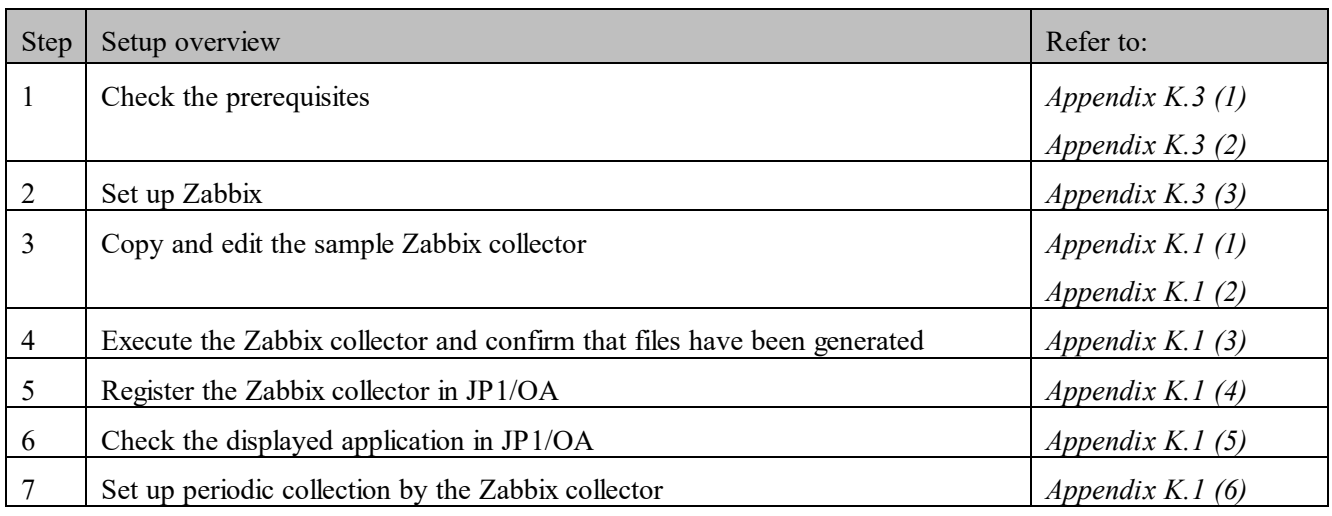

#### <span id="page-331-0"></span>**(1) Copy the sample collector files for Zabbix**

JP1/OA provides sample collector files for Zabbix. Copy and then move the folder that contains the sample collector files (copy the source folder and then move it to the destination folder, as follows).

Source folder:

```
installation-destination-folder-of-JP1/OA\sample\collector\application\zabbix
Destination folder:
```
*installation-destination-folder-of-JP1/OA*\lib\collector\application

In a cluster system, copy the sample collector files on both the active server and the standby server.<sup>#</sup> Similarly, copy the sample collector files to the following folder in the shared folder:

*shared-folder-name*\Analytics\lib\collector\application

#: Even if you obtain a backup by executing the backupsystem command on the active server and then performed restoration by executing the restoresystem command, the files copied to the standby server will not be restored. Restore them manually if necessary.

For details about the configuration of the destination folder, see *[Appendix K.2](#page-337-0) [Folder configuration and list of](#page-337-0)  [files for the Zabbix collector](#page-337-0)*.

Based on the copied file, edit the definition file for the Zabbix collector to match the user environment.

#### <span id="page-331-1"></span>**(2) Edit the definition file (CollectorForZabbix.conf) for the Zabbix collector**

Edit the user definition file (CollectorForZabbix.conf) to be used for the Zabbix collector.

#### **File**

CollectorForZabbix.conf

Save the file with UTF-8 encoding.

#### **Storage directory**

*installation-destination-folder-of-JP1/OA*\lib\collector\application\zabbix\usr

#### **Definition application timing**

When the Zabbix collector is executed

#### **Content to be specified**

Specify the key name and value in a single line.

Lines that begin with parameters other than those indicated in the following table are ignored.

#### **Settings**

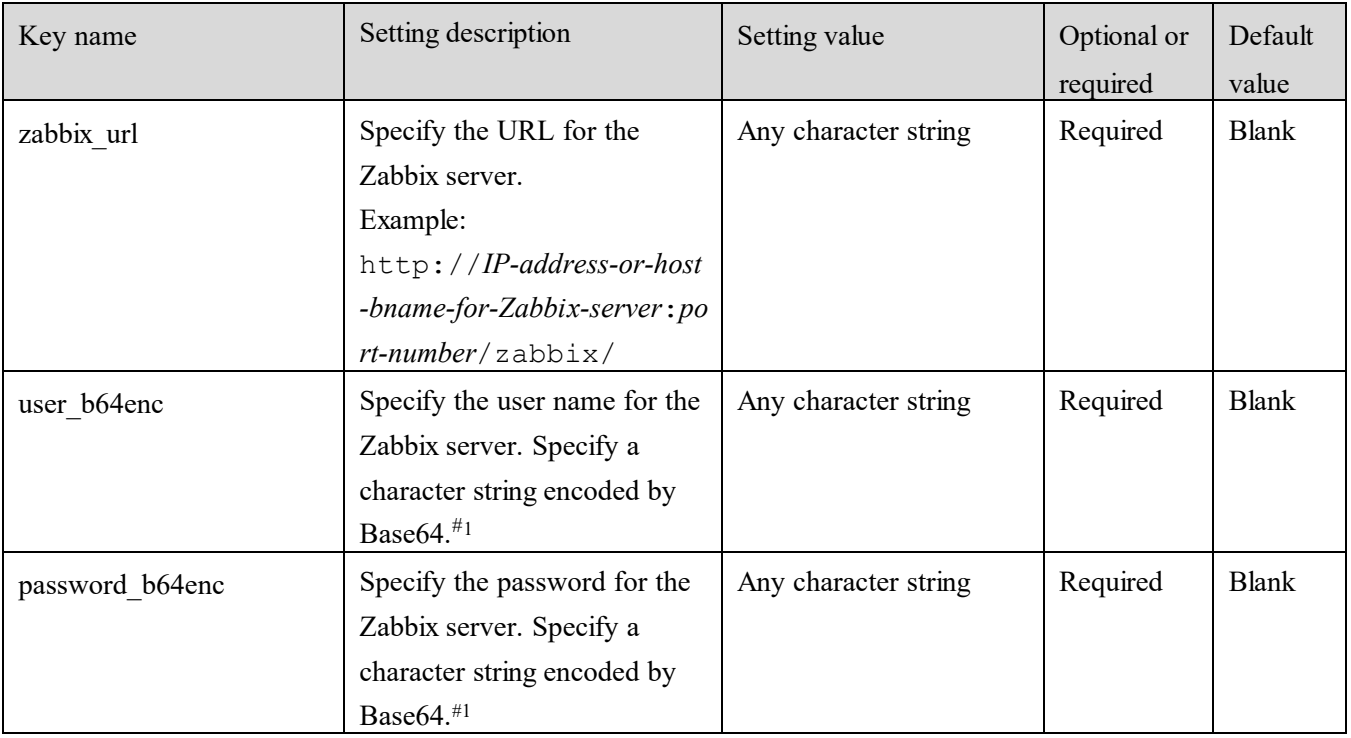

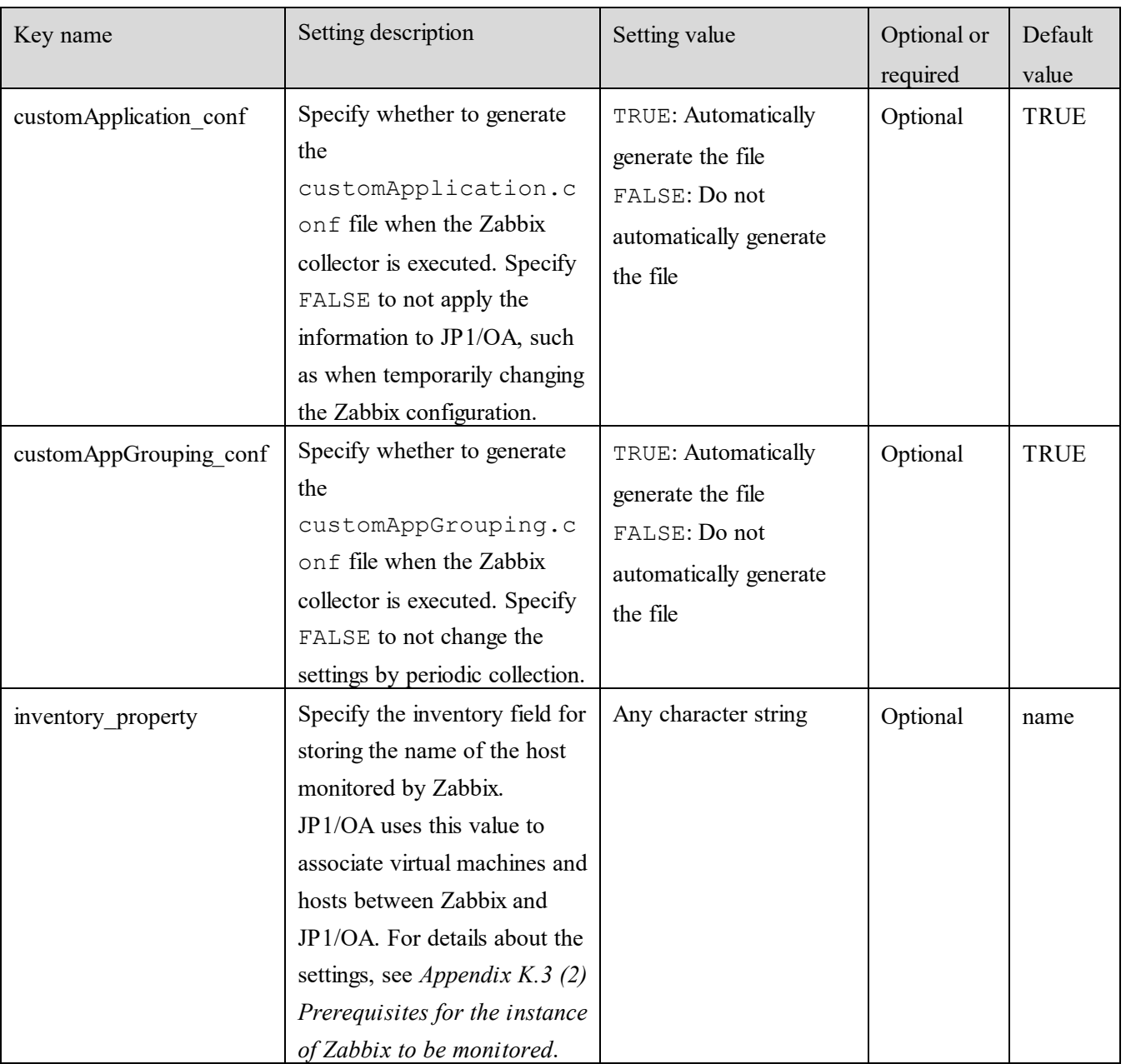

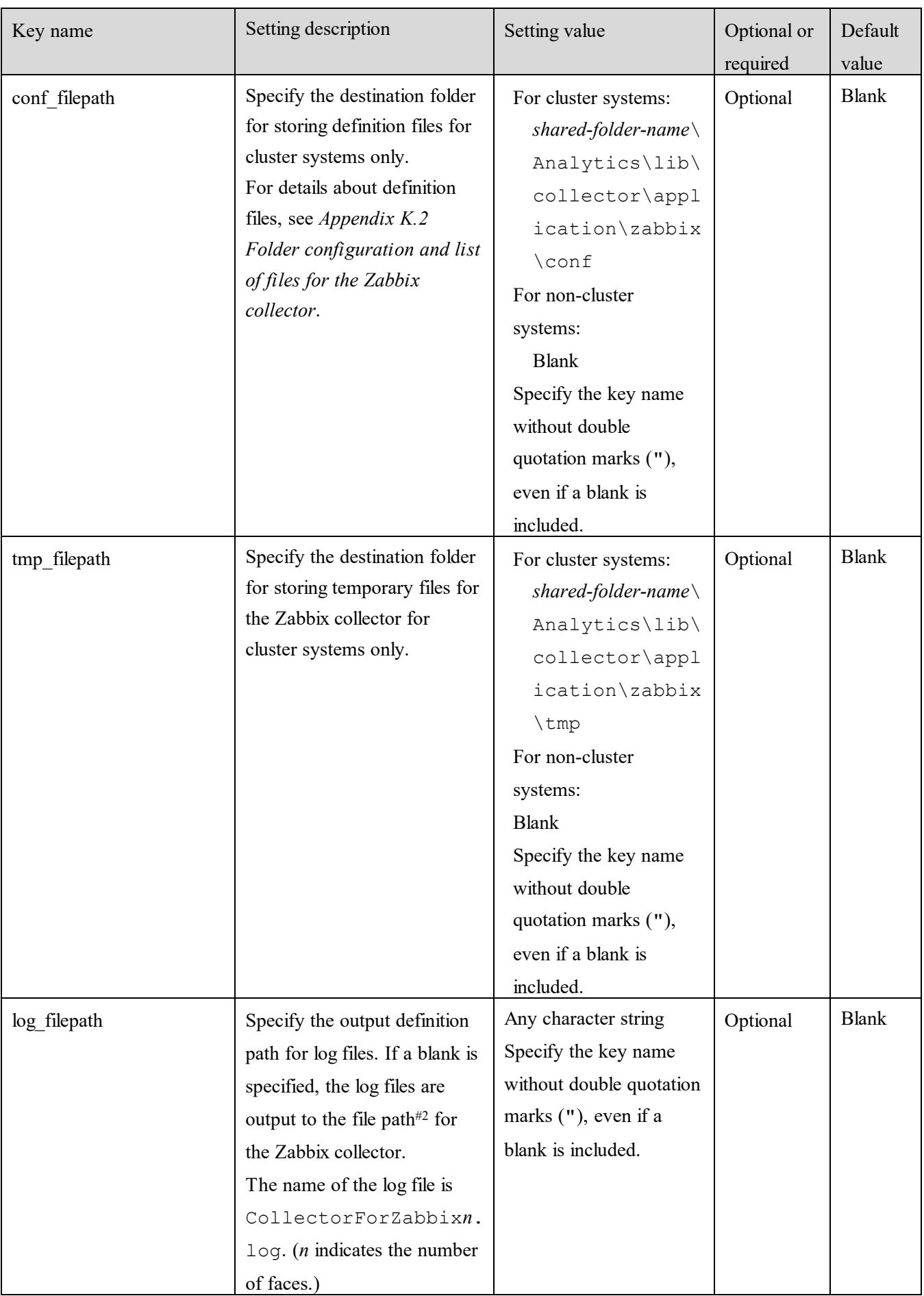

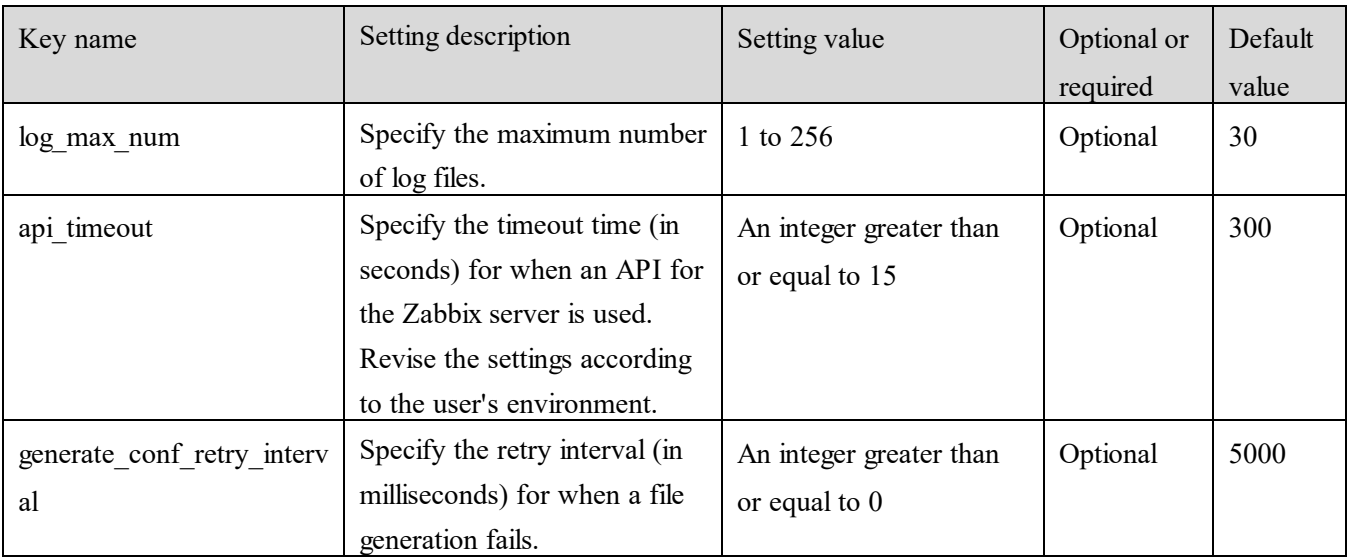

#1: The following explains how to encode in Base64 by using PowerShell. In the

"*character-string-to-be-encoded*" area of the following command, enter the character string to be encoded, and then execute the command.

```
Echo ([Convert]::ToBase64String(([System.Text.Encoding]::Default).
GetBytes("character-string-to-be-encoded")))
```
#### #2:

*installation-destination-folder-of-JP1/OA*\lib\collector\application\zabbix

#### <span id="page-335-0"></span>**(3) Execute the Zabbix collector**

Perform the following procedure to execute the Zabbix collector.

- 1. Start PowerShell.
- 2. Access the folder where the script for the Zabbix collector will be executed. The following is an execution example:

cdΔ"*installation-destination-folder-of-JP1/OA*\lib\collector\application\zabbix" Note:  $\Delta$  indicates a halfwidth space.

- 3. Execute the script for the Zabbix collector. The following is an execution example: ./CollectorForZabbix.ps1
- 4. Confirm that the files below were generated. For details about the files, see *[Appendix K.2](#page-337-0) [Folder configuration and list of files for the Zabbix](#page-337-0)  [collector](#page-337-0)*.

#### **Files to be generated:**

- customApplication.conf

- customAppGrouping.conf

#### **Folder where the files are generated:**

For non-cluster systems:

*installation-destination-folder-of-JP1/OA*\lib\collector\zabbix\conf

For cluster systems:

The folder specified for conf filepath in the definition file (CollectorForZabbix.conf) for the Zabbix collector.

If the files were not generated, see the log file (CollectorForZabbix*n*.log) and revise the procedure performed in *[\(1\)](#page-331-0)* and *[\(2\)](#page-331-1)*.

#### <span id="page-336-0"></span>**(4) Register the Zabbix collector in JP1/OA**

To register the Zabbix collector in JP1/OA, restart JP1/OA or execute the reloadproperty command. Next, from JP1/OA, open the **Custom** tab in the **Management Tool Registration** window to confirm that the registered Zabbix collector was added.

#### <span id="page-336-1"></span>**(5) Confirm that the application was added to JP1/OA**

In **Application** in JP1/OA **E2E View** window, confirm that the information of the host monitored by Zabbix that was obtained by executing the Zabbix collector is displayed.

#### <span id="page-336-2"></span>**(6) Configure settings for period collection by the Zabbix collector**

By periodically executing the Zabbix collector that was registered in *(4)*, you can collect information of the host monitored by Zabbix and monitor that information from JP1/OA. This section describes how to periodically execute the Zabbix collector by using the Windows **Task Scheduler**.

Start the Windows **Task Scheduler** to create a task. In the **Create Task** dialog box, select the **Actions** tab and specify the following items. Specify any other items as necessary. For details about items, follow the Windows **Task Scheduler**. (The following table shows the items for Windows Server 2019.)

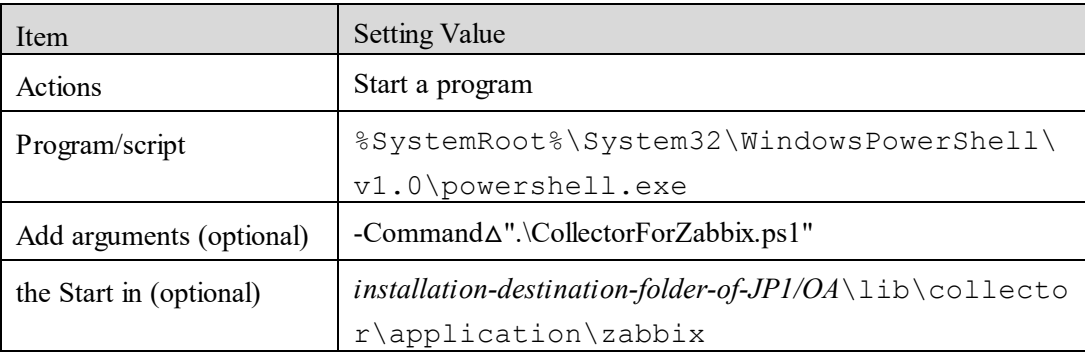

Note:  $\Delta$  indicates a halfwidth space.

The information of the host monitored by Zabbix that was obtained by periodic execution of the Zabbix collector can be checked from **Application** in the JP1/OA **E2E View** window. To stop the information from being collected by the Zabbix collector, you can stop the processing by performing one of the following operations:

- In the **Task Scheduler**, specify **Disable** for the task execution.
- In the JP1/OA **Management Tool Registration** window, display the **Custom** tab, and then from **More Actions**, select **Disable Scheduling**.

To resume the information collection by the Zabbix collector, you can resume the processing by performing both of the following operations:

- In the **Task Scheduler**, specify **Enable** for the task execution.
- In the JP1/OA **Management Tool Registration** window, display the **Custom** tab, and then from **More Actions**, select **Enable Scheduling**.

## <span id="page-337-0"></span>**Appendix K.2 Folder configuration and list of files for the Zabbix collector**

### **(1) Folder configuration and list of files**

The table below shows the Zabbix collector folders and list of files located in the folder where JP1/OA is installed.#

In a cluster system, Zabbix collectors are located in both the folder where JP1/OA was installed and in the shared folder. However, JP1/OA uses only the files stored in the folder described in the following table. JP1/OA does not use files that have the same name but that are stored in a different location. You can delete such files.

#: *installation-destination-folder-of-JP1/OA*\lib\collector\application\zabbix

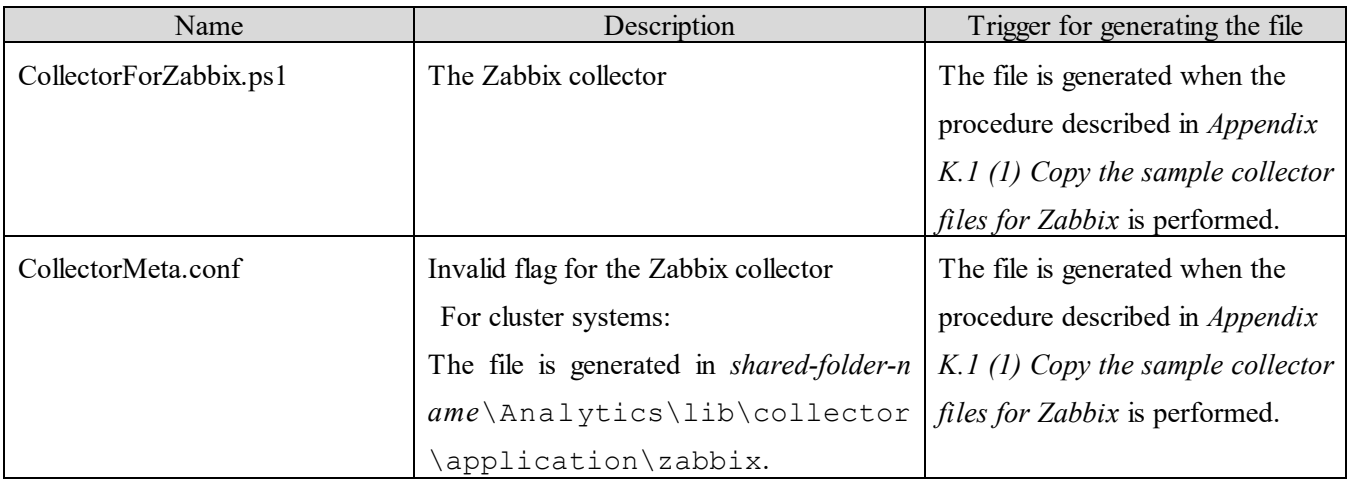

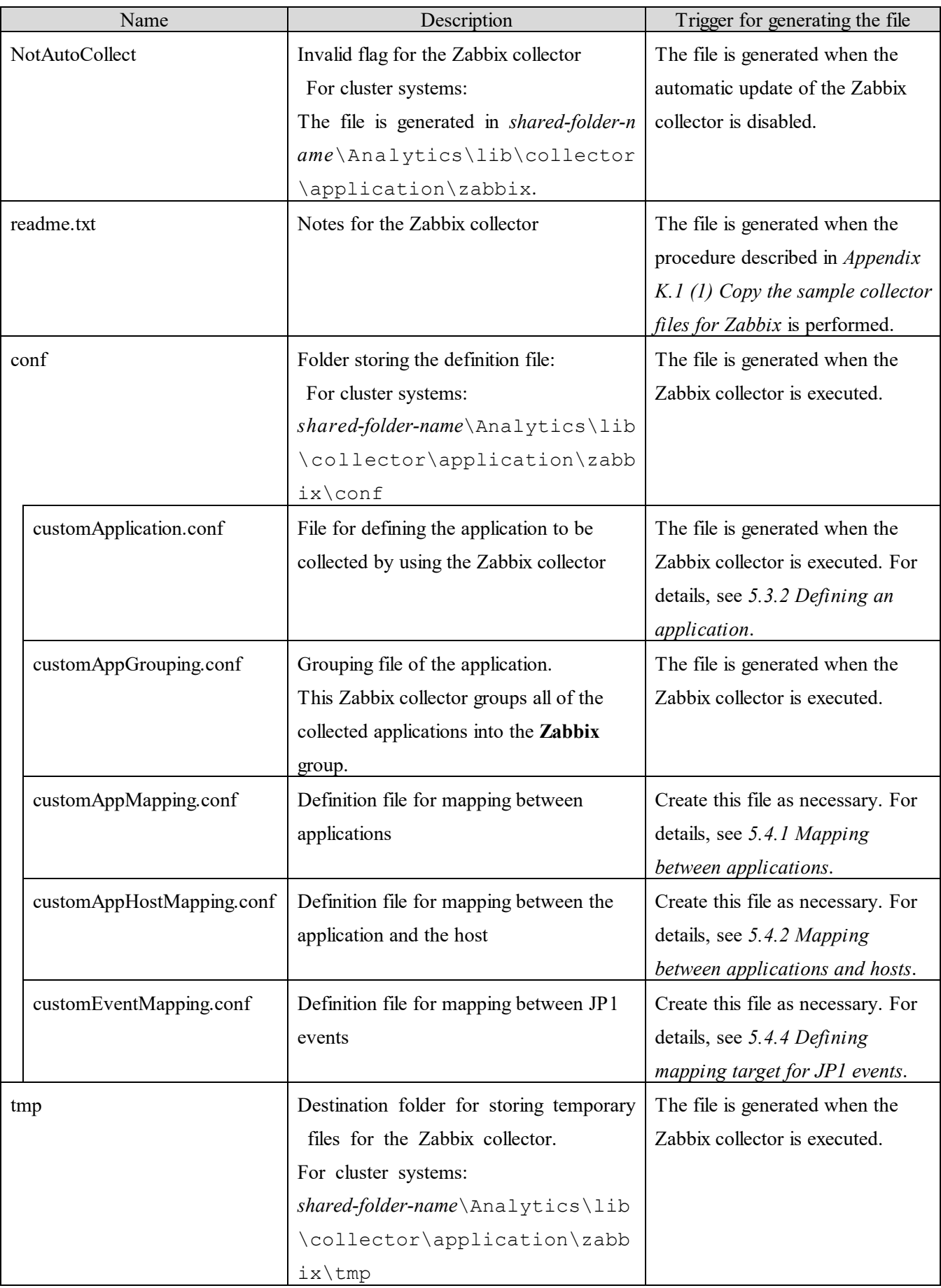

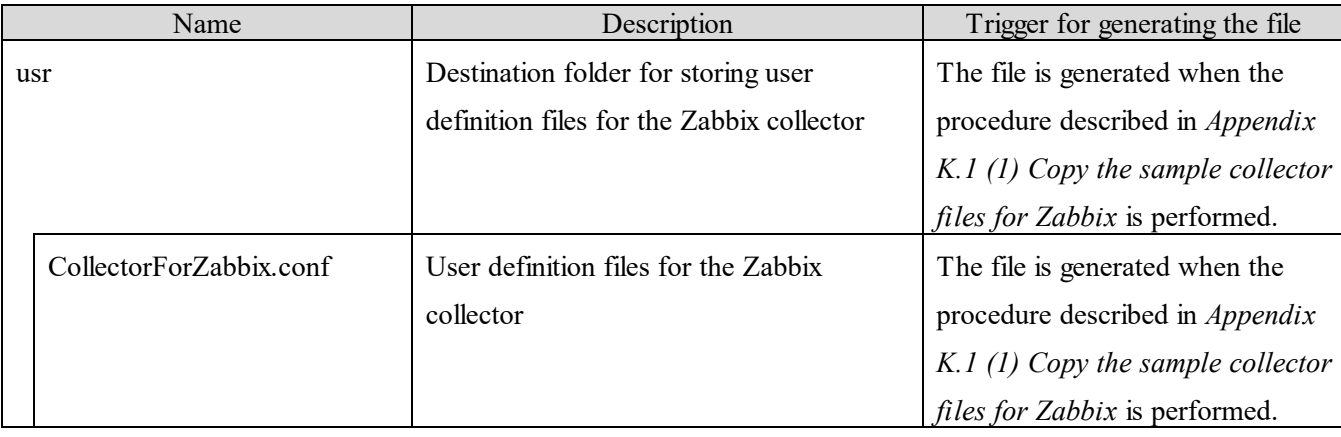

### <span id="page-339-2"></span>**Appendix K.3 Prerequisites for using Zabbix collectors**

This appendix explains the prerequisites for using Zabbix collectors in JP1/OA.

#### <span id="page-339-0"></span>**(1) Prerequisites for the environment where the Zabbix collector is executed**

The following are the prerequisites of the environment where the Zabbix collector is executed:

- The PowerShell (PSVersion) version must be 3.0 or later.
- JP1/OA must be installed.

#### <span id="page-339-1"></span>**(2) Prerequisites for the instance of Zabbix to be monitored**

The following are the prerequisites for the instance of Zabbix to be monitored.

(a) Zabbix version

The specifications of the Zabbix API must be equivalent to those of Zabbix version 3.0. The operation of CollectorForZabbix.ps1 has been verified for Zabbix versions 3.0 and 3.2.

#### (b) Setting the inventory field for Zabbix

The name of the host monitored by Zabbix must be stored in the **Name** inventory field for Zabbix. Note: In the user definition file (CollectorForZabbix.conf) for the Zabbix collector, name is specified as the default value of inventory property. The definition name name is used by the system to indicate the **Name** inventory field. If an inventory field other than the **Name** inventory field is used, change the settings specified in the inventory property of the user definition file (CollectorForZabbix.conf).

<span id="page-339-3"></span>(c) Character limit

Do not exceed the character below. If exceeded, the processing will be skipped and the host monitored by Zabbix will not be displayed in JP1/OA.

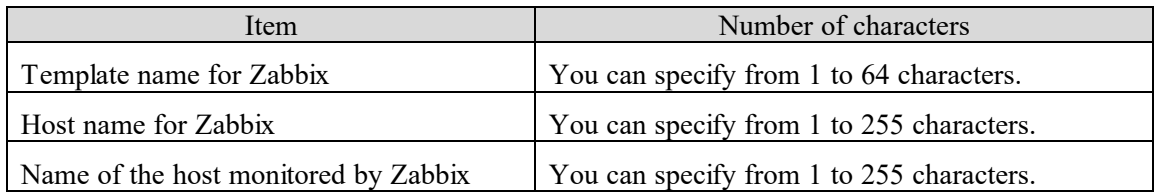

#### (d) Characters that cannot be used

Do not use the following characters in the items listed in *[\(c\)](#page-339-3) [Character limit](#page-339-3)*. Double quotation marks ("), asterisks (\*), commas (,), slashes (/), colons (:), semicolons (;), left angle brackets (<), right angle brackets (>), question marks (?), vertical bars ( $\vert$ ), backslash ( $\vert$ )

#### (e) Triggering Zabbix

Do not use the host name item of a different instance to trigger Zabbix.

#### (f) Templates for Zabbix

Apply the template that contains the item for which the host name of the host monitored by Zabbix was obtained.

#### <span id="page-340-0"></span>**(3) Setting Zabbix to be monitored**

The following explains the settings that must be configured in Zabbix when a Zabbix host is to be monitored in JP1/OA.

#### (a) Settings in the Zabbix inventory field

The following is an example of setting the host monitored by Zabbix to be automatically registered to the **Name** inventory field for Zabbix.

- 1. Login to the Zabbix server.
- 2. In the **Configuration** tab, select the **Templates** tab, and select a template to specify the item.
- 3. Select the **Items** tab of the selected template, and then select the **Create item** button to create an item. Specify a key in **Key** for obtaining the host name. In **Populates host inventory field**, select **Name**. Specify any other items as necessary according to the item type, etc.

Definition example1: If the item type is **Zabbix agent**: **Key**: system.hostname **Populates host inventory field**: name

Definition example2: If the item type is **SNMPv2 agent**: **Key**: sysName

**SNMP OID**: 1.3.6.1.2.1.1.5.0 **SNMP community**: public **Populates host inventory field**: name

- 4. In the **Configuration** tab, click the **Hosts** tab, and then select a host that obtains host names. If the host has not been created, create the host by clicking the **Create host** button.
- 5. Click the **Templates** tab of the selected host. From **Link new templates**, select the template used to create the item to specify a link.
- 6. Click the **Host inventory** tab of the selected host, and then select the **Automatic** button.
- 7. Click the **Items** tab of the selected host. Confirm that the **Status** column in the template is **Enabled** for the name of the item that was created. If the **Status** column is **Disabled**, change to **Enable**.
- (b) Setting up the instance of JP1/IM linked with Zabbix

If the instance of Zabbix monitored by JP1/OA is linked with JP1/IM, specify the following settings.

- Specify settings to map the event source host

From JP1/IM, add the event source host as an extended attribute.

For details about the configuration of JP1/IM, see description about setting event source host mapping in the *JP1/Integrated Management 2 - Manager Configuration Guide*.

(c) Setting up JP1 events to be issued from Zabbix

If JP1/OA is linked with Zabbix, JP1/OA can collect information such as errors that occurred in Zabbix by using JP1 events. To enable JP1 events to be issued from Zabbix, specify the following settings. Specify any other items as necessary.

- 1. Log in to the Zabbix server.
- 2. In the **Configuration** tab, click the **Actions** tab. Click the **Create action** button to create a new action.
- 3. From the displayed window, click the **Operations** tab. Then, from the **Operations** item, select **New**.
- 4. From the **Operation type** list, select **Remote command**.
- 5. From the displayed window, in **Target list**, select **New**. From the **Target** list, select **Host**, Specify the host name of the JP1/OA server.
- 6. Specify the settings in **Commands**.

Specify E.OBJECT ID and E.JP1\_SOURCEHOST as extended attributes in the argument for the jevsend command. The following is an example of executing the jevsend command.

jevsend∆-e∆E.OBJECT\_ID={HOST.HOST1}∆-e∆E.JP1\_SOURCEHOST={INVENTORY.NAME1} Note: Δ indicates a halfwidth space.

# **Appendix L**.**Version Changes**

#### **(1) Changes in version 12-60**

- The procedure for enabling HTTPS connections used by the email notification function was added.
- The procedure for enabling HTTPS connections used by the program shortcut was added.
- The following keys were added to the system properties file (Argus.properties):
	- CO.httpPortNo
	- CO.webProtocol
- Descriptions about monitoring datastores were added.
- A description was added to explain how to revise CO.httpPortNo in the system properties file (Argus.properties) when the port number used between JP1/OA and the web browser is to be changed.
- A note on linkage with the Intelligent Integrated Management Base was added.
- The file storage directory (for UNIX) for changing the node icon displayed in the Integrated Operation Viewer was changed.
- The content to be added to the Intelligent Integrated Management Base definition file (imdd.properties) to configure the custom UI display function was changed.
- An upper limit was added on the number of characters in an email template definition file when Microsoft Edge is used.
- For the **Regarded Host Name/Host Resource ID** column in the application-host mapping definition file, the value to be specified to associate and map the host name or alias name of the logical host obtained from the application to the host name managed by JP1/OA was changed.
- Descriptions about specifying the **Type** column in the application-host mapping definition file were added.
- Bandwidth was added as configuration information collected by JP1/OA.
- The unit for the disk transfer rate of clusters was changed.
- The following information was added to Performance Information Collected by JP1/OA.
	- IP Received Use
	- IP Sent Use
- ・ A note was added to explain that virtual machine performance information cannot be obtained for disks connected by using an NVMe controller.
	- Virtual Disk Read Latency
	- Virtual Disk Write Latency

#### **(2) Changes in version 12-50**

- The content of the user httpsd.conf file has been changed as follows:
	- The SSLRequiredCiphers directive that supports Perfect Forward Secrecy (PFS) was added.
	- The Header directive was added.
- Descriptions about monitoring cloud environments were added.
- The description of the category for the category name definition file for IM management nodes (imdd\_category\_name.conf) was changed.
- The procedure for customizing the icon to be displayed in the Integrated Operation Viewer was added.
- ・ A description about linkage with the suggestion function for response actions depending on the system status was added.
- Details about the email template definition file were changed as follows:
	- The approximate maximum number of characters for Internet Explorer 11 was corrected.
	- Google Chrome was added.
- The product name to be selected when you create a collector for monitoring containers was changed.
- The procedure for applying plug-ins to an IP address range was changed.
- Descriptions about performance information for Nutanix were added.
- The value to be used when specifying a container as the target resource when executing the command was changed.
- Configuration information for containers and Nutanix was added.
- The versions of virtualization software that can be specified as management targets were changed.
- The following limits were added:
	- Number of SNMP traps that can be received per second
	- The maximum number of SNMP trap-notification sources that can be registered as monitoring targets
	- The maximum number of Kubernetes nodes that can be monitored by one collector
	- The maximum number of Kubernetes pods that can be monitored by one collector
	- The maximum number of Kubernetes deployments that can be monitored by one collector

#### **(3) Changes in version 12-10**

- Windows Server 2019 is now supported.
- The content of the user httpsd.conf file has been changed as follows:
	- The CBC cipher set has been deleted.
	- The GCM cipher set has been added.
	- The order of the Listen directives for IPv4 and IPv6 has been switched.
- Descriptions about monitoring by using SNMP traps have been added.
- Descriptions about JP1 events have been added.
- Descriptions about container monitoring have been added.
- ・ The procedure for calling JP1/OA from the **Event Details** window of JP1/IM View has been added.
- The procedure for linking with the Intelligent Integrated Management Base of JP1/IM2 has been added.
- Configuration information collected by JP1/OA has been added.
- The number of terminals that can connect to an instance of  $JPI/OA$  on the same server has been increased.

#### **(4) Changes in version 12-00**

- A description of how to access other products was added. As a result of this change, the following changes and additions were made:
	- A description of URL template definition files was added.
	- The description of the maximum number of files that can be set by JP1/OA was changed to include the number of
	- URL template definition files.

- URL template definition files were added as files to be reloaded by the reloadproperty command.

- The following keys were added to the system properties file (Argus.properties):
	- CO.jp1event.IMDBPORT
	- SE.getVirtualMachineList.OnDemand
	- SE.Inventory.renewProcessingInterval
	- VI.saveSetting.user
- The description of events that trigger the automatic notification was changed.
- In the descriptions of the following variables, the description of the ANALYTICS\_GROUPS variable was changed:
	- Environment variables that can be specified in a batch file for event action execution
	- Fill character variables that can be used for an email template definition file
	- Fill character variables that can be used for a command template definition file
- ・ A description of the expansion of the scope of the resources to be monitored was added. The following descriptions were also added:
	- A description of the expansion of the scope of the targets to be monitored as part of JP1/OA operations was added.
	- A description of the methods for monitoring resources that use the SNMP protocol was added.
	- A description of the registerplugin command for registering, updating, and deleting plug-ins was added to the section on operation-related commands.
	- Nutanix was added as virtualization software.
- The specifications were changed so that the database storage folder is now specified at the time of installation. In accordance with this change, the description of the path of the database storage folder was also changed.
- Descriptions of the startup types for the following services were added or changed.
	- A note was added, explaining that the startup type of HAnalytics Engine Web Service in cluster systems is manual.
	- The startup type of HBase 64 Storage Mgmt Web SSO Service was changed to manual.
- The protocol used when SNMP is used for monitoring was changed.
- ・ A footnote pertaining to cases where the total capacity of a disk is smaller than the warning threshold for free disk space was changed. In addition, performance information elements to which the footnote applies were added.
- The versions of virtualization software that can be specified as management targets were changed.

#### **(5) Changes in version 11-50**

- The HAnalytics Engine Database OA0 service was added to each procedure for setting up the JP1/OA services in cluster software.
- In the user httpsd.conf file example, the content of the SSLRequiredCiphers directive was changed.
- The AD. inventory. ipSwitch.portsToRemove key was added to the system property file (Argus.properties).
- Conditions for writing a definition file to display  $\frac{1}{2}$  were deleted or changed.
- ・ Descriptions of the **Event Analysis View** window and the **Performance Analysis View** window were added for the function for outputting resource information.
- Descriptions of how to import JP1/PFM reports and performance information from other software and to then

display the imported performance information in performance graphs were added.

- ・ A description for collecting JP1 events from JP1/IM was added to the procedure for linking with a Windows edition of a JP1 product.
- A procedure for linking with a UNIX edition of a JP1 product was added.
- The following descriptions were added to the descriptions for the email template definition files and the command template definition files:
	- The SE.template.filter.groups.string key was added to the settings.
	- %ANALYTICS GROUPS% was added to the list of usable fill character variables.
- Settings for which fill character variables can be used were specified in the explanation of the formats of email template definition files and command definition files.
- Descriptions related to application monitoring were added. In accordance with this, the following additions or changes were made:
	- The descriptions of the arguments and return values for the addsetting command, deletesetting

command, and updatesetting command were changed.

- The items output to CSV files as basic information and event information were added.
- The following changes or additions were made regarding the reloadproperty command:
	- The description of the command was changed.
	- Definition files referenced by the command were added.
	- The location of the command was modified.
- SHA512withRSA was added as a specifiable value for the sigalg option of the hcmds64ssltool command.
- The items and item names in the file output by the listconsumers command were changed.
- Notes on the outputevent command now specify how to deal with the situation in which a large number of events are output.
- The free capacity required for the temporary directory when the expandretention command is executed was changed.
- The names of the log files that can be acquired by the logtypes option of the hcmds64getlogs command were modified.
- The following port numbers used for external connections in JP1/OA were changed:
	- Port number 445/tcp, which was used when registering the monitoring target that uses WMI for monitoring, was deleted.
	- Port number 3389/tcp, which was used when the following software was registered as management software, was deleted:
		- JP1/AJS3
		- JP1/IM
		- JP1/PFM
	- Port number 20700/tcp, which was used when registering JP1/IM, was added.
- The following information was added to Performance Information Collected by JP1/OA.
	- Amount of compressed memory
	- Speed at which memory is swapped in
- Speed at which memory is swapped out
- Wait time for kernel commands
- Speed at which memory for virtual machines is swapped in
- Speed at which memory for virtual machines is swapped out
- Disk usage for virtual machines
- Disk usage for virtual machines (reserved)
- A note on setting Windows Server 2016 as a management target was added.
- The format of the URL of an SMI-S provider, specified when using the SMI-S provider connection check tool, was changed.
- The following output items (in CSV files to which resource information is output) were added to the structure of the body section that indicates basic information:
	- Execution Agent Name
	- Maximum Number of Concurrently Executable Jobs
	- Execution Agent Group Name
- Execution Agent List was added to the information output in Resource Information Type.
- ・ A description of the format of CSV files used by commands that perform setting operations was added.

#### **(6) Changes in version 11-10**

- Procedures for upgrade installations were added and changed.
- SSL server certificates that use the elliptic curve cipher (ECC) were added to the SSL server certificates that can be used between a Web browser and JP1/OA via an HTTPS connection.
- The default value of "SE.event.maxEventLogRetentionDays" in the system property file (Argus.properties) was changed.
- ・ A description was added for conditions under which the host name of the virtual machine on which the managed application is running can be automatically acquired.
- A description was added for output function of the resource information.
- The procedure for extending the retention period for performance information was added.
- Windows Server 2016 was added to the supported operating systems, and related descriptions were changed.
- The procedure was added for linking with JP1 products for Windows.
- switches (switch) was added as a type of resource for which searches can be performed, within the elements that can be configured for the direct access URL.
- A description was added for customizing application monitoring.
- The subsection hcmds64checkcerts (checks the expiration date of the SSL server certificate) was added to Building-related commands.
- The following operational commands were added:
	- addconsumers (creates consumer)
	- addsetting (creates configuration information)
	- deletesetting (deletes configuration information)
	- getsettings (obtains configuration information)
- hcmds64chgurl (changes the URL of JP1/OA)
- listconsumers (obtains the list of consumers)
- outputevent (outputs event information to a CSV file)
- outputlatestperf (outputs performance information (the most recent values) to a CSV file)
- outputresource (outputs resource information to a CSV file)
- outputtimeseriesperf (outputs performance information (in chronological order) to a CSV file)
- updatecredentials (edits authentication information)
- updatesetting (edits configuration information)
- The subsection expandretention (extends the retention period for performance information) was added to Command list.
- A description was added for using commands to perform operations related to JP1/OA configuration information.
- ・ Volume and Application were added to the values that can be specified for the type option of the listresources command.
- A description was added for conditions under which the SNMP protocol can be used to monitor the FC Switch.
- The subsection The switch error continues to be displayed in the E2E View window was added to Troubleshooting.
- Port numbers that must be used to communicate with JP1/AJS3, JP1/IM, or JP1/PFM were added.
- The following information was added to Performance Information Collected by JP1/OA.
	- CPU usage for virtual machines
	- Memory usage for virtual machines
- Information about applications were added to the List of resources managed by JP1/OA.
- Within the configurable limits for JP $1/OA$ , the values for the following items were changed:
	- Period for which events can be retained
	- Period for which performance information can be retained

#### **(7) Changes in version 11-00**

- The procedure for overwrite installation was added and changed.
- The procedure for uninstalling JP1/OA was changed.
- ・ The notes on the user\_httpsd.conf file were changed.
- ・ Paths and folders for cluster systems were added and changed.
- The values that can be specified for SE.event.maxCurrentEventResult and SE.cluster.logicalHostName in the system property file (Argus.properties) were changed.
- A description was added to clearly state that ASCII characters are to be specified for EventAction.cmd in the event action definition file.
- The description of the size of backup files was changed.
- The procedure for stopping a JP1/OA system was changed.
- A step for editing keys in the definition file was added to the procedure for changing the port number.
- The procedure for setting the clock of the JP1/OA server backward was deleted.
- The paths to the folders created on the JP1/OA shared disk were changed.
- The note on saving the file was deleted.
- Notes on executing the hcmds64srv command were added.
- The note on starting only JP1/OA services by specifying the server option was changed.
- The notes on the hcmds64qetlogs command were changed.
- ・ The description of the response body and response header for the status codes of 4xx and 500 was changed.
- ・ The API status code 404 was deleted from the description of deleting user profiles, deleting system profiles, and deleting consumers.
- The causes and actions to be taken when management targets cannot be found were changed.
- HiRDB/ClusterService \_HD1 and HiRDB/EmbeddedEdition \_HD0 were added to the JP1/OA services.
- 135/tcp and 445/tcp were added to the port numbers used by JP1/OA. In addition, text was added to clarify that port numbers automatically set by an OS is 1024 or the numbers greater than that.
- The period for which performance information can be retained was changed from 7 days to 14 days. In addition, the time for retaining values collected at collection intervals was changed from 24 hours to 48 hours.
- A description was added to the section describing how to use the SMI-S provider connection check tool.

## **@Hitachi, Ltd.**

6-6, Marunouchi 1-chome, Chiyoda-ku, Tokyo, 100-8280 Japan